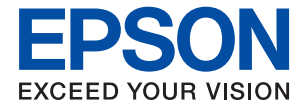

# **WF-C869R Kasutusjuhend**

# <span id="page-1-0"></span>**Autoriõigus**

Ühtki käesoleva trükise osa ei tohi paljundada, salvestada otsingusüsteemis ega edastada üheski vormis ega ühelgi viisil elektrooniliselt, mehaaniliselt, fotokopeerimise, salvestamise ega muul teel ilma ettevõtte Seiko Epson Corporation eelneva kirjaliku loata. Selles esitatud teabe kasutamise suhtes ei võeta vastutust patendiõiguste rikkumise eest. Vastutust ei võeta ka esitatud teabe kasutamisega põhjustatud kahju eest. Käesolevas dokumendis sisalduv teave on mõeldud kasutamiseks ainult koos selle Epsoni tootega. Epson ei vastuta selle teabe kasutamise eest muude toodete jaoks.

Seiko Epson Corporation ega selle sidusettevõtted ei vastuta selle toote ostja ega kolmanda osapoole ees ostjal või kolmandal osapoolel tootega juhtunud õnnetuse, väärast kasutamisest või kuritarvitamisest või loata tehtud muudatustest või remondist või (v.a USA-s) ettevõtte Seiko Epson Corporation kasutus- ja hooldusjuhiste mittejärgmise tagajärjel tekkinud kahju või kulude eest.

Seiko Epson Corporation ega selle sidusettevõtted ei vastuta kahjude ega probleemide eest, mis tulenevad lisaseadmete või kulumaterjalide kasutamisest, mis ei ole Epsoni originaaltooted või ei ole heaks kiidetud ettevõtte Seiko Epson Corporation poolt.

Seiko Epson Corporation ei vastuta mitte heaks kiidetud liidesekaablite kasutamisest tulenevate elektromagnetiliste häiringute põhjustatud kahju eest.

© 2016 Seiko Epson Corporation. All rights reserved.

Selle kasutusjuhendi sisu ja toote tehnilisi andmeid võidakse ette teatamata muuta.

# <span id="page-2-0"></span>**Kaubamärgid**

- ❏ EPSON® on registreeritud kaubamärk ja EPSON EXCEED YOUR VISION või EXCEED YOUR VISION on ettevõtte Seiko Epson Corporation kaubamärk.
- ❏ PRINT Image Matching™ ja PRINT Image Matchingu logo on ettevõtte Seiko Epson Corporation kaubamärgid. Copyright © 2001 Seiko Epson Corporation. All rights reserved.
- ❏ Epson Scan 2 software is based in part on the work of the Independent JPEG Group.
- ❏ libtiff

Copyright © 1988-1997 Sam Leffler

Copyright © 1991-1997 Silicon Graphics, Inc.

Permission to use, copy, modify, distribute, and sell this software and its documentation for any purpose is hereby granted without fee, provided that (i) the above copyright notices and this permission notice appear in all copies of the software and related documentation, and (ii) the names of Sam Leffler and Silicon Graphics may not be used in any advertising or publicity relating to the software without the specific, prior written permission of Sam Leffler and Silicon Graphics.

THE SOFTWARE IS PROVIDED "AS-IS" AND WITHOUT WARRANTY OF ANY KIND, EXPRESS, IMPLIED OR OTHERWISE, INCLUDING WITHOUT LIMITATION, ANY WARRANTY OF MERCHANTABILITY OR FITNESS FOR A PARTICULAR PURPOSE.

IN NO EVENT SHALL SAM LEFFLER OR SILICON GRAPHICS BE LIABLE FOR ANY SPECIAL, INCIDENTAL, INDIRECT OR CONSEQUENTIAL DAMAGES OF ANY KIND, OR ANY DAMAGES WHATSOEVER RESULTING FROM LOSS OF USE, DATA OR PROFITS, WHETHER OR NOT ADVISED OF THE POSSIBILITY OF DAMAGE, AND ON ANY THEORY OF LIABILITY, ARISING OUT OF OR IN CONNECTION WITH THE USE OR PERFORMANCE OF THIS SOFTWARE.

- ❏ Microsoft®, Windows®, and Windows Vista® are registered trademarks of Microsoft Corporation.
- ❏ Apple, Macintosh, Mac OS, OS X, Bonjour, Safari, iPad, iPhone, iPod touch, and iTunes are trademarks of Apple Inc., registered in the U.S. and other countries. AirPrint and the AirPrint logo are trademarks of Apple Inc.
- ❏ Google Cloud Print™, Chrome™, Chrome OS™, and Android™ are trademarks of Google Inc.
- ❏ Albertus, Arial, Coronet, Gill Sans, Joanna and Times New Roman are trademarks of The Monotype Corporation registered in the United States Patent and Trademark Office and may be registered in certain jurisdictions.
- ❏ ITC Avant Garde Gothic, ITC Bookman, Lubalin Graph, Mona Lisa, ITC Symbol, Zapf Chancery and Zapf Dingbats are trademarks of International Typeface Corporation registered in the U.S. Patent and Trademark Office and may be registered in certain other jurisdictions.
- ❏ Clarendon, Eurostile and New Century Schoolbook are trademarks of Linotype GmbH registered in the U.S. Patent and Trademark Office and may be registered in certain other jurisdictions.
- ❏ Wingdings is a registered trademark of Microsoft Corporation in the United States and other countries.
- ❏ CG Omega, CG Times, Garamond Antiqua, Garamond Halbfett, Garamond Kursiv, Garamond Halbfett Kursiv are trademarks of Monotype Imaging, Inc. and may be registered in certain jurisdictions.
- ❏ Antique Olive is a trademark of M. Olive.
- ❏ Marigold and Oxford are trademarks of AlphaOmega Typography.
- ❏ Helvetica, Optima, Palatino, Times and Univers are trademarks of Linotype Corp. registered in the U.S. Patent and Trademark Office and may be registered in certain other jurisdictions in the name of Linotype Corp. or its licensee Linotype GmbH.
- ❏ PCL is the registered trademark of Hewlett-Packard Company.
- ❏ Adobe, the Adobe logo, Acrobat, Photoshop, PostScript®3™, and Reader are either registered trademarks or trademarks of Adobe Systems Incorporated in the United States and/or other countries.
- ❏ Arcfour

This code illustrates a sample implementation of the Arcfour algorithm.

Copyright © April 29, 1997 Kalle Kaukonen. All Rights Reserved.

Redistribution and use in source and binary forms, with or without modification, are permitted provided that this copyright notice and disclaimer are retained.

THIS SOFTWARE IS PROVIDED BY KALLE KAUKONEN AND CONTRIBUTORS ''AS IS'' AND ANY EXPRESS OR IMPLIED WARRANTIES, INCLUDING, BUT NOT LIMITED TO, THE IMPLIED WARRANTIES OF MERCHANTABILITY AND FITNESS FOR A PARTICULAR PURPOSE ARE DISCLAIMED. IN NO EVENT SHALL KALLE KAUKONEN OR CONTRIBUTORS BE LIABLE FOR ANY DIRECT, INDIRECT, INCIDENTAL, SPECIAL, EXEMPLARY, OR CONSEQUENTIAL DAMAGES (INCLUDING, BUT NOT LIMITED TO, PROCUREMENT OF SUBSTITUTE GOODS OR SERVICES; LOSS OF USE, DATA, OR PROFITS; OR BUSINESS INTERRUPTION) HOWEVER CAUSED AND ON ANY THEORY OF LIABILITY, WHETHER IN CONTRACT, STRICT LIABILITY, OR TORT (INCLUDING NEGLIGENCE OR OTHERWISE) ARISING IN ANY WAY OUT OF THE USE OF THIS SOFTWARE, EVEN IF ADVISED OF THE POSSIBILITY OF SUCH DAMAGE.

❏ microSDHC Logo is a trademark of SD-3C, LLC.

Märkus: microSDHC on tootesse sisse ehitatud ja seda ei saa eemaldada.

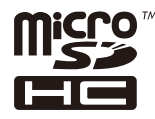

❏ Intel® is a registered trademark of Intel Corporation.

- ❏ The N-Mark is a trademark or registered trademark of NFC Forum, Inc. in the United States and in other countries.
- ❏ The SuperSpeed USB Trident Logo is a registered trademark of USB Implementers Forum, Inc.
- ❏ Üldteatis: muid tootenimesid on selles trükises kasutatud ainult tuvastamise eesmärgil ja need võivad olla vastavate omanike kaubamärgid. Epson ütleb lahti kõigist õigustest neilekaubamärkidele.

### *Sisukord*

### *[Autoriõigus](#page-1-0)*

### *[Kaubamärgid](#page-2-0)*

### *[Teave juhendi kohta](#page-9-0)*

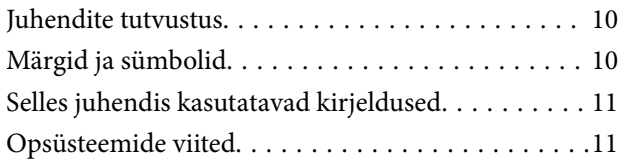

### *[Olulised juhised](#page-11-0)*

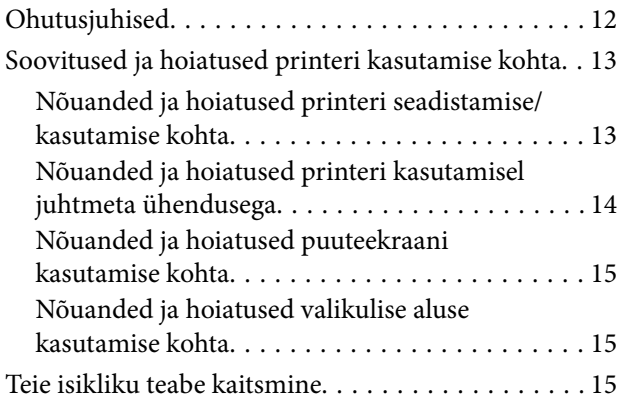

### *[Printeri põhidetailid](#page-15-0)*

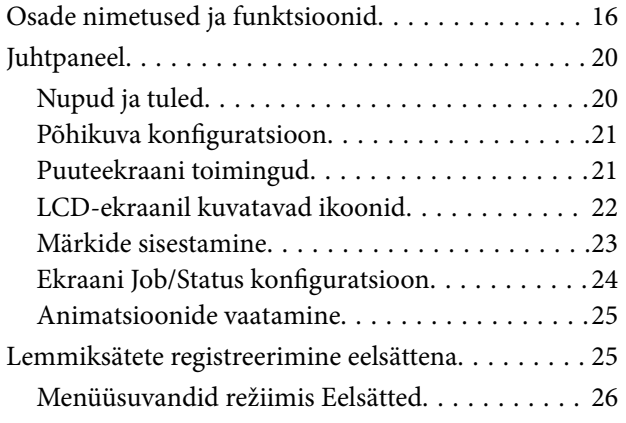

### *[Võrgusätted](#page-26-0)*

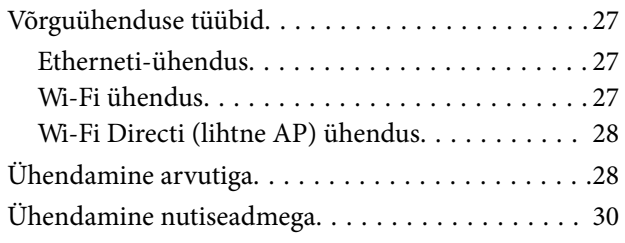

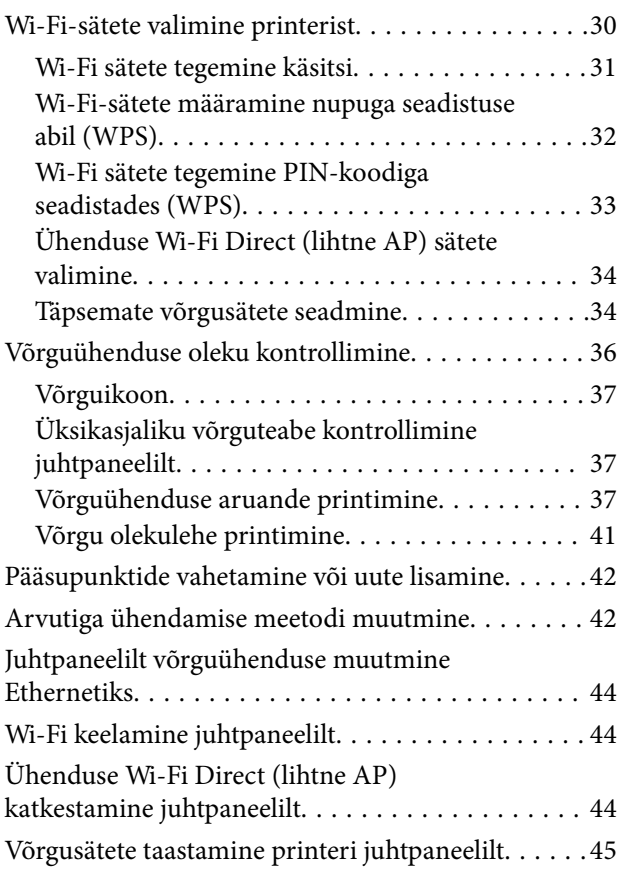

### *[Administraatori sätted](#page-45-0)*

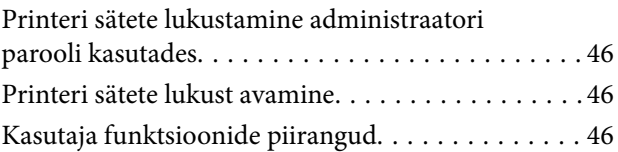

### *[Paberi laadimine](#page-46-0)*

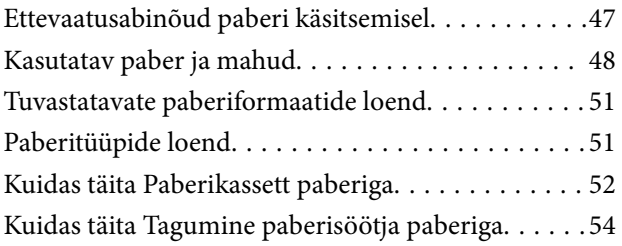

### *[Originaalide paigutamine](#page-56-0)*

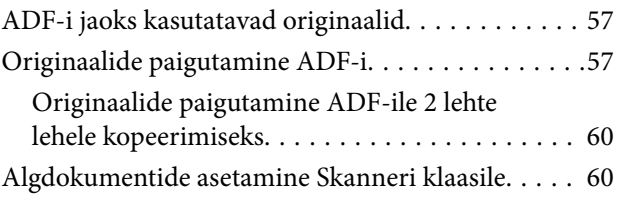

### *[Kontaktide haldamine](#page-62-0)*

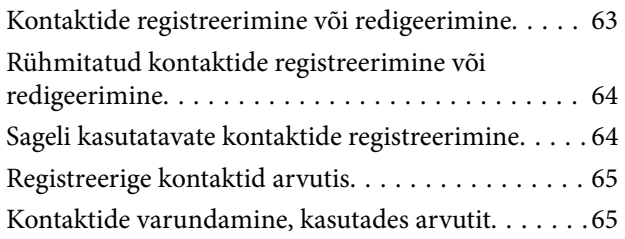

### *[Printimine](#page-65-0)*

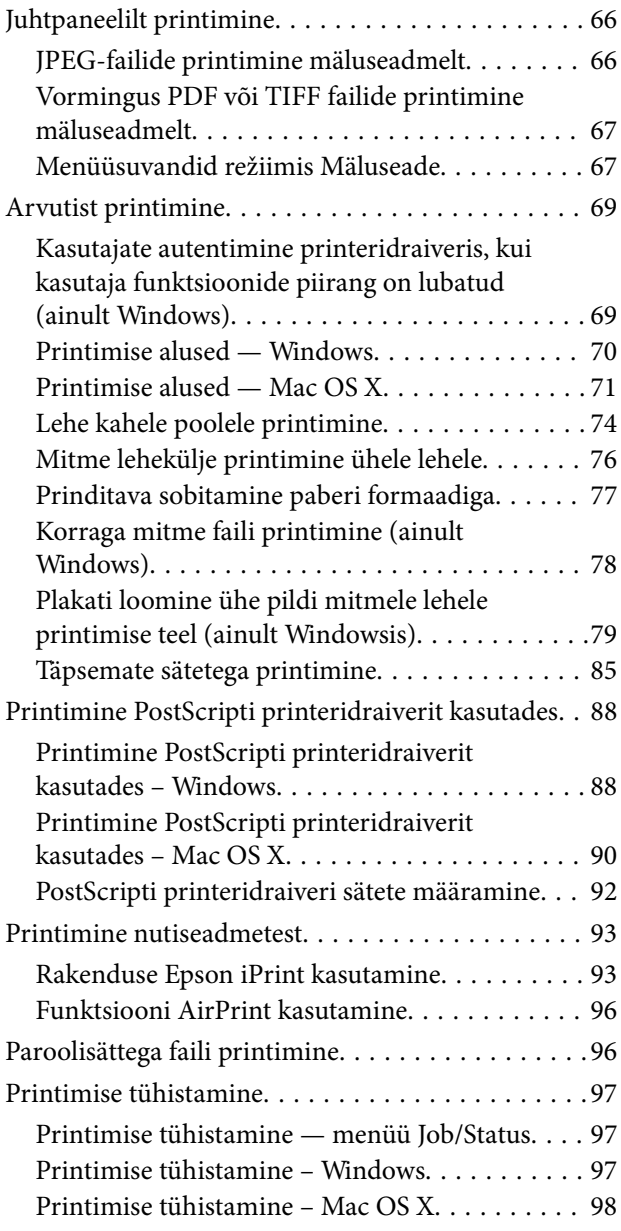

### *[Kopeerimine](#page-98-0)*

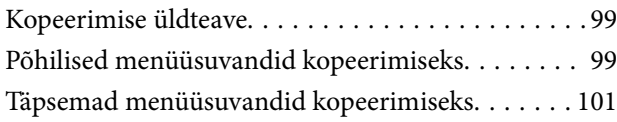

### *[Skannimine](#page-103-0)*

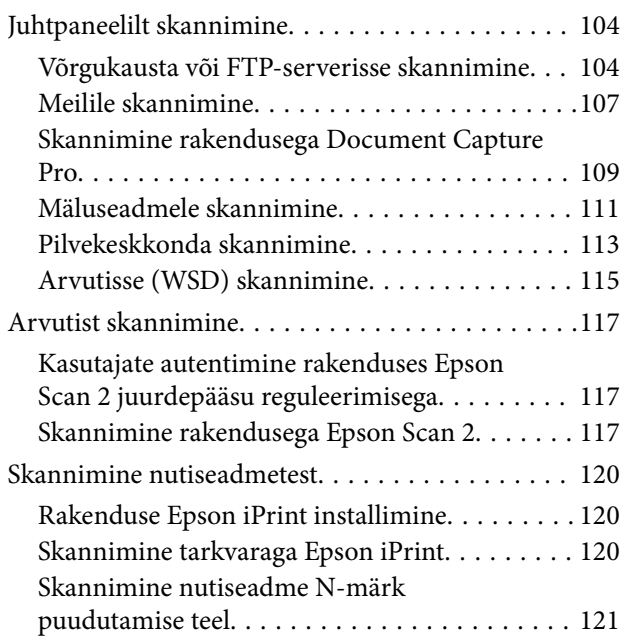

### *[Faksimine](#page-122-0)*

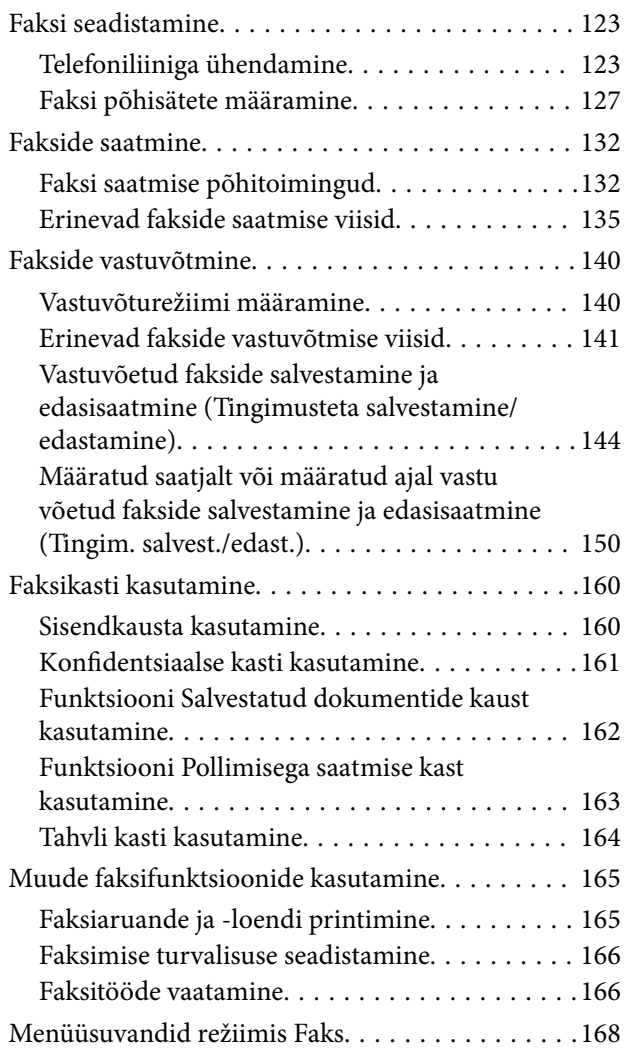

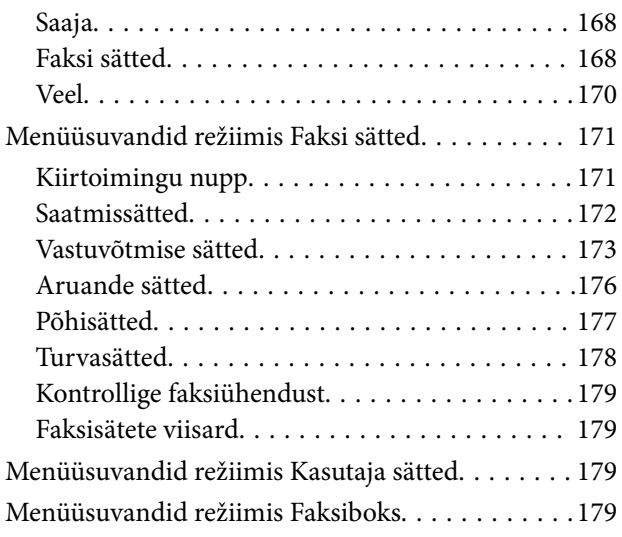

### *[Komponentide](#page-180-0)  [Tindivarustusseadmed ja teiste](#page-180-0)  [tarvikute vahetamine](#page-180-0)*

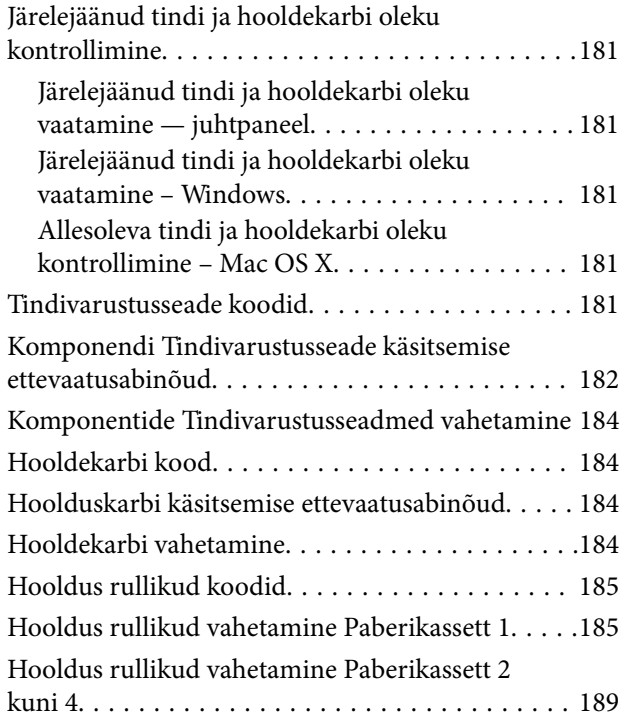

### *[Printeri hooldamine](#page-193-0)*

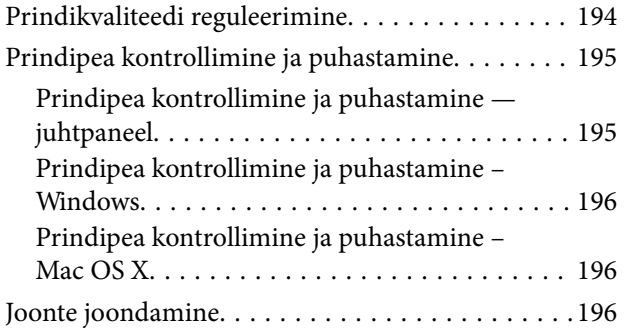

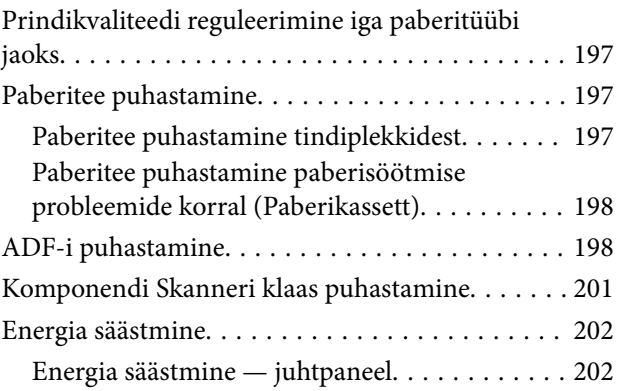

### *[Menüüsuvandid režiimis Sätted](#page-202-0)*

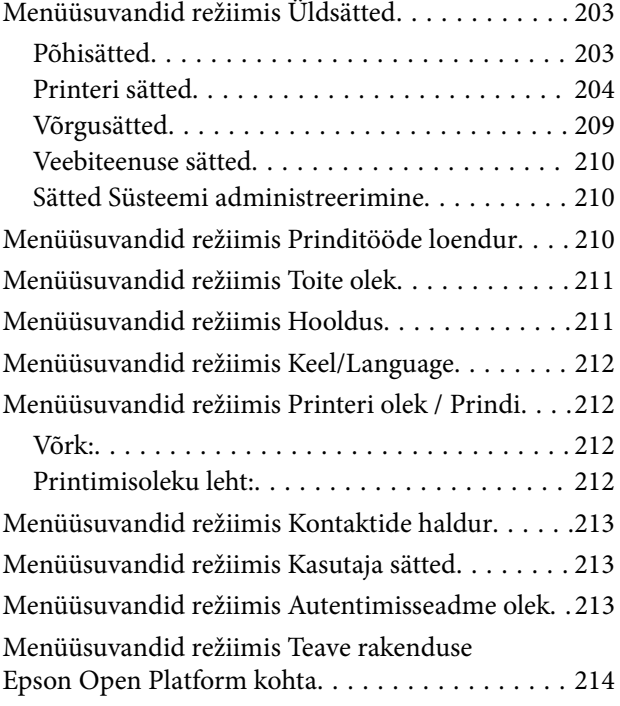

### *[Teave võrguteenuse ja tarkvara kohta](#page-214-0)*

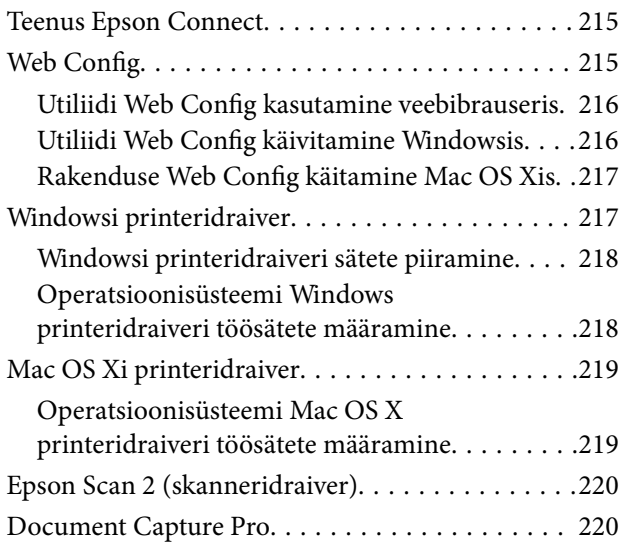

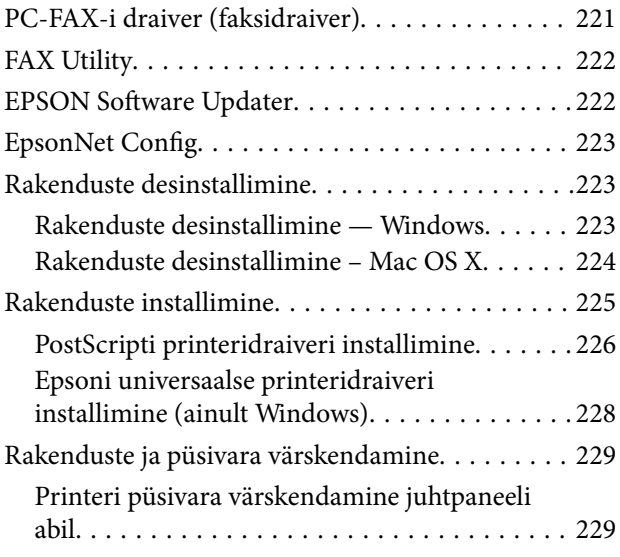

### *[Probleemide lahendamine](#page-230-0)*

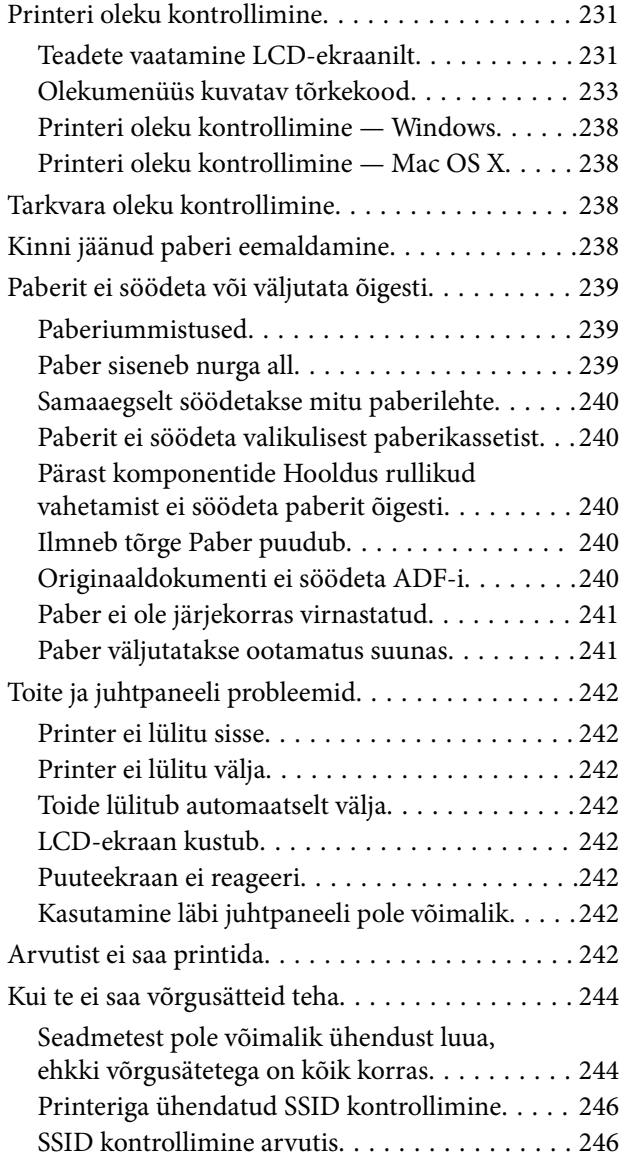

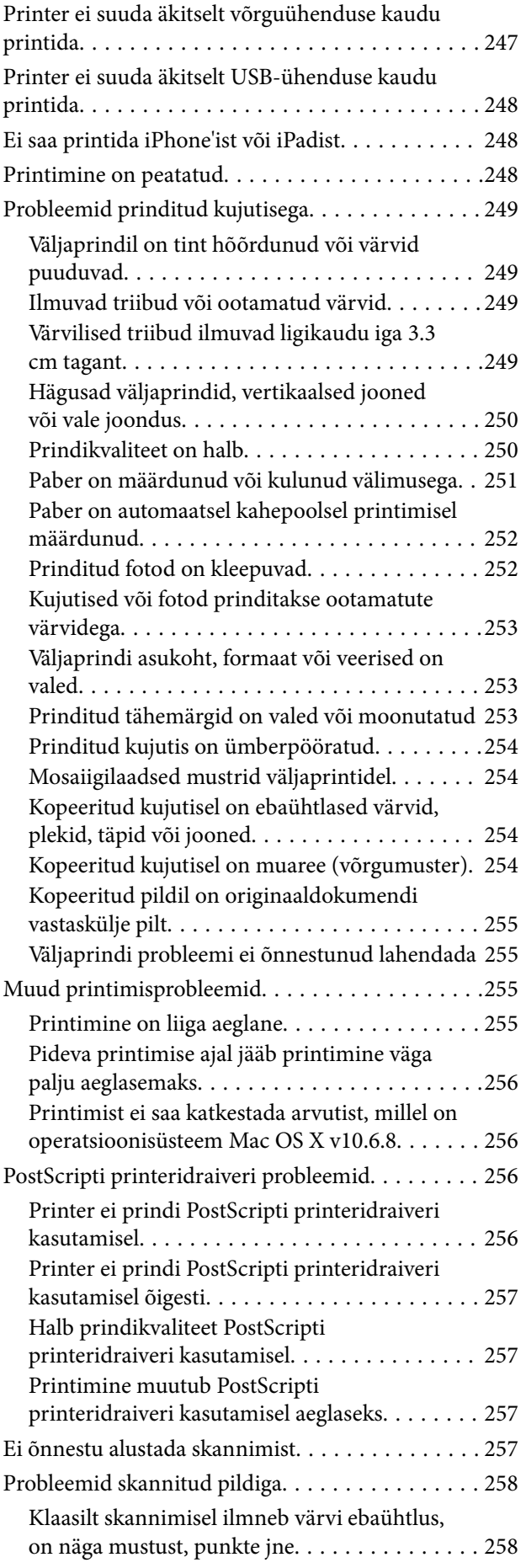

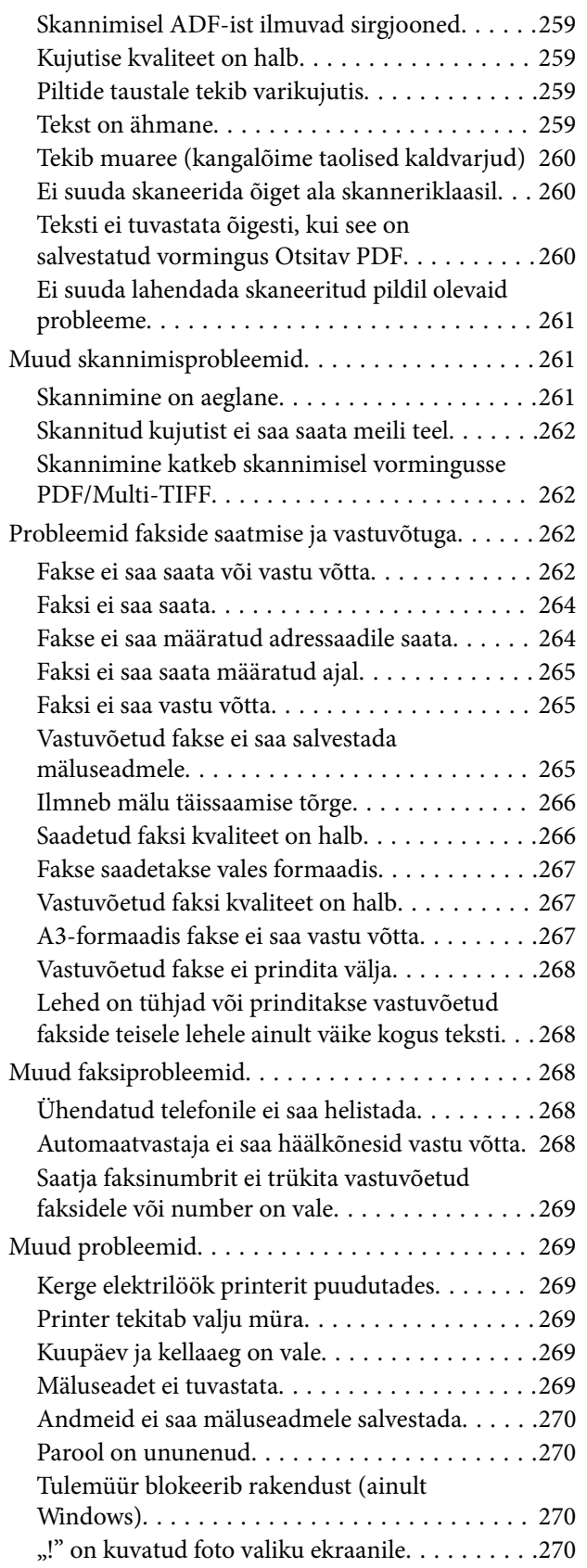

### *[Valikuliste tarvikute paigaldamine](#page-270-0)*

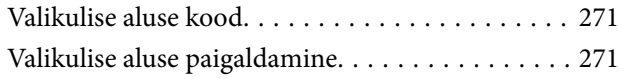

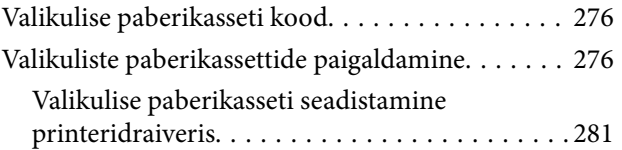

### *[Lisa](#page-282-0)*

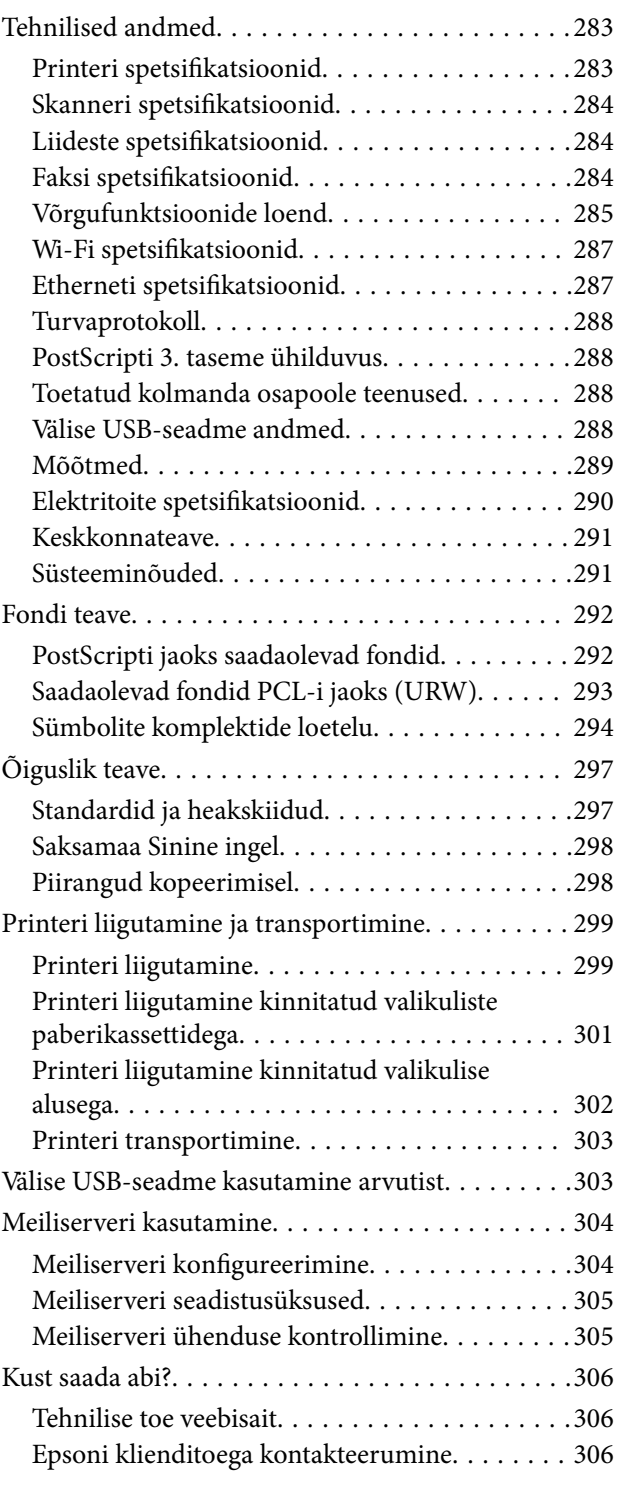

# <span id="page-9-0"></span>**Teave juhendi kohta**

## **Juhendite tutvustus**

Teie Epsoni printeriga kaasnevad järgmised juhendid. Peale juhendite on saadaval ka mitmesugust abiteavet printeri enda ja Epsoni tarkvararakenduste kohta.

❏ Oluline ohutusteave (paberjuhend)

Annab teile juhised selle printeri ohutuks kasutamiseks.

❏ Alusta siit (paberjuhend)

Pakub teavet printeri häälestamiseks ja tarkvara installimiseks.

❏ Kasutusjuhend (digitaalne juhend)

Käesolev juhend. Pakub üldteavet ja juhiseid printeri kasutamise ja võrgusätete kasutamise kohta, kui printerit kasutatakse võrgus, ja probleemide lahendamise kohta.

❏ Administraatori juhend (digitaalne juhend)

Annab võrguadministraatorile teavet haldamise ja printeri sätete kohta.

Saate hankida ülalnimetatud juhendite uusimad versioonid järgmistel viisidel.

❏ Paberjuhend

Külastage Epson Europe'i toe veebisaiti aadressil<http://www.epson.eu/Support> või Epsoni globaalse toe veebisaiti aadressil [http://support.epson.net/.](http://support.epson.net/)

❏ Digitaalne juhend

Käivitage arvutis utiliit EPSON Software Updater. Utiliit EPSON Software Updater kontrollib Epsoni tarkvararakenduste ja digitaalsete juhendite saadavalolekut ja võimaldab alla laadida neist kõige uuemad.

#### **Seotud teave**

◆ ["EPSON Software Updater" lk 222](#page-221-0)

## **Märgid ja sümbolid**

#### !*Ettevaatust!*

Juhised, mida tuleb hoolikalt järgida kehavigastuste vältimiseks.

#### c*Oluline teave:*

Juhised, mida tuleb järgida seadme kahjustamise vältimiseks.

#### *Märkus.*

Annab täiendavat ja viiteinfot.

 $\rightarrow$  Seotud teave

Lingid seotud jaotistele.

## <span id="page-10-0"></span>**Selles juhendis kasutatavad kirjeldused**

- ❏ Printeridraiveri ja skanneridraiveri Epson Scan 2 ekraanipildid on tehtud opsüsteemis Windows 10 või Mac OS X v10.11.x. Ekraanipiltide sisu on mudelist ja olukorrast olenevalt erinev.
- ❏ Printerit kujutavad joonised selles juhendis on toodud vaid näiteks. Ehkki sõltuvalt mudelist võivad need olla pisut erinevad, on nende töömeetod sama.
- ❏ Mõned LCD-ekraani menüükirjed erinevad olenevalt mudelist ja sätetest.

## **Opsüsteemide viited**

#### **Windows**

Selles juhendis olevad terminid "Windows 10", "Windows 8.1", "Windows 8", "Windows 7", "Windows Vista", "Windows XP", "Windows Server 2012 R2", "Windows Server 2012", "Windows Server 2008 R2", "Windows Server 2008", "Windows Server 2003 R2", ja "Windows Server 2003" viitavad järgmistele opsüsteemidele. Terminit "Windows" kasutatakse kõikide versioonide puhul.

- ❏ Microsoft® Windows® 10 opsüsteem
- ❏ Microsoft® Windows® 8.1 opsüsteem
- ❏ Microsoft® Windows® 8 opsüsteem
- ❏ Microsoft® Windows® 7 opsüsteem
- ❏ Microsoft® Windows Vista® opsüsteem
- ❏ Microsoft® Windows® XP opsüsteem
- ❏ Microsoft® Windows® XP Professional x64 Edition opsüsteem
- ❏ Microsoft® Windows Server® 2012 R2 opsüsteem
- ❏ Microsoft® Windows Server® 2012 opsüsteem
- ❏ Microsoft® Windows Server® 2008 R2 opsüsteem
- ❏ Microsoft® Windows Server® 2008 opsüsteem
- ❏ Microsoft® Windows Server® 2003 R2 opsüsteem
- ❏ Microsoft® Windows Server® 2003 opsüsteem

#### **Mac OS X**

Termin "Mac OS X v10.11.x" viitab juhendis opsüsteemile OS X El Capitan, termin "Mac OS X v10.10.x" opsüsteemile OS X Yosemite, termin "Mac OS X v10.9.x" opsüsteemile OS X Mavericks ja termin "Mac OS X v10.8.x" opsüsteemile OS X Mountain Lion. Terminit "Mac OS X" kasutatakse versioonide "Mac OS X v10.11.x", "Mac OS X v10.10.x", "Mac OS X v10.9.x", "Mac OS X v10.8.x", "Mac OS X v10.7.x" ja "Mac OS X v10.6.8" puhul.

# <span id="page-11-0"></span>**Olulised juhised**

# **Ohutusjuhised**

Lugege ja järgige neid juhiseid, et printeri kasutamine oleks ohutu. Hoidke kindlasti see juhend printeri läheduses. Järgige kindlasti ka kõiki hoiatusi ja juhiseid, mis on printerile märgitud.

❏ Osa printeril olevatest sümbolitest on vajalikud printeri ohutuse ja nõuetekohase kasutamise tagamiseks. Vaadake nende sümbolite tähendust järgmisest veebisaidist.

<http://support.epson.net/symbols>

- ❏ Kasutage ainult printeriga kaasas olevat toitejuhet ja ärge kasutage seda juhet muudeks otstarveteks. Muude juhete kasutamine printeriga või kaasa pandud toitejuhtme kasutamine teiste seadmetega võib põhjustada tulekahju või elektrilöögi.
- ❏ Veenduge, et teie vahelduvvoolu toitejuhe vastaks kehtivatele kohalikele ohutusnormidele.
- ❏ Ärge proovige toitejuhet, pistikut, printerit, skannerit ega lisaseadmeid ise lahti võtta, muuta ega parandada, välja arvatud juhul, kui selleks on esitatud täpsed juhised printeri juhendites.
- ❏ Ühendage printer vooluvõrgust lahti ja toimetage teenindustöödeks kvalifitseeritud tehniku kätte järgmistel juhtudel:

Toitejuhe või pistik on saanud viga; printerisse on sattunud vedelikku; printer on maha kukkunud või selle korpus on vigastatud; printer ei tööta normaalselt või selle tööomadused on märgatavalt muutunud. Ärge kohandage nuppe, mida see kasutusjuhend ei käsitle.

- ❏ Paigutage printer pistikupesa lähedale, et pistikut saaks hõlpsalt vooluvõrgust eemaldada.
- ❏ Ärge kasutage ega hoidke printerit välistingimustes ja kohtades, kus see võib kokku puutuda mustuse või tolmu, vee või ülemäärase kuumusega. Ärge paigutage printerit kohtadesse, kus see võib saada lööke, puutuda kokku vibratsiooni, kõrge temperatuuri või niiskusega.
- ❏ Hoiduge printerile vedelike ajamisest ja ärge kasutage printerit märgade kätega.
- ❏ Hoidke printer südamestimulaatoritest vähemalt 22 cm kaugusel. Printerist lähtuvad raadiolained võivad südamestimulaatori tööle halvasti mõjuda.
- ❏ Kui vedelkristallekraan on vigastatud, pöörduge printeri müüja poole. Kui vedelkristallekraanist lekib vedelkristallilahust ja see satub kätele, peske käsi hoolikalt vee ning seebiga. Kui vedelkristallilahus satub silma, loputage silmi kohe veega. Kui ebamugavustunne ja nägemisprobleemid püsivad ka pärast põhjalikku loputamist, pöörduge kohe arsti poole.
- ❏ Vältige telefoni kasutamist elektritormi ajal. Võib esineda väike risk saada välgust elektrilöök.
- ❏ Ärge kasutage telefoni gaasilekkest teatamiseks lekke läheduses.

#### **Olulised juhised**

<span id="page-12-0"></span>❏ Printer on raske ja seda tuleks tõsta või kanda vähemalt kahekesi. Printerit tõstes peaksid kaks või enam tõstjat olema allnäidatud asendis.

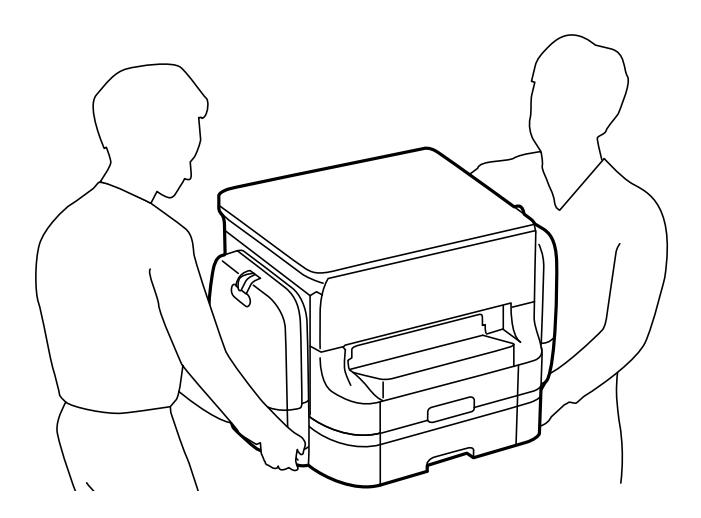

- ❏ Olge ettevaatlik komponentide tindivarustusseadmed käsitsemisel, sest tindivarustusava ümber võib olla jäänud tinti.
	- ❏ Kui tinti satub nahale, peske seda kohta põhjalikult vee ja seebiga.
	- ❏ Kui tinti satub silma, loputage silmi kohe veega. Kui ebamugavustunne ja nägemisprobleemid püsivad ka pärast põhjalikku loputamist, pöörduge kohe arsti poole.
	- ❏ Kui tint satub suhu, pöörduge kohe arsti poole.
- ❏ Ärge võtke komponenti tindivarustusseade ja hooldekarpi lahti, muidu võib tint sattuda teie silmadesse või nahale.
- ❏ Ärge raputage komponente tindivarustusseadmed liiga jõuliselt, muidu võib komponentidest tindivarustusseadmed tinti lekkida.
- ❏ Hoidke komponendid tindivarustusseadmed ja hooldekarp lastele kättesaamatus kohas.

## **Soovitused ja hoiatused printeri kasutamise kohta**

Lugege ja järgige neid juhiseid, et vältida printeri ja oma vara kahjustamist. Hoidke see juhend tuleviku tarbeks kindlasti alles.

### **Nõuanded ja hoiatused printeri seadistamise/kasutamise kohta**

- ❏ Ärge sulgege ega katke kinni printeri ventilatsiooniavasid ega muid avasid.
- ❏ Kasutage ainult printeril olevale sildile märgitud tüüpi toiteallikat.
- ❏ Ühendage seade pistikupessa, mis kasutab regulaarselt välja ja sisse lülituvatest paljundusmasinatest või ventilatsioonisüsteemidest erinevat vooluahelat.
- ❏ Vältige seinalülitite või aegreleede kontrollitavate pistikupesade kasutamist.
- ❏ Paigutage kogu arvutisüsteem eemale võimalikest elektromagnetiliste häiringute allikatest, nagu kõlarid ja juhtmeta telefonide alused.
- <span id="page-13-0"></span>❏ Paigutage toitejuhtmed nii, et nende vigastamine, keerdumine ja sõlme minek oleks vähetõenäoline. Ärge asetage toitejuhtmete peale esemeid ning vältige toitejuhtmetele astumist ja nendest üle sõitmist. Eriti suure hoolega jälgige seda, toitejuhtmete otsad oleksid sirged, k.a trafosse sisenevate ja sealt väljuvate toitejuhtmete otsad.
- ❏ Kui printer on ühendatud pikendusjuhtmega, veenduge, et pikendusjuhtmega ühendatud seadmete koguvoolutugevus ei ületaks pikendusjuhtme nimivoolutugevust. Samuti veenduge, et pistikupessa ühendatud seadmete koguvoolutugevus ei ületaks seinapistikupesa nimivoolutugevust.
- ❏ Kui kasutate printerit Saksamaal, peavad kõik vooluringid olema kaitstud 10- või 16-ampriste kaitselülititega, et printer oleks piisavalt kaitstud lühiühenduste ja liigvoolu eest.
- ❏ Kui ühendate printeri arvuti või muu seadmega kaabli abil, veenduge pistikute õiges asendis. Igal pistikul on ainult üks õige asend. Pistiku valesti ühendamine võib kahjustada mõlemat juhtmega ühendatud seadet.
- ❏ Paigutage printer tasasele kindlale pinnale, mis on igas suunas printeri põhjast laiem. Kaldasendis ei tööta printer korralikult.
- ❏ Vältige printerit hoiustades ja transportides selle kallutamist, küljele asetamist ja tagurpidi pööramist, sest vastasel juhul võib kassettidest tinti lekkida.
- ❏ Jätke printeri kohale ruumi, et saaksite dokumendikatte täielikult üles tõsta.
- ❏ Jätke printeri ette piisavalt vaba ruumi, et paber saaks täielikult välja tulla.
- ❏ Vältige kohti, kus temperatuuri või õhuniiskuse kõikumine on liiga suur. Samuti paigutage printer eemale otsesest päikesevalgusest ning tugevatest valgus- ja soojusallikatest.
- ❏ Ärge pange esemeid printeri piludesse.
- ❏ Ärge pange kätt printimise ajal printerisse.
- ❏ Ärge puudutage printeri sees olevat valget lintkaablit.
- ❏ Ärge kasutage printeri sees ega ümbruses aerosooltooteid, mis sisaldavad kergestisüttivaid gaase. Muidu võib tekkida tuleoht.
- ❏ Ärge liigutage prindipead käega; muidu võite printerit kahjustada.
- ❏ Dokumendikatte sulgemisel ärge jätke selle vahele oma sõrmi.
- ❏ Originaaldokumentide skanneri klaasile asetamisel ärge vajutage liiga tugevasti.
- ❏ Lülitage printer alati välja nupuga P. Ärge ühendage printerit vooluvõrgust lahti ega lülitage pistikupesast voolu välja, enne kui tuli  $\bigcup$  lõpetab vilkumise.
- ❏ Enne printeri transportimist veenduge, et prindipea on algasendis (paremas servas) ja komponendid tindivarustusseadmed on eemaldatud.
- ❏ Kui te ei kasuta printerit pikema aja jooksul, eemaldage toitejuhe pistikupesast.

### **Nõuanded ja hoiatused printeri kasutamisel juhtmeta ühendusega**

- ❏ Printerist väljastatavad raadiolained võivad mõjuda halvasti elektroonilistele meditsiiniseadmetele, põhjustades nende töös tõrkeid. Kui kasutate seda printerit meditsiiniasutuses või meditsiiniseadmete läheduses, järgige meditsiiniasutuse volitatud esindaja suuniseid ning kõiki meditsiiniseadmele kantud hoiatusi ja juhtnööre.
- ❏ Printerist väljastatavad raadiolained võivad mõjuda halvasti automaatjuhtimisega seadmetele, nagu automaatuksed või tulekahjualarmid, ning põhjustada tõrgete korral õnnetusi. Kui kasutate seda printerit automaatjuhtimisega seadmete lähedal, järgige kõiki neile seadmetele kantud hoiatusi ja juhtnööre.

### <span id="page-14-0"></span>**Nõuanded ja hoiatused puuteekraani kasutamise kohta**

- ❏ LCD-ekraanil võivad olla mõned heledad või tumedad täpid ja tulenevalt funktsioonidest võib selle eredus olla ebaühtlane. See on normaalne ja ei viita mingisugusele kahjustusele.
- ❏ Kasutage puhastamiseks ainult kuiva pehmet lappi. Ärge kasutage vedelaid ega keemilisi puhastusvahendeid.
- ❏ Puuteekraani väliskate võib tugeva löögi korral puruneda. Kui ekraani pinnale tekib täkkeid või mõrasid, pöörduge edasimüüja poole ja ärge puudutage ekraani ega püüdke katkisi osasid eemaldada.
- ❏ Vajutage puuteekraani kergelt sõrmega. Ärge suruge ekraani jõuga ega vajutage sõrmeküüntega.
- ❏ Ärge kasutage toiminguteks teravaid esemeid nagu pastakas või terav pliiats.
- ❏ Järskude temperatuuri või õhuniiskuse muudatuste tõttu võib paneeli sisse tekkiv kondensaat halvendada seadme toimimist.

### **Nõuanded ja hoiatused valikulise aluse kasutamise kohta**

- ❏ Alus on mõeldud üksnes selle printeri ja valikuliste paberikassettide paigaldamiseks. Ärge paigaldage sellele ühtki teist toodet peale ettenähtud printeri ja paberikasseti.
- ❏ Ärge ronige alusele ega asetage sellele rasket eset.
- ❏ Veenduge, et mõlemad alused on kindlalt kinnitatud, vastasel juhul võib printer kukkuda.
- ❏ Kinnitage printer või valikuline paberikassett aluse külge, kasutades selleks kaht alusega kaasasolevat kinnitit ja kruvi.
- ❏ Printeri kasutamisel veenduge, et aluse esiosas olevad rattad on lukustatud.
- ❏ Ärge liigutage alust, kui rattad on lukustatud.
- ❏ Ärge liigutage alust, millele on paigaldatud printer või valikuline paberikassett, ebatasasel või järsul pinnal.

## **Teie isikliku teabe kaitsmine**

Kui annate printeri kellelegi teisele või kõrvaldate selle kasutuselt, kustutage kogu printeri mällu salvestatud isiklik teave, valides juhtpaneelil allpool kirjeldatud menüüd.

**Sätted** > **Üldsätted** > **Süsteemi administreerimine** > **Taasta vaikesätted** > **Kustuta kõik andmed ja sätted**

# <span id="page-15-0"></span>**Printeri põhidetailid**

# **Osade nimetused ja funktsioonid**

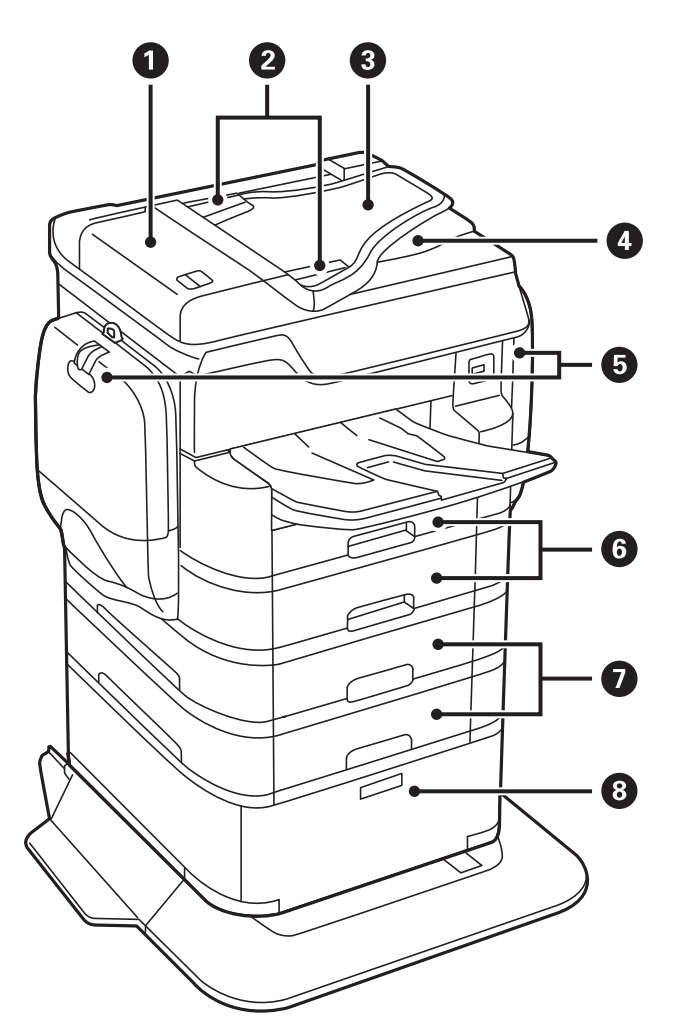

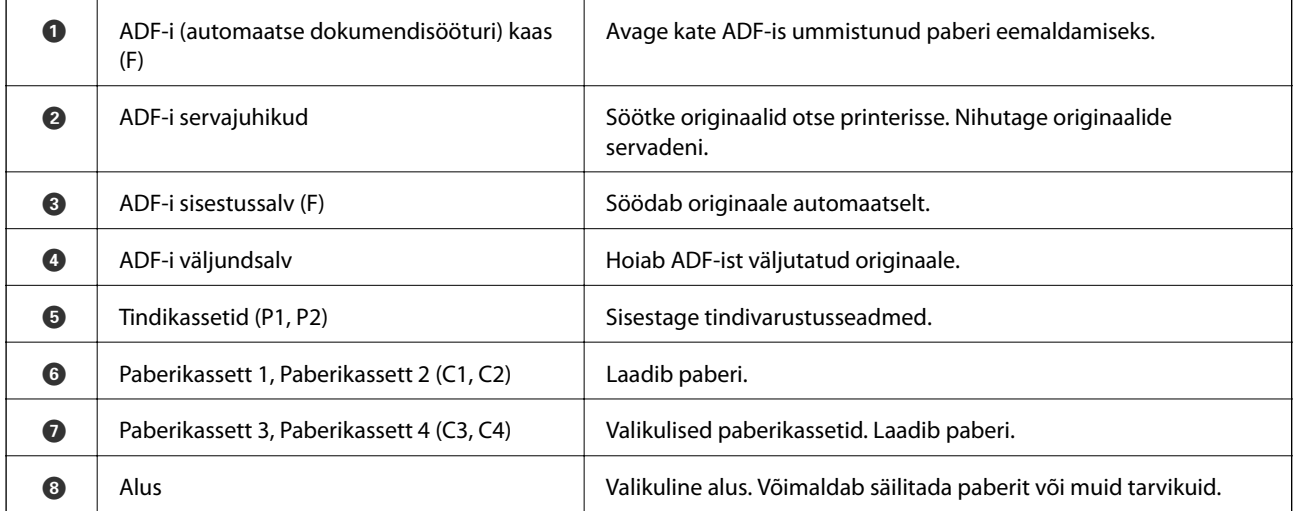

Kasutusjuhend

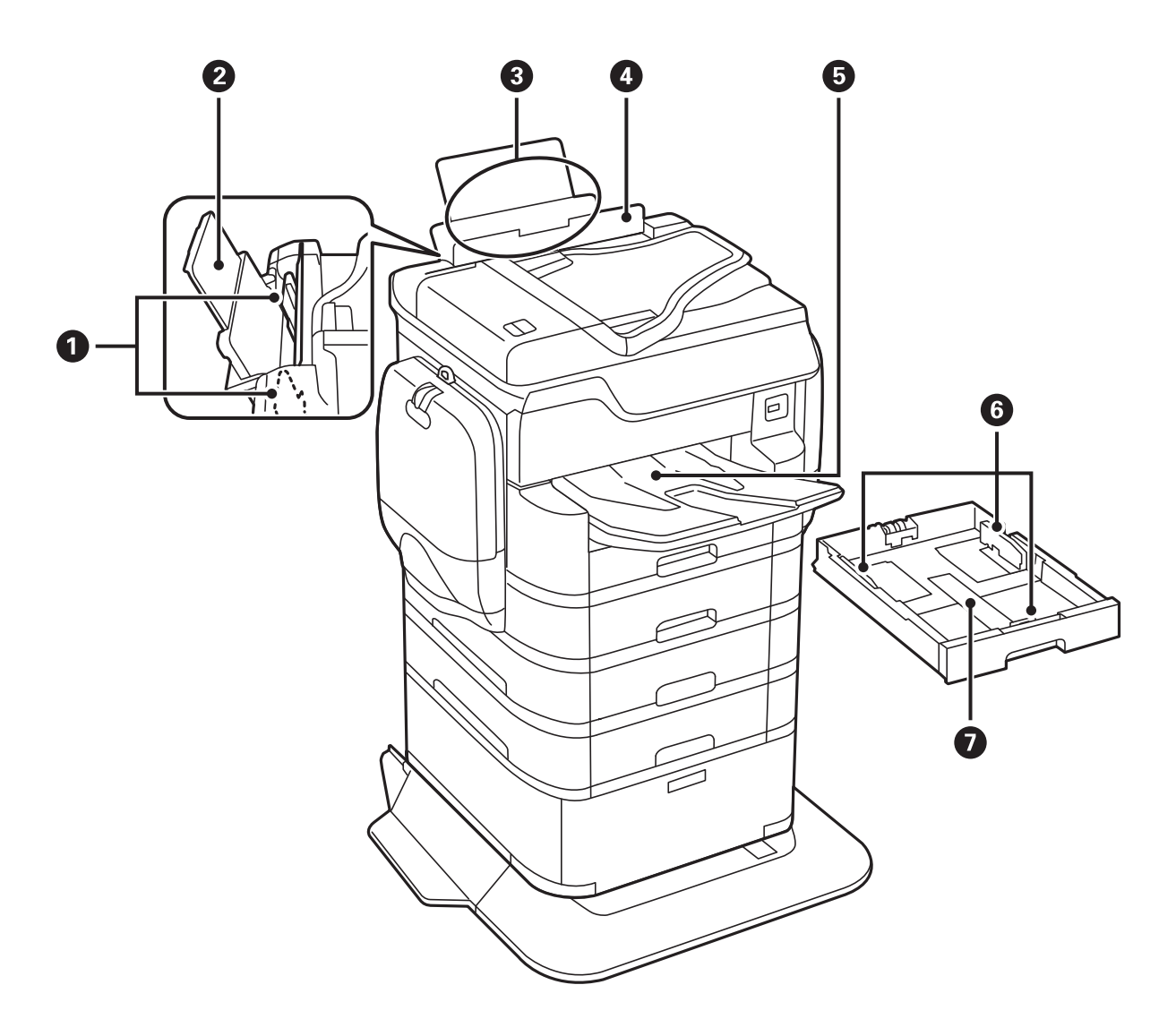

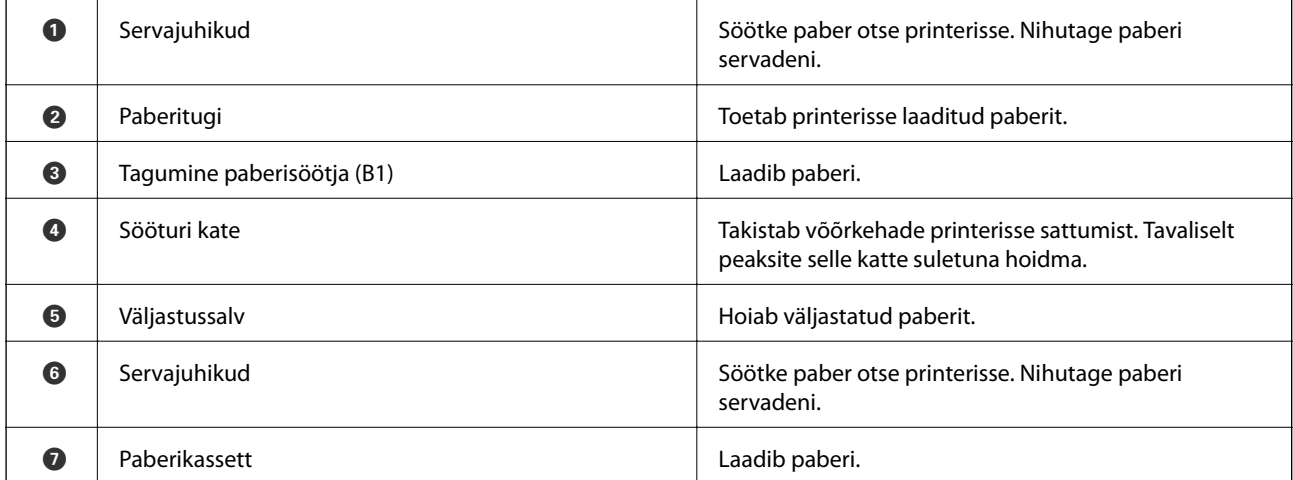

Kasutusjuhend

#### **Printeri põhidetailid**

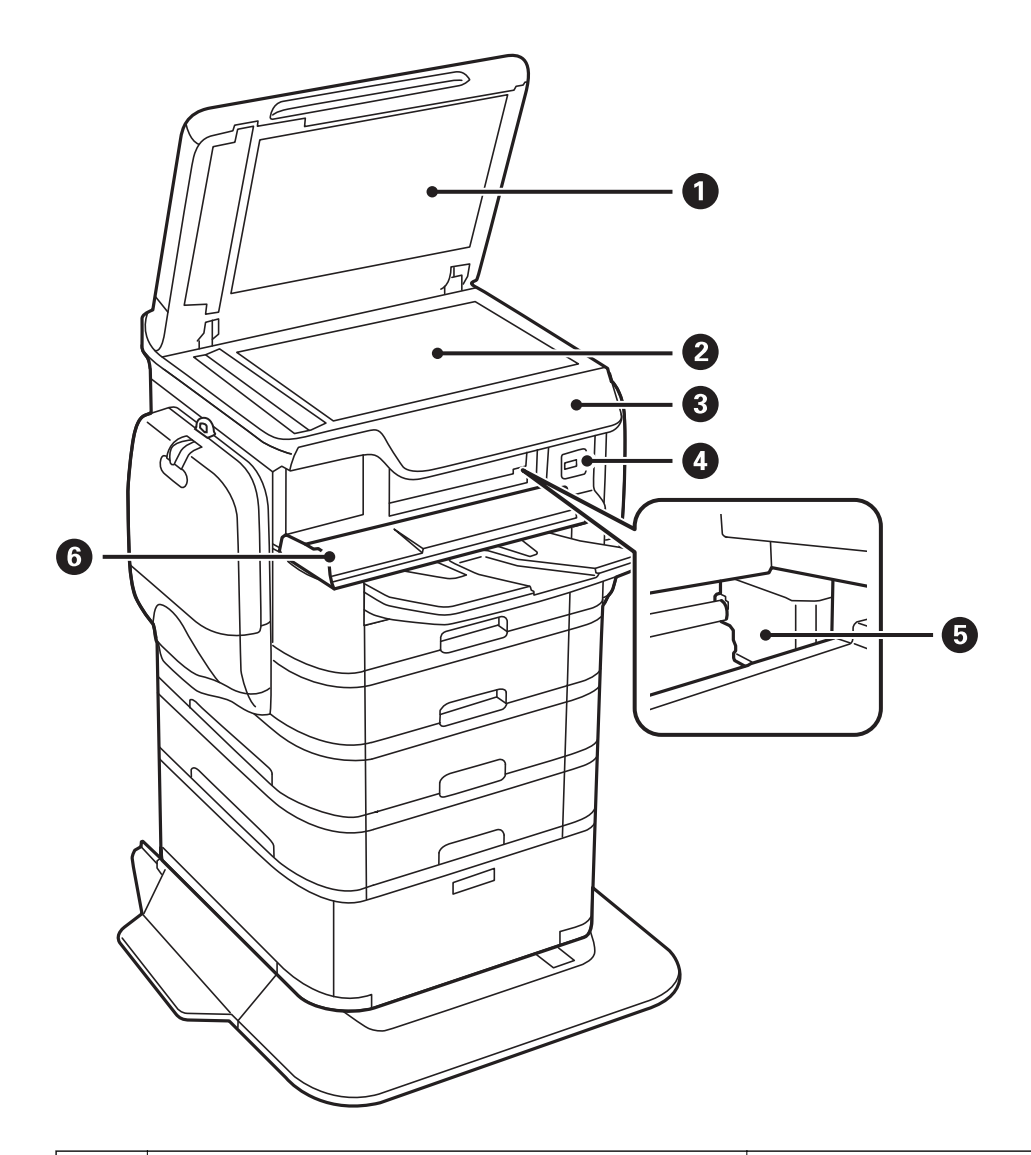

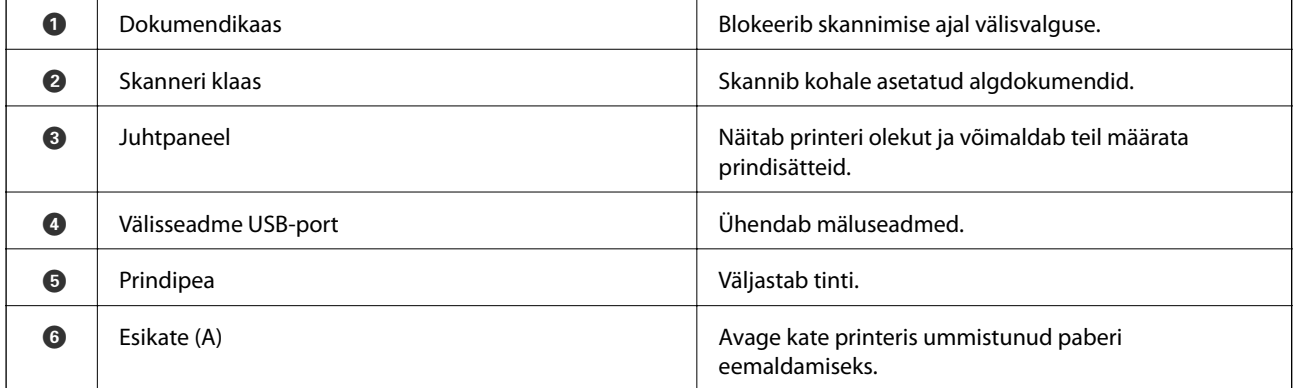

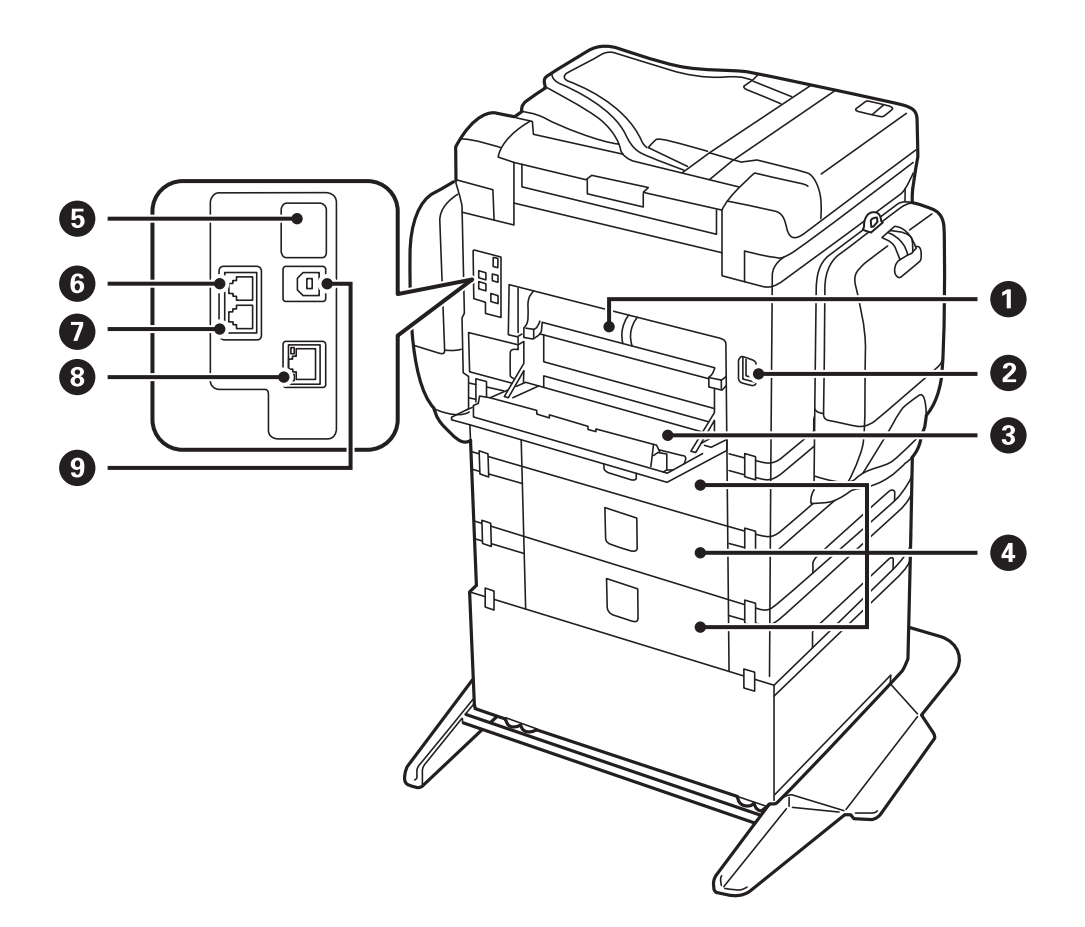

#### **C***Oluline teave:*

Pidage silmas sisestamise suunda, kui kasutate standardi USB 1.0 või USB 2.0 kaablit, muidu võite printerit kahjustada.

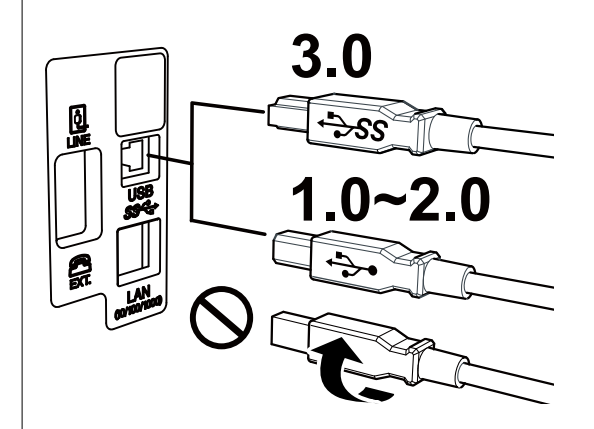

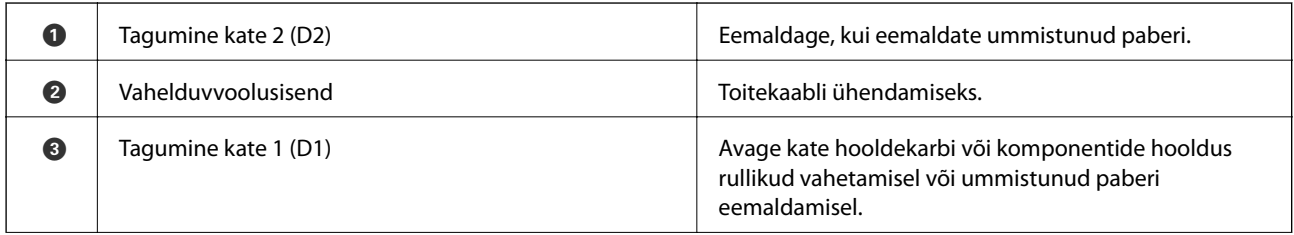

<span id="page-19-0"></span>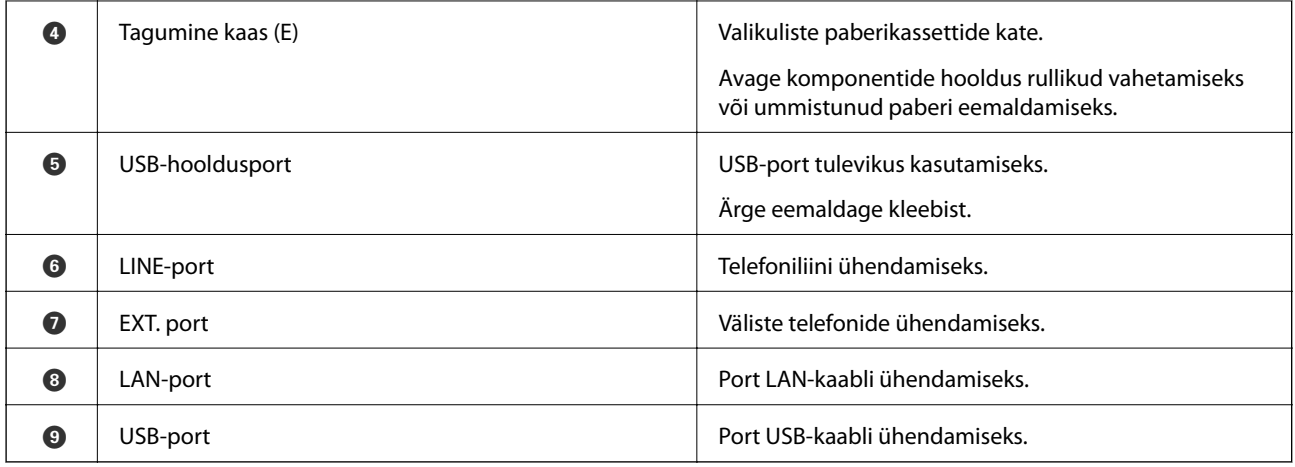

# **Juhtpaneel**

### **Nupud ja tuled**

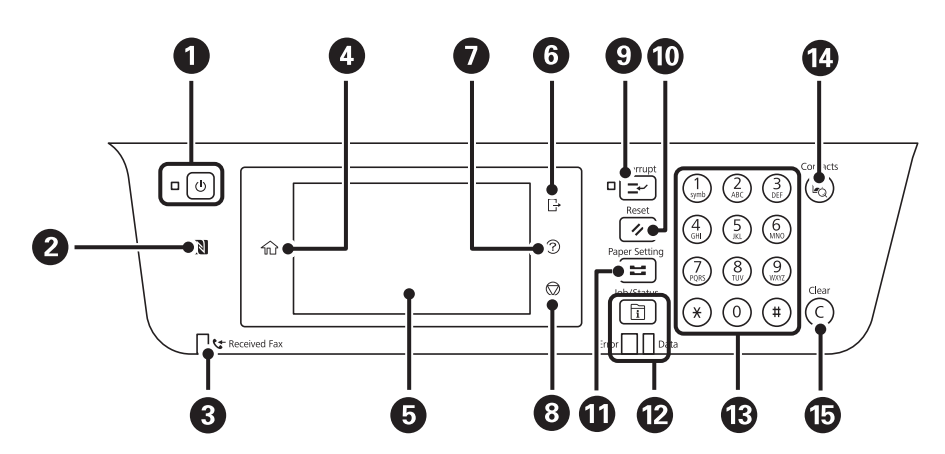

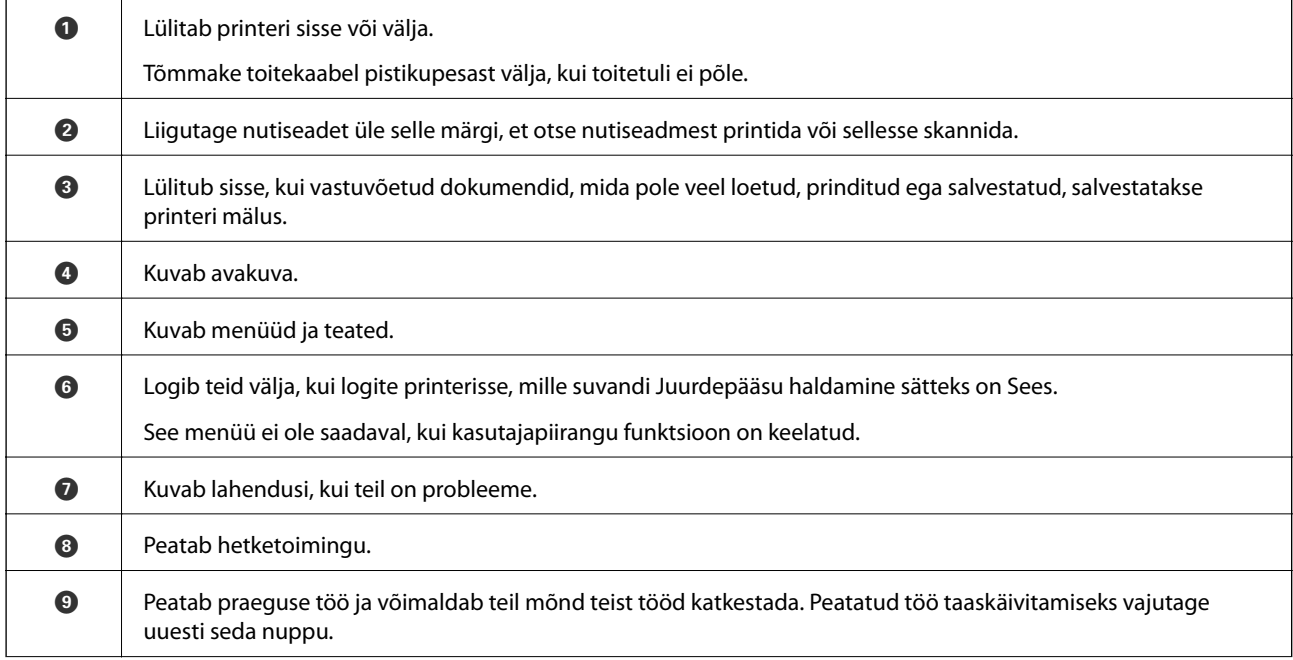

<span id="page-20-0"></span>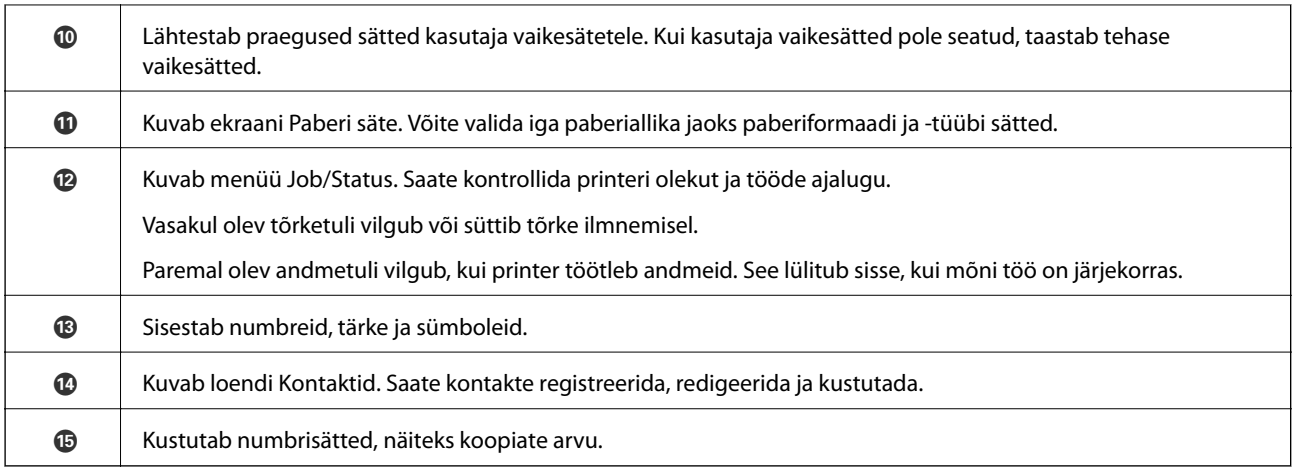

### **Põhikuva konfiguratsioon**

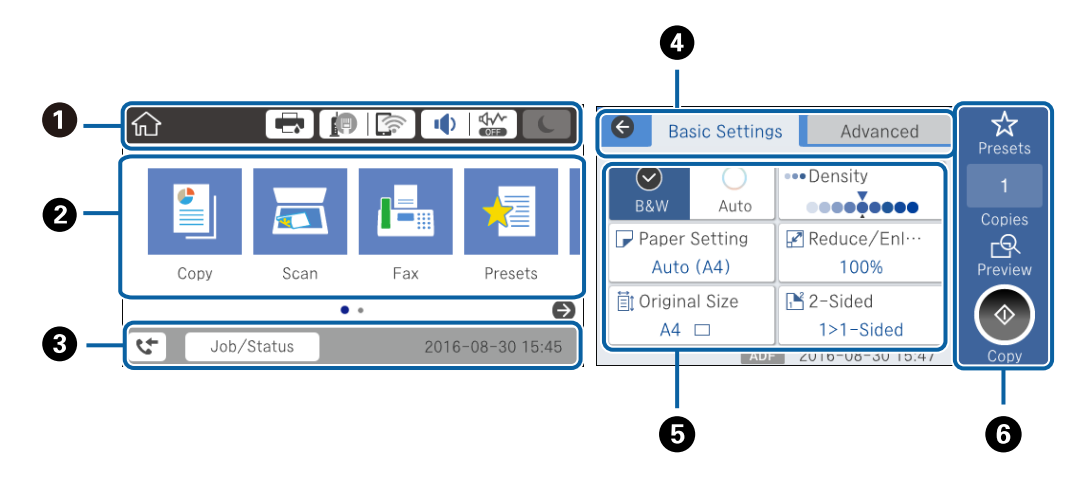

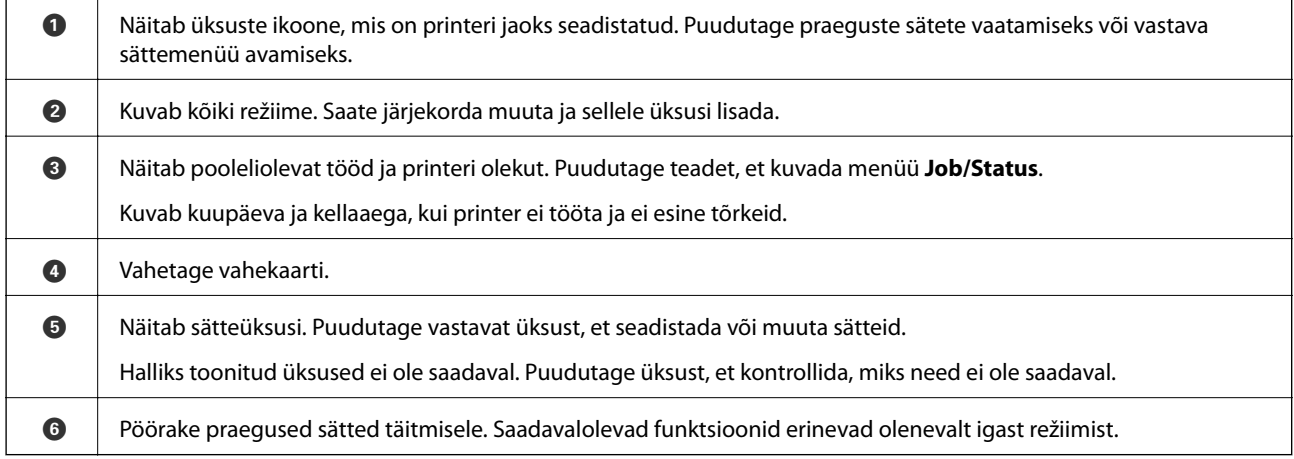

### **Puuteekraani toimingud**

Puuteekraaniga ühilduvad järgmised toimingud.

<span id="page-21-0"></span>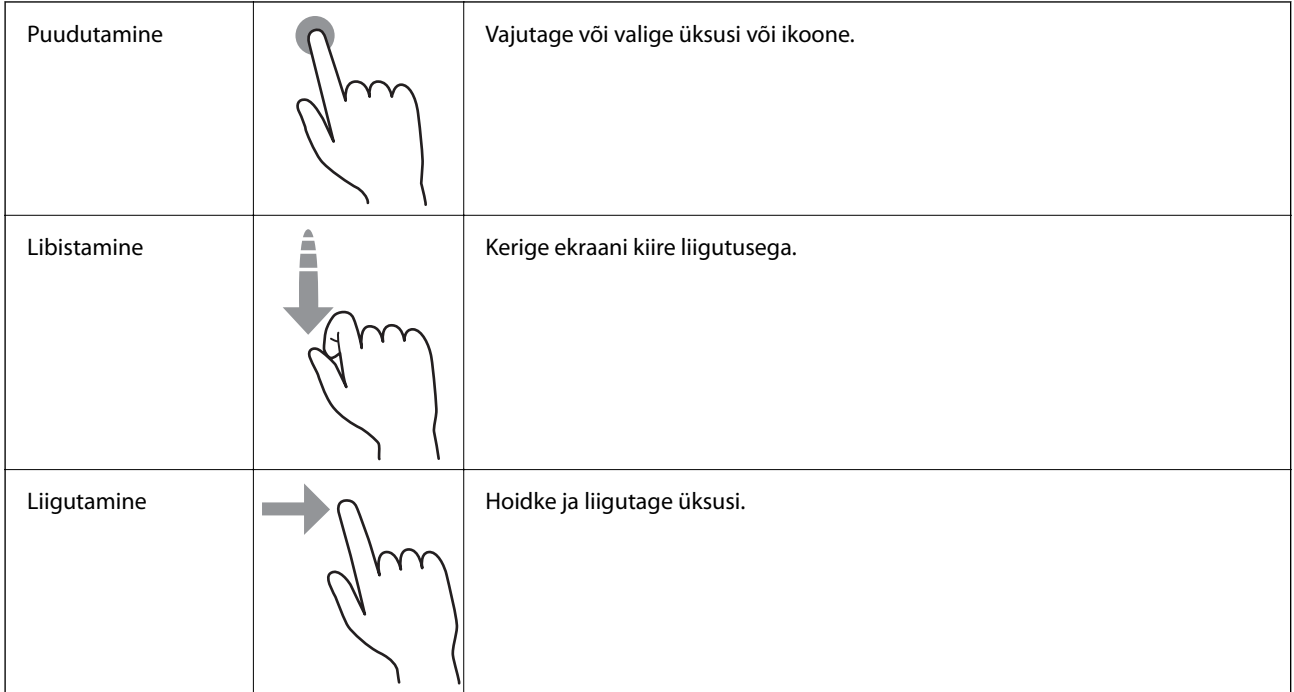

### **LCD-ekraanil kuvatavad ikoonid**

Järgmised ikoonid kuvatakse olenevalt printeri olekust LCD-ekraanil.

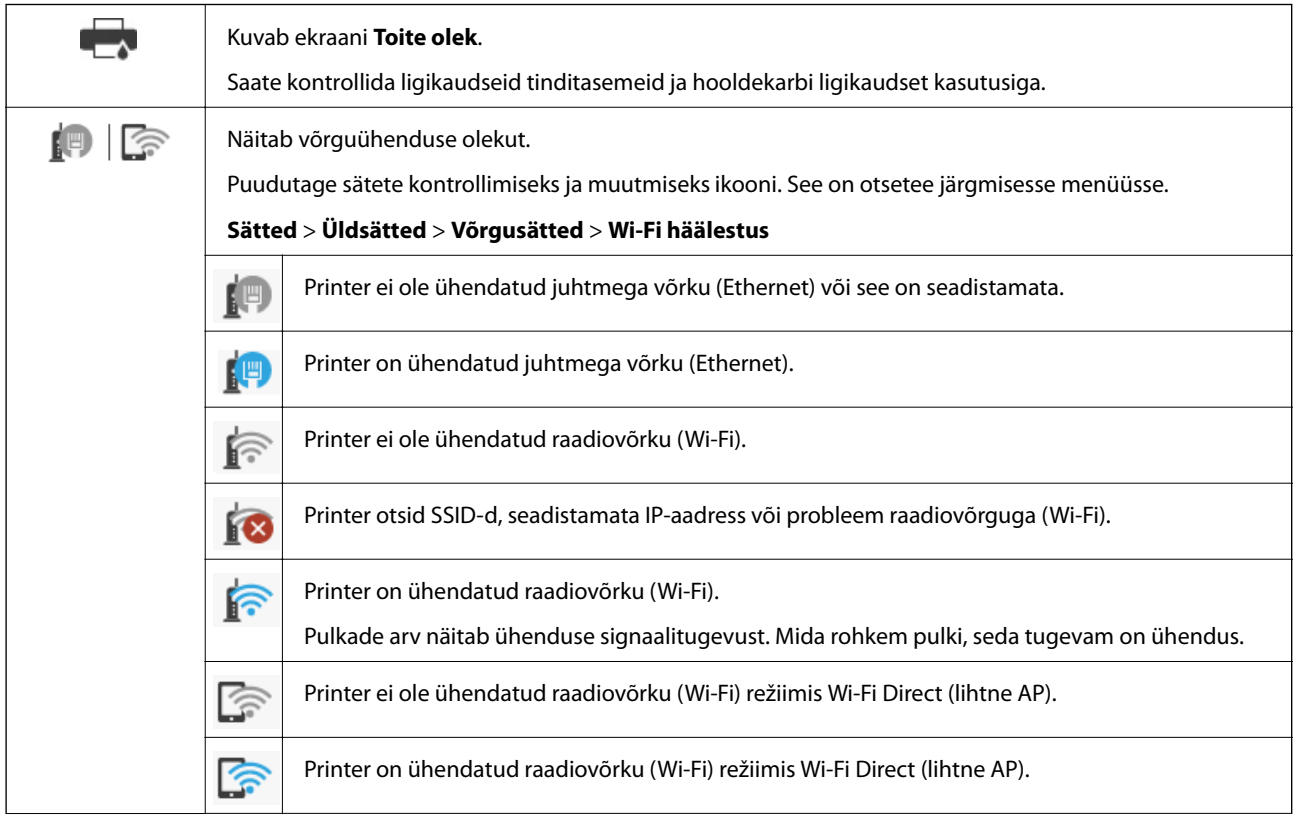

<span id="page-22-0"></span>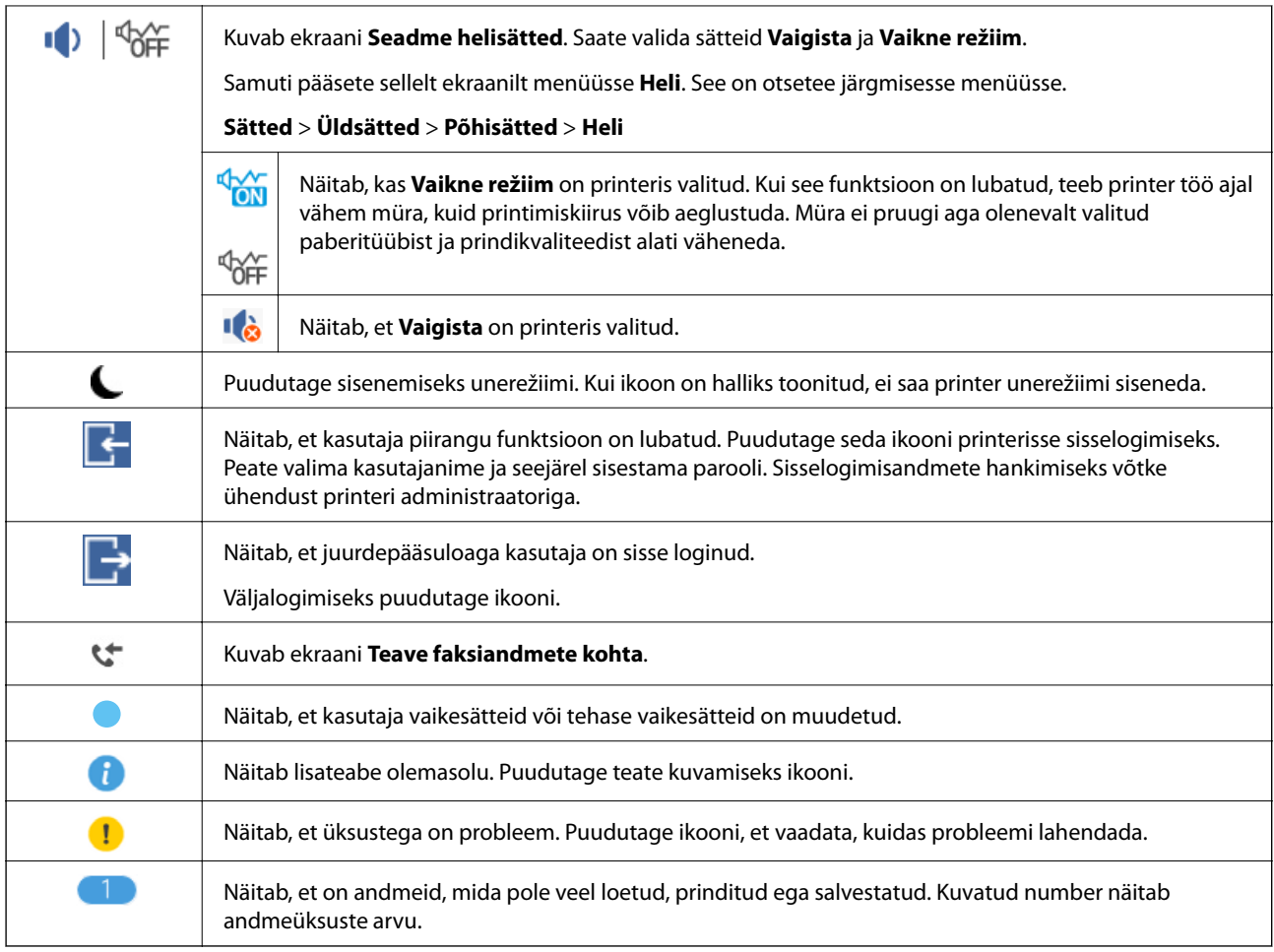

### **Märkide sisestamine**

Saate ekraanil oleva klaviatuuri abil tärke ja sümboleid sisestada, kui kontakti registreerite, võrgusätteid määrate jne.

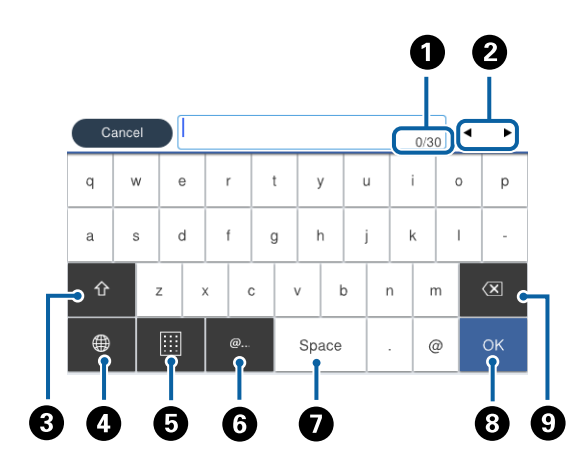

#### *Märkus.*

Kuvatavad ikoonid erinevad olenevalt sättest.

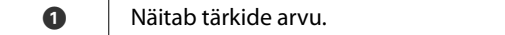

<span id="page-23-0"></span>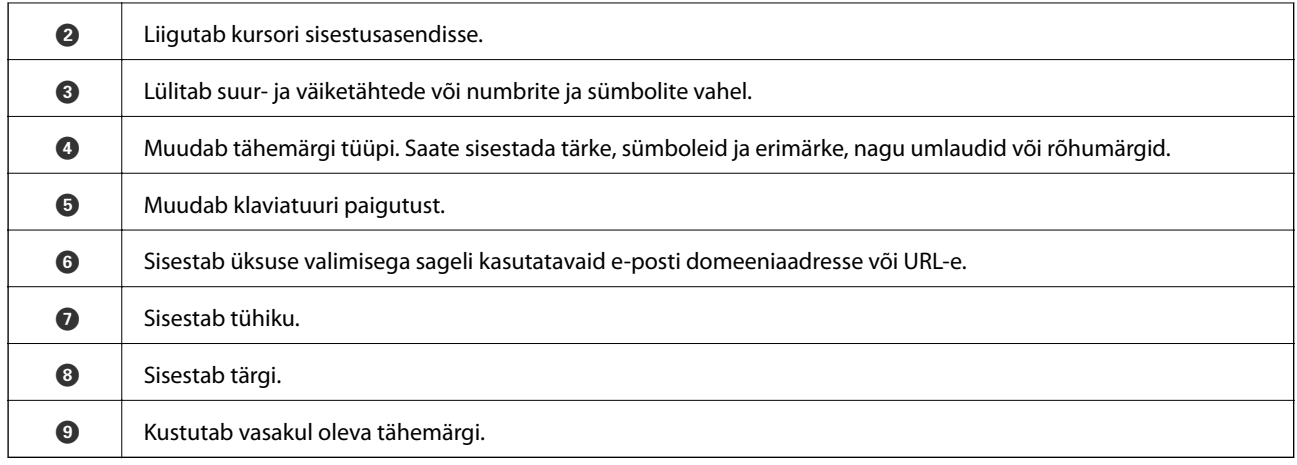

### **Ekraani Job/Status konfiguratsioon**

Vajutage nuppu  $\overline{1\hspace{-0.1cm}1}$ , et kuvada menüü Job/Status. Saate vaadata printeri või tööde olekut.

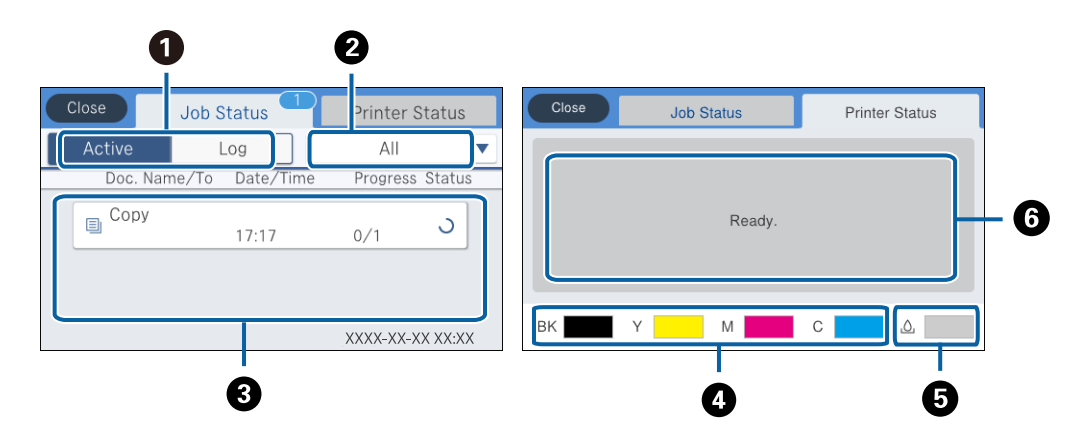

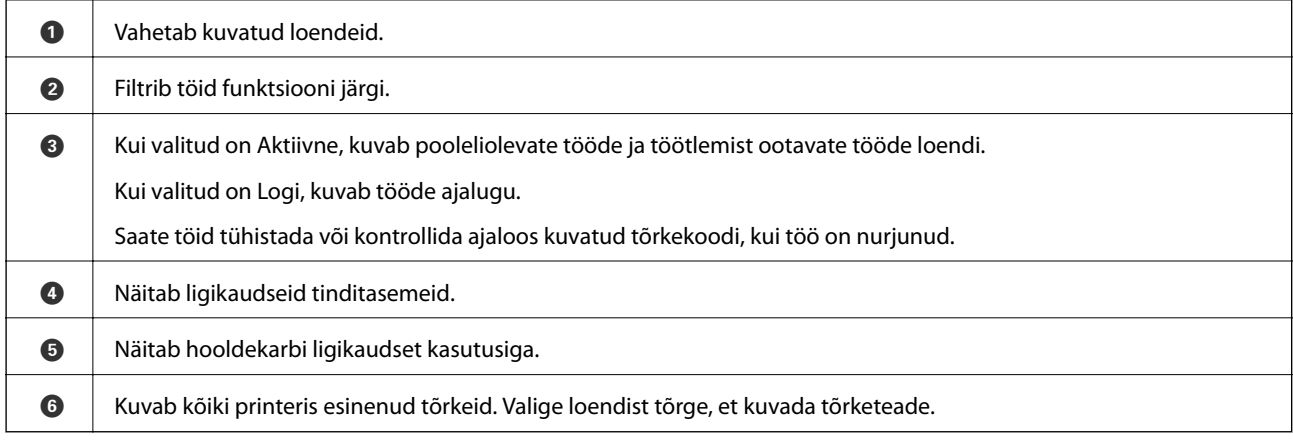

#### **Seotud teave**

& ["Olekumenüüs kuvatav tõrkekood" lk 233](#page-232-0)

### <span id="page-24-0"></span>**Animatsioonide vaatamine**

Saate LCD-ekraanil vaadata kasutusjuhiste animatsioone näiteks paberi laadimise või kinnijäänud paberi eemaldamise kohta.

- ❏ Puudutage LCD-ekraani paremal küljel ikooni : kuvatakse spikri ekraan. Puudutage valikut **Õpetus** ja valige üksused, mida soovite vaadata.
- ❏ Puudutage toiminguekraani allosal valikut **Õpetus**: kuvatakse kontekstist sõltuv animatsioon.

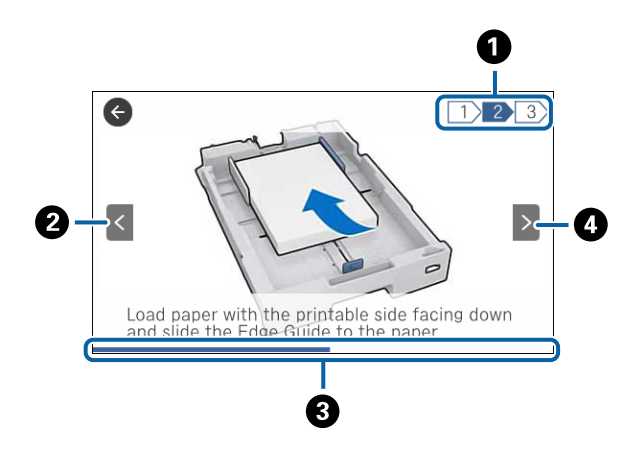

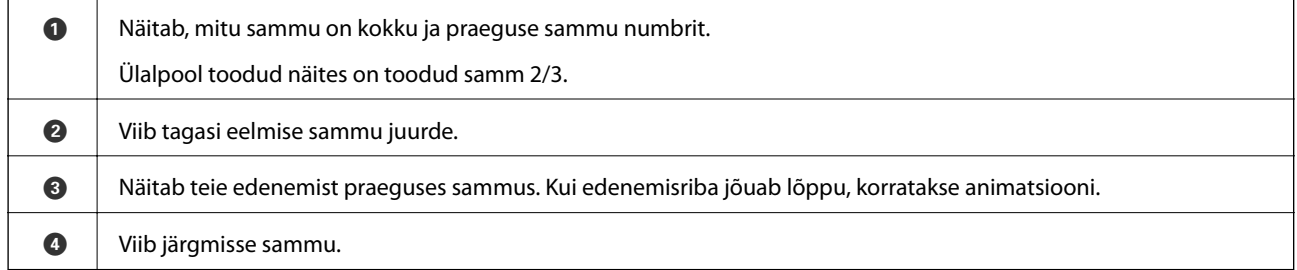

# **Lemmiksätete registreerimine eelsättena**

Saate sageli kasutatavad koopia-, faksi- ja skannisätted eelseadistustena registreerida. Saate registreerida kuni 50 kirjet. Kui te ei saa eelsätteid redigeerida, võivad need olla administraatori poolt lukustatud. Pöörduge abi saamiseks printeri administraatori poole.

Eelsätte registreerimiseks puudutage avakuval valikut **Eelsätted**, puudutage valikut **Lisa uus** ja seejärel valige

funktsioon, millele soovite registreerida eelsätet. Määrake vajalikud sätted, puudutage ikooni  $\frac{1}{2}$  ja seejärel sisestage eelsätte nimi.

Registreeritud eelseadistuse laadimiseks valige loendist eelseadistus.

Saate registreerida ka praeguse aadressi ja sätted, et puudutada ikooni  $\mathcal{X}$  iga funktsiooni ekraanil.

Registreeritud sätete muutmiseks muutke sätteid iga funktsiooni ekraanil ja puudutage ikooni  $\mathcal{X}$ . Puudutage valikut **Registreeri eelsätetes** ja seejärel valige üksus, mida soovite üle kirjutada.

### <span id="page-25-0"></span>**Menüüsuvandid režiimis Eelsätted**

Puudutage registreeritud eelsättel ikooni >, et kuvada registreeritud sätete üksikasjad. Saate registreeritud nime muuta, puudutades nime üksikasjade ekraanil.

### 而

Kustutage registreeritud eelsäte.

Lisa /Eemalda:

Lisage või eemaldage registreeritud eelsätte otseteeikoon avakuval.

#### Kasuta seda sätet:

Laadige registreeritud eelsäte.

# <span id="page-26-0"></span>**Võrgusätted**

# **Võrguühenduse tüübid**

Saate kasutada järgmisi ühendusmeetodeid.

### **Etherneti-ühendus**

Ühendage printer Etherneti-kaabli abil jaoturiga.

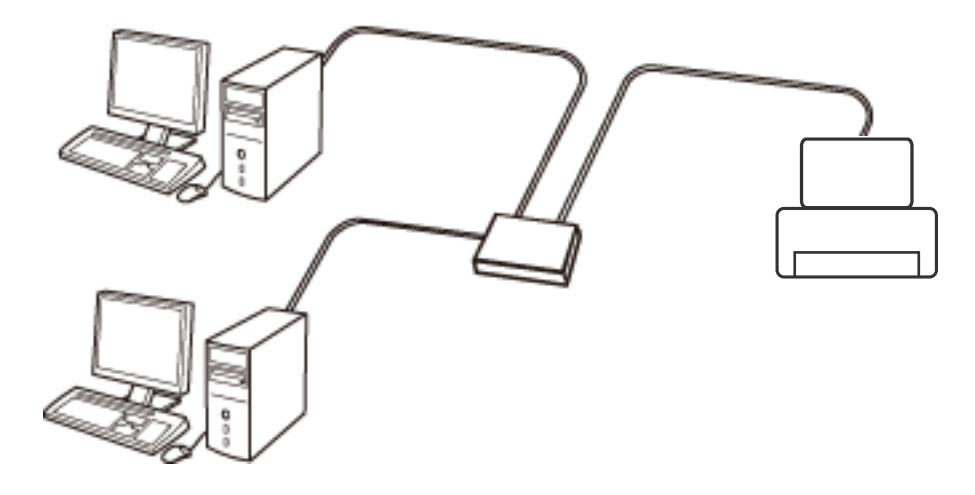

#### **Seotud teave**

& ["Täpsemate võrgusätete seadmine" lk 34](#page-33-0)

### **Wi-Fi ühendus**

Ühendage printer ja arvuti või nutiseade pääsupunktiga. See on tüüpiline ühendusmeetod kodu- või kontorivõrkudele, kus arvutid ühendatakse Wi-Fi kaudu pääsupunktiga.

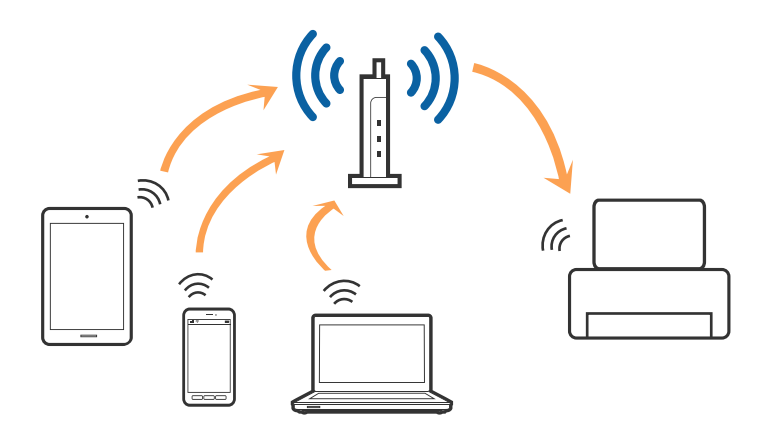

#### <span id="page-27-0"></span>**Seotud teave**

- & "Ühendamine arvutiga" lk 28
- & ["Ühendamine nutiseadmega" lk 30](#page-29-0)
- $\blacktriangleright$  ["Wi-Fi-sätete valimine printerist" lk 30](#page-29-0)

### **Wi-Fi Directi (lihtne AP) ühendus**

Kasutage seda meetodit, kui te ei kasuta kodus või kontoris Wi-Fit või kui soovite otseühendust printeri ja arvuti või nutiseadme vahel. Selles režiimis toimib printer pääsupunktina ja te saate standardset pääsupunkti kasutamata ühendada printeriga kuni neli seadet. Printeriga ühendatud seadmeid ei saa siiski üksteisega printeri kaudu andmeid vahetada.

#### *Märkus.*

Wi-Fi Directi (lihtne AP) ühendus on ühendusmeetod, mis on kavandatud asendama režiimi Ad Hoc.

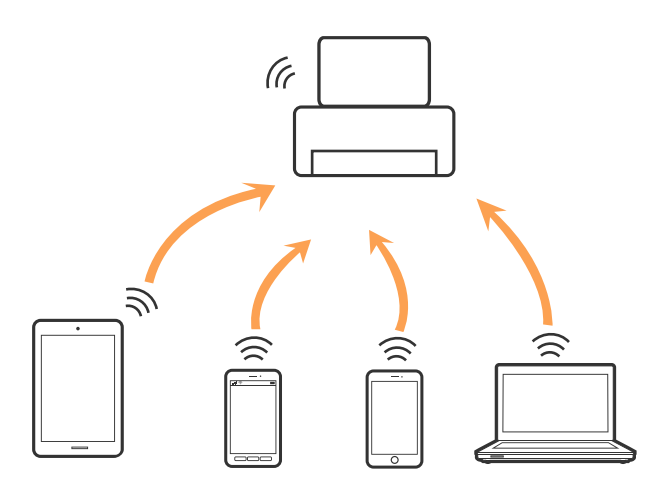

Printer võib samaaegselt olla ühendatud Wi-Fi või Etherneti ja Wi-Fi Directi (lihtne AP) ühenduse abil. Siiski on nii, et kui te käivitate võrguühenduse Wi-Fi Directi (lihtne AP) abil ja printer on ühendatud Wi-Fi kaudu, siis Wi-Fi-ühendus ajutiselt katkestatakse.

#### **Seotud teave**

 $\rightarrow$  ["Ühenduse Wi-Fi Direct \(lihtne AP\) sätete valimine" lk 34](#page-33-0)

# **Ühendamine arvutiga**

Soovitame printeri ühendamiseks arvutiga kasutada installerit. Saate installeri käivitada, kasutades ühte alljärgnevatest meetoditest.

❏ Seadistamine veebisaidilt

Minge alljärgnevale veebisaidile ja sisestage toote nimi. Valige **Häälestus** ja alustage seadistamist.

[http://epson.sn](http://epson.sn/?q=2)

❏ Seadistamine tarkvaraketta abil (ainult mudelid, millega on kaasas tarkvaraketas, ja arvutid, millel on kettadraiv)

Sisestage tarkvaraketas arvutisse ja seejärel järgige ekraanil kuvatud juhiseid.

#### **Ühendusmeetodite valimine**

Järgige ekraanil kuvatud juhiseid, kuni kuvatakse alljärgnev ekraan, seejärel valige printeri ja arvuti ühendamise meetod.

#### ❏ Windows

Valige ühendustüüp ja seejärel klõpsake valikut **Edasi**.

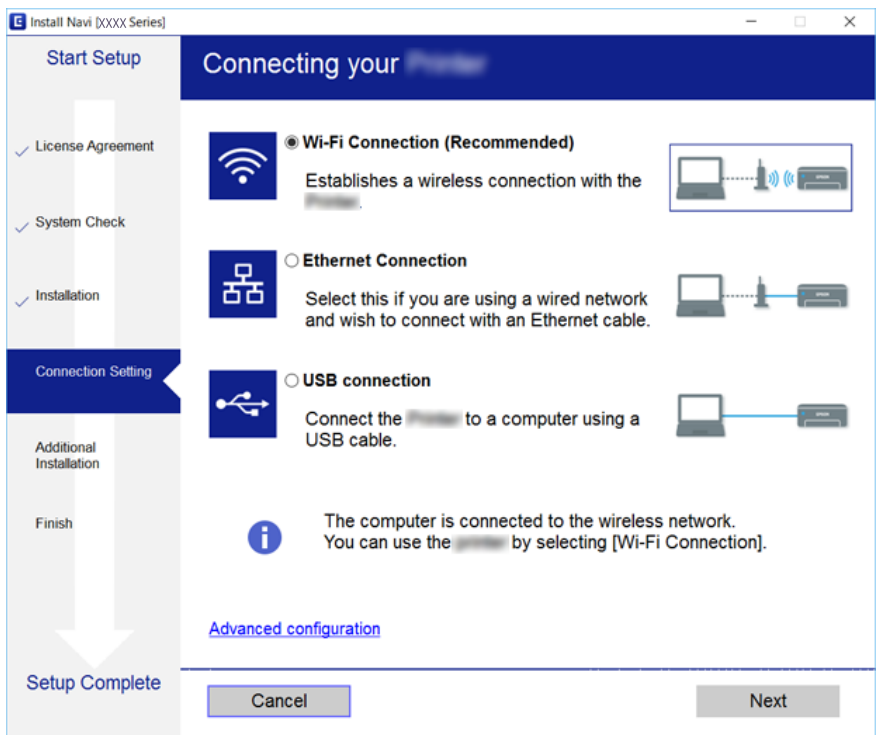

#### <span id="page-29-0"></span>❏ Mac OS X

Valige ühendustüüp.

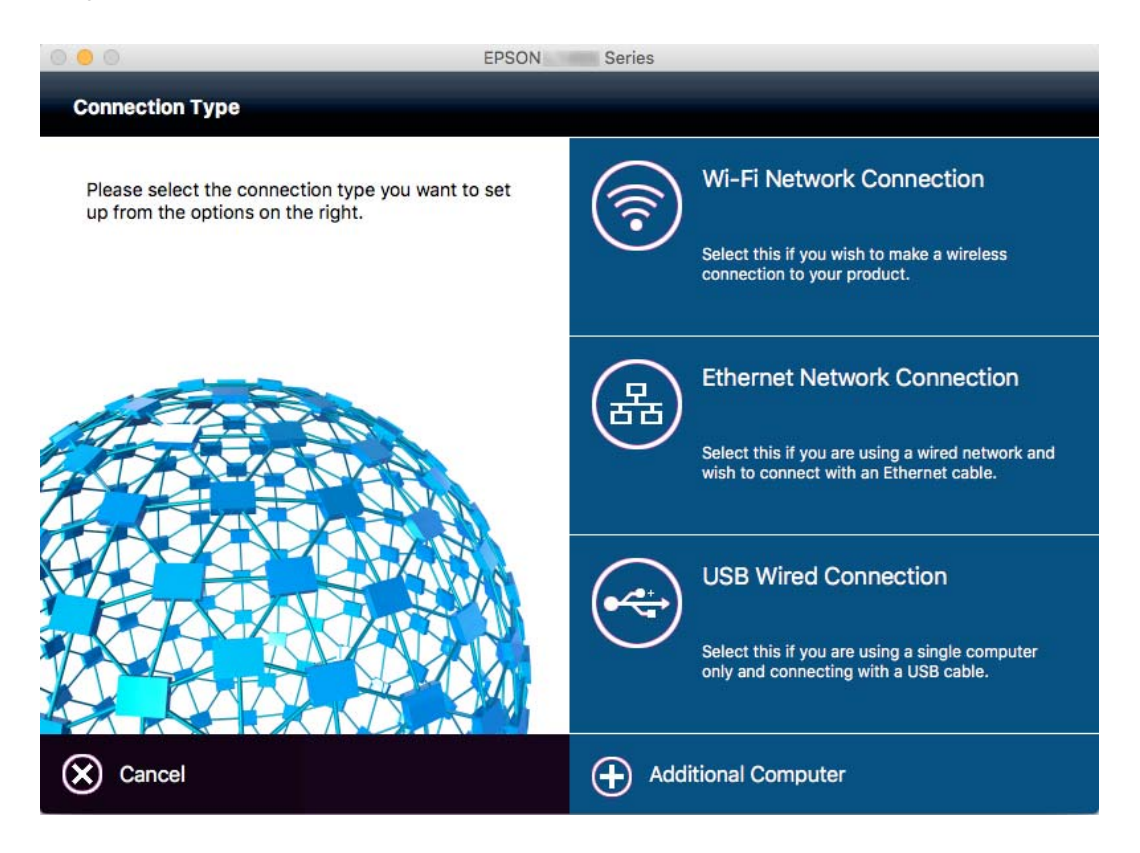

Järgige ekraanil kuvatud juhiseid. Vajalik tarkvara on installitud.

# **Ühendamine nutiseadmega**

Te saate printerit kasutada nutiseadmest, kui ühendate printeri nutiseadmega samasse Wi-Fi võrku (SSID). Printeri kasutamiseks nutiseadmest seadistage see järgmiselt veebisaidilt. Minge veebisaidile nutiseadmest, mida soovite printeriga ühendada.

#### [http://epson.sn](http://epson.sn/?q=2) > **Häälestus**

#### *Märkus.*

Kui soovite arvuti ja nutiseadme ühendada printeriga samal ajal, soovitame kõigepealt ühendada arvuti.

## **Wi-Fi-sätete valimine printerist**

Võrgusätteid saab juhtpaneelilt määrata mitmel viisil. Valige ühendusmeetod, mis vastab kasutatavale keskkonnale ja tingimustele. Kui teile on teada pääsupunkti teave, nagu SSID ja parool, saate sätted määrata käsitsi. Kui pääsupunkt toetab ainult WPS-i, saate sätted määrata surunupuga seadistamise abil.

Pärast printeri ühendamist võrku looge printeriga ühendus seadmest, mida soovite kasutada (arvuti, nutiseade, tahvelarvuti jne).

#### **Seotud teave**

 $\rightarrow$  ["Wi-Fi sätete tegemine käsitsi" lk 31](#page-30-0)

- <span id="page-30-0"></span> $\blacktriangleright$  ["Wi-Fi-sätete määramine nupuga seadistuse abil \(WPS\)" lk 32](#page-31-0)
- $\rightarrow$  ["Wi-Fi sätete tegemine PIN-koodiga seadistades \(WPS\)" lk 33](#page-32-0)
- & ["Ühenduse Wi-Fi Direct \(lihtne AP\) sätete valimine" lk 34](#page-33-0)

### **Wi-Fi sätete tegemine käsitsi**

Te saate seadistada pääsupunktiga ühenduse loomiseks vajalikud andmed käsitsi printeri juhtpaneeli kaudu. Käsitsi seadistamiseks vajate pääsupunkti SSID-d ja parooli.

#### *Märkus.*

Kui kasutate pääsupunkti selle vaikesätetega, on SSID ja parool andmesildil. Kui te SSID-d ja parooli ei tea, võtke ühendust pääsupunkti seadistanud isikuga või vaadake pääsupunktiga kaasnenud dokumentatsioonist.

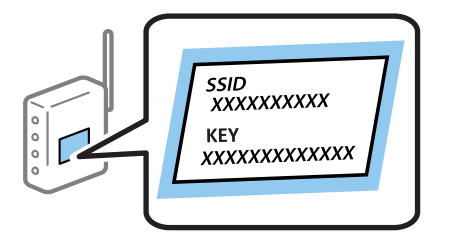

- 1. Puudutage avakuval ikooni  $\left| \begin{array}{c} \end{array} \right|$
- 2. Puudutage valikut **Ruuter**.
- 3. Puudutage valikut **Käivita häälestus**.

Kui võrguühendus on juba seadistatud, kuvatakse ühenduse üksikasjad. Puudutage valikut **Lülituge ümber Wi-Fi-ühendusele.** või **Muuda sätteid**, et muuta sätteid.

#### 4. Puudutage valikut **Wi-Fi häälestusviisard**.

#### 5. Valige pääsupunkti SSID.

#### *Märkus.*

- ❏ Kui SSID, millega soovite ühendust luua, ei ole printeri juhtpaneelil kuvatud, puudutage loendi värskendamiseks valikut *Otsi uuesti*. Kui seda ikkagi ei kuvata, puudutage valikut *Sisestage käsitsi* ja sisestage SSID otse.
- ❏ Kui te SSID-d ei tea, kontrollige, kas see on kirjutatud pääsupunkti andmesildile. Kui kasutate pääsupunkti vaikesätetega, kasutage andmesildile kirjutatud SSID-d.
- 6. Puudutage välja **Sisestage parool** ja sisestage parool.

#### *Märkus.*

- ❏ Parool on tõstutundlik.
- ❏ Kui te parooli ei tea, kontrollige, kas see on kirjutatud pääsupunkti andmesildile. Kui kasutate pääsupunkti selle vaikesätetega, kasutage andmesildile kirjutatud parooli. Parooli võidakse nimetada ka "võtmeks", "salasõnaks" jne.
- ❏ Kui te pääsupunkti parooli ei tea, lugege pääsupunktiga kaasas olevaid dokumente või võtke ühendust pääsupunkti seadistanud isikuga.
- 7. Kui olete seadistamise lõpetanud, puudutage valikut **Käivita häälestus**.

<span id="page-31-0"></span>8. Lõpetamiseks puudutage valikut **Nõus**.

#### *Märkus.*

Kui ühenduse loomine nurjub, laadige printerisse A4-formaadis tavapaber ja puudutage valikut *Prindi kontrollmuster*, et printida ühenduse aruanne.

9. Puudutage võrguühenduse sätete ekraanil valikut **Sule**.

#### **Seotud teave**

- $\blacktriangleright$  ["Märkide sisestamine" lk 23](#page-22-0)
- & ["Võrguühenduse oleku kontrollimine" lk 36](#page-35-0)
- & ["Kui te ei saa võrgusätteid teha" lk 244](#page-243-0)

### **Wi-Fi-sätete määramine nupuga seadistuse abil (WPS)**

Saate Wi-Fi-võrgu automaatselt seadistada, vajutades nuppu pääsupunktil. Kui alljärgnevad tingimused on täidetud, saate seadistada selle meetodiga.

❏ Pääsupunkt ühildub WPS-iga (Wi-Fi Protected Setup).

❏ Hetkel toimiv Wi-Fi-ühendus on loodud pääsupunktil oleva nupu vajutamisega.

#### *Märkus.*

Kui te ei leia nuppu või kasutate häälestamiseks tarkvara, lugege pääsupunktiga kaasnenud dokumentatsiooni.

- 1. Puudutage avakuval nuppu  $\left| \mathbb{R} \right|$   $\left| \mathbb{R} \right|$
- 2. Puudutage valikut **Ruuter**.
- 3. Puudutage valikut **Käivita häälestus**.

Kui võrguühendus on juba häälestatud, kuvatakse ühenduse üksikasjad. Sätete muutmiseks puudutage valikut **Lülituge ümber Wi-Fi-ühendusele.** või **Muuda sätteid**.

- 4. Puudutage valikut **Surunupu häälestus (WPS)**.
- 5. Hoidke pääsupunktil all nuppu [WPS], kuni turvatuli hakkab vilkuma.

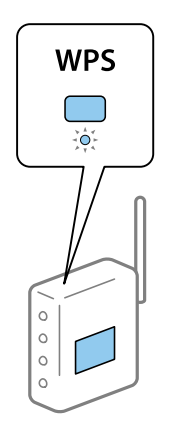

Kui te ei tea, kus nupp [WPS] asub või pääsupunktil pole nuppe, lugege pääsupunktiga kaasnenud dokumentatsiooni.

- <span id="page-32-0"></span>6. Puudutage valikut **Käivita häälestus**.
- 7. Puudutage valikut **Sule**.

Pärast teatud ajavahemikku sulgub ekraan automaatselt, kui te ei puuduta valikut **Sule**.

#### *Märkus.*

Kui ühenduse loomine ei õnnestu, lähtestage pääsupunkt, viige see printerile lähemale ja proovige uuesti. Kui see ikka ei toimi, printige võrguühenduse aruanne ja otsige lahendust.

8. Puudutage võrguühenduse sätete ekraanil valikut **Sule**.

#### **Seotud teave**

- & ["Võrguühenduse oleku kontrollimine" lk 36](#page-35-0)
- $\blacktriangleright$  ["Kui te ei saa võrgusätteid teha" lk 244](#page-243-0)

### **Wi-Fi sätete tegemine PIN-koodiga seadistades (WPS)**

PIN-koodi kasutades saate pääsupunktiga ühenduse luua automaatselt. Saate seda meetodit häälestamiseks kasutada, kui häälestuspunktil on olemas WPS (Wi-Fi Protected Setup). Kasutage arvutit, et sisestada PIN-kood pääsupunkti.

- 1. Puudutage avakuval nuppu  $\left| \mathbb{R} \right|$   $\left| \mathbb{R} \right|$
- 2. Puudutage valikut **Ruuter**.
- 3. Puudutage valikut **Käivita häälestus**.

Kui võrguühendus on juba häälestatud, kuvatakse ühenduse üksikasjad. Sätete muutmiseks puudutage valikut **Lülituge ümber Wi-Fi-ühendusele.** või **Muuda sätteid**.

- 4. Puudutage valikut **Muud** > **PIN-koodi häälestus (WPS)**
- 5. Kasutage arvutit printeri juhtpaneelil näidatava PIN-koodi (kaheksakohaline arv) sisestamiseks pääsupunkti kahe minuti jooksul.

#### *Märkus.*

Lugege üksikasju PIN-koodi sisestamise kohta pääsupunktiga kaasnenud dokumentatsioonist.

- 6. Puudutage valikut **Käivita häälestus**.
- 7. Puudutage valikut **Sule**.

Pärast teatud ajavahemikku sulgub ekraan automaatselt, kui te ei puuduta valikut **Sule**.

#### *Märkus.*

Kui ühenduse loomine ei õnnestu, lähtestage pääsupunkt, viige see printerile lähemale ja proovige uuesti. Kui see ikka ei toimi, printige ühenduse aruanne ja otsige lahendust.

8. Puudutage võrguühenduse sätete ekraanil valikut **Sule**.

#### **Seotud teave**

- & ["Võrguühenduse oleku kontrollimine" lk 36](#page-35-0)
- & ["Kui te ei saa võrgusätteid teha" lk 244](#page-243-0)

### <span id="page-33-0"></span>**Ühenduse Wi-Fi Direct (lihtne AP) sätete valimine**

See meetod võimaldab teil ühendada printeri seadmetega otse ilma pääsupunktita. Pääsupunktina toimib printer.

#### **C***Oluline teave:*

Kui loote printeri ja arvuti või nutiseadme vahel ühenduse Wi-Fi Direct (lihtne AP), ühendatakse printer arvuti või nutiseadmega samasse Wi-Fi-võrku (SSID) ja seadmete vahel luuakse ühendus. Kuna printeri väljalülitamisel ühendatakse arvuti või nutiseade automaatselt muu ühenduva Wi-Fi võrguga, ei ühendata seda printeri sisselülitamisel uuesti eelmise Wi-Fi-võrguga. Looge arvutist või nutiseadmest uuesti ühendus printeri Wi-Fi Directi (lihtne AP) SSID-ga. Kui te ei soovi iga kord printerit sisse või välja lülitades ühendust luua, soovitame kasutada Wi-Fi-võrku, ühendades printeri pääsupunktiga.

- 1. Puudutage avakuval ikooni  $\left| \mathbb{P} \right|$   $\left| \mathbb{S} \right|$
- 2. Puudutage valikut **Wi-Fi Direct**.
- 3. Puudutage valikut **Käivita häälestus**.

Kui olete määranud Wi-Fi sätted, kuvatakse ühenduse üksikasjalik teave. Minge sammule 5.

- 4. Puudutage valikut **Käivita häälestus**.
- 5. Kontrollige printeri juhtpaneelile kuvatud SSID-d ja parooli. Ühendamiseks valige arvuti võrguühenduse ekraanilt või nutiseadme Wi-Fi-ekraanilt SSID, mis on kuvatud printeri juhtpaneelil.

#### *Märkus.*

Ühendusmeetodit saate kontrollida veebisaidil. Veebisaidi avamiseks skannige nutiseadmega printeri juhtpaneelil kuvatud QR-kood või sisestage arvutis URL [\(http://epson.sn\)](http://epson.sn/?q=2) ja valige *Häälestus*.

- 6. Sisestage printeri juhtpaneelil näidatud parool arvutisse või nutiseadmesse.
- 7. Kui ühendus on loodud, puudutage printeri juhtpaneelil valikut **Nõus** või **Sule**.

#### *Märkus.*

Ühenduse Wi-Fi Direct (lihtne AP) sätteid saate valida ka nutiseadmest. Vaadake nõuandeid alljärgneval veebisaidil.

[http://epson.sn](http://epson.sn/?q=2) > *Tugi*

#### **Seotud teave**

- & ["Võrguühenduse oleku kontrollimine" lk 36](#page-35-0)
- & ["Kui te ei saa võrgusätteid teha" lk 244](#page-243-0)

### **Täpsemate võrgusätete seadmine**

Saate muuta võrguseadme nime, TCP/IP seadistust, puhverserverit jne. Enne muudatuste tegemist kontrollige oma võrgukeskkonda.

- 1. Puudutage avakuval valikut **Sätted**.
- 2. Puudutage valikut **Üldsätted** > **Võrgusätted** > **Täpsem**.
- 3. Puudutage sätete menüükirjet ja seejärel valige või täpsustage sätete väärtused.

#### **Seotud teave**

& "Täpsemate võrgusätete sätteüksused" lk 35

#### **Täpsemate võrgusätete sätteüksused**

Valige sätete jaoks menüükirje ja seejärel valige või täpsustage sätete väärtused.

- ❏ Seadme nimi
	- Saate sisestada järgmisi märke.
	- ❏ Tähekohtade arv: 2 kuni 15 (peate sisestama vähemalt 2 märki)
	- ❏ Kasutatavad märgid: A kuni Z, a kuni z, 0 kuni 9, -.
	- ❏ Märgid, mida te ei saa kasutada alguses: 0 kuni 9.
	- ❏ Märgid, mida te ei saa kasutada lõpus: -

#### ❏ TCP/IP

❏ Automaatne

Valige, kui kasutate pääsupunkti kodus või kui lubate IP-aadressi hankida automaatselt DHCP abil.

❏ Käsitsi

Valige, kui te ei soovi printeri IP-aadressi muutmist. Sisestage aadressid väljadele IP-aadress, Alamvõrgumask ja Vaikelüüs ning määrake vastavalt oma võrgukeskkonnale suvandi DNS server sätted.

#### ❏ Puhverserver

❏ Ära kasuta

Valige, kui kasutate printerit koduvõrgu keskkonnas.

❏ Kasuta

Valige, kui kasutate võrgukeskkonnas puhverserverit ja soovite seda printerile seadistada. Sisestage puhverserveri aadressi ja pordi number.

#### ❏ Meiliserver

❏ Serverisätted

Serveri sätteks saate valida Väljas, POP-autentimine enne SMTP-d või SMTP-AUT.

❏ Ühenduse kontrollimine

Saate kontrollida meiliserveri ühendust. Lugege juhendit Administraatori juhend, kui toimingu **Ühenduse kontrollimine** tegemise ajal ilmneb tõrge.

#### ❏ IPv6 aadress

❏ Aktiveeri

Valige see, kui kasutate IPv6-aadressi.

❏ Deaktiveeri

Valige see, kui kasutate IPv4-aadressi.

#### <span id="page-35-0"></span>❏ MS võrgu ühiskasutus

❏ Aktiveeri

Kasuta teenust MS Network.

❏ Deaktiveeri

Keelab teenuse MS Network.

❏ Failide ühiskasutus

Lubab või keelab failide ühiskasutuse funktsiooni.

- ❏ NFC
	- ❏ Aktiveeri

Lubab printeri NFC-funktsiooni. Saate printida ja skannida, puudutades nutiseadmega märki N-märk.

❏ Deaktiveeri

Keelab printeri NFC-funktsiooni.

❏ Ühenduskiirus ja dupleks

Valige sobiv Etherneti kiirus ja duplekssäte. Kui valite muu sätte kui Auto, veenduge, et säte vastaks kasutatava jaoturi sätetele.

- ❏ Auto
- ❏ 10BASE-T pooldupleks
- ❏ 10BASE-T täisdupleks
- ❏ 100BASE-TX pooldupleks
- ❏ 100BASE-TX täisdupleks
- ❏ HTTP ümbersuunamine HTTPS-ile
	- ❏ Aktiveeri

Lubab ümbersuunamise funktsiooni HTTP-lt HTTPS-ile.

❏ Deaktiveeri

Keelab ümbersuunamise funktsiooni HTTP-lt HTTPS-ile.

❏ Keela IPsec/ IP filtrimine

Keelab IPsec/IP-filtrimise funktsiooni, kui te ei saa printeriga ühendust luua turvasätete tõttu.

❏ Keela IEEE802.1X

Keelab IEEE802.1X-funktsiooni, kui te ei saa printeriga ühendust luua turvasätete tõttu.

# **Võrguühenduse oleku kontrollimine**

Saate kontrollida võrguühenduse olekut allpool toodud viisil.
### **Võrguikoon**

Saate kontrollida võrguühenduse olekut ja raadiolaine tugevust printeri avakuval oleva võrguikooni abil.

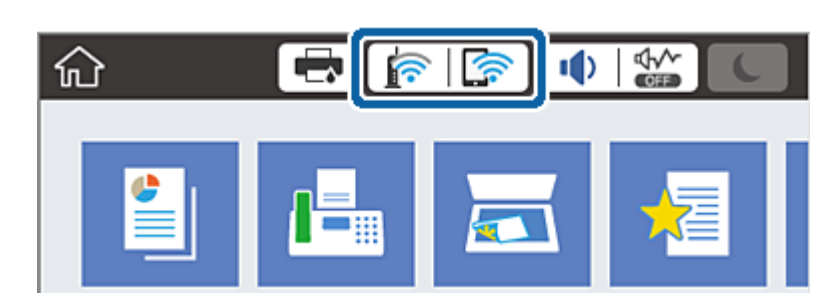

### **Seotud teave**

& ["LCD-ekraanil kuvatavad ikoonid" lk 22](#page-21-0)

### **Üksikasjaliku võrguteabe kontrollimine juhtpaneelilt**

Kui printer on ühendatud võrku, saate kuvada ka muud võrguga seotud teavet, valides võrgumenüüsid, mida soovite vaadata.

- 1. Puudutage avakuval valikut **Sätted**.
- 2. Puudutage valikut **Üldsätted** > **Võrgusätted** > **Võrgu olek**.
- 3. Teabe vaatamiseks valige menüüd, mida soovite vaadata.
	- ❏ Juhtmega LAN-i / Wi-Fi olek

Kuvab võrguteavet (seadme nimi, ühendus, signaalitugevus, hangi IP-aadress jne) Etherneti- või Wi-Fiühenduse kohta.

❏ Wi-Fi Directi olek

Kuvab, kas Wi-Fi Direct on lubatud või keelatud ning SSID-parooli jmt režiimi Wi-Fi Direct ühenduste kohta.

❏ Meiliserveri olek

Kuvab meiliserveri võrguteavet.

❏ Prindi olekuleht

Prindib võrgu olekulehe. Teave ühenduste Ethernet, Wi-Fi, Wi-Fi Direct jne kohta prinditakse kahele või enamale leheküljele.

### **Võrguühenduse aruande printimine**

Printeri ja pääsupunkti vahelise oleku kontrollimiseks saate printida võrguühenduse aruande.

- 1. Laadige paberid.
- 2. Puudutage avakuval valikut **Sätted**.
- 3. Puudutage valikut **Üldsätted** > **Võrgusätted** > **Ühenduse kontrollimine**. Algab ühenduse kontrollimine.
- 4. Puudutage valikut **Prindi kontrollmuster**.
- 5. Võrguühenduse aruande printimiseks puudutage valikut **Prindi**. Kui on tekkinud tõrge, lugege võrguühenduse aruannet ja järgige prinditud lahendusi.
- 6. Puudutage valikut **Sule**.

Pärast teatud ajavahemikku sulgub ekraan automaatselt, kui te ei puuduta valikut **Sule**.

### **Seotud teave**

 $\blacktriangleright$  "Teated ja lahendused võrguühenduse aruandel" lk 38

### **Teated ja lahendused võrguühenduse aruandel**

Kontrollige võrguühenduse aruandel esitatud teateid ja veakoode ning tegutsege vastavalt esitatud lahendustele.

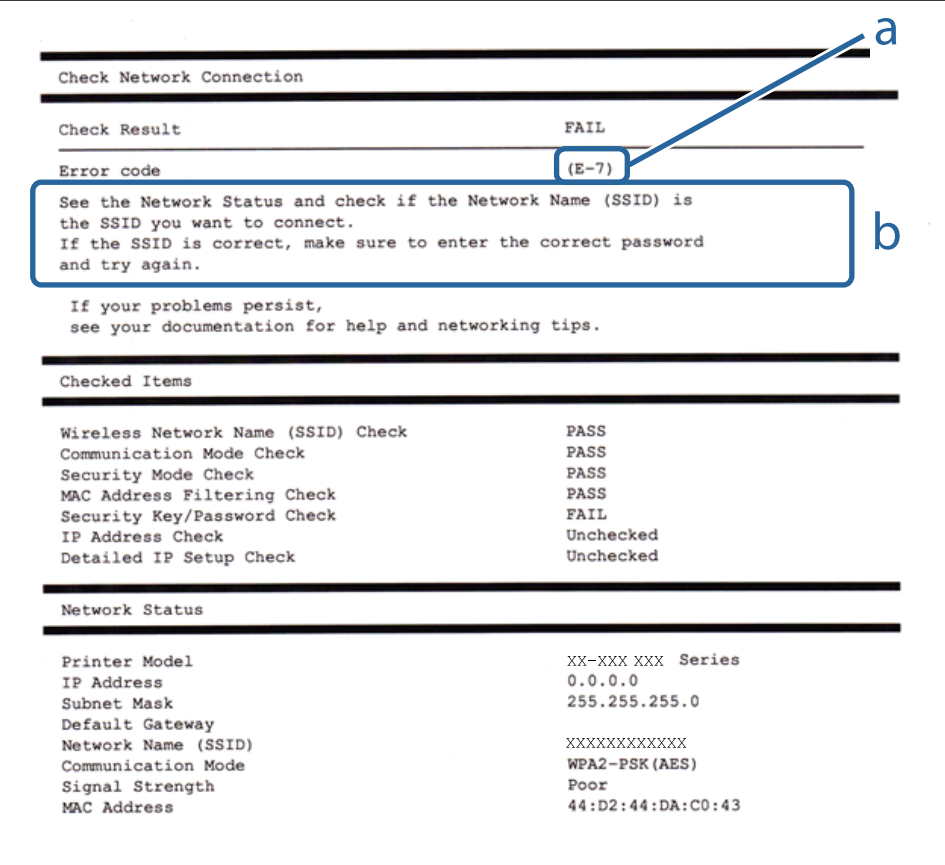

a. Veakood

b. Teated võrgukeskkonna kohta

### **a. Veakood**

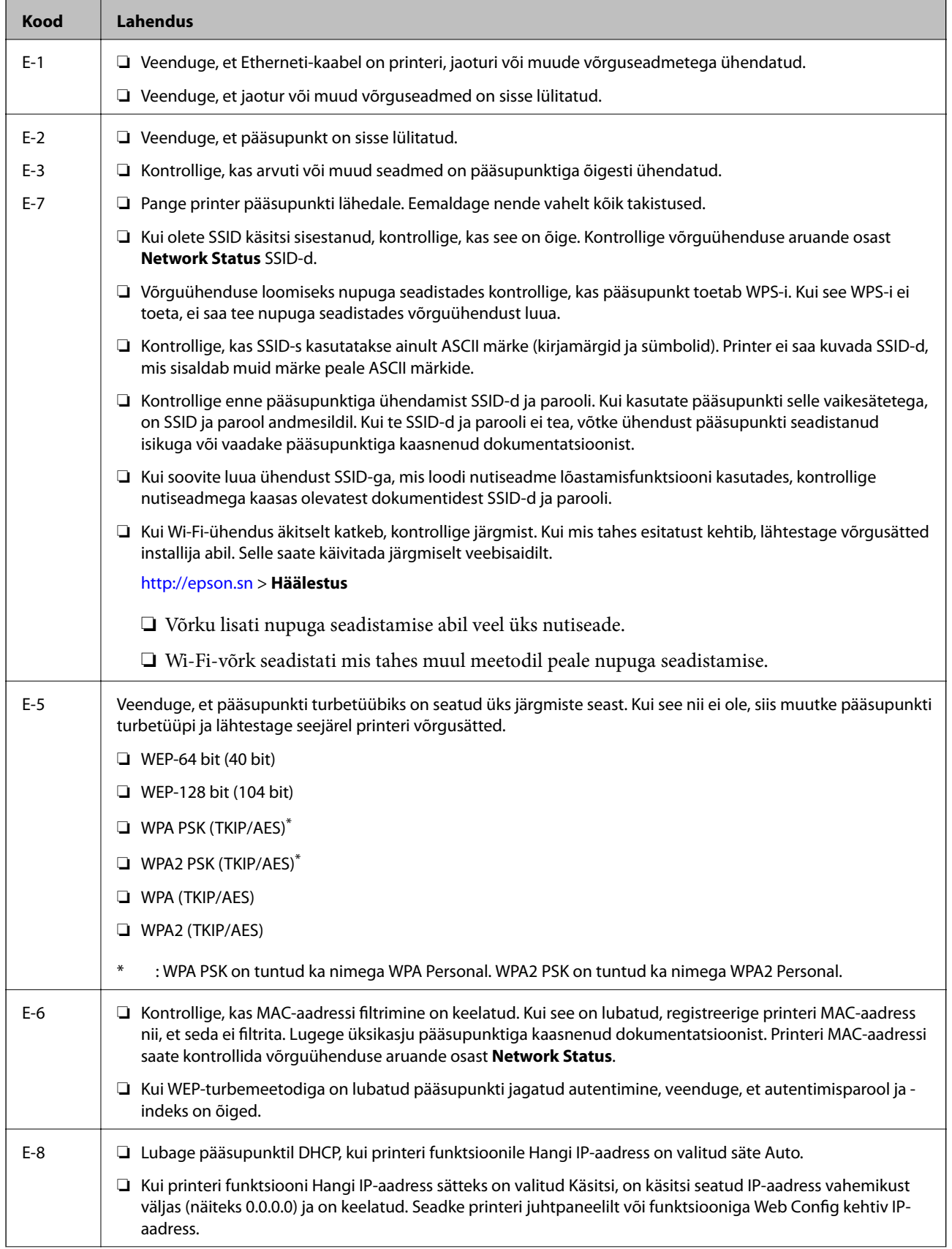

### **Võrgusätted**

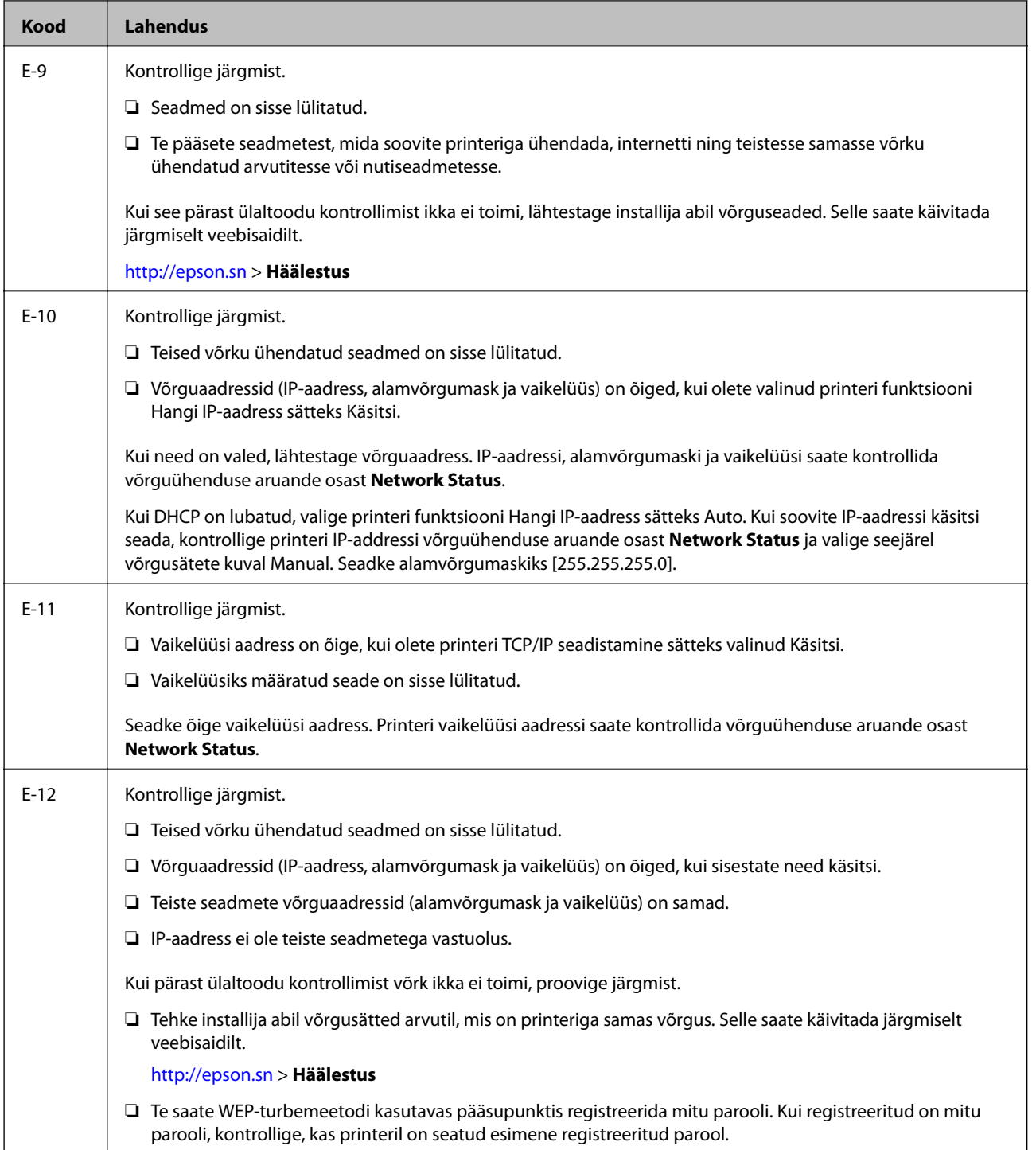

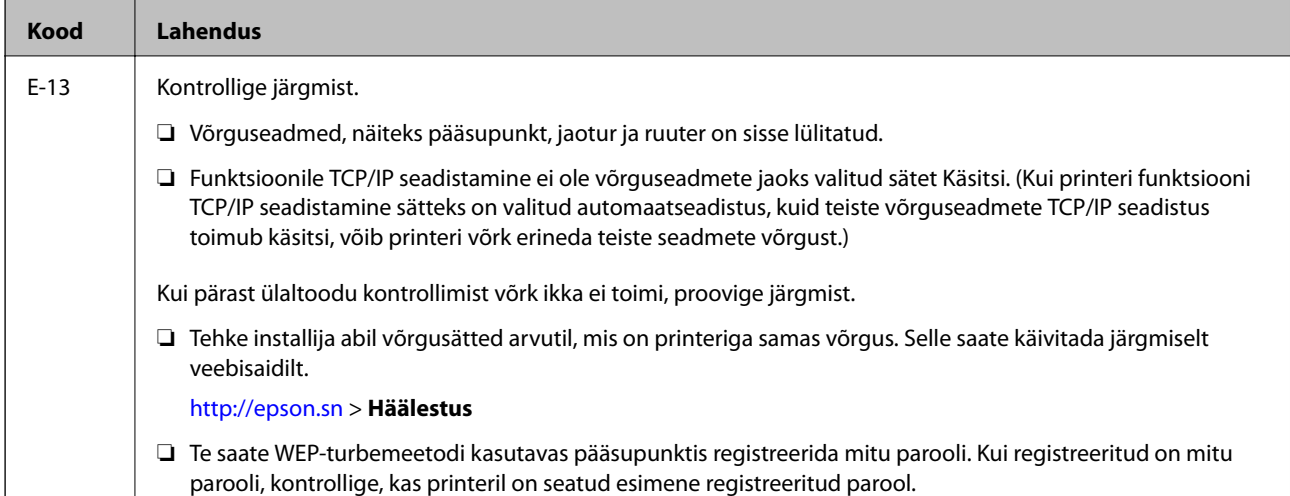

### **b. Teated võrgukeskkonna kohta**

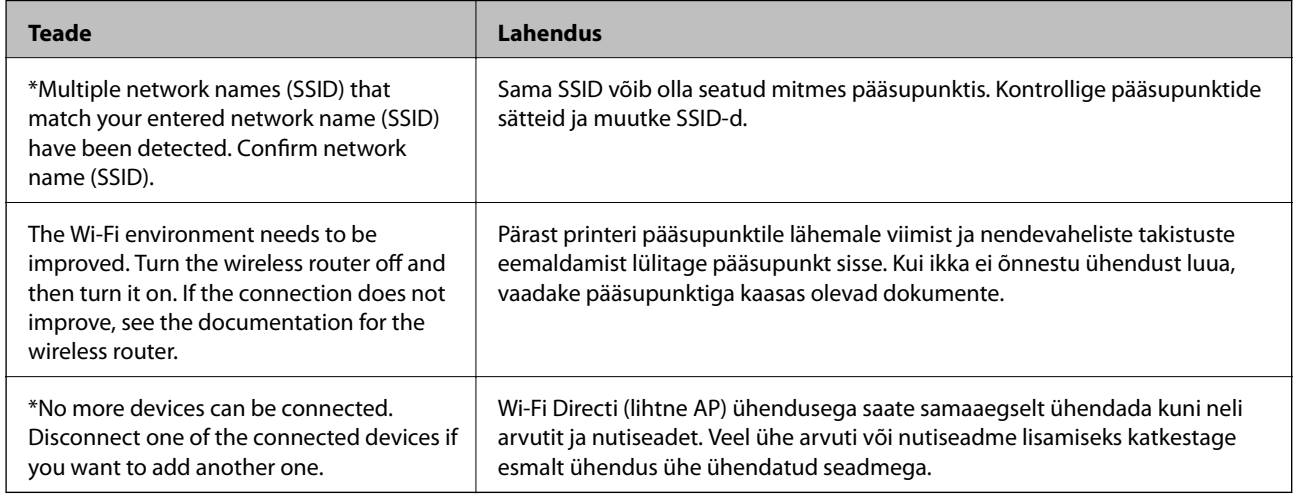

### **Seotud teave**

- & ["Ühendamine arvutiga" lk 28](#page-27-0)
- $\blacktriangleright$  ["Web Config" lk 215](#page-214-0)
- & ["Kui te ei saa võrgusätteid teha" lk 244](#page-243-0)

### **Võrgu olekulehe printimine**

Te saate üksikasjaliku võrguteabe kontrollimiseks selle välja printida.

- 1. Laadige paberid.
- 2. Puudutage avakuval valikut **Sätted**.
- 3. Puudutage valikut **Üldsätted** > **Võrgusätted** > **Võrgu olek**.
- 4. Puudutage valikut **Prindi olekuleht**.
- 5. Lugege teadet ja seejärel puudutage valikut **Prindi**. Prinditakse võrgu olekuleht.
- 6. Puudutage valikut **Sule**.

Pärast teatud ajavahemikku sulgub ekraan automaatselt, kui te ei puuduta valikut **Sule**.

## **Pääsupunktide vahetamine või uute lisamine**

Lähtestage Wi-Fi sätted, kui pääsupunkti vahetamise tõttu SSID muutub, või kui lisatakse uus pääsupunkt ja tekib uus võrgukeskkond.

### **Seotud teave**

 $\rightarrow$  "Arvutiga ühendamise meetodi muutmine" lk 42

## **Arvutiga ühendamise meetodi muutmine**

Installeri kasutamine ja ümberseadistamine erineva ühendusmeetodiga.

❏ Seadistamine veebisaidilt

Minge alljärgnevale veebisaidile ja sisestage toote nimi. Valige **Häälestus** ja alustage seadistamist. [http://epson.sn](http://epson.sn/?q=2)

❏ Seadistamine tarkvaraketta abil (ainult mudelid, millega on kaasas tarkvaraketas, ja arvutid, millel on kettadraiv)

Sisestage tarkvaraketas arvutisse ja seejärel järgige ekraanil kuvatud juhiseid.

### **Ühendusmeetodite vahetamise valimine**

Järgige ekraanil kuvatud juhiseid, kuni kuvatakse järgmine ekraan.

### ❏ Windows

Valige **Muutke või taasseadistage ühendusviis** ekraanilt Valige tarkvara install ja seejärel klõpsake valikut **Edasi**.

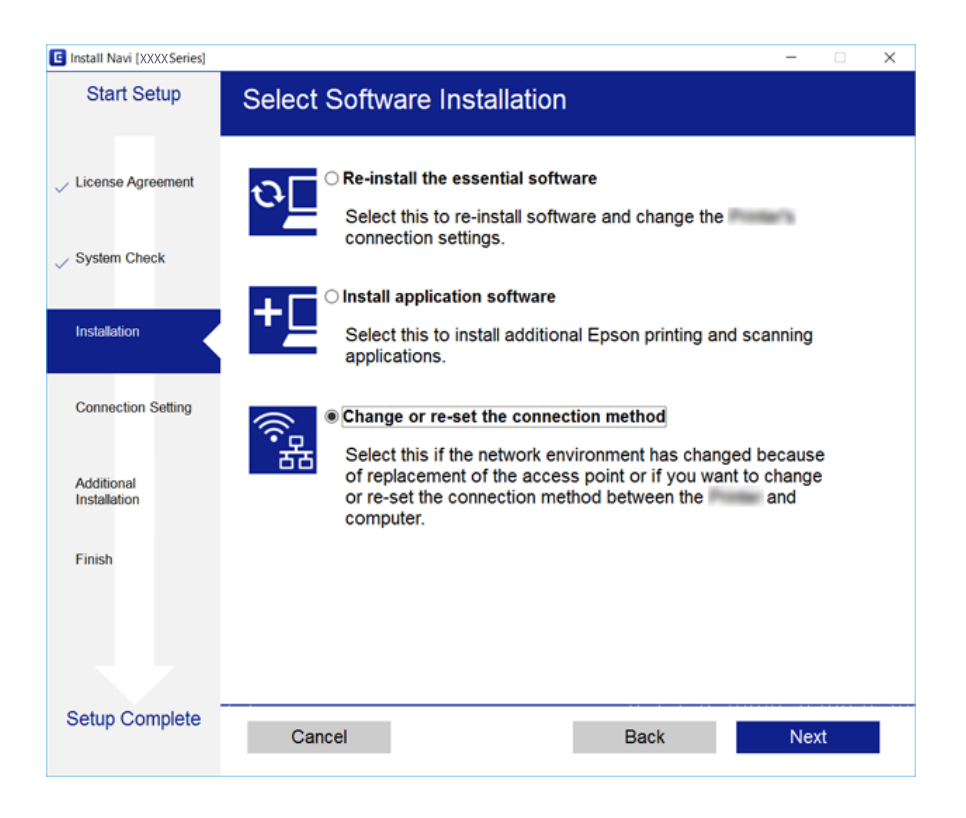

### ❏ Mac OS X

Valige, kuidas soovite ühendada printeri arvutiga.

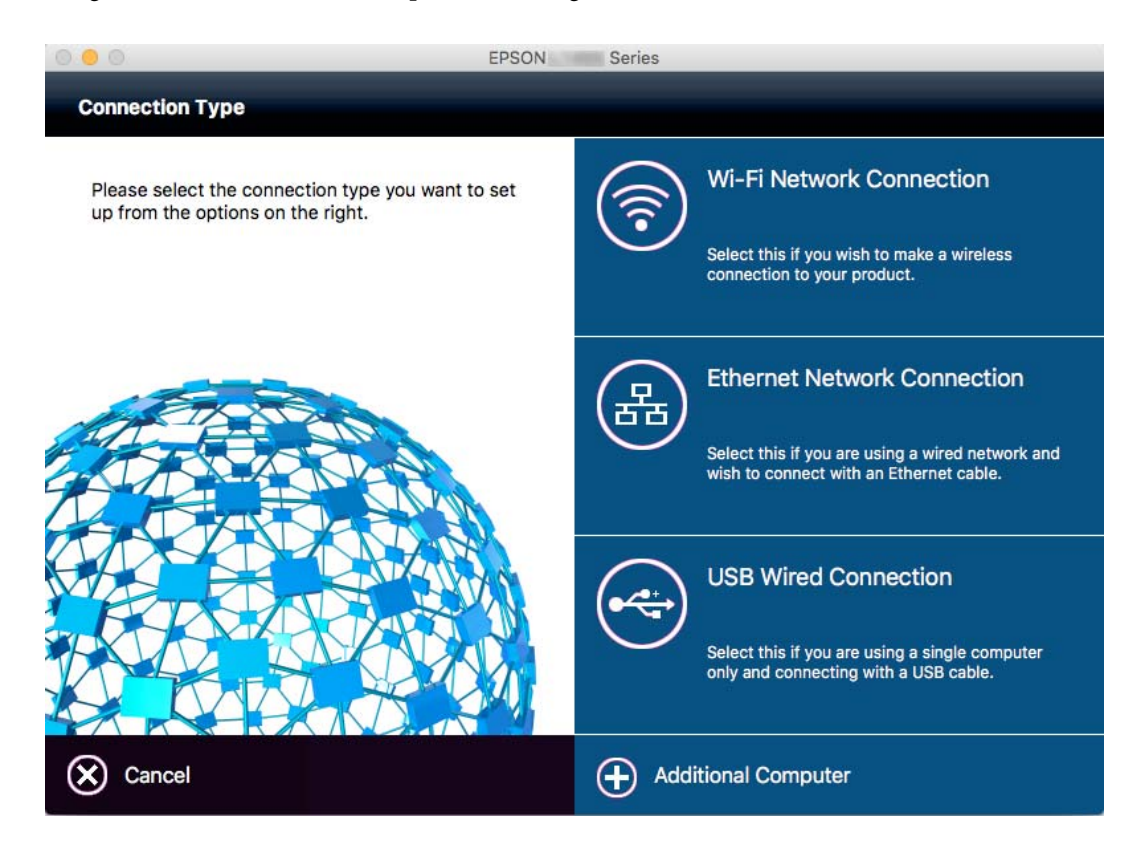

## **Juhtpaneelilt võrguühenduse muutmine Ethernetiks**

Järgige allpool toodud samme, et muuta juhtpaneelilt võrguühendus Wi-Fi asemel Ethernetiks.

- 1. Puudutage avakuval valikut **Sätted**.
- 2. Puudutage valikut **Üldsätted** > **Võrgusätted** > **Kaabel-LAN-i häälestus**.
- 3. Lugege teadet ja seejärel puudutage valikut **Käivita häälestus**.
- 4. Lugege teadet ja seejärel puudutage valikut **Nõus**. Pärast määratud ajavahemikku sulgub ekraan automaatselt, kui te ei puuduta valikut **Nõus**.
- 5. Ühendage printer Etherneti-kaabli abil marsruuteriga.

## **Wi-Fi keelamine juhtpaneelilt**

Kui Wi-Fi on keelatud, siis Wi-Fi-ühendus katkestatakse.

- 1. Puudutage avakuval ikooni  $\mathbb{R}$
- 2. Puudutage valikut **Ruuter**. Kuvatakse võrgu olek.
- 3. Puudutage valikut **Muuda sätteid**.
- 4. Puudutage valikut **Muud** > **Keela Wi-Fi**.
- 5. Lugege teadet ja seejärel puudutage valikut **Käivita häälestus**.
- 6. Kui kuvatakse lõpetamise teade, puudutage valikut **Sule**. Pärast määratud ajavahemikku sulgub ekraan automaatselt, kui te ei puuduta valikut **Sule**.

## **Ühenduse Wi-Fi Direct (lihtne AP) katkestamine juhtpaneelilt**

### *Märkus.*

Kui Wi-Fi Directi (lihtne AP) ühendus on keelatud, katkestatakse ühendus kõigi arvutite ja nutiseadmetega, mis on printeriga ühendatud Wi-Fi Directi (lihtne AP) ühenduse abil. Kui soovite katkestada ühenduse konkreetse seadmega, katkestage ühenduse printeri asemel seadmest.

- 1. Puudutage avakuval ikooni  $\mathbb{R}$
- 2. Puudutage valikut **Wi-Fi Direct**. Kuvatakse ühenduse Wi-Fi Direct teave.
- 3. Puudutage valikut **Muuda sätteid**.
- 4. Puudutage valikut **Keela funktsioon Wi-Fi Direct**.
- 5. Lugege teadet ja seejärel puudutage valikut **Keela sätted.**.
- 6. Kui kuvatakse lõpetamise teade, puudutage valikut **Sule**.

Pärast määratud ajavahemikku sulgub ekraan automaatselt, kui te ei puuduta valikut **Sule**.

## **Võrgusätete taastamine printeri juhtpaneelilt**

Saate taastada kõikide võrgusätete vaikeväärtused.

- 1. Puudutage avakuval valikut **Sätted**.
- 2. Puudutage valikut **Üldsätted** > **Süsteemi administreerimine** > **Taasta vaikesätted** > **Võrgusätted**.
- 3. Lugege teadet ja seejärel puudutage valikut **Jah**.
- 4. Kui kuvatakse lõpetamise teade, puudutage valikut **Sule**. Pärast määratud ajavahemikku sulgub ekraan automaatselt, kui te ei puuduta valikut **Sule**.

# **Administraatori sätted**

## **Printeri sätete lukustamine administraatori parooli kasutades**

Võite printeri sätted administraatori parooliga lukustada, et teised kasutajad ei saaks sätteid muuta. Kui valitud on administraatorilukk, kuvatakse ekraanil parooliviip.

Sätteid ei saa ilma paroolita muuta. Parooli küsitakse ka siis, kui seadistate sätteid suvandi Web Config või EpsonNet Config kaudu.

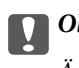

*Coluline teave:* 

Ärge unustage parooli. Kui olete parooli unustanud, võtke ühendust Epsoni toega.

- 1. Puudutage avakuval valikut **Sätted**.
- 2. Puudutage valikut **Üldsätted** > **Süsteemi administreerimine** > **Turvasätted** > **Administraatori sätted** > **Administraatori parool**.
- 3. Puudutage valikut **Registreeri** ja sisestage parool.
- 4. Sisestage parool uuesti.
- 5. Puudutage valikut **Lukustamise sätted** ja lubage see.

## **Printeri sätete lukust avamine**

- 1. Puudutage avakuval valikut **Sätted**.
- 2. Puudutage valikut **Üldsätted** > **Süsteemi administreerimine**.
- 3. Sisestage administraatori parool.
- 4. Puudutage valikut **Turvasätted** > **Administraatori sätted**.
- 5. Sisestage uuesti administraatori parool.
- 6. Puudutage valikut **Lukustamise sätted** ja keelake see.

## **Kasutaja funktsioonide piirangud**

Administraator võib printeri funktsioone konkreetsete kasutajate jaoks piirata. Piiratud funktsiooni kasutamiseks peab kasutaja juhtpaneelil ID ja parooli sisestama. Kasutage seda funktsiooni printeri väärkasutamise vältimiseks.

Konfigureerige piirangusätteid arvutis suvandiga Web Config. Lisateabe saamiseks lugege dokumenti Administraatori juhend.

# <span id="page-46-0"></span>**Paberi laadimine**

## **Ettevaatusabinõud paberi käsitsemisel**

- ❏ Lugege paberiga kaasnenud juhiseid.
- ❏ Epsoni originaalpaberit kasutades kvaliteetsete väljaprintide saamiseks kasutage paberit keskkonnas, mis on toodud paberiga kaasas olevatel lehtedel.
- ❏ Enne laadimist lehvitage paberiservasid ja joondage need siis. Ärge lehvitage ega painutage fotopaberit. See võib prinditavat külge kahjustada.

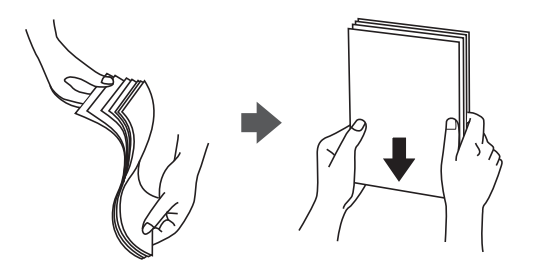

❏ Kui paber on kaardus, tasandage see või painutage seda pisut vastassuunas, enne kui selle laadite. Kaardus paberile printimine võib põhjustada paberiummistust või väljaprindi määrdumist.

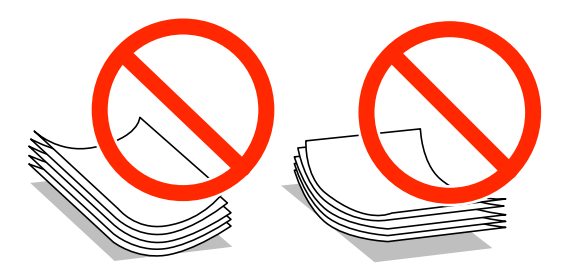

- ❏ Ärge kasutage paberit, mis on laineline, rebenenud, lõigatud, volditud, niiske, liiga paks või õhuke või mille küljes on kleepsusid. Sellise paberi kasutamine võib põhjustada paberiummistust või väljaprindi määrdumist.
- ❏ Veenduge, et kasutate pikakiulist paberit. Kui te pole kindel, millist tüüpi paberit kasutate, vaadake paberi pakendit või küsige paberi kohta teavet selle tootjalt.
- ❏ Ärge kasutage ristikiulist paberit, mille laius on väiksem kui 105 mm.
- ❏ Enne laadimist lehvitage ümbrikuservasid ja joondage need. Kui virnastatud ümbrikud on õhku täis, suruge neid enne laadimist tasandamiseks alla.

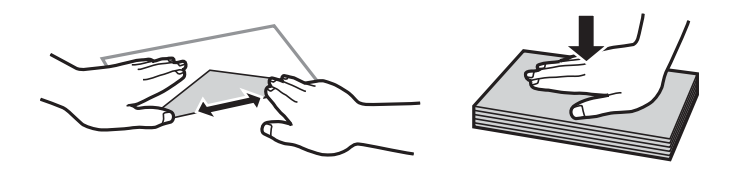

- ❏ Ärge kasutage kaardus ega volditud ümbrike. Selliste ümbrike kasutamine võib põhjustada paberiummistust või väljaprindi määrdumist.
- ❏ Ärge kasutage kleepuvate klappide või aknaga ümbrikke.
- ❏ Vältige liiga õhukeste ümbrike kasutamist, sest need võivad printimise ajal kaarduda.

### <span id="page-47-0"></span>**Seotud teave**

 $\blacktriangleright$  ["Printeri spetsifikatsioonid" lk 283](#page-282-0)

## **Kasutatav paber ja mahud**

Epson soovitab väljaprintide kvaliteedi tagamiseks kasutada Epsoni originaalpaberit.

### **Epsoni originaalpaber**

### *Märkus.*

Epsoni originaalpaberit ei saa Epsoni universaalse printeridraiveriga printides kasutada.

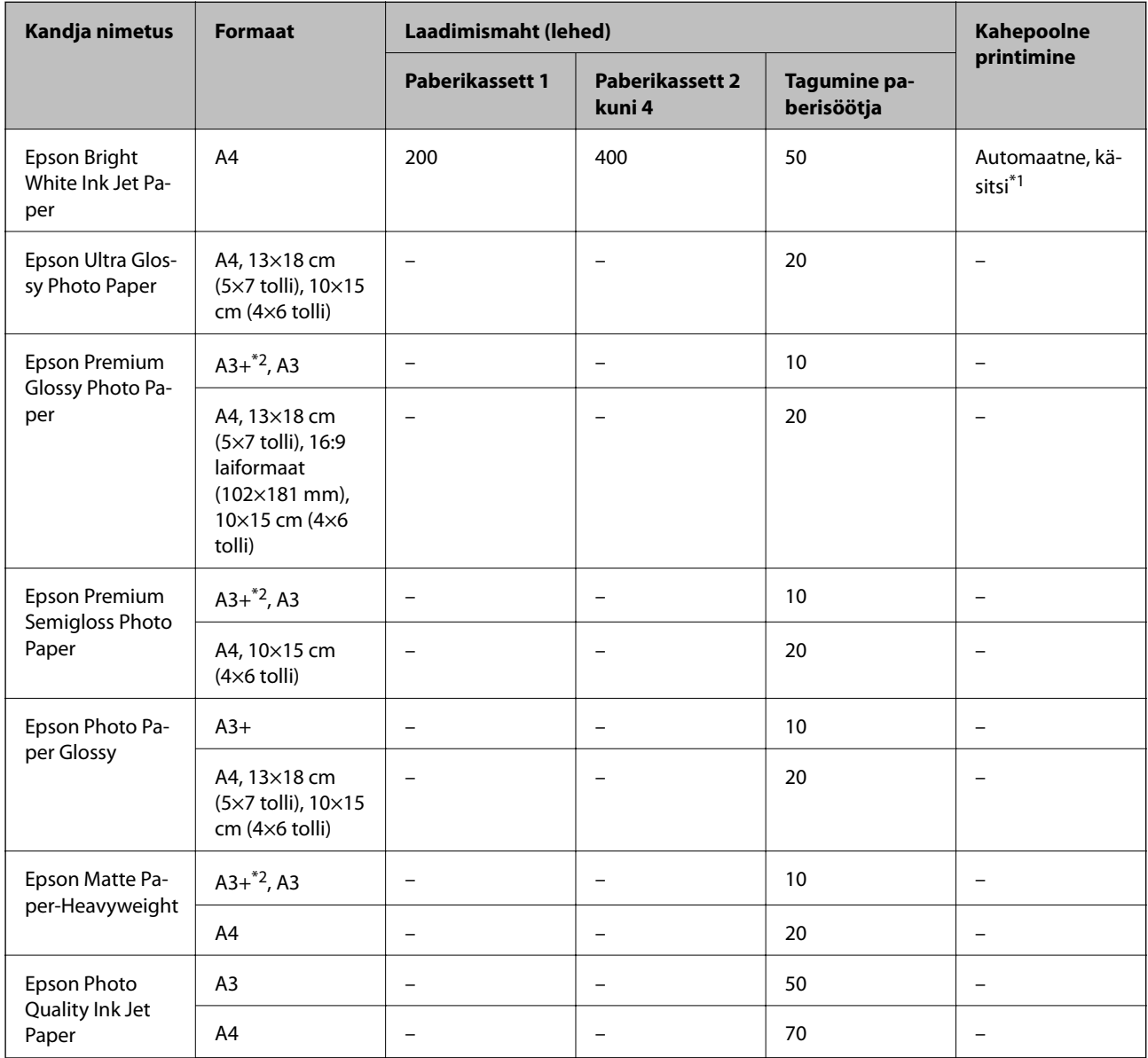

\*1 Kasutage kahepoolsete prinditööde käsitsi printimiseks ainult tagumine paberisöötjai. Saate laadida kuni 30 paberilehte, mille ühele küljele on juba prinditud.

\*2 Printida saab ainult arvutist.

### *Märkus.*

- ❏ Paberi kättesaadavus erineb piirkonniti. Pöörduge Epsoni toe poole, et saada uusimat teavet teie piirkonnas kättesaadava paberi kohta.
- ❏ Kasutades Epsoni originaalpaberile printimisel kasutaja määratud formaati, on printimiskvaliteedi sätetest saadaval ainult valikud *Standard* või *Normal*. Kuigi mõned printeridraiverid võimaldavad valida parema printimiskvaliteedi, kasutatakse väljaprintide puhul sätet *Standard* või *Normal*.

### **Müügil olev paber**

### *Märkus.*

Formaadid 8K (270×390 mm), 16K (195×270 mm) ja pool-Letter ei ole saadaval, kui prindite PostScript-printeridraiveriga.

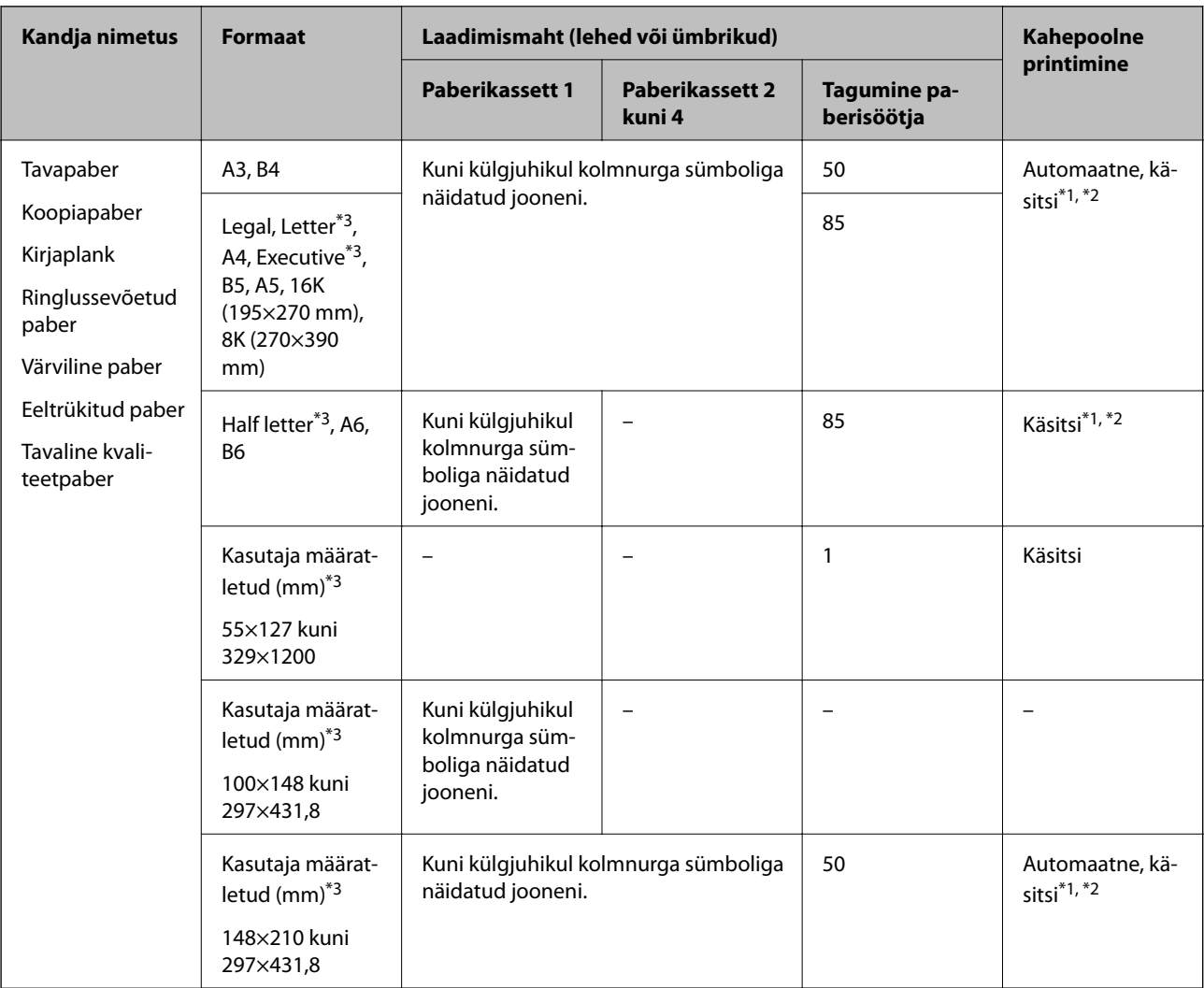

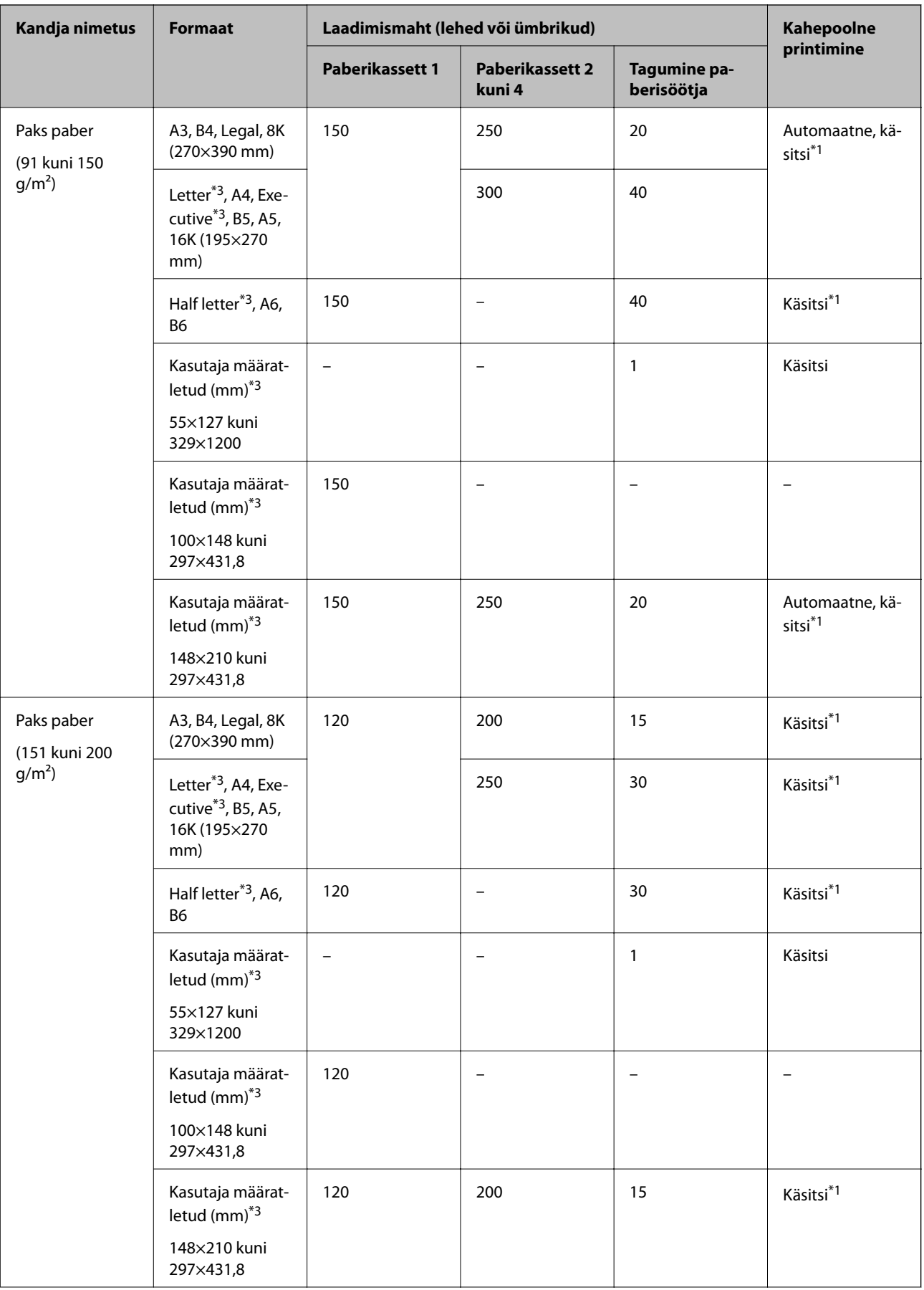

<span id="page-50-0"></span>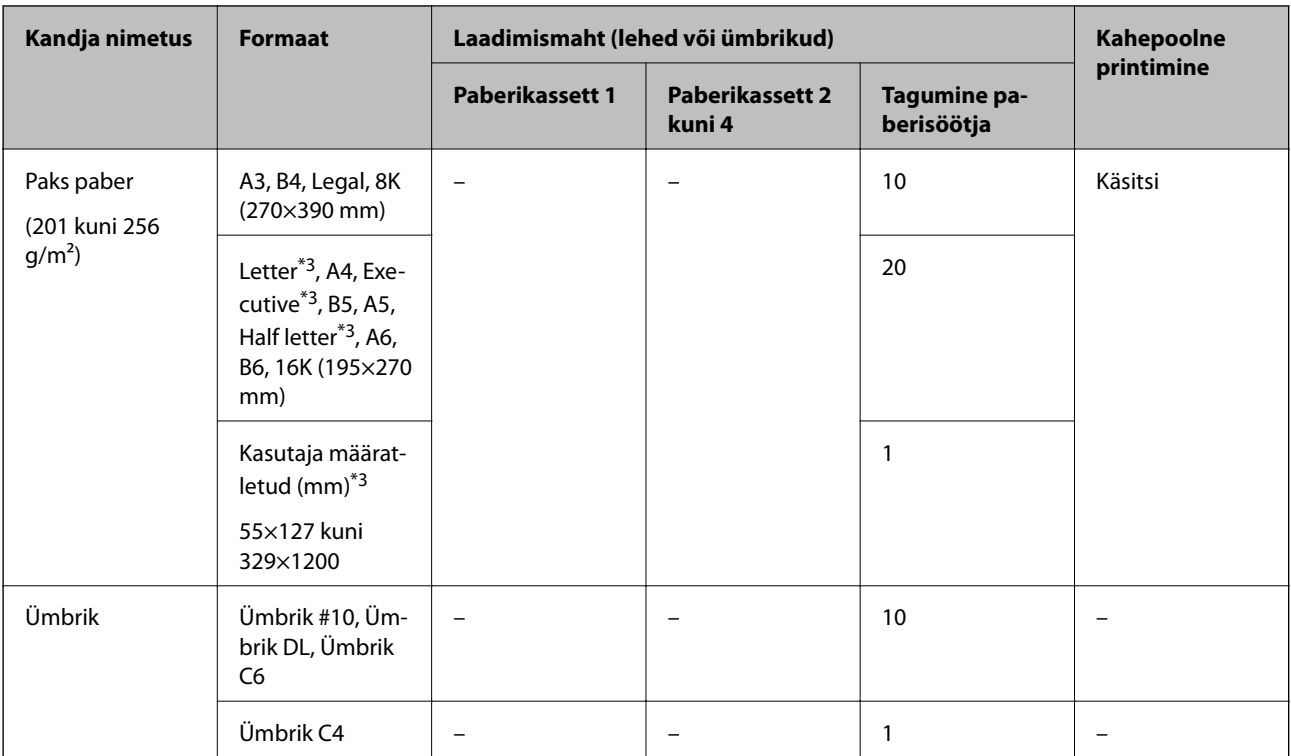

- \*1 Kasutage kahepoolsete prinditööde käsitsi printimiseks ainult tagumine paberisöötjai.
- \*2 Saate laadida kuni 30 paberilehte, mille ühele küljele on juba prinditud.
- \*3 Printida saab ainult arvutist.

### **Seotud teave**

- $\rightarrow$  ["Osade nimetused ja funktsioonid" lk 16](#page-15-0)
- $\blacktriangleright$  ["Tehnilise toe veebisait" lk 306](#page-305-0)

## **Tuvastatavate paberiformaatide loend**

Kui lubate sätte **Pab. suur. autom. tuvast.**, tuvastatakse järgmisi paberiformaate automaatselt, kui need on laaditud komponenti paberikassett.

A6, B6, A5, Half letter, B5, A4, Letter, B4, Legal, A3, Ledger

Sarnaseid paberiformaate, nagu A4 ja Letter, ei pruugita õigesti tuvastada. Kui formaate Half letter, Letter, Legal, ja Ledger tuvastatakse kui formaate A5, A4, B4, ja A3, vajutage nuppu is valige seejärel õige formaat.

Kui formaate ei õnnestu automaatselt tuvastada, vajutage nuppu , keelake funktsioon Pab. suur. autom. **tuvast.** ja seejärel valige laaditud paberi formaat.

## **Paberitüüpide loend**

Parimate printimistulemuste saavutamiseks valige kasutatava paberi tüübile vastav säte.

<span id="page-51-0"></span>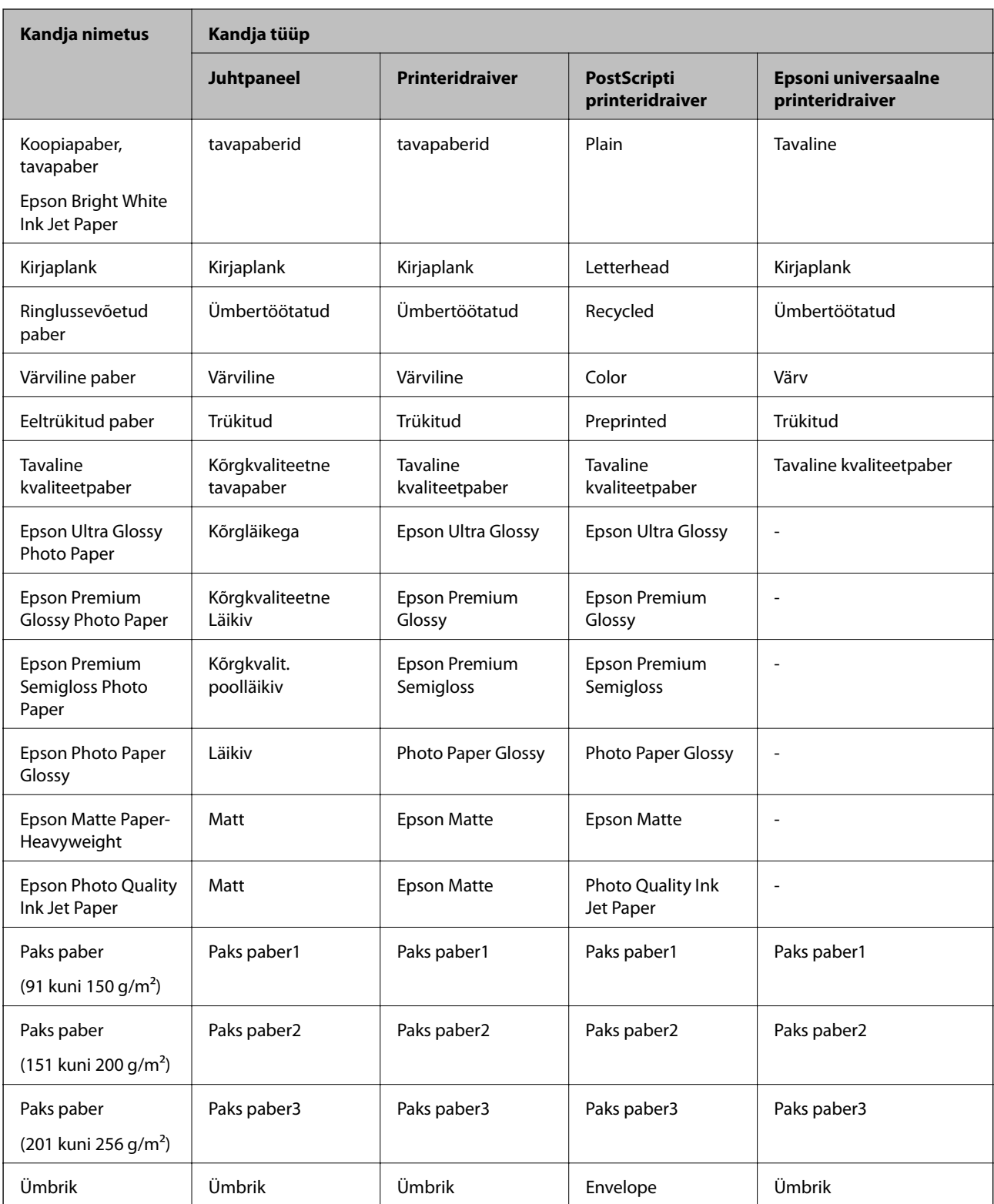

## **Kuidas täita Paberikassett paberiga**

*Märkus.*

Kui paigaldatud on valikuline alus ja paberikassetid, ärge tõmmake kaht või enamat paberikassetti korraga välja.

1. Veenduge, et printer ei tööta ja tõmmake seejärel paberikassett välja.

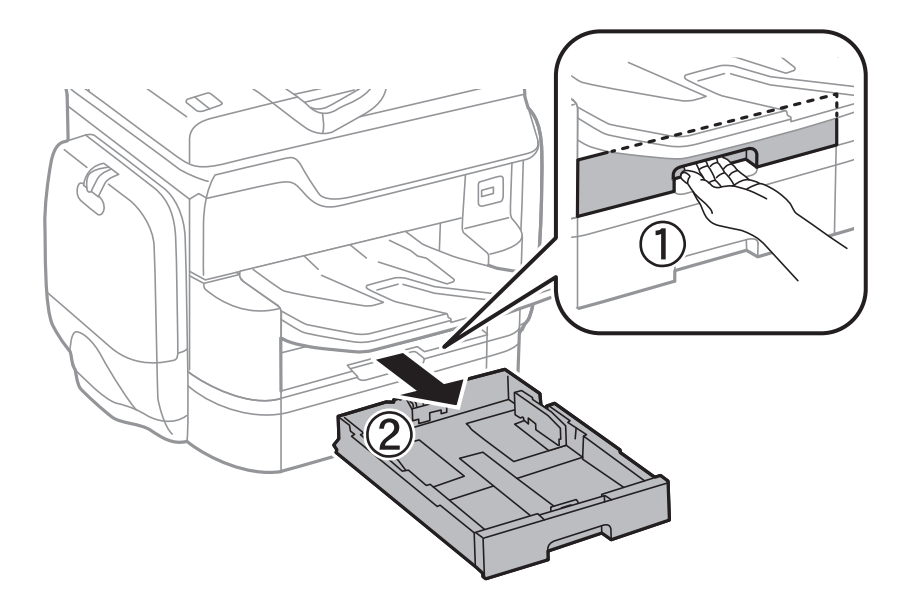

2. Nihutage eesmine äärejuhik maksimaalsesse asendisse ja nihutage seejärel külgmisi äärejuhikuid, et paberiformaat soovitud väärtusele kohandada.

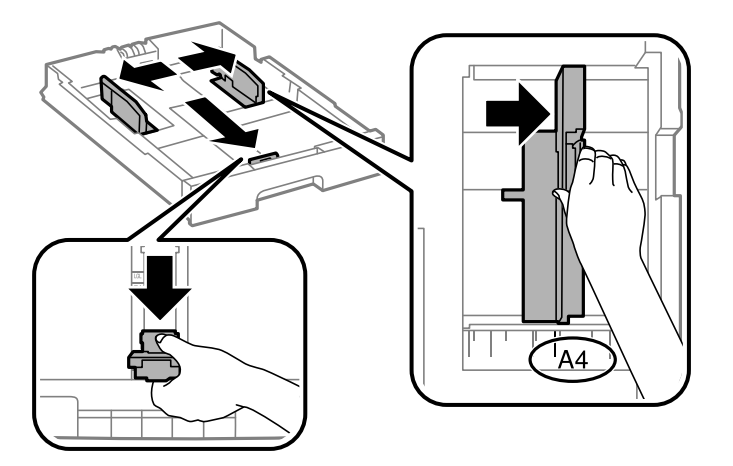

3. Laadige paber seadmesse, prinditav külg allpool, ja nihutage seejärel eesmine äärejuhik paberi servani.

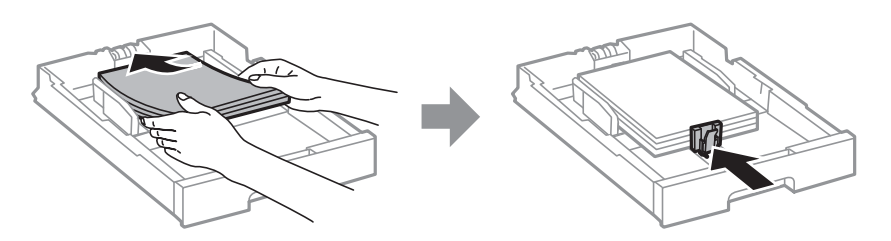

### *C Oluline teave:*

Ärge laadige rohkem lehti, kui konkreetse paberi puhul maksimaalselt lubatud. Ärge laadige tavapaberit servajuhiku siseküljel oleva kolmnurga sümboli all olevast joonest kõrgemal.

<span id="page-53-0"></span>4. Veenduge, et paberiformaadi silt vastaks paberile, mis on laaditud komponenti paberikassett. Kui need ei ole vastavuses, eemaldage hoidik ja muutke sildile märgitud paberiformaati.

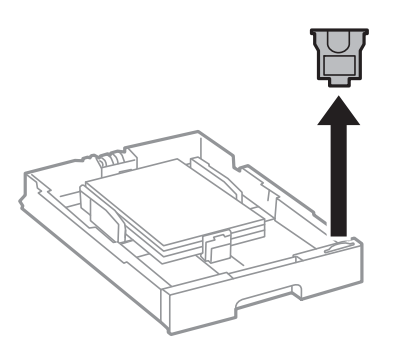

- 5. Sisestage paberikassett täies ulatuses.
- 6. Kui laadite eelmisel korral laaditust erinevat tüüpi paberit, valige paberi tüüp juhtpaneelilt.

Vajutage nuppu , valige paberikassett, kuhu laadisite paberi, ja seejärel valige paberi tüüp.

#### *Märkus.*

Samuti peate paberit laadides määrama selle formaadi, kui laaditava paberi formaat ei ole üks järgmistest. A3, B4, A4, B5, A5, B6, A6

### **Seotud teave**

- $\blacklozenge$  ["Ettevaatusabinõud paberi käsitsemisel" lk 47](#page-46-0)
- $\blacktriangleright$  ["Kasutatav paber ja mahud" lk 48](#page-47-0)
- $\blacktriangleright$  ["Tuvastatavate paberiformaatide loend" lk 51](#page-50-0)

## **Kuidas täita Tagumine paberisöötja paberiga**

1. Avage sööturi kate ja tõmmake paberitugi välja.

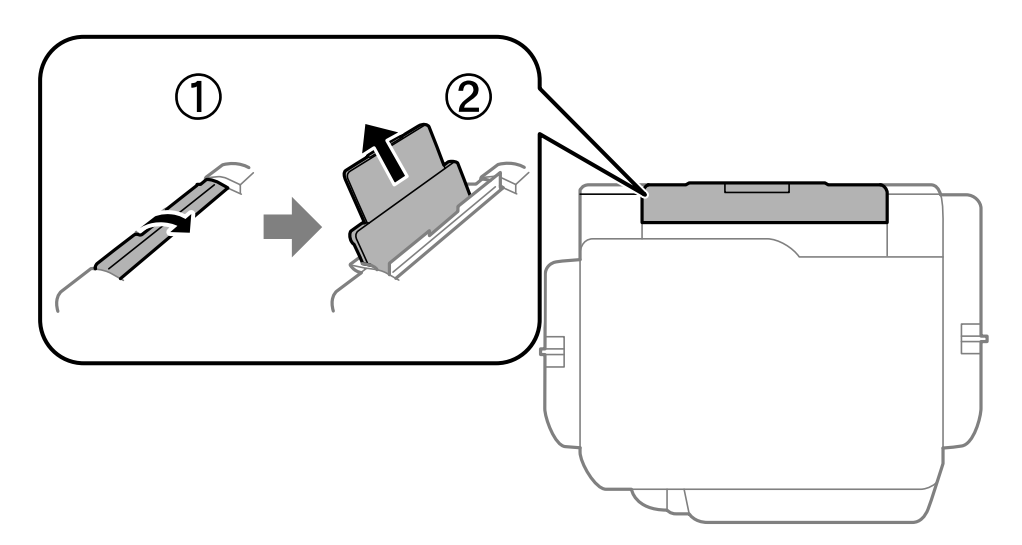

2. Nihutage äärejuhikuid.

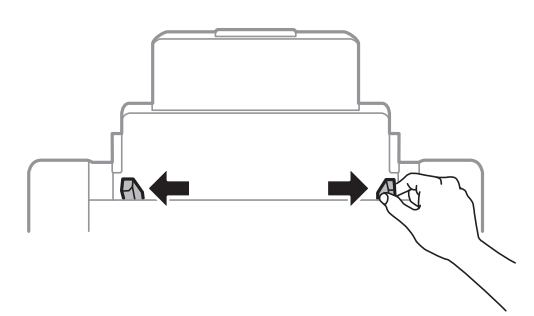

3. Laadige paber tagumine paberisöötjai keskele nii, et prinditav külg jääb ülespoole.

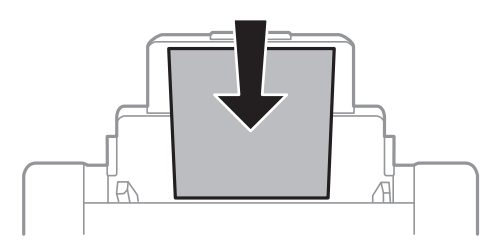

### c*Oluline teave:*

- ❏ Ärge laadige rohkem lehti, kui konkreetse paberi puhul maksimaalselt lubatud. Ärge laadige tavapaberit servajuhiku siseküljel oleva kolmnurga sümboli all olevast joonest kõrgemal.
- ❏ Laadige paber nii, et lühike serv on eespool. Kui olete aga seadistanud kasutaja määratud formaadi suvandis paberi laiuseks pikema serva, laadige paber pika servaga eespool.

### ❏ Ümbrikud

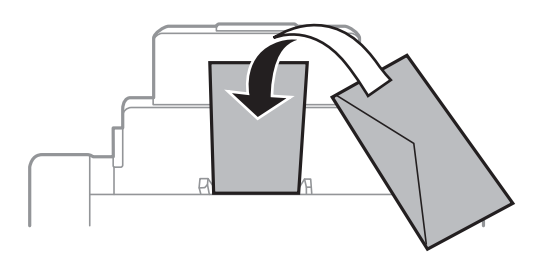

### ❏ Augustatud paber

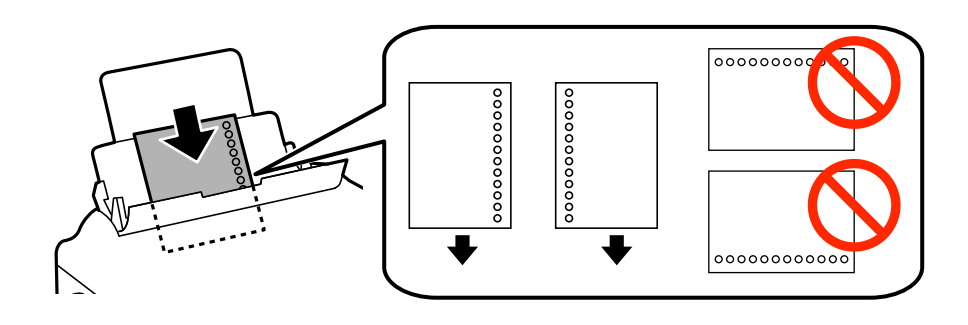

### **Paberi laadimine**

#### *Märkus.*

- ❏ Laadige üks leht ettenähtud suurusega tavapaberit, mille köiteaugud on vasakul või paremal.
- ❏ Kohandage failis printimisasendit, et vältida avade kohale printimist.
- ❏ Automaatne kahepoolne printimine pole eelnevalt augustatud paberi puhul võimalik.
- 4. Lükake servajuhikud vastu paberi serva.

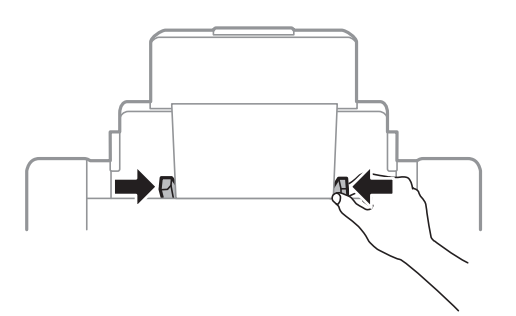

5. Määrake juhtpaneelil komponenti tagumine paberisöötja pandud paberi formaat ja tüüp.

### *Märkus.*

- ❏ Saate kuvada ka paberiformaadi ja -tüübi ekraani, vajutades juhtpaneelil nuppu .
- ❏ Pange ülejäänud paber tagasi pakendisse. Kui te jätate selle printerisse, võib paber kaarduda või prindikvaliteet langeda.

### **Seotud teave**

- $\blacktriangleright$  ["Ettevaatusabinõud paberi käsitsemisel" lk 47](#page-46-0)
- $\blacktriangleright$  ["Kasutatav paber ja mahud" lk 48](#page-47-0)
- $\blacktriangleright$  ["Tuvastatavate paberiformaatide loend" lk 51](#page-50-0)

# <span id="page-56-0"></span>**Originaalide paigutamine**

Paigutage originaalid skanneri klaasile või ADF-i. Kasutage skanneri klaasi originaalidega, mis ei toeta automaatset dokumendisööturit ADF-i.

ADF-iga saate samal ajal skannida mitut originaali ja originaalide mõlemat külge.

## **ADF-i jaoks kasutatavad originaalid**

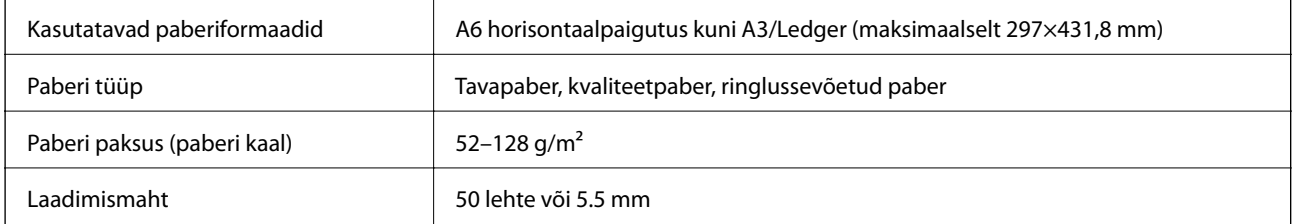

Isegi kui originaal vastab ADF-i paigaldatavate kandjate spetsifikatsioonidele, ei pruugita seda ADF-ist sööta või võib skannimiskvaliteet olenevalt paberi omadustest või kvaliteedist langeda.

### c*Oluline teave:*

Ärge söötke ADF-i fotosid ega väärtuslikke originaalteoseid. Väärsöötmine võib originaali kortsutada või kahjustada. Skannige selliseid dokumente komponendiga skanneri klaas.

Paberiummistuste vältimiseks vältige järgmiste originaalide sisestamist ADF-i. Nende tüüpide puhul kasutage skanneri klaasi.

- ❏ Originaalid on rebitud, volditud, kortsus, kahjustatud või kaardus
- ❏ Originaalid, millel on köitmisaugud
- ❏ Originaalid, mida on klammerdatud või hoitud koos teibi või klambrite abil.
- ❏ Originaalid, millele on kinnitatud kleebiseid või silte
- ❏ Originaalid, mis on ebaühtlaselt lõigatud või vale nurga all
- ❏ Originaalid, mis on köidetud
- ❏ OHP-d, termosiirdepaberid või koopiapaberite tagaküljed

## **Originaalide paigutamine ADF-i**

1. Joondage originaalide servad.

2. Nihutage ADF-i servajuhikuid.

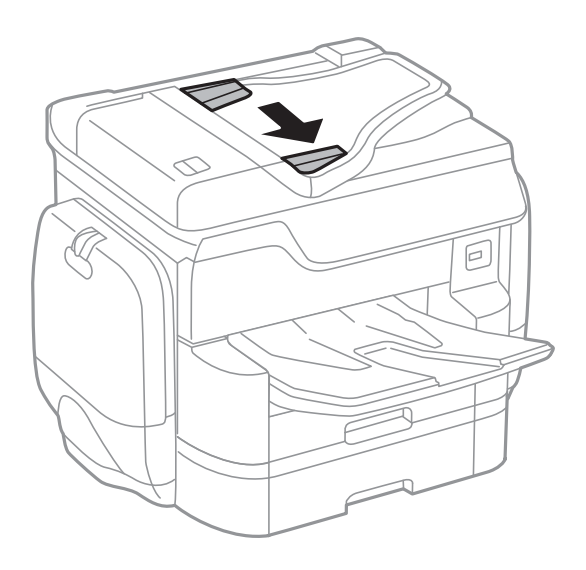

3. Asetage originaalid ADF-i keskele, pealmine külg ülalpool.

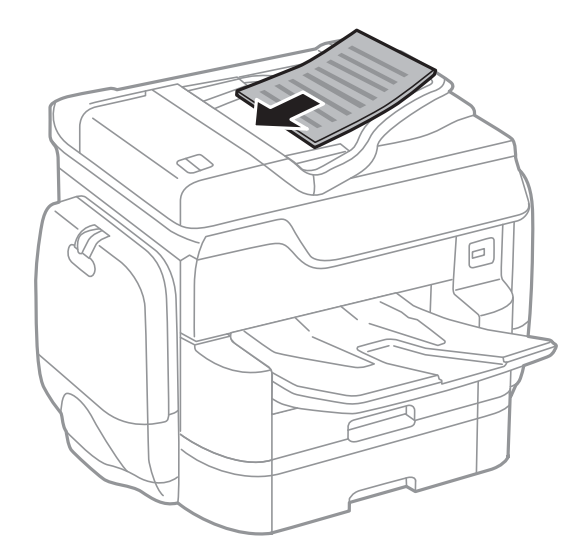

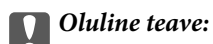

❏ Ärge laadige originaale ADF-i servajuhiku siseküljel oleva kolmnurga sümboli all olevast joonest kõrgemale.

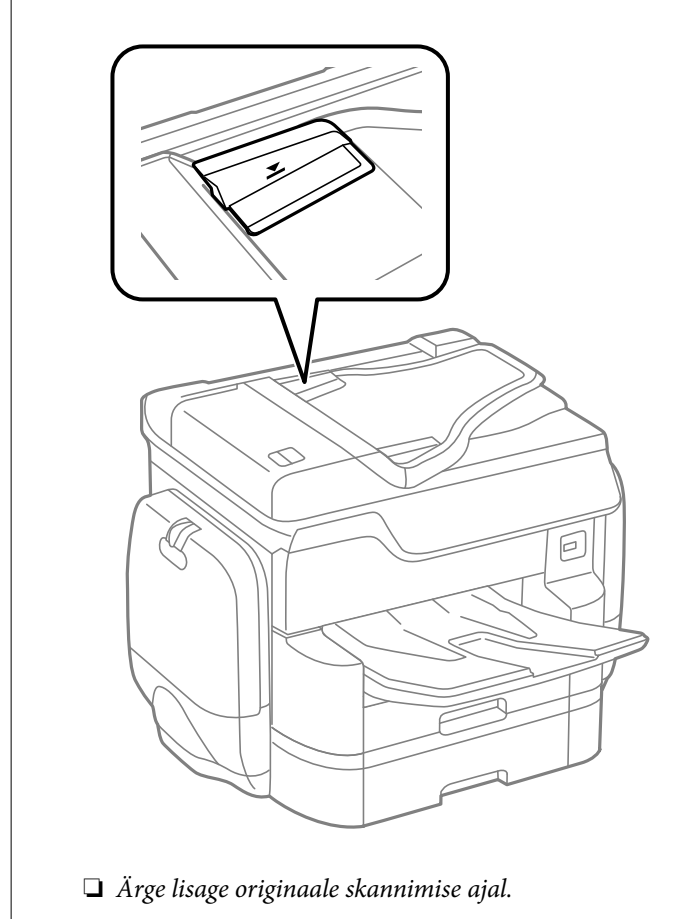

### *Märkus.*

Originaale, mis on formaadilt väiksemad kui A4, võite seadmesse asetada nii, et pikk serv jääb ADF-i poole.

4. Nihutage ADF-i servajuhikud vastu originaali servi.

Originaalide formaat tuvastatakse automaatselt.

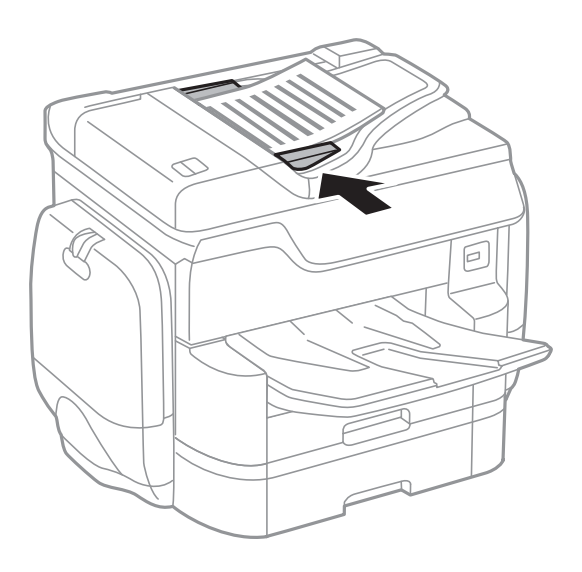

#### *Märkus.*

Mõnesid formaate ei pruugita automaatselt tuvastada. Kui nii juhtub, valige originaalide formaat käsitsi.

### **Seotud teave**

 $\blacktriangleright$  ["ADF-i jaoks kasutatavad originaalid" lk 57](#page-56-0)

### **Originaalide paigutamine ADF-ile 2 lehte lehele kopeerimiseks**

Asetage originaalid joonisel näidatud suunas ja seejärel valige suuna säte.

❏ Originaalide asetamine ülespoole suunatult: valige juhtpaneelilt **Üles**, nagu allpool kirjeldatud.

**Kopeeri** > **Täpsem** > **Suund (orig)** > **Üles**

Asetage originaalid ADF-i noolega näidatud suunas.

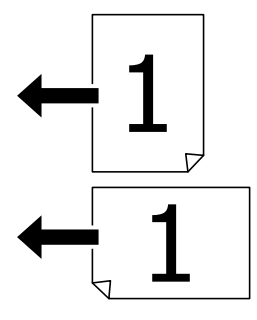

❏ Originaalide asetamine vasakule suunatult: valige juhtpaneelilt **Vasakule**, nagu allpool kirjeldatud. **Kopeeri** > **Täpsem** > **Suund (orig)** > **Vasakule**

Asetage originaalid ADF-i noolega näidatud suunas.

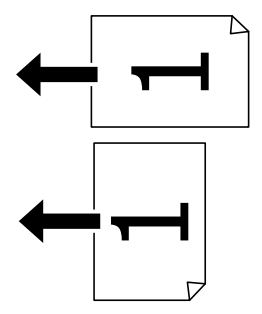

## **Algdokumentide asetamine Skanneri klaasile**

!*Ettevaatust!*

Dokumendikatte sulgemisel ärge jätke selle vahele oma sõrmi. Vastasel juhul võite viga saada.

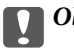

### **C***Oluline teave:*

Kui paigutate kogukaid algdokumente (nt raamat), ärge laske välisvalgusel paista otse skanneri klaasile.

1. Avage dokumendikaas.

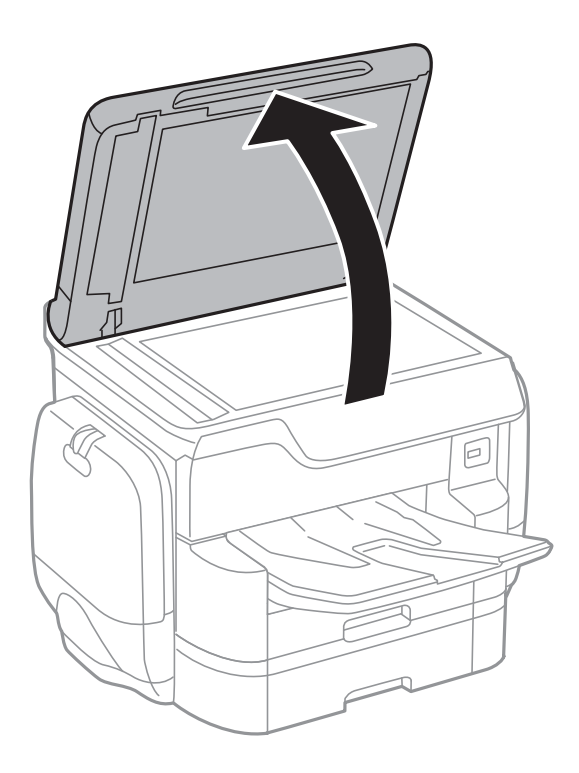

- 2. Eemaldage skanneri klaasilt tolm ja plekid.
- 3. Asetage algdokument seadmesse, pealmine külg allpool, ja nihutage see nurgatähiseni.

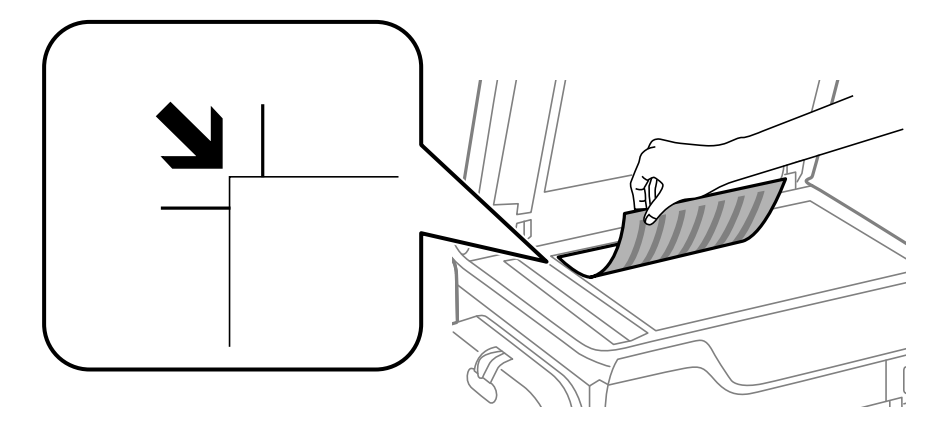

### *Märkus.*

❏ 1,5 mm laiust vahemikku komponendi skanneri klaas ülemises või vasakus ääres ei skannita.

- ❏ Kui algdokumendid on asetatud nii automaatsesse dokumendisööturise kui ka skanneri klaasile, on prioriteetsed automaatses dokumendisööturis olevad algdokumendid.
- 4. Sulgege kaas õrnalt.

Originaalide formaat tuvastatakse automaatselt. Kui formaati ei tuvastata, paigutage originaalid uuesti.

### c*Oluline teave:*

Ärge rakendage liiga suurt jõudu komponendile skanneri klaas ega dokumendikaanele. Vastasel korral võib see saada kahjustada.

### **Originaalide paigutamine**

#### *Märkus.*

Mõnesid formaate ei pruugita automaatselt tuvastada. Kui nii juhtub, valige originaalide formaat käsitsi.

### 5. Eemaldage algdokumendid pärast skannimist.

### *Märkus.*

Kui jätate algdokumendid pikaks ajaks skanneri klaasile, võivad need klaasi külge kinni jääda.

# **Kontaktide haldamine**

Kontaktiloendi registreerimine võimaldab hõlpsalt sihtkohti sisestada. Saate registreerida kuni 2,000 kirjet ja kasutada kontaktide loendit, kui sisestate faksinumbri ja sihtkoha, et manustada skannitud kujutis meilile ja salvestada skannitud kujutis võrgukausta.

Saate kontakte ka LDAP-serveris registreerida.

Kontaktide LDAP-serveris registreerimiseks vaadake dokumenti Administraatori juhend.

## **Kontaktide registreerimine või redigeerimine**

### *Märkus.*

Enne kontaktide registreerimist veenduge, et oleksite konfigureerinud meiliaadressi kasutamiseks meiliserveri sätted.

Lisateabe saamiseks lugege dokumenti Administraatori juhend.

- 1. Puudutage avakuval valikut **Sätted**.
- 2. Puudutage valikut **Kontaktide haldur** ja seejärel **Registreeri/Kustuta**.
- 3. Valige üks alljärgnevatest tegevustest.
	- ❏ Uue kontakti registreerimiseks puudutage valikut **Lisa kirje** ja seejärel **Lisa kontakt**.
	- ❏ Kontakti redigeerimiseks valige vastav kontakt ja seejärel puudutage valikut **Redigeeri**.
	- ❏ Kontakti kustutamiseks valige vastav kontakt, puudutage valikut **Kustuta** ja seejärel **Jah**. Te ei pea tegema alljärgnevaid toiminguid.

### *Märkus.*

Saate registreerida aadressi, mis on registreeritud LDAP serveris printeri kohalikus kontaktiloendis. Kuvage kirje ja seejärel puudutage valikut *Registreeri kaustas Kontaktid*.

- 4. Uut kontakti registreerides valige registreeritava kontakti tüüp. Jätke see toiming vahele, kui tahate kontakti redigeerida või kustutada.
	- ❏ Faks: Faksi saatmiseks registreerige kontakt (faksinumber).
	- ❏ Meil: Registreerige skannitud kujutise saatmiseks meiliaadress.
	- ❏ Võrgukaust/FTP: Registreerige skannitud kujutise salvestamiseks võrgukaust
- 5. Valige vajalikud sätted.

### *Märkus.*

Faksinumbri sisestamisel sisestage faksinumbri algusse välissuunakood, kui kasutate kodukeskjaama telefonisüsteemi ja teil on välisliini jaoks suunakoodi tarvis. Kui suunakood on sättes *Sideliini tüüp* määratud, sisestage tegeliku suunakoodi asemel numbriosund (#). Pausi lisamiseks (kolmesekundiline paus valimise ajal) sisestage sidekriips (-).

6. Puudutage valikut **OK**.

### **Seotud teave**

 $\blacktriangleright$  ["Meiliserveri kasutamine" lk 304](#page-303-0)

## **Rühmitatud kontaktide registreerimine või redigeerimine**

Kontaktide rühma lisamine võimaldab teil faksi või skannitud pildi meili teel korraga mitmesse sihtkohta saata.

- 1. Puudutage avakuval valikut **Sätted**.
- 2. Puudutage valikut **Kontaktide haldur** ja seejärel **Registreeri/Kustuta**.
- 3. Valige üks alljärgnevatest tegevustest.
	- ❏ Uue rühma registreerimiseks puudutage valikut **Lisa kirje** ja seejärel **Lisa rühm**.
	- ❏ Rühma redigeerimiseks valige vastav rühm ja seejärel puudutage valikut **Redigeeri**.
	- ❏ Rühma kustutamiseks valige vastav rühm, puudutage valikut **Kustuta** ja seejärel **Jah**. Te ei pea tegema alljärgnevaid toiminguid.
- 4. Uut rühma registreerides valige registreeritava rühma tüüp. Jätke see toiming vahele, kui tahate rühma redigeerida.
	- ❏ Faks: Faksi saatmiseks registreerige kontakt (faksinumber).
	- ❏ Meil: Registreerige skannitud kujutise saatmiseks meiliaadress.
- 5. Sisestage rühmale suvand **Rühma nimi** või redigeerige seda.
- 6. Puudutage valikut **Rühma lisatud kontakt(id) (Nõutav)**.
- 7. Valige kontaktid, mida soovite rühmas registreerida.

### *Märkus.*

- ❏ Võite registreerida kuni 200 kontakti.
- ❏ Kontakti valiku tühistamiseks puudutage seda uuesti.
- 8. Puudutage valikut **Sule**.
- 9. Määrake muud vajalikud sätted.
	- ❏ Registrinr.: Määrake rühmale number.
	- ❏ Indekssõna: Määrake rühmale indekssõna.
	- ❏ Määra sageli kasutatavaks: Registreerige sageli kasutatava rühmana. Rühma kuvatakse ekraani ülaosas, kus te määrate aadressi.
- 10. Puudutage valikut **OK**.

## **Sageli kasutatavate kontaktide registreerimine**

Kui registreerite sageli kasutatavad kontaktid, kuvatakse neid ekraani ülaosas, kus täpsustate aadressi.

- 1. Puudutage avakuval valikut **Sätted**.
- 2. Puudutage valikut **Kontaktide haldur** ja seejärel **Sagedased**.
- 3. Puudutage kontakti, mida soovite registreerida, tüüpi.
- 4. Puudutage valikut **Redigeeri**.
	- *Märkus.* Kontaktide järjekorra muutmiseks puudutage valikut *Sordi*.
- 5. Valige sageli kasutatavad kontaktid, mida soovite registreerida, ja seejärel puudutage valikut **OK**.

### *Märkus.*

❏ Kontakti valiku tühistamiseks puudutage seda uuesti.

- ❏ Kontaktiloendist saate otsida aadresse. Sisestage otsingusõna ekraani ülaosas olevasse kasti.
- 6. Puudutage valikut **Sule**.

## **Registreerige kontaktid arvutis**

Kasutades rakendust EpsonNet Config või Web Config saate luua arvutis kontaktide loendi ja importida selle printerisse.

Lisateabe saamiseks lugege dokumenti Administraatori juhend.

### **Seotud teave**

 $\rightarrow$  ["EpsonNet Config" lk 223](#page-222-0)

## **Kontaktide varundamine, kasutades arvutit**

Kasutades rakendust EpsonNet Config või Web Config, saate printeris salvestatud kontaktandmed varundada arvutis.

Lisateabe saamiseks lugege dokumenti Administraatori juhend.

Kontaktide andmed võivad printeri rikke tõttu kaotsi minna. Soovitame teil andmeid värskendamisel varundada. Epson ei vastuta mingisuguste andmete kadumise, andmete ja/või sätete varundamise ega taastamise eest isegi garantiiajal.

### **Seotud teave**

 $\blacktriangleright$  ["EpsonNet Config" lk 223](#page-222-0)

# **Printimine**

## **Juhtpaneelilt printimine**

Saate printida andmeid printeriga ühendatud väliselt USB-seadmelt.

### **JPEG-failide printimine mäluseadmelt**

### *Märkus.*

Kui mäluseadmel on üle 999 pildi, jagatakse pildid automaatselt rühmadesse ja kuvatakse rühma valiku ekraan. Pilte sorditakse pildistamiskuupäeva järgi.

- 1. Ühendage mäluseade printeri välisliidese USB-porti.
- 2. Puudutage avakuval valikut **Mäluseade**.
- 3. Puudutage valikut **JPEG**.

Mäluseadmel olevaid kujutisi kuvatakse pisipiltidena.

Puudutage ikooni , et muuta suvandit **Kuvamisjärjestus** või määrata suvandite **Vali kõik pildid**, **Tühista pildi valik** ja **Vali rühm** sätted.

4. Puudutage faile, mida soovite printida.

Valitud failidele on lisatud märge.

Ühe kujutise eelvaate kuvamiseks puudutage valikut **Üks vaade**. Kujutise suurendamiseks puudutage ikooni  $\ket{\oplus}$ . Puudutage ikooni  $\ket{\leq}$ või  $\ket{\geq}$ , et kuvada eelmise või järgmise kujutise eelvaade.

- 5. Puudutage prindisätete valimiseks valikut **Jätka printimisega**.
- 6. Valige paberiallikas ja värvirežiim, mida soovite kasutada, vahekaardil **Põhisätted**.
- 7. Vajaduse korral valige muud sätted vahekaardil **Täpsem**.

Lisateavet üksikasjalike sätete kohta vaadake suvandi Mäluseade menüüdest.

- 8. Sisestage klahvistiku abil väljaprintide arv.
- 9. Puudutage printimise alustamiseks ikooni $\Phi$ .
- 10. Eemaldage printerist mäluseade.

### **Seotud teave**

- & ["Kuidas täita Paberikassett paberiga" lk 52](#page-51-0)
- $\blacktriangleright$  ["Kuidas täita Tagumine paberisöötja paberiga" lk 54](#page-53-0)
- → ["Sätted JPEG" lk 67](#page-66-0)

### <span id="page-66-0"></span>**Vormingus PDF või TIFF failide printimine mäluseadmelt**

- 1. Ühendage mäluseade printeri välisliidese USB-porti.
- 2. Puudutage avakuval valikut **Mäluseade**.
- 3. Puudutage valikut **PDF** või **TIFF**. Mäluseadmel olevaid faile kuvatakse loendina. Failide järjekorra muutmiseks puudutage ikooni $\boxed{\cdot \cdot}$ .
- 4. Puudutage faili, mida soovite printida.
- 5. Valige paberiallikas ja värvirežiim, mida soovite kasutada, vahekaardil **Põhisätted**.
- 6. Vajaduse korral valige muud sätted vahekaardil **Täpsem**. Täiendavat teavet üksikasjalikumate sätete kohta leiate mäluseadme menüüdest.
- 7. Sisestage klahvistiku abil väljaprintide arv.
- 8. Puudutage printimise alustamiseks ikooni $\Phi$ .
- 9. Eemaldage printerist mäluseade.

### **Seotud teave**

- $\blacktriangleright$  ["Kuidas täita Paberikassett paberiga" lk 52](#page-51-0)
- $\blacktriangleright$  ["Kuidas täita Tagumine paberisöötja paberiga" lk 54](#page-53-0)
- & ["Sätted PDF" lk 68](#page-67-0)
- $\rightarrow$  ["Sätted TIFF" lk 69](#page-68-0)

### **Menüüsuvandid režiimis Mäluseade**

Puudutage mäluseadmel oleva faili jaoks erinevate prindisätete valimiseks printeri avakuval valikut **Mäluseade**.

### **Sätted JPEG**

 $\left(\frac{1}{\text{Nequ}}\right)$  (Suvandid):

Valige sätted kujutiseandmete järjestamiseks, valimiseks ja valiku tühistamiseks.

### Põhisätted:

❏ Pab-sätted

Määrake sätted paberiallikale, millele soovite printida.

❏ Värvirežiim

Valige värvisäte — kas prindite tavaliselt sättega **Mustvalge** või **Värviline**.

### <span id="page-67-0"></span>Täpsem:

❏ Paigutus

Valige vormingus JPEG failide küljendus. **1-up** prindib ühe faili ühe lehekülje kohta. **kuni 20** prindib 20 faili ühe lehekülje kohta. **Indeks** prindib indeksi koos teabega.

❏ Sobita kaadrisse

Valige **Sees**, et kärpida kujutist nii, et see sobiks automaatselt valitud prindiküljendusega. Kui kujutise andmete ja paberiformaadi kuvasuhe on erinev, suurendatakse või vähendatakse kujutist automaatselt, nii et lühikesed küljed vastavad paberi lühikestele külgedele. Kujutise pikka külge kärbitakse, kui see ulatub üle paberi pika külje. See funktsioon ei pruugi toimida panoraamfotode korral.

❏ Kvaliteet

Valige parema kvaliteediga printimiseks **Parim**, aga printimiskiirus võib olla aeglasem.

❏ Kuupäev

Valige foto jäädvustamis- või salvestamiskuupäeva vorming. Mõnede küljenduste korral kuupäeva ei prindita.

❏ Paranda foto

Valige see režiim, et parandada automaatselt foto heledust, kontrastsust ja küllastust. Automaatse paranduse väljalülitamiseks valige **Parendus väljas**.

❏ Parand.punasilm

Valige **Sees**, et korrigeerida automaatselt fotodel punasilmsust. Originaalfailis parandusi ei tehta, parandatakse ainult väljaprinte. Olenevalt foto tüübist võidakse parandada ka muid pildi osi peale silmade.

### **Sätted PDF**

Saate oma mäluseadmetes valida prindisätteid vormingus PDF failidele.

### (Kuvamisjärjestus):

Valige failide kuvamiseks LCD-ekraanil sortimissäte.

### Põhisätted:

❏ Pab-sätted

Määrake sätted paberiallikale, millele soovite printida.

❏ Värvirežiim

Valige värvisäte — kas prindite tavaliselt sättega **Mustvalge** või **Värviline**.

Täpsem:

❏ 2-poolne

Valige **Sees**, et printida vormingus PDF faile kahepoolselt. Köitmismeetodi valimiseks võite ka puudutada valikut **Köitm (koopia)**.

❏ Printimisjärjestus

Valige vormingus PDF mitmeleheliste failide printimise järjekord.

### <span id="page-68-0"></span>**Sätted TIFF**

Saate oma mäluseadmetes valida prindisätteid vormingus TIFF failidele.

(Kuvamisjärjestus):

Valige faili kuvamiseks LCD-ekraanil sortimissäte.

Põhisätted:

❏ Pab-sätted

Määrake sätted paberiallikale, millele soovite printida.

❏ Värvirežiim

Valige värvisäte — kas prindite tavaliselt sättega **Mustvalge** või **Värviline**.

Täpsem:

❏ Paigutus

Valige lehekülje printimiseks vormingus Multi-TIFF faili küljendus. **1-up** prindib ühe faili ühe lehekülje kohta. **kuni 20** prindib 20 faili ühe lehekülje kohta. **Indeks** prindib indeksi koos teabega.

❏ Sobita kaadrisse

Valige **Sees**, et kärpida fotot nii, et see sobiks automaatselt valitud foto küljendusega. Kui kujutise andmete ja paberiformaadi kuvasuhe on erinev, suurendatakse või vähendatakse kujutist automaatselt, nii et lühikesed küljed vastavad paberi lühikestele külgedele. Kujutise pikka külge kärbitakse, kui see ulatub üle paberi pika külje. See funktsioon ei pruugi toimida panoraamfotode korral.

❏ Kvaliteet

Valige parema kvaliteediga printimiseks **Parim**, aga printimiskiirus võib olla aeglasem.

❏ Printimisjärjestus

Valige vormingus TIFF mitmeleheliste failide printimise järjekord.

❏ Kuupäev

Valige foto jäädvustamis- või salvestamiskuupäeva vorming. Mõnede küljenduste korral kuupäeva ei prindita.

## **Arvutist printimine**

Kui te ei saa mõnesid printeridraiveri sätteid muuta, võib neil olla administraatori määratud piirang. Pöörduge abi saamiseks printeri administraatori poole.

### **Kasutajate autentimine printeridraiveris, kui kasutaja funktsioonide piirang on lubatud (ainult Windows)**

Kui kasutaja funktsioonide piirang on lubatud, läheb printimiseks vaja kasutaja ID-d ja parooli. Registreerige kasutaja ID ja parool printeridraiveris. Kui te ei tea parooli, võtke ühendust printeri administraatoriga.

- 1. Avage printeridraiveri aken.
- 2. Klõpsake suvandit **Printeri ja suvandi teave** vahekaardil **Hooldus**.

3. Valige suvand **Salvesta juurdepääsu kontrolli sätted**, klõpsake suvandit **Sätted** ja sisestage seejärel kasutajanimi ja parool.

#### **Seotud teave**

 $\rightarrow$  , Windowsi printeridraiver" lk 217

### **Printimise alused — Windows**

#### *Märkus.*

- ❏ Sätete kohta saate lisateavet võrguspikrist. Paremklõpsake kirjet ja klõpsake seejärel *Spikker*.
- ❏ Toimingud võivad olenevalt rakendusest erineda. Lisateabe saamiseks lugege rakenduse spikrit.
- 1. Laadige paber printerisse.
- 2. Avage fail, mida soovite printida.
- 3. Valige menüüst **Fail** suvand **Prindi** või **Prindihäälestus**.
- 4. Valige printer.
- 5. Valige printeridraiveri akna avamiseks suvand **Eelistused** või **Atribuudid**.

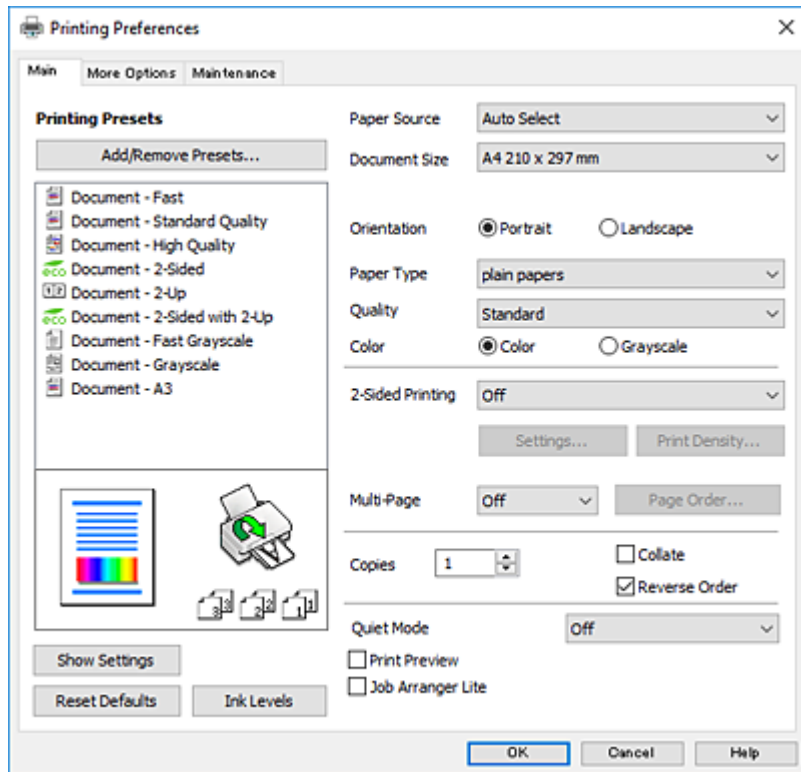

- 6. Määrake alljärgnevad sätted.
	- ❏ Paberiallikas: Valige paberiallikas, millesse paberi laadisite. Kui printeril on vaid üks paberiallikas, siis seda kirjet ei kuvata.
	- ❏ Dokumendi formaat: Valige printerisse laaditud paberi formaat.
- ❏ Suund: Valige rakenduses määratud paigutus.
- ❏ Paberitüüp: Valige laaditud paberi tüüp.
- ❏ Kvaliteet: Valige prindikvaliteet. Valik **Kõrge** võimaldab parema kvaliteediga printida, kuid printimiskiirus võib väiksem olla.
- ❏ Värviline: Valige **Halliskaala**, kui soovite printida mustaga või halltoonides.

### *Märkus.*

- ❏ Kui prindite tavapaberile, kirjaplangile või trükitud paberile suure tihedusega andmeid, valige Standarderedus suvandi Kvaliteet sätteks, et väljaprint eredamaks muuta.
- ❏ Ümbrikele printimiseks valige Rõhtsalt suvandi *Suund* sätteks.
- 7. Klõpsake **OK**, et sulgeda printeridraiveri aken.
- 8. Klõpsake **Prindi**.

### **Seotud teave**

- $\rightarrow$  ["Kasutatav paber ja mahud" lk 48](#page-47-0)
- & ["Kuidas täita Paberikassett paberiga" lk 52](#page-51-0)
- & ["Kuidas täita Tagumine paberisöötja paberiga" lk 54](#page-53-0)
- & ["Paberitüüpide loend" lk 51](#page-50-0)

### **Printimise alused — Mac OS X**

#### *Märkus.*

Selles jaotises toodud selgitustes kasutatakse näitena rakendust TextEdit. Toimingud ja kuvad võivad olenevalt rakendusest erineda. Lisateabe saamiseks lugege rakenduse spikrit.

- 1. Laadige paber printerisse.
- 2. Avage fail, mida soovite printida.

3. Valige menüüst **Fail** suvand **Prindi** või mõni muu käsk, millega avada printimisdialoog. Vajaduse korral klõpsake printimisakna laiendamiseks nuppu **Kuva üksikasjad** või  $\blacktriangledown$ .

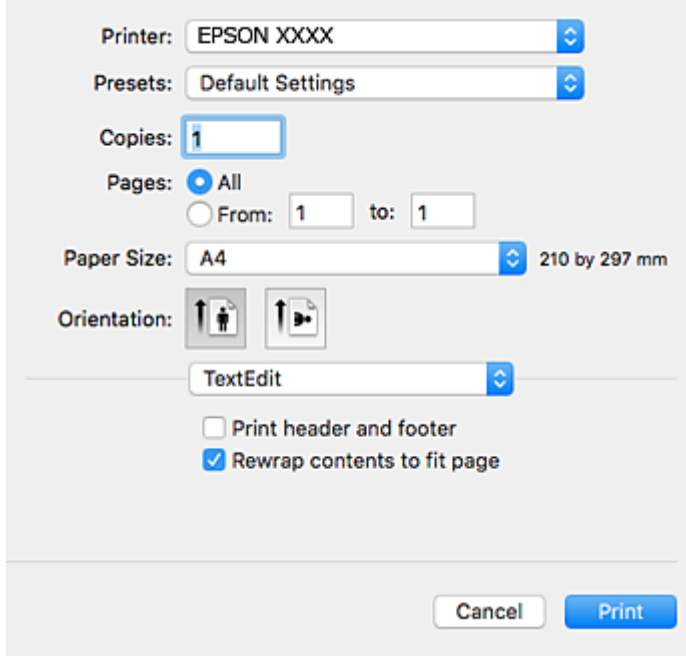

- 4. Määrake alljärgnevad sätted.
	- ❏ Printer: valige oma printer.
	- ❏ Eelsätted: valige see suvand, kui soovite kasutada registreeritud sätteid.
	- ❏ Paberiformaat: Valige printerisse laaditud paberi formaat.
	- ❏ Suund: valige rakenduses määratud paigutus.

#### *Märkus.*

- ❏ Kui ülaltoodud sättemenüüsid ei kuvata, sulgege printimisaken, valige menüüst *Fail* suvand *Lehe häälestus* ja seejärel seadke sätted.
- ❏ Ümbrikele printimisel valige horisontaalpaigutus.
5. Valige hüpikmenüüst suvand **Printeri sätted**.

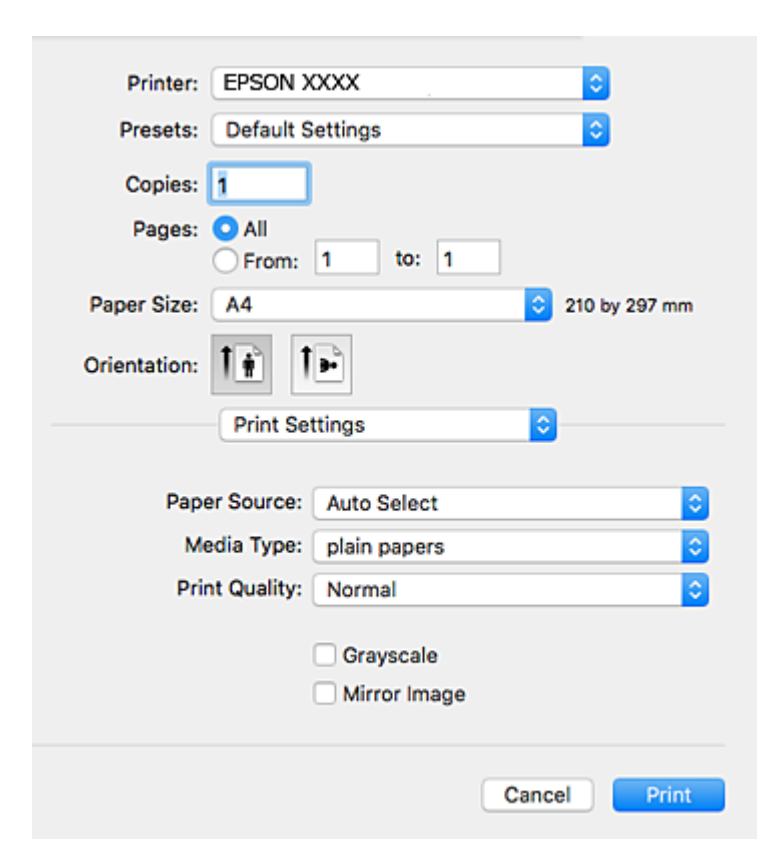

### *Märkus.*

Kui opsüsteemi Mac OS X v10.8.x või uuema puhul ei kuvata menüüd *Printeri sätted*, ei ole Epsoni printeridraiver õigesti installitud.

Valige *Süsteemi eelistused* menüüst > *Printerid ja skannerid* (või *Prindi ja skaneeri*, *Prindi ja faks*), eemaldage printer ja lisage siis printer uuesti. Printeri lisamise kohta lugege altpoolt.

[http://epson.sn](http://epson.sn/?q=2)

- 6. Määrake alljärgnevad sätted.
	- ❏ Paper Source: Valige paberiallikas, millesse paberi laadisite. Kui printeril on vaid üks paberiallikas, siis seda kirjet ei kuvata.
	- ❏ Meediumitüüp: Valige laaditud paberi tüüp.
	- ❏ Print Quality: Valige prindikvaliteet.

Kõrgema kvaliteedisätte valimine võib vähendada printimiskiirust.

- ❏ Halliskaala: Valige, kui soovite printida mustaga või halltoonides.
- 7. Klõpsake **Prindi**.

### **Seotud teave**

- $\blacktriangleright$  ["Kasutatav paber ja mahud" lk 48](#page-47-0)
- & ["Kuidas täita Paberikassett paberiga" lk 52](#page-51-0)
- $\blacktriangleright$  ["Kuidas täita Tagumine paberisöötja paberiga" lk 54](#page-53-0)
- $\rightarrow$  ["Paberitüüpide loend" lk 51](#page-50-0)

# **Lehe kahele poolele printimine**

Lehe mõlemale poolele printimiseks võite kasutada ühte järgmistest meetoditest.

- ❏ Automaatne kahele poolele printimine
- ❏ Käsitsi kahepoolne printimine (ainult Windows)

Kui printer on ühele poolele printimise lõpetanud, pöörake paber ümber, et printida ka teisele poolele.

Võite printida ka voldiku, mille saate väljaprindist kokku voltida. (Ainult Windows)

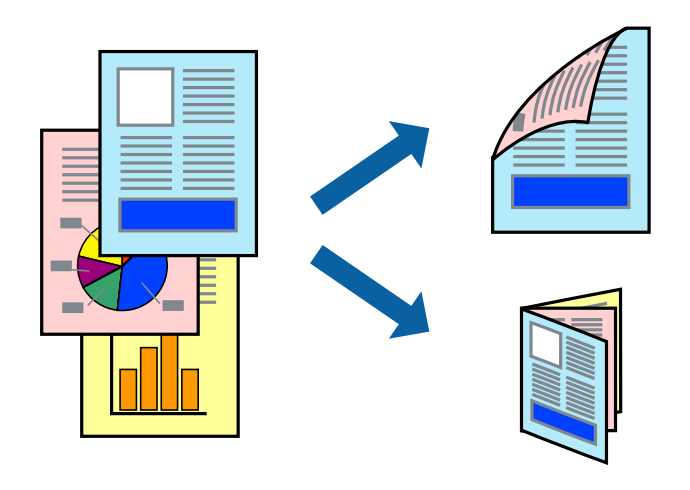

### *Märkus.*

- ❏ Kui te ei kasuta kahele poolele printimiseks sobilikku paberit, võib prindikvaliteet olla halb ja tekkida võivad paberiummistused.
- ❏ Olenevalt paberist ja prinditavatest andmetest võib tint läbi paberi imbuda.

### **Seotud teave**

 $\blacktriangleright$  ["Kasutatav paber ja mahud" lk 48](#page-47-0)

### **Lehe kahele poolele printimine – Windows**

### *Märkus.*

- ❏ Käsitsijuhitav kahele poolele printimine on saadaval, kui funktsioon *EPSON Status Monitor 3* on aktiveeritud. Kui funktsioon *EPSON Status Monitor 3* pole aktiveeritud, avage printeridraiveri aken, klõpsake nuppu *Lisasätted* vahekaardil *Hooldus* ja seejärel valige suvand *Lubage EPSON Status Monitor 3*.
- ❏ Käsitsijuhitav kahele poolele printimine ei pruugi olla kasutatav, kui printerit kasutatakse võrgus või jagatud printerina.
- 1. Laadige paber printerisse.
- 2. Avage fail, mida soovite printida.
- 3. Avage printeridraiveri aken.
- 4. Valige **Automaatne (Pika serva köitmine)**, **Automaatne (Lühikese serva köitmine)**, **Käsitsi (Pika serva köitmine)** või **Käsitsi (Lühikese serva köitmine)** valikus **2-poolne printimine** vahekaardil **Pealeht**.

5. Klõpsake **Sätted**, tehke soovitud seadistused ja klõpsake seejärel nuppu **OK**.

### *Märkus.*

Voldiku printimiseks valige suvand *Voldik*.

6. Klõpsake **Printimistihedus**, valige loendist **Valige dokumendi tüüp** dokumendi tüüp ja seejärel klõpsake **OK**.

Printeridraiver määrab automaatselt selle dokumendi tüübi suvandi **Reguleerimine** valikud.

### *Märkus.*

- ❏ Printimine võib funktsiooni *Valige dokumendi tüüp* (aknas *Printimistiheduse reguleerimine*) ja *Kvaliteet* (vahekaardil *Pealeht*) suvanditest olenevalt aeglane olla.
- ❏ Kahepoolse käsitsi printimise jaoks ei ole säte *Printimistiheduse reguleerimine* kasutatav.
- 7. Vajaduse korral tehke vahekaartidel **Pealeht** ja **Veel suvandeid** veel seadistusi ning seejärel klõpsake nuppu **OK**.
- 8. Klõpsake nuppu **Prindi**.

Käsitsijuhtimisega kahele poolele printides kuvatakse arvutis hüpikaken, kui esimesele poolele printimine on valmis. Järgige ekraanil olevaid juhiseid.

### **Seotud teave**

- & ["Kuidas täita Paberikassett paberiga" lk 52](#page-51-0)
- & ["Kuidas täita Tagumine paberisöötja paberiga" lk 54](#page-53-0)
- $\blacktriangleright$  ["Printimise alused Windows" lk 70](#page-69-0)

### **Lehe kahele poolele printimine – Mac OS X**

- 1. Laadige paber printerisse.
- 2. Avage fail, mida soovite printida.
- 3. Avage printimisdialoog.
- 4. Valige hüpikmenüüst suvand **Two-sided Printing Settings**.
- 5. Valige köitmismeetod ja **Document Type**.

### *Märkus.*

- ❏ Printimine võib olenevalt sättest *Document Type* aeglane olla.
- ❏ Kui prindite suure tihedusega dokumenti, näiteks fotosid või diagramme, valige suvandi *Document Type* sätteks *Text & Graphics* või *Text & Photos*. Kui tint hõõrdub või imbub läbi lehe teisele küljele, kohandage printimistihedust ja tindi kuivamisaega, klõpsates suvandi *Adjustments* kõrval olevat noolt.
- 6. Vajaduse korral seadistage ka muid sätteid.
- 7. Klõpsake nuppu **Prindi**.

### **Seotud teave**

- $\blacktriangleright$  ["Kuidas täita Paberikassett paberiga" lk 52](#page-51-0)
- $\blacktriangleright$  ["Kuidas täita Tagumine paberisöötja paberiga" lk 54](#page-53-0)

 $\blacktriangleright$  ["Printimise alused — Mac OS X" lk 71](#page-70-0)

# **Mitme lehekülje printimine ühele lehele**

Võite printida ühele paberilehele kaks või neli andmelehekülge.

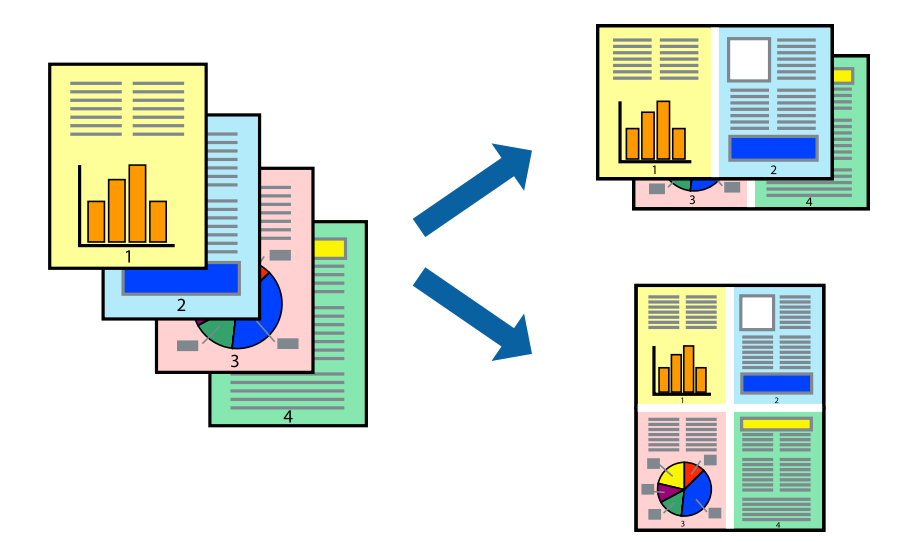

### **Mitme lehekülje printimine ühele lehele – Windows**

- 1. Laadige paber printerisse.
- 2. Avage fail, mida soovite printida.
- 3. Avage printeridraiveri aken.
- 4. Valige **2 lehte lehel** või **4 lehte lehel** suvandi **Mitu lehekülge** sätteks vahekaardil **Pealeht**.
- 5. Klõpsake nuppu **Lehek. järjestus**, valige soovitud sätted ja seejärel klõpsake akna sulgemiseks nuppu **OK**.
- 6. Vajaduse korral tehke vahekaartidel **Pealeht** ja **Veel suvandeid** veel seadistusi ning seejärel klõpsake nuppu **OK**.
- 7. Klõpsake nuppu **Prindi**.

### **Seotud teave**

- & ["Kuidas täita Paberikassett paberiga" lk 52](#page-51-0)
- $\blacktriangleright$  ["Kuidas täita Tagumine paberisöötja paberiga" lk 54](#page-53-0)
- $\rightarrow$  ["Printimise alused Windows" lk 70](#page-69-0)

### **Mitme lehekülje printimine ühele lehele – Mac OS X**

- 1. Laadige paber printerisse.
- 2. Avage fail, mida soovite printida.
- 3. Avage printimisdialoog.
- 4. Valige hüpikmenüüst suvand **Paigutus**.
- 5. Määrake lehekülgede arv jaotistes **Lehekülgi paberilehe kohta**, **Paigutuse suund** (lehekülgede järjestus) ja **Äärised**.
- 6. Vajaduse korral seadistage ka muid sätteid.
- 7. Klõpsake nuppu **Prindi**.

### **Seotud teave**

- $\blacktriangleright$  ["Kuidas täita Paberikassett paberiga" lk 52](#page-51-0)
- & ["Kuidas täita Tagumine paberisöötja paberiga" lk 54](#page-53-0)
- $\blacktriangleright$  ["Printimise alused Mac OS X" lk 71](#page-70-0)

# **Prinditava sobitamine paberi formaadiga**

Võite printida nii, et prinditav materjal sobitatakse printerisse laaditud paberi formaadiga.

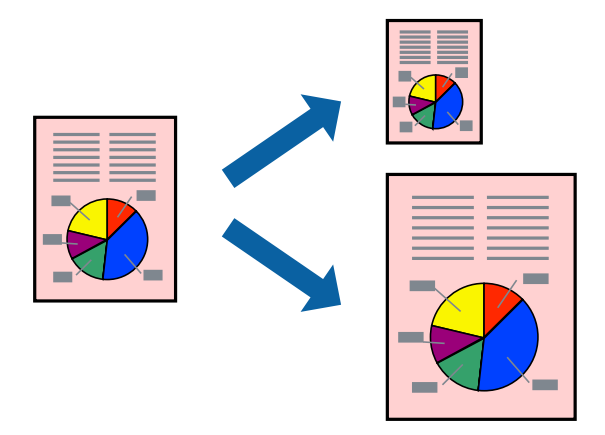

## **Prinditava sobitamine paberi formaadiga – Windows**

- 1. Laadige paber printerisse.
- 2. Avage fail, mida soovite printida.
- 3. Avage printeridraiveri aken.
- 4. Valige vahekaardil **Veel suvandeid** järgmised sätted.
	- ❏ Dokumendi formaat: valige rakenduses määratud paberiformaat.
	- ❏ Väljastatav paber: valige printerisse laatud paberi formaat. Suvand **Mahuta lehele** valitakse automaatselt.

### *Märkus.*

Kui soovite lehekülje keskele vähendatud pildi printida, valige suvand *Keskel*.

- 5. Vajaduse korral tehke vahekaartidel **Pealeht** ja **Veel suvandeid** veel seadistusi ning seejärel klõpsake nuppu **OK**.
- 6. Klõpsake nuppu **Prindi**.

### **Seotud teave**

- & ["Kuidas täita Paberikassett paberiga" lk 52](#page-51-0)
- $\blacktriangleright$  ["Kuidas täita Tagumine paberisöötja paberiga" lk 54](#page-53-0)
- $\rightarrow$  ["Printimise alused Windows" lk 70](#page-69-0)

### **Prinditava materjali sobitamine paberiformaadiga – Mac OS X**

- 1. Laadige paber printerisse.
- 2. Avage fail, mida soovite printida.
- 3. Avage printimisdialoog.
- 4. Valige suvandi **Paberiformaat** sätteks rakenduses määratud paberiformaat.
- 5. Valige hüpikmenüüst **Paberihaldus**.
- 6. Valige suvand **Sobita paberiformaadiga**.
- 7. Valige suvandi **Sihtpaberi formaat** sätteks printerisse laaditud paberi formaat.
- 8. Vajaduse korral seadistage ka muid sätteid.
- 9. Klõpsake nuppu **Prindi**.

### **Seotud teave**

- & ["Kuidas täita Paberikassett paberiga" lk 52](#page-51-0)
- $\blacktriangleright$  ["Kuidas täita Tagumine paberisöötja paberiga" lk 54](#page-53-0)
- $\rightarrow$  . Printimise alused Mac OS X" lk 71

# **Korraga mitme faili printimine (ainult Windows)**

Funktsiooniga **Töökorraldaja** saate ühendada mitu erinevates rakendustes loodud faili ja printida need ühe printimistoiminguga. Võite määrata kombineeritud failide prindisätted, nagu paigutus, printimisjärjestus ja suund.

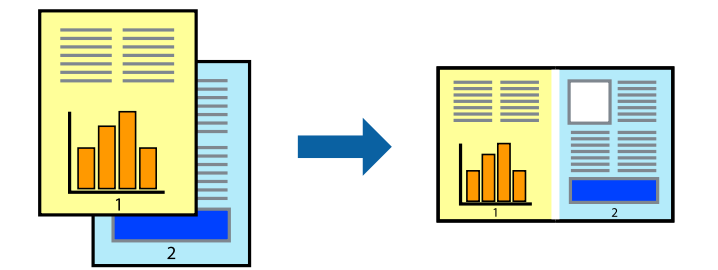

- 1. Laadige paber printerisse.
- 2. Avage fail, mida soovite printida.
- 3. Avage printeridraiveri aken.
- 4. Valige suvand **Töökorraldaja** vahekaardil **Pealeht**.
- 5. Klõpsake **OK**, et sulgeda printeridraiveri aken.
- 6. Klõpsake nuppu **Prindi**.

Kuvatakse aken **Töökorraldaja** ja printimistoiming lisatakse **Prindiprojekt**ile.

7. Jätke aken **Töökorraldaja** avatuks, avage fail, mida soovite praeguse failiga ühendada, ja korrake toiminguid 3 kuni 6.

### *Märkus.*

- ❏ Kui sulgete akna *Töökorraldaja*, kustutatakse salvestamata *Prindiprojekt*. Hilisemaks printimiseks valige *Salvesta* menüüst *Fail*.
- ❏ *Prindiprojekt*i (salvestatud rakendusse *Töökorraldaja*) avamiseks klõpsake nuppu *Töökorraldaja* printeridraiveri vahekaardil *Hooldus*. Seejärel klõpsake faili valimiseks käsku *Ava* menüüst *Fail*. Salvestatud failide laiend on "ecl".
- 8. Kasutage menüüsid **Küljendus** ja **Redigeeri** aknas **Töökorraldaja**, et redigeerida vastavalt vajadusele projekti **Prindiprojekt**. Üksikasjaliku teabe saamiseks vt rakenduse Töökorraldaja spikrit.
- 9. Valige suvand **Prindi**, mis asub menüüs **Fail**.

### **Seotud teave**

- $\blacktriangleright$  ["Kuidas täita Paberikassett paberiga" lk 52](#page-51-0)
- $\blacktriangleright$  ["Kuidas täita Tagumine paberisöötja paberiga" lk 54](#page-53-0)
- $\blacktriangleright$  ["Printimise alused Windows" lk 70](#page-69-0)

# **Plakati loomine ühe pildi mitmele lehele printimise teel (ainult Windowsis)**

See funktsioon võimaldab ühe pildi printida mitmele lehele. Seejärel võite valmistada plakati, kleepides pildid teibiga kokku.

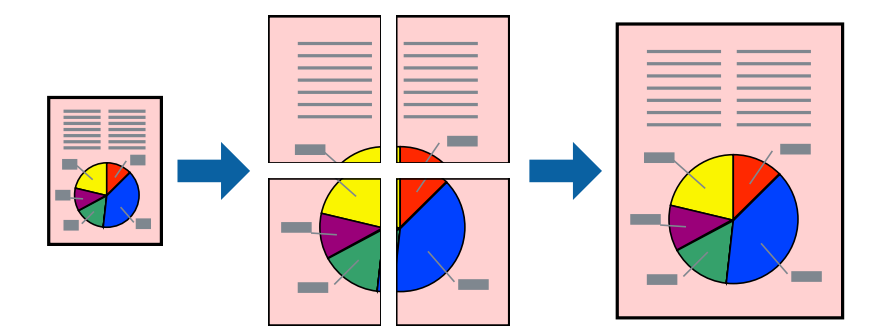

- 1. Laadige paber printerisse.
- 2. Avage fail, mida soovite printida.
- 3. Avage printeridraiveri aken.
- 4. Valige suvand **2x1 plakat**, **2x2 plakat**, **3x3 plakat** või **4x4 plakat**, mis asub menüüs **Mitu lehekülge** vahekaardil **Pealeht**.
- 5. Klõpsake **Sätted**, tehke soovitud seadistused ja klõpsake seejärel nuppu **OK**.

*Märkus. Prindi lõikejooned* võimaldab printida lõikejuhiku.

- 6. Vajaduse korral tehke vahekaartidel **Pealeht** ja **Veel suvandeid** veel seadistusi ning seejärel klõpsake nuppu **OK**.
- 7. Klõpsake nuppu **Prindi**.

### **Seotud teave**

- & ["Kuidas täita Paberikassett paberiga" lk 52](#page-51-0)
- $\blacktriangleright$  ["Kuidas täita Tagumine paberisöötja paberiga" lk 54](#page-53-0)
- $\blacktriangleright$  ["Printimise alused Windows" lk 70](#page-69-0)

### **Postrite printimine funktsiooniga Vaheliti joondusmärgised**

Järgnevalt on toodud näide postri printimisest, kui valitud on suvand **2x2 plakat** ja jaotises **Prindi lõikejooned** asuv suvand **Vaheliti joondusmärgised**.

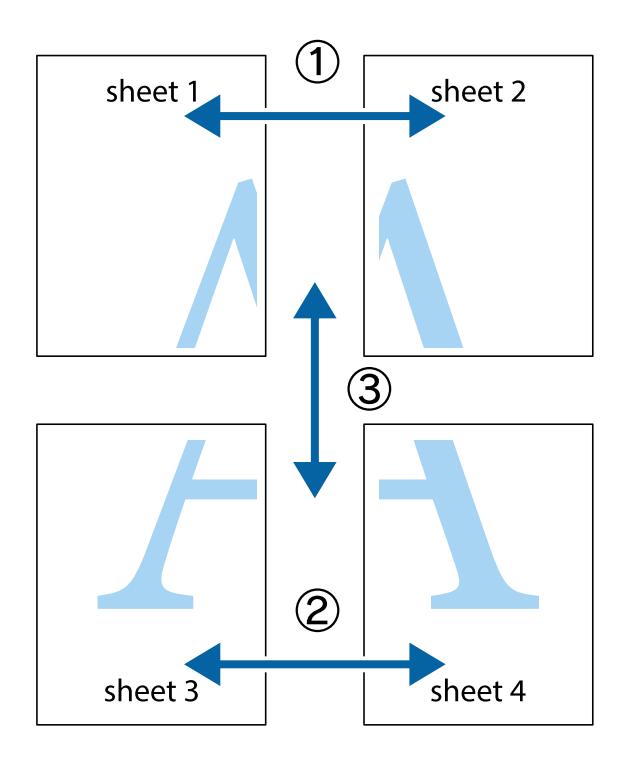

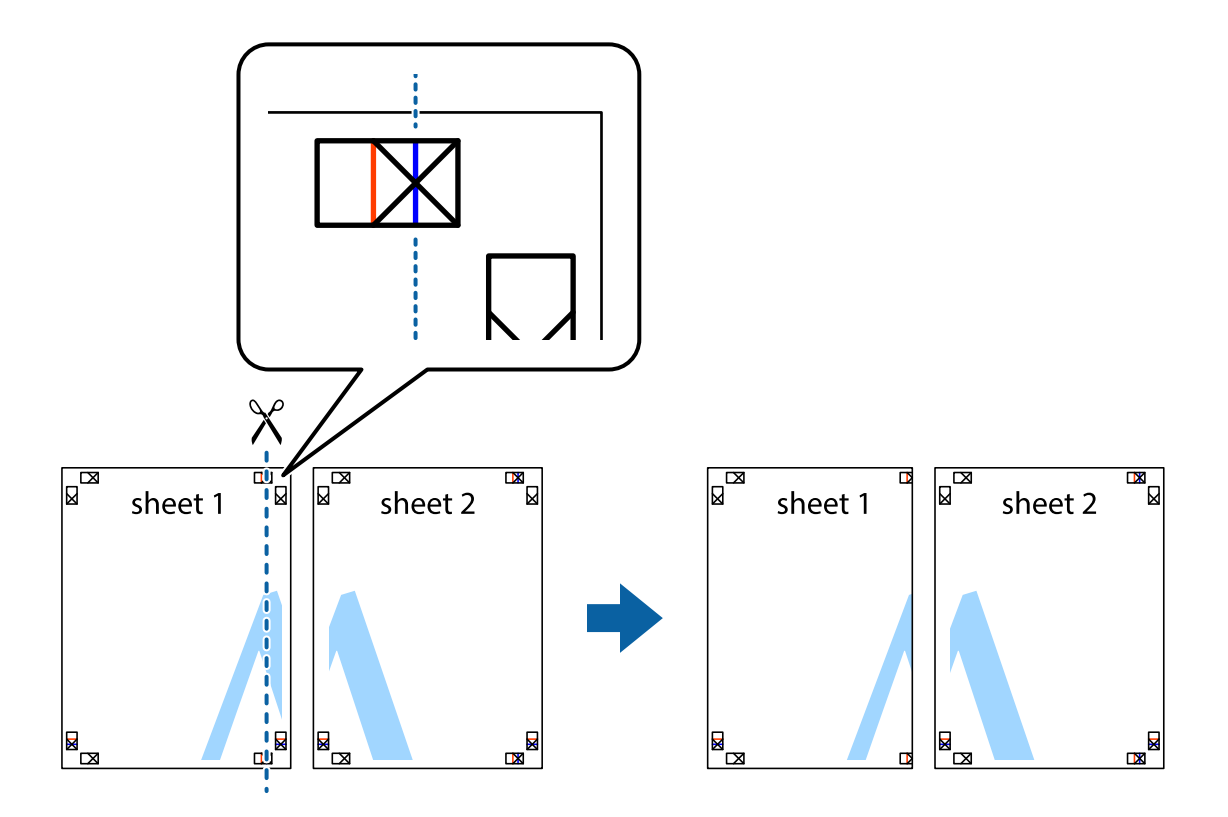

1. Valmistage ette Sheet 1 ja Sheet 2. Lõigake mööda alumise ja ülemise risti vahelist sinist vertikaalset joont ära Sheet 1 veerised.

2. Asetage Sheet 1 Sheet 2 peale ja joondage ristid. Seejärel kleepige kaks lehte tagaküljelt ajutiselt kokku.

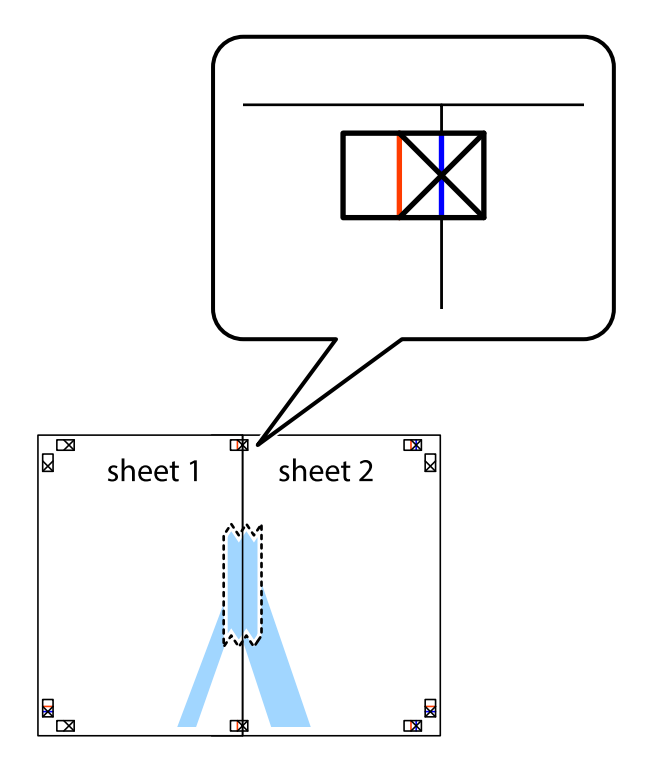

3. Lõigake kleebitud lehed mööda joondusmärkide vahelist vertikaalset punast joont pooleks (järgige ristidest vasakul olevat joont).

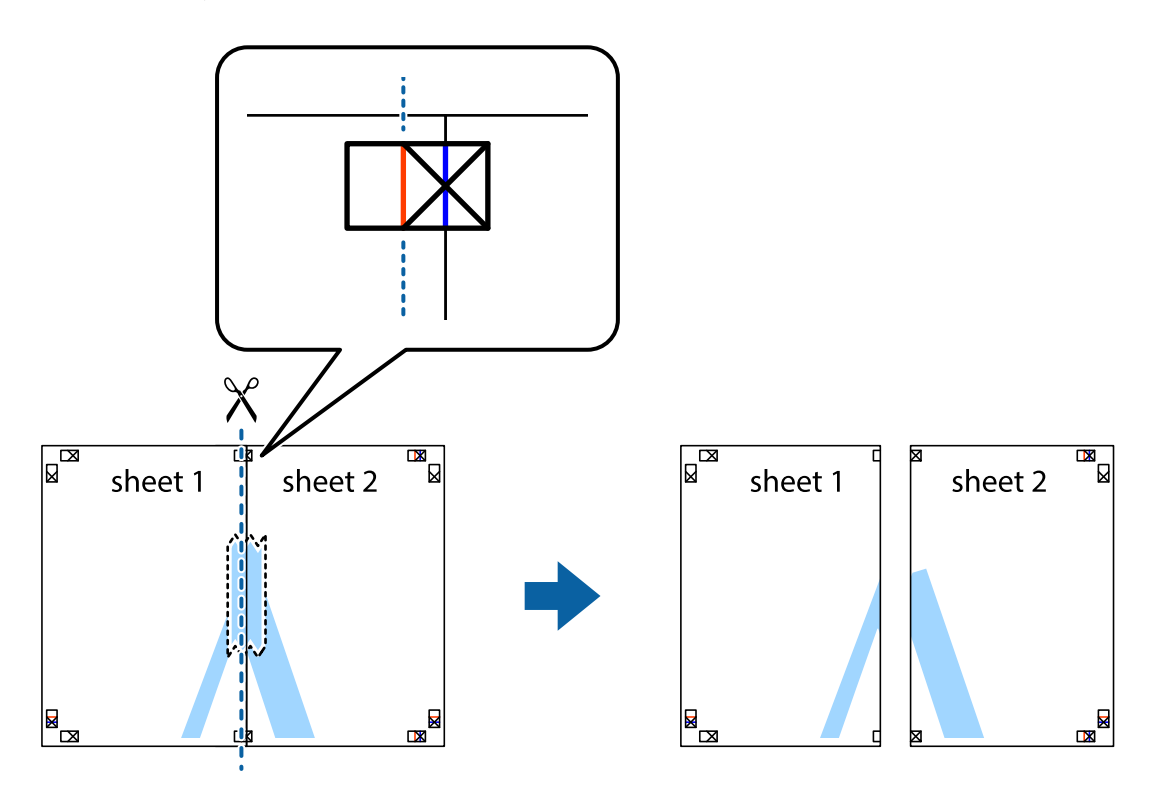

4. Kleepige lehed tagaküljelt kokku.

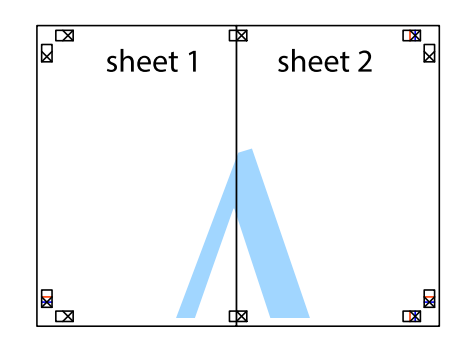

5. Sheet 3 ja Sheet 4 kokkukleepimiseks korrake toiminguid 1–4.

6. Lõigake mööda vasakpoolse ja parempoolse risti vahelist sinist horisontaalset joont Sheet 1 ja Sheet 2 veerised ära.

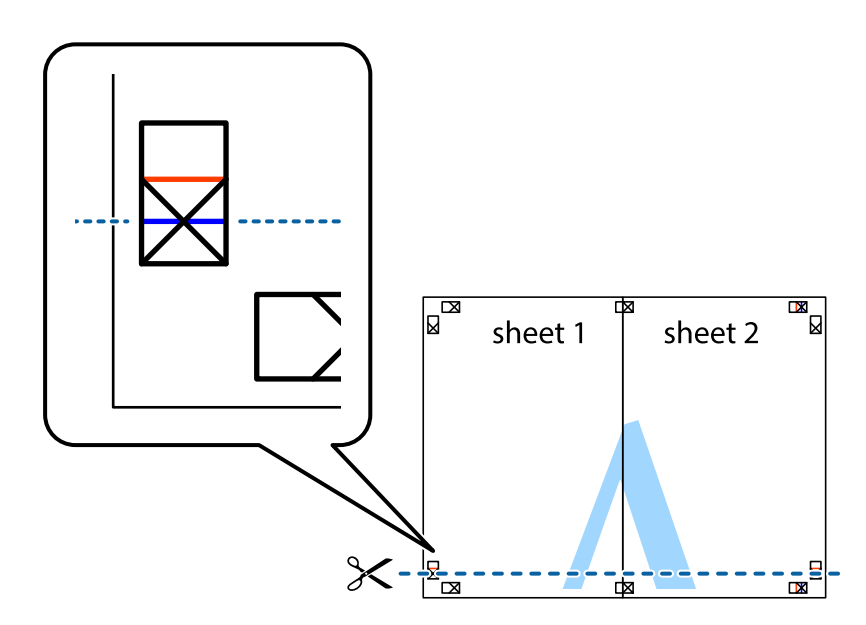

7. Asetage Sheet 1 ja Sheet 2 serv Sheet 3 ja Sheet 4 peale ning joondage ristid. Seejärel kleepige lehed tagaküljelt ajutiselt kokku.

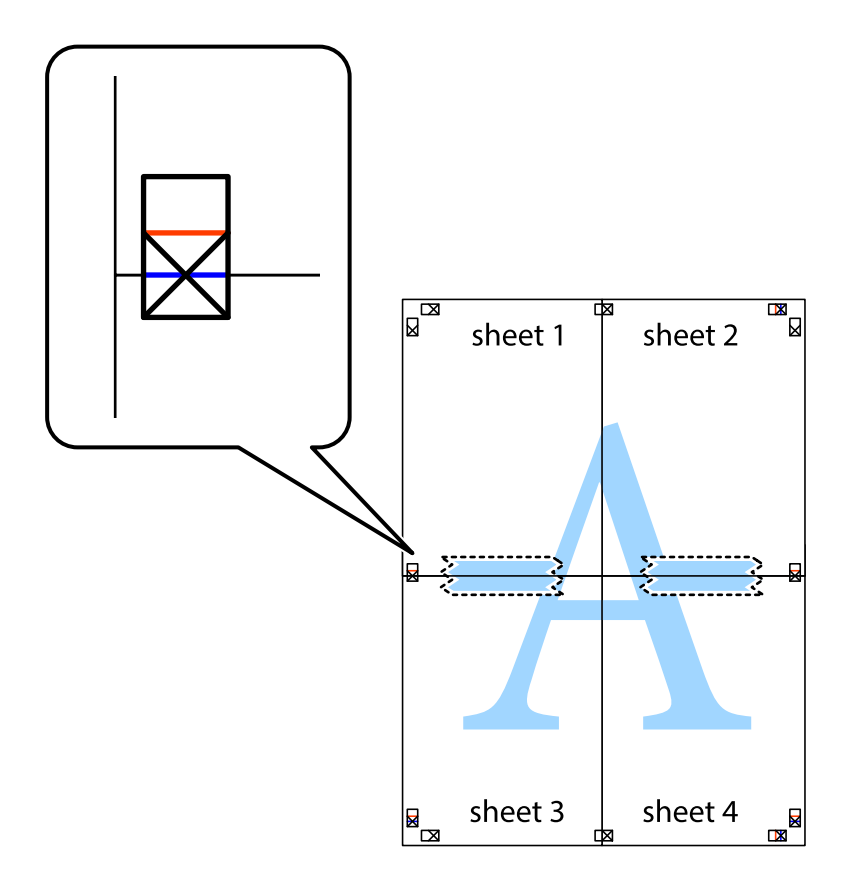

8. Lõigake kleebitud lehed mööda joondusmärkide vahelist horisontaalset punast joont pooleks (järgige ristidest ülalpool olevat joont).

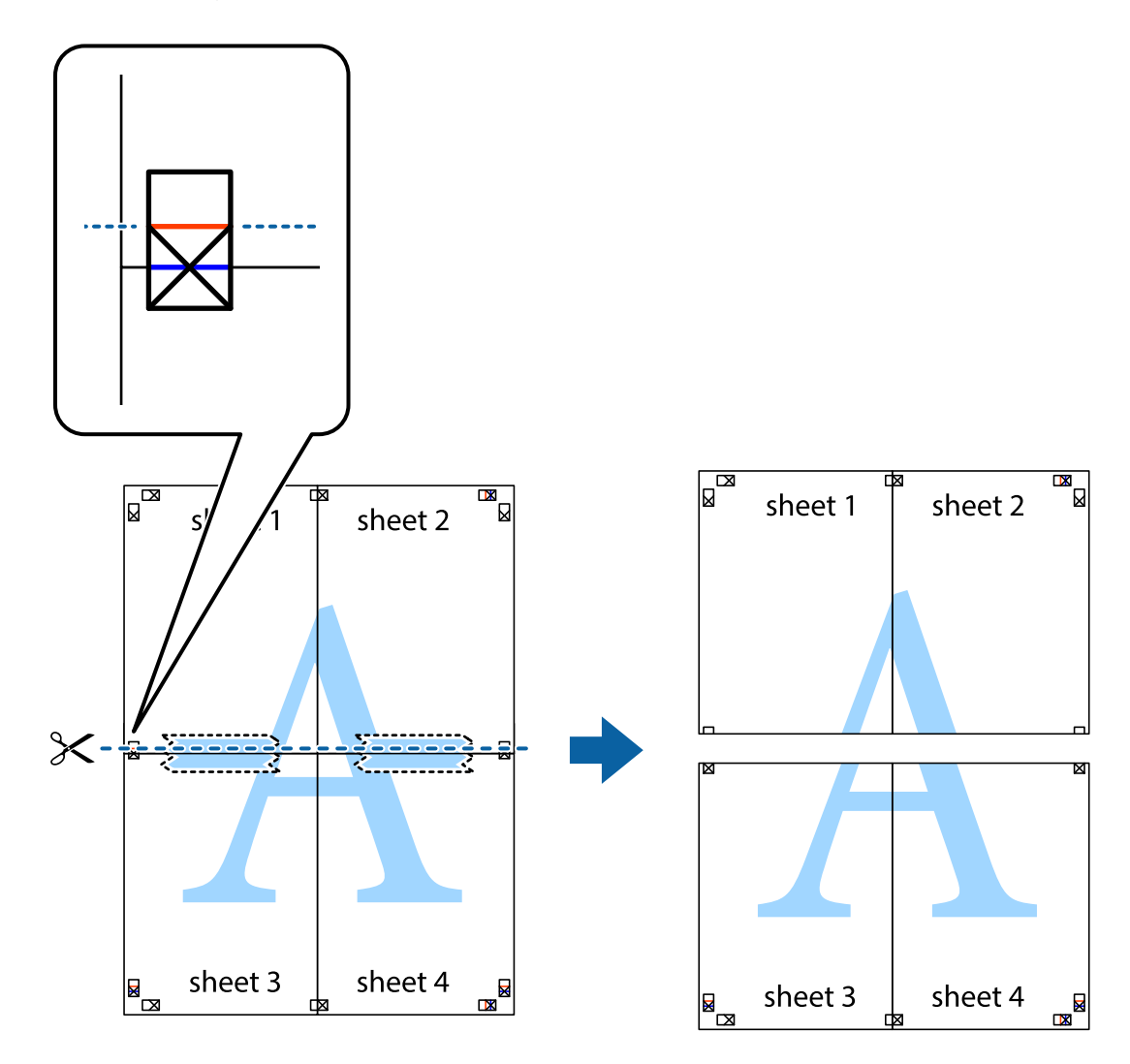

9. Kleepige lehed tagaküljelt kokku.

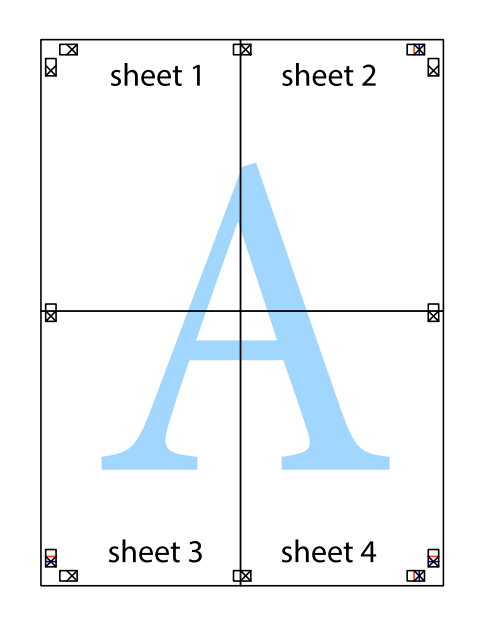

10. Lõigake piki välisjuhikut ära ka ülejäänud veerised.

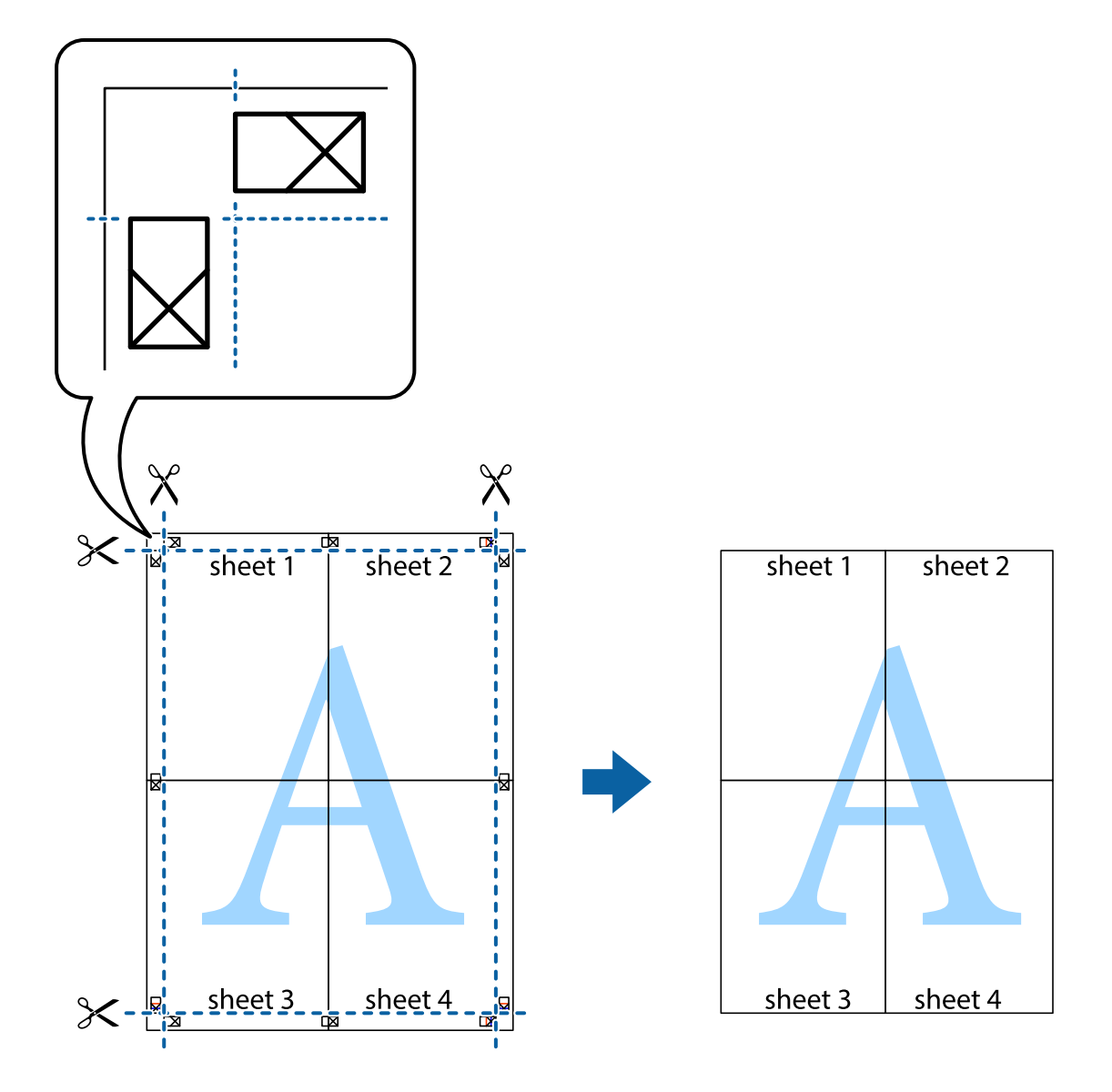

# **Täpsemate sätetega printimine**

Selles jaotises kirjeldatakse printeridraiveri mitmesuguseid lisapaigutus- ja printimisfunktsioone.

### **Seotud teave**

- $\blacktriangleright$  ["Windowsi printeridraiver" lk 217](#page-216-0)
- $\blacktriangleright$  ["Mac OS Xi printeridraiver" lk 219](#page-218-0)

### **Printimise eelseadistuse lisamine lihtsamaks printimiseks**

Kui loote sageli kasutatavatest prindisätetest printeridraiveris oma eelseadistuse, võite hõlpsalt printida, valides eelseadistuse loendist.

### **Windows**

Oma eelseadistuse lisamiseks määrake sätted **Dokumendi formaat** ja **Paberitüüp** vahekaardil **Pealeht** või **Veel suvandeid** ning klõpsake seejärel suvandit **Lisa/eemalda eelseaded**, mis asub jaotises **Printimise eelmäärangud**.

### *Märkus.*

Lisatud eelseadistuse kustutamiseks klõpsake *Lisa/eemalda eelseaded*, valige eelseadistuse nimi, mida tahate kustutada ja kustutage see.

### **Mac OS X**

Avage printimisdialoog. Oma eelseadistuse lisamiseks määrake sellised sätted nagu **Paberiformaat** ja **Meediumitüüp** ning salvestage seejärel praegused sätted sättes **Eelseadistused** eelseadistusena.

### *Märkus.*

Lisatud eelseadistuse kustutamiseks valige suvandid *Presets* > *Show Presets*, valige eelseatud nimi, mida soovite loendist kustutada ja seejärel kustutage see.

## **Vähendatud või suurendatud dokumendi printimine**

Võite dokumenti protsendimäära võrra suurendada või vähendada.

### **Windows**

Määrake **Dokumendi formaat** vahekaardil **Veel suvandeid**. Valige suvand **Vähenda/suurenda dokumenti**, **Suurenda** ja sisestage seejärel protsendimäär.

### **Mac OS X**

### *Märkus.*

Toimingud varieeruvad sõltuvalt rakendusest. Lisateabe saamiseks lugege rakenduse spikrit.

Valige suvand **Lehe häälestus** (või **Prindi**) menüüst **Fail**. Valige printer jaotises **Vorminda seadme jaoks**, valige paberi formaat ja seejärel sisestage protsendimäär väljal **Mastaap**. Sulgege aken ja printige, järgides üldisi printimisjuhiseid.

### **Seotud teave**

 $\rightarrow$  . Printimise alused — Mac OS X" lk 71

## **Printimisvärvi kohandamine**

Võite kohandada printimiseks kasutatavaid värve.

Funktsiooniga **PhotoEnhance** luuakse selgem kujutis ja erksamad värvid, kohandades automaatselt algse pildi kontrastsust, küllastust ning eredust.

### *Märkus.*

❏ Neid kohandusi ei rakendata algsetele andmetele.

❏ Funktsioon *PhotoEnhance* kohandab värve pildistatava asukohta analüüsides. Kui olete pilti vähendades, suurendades, kärpides või pöörates pildistatava asukohta muutnud, võib värv ootamatult muutuda. Kui pilt on fookusest väljas, võib selle toon ebaloomulik olla. Kui värvid muutuvad või mõjuvad ebaloomulikult, printige mõne muu režiimiga, mitte funktsiooniga *PhotoEnhance*.

### **Windows**

Valige värviparanduse meetod suvandist **Värvikorrektsioon** vahekaardil **Veel suvandeid**.

Kui teete valiku **Automaatne**, reguleeritakse värve automaatselt, et need vastaksid paberi tüübile ja prindikvaliteedi sätetele. Kui teete valiku **Kohandatud** ja klõpsate **Täpsemalt**, saate ise sätted valida.

### **Mac OS X**

Avage printimisdialoog. Valige hüpikmenüüst **Color Matching** ja seejärel **EPSON Color Controls**. Valige hüpikmenüüst **Color Options** ja valige üks saadaolevatest suvanditest. Klõpsake noolel suvandi **Täpsemad sätted** kõrval ja tehke soovitud sätted.

## **Kopeerimisvastase mustri printimine (ainult Windows)**

Saate printida dokumente, millel on nähtamatu kiri (nt "koopia"). See kiri ilmub nähtavale dokumendi paljundamisel, et koopiaid oleks võimalik originaalist eristada. Võite ka oma kopeerimisvastase mustri lisada.

### *Märkus.*

See funktsioon on saadaval vaid siis, kui järgmised sätted on valitud.

- ❏ Paberitüüp: tavapaberid
- ❏ Kvaliteet: Standard
- ❏ Automaatne kahepoolne printimine: keelatud
- ❏ Värvikorrektsioon: Automaatne
- ❏ Põikikiudu paber: keelatud

Klõpsake suvandit **Vesimärgi omadused** vahekaardil **Veel suvandeid** ning valige seejärel kopeerimisvastane muster. Üksikasjade, nagu formaat ja tihedus, muutmiseks klõpsake nuppu **Sätted**.

## **Vesimärgi printimine (ainult Windows)**

Võite lisada prinditud lehtedele vesimärgi (nt "salajane"). Võite ka lisada oma vesimärgi.

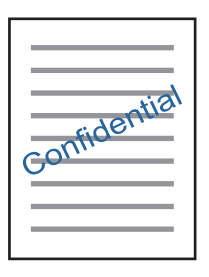

Klõpsake suvandit **Vesimärgi omadused** vahekaardil **Veel suvandeid** ning valige seejärel vesimärk. Üksikasjade (nt tiheduse ja vesimärgi asukoha) muutmiseks klõpsake nuppu **Sätted**.

## **Päise ja jaluse printimine (ainult Windows)**

Saate päiste ja jalustena printida teavet, nagu kasutajanimi ja printimiskuupäev.

Klõpsake suvandit **Vesimärgi omadused** vahekaardil **Veel suvandeid** ja valige seejärel suvand **Päis/jalus**. Klõpsake suvandit **Sätted** ja valige rippmenüüst vajalikud sätted.

## **Prinditööle parooli määramine (ainult Windows)**

Saate prinditööle parooli määrata, et takistada printimist, kuni printeri juhtpaneelil on sisestatud parool. Valige suvand **Konfidentsiaalne töö** vahekaardil **Veel suvandeid** ja sisestage seejärel parool. Töö printimiseks puudutage avakuval valikut **Konfidents. töö**, valige töö ja sisestage parool.

# **Printimine PostScripti printeridraiverit kasutades**

# **Printimine PostScripti printeridraiverit kasutades – Windows**

- 1. Laadige paber printerisse.
- 2. Avage fail, mida soovite printida.
- 3. Avage PostScripti printeridraiveri aken.
- 4. Valige suund, mille määrasite rakenduse suvandis **Suund** vahekaardil **Paigutus**.

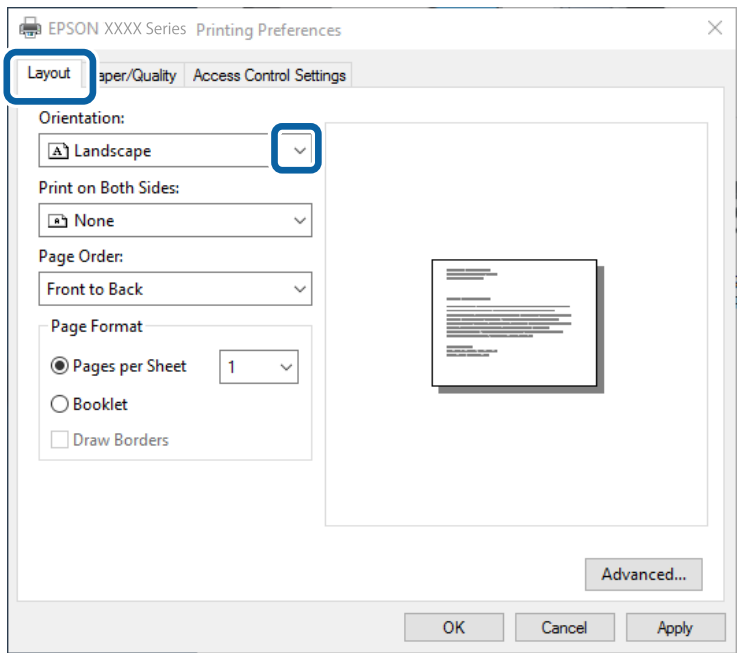

5. Määrake vahekaardil **Paber/kvaliteet** järgmised sätted.

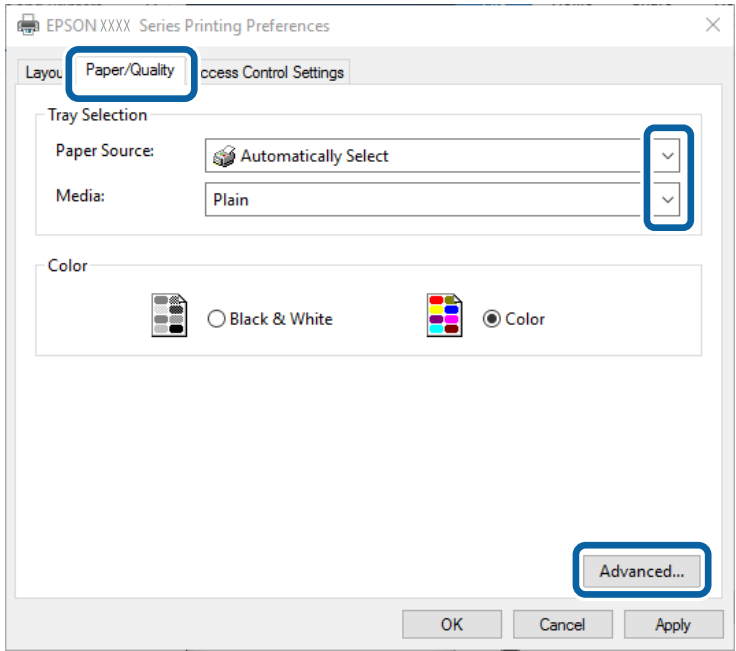

- ❏ Paberiallikas: valige paberiallikas, millesse paberi laadisite.
- ❏ Meedium: valige laaditud paberi tüüp.
- 6. Klõpsake suvandit **Täpsem**, määrake järgmised sätted ja klõpsake seejärel **OK**.

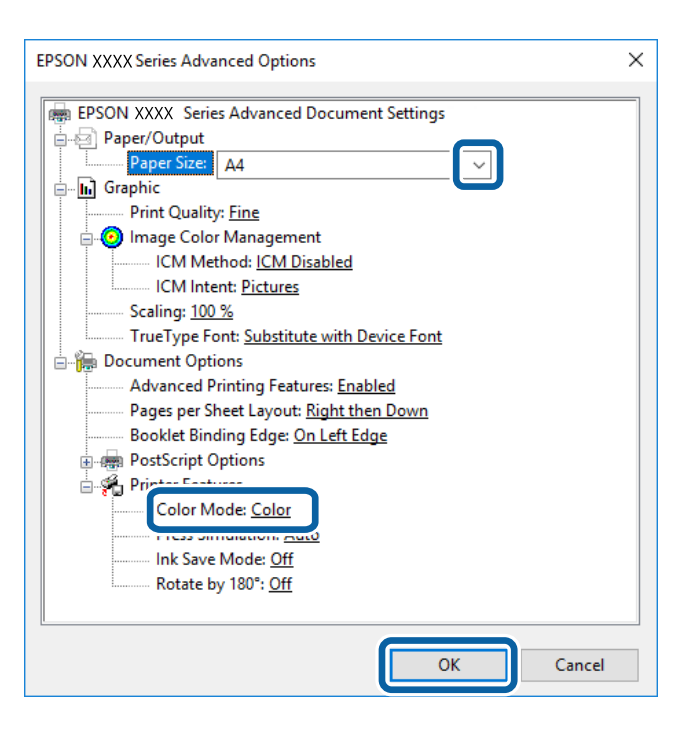

- ❏ Paberiformaat: valige printerisse laaditud paberi formaat.
- ❏ Color Mode: Valige täisvärvides või ühevärviliseks printimiseks.
- 7. Klõpsake **OK**.

8. Klõpsake nuppu **Prindi**.

### **Seotud teave**

- $\blacktriangleright$  ["Kasutatav paber ja mahud" lk 48](#page-47-0)
- & ["Kuidas täita Paberikassett paberiga" lk 52](#page-51-0)
- & ["Kuidas täita Tagumine paberisöötja paberiga" lk 54](#page-53-0)
- & ["Paberitüüpide loend" lk 51](#page-50-0)

## **Printimine PostScripti printeridraiverit kasutades – Mac OS X**

- 1. Laadige paber printerisse.
- 2. Avage fail, mida soovite printida.
- 3. Avage printimisdialoog.

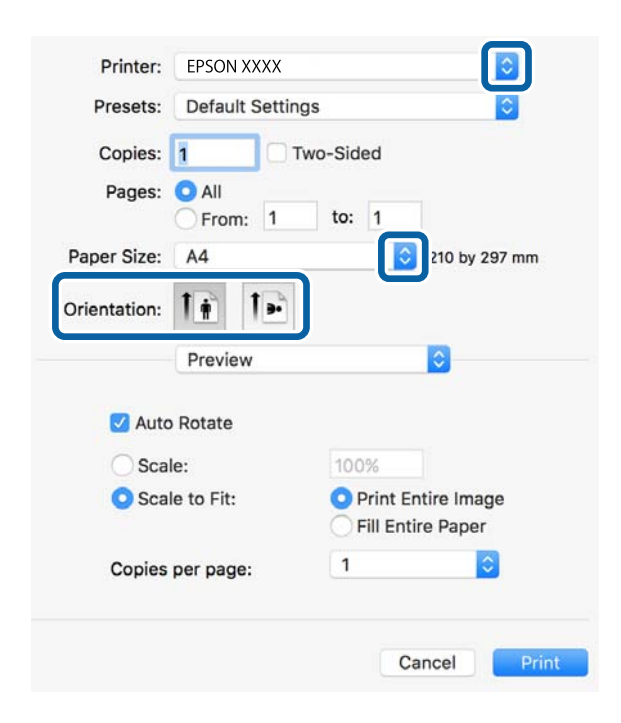

- 4. Tehke järgmised seadistused.
	- ❏ Printer: Valige printer.
	- ❏ Paberiformaat: valige printerisse laaditud paberi formaat.
	- ❏ Paigutus: valige rakenduses määratud paigutus.

5. Valige hüpikmenüüst suvand **Paberi söötmine** ja valige seejärel paberiallikas, millesse paberi laadisite.

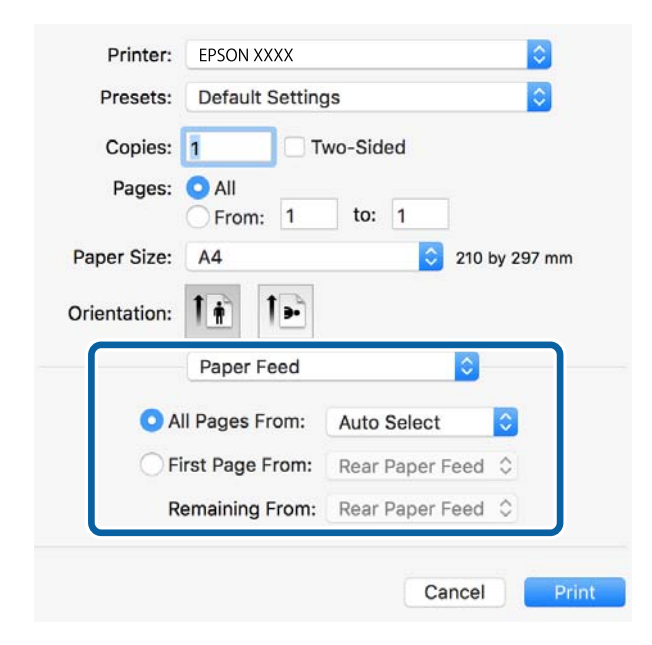

6. Valige hüpikmenüüst suvand **Printeri funktsioonid**, valige sätte **Funktsioonide komplektid** väärtuseks **Quality** ja seejärel sättes **MediaType** laaditud paberi tüüp.

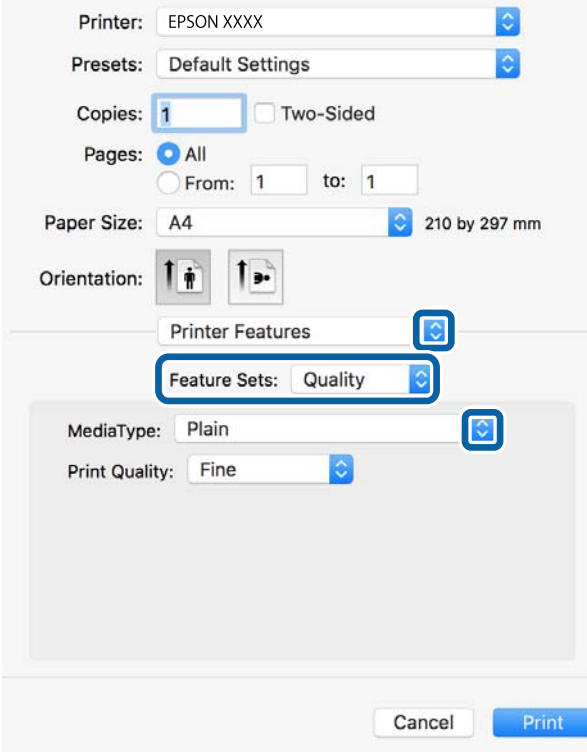

7. Valige sätte **Funktsioonide komplektid** väärtuseks **Color** ja valige seejärel suvandi **Color Mode** säte.

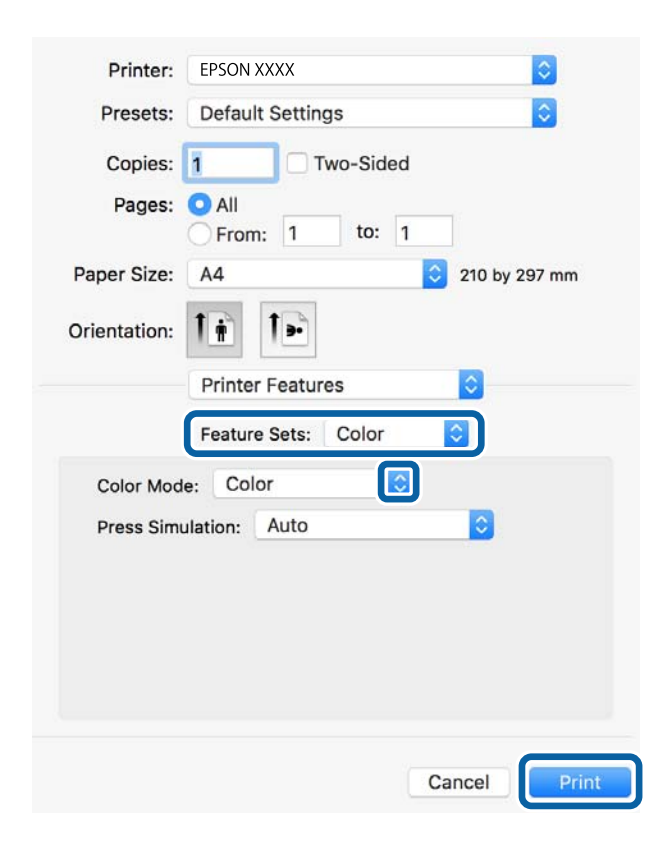

8. Klõpsake nuppu **Prindi**.

### **Seotud teave**

- $\blacktriangleright$  ["Kasutatav paber ja mahud" lk 48](#page-47-0)
- & ["Kuidas täita Paberikassett paberiga" lk 52](#page-51-0)
- $\blacktriangleright$  ["Kuidas täita Tagumine paberisöötja paberiga" lk 54](#page-53-0)
- & ["Paberitüüpide loend" lk 51](#page-50-0)

# **PostScripti printeridraiveri sätete määramine**

### *Märkus.*

Nende sätete saadavus on mudeliti erinev.

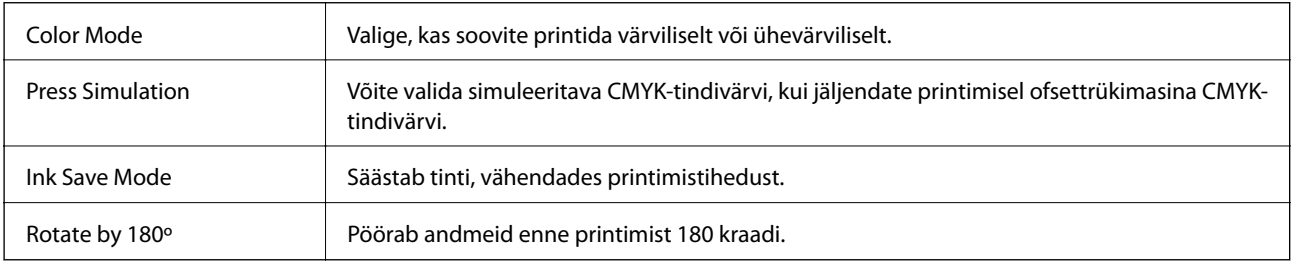

# **Printimine nutiseadmetest**

# **Rakenduse Epson iPrint kasutamine**

Epson iPrint on rakendus, millega saate printida fotosid, dokumente ja veebilehti nutiseadmest (nt nutitelefon või tahvelarvuti). Saate kasutada kohalikku printimist, printimist nutiseadmest, mis on ühendatud printeriga samasse juhtmeta võrku, või kaugprintimist (kaugasukohast Interneti kaudu). Kaugprintimise kasutamiseks registreerige printer teenuses Epson Connect.

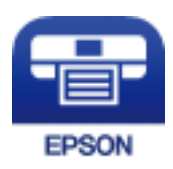

### **Seotud teave**

& ["Teenus Epson Connect" lk 215](#page-214-0)

### **Rakenduse Epson iPrint installimine**

Rakenduse Epson iPrint saate oma nutiseadmesse installida järgmist URL-i või QR-koodi kasutades. <http://ipr.to/c>

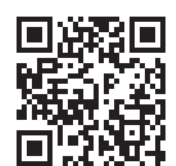

## **Printimine rakendusega Epson iPrint**

Käivitage nutiseadmes Epson iPrint ja valige avakuvalt üksus, mida soovite kasutada.

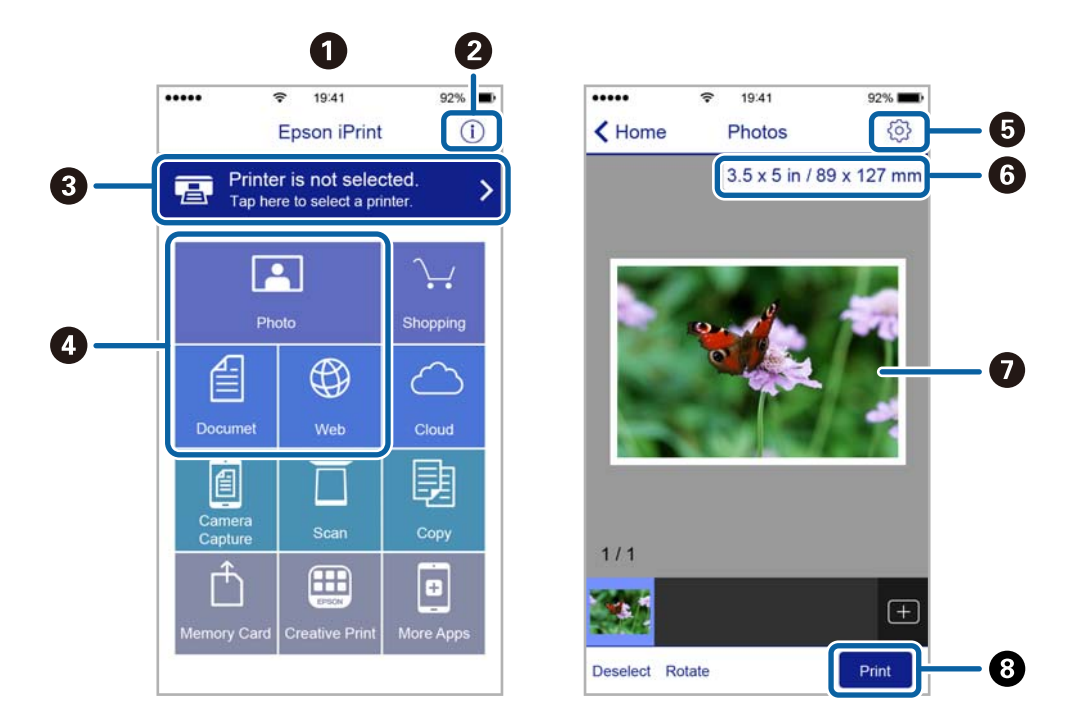

Järgmisi kuvasid võidakse ilma ette teatamata muuta.

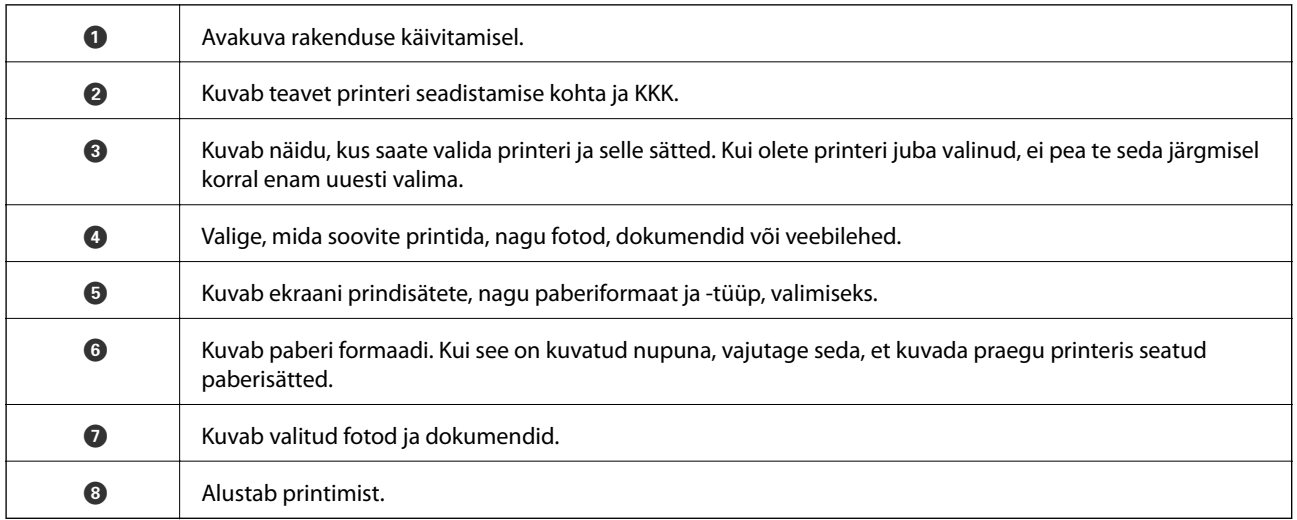

### *Märkus.*

Dokumendimenüüst printimiseks, kasutades seadmeid iPhone, iPad ja iPod touch, mis töötavad platvormil iOS, käivitage Epson iPrint pärast prinditava dokumendi edastamist, kasutades rakenduse iTunes failijagamisfunktsiooni.

### **Printimine nutiseadmest N-märk puudutamise teel**

Saate lihtsalt ühenduse luua ja printida, puudutades nutiseadmega printeril märki N-märk.

Veenduge, et enne selle funktsiooni kasutamist oleksid tehtud järgmised ettevalmistused.

❏ Aktiveerige nutiseadmes NFC-funktsioon.

Vaid operatsioonisüsteem Android 4.0 või hilisem toetab funktsiooni NFC (Near Field Communication).

NFC asukoht ja funktsioonid erinevad olenevalt nutiseadmest. Üksikasju vaadake nutiseadme dokumentatsioonist.

### Kasutusjuhend

### **Printimine**

- ❏ Installige oma nutiseadmesse Epson iPrint. Installimiseks puudutage nutiseadmega printeril märki N-märk.
- ❏ Lubage printeris Wi-Fi Direct. Lisateabe saamiseks lugege dokumenti Administraatori juhend.
- 1. Laadige paber printerisse.
- 2. Puudutage nutiseadmega printeril märki N-märk. Epson iPrint käivitub.

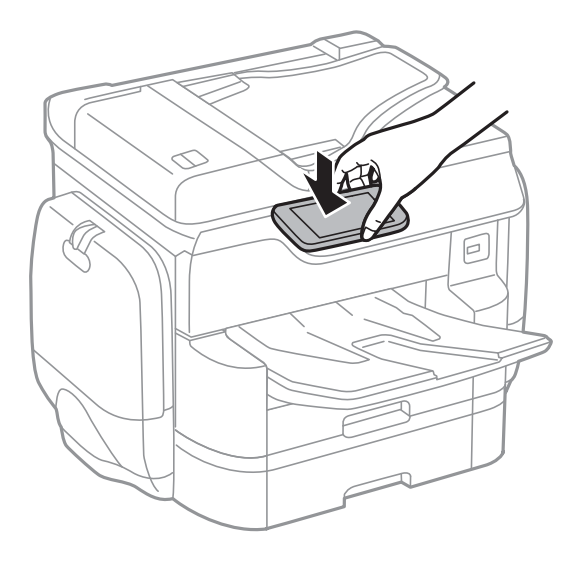

### *Märkus.*

- ❏ Printer ei pruugi saada nutiseadmega ühendust, kui printeri märgi N-märk ja nutiseadme vahel on takistusi (nt metall).
- ❏ Administraator võib selle funktsiooni blokeerida. Sel juhul teeb nutiseade ainult häält ja ei käivita ühtegi rakendust, isegi kui puudutate sellega printeril märki N-märk.
- 3. Valige rakenduses Epson iPrint fail, mida soovite printida.
- 4. Ikooniga Print eelvaate ekraanil puudutage nutiseadmega printeril märki N-märk. Printimine algab.

### **Seotud teave**

- $\blacktriangleright$  ["Kuidas täita Paberikassett paberiga" lk 52](#page-51-0)
- $\blacktriangleright$  ["Kuidas täita Tagumine paberisöötja paberiga" lk 54](#page-53-0)

# **Funktsiooni AirPrint kasutamine**

AirPrint võimaldab kiiret juhtmeta printimist viimase iOS versiooniga iPhone'ist, iPadist ja iPod touchist ning viimase OS X-i versiooniga Macist.

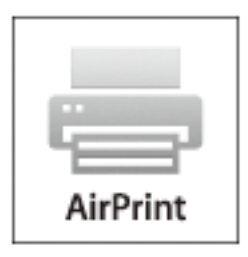

### *Märkus.*

Kui keelasite seadme juhtpaneelil paberi seadistusteated, ei saa te funktsiooni AirPrint kasutada. Teadete lubamiseks vaadake vajaduse korral allpool olevat linki.

- 1. Laadige paber seadmesse.
- 2. Seadistage seade juhtmeta printimiseks. Vt allpool olevat linki.

### [http://epson.sn](http://epson.sn/?q=2)

- 3. Ühendage Apple'i seade sama traadita võrguga, mida kasutab printer.
- 4. Printige seadmest printerisse.

*Märkus.* Lisateavet leate Apple'i veebisaidilt lehelt AirPrint.

### **Seotud teave**

- & ["Kuidas täita Paberikassett paberiga" lk 52](#page-51-0)
- $\blacktriangleright$  ["Kuidas täita Tagumine paberisöötja paberiga" lk 54](#page-53-0)

# **Paroolisättega faili printimine**

Parooliga kaitstud failid salvestatakse ilma printimata printeri mällu. Töö printimiseks sisestage konfidentsiaalse töö parool juhtpaneelilt. Saate printimise aja ise valida, et kõrvalised isikud ei saaks lugeda printeri väljastussalve jäetud väljaprinte.

- 1. Laadige paber printerisse.
- 2. Puudutage avakuval valikut **Konfidents. töö**.
- 3. Valige oma kasutajanimi.
- 4. Sisestage parool.
- 5. Valige töö, mida soovite printida. Valitud töö kõrval on märge.
- 6. Puudutage printimise alustamiseks ikooni $\mathcal{D}$ .

### **Seotud teave**

- & ["Kuidas täita Paberikassett paberiga" lk 52](#page-51-0)
- & ["Kuidas täita Tagumine paberisöötja paberiga" lk 54](#page-53-0)

# **Printimise tühistamine**

### *Märkus.*

- ❏ Te ei saa Windowsis prinditööd arvutist tühistada, kui see on täielikult printerisse saadetud. Sel juhul katkestage prinditöö printeri juhtpaneelilt.
- ❏ Opsüsteemis Mac OS X mitme lehe printimise ajal ei saa te kõiki prinditöid juhtpaneelilt tühistada. Sel juhul katkestage prindtöö arvutist.
- ❏ Kui saatsite prinditöö operatsioonisüsteemist Mac OS X v10.6.8 võrgu kaudu, ei pruugi teil olla võimalik seda arvutis tühistada. Sel juhul katkestage prinditöö printeri juhtpaneelilt.

## **Printimise tühistamine — menüü Job/Status**

### *Märkus.*

Pooleliolevate tööde tühistamiseks võite ka puudutada printeri juhtpaneelil ikooni  $\mathcal{D}$ .

- 1. Vajutage ikooni  $\overline{1}$ , et kuvada ekraan Job/Status.
- 2. Puudutage vahekaarti **Töö olek** > **Aktiivne**.

Loendis on kuvatud pooleliolevad ja ootel prinditööd.

- 3. Valige töö, mille soovite tühistada.
- 4. Puudutage valikut **Loobu**.

### **Seotud teave**

& ["Ekraani Job/Status konfiguratsioon" lk 24](#page-23-0)

## **Printimise tühistamine – Windows**

- 1. Avage printeridraiveri aken.
- 2. Valige vahekaart **Hooldus**.
- 3. Klõpsake nuppu **Printimisjärjek.**.
- 4. Paremklõpsake tööl, mida soovite katkestada, ja seejärel valige käsk **Loobu**.

### **Seotud teave**

 $\blacktriangleright$  ["Windowsi printeridraiver" lk 217](#page-216-0)

# **Printimise tühistamine – Mac OS X**

- 1. Klõpsake **dokil** olevat printeriikooni.
- 2. Valige printimistöö, mille soovite tühistada.
- 3. Tühistage töö.
	- ❏ Mac OS X v10.8.x või uuem

Klõpsake edenemisnäidiku kõrval olevat nuppu $\left\vert \mathbf{X}\right\vert$ 

❏ Mac OS X v10.6.8 kuni v10.7.x

Klõpsake nuppu **Kustuta**.

# **Kopeerimine**

# **Kopeerimise üldteave**

Selles jaotises on selgitatud samme lihtsaks kopeerimiseks.

1. Asetage algdokumendid seadmesse.

Kui soovite kopeerida mitut originaali või teha kahepoolseid koopiaid, asetage kõik originaalid ADF-i.

- 2. Puudutage avakuval valikut **Kopeeri**.
- 3. Kontrollige sätteid suvandis **Põhisätted**.

Puudutage sätteüksust, kui seda on vaja muuta.

*Märkus.*

❏ Kui puudutate valikut *Täpsem*, saate valida selliseid sätteid nagu *Mitu lk* või *Orig tp*.

- **□** Kui puudutate ikooni  $\mathbf{\hat{x}}$ , saate registreerida sageli kasutatavad kopeerimissäted eelsätetena.
- **□** Kui paberiga seotud sätete kombinatsiooni, mida teil on vaja, ei ole saadaval, kuvatakse <sup>1</sup>. Puudutage ikooni, et vaadata üksikasju, ja seejärel muutke sätteid.
- 4. Puudutage koopiate arvu väärtust ja seejärel sisestage ekraanil oleva klahvistiku abil koopiate arv.
- 5. Puudutage ikooni  $\mathbb{R}$  ja seejärel kontrollige skannitud kujutist ja sätteid, nagu paberiformaat.
- 6. Puudutage ikooni  $\hat{\Phi}$ .

### **Seotud teave**

- $\blacktriangleright$  ["Originaalide paigutamine" lk 57](#page-56-0)
- & "Põhilised menüüsuvandid kopeerimiseks" lk 99
- $\rightarrow$  ["Täpsemad menüüsuvandid kopeerimiseks" lk 101](#page-100-0)

# **Põhilised menüüsuvandid kopeerimiseks**

### *Märkus.*

Üksused võivad olla saadaval olenevalt teistest tehtud sätetest.

Värvirežiim:

Valige, kas soovite printida värviliselt või ühevärviliselt.

❏ Mustvalge

Algdokumendi mustvalged (monokroomsed) koopiad.

❏ Värviline

Algdokumendi värvilise koopiad.

### Tihedus:

Suurendage tihedust, kui kopeeritud tulemus on hägune. Vähendage tihedust, kui tint hakkab määrima.

### Pab-sätted:

Valige paberiallikas, mida soovite kasutada. Kui valitud on **Auto**, söödetakse sobiv suurus automaatselt olenevalt automaatselt tuvastatud originaali formaadist ja määratud suurendustegurist.

### Suum:

Konfigureerib suurendamise või vähendamise suurendusteguri. Puudutage väärtust ja täpsustage originaali suurendamiseks või vähendamiseks kasutatav suurendus vahemikus 25 kuni 400%.

❏ Auto

Tuvastab skannimispiirkonna ning suurendab võivvähendab automaatselt algdokumendi valitud paberiformaadiga sobivaks. Kui originaali ümber on veerised, tuvastatakse valged veerised

skanneriklaasi nurgatähisest alates ( $\blacktriangle$ ) skannimisalana, kuid vastasküljel olevad valged veerised võidakse kärpida.

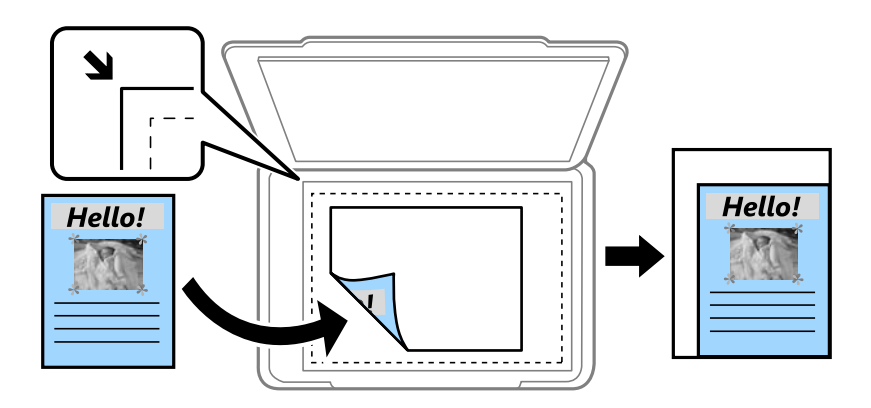

❏ Vähenda, et mahu. paberile

Kopeerib skannitud kujutise väiksemas formaadis kui väärtus Suum, et mahutada see paberi formaadile. Kui suvandi Suum väärtus on paberiformaadist suurem, võidakse andmed printida üle paberiservade.

❏ Tegelik suurus

100% suurendusega koopiad.

❏ A3→A4 ja muud

Suurendab või vähendab algdokumendi automaatselt konkreetse paberiformaadiga sobivaks.

### Orig suu:

Valige originaali formaat. Valikuga **Tuvasta automaatselt** tuvastatakse originaali formaat automaatselt. Kui kopeerite ebastandardse formaadiga originaale, valige formaat, mis on originaali formaadile lähim.

### 2-poolne:

Valige kahepoolne paigutus.

❏ 1>1-poolne

Kopeerib originaali ühe külje paberi ühele küljele.

❏ 2>2-poolne

Kopeerib kahepoolse originaali mõlemad küljed ühe paberilehe mõlemale küljele. Valige originaali suund ja originaali ja paberi köitmiskoht.

### <span id="page-100-0"></span>❏ 1>2-poolne

Kopeerib kaks ühepoolset originaali ühe paberilehe mõlemale küljele. Valige originaali suund ja paberi köitmiskoht.

❏ 2>1-poolne

Kopeerib kahepoolse originaali mõlemad küljed kahe paberilehe ühele küljele. Valige originaali suund ja köitmiskoht.

# **Täpsemad menüüsuvandid kopeerimiseks**

### *Märkus.*

Üksused võivad olla saadaval olenevalt teistest tehtud sätetest.

### Mitu lk:

Valige koopia küljendus.

❏ Üks lk

Kopeerib ühepoolse originaali ühele lehele.

❏ 2 lehel

Kopeerib küljendusega 2-ühes kaks ühepoolset originaali ühele lehele. Valige originaali küljenduse järjekord ja suund.

❏ 4 lehel

Kopeerib küljendusega 4-ühes neli ühepoolset originaali ühele lehele. Valige originaali küljenduse järjekord ja suund.

### Orig tp:

Valige originaali tüüp. Kopeerib optimaalse kvaliteediga, mis vastab originaali kvaliteedile.

### Lõpetamine:

Valige, kuidas väljutada mitme originaali mitu koopiat.

❏ Rüh (sam lk)

Kopeerib originaale rühmana lehekülje järgi.

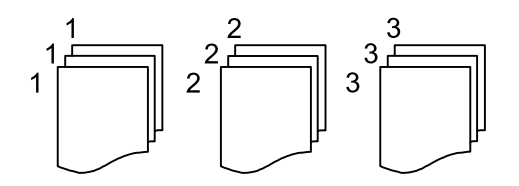

❏ Eks.h (järj)

Kopeerib originaale eksemplarhaaval järjekorda seatult ja komplektidesse sorditult.

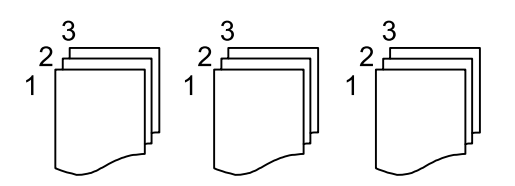

### **Kopeerimine**

### Erineva forma. orig.:

Saate ADF-i korraga asetada järgmistes formaatides dokumente. A3 ja A4; B4 ja B5. Nimetatud formaatide kombineerimisel kopeeritakse originaale nende tegelikus formaadis. Asetage originaalid laiuse järgi joondatult, nagu allpool näidatud.

Suund (orig):

Valige originaali suund.

### Raamat →2 lk:

Kopeerib voldiku kaks vastaslehekülge eraldi paberilehtedele.

Valige skannitav voldiku lehekülg.

### Pildi kvaliteet:

Kohandage kujutise sätteid.

❏ Kontrastsus

Reguleerige erinevust heledate ja tumedate kohtade vahel.

❏ Küllastus

Reguleerige värvide erksust.

❏ Punase tasakaal, Rohelise tasakaal, Sinise tasakaal

Reguleerige iga värvi tihedust.

❏ Teravus

Reguleerige kujutise piirjooni.

❏ Värvitooni reguleerimine

Reguleerige nahatooni. Külmaks muutmiseks (rohelise suurendamine) puudutage nuppu "+" ja soojaks muutmiseks (punase suurendamine) puudutage nuppu "-".

❏ Eemalda taust

Reguleerige taustavärvi tihedust. Heledaks muutmiseks (valge) puudutage nuppu "+" ja tumedaks muutmiseks (must) puudutage nuppu "-".

### Veeris:

Valige kahepoolse koopia jaoks originaali köitmiskoht, -veeris ja -suund.

### Vähenda, et mahu. paberile:

Kopeerib skannitud kujutise väiksemas formaadis kui väärtus Suum, et mahutada see paberi formaadile. Kui suvandi Suum väärtus on paberiformaadist suurem, võidakse andmed printida üle paberiservade.

### Eemalda vari:

Eemaldab varjud, mis tekkivad paksu paberi kopeerimisel koopiate ümber või voldiku kopeerimisel koopiate keskele.

### **Kopeerimine**

### Eemalda augur. augud:

Eemaldab kopeerimisel köitmisaugud.

### ID-kaardi koopia:

Skannib ID-kaardi mõlemat poolt ja kopeerib need paberi ühele küljele.

# **Skannimine**

# **Juhtpaneelilt skannimine**

## **Võrgukausta või FTP-serverisse skannimine**

Saate skannitud pildi võrgus asuvasse konkreetsesse kausta salvestada. Kausta määramiseks võite sisestada otse kaustatee, kuid lihtsam võib olla kaustateave esmalt kontaktiloendis registreerida.

### *Märkus.*

- ❏ Enne selle funktsiooni kasutamist veenduge, et printeri sätted *Kuupäev/kellaaeg* ja *Ajavahe* on õiged. Kasutage menüüsid, valides suvandid *Sätted* > *Üldsätted* > *Põhisätted* > *Kuupäeva/kellaaja sätted*.
- ❏ Saate enne skannimist kontrollida sihtkohta. Valige *Sätted* > *Üldsätted* > *Skannimise sätted* ja seejärel lubage *Kinnitage adressaat*.
- 1. Asetage algdokumendid seadmesse.

### *Märkus.*

Kui soovite skannida mitut originaali või teha kahepoolset skannimist, paigutage kõik originaalid ADF-ile.

- 2. Puudutage avakuval valikut **Skanni**.
- 3. Puudutage valikut **Võrgukaust/FTP**.
- 4. Määrake kaust.
	- ❏ Valimine sageli kasutatavatest aadressidest: puudutage ekraanil kuvatud ikoone.
	- ❏ Kausta tee otse sisestamine: puudutage valikut **Klaviat.**. Valige **Siderežiim**, sisestage sättena **Asukoht (nõutav)** kausta tee ja seejärel valige muud kausta sätted.

Sisestage kausta tee järgmises vormingus.

Kui kasutate siderežiimina SMB-d: \\hostinimi\kausta nimi

Kui kasutate siderežiimina FTP-d: ftp://hostinimi/kausta nimi

❏ Valimine kontaktiloendist: puudutage valikut **Kontaktid**, valige kontakt ja seejärel puudutage valikut **Sule**. Kontaktiloendist saate otsida kausta. Sisestage otsingusõna ekraani ülaosas olevasse kasti.

### *Märkus.*

Saate printida dokumentide salvestamise kausta ajaloo, puudutades ikooni $\left| \frac{\equiv}{\text{mean}} \right|$ 

5. Puudutage valikut **Skannimise sätted** ja seejärel kontrollige ja muutke sätteid (nt salvestusvorming).

### *Märkus.*

Puudutage sätete salvestamiseks eelsättena ikooni  $\mathbf{\hat{X}}$ 

6. Puudutage valikut  $\hat{\mathbb{Q}}$ .

### **Seotud teave**

- $\blacktriangleright$  ["Kontaktide haldamine" lk 63](#page-62-0)
- $\rightarrow$  ["Originaalide paigutamine" lk 57](#page-56-0)

 $\blacklozenge$  ["Lemmiksätete registreerimine eelsättena" lk 25](#page-24-0)

### **Menüüsuvandid kausta skannimiseks**

### *Märkus.*

Üksused võivad olla saadaval olenevalt teistest tehtud sätetest.

Redigeeri asukohta:

❏ Siderežiim

Valige siderežiim.

❏ Asukoht (nõutav)

Valige skannitud pildi salvestamiseks kaustatee.

- ❏ Kasutajanimi Sisestage määratud kausta kasutajanimi.
- ❏ Parool

Sisestage määratud kausta parool.

❏ Ühendusrežiim

Valige ühendusrežiim.

❏ Pordi number

Sisestage pordinumber.

### Kontaktid:

Valige kontaktiloendist skannitud pildi salvestamiseks kaust. Kui olete kontaktiloendist kausta valinud, ei pea te asukohta määrama.

### Värvirežiim:

Valige, kas skannida värviliselt või ühevärviliselt.

### Failivorming:

Valige skannitud kujutise salvestusvorming.

❏ Tihendusmäär

Valige, kui palju soovite skannitud kujutist tihendada.

❏ PDF-i sätted

Kui olete valinud salvestusvormingu sätteks **PDF**, kasutage neid sätteid PDF-failide kaitsmiseks.

Avamiseks parooli nõudva PDF-faili loomiseks valige Dokumendi avamise parool. Printimiseks ja redigeerimiseks parooli nõudva PDF-faili loomiseks valige Õiguste parool.

### Eraldusvõime:

Valige skannimise eraldusvõime.

### 2-poolne:

Skannib originaali mõlemad küljed.

❏ Suund (orig)

Valige originaali suund.

❏ Köitmin(orig)

Valige originaali köitmissuund.

### Skannimisala:

Valige skannimisala. Skannimisel teksti või pildi ümber oleva valge ruumi kärpimiseks valige **Automaatne kärpimine**. Komponendi skanneri klaas maksimaalse pindala ulatuses skannimiseks valige **Maksimaalne ala**.

❏ Suund (orig)

Valige originaali suund.

### Orig tp:

Valige originaali tüüp.

### Tihedus:

Valige skannitud kujutise kontrastsus.

### Eemalda vari:

Eemaldage originaali varjud, mis on näha skannitud kujutisel.

❏ Ümberringi

Eemaldage varjud originaali servast.

❏ Keskel

Eemaldage voldiku köitmisveerise varjud.

### Eemalda augur. augud:

Eemaldage köitmisaugud, mis on näha skannitud kujutisel. Saate täpsustada ala, kust eemaldatakse köitmisaugud, sisestades selle väärtuse paremal olevasse kasti.

❏ Kustutuskoht

Valige koht, kust eemaldada köitmisaugud.

❏ Suund (orig)

Valige originaali suund.

### Failinimi:

❏ Failinime prefiks:

Sisestage prefiks pildi nime jaoks, kasutades tärke ja sümboleid.

❏ Lisage kuupäev:

Lisage faili nimele kuupäev.

❏ Lisa kellaaeg:

Lisage faili nimele kellaaeg.

### Kustuta kõik sätted

Lähtestab skannimise sätted vaikeväärtustele.

# **Meilile skannimine**

Skannitud pildifaile võite saata otse printerist eelkonfigureeritud meiliserveri kaudu meili teel. Enne selle funktsiooni kasutamist peate konfigureerima meiliserveri.

Lisateabe saamiseks lugege dokumenti Administraatori juhend.

Saate meiliaadressi otse sisestada, kuid lihtsam võib olla see esmalt kontaktiloendis registreerida.

### *Märkus.*

- ❏ Enne selle funktsiooni kasutamist veenduge, et printeri sätted *Kuupäev/kellaaeg* ja *Ajavahe* on õiged. Kasutage menüüsid, valides suvandid *Sätted* > *Üldsätted* > *Põhisätted* > *Kuupäeva/kellaaja sätted*.
- ❏ Kasutades juhtpaneelil funktsiooni *Document Capture Pro* selle funktsiooni asemel, võite saata meile otse. Enne funktsiooni kasutamist veenduge, et olete registreerinud töö meilide saatmiseks Document Capture Pro all ja et arvuti on sisse lülitatud.
- ❏ Saate enne skannimist kontrollida sihtkohta. Valige *Sätted* > *Üldsätted* > *Skannimise sätted* ja seejärel lubage *Kinnitage adressaat*.
- 1. Asetage algdokumendid seadmesse.

### *Märkus.*

Kui soovite skannida mitut originaali või teha kahepoolset skannimist, paigutage kõik originaalid ADF-ile.

- 2. Puudutage avakuval valikut **Skanni**.
- 3. Puudutage valikut **Meil**.
- 4. Täpsustage aadressid.
	- ❏ Sageli kasutatavate aadresside valimine: puudutage ekraanil kuvatud ikoone.
	- ❏ Meiliaadressi käsitsi sisestamine: puudutage valikut **Klaviat.**, sisestage meiliaadress ja seejärel puudutage valikut **OK**.
	- ❏ Valimine kontaktiloendist: puudutage valikut **Kontaktid**, valige kontakt või rühm ja seejärel puudutage valikut **Sule**.

Aadressi saate otsida kontaktiloendist. Sisestage otsingusõna ekraani ülaosas olevasse kasti.

❏ Valimine ajaloo loendist: puudutage valikut **Ajalugu**, valige kontakt ja seejärel puudutage valikut **Sule**.

### *Märkus.*

- ❏ Teie valitud adressaatide arvu kuvatakse ekraanil paremal. Saate saata meili kuni 10 aadressile ja rühmale. Kui adressaatide hulgas on rühmad, saate valida kokku kuni 200 individuaalset aadressi, kui nende hulka on arvestatud ka rühmades olevad aadressid.
- ❏ Puudutage ekraani ülaosas olevat aadressi kasti, et kuvada valitud aadresside loend.
- $□$  Puudutage ikooni $\equiv \equiv$ , et kuvada või printida saatmise ajalugu või muuta meiliserveri sätteid.
- 5. Puudutage valikut **Skannimise sätted** ja seejärel kontrollige ja muutke sätteid (nt salvestusvorming). *Märkus.*

Puudutage sätete salvestamiseks eelsättena ikooni $\mathbf{\hat{X}}$ .

6. Puudutage valikut  $\hat{\mathbb{Q}}$ .

### **Seotud teave**

& ["Meiliserveri konfigureerimine" lk 304](#page-303-0)

### **Skannimine**

- $\blacktriangleright$  ["Kontaktide haldamine" lk 63](#page-62-0)
- & ["Skannimine rakendusega Document Capture Pro" lk 109](#page-108-0)
- $\blacktriangleright$  ["Originaalide paigutamine" lk 57](#page-56-0)
- $\blacktriangleright$  ["Lemmiksätete registreerimine eelsättena" lk 25](#page-24-0)

### **Menüüsuvandid meili skannimiseks**

### *Märkus.*

Üksused võivad olla saadaval olenevalt teistest tehtud sätetest.

### Värvirežiim:

Valige, kas skannida värviliselt või ühevärviliselt.

### Failivorming:

Valige skannitud kujutise salvestusvorming.

❏ Tihendusmäär

Valige, kui palju soovite skannitud kujutist tihendada.

❏ PDF-i sätted

Kui olete valinud salvestusvormingu sätteks **PDF**, kasutage neid sätteid PDF-failide kaitsmiseks.

Avamiseks parooli nõudva PDF-faili loomiseks valige Dokumendi avamise parool. Printimiseks ja redigeerimiseks parooli nõudva PDF-faili loomiseks valige Õiguste parool.

### Eraldusvõime:

Valige skannimise eraldusvõime.

### 2-poolne:

Skannib originaali mõlemad küljed.

❏ Suund (orig)

Valige originaali suund.

❏ Köitmin(orig)

Valige originaali köitmissuund.

### Skannimisala:

Valige skannimisala. Skannimisel teksti või pildi ümber oleva valge ruumi kärpimiseks valige **Automaatne kärpimine**. Komponendi skanneri klaas maksimaalse pindala ulatuses skannimiseks valige **Maksimaalne ala**.

❏ Suund (orig)

Valige originaali suund.

### Orig tp:

Valige originaali tüüp.

### Tihedus:

Valige skannitud kujutise kontrastsus.
#### **Skannimine**

#### Eemalda vari:

Eemaldage originaali varjud, mis on näha skannitud kujutisel.

❏ Ümberringi

Eemaldage varjud originaali servast.

❏ Keskel

Eemaldage voldiku köitmisveerise varjud.

#### Eemalda augur. augud:

Eemaldage köitmisaugud, mis on näha skannitud kujutisel. Saate täpsustada ala, kust eemaldatakse köitmisaugud, sisestades selle väärtuse paremal olevasse kasti.

❏ Kustutuskoht

Valige koht, kust eemaldada köitmisaugud.

❏ Suund (orig)

Valige originaali suund.

#### Teema:

Sisestage meili teema, kasutades tähti, numbreid ja sümboleid.

#### Manusfaili maks. suurus:

Valige suurim faili maht, mida saab lisada e-posti manusesse.

#### Failinimi:

❏ Failinime prefiks:

Sisestage prefiks pildi nime jaoks, kasutades tärke ja sümboleid.

❏ Lisage kuupäev:

Lisage faili nimele kuupäev.

❏ Lisa kellaaeg: Lisage faili nimele kellaaeg.

#### Kustuta kõik sätted

Lähtestab skannimise sätted vaikeväärtustele.

# **Skannimine rakendusega Document Capture Pro**

Võite skannida originaali, kasutades tarkvaras Document Capture Pro määratud sätteid. Enne skannimist valige juhtpaneelil töörežiim.

#### **Seotud teave**

- $\rightarrow$  ["Originaalide paigutamine" lk 57](#page-56-0)
- & ["Document Capture Pro" lk 220](#page-219-0)

# **Töörežiimi seadistamine**

Enne skannimist valige juhtpaneelilt töörežiim vastavalt arvutile, millesse Document Capture Pro on installitud.

- 1. Puudutage avakuval valikut **Sätted**.
- 2. Puudutage valikut **Üldsätted** > **Skannimise sätted** > **Document Capture Pro**.
- 3. Valige töörežiim.
	- ❏ Kliendirežiim: valige see, kui Document Capture Pro on installitud operatsioonisüsteemi Windows või Mac OS X.
	- ❏ Serveri režiim: valige see, kui Document Capture Pro on installitud operatsioonisüsteemi Windows Server. Seejärel sisestage serveri aadress.
- 4. Kui olete töörežiimi muutnud, kontrollige, kas sätted on õiged, ja seejärel puudutage valikut **OK**.

# **Skannimine Document Capture Pro sätetega**

Enne skannimist tehke järgmised ettevalmistused.

- ❏ Installige oma arvutisse (server) Document Capture Pro ja looge töö.
- ❏ Ühendage printer ja arvuti (server) võrku.
- ❏ Valige juhtpaneelil töörežiim.
- 1. Asetage algdokumendid seadmesse.

#### *Märkus.*

Kui soovite skannida mitut originaali või teha kahepoolset skannimist, paigutage kõik originaalid ADF-ile.

- 2. Puudutage avakuval valikut **Skanni**.
- 3. Puudutage valikut **Document Capture Pro**.
- 4. Puudutage valikut **Valige arvuti.** ja seejärel valige arvuti, millega lõite töö rakenduses Document Capture Pro. *Märkus.*
	- ❏ Arvuti juhtpaneel suudab näidata kuni 100 arvutit, millesse Document Capture Pro on installitud.
	- ❏ Kui olete valinud suvandi *Option* > *Network Scanning Settings* ja aktiveerite tarkvaras Document Capture Pro või *Protect with password* suvandi Document Capture, sisestage parool.
	- ❏ Kui suvandi *Serveri režiim* sätteks on valitud talitlusrežiim, siis võib selle sammu vahele jätta.
- 5. Puudutage valikut **Valige töö.** ja seejärel valige töö.

#### *Märkus.*

❏ Kui olete valinud sätetest *Protect with password* rakenduses Document Capture Pro Server, sisestage parool.

- ❏ Kui olete valinud ainult ühe töö, ei ole teil tööd vaja valida. Jätkake järgmisest sammust.
- 6. Puudutage ala, milles on kuvatud töö sisu, ja vaadake töö üksikasju.
- 7. Puudutage ikooni  $\Phi$ .

# **Mäluseadmele skannimine**

Saate skannitud pildi mäluseadmele salvestada.

- 1. Sisestage mäluseade printeri välisliidese USB-porti.
- 2. Asetage algdokumendid seadmesse.

#### *Märkus.*

Kui soovite skannida mitut originaali või teha kahepoolset skannimist, paigutage kõik originaalid ADF-ile.

- 3. Puudutage avakuval valikut **Skanni**.
- 4. Puudutage valikut **Mäluseade**.
- 5. Valige suvandis **Põhisätted** sellised sätted nagu salvestusvorming.
- 6. Puudutage valikut **Täpsem** ja seejärel kontrollige sätteid ja muutke neid vajaduse korral.

#### *Märkus.*

Puudutage sätete salvestamiseks eelsättena ikooni $\mathbf{\hat{X}}$ 

7. Puudutage ikooni  $\hat{\Phi}$ .

#### **Seotud teave**

- $\rightarrow$  ["Osade nimetused ja funktsioonid" lk 16](#page-15-0)
- $\rightarrow$  ["Originaalide paigutamine" lk 57](#page-56-0)
- $\blacktriangleright$  ["Lemmiksätete registreerimine eelsättena" lk 25](#page-24-0)

### **Põhilised menüüsuvandid mäluseadmesse skannimiseks**

#### *Märkus.*

Üksused võivad olla saadaval olenevalt teistest tehtud sätetest.

#### Mustvalge/Värviline:

Valige, kas skannida värviliselt või ühevärviliselt.

#### Eraldusvõime:

Valige skannimise eraldusvõime.

#### Skannimisala:

Valige skannimisala. Skannimisel teksti või pildi ümber oleva valge ruumi kärpimiseks valige **Automaatne kärpimine**. Komponendi skanneri klaas maksimaalse pindala ulatuses skannimiseks valige **Maksimaalne ala**.

❏ Suund (orig)

Valige originaali suund.

#### Failivorming:

Valige skannitud kujutise salvestusvorming.

#### ❏ Tihendusmäär

Valige, kui palju soovite skannitud kujutist tihendada.

❏ PDF-i sätted

Kui olete valinud salvestusvormingu sätteks **PDF**, kasutage neid sätteid PDF-failide kaitsmiseks.

Avamiseks parooli nõudva PDF-faili loomiseks valige Dokumendi avamise parool. Printimiseks ja redigeerimiseks parooli nõudva PDF-faili loomiseks valige Õiguste parool.

#### 2-poolne:

Skannib originaali mõlemad küljed.

❏ Suund (orig)

Valige originaali suund.

❏ Köitmin(orig)

Valige originaali köitmissuund.

#### Orig tp:

Valige originaali tüüp.

# **Täpsemad menüüsuvandid mäluseadmesse skannimiseks**

#### *Märkus.*

Üksused võivad olla saadaval olenevalt teistest tehtud sätetest.

Tihedus:

Valige skannitud kujutise kontrastsus.

#### Eemalda vari:

Eemaldage originaali varjud, mis on näha skannitud kujutisel.

❏ Ümberringi

Eemaldage varjud originaali servast.

❏ Keskel

Eemaldage voldiku köitmisveerise varjud.

#### Eemalda augur. augud:

Eemaldage köitmisaugud, mis on näha skannitud kujutisel. Saate täpsustada ala, kust eemaldatakse köitmisaugud, sisestades selle väärtuse paremal olevasse kasti.

❏ Kustutuskoht

Valige koht, kust eemaldada köitmisaugud.

❏ Suund (orig)

Valige originaali suund.

#### Failinimi:

❏ Failinime prefiks:

Sisestage prefiks pildi nime jaoks, kasutades tärke ja sümboleid.

❏ Lisage kuupäev:

Lisage faili nimele kuupäev.

❏ Lisa kellaaeg: Lisage faili nimele kellaaeg.

Kustuta kõik sätted

Lähtestab skannimise sätted vaikeväärtustele.

# **Pilvekeskkonda skannimine**

Saate saata skannitud kujutisi pilveteenustesse. Enne selle funktsiooni kasutamist tehke rakenduse Epson Connect abil sätted. Üksikasjalikku teavet saate portaali Epson Connect veebisaidilt.

<https://www.epsonconnect.com/>

[http://www.epsonconnect.eu](http://www.epsonconnect.eu/) (ainult Euroopa)

- 1. Veenduge, et olete teinud sätted rakenduse Epson Connect abil.
- 2. Asetage algdokumendid seadmesse.

#### *Märkus.*

Kui soovite skannida mitut originaali või teha kahepoolset skannimist, paigutage kõik originaalid ADF-ile.

- 3. Puudutage avakuval valikut **Skanni**.
- 4. Puudutage valikut **Pilv**.
- 5. Puudutage ekraani ülaosas ikooni  $\bigoplus$  ja seejärel valige sihtkoht.
- 6. Valige suvandis **Põhisätted** sellised sätted nagu salvestusvorming.
- 7. Puudutage valikut **Täpsem** ja seejärel kontrollige sätteid ja muutke neid vajaduse korral.

#### *Märkus.*

Puudutage sätete salvestamiseks eelsättena ikooni  $\mathbf{\hat{x}}$ .

8. Puudutage ikooni  $\hat{\mathcal{D}}$ .

#### **Seotud teave**

 $\rightarrow$  ["Originaalide paigutamine" lk 57](#page-56-0)

# **Põhilised menüüsuvandid pilvekeskkonda skannimiseks**

#### *Märkus.*

Üksused võivad olla saadaval olenevalt teistest tehtud sätetest.

#### Mustvalge/Värviline:

Valige, kas skannida värviliselt või ühevärviliselt.

#### 2-poolne:

Skannib originaali mõlemad küljed.

❏ Suund (orig)

Valige originaali suund.

❏ Köitmin(orig)

Valige originaali köitmissuund.

#### JPEG/PDF:

Valige skannitud kujutise salvestusvorming.

#### Skannimisala:

Valige skannimisala. Skannimisel teksti või pildi ümber oleva valge ruumi kärpimiseks valige **Automaatne kärpimine**. Komponendi skanneri klaas maksimaalse pindala ulatuses skannimiseks valige **Maksimaalne ala**.

❏ Suund (orig)

Valige originaali suund.

# **Täpsemad menüüsuvandid pilvekeskkonda skannimiseks**

#### *Märkus.*

Üksused võivad olla saadaval olenevalt teistest tehtud sätetest.

Orig tp:

Valige originaali tüüp.

#### Tihedus:

Valige skannitud kujutise kontrastsus.

#### Eemalda vari:

Eemaldage originaali varjud, mis on näha skannitud kujutisel.

❏ Ümberringi

Eemaldage varjud originaali servast.

❏ Keskel

Eemaldage voldiku köitmisveerise varjud.

#### Eemalda augur. augud:

Eemaldage köitmisaugud, mis on näha skannitud kujutisel. Saate täpsustada ala, kust eemaldatakse köitmisaugud, sisestades selle väärtuse paremal olevasse kasti.

❏ Kustutuskoht

Valige koht, kust eemaldada köitmisaugud.

❏ Suund (orig)

Valige originaali suund.

#### Kustuta kõik sätted

Lähtestab skannimise sätted vaikeväärtustele.

# **Arvutisse (WSD) skannimine**

#### *Märkus.*

- ❏ See funktsioon on kasutatav üksnes arvutis, mis töötavad platvormil Windows 10/Windows 8.1/Windows 8/Windows 7/ Windows Vista.
- ❏ Kui kasutate opsüsteemi Windows 7/Windows Vista, peate selle funktsiooni jaoks arvuti esmalt häälestama.
- 1. Asetage algdokumendid seadmesse.

### *Märkus.*

Kui soovite skaneerida mitut algdokumenti, paigutage kõik algdokumendid ADF-i.

- 2. Puudutage avakuval valikut **Skanni**.
- 3. Puudutage valikut **Arvuti (WSD)**.
- 4. Valige arvuti.
- 5. Puudutage ikooni  $\Phi$ .

#### **Seotud teave**

 $\rightarrow$  ["Originaalide paigutamine" lk 57](#page-56-0)

# **WSD-pordi seadistamine**

Selles jaotises on selgitatud, kuidas seadistada WSD-porti opsüsteemis Windows 7/Windows Vista.

*Märkus.*

Opsüsteemis Windows 10/Windows 8.1/Windows 8 seadistatakse WSD-port automaatselt.

Alljärgnev on vajalik WSD-pordi seadistamiseks.

- ❏ Printer ja arvuti on võrku ühendatud.
- ❏ Printeridraiver on arvutisse installitud.
- 1. Lülitage printer sisse.
- 2. Klõpsake arvutis nuppu Start ja seejärel **Võrk**.
- 3. Paremklõpsake printerit ja seejärel klõpsake **Installi**. Klõpsake **Jätka**, kui kuvatakse aken **Kasutajakonto kontroll**.

Klõpsake **Desinstalli** ja alustage uuesti, kui kuvatakse aken **Desinstalli**.

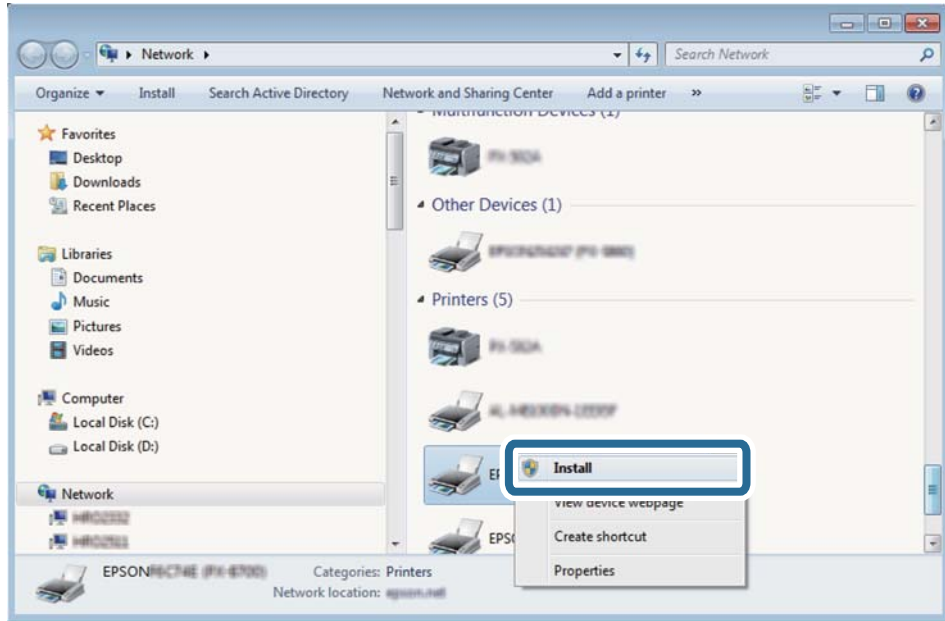

#### *Märkus.*

Võrguaknas kuvatakse võrgule seatud printeri nimi ja mudeli nimi (EPSON XXXXXX (XX-XXXX)). Saate võrgule seatud printeri nime kontrollida printeri juhtpaneelilt või printides võrgu olekulehe.

4. Klõpsake **Teie seade on kasutusvalmis**.

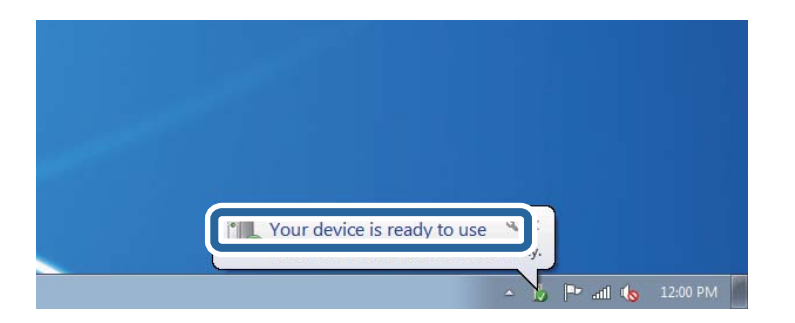

5. Lugege teadet ja seejärel klõpsake **Sulge**.

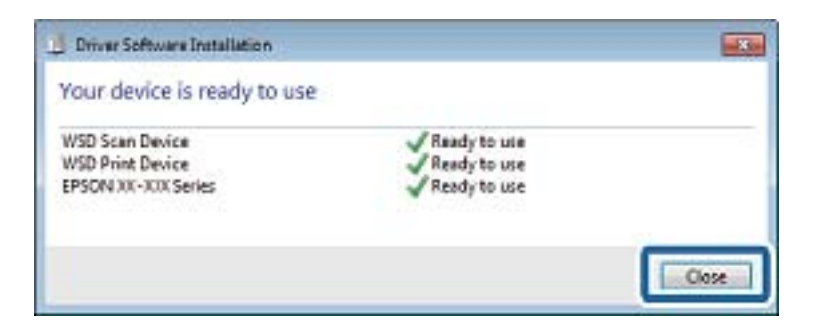

- 6. Avage aken **Seadmed ja printerid**.
	- ❏ Windows 7

Klõpsake Start > **Juhtpaneel** > **Riistvara ja heli** (või **Riistvara**) > **Seadmed ja printerid**.

- ❏ Windows Vista Klõpsake Start > **Juhtpaneel** > **Riistvara ja heli** > **Printerid**.
- 7. Kontrollige, kas kuvatud on ikoon võrgule seatud printeri nimega. Kui kasutate WSD-d, valige printeri nimi.

#### **Seotud teave**

 $\rightarrow$  ["Võrgu olekulehe printimine" lk 41](#page-40-0)

# **Arvutist skannimine**

# **Kasutajate autentimine rakenduses Epson Scan 2 juurdepääsu reguleerimisega**

Kui juurdepääsu reguleerimise funktsioon on printeri jaoks lubatud, tuleb teil skannimisel rakendusega Epson Scan 2 sisestada kasutaja ID ja parool. Kui te ei tea parooli, võtke ühendust printeri administraatoriga.

- 1. Käivitage Epson Scan 2.
- 2. Kontrollige ekraanil Epson Scan 2, et teie printer oleks loendis **Skanner** valitud.
- 3. Valige **Seaded** loendist **Skanner**, et avada ekraan **Skanneri seaded**.
- 4. Klõpsake nuppu **Juurdepääsukontroll**.
- 5. Sisestage ekraanil **Juurdepääsukontroll Kasutajanimi** ja **Parool** kontole, millel on skannimiseks õigus.
- 6. Klõpsake nuppu **OK**.

# **Skannimine rakendusega Epson Scan 2**

Saate skannida, kasutades skanneridraiverit "Epson Scan 2". Saate skannida originaale, kasutades üksikasjalikke sätteid, mis sobivad tekstidokumentidele.

Vaadake sätete seletusi utiliidi Epson Scan 2 spikrist.

- 1. Paigutage originaalid seadmesse.
	- *Märkus.* Kui soovite skannida mitut originaali, paigutage need ADF-ile.
- 2. Käivitage Epson Scan 2.

3. Valige vahekaardil **Põhiseaded** järgmised sätted.

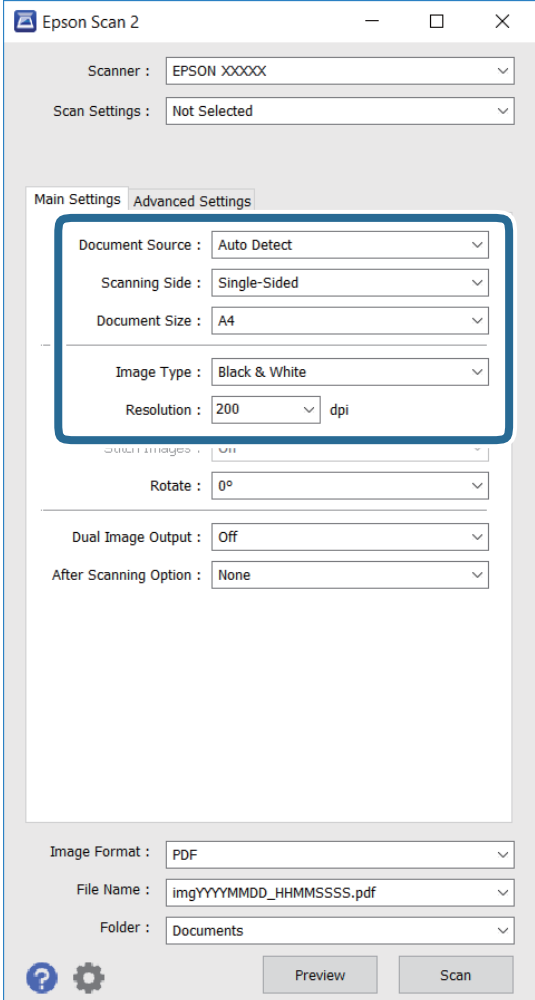

- ❏ **Dokumendi allikas**: valige allikas, kuhu originaal on paigutatud.
- ❏ **Skaneerimisviis**: valige skannitava originaali külg, kui skannite ADF-ist.
- ❏ **Dokumendi formaat**: valige skannitava originaali formaat.
- ❏ **Pildi tüüp**: valige värv skannitud pildi salvestamiseks.
- ❏ **Resolutsioon**: valige resolutsioon.
- 4. Vajadusel seadke ka muud skannimissätted.
	- ❏ Saate kuvada skannitud pildi eelvaate, klõpsates nuppu **Eelvaade**. Eelvaate aken avaneb ja kuvatakse pildi eelvaade.

Kui te kuvate eelvaate, kasutades ADF-i, väljutatakse originaal ADF-ist. Paigutage väljutatud originaal uuesti.

- ❏ Vahekaardil **Täpsemad seaded** saate seada üksikasjalikud pildikohanduse sätted, mis sobivad tekstidokumentidele, nt järgmised.
	- ❏ **Ebaterav maskeerimine**: saate parandada pildi piirjooni või neid teravamaks muuta.
	- ❏ **Mahendus**: saate eemaldada muaree-mustri (võrgukujulised varjud), mis tekivad prinditud materjalide, nagu nt ajakirjade, skannimisel.
	- ❏ **Teksti täiustamine**: saate muuta originaali hägused tähed selgeks ja teravaks.
	- ❏ **Autom.ala lõikudeks jaotamine**: saate muuta tähed selgeks ja pildid siledaks, kui skannite mustvalgelt dokumenti, mis sisaldab pilte.

#### *Märkus.*

Võimalik, et need suvandid pole kasutatavad, sõltuvalt teistest sätetest, mis te olete seadnud.

5. Seadke faili salvestamise sätted.

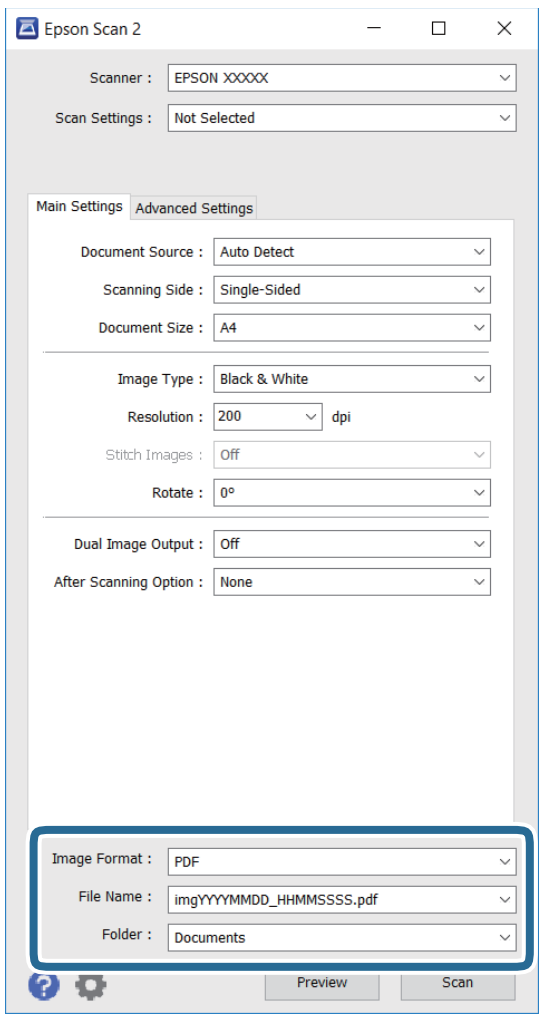

❏ **Pildivorming**: valige loendist salvestusvorming.

Saate seada üksikasjalikud sätted igale salvestusvormingule, välja arvatud BITMAP ja PNG. Valige loendist määrang **Suvandid** pärast seda, kui olete valinud salvestusvormingu.

❏ **Faili nimi**: kinnitage salvestatava faili jaoks kuvatud nimi.

Saate muuta failinime sätteid, valides loendist suvandi **Seaded** .

#### **Skannimine**

- ❏ **Kaust**: valige loendist salvestuskaust skannitud pildi jaoks. Saate valida teise kausta või luua uue kausta, valides loendist suvandi **Vali**.
- 6. Klõpsake käsku **Skanni**.

#### **Seotud teave**

- $\blacktriangleright$  ["Originaalide paigutamine" lk 57](#page-56-0)
- & ["Epson Scan 2 \(skanneridraiver\)" lk 220](#page-219-0)

# **Skannimine nutiseadmetest**

Epson iPrint on rakendus, mis võimaldab skannida fotosid ja dokumente nutiseadmest, nagu nutitelefon või tahvelarvuti, mis on ühendatud printeriga samasse juhtmeta võrku. Saate salvestada skannitud andmed nutiseadmesse või pilveteenustesse, saata neid meiliga või välja printida.

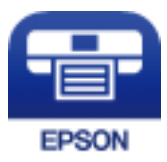

# **Rakenduse Epson iPrint installimine**

Rakenduse Epson iPrint saate oma nutiseadmesse installida järgmist URL-i või QR-koodi kasutades.

<http://ipr.to/c>

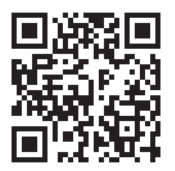

# **Skannimine tarkvaraga Epson iPrint**

Käivitage nutiseadmes Epson iPrint ja valige avakuvalt üksus, mida soovite kasutada.

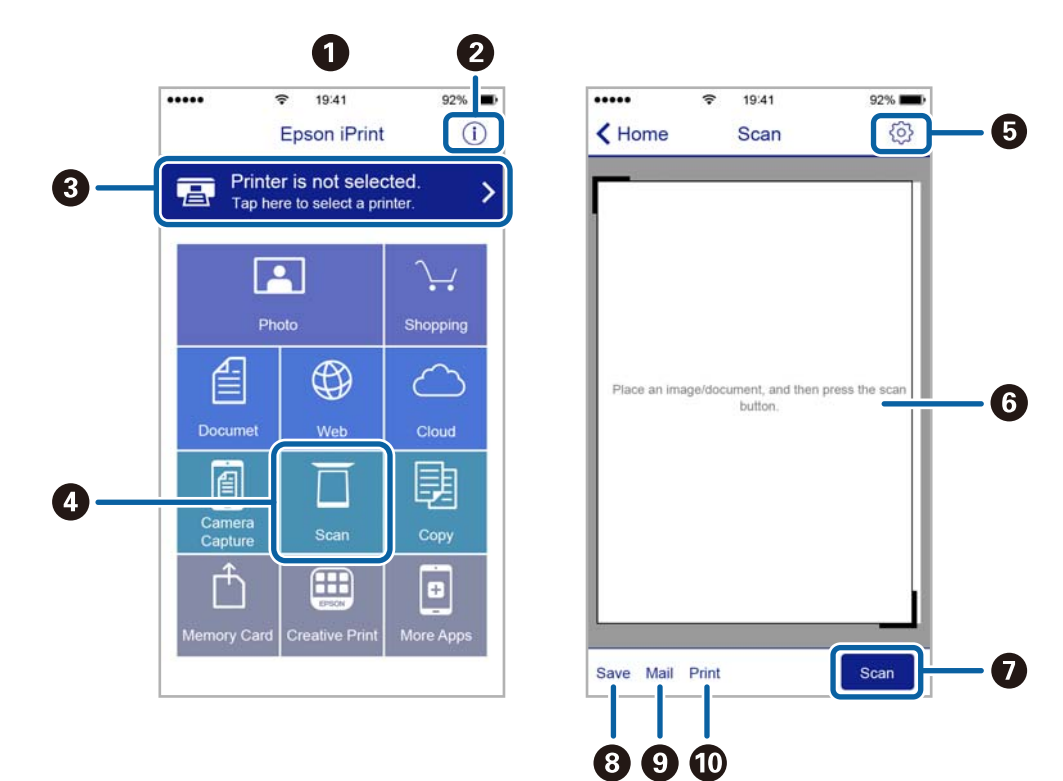

Järgmisi kuvasid võidakse ilma ette teatamata muuta.

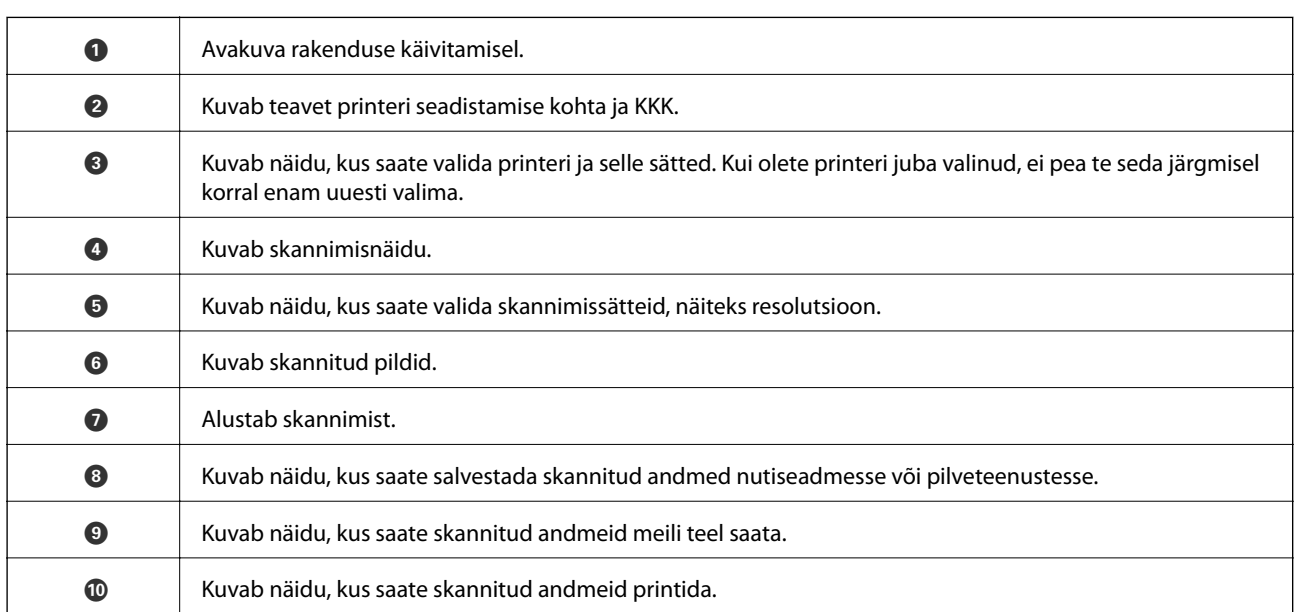

# **Skannimine nutiseadme N-märk puudutamise teel**

Saate lihtsalt ühenduse luua ja skannida, puudutades nutiseadmega printeril märki N-märk. Veenduge, et enne selle funktsiooni kasutamist oleksid tehtud järgmised ettevalmistused.

#### **Skannimine**

❏ Aktiveerige nutiseadmes NFC-funktsioon.

Vaid operatsioonisüsteem Android 4.0 või hilisem toetab funktsiooni NFC. (Near Field Communication) NFC asukoht ja funktsioonid erinevad olenevalt nutiseadmest. Üksikasju vaadake nutiseadme dokumentatsioonist.

- ❏ Installige oma nutiseadmesse Epson iPrint. Installimiseks puudutage nutiseadmega printeril märki N-märk.
- ❏ Lubage printeris Wi-Fi Direct. Vaadake üksikasju dokumendist Administraatori juhend.
- 1. Asetage originaalid printerisse.
- 2. Puudutage nutiseadmega printeril märki N-märk.

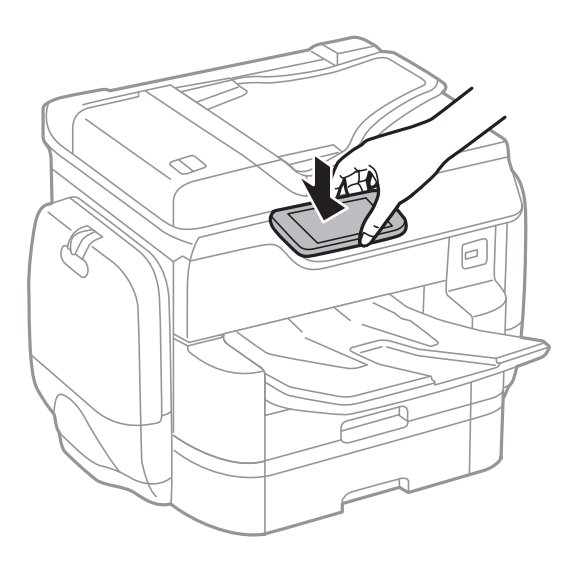

#### *Märkus.*

- ❏ Printer ei pruugi saada nutiseadmega ühendust, kui printeri märgi N-märk ja nutiseadme vahel on takistusi (nt metall).
- ❏ Administraator võib selle funktsiooni blokeerida. Sel juhul teeb nutiseade ainult häält ja ei käivita ühtegi rakendust, isegi kui puudutate sellega printeril märki N-märk.

Epson iPrint käivitub.

- 3. Valige rakenduses Epson iPrint skannimenüü.
- 4. Puudutage uuesti nutiseadmega printeril märki N-märk. Skannimine algab.

# <span id="page-122-0"></span>**Faksimine**

# **Faksi seadistamine**

# **Telefoniliiniga ühendamine**

# **Ühilduvad telefoniliinid**

Võite printerit kasutada standardsete analoogtelefoniliinidega (PSTN ehk kanalikommutatsiooniga avalik telefonivõrk) ja kodukeskjaama telefonisüsteemides.

Printerit ei pruugi olla võimalik kasutada järgmiste telefoniliinide või -süsteemidega.

- ❏ VoIP-telefoniliin, nagu DSL või kiudoptika digitaalteenus
- ❏ Digitaaltelefoniliin (ISDN)
- ❏ Mõned kodukeskjaama telefonisüsteemid
- ❏ Kui telefonikontakti ja printeri vahele on ühendatud adapterid, nagu terminaliadapterid, VoIP-adapterid, jagurid või DSL-marsruuter.

# **Printeri ühendamine telefoniliiniga**

Ühendage printer telefonipesaga, kasutades RJ-11 (6P2C) telefonikaablit. Ühendades telefoni printeriga, kasutage teist RJ-11 (6P2C) telefonikaablit.

Olenevalt piirkonnast võib telefonikaabel printeriga kaasas olla. Kui kaabel on printeriga kaasas, kasutage seda.

Võimalik, et teil tuleb telefonikaabel konkreetses riigis või piirkonnas ettenähtud adapteriga ühendada.

#### *Märkus.*

Eemaldage printeri pordilt EXT. kate üksnes siis, kui ühendate telefoni printeriga. Ärge eemaldage katet, kui te telefoni ei ühenda.

Piirkondades, kus esineb sageli äikest, soovitame teil voolukaitset kasutada.

#### *Standardse telefoniliini (PSTN) või kodukeskjaamaga ühendamine*

Ühendage telefonikontaktist või kodukeskjaamast tulev telefonikaabel printeri tagaküljel asuva pordiga LINE.

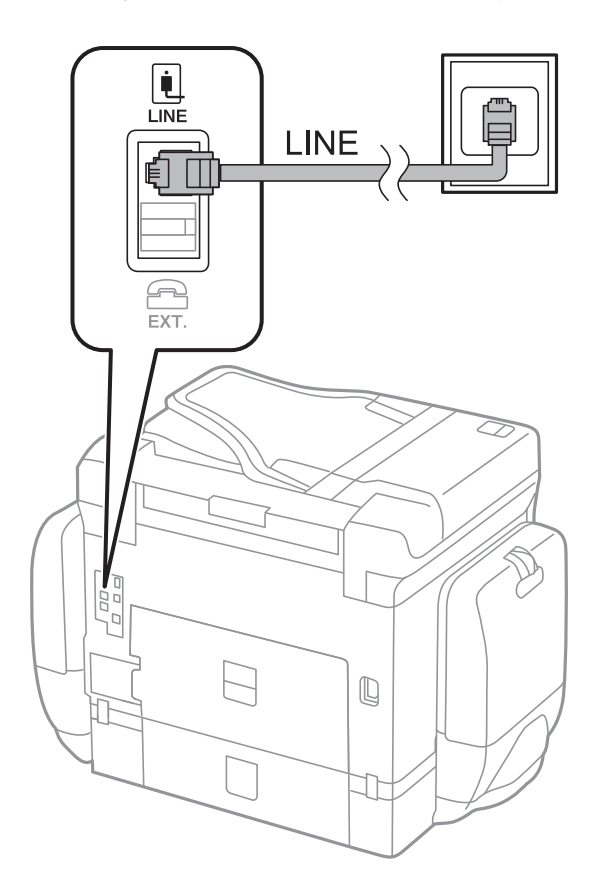

#### **Seotud teave**

 $\blacklozenge$  ["Kodukeskjaama telefonisüsteemi sätete määramine" lk 129](#page-128-0)

#### *DSL-i või ISDN-i ühendamine*

Ühendage DSL-modemist või ISDN-i ühendusterminalist tulev telefonikaabel printeri tagaküljel asuva pordiga LINE. Vaadake üksikasju modemi või adapteri dokumentatsioonist.

#### **Faksimine**

#### *Märkus.*

Kui DSL-modemil pole sisseehitatud DSL-filtrit, ühendage eraldi DSL-filter.

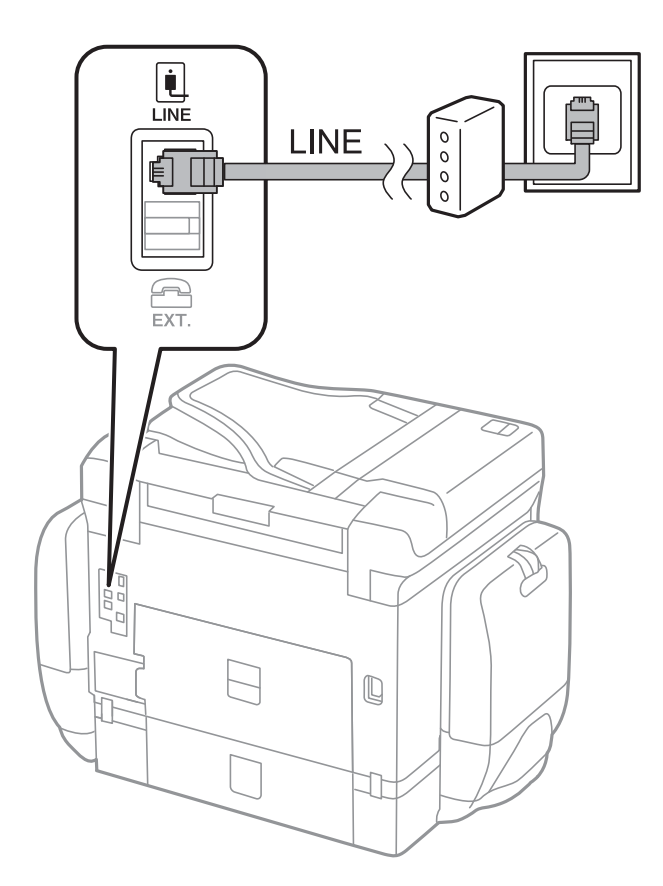

# **Telefoniseadme ühendamine printeriga**

Kui kasutate printerit ja telefoni ühel telefoniliinil, ühendage telefon printeriga.

#### *Märkus.*

❏ Kui telefoniseadmel on faksifunktsioon, keelake see enne ühendamist. Vaadake üksikasju telefoniseadme juhenditest.

❏ Kui ühendate automaatvastaja, siis veenduge, et printeri sätte *Helinaid vastamiseni* väärtus on suurem kui automaatvastaja vastamiseni kuluvate helinate arv.

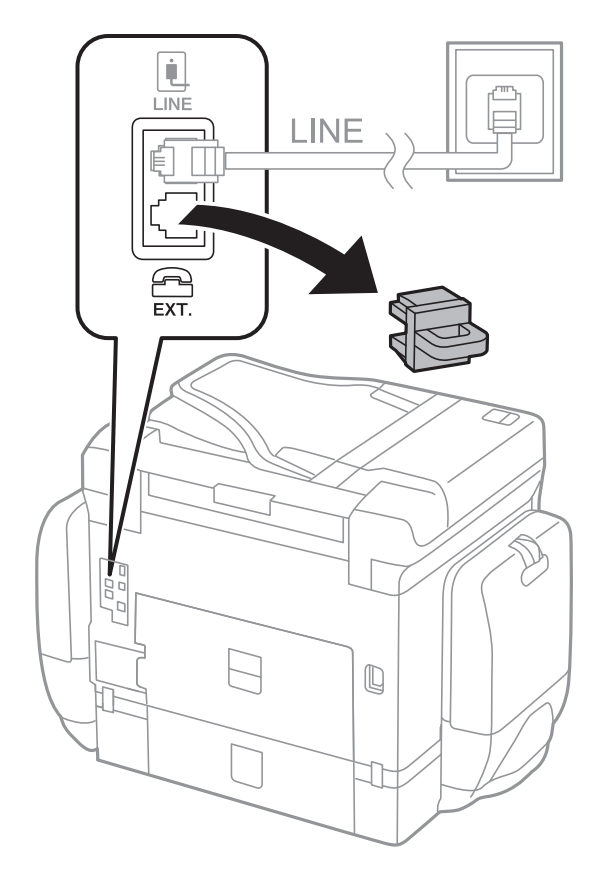

1. Eemaldage printeri tagaküljel olevalt pordilt EXT. kate.

2. Ühendage telefoniseade ja port EXT. telefonikaabli abil.

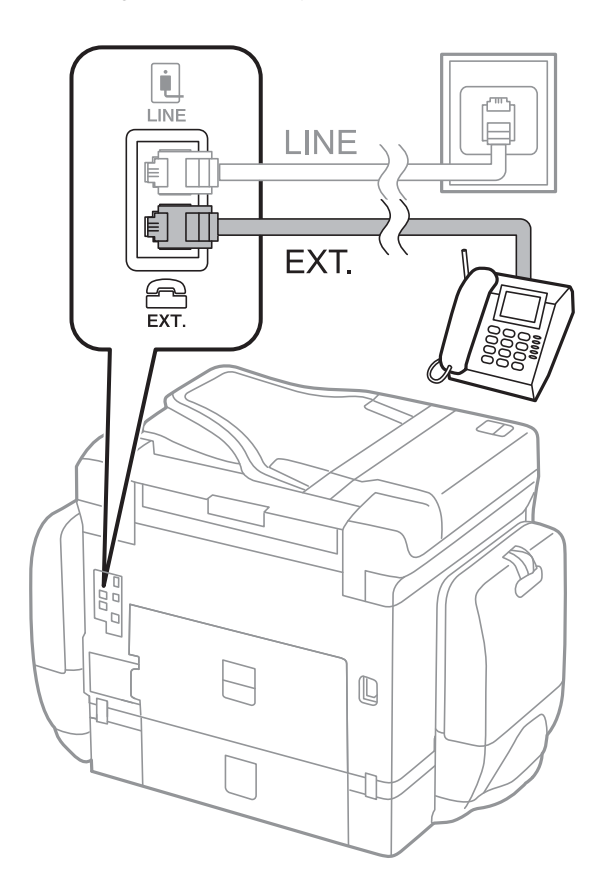

#### <span id="page-126-0"></span>*Märkus.*

Kui seadmed jagavad üht telefoniliini, veenduge, et telefoniseade on printeri pordiga EXT. ühendatud. Kui jaotate liini kaheks ning ühendate telefoniseadme ja printeri eraldi, ei tööta telefon ja printer õigesti.

- 3. Puudutage valikut **Faks**.
- 4. Võtke toru hargilt.

Ühendus luuakse, kui allpool toodud ekraanil aktiveeritakse **Saada**.

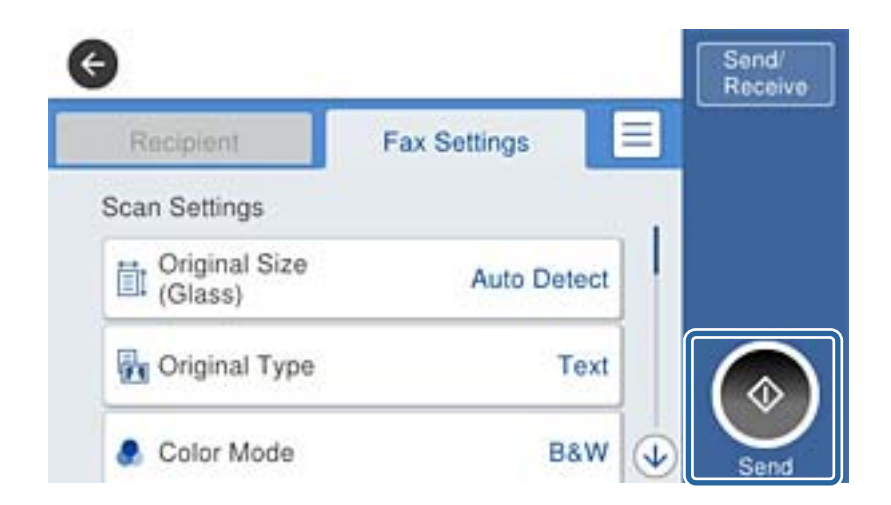

#### **Seotud teave**

 $\blacklozenge$  ["Automaatvastaja sätted" lk 141](#page-140-0)

# **Faksi põhisätete määramine**

Määrake esmalt faksi põhisätted, nagu **Vastuvõturežiim**, kasutades rakendust **Faksisätete viisard**, ning konfigureerige seejärel vajadusel muid sätteid.

Kui printer esimest korda sisse lülitatakse, kuvatakse automaatselt rakendus **Faksisätete viisard**. Kui olete sätted määranud, ei pea te seda enam uuesti tegema, välja arvatud juhul, kui ühenduskeskkonda muudetakse.

Kui administraator on sätted lukustanud, saab ainult tema sätteid määrata.

# **Faksi põhisätete määramine rakendust Faksisätete viisard kasutades**

Määrake põhisätted, järgides ekraanil kuvatavaid juhiseid.

1. Ühendage printer telefoniliiniga.

#### *Märkus.*

Veenduge enne viisardi käivitamist, et printer on telefoniliiniga ühendatud, kuna viisardi lõpus algab automaatne faksiühenduse kontroll.

- 2. Puudutage avakuval valikut **Sätted**.
- 3. Puudutage valikut **Üldsätted** > **Faksi sätted** > **Faksisätete viisard**.

4. Puudutage ekraanil **Kinnitus** valikut **Nõus**.

Viisard käivitub.

5. Sisestage faksi päise sisestamise ekraanil saatja nimi (nt ettevõtte nimi) ja seejärel puudutage valikut **Nõus**.

#### *Märkus.*

Saatja nimi ja faksinumber kuvatakse saadetavate fakside päisena.

- 6. Sisestage telefoninumbri sisestamise ekraanil oma faksinumber ja seejärel puudutage valikut **OK**.
- 7. Määrake ekraanil **Distinctive Ring Detection (DRD) sätted** järgmised sätted.
	- ❏ Kui olete telefonifirmalt eristuva helina teenuse tellinud: puudutage valikut **Jätka** ja seejärel valige sissetulevate fakside jaoks kasutatav helin. Suvandi **Vastuvõturežiim** sätteks määratakse automaatselt **Auto**.
	- ❏ Kui te ei vaja seda suvandit: puudutage valikut **Jäta vahele** ja minge järgmise sammu juurde.

#### *Märkus.*

- ❏ Paljude telefonifirmade pakutav eristuva helina teenus (teenuse nimi erineb olenevalt ettevõttest) võimaldab teil ühel telefoniliinil mitut telefoninumbrit kasutada. Igale numbrile määratakse erinev helin. Võite kasutada üht numbrit häälkõnede ja teist faksikõnede jaoks. Valige suvandis *DRD* faksikõnede helin.
- ❏ Olenevalt piirkonnast kuvatakse sätted *Sees* ja *Välj.* suvandi *DRD* valikutena. Valige eristuva helina funktsiooni kasutamiseks säte *Sees*.
- 8. Valige ekraanil **Vastuvõturežiimi sätted**, kas kasutate printeriga ühendatud telefoniseadet.
	- ❏ Kui ühendus on loodud: puudutage valikut **Jah** ja minge järgmise sammu juurde.
	- ❏ Kui ühendust pole loodud: puudutage valikut **Ei** ja minge sammu 9 juurde. Suvandi **Vastuvõturežiim** sätteks määratakse **Auto**.
- 9. Valige ekraanil **Vastuvõturežiimi sätted**, kas soovite fakse automaatselt vastu võtta.
	- ❏ Automaatseks vastuvõtmiseks: puudutage valikut **Jah**. Suvandi **Vastuvõturežiim** sätteks määratakse **Auto**.
	- ❏ Käsitsi vastuvõtmiseks: puudutage valikut **Ei**. Suvandi **Vastuvõturežiim** sätteks määratakse **Käsitsi**.
- 10. Kontrollige ekraanil **Jätka** valitud sätteid ja seejärel puudutage valikut **Jätka**.

Sätete parandamiseks või muutmiseks puudutage ikooni $\epsilon$ .

11. Puudutage faksiühenduse kontrolli käivitamiseks valikut **Alusta kontrollimist** ning kui ekraanil palutakse teil kontrolli tulemused välja printida, puudutage valikut **Prindi**.

Seade prindib kontrolli tulemuste aruande, millel on kirjas ühenduse olek.

#### *Märkus.*

❏ Kui aruandes on välja toodud tõrked, järgige nende lahendamiseks aruandes antud juhiseid.

❏ Ekraani *Valige Liini tüüp* kuvamisel valige liinitüüp.

- Kui ühendate printeri kodukeskjaama telefonisüsteemi või terminaliadapteriga, valige *PBX*.

- Kui ühendate printeri standardse telefoniliiniga (*PSTN*), valige *Deaktiveeri* kuvataval ekraanil *Kinnitus*. Suvandi *Deaktiveeri* korral võib aga printer valimisel faksinumbri esimese numbri ära jätta ja faksi valele numbrile saata.

#### **Seotud teave**

- $\rightarrow$  ["Printeri ühendamine telefoniliiniga" lk 123](#page-122-0)
- $\rightarrow$  ["Vastuvõturežiimi määramine" lk 140](#page-139-0)
- & ["Kodukeskjaama telefonisüsteemi sätete määramine" lk 129](#page-128-0)

<span id="page-128-0"></span>& ["Menüüsuvandid režiimis Faksi sätted" lk 171](#page-170-0)

# **Faksi põhisätete individuaalne määramine**

Saate faksi sätteid määrata faksi sätete viisardit kasutamata, valides iga sätete menüü eraldi. Viisardis konfigureeritud sätteid saab samuti muuta. Lisateabe saamiseks vaadake faksi sätete menüüde loendit.

#### **Seotud teave**

& ["Menüüsuvandid režiimis Faksi sätted" lk 171](#page-170-0)

#### *Kodukeskjaama telefonisüsteemi sätete määramine*

Määrake järgmised sätted, kui kasutate printerit kontorites, kus on kasutusel laiendid ja välisliini jaoks välissuunakoodid, nagu 0 ja 9.

- 1. Puudutage avakuval valikut **Sätted**.
- 2. Puudutage valikut **Üldsätted** > **Faksi sätted** > **Põhisätted**.
- 3. Puudutage valikut **Sideliini tüüp** ja seejärel **PBX**.
- 4. Puudutage ekraanil **Pääsukood** valikut **Kasuta**.
- 5. Puudutage kasti **Pääsukood**, sisestage oma telefonisüsteemis kasutatav välissuunakood ja seejärel puudutage valikut OK.

Suunakood salvestatakse printerisse.

#### *Märkus.*

Kui saadate välisele faksinumbrile faksi, sisestage tegeliku suunakoodi asemel # (numbriosund). Printer asendab valimisel märgi # salvestatud suunakoodiga. Märgi # kasutamine aitab välisliiniga ühendamisel ühendusprobleeme vältida.

#### *Paberiallika sätete määramine fakside vastuvõtmiseks*

Saate seadistada printeri nii, et kindlaid paberiallikaid ei kasutataks vastuvõetud dokumentide ega faksiaruannete printimiseks. Vaikimisi on faksi printimiseks lubatud kõik paberiallikad. Kasutage seda funktsiooni, kui te ei taha kasutada paberit kindlas paberiallikas faksi printimiseks.

- 1. Puudutage avakuval valikut **Sätted**.
- 2. Puudutage valikut **Üldsätted** > **Printeri sätted** > **Paberilähte sätted** > **Sätete automaatne valimine** > **Faks**.
- 3. Puudutage iga paberiallika kasti, mida te ei taha kasutada fakside printimiseks.

Paberiallika sätteks määratakse **Välj.** ja see on fakside printimiseks keelatud.

### **Fakside saatmisele kuluva aja vähendamine**

Kiirmälust saatmise funktsioon alustab faksi saatmist, kui printer lõpetab esimese lehe skannimise. Kui te ei luba seda funktsiooni, alustab printer saatmist pärast kõigi skannitud kujutiste salvestamist mällu. Kui kasutate seda funktsiooni, saate lühendada toimingule kuluvat aega, sest skannimine ja saatmine viiakse läbi paralleelselt.

- 1. Puudutage avakuval valikut **Sätted**.
- 2. Puudutage valikut **Üldsätted** > **Faksi sätted** > **Saatmissätted**.
- 3. Puudutage kasti **Kiire saatmine mälust**, et määrata selle sätteks **Sees**.

#### **Seotud teave**

 $\blacktriangleright$  ["Saatmissätted" lk 172](#page-171-0)

# **Vastuvõetud faksidele teabe printimine**

Saate seadistada vastuvõtmise teabe printimise vastuvõetud faksi jalusesse, isegi kui saatja pole päise teavet määranud. Vastuvõtmise teabes sisalduvad vastuvõtmise kuupäev ja kellaaeg, saatja ID, vastuvõtmise ID (nt "#001") ja lehekülje number (nt "P1"). Kui Lehe tükeldamise sätted on lubatud, lisatakse ka jagatud lehekülje number.

- 1. Puudutage avakuval valikut **Sätted**.
- 2. Puudutage valikut **Üldsätted** > **Faksi sätted** > **Vastuvõtmise sätted**.
- 3. Puudutage valikut **Printimissätted** ja seejärel puudutage kasti **Lisa vastuvõtja andmed**, et määrata selle sätteks **Sees**.

#### **Seotud teave**

 $\rightarrow$  ["Printimissätted" lk 175](#page-174-0)

### **Vastuvõetud fakside kahepoolne printimine**

Saate printida mitu vastuvõetud dokumendi lehekülge paberi mõlemale poolele.

- 1. Puudutage avakuval valikut **Sätted**.
- 2. Puudutage valikut **Üldsätted** > **Faksi sätted** > **Vastuvõtmise sätted**.
- 3. Puudutage valikut **Printimissätted** ja seejärel **2-poolne**.
- 4. Puudutage kasti **2-poolne**, et määrata selle sätteks **Sees**.
- 5. Suvandis **Köitm (koopia)** valige **Lühike külg** või **Pikk külg**.
- 6. Puudutage valikut **Nõus**.

#### **Seotud teave**

 $\rightarrow$  ["Printimissätted" lk 175](#page-174-0)

# **Vastuvõetud fakside printimine lehekülgi jagades**

Määrake jagatud lehe sätted, kui vastuvõetud dokumendi formaat on suurem kui printerisse laaditud paberi formaat.

- 1. Puudutage avakuval valikut **Sätted**.
- 2. Puudutage valikut **Üldsätted** > **Faksi sätted** > **Vastuvõtmise sätted**.
- 3. Puudutage valikut **Printimissätted** > **Lehe tükeldamise sätted** > **Kustuta prindiandmed pärast tükeldamist**.
- 4. Valige suvandid prindiandmete kustutamiseks pärast jagamist.
- 5. Kui teete sammus 4 valiku **Välj.**, puudutage valikut **Nõus** ja minge sammu 7 juurde. Kui teete valiku **Kustuta ülemine** või **Kustuta alumine**, minge sammu 6 juurde.
- 6. Määrake suvandis **Lävi** lävi ja seejärel puudutage valikut **Nõus**.
- 7. Puudutage valikut **Ülekate tükeldamisel**.
- 8. Puudutage kasti **Overlap Print When Split**, et määrata selle sätteks **Sees**.
- 9. Määrake suvandis **Kattuv laius** laius ja seejärel puudutage valikut **Nõus**.

#### **Seotud teave**

 $\rightarrow$  ["Printimissätted" lk 175](#page-174-0)

# **Prindisätete määramine vähendatud või jagatud fakside vastuvõtmiseks (Toimub printimine)**

Määrake prindisätted, kui vastuvõetud dokumendi formaat on suurem kui printerisse laaditud paberi formaat.

- 1. Puudutage avakuval valikut **Sätted**.
- 2. Puudutage valikut **Üldsätted** > **Faksi sätted** > **Vastuvõtmise sätted**.
- 3. Puudutage valikut **Printimissätted** > **Toimub printimine** ja seejärel valige suvandid.
	- ❏ Välj.: valige see suvand, kui te ei soovi seda funktsiooni kasutada.
	- ❏ Sees (Tükelda lehtedele): valige see, et printida vastuvõetud dokument muude paberiformaatide vahel jagatuna. Kui näiteks vastuvõetud faks on A3-formaadis, prinditakse faks A4-formaadis kahele lehele kujutist kahandamata.
	- ❏ Sees (Vähenda mahutamiseks): valige see, et printida vastuvõetud dokument kahandades. Kui näiteks vastuvõetud faks on A3-formaadis, prinditakse faks A4-formaadis kujutist kahandades.

# <span id="page-131-0"></span>**Fakside saatmine**

# **Faksi saatmise põhitoimingud**

Saatke värvilisi või ühevärvilisi (mustvalgeid) fakse.

#### *Märkus.*

- ❏ Ühevärvilise faksi saatmisel saate skannitud pilti enne saatmist LCD-ekraanil vaadata.
- ❏ Kui olete lubanud funktsiooni *Salvesta tõrke andmed*, salvestatakse nurjunud faksid ja te saate neid uuesti saata ikooni  $\overline{\mathbf{i}}$  abil.

# **Juhtpaneelilt fakside saatmine**

Saate sisestada adressaatide faksinumbreid ja saata fakse juhtpaneelilt. Printer helistab ja saadab faksi adressaatidele automaatselt.

#### *Märkus.*

- ❏ Ühevärvilise faksi saatmisel saate skannitud pilti enne saatmist LCD-ekraanil vaadata.
- ❏ Saate reserveerida kuni 50 ühevärvilist faksitööd, isegi kui telefoniliini kasutatakse parajasti häälkõne tegemiseks, mõne teise faksi saatmiseks või vastuvõtmiseks. Saate vaadata või tühistada reserveeritud faksitöid ikooni  $\boxdot$  abil.
- ❏ Kui faksinumber on hõivatud või esineb probleeme, valib printer ühe minuti möödudes numbri automaatselt uuesti.
- 1. Asetage algdokumendid seadmesse.

#### *Märkus.*

Võite ühe saatmiskorraga saata kuni 100 lehekülge, kuigi olenevalt järelejäänud mälumahust ei pruugi teil olla võimalik saata fakse, mis sisaldavad isegi vähem kui 100 lehekülge.

- 2. Puudutage avakuval valikut **Faks**.
- 3. Määrake adressaat.

Saate sama ühevärvilist faksi kuni 200 adressaadile saata. Värvilist faksi saab korraga saata ainult ühele adressaadile.

- ❏ Käsitsi sisestamiseks: sisestage numbrid LCD-ekraanil oleva numbriklahvistiku abil ja seejärel puudutage valikut **OK**.
	- Pausi lisamiseks (kolmesekundiline paus valimise ajal) sisestage sidekriips (-).

- Kui olete määranud suvandis **Sideliini tüüp** välissuunakoodi, sisestage faksinumbri ette välissuunakoodi asemel "#" (trellid).

- ❏ Kontaktiloendist valimine: puudutage valikut **Kontaktid**, puudutage kontaktile märke lisamiseks märkeruutu ja seejärel puudutage valikut **Jätka**.
- ❏ Saadetud fakside ajaloost valimine: puudutage valikut **Viimatine** ja seejärel valige adressaat.

#### *Märkus.*

- ❏ Kui säte *Otsevalimise piirangud* suvandis *Turvasätted* on lubatud, saate faksi adressaate ainult kontaktiloendist või saadetud fakside ajaloost valida. Te ei saa faksinumbrit käsitsi sisestada.
- ❏ Sisestatud adressaatide kustutamiseks kuvage adressaatide loend, puudutades LCD-ekraanil faksinumbri välja või adressaatide arvu, valige loendist adressaat ja seejärel valige *Eemalda*.

<span id="page-132-0"></span>4. Puudutage vahekaarti **Faksi sätted** ja seejärel määrake vajaduse korral sätted, nagu resolutsioon ja saatmisviis. Kui määrate suvandi **Värvirežiim** sätteks **Värviline**, jätkake sammust 6.

*Märkus.*

- ❏ Lubage kahepoolsete originaalide saatmiseks suvand *ADF 2-poolne*. Selle sätte korral ei saa te aga värvilist faksi saata.
- ❏ Puudutage faksi ülemisel ekraanil ikooni (*Eelsätted*), et salvestada praegused sätted ja adressaadid suvandisse *Eelsätted*. Võimalik, et adressaate ei salvestata, olenevalt sellest kuidas te adressaadid määratlesite, nt faksinumbri käsitsi sisestamisel.
- 5. Kui saadate ühevärvilist faksi, puudutage faksi ülemisel ekraanil ikooni  $\mathbb{R}$ , et kinnitada skannitud dokument.

Faksi saatmiseks selle praegusel kujul puudutage valikut **Alusta saatmist** ja seejärel minge sammu 7 juurde. Muul juhul tühistage eelvaade, puudutades valikut **Tühista**.

- $\Box \odot \odot \odot \textcircled{\tiny{\textcircled{\#}}}$  : liigutab ekraani noolte suunas.
- $\Box$   $\Theta$  : vähendab või suurendab.
- ❏ : liigub eelmisele või järgmisele lehele.

#### *Märkus.*

- ❏ Te ei saa pärast eelvaadet värvilist faksi saata.
- ❏ Kui suvand *Otsesaatmine* on lubatud, ei ole eelvaade võimalik.
- ❏ Kui eelvaate ekraanil ei tehta 20 sekundi jooksul ühtki toimingut, saadetakse faks automaatselt adressaadile.
- ❏ Saadetud faksi pildikvaliteet võib olenevalt vastuvõtva seadme võimalustest eelvaates nähtust erineda.
- 6. Puudutage ikooni  $\hat{\mathcal{D}}$ .

#### *Märkus.*

- ❏ Saatmise tühistamiseks puudutage ikooni y.
- ❏ Värvilise faksi saatmine võtab kauem aega, kuna printer skannib ja saadab faksi korraga. Kui printer saadab värvilist faksi, ei saa muid funktsioone kasutada.
- 7. Kui saatmine on lõppenud, eemaldage originaalid.

#### **Seotud teave**

- $\rightarrow$  ["Originaalide paigutamine" lk 57](#page-56-0)
- & ["Menüüsuvandid režiimis Faks" lk 168](#page-167-0)
- & ["Faksitööde vaatamine" lk 166](#page-165-0)
- $\blacktriangleright$  ["Kontaktide haldamine" lk 63](#page-62-0)
- $\blacktriangleright$  ["Lemmiksätete registreerimine eelsättena" lk 25](#page-24-0)

# **Fakside saatmine välisest telefoniseadmest valimise teel**

Võite saata faksi ühendatud telefonist valimise teel, kui soovite enne faksi saatmist telefoniga rääkida või kui adressaadi faksiseade ei lülitu automaatselt faksirežiimile.

- <span id="page-133-0"></span>1. Asetage algdokumendid seadmesse.
	- *Märkus.*

Võite ühe saatmiskorraga kuni 100 lehekülge saata.

- 2. Võtke ühendatud telefoniseadme toru hargilt ja valige seejärel telefonis adressaadi faksinumber.
- 3. Puudutage avakuval valikut **Faks**.
- 4. Puudutage vahekaarti **Faksi sätted** ja seejärel määrake vajaduse korral sätted, nagu resolutsioon ja saatmisviis.
- 5. Faksitooni kuulmisel puudutage ikooni  $\hat{\phi}$  ja pange seejärel toru hargile.

#### *Märkus.*

Numbri ühendatud telefoni teel valimise korral võtab faksi saatmine kauem aega, kuna printer skannib ja saadab faksi korraga. Faksi saatmise ajal ei saa muid funktsioone kasutada.

6. Kui saatmine on lõppenud, eemaldage originaalid.

#### **Seotud teave**

- $\blacktriangleright$  ["Originaalide paigutamine" lk 57](#page-56-0)
- $\blacktriangleright$  ["Faksi sätted" lk 168](#page-167-0)

### **Fakside saatmine pärast adressaadi oleku kinnitamist**

Võite saata faksi, kuulates printeri kõlarist valimise, side loomise ja faksi saatmise ajal helisid või hääli. Saate seda funktsiooni kasutada ka siis, kui soovite faksi pollimise teenusest faksi vastu võtta, järgides audiojuhiseid.

- 1. Asetage algdokumendid seadmesse.
- 2. Puudutage avakuval valikut **Faks**.
- 3. Puudutage vahekaarti **Faksi sätted** ja seejärel määrake vajaduse korral sätted, nagu resolutsioon ja saatmisviis. Kui olete sätete valimise lõpetanud, puudutage vahekaarti **Saaja**.
- 4. Puudutage ikooni suudustage adressaat.

#### *Märkus.*

Saate kõlari helitugevust kohandada.

5. Faksitooni kuulmisel puudutage valikut **Saada/ V. vastuu** LCD-ekraani ülemises paremas nurgas ja seejärel puudutage valikut **Saada**.

#### *Märkus.*

Kui võtate faksi vastu faksi pollimise teenusest ja kuulete audiojuhiseid, järgige neid juhiseid printeri kasutamiseks.

- 6. Puudutage ikooni  $\hat{\mathcal{D}}$ .
- 7. Kui saatmine on lõppenud, eemaldage originaalid.

#### **Seotud teave**

- $\blacktriangleright$  ["Juhtpaneelilt fakside saatmine" lk 132](#page-131-0)
- $\rightarrow$  ["Fakside vastuvõtmine pollimise teel \(Vastuvõtu pollimine\)" lk 142](#page-141-0)
- $\blacktriangleright$  ["Originaalide paigutamine" lk 57](#page-56-0)
- & ["Menüüsuvandid režiimis Faks" lk 168](#page-167-0)

# **Erinevad fakside saatmise viisid**

# **Ühevärvilise dokumendi mitme lehekülje saatmine (Otsesaatmine)**

Kui saadate ühevärvilist faksi, salvestatakse skannitud dokument ajutiselt printeri mällu. Seega võib paljude lehekülgede saatmisel printeri mälu täis saada ja faksi saatmine katkeda. Saate seda vältida, lubades funktsiooni **Otsesaatmine**. Samas võtab faksi saatmine kauem aega, kuna printer skannib ja saadab faksi samaaegselt. Võite seda funktsiooni kasutada vaid siis, kui adressaate on ainult üks.

Puudutage avakuval valikut **Faks**, puudutage vahekaarti **Faksi sätted** ja seejärel puudutage kasti **Otsesaatmine** rühmas **Faksi saatmise sätted**, et määrata selle sätteks **Sees**.

# **Faksi eelissaatmine (Prioriteetne saatmine)**

Saate kiireloomulise dokumendi enne teisi saatmist ootavaid fakse ära saata.

Puudutage avakuval valikut **Faks**, puudutage vahekaarti **Faksi sätted** ja seejärel puudutage kasti **Prioriteetne saatmine** rühmas **Faksi saatmise sätted**, et määrata selle sätteks **Sees**.

#### *Märkus.*

Dokumendi eelissaatmine pole võimalik, kui üks järgmistest toimingutest on pooleli, kuna printer ei saa veel mõnd faksi vastu võtta.

- ❏ Ühevärvilise faksi saatmine, kui suvand *Otsesaatmine* on lubatud
- ❏ Värvilise faksi saatmine
- ❏ Faksi saatmine ühendatud telefoni teel
- ❏ Arvutist saadetud faksi saatmine

# **Fakside saatmine määratud ajal (Saada faks hiljem)**

Saate määrata sätte, millega saadetakse faks kindlaksmääratud ajal. Kindlaksmääratud saatmisajal saab saata ainult ühevärvilisi fakse.

- 1. Puudutage avakuval valikut **Faks**.
- 2. Määrake adressaat.
- 3. Puudutage vahekaarti **Faksi sätted**.
- 4. Puudutage kasti **Saada faks hiljem** rühmas **Faksi saatmise sätted**, et määrata selle sätteks **Sees**.
- 5. Puudutage kasti **Kellaaeg**, sisestage kellaaeg, millal soovite faksi saata ja vajutage valikut OK.
- 6. Puudutage sätete rakendamiseks valikut Nõus.

#### *Märkus.*

Faksi tühistamiseks kasutage ikooni  $\Box$ .

#### **Seotud teave**

- $\blacktriangleright$  ["Juhtpaneelilt fakside saatmine" lk 132](#page-131-0)
- $\blacktriangleright$  ["Originaalide paigutamine" lk 57](#page-56-0)
- $\blacktriangleright$  ["Faksi sätted" lk 168](#page-167-0)
- & ["Faksitööde vaatamine" lk 166](#page-165-0)

# **Valitud päisega faksi saatmine**

Saate saata faksi saatja teabega, mis on sobiv adressaadile. Selleks peate printeris eelnevalt registreerima mitu saatja teabega päist, järgides allpool kirjeldatud samme.

#### *Mitme päise registreerimine fakside saatmiseks*

Saatja teabena saate registreerida kuni 21 faksi päist.

- 1. Puudutage avakuval valikut **Sätted**.
- 2. Puudutage valikut **Üldsätted** > **Faksi sätted** > **Põhisätted**.
- 3. Puudutage valikut > **Päis**, puudutage kasti **Teie telefoninumber**, sisestage sellesse oma telefoninumber ja seejärel puudutage valikut **OK**.
- 4. Puudutage ühte kastidest loendi **Faksi päis** all, sisestage faksi päise teave ja seejärel puudutage valikut **OK**.

#### **Seotud teave**

 $\rightarrow$  ["Põhisätted" lk 177](#page-176-0)

#### *Valitud päisega faksi saatmine*

Kui saadate faksi, saate valida adressaadi jaoks päise teabe. Selle funktsiooni kasutamiseks peate eelnevalt registreerima mitu päist.

- 1. Puudutage avakuval valikut **Faks**.
- 2. Puudutage vahekaarti **Faksi sätted**.
- 3. Puudutage valikut **Lisa saatja andmed** rühmas **Faksi saatmise sätted**.
- 4. Valige, kuhu soovite lisada saatja teabe.
	- ❏ **Pildilt väljas**: saadab faksi päise teabega faksi ülemisel valgel veerisel. See takistab päise katmist skannitud kujutisega, kuid adressaadi poolt vastu võetud faks võidakse printida kahele lehele, kui originaalide suurus seda nõuab.
	- ❏ **Pildi sees**: saadab faksi päise teabega ligikaudu 7 mm madalamal kui skannitud kujutise ülaosa. Päis võidakse kujutisega katta, kuid adressaadi poolt vastu võetud faksi ei jagata kaheks dokumendiks.
	- ❏ **Väljas**: saadab faksi ilma päise teabeta.
- 5. Puudutage valikut **Faksi päis**, valige päis, mida soovite kasutada, ja seejärel puudutage valikut OK.
- 6. Puudutage vajaduse korral ühte suvanditest Lisateave.

#### **Seotud teave**

 $\blacktriangleright$  ["Faksi sätted" lk 168](#page-167-0)

### **Faksiteatise saatmine**

Saate saata e-posti, mis sisaldab teavet faksi saatmise tulemuste kohta.

#### *Märkus.*

Selle funktsiooni kasutamiseks peate eelnevalt tegema alljärgnevat:

- ❏ Määrake printeris meiliserveri sätted
- ❏ Registreerige meiliaadress, millele soovite saata tulemusi
- 1. Puudutage avakuval valikut **Faks**.
- 2. Puudutage vahekaarti **Faksi sätted**.
- 3. Puudutage valikut **Teata saatm. tul.** rühmas **Faksi saatmise sätted**.
- 4. Puudutage kasti **Teata saatm. tul.**, et määrata selle sätteks **Sees**.
- 5. Puudutage ekraanil **Teata saatm. tul.** valikut **Saaja** ja seejärel valige adressaat, kellele saadetakse teatis.

### **Faksi saatmine ja andmete varundamine**

Faksi skannides saate automaatselt salvestada skannitud dokumendi printeri mällu. See funktsioon on saadaval, kui:

- ❏ saadate ühevärvilist faksi
- ❏ saadate faksi funktsiooniga **Saada faks hiljem**
- ❏ saadate faksi funktsiooniga **Hulgisaatmine**
- ❏ saadate faksi funktsiooniga **Salv. faksiand.**
- ❏ saadate faksi funktsiooniga **Poll.saatm /Tahvel**

#### *Märkus.*

Dokumendid, mille saatmine nurjub, saab samuti varundada hilisemaks saatmiseks.

- 1. Puudutage avakuval valikut **Faks**.
- 2. Puudutage vahekaarti **Faksi sätted**.
- 3. Puudutage valikut **Varundus** rühmas **Faksi saatmise sätted**.
- 4. Puudutage kasti **Faksi saatmise sätted**, et määrata selle sätteks **Sees**.
- 5. Puudutage valikut **Varunduse sihtkoht** ja seejärel täpsustage adressaat.

#### **Seotud teave**

 $\blacktriangleright$  ["Faksi sätted" lk 168](#page-167-0)

# **Faksi saatmine suvanditega Alamaadress (SUB) ja Parool(SID)**

Saate faksi saata adressaadi faksiseadme konfidentsiaalsesse kasti või vahekasti. Adressaadid saavad faksi turvaliselt vastu võtta või saata selle määratud edasisaatmise sihtkohtadele.

Selle funktsiooni kasutamiseks peate enne faksi saatmist registreerima alamaadressi ja parooliga adressaadi suvandis **Kontaktid**.

Puudutage avakuval valikut **Faks**. Puudutage valikut **Kontaktid** ja valige registreeritud alamaadressi ja parooliga adressaat. Adressaati saate valida ka suvandis **Viimatine**, kui see saadeti alamaadressi ja parooliga.

# **Fakside saatmine nõudmisel (funktsiooniga Pollim. saatm./ T-tahvli boks)**

Kasutades funktsiooni **Pollimisega saatmine** saate faksi pollimiseks salvestada kuni 100 ühe dokumendi ühevärvilist lehekülge. Salvestatud dokument saadetakse mõne pollimise vastuvõtufunktsiooniga faksiseadme nõudmisel.

Saadaval on ka kuni 10 teatetahvlit. Arvestage, et adressaadi faksiseade peab toetama alamaadressi/parooli funktsiooni.

#### *Pollim. saatm./ T-tahvli boks — registreerimine*

- 1. Puudutage avakuval valikut **Faksiboks** ja seejärel puudutage valikut **Pollimisega saatmine/ Tahvel**.
- 2. Puudutage kasti **Poll.saatm /Tahvel** või ühte kastidest nimega **Registreerimata teadetetahvel**.
- 3. Kui kuvatakse parooli sisestamise ekraan, sisestage parool.
- 4. Kui registreerite teatetahvlit, tehke kõik alljärgnevad toimingud:
	- ❏ Puudutage valikut **Nimi (nõutav)**, sisestage nimi ja seejärel puudutage valikut **Nõus**
	- ❏ Puudutage valikut **Alamaadress (SEP)**, sisestage alamaadress ja seejärel puudutage valikut **Nõus**
	- ❏ Puudutage valikut **Parool (PWD)**, sisestage parool ja seejärel puudutage valikut **Nõus**
- 5. Puudutage allpool näidatud kaste (nt **Teata saatm. tul.**) ja määrake vajaduse korral sobivad sätted.

#### *Märkus.*

Kui seadistate suvandis *Parool kausta avamiseks* parooli, palutakse teil sisestada parool, kui järgmine kord kasti avate.

6. Puudutage valikut **Nõus**.

Muutmiseks või kustutamiseks puudutage avakuval valikut **Faksiboks**, puudutage kasti, mida soovite muuta või kustutada, puudutage ikooni  $\equiv$  ja seejärel järgige ekraanil kuvatud juhiseid.

#### *Dokumendi salvestamine kastis Pollim. saatm./ T-tahvli boks*

- 1. Puudutage avakuval valikut **Faksiboks** ja seejärel puudutage valikut **Poll.saatm /Tahvel**.
- 2. Puudutage kasti **Pollimisega saatmine** või ühte teatetahvli kastidest, mis on juba registreeritud. Kui kuvatakse parooli sisestamise ekraan, sisestage parool ja avage kast.
- 3. Puudutage valikut **Lisa dokument**.

4. Puudutage kuvatud faksi ülemisel ekraanil ikooni  $\Diamond$ , et dokument skannida ja salvestada.

Salvestatud dokumendi vaatamiseks puudutage avakuval valikut **Faksiboks**, puudutage kasti, mis sisaldab dokumenti, mida soovite vaadata, ja seejärel puudutage valikut **Kontrolli dokumenti**. Kuvatud ekraanil saate skannitud dokumenti kuvada, printida ja kustutada.

#### **Seotud teave**

- $\blacktriangleright$  ["Juhtpaneelilt fakside saatmine" lk 132](#page-131-0)
- $\rightarrow$  ["Originaalide paigutamine" lk 57](#page-56-0)
- $\rightarrow$  ["Veel" lk 170](#page-169-0)
- & ["Faksitööde vaatamine" lk 166](#page-165-0)

### **Faksi salvestamine adressaati määramata (Salv. faksiand.)**

Võite salvestada ühevärvilise dokumendi kuni 100 lehekülge. See võimaldab teil dokumendi skannimiseks kuluvat aega säästa, kui sama dokumenti tuleb sageli saata.

- 1. Puudutage avakuval valikut **Faks**.
- 2. Puudutage ikooni $\left[\frac{\equiv}{\text{Mean}}\right]$  (Veel).
- 3. Puudutage valikut **Laiendatud faks** > **Salv. faksiand.**, et määrata selle sätteks **Sees**.
- 4. Puudutage valikut **Sule**, kuni kuvatakse faksi ülemine ekraan.
- 5. Puudutage dokumendi salvestamiseks ikooni $\Phi$ .

Saate salvestatud dokumenti vaadata. Puudutage avakuval valikut **Faksiboks**, puudutage valikut **Salvestatud dokumendid** ja seejärel puudutage vaadatavat dokumenti sisaldava kasti vasakut poolt. Kui soovite dokumendi kustutada, puudutage kasti paremal poolel ikooni  $\overline{w}$  ja seejärel järgige ekraanil kuvatud juhiseid.

#### **Seotud teave**

- $\blacktriangleright$  ["Juhtpaneelilt fakside saatmine" lk 132](#page-131-0)
- $\blacktriangleright$  ["Originaalide paigutamine" lk 57](#page-56-0)
- $\blacktriangleright$  . Veel" lk 170
- $\blacktriangleright$  ["Faksitööde vaatamine" lk 166](#page-165-0)

### **Mitme faksi üheaegne samale adressaadile saatmine (Hulgisaatmine)**

Kui samale adressaadile tuleb mitu faksi saata, võite printerit nii seadistada, et see rühmitab faksid ja saadab need korraga. Korraga võib saata kuni 5 dokumenti (kokku kuni 100 lehekülge). See aitab teil ühenduskuludelt kokku hoida, vähendades saatmiskordade arvu.

Puudutage avakuval valikut **Sätted**, puudutage valikut **Üldsätted** > **Faksi sätted** > **Saatmissätted** ja seejärel puudutage kasti **Hulgisaatmine**, et määrata sätteks **Sees**.

#### <span id="page-139-0"></span>*Märkus.*

- ❏ Planeeritud faksid rühmitatakse samuti, kui adressaat ja saatmisaeg kattuvad.
- ❏ Järgmistele faksitöödele suvandit *Hulgisaatmine* ei rakendata.
	- ❏ Ühevärviline faks, kui funktsioon **Prioriteetne saatmine** on lubatud
	- ❏ Ühevärviline faks, kui funktsioon **Otsesaatmine** on lubatud
	- ❏ Värvilised faksid
	- ❏ Arvutist saadetud faksid

# **Erineva suurusega dokumentide saatmine ADF-i kasutades (Pidevskannimine (ADF))**

Kui asetate ADF-i erineva suurusega originaalid, saadetakse kõik originaalid neist suurima originaali suurusega. Võite originaale saata algses formaadis, sortides ja paigutades neid suuruse järgi või ükshaaval.

Enne originaalide paigaldamist valige järgmine säte.

Puudutage avakuval valikut **Faks**, puudutage vahekaarti **Faksi sätted** ja seejärel puudutage kasti **Pidevskannimine (ADF)** rühmas **Skan.sätted**, et määrata selle sätteks **Sees**. Järgige originaalide paigutamiseks ekraanil kuvatavaid juhiseid.

Printer salvestab skannitud dokumendid ja saadab need ühe dokumendina.

#### *Märkus.*

Kui te ei tee printeriga ühtki toimingut 20 sekundi jooksul pärast seda, kui seade palub teil järgmised originaalid seadmesse asetada, lõpetab printer salvestamise ja hakkab dokumenti saatma.

### **Faksi saatmine arvutist**

Saate fakse arvutist saata, kasutades utiliiti FAX Utility ja draiverit PC-FAX. Vaadake nende kasutusjuhiseid utiliidi FAX Utility ja draiveri PC-FAX spikrist.

#### **Seotud teave**

- & ["PC-FAX-i draiver \(faksidraiver\)" lk 221](#page-220-0)
- $\rightarrow$  ["FAX Utility" lk 222](#page-221-0)

# **Fakside vastuvõtmine**

# **Vastuvõturežiimi määramine**

Saate režiimi **Vastuvõturežiim** määrata rakenduse **Faksisätete viisard** kaudu. Kui seadistate faksi funktsiooni esimest korda, soovitame teil kasutada rakendust **Faksisätete viisard**. Kui soovite režiimi **Vastuvõturežiim** sätteid eraldi muuta, järgige alltoodud samme.

- 1. Puudutage avakuval valikut **Sätted**.
- 2. Puudutage ikooni **Üldsätted** > **Faksi sätted** > **Põhisätted** > **Vastuvõturežiim**.
- <span id="page-140-0"></span>3. Valige vastuvõtmise viis.
	- ❏ Auto: soovitatav faksi sageda kasutamise korral. Printer võtab pärast teie määratud helisemiskordi faksi automaatselt vastu.

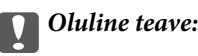

Kui te telefoni printeriga ei ühenda, valige režiim *Auto*.

❏ Käsitsi: soovitatav kasutajatele, kes ei faksi tihti või kes soovivad enne faksi vastuvõtmist ühendatud telefoni teel kõnedele vastata. Faksi vastuvõtmisel võtke toru hargilt ja kasutage seejärel printerit.

#### *Märkus.*

Kui lubate funktsiooni *Kaugvastuvõtt*, saate alustada faksi vastuvõtmist ühendatud telefoni abil.

#### **Seotud teave**

- & ["Faksi põhisätete määramine rakendust Faksisätete viisard kasutades" lk 127](#page-126-0)
- & "Fakside käsitsi vastuvõtmine" lk 141
- $\rightarrow$  ["Fakside vastuvõtmine ühendatud telefoni teel \(Kaugvastuvõtt\)" lk 142](#page-141-0)

### **Automaatvastaja sätted**

Automaatvastaja kasutamiseks tuleb sätted määrata.

- ❏ Määrake printeri režiimi **Vastuvõturežiim** sätteks **Auto**.
- ❏ Määrake printeri režiimi **Helinaid vastamiseni** sätteks suurem arv kui automaatvastaja helinate oma. Vastasel juhul ei saa automaatvastaja häälkõnesid vastu võtta, et häälteateid salvestada. Vaadake automaatvastaja sätteid selle juhenditest.

Sätet **Helinaid vastamiseni** ei pruugita olenevalt piirkonnast kuvada.

#### **Seotud teave**

 $\rightarrow$  ["Põhisätted" lk 177](#page-176-0)

# **Erinevad fakside vastuvõtmise viisid**

### **Fakside käsitsi vastuvõtmine**

Kui ühendate telefoni ja määrate printeri sätte **Vastuvõturežiim** väärtuseks **Käsitsi**, järgige fakside vastuvõtmiseks alltoodud samme.

- 1. Kui telefon heliseb, võtke toru hargilt.
- 2. Faksitooni kuulmisel puudutage printeri avakuval valikut **Faks**.

#### *Märkus.*

Kui lubate funktsiooni *Kaugvastuvõtt*, saate alustada faksi vastuvõtmist ühendatud telefoni abil.

3. Puudutage valikut **Saada/ V. vastuu**.

- <span id="page-141-0"></span>4. Puudutage valikut **Võta vastu**.
- 5. Puudutage ikooni  $\hat{\Phi}$  ja pange seejärel toru hargile.

#### **Seotud teave**

- $\blacktriangleright$  "Fakside vastuvõtmine ühendatud telefoni teel (Kaugvastuvõtt)" lk 142
- $\rightarrow$  ["Vastuvõetud fakside salvestamine sisendkausta \(Tingimusteta salvestamine/edastamine\)" lk 145](#page-144-0)
- $\rightarrow$  ["Paberiallika sätete määramine fakside vastuvõtmiseks" lk 129](#page-128-0)

### **Fakside vastuvõtmine ühendatud telefoni teel (Kaugvastuvõtt)**

Faksi käsitsi vastuvõtmiseks tuleb teil pärast telefonitoru hargilt võtmist printerit kasutada. Funktsiooni **Kaugvastuvõtt** abil saate faksi vastuvõtmist telefoni teel alustada.

Funktsiooni **Kaugvastuvõtt** saab kasutada toonvalimist toetavate telefonide puhul.

#### **Seotud teave**

& ["Fakside käsitsi vastuvõtmine" lk 141](#page-140-0)

#### *Funktsiooni Kaugvastuvõtt seadistamine*

- 1. Puudutage avakuval valikut **Sätted**.
- 2. Puudutage valikut **Üldsätted** > **Faksi sätted** > **Põhisätted** > **Kaugvastuvõtt**.
- 3. Sisestage pärast funktsiooni **Kaugvastuvõtt** lubamist kahekohaline kood (võite sisestada numbreid 0–9 ning märke \* ja #) väljale **Käivituskood**.
- 4. Puudutage valikut **Nõus** ja seejärel uuesti **Nõus**.

#### *Funktsiooni Kaugvastuvõtt kasutamine*

- 1. Kui telefon heliseb, võtke toru hargilt.
- 2. Faksitooni kuulmise järel sisestage telefonis alustamiskood.
- 3. Pärast kinnitust, et printer on faksi vastuvõtmist alustanud, pange toru hargile.

### **Fakside vastuvõtmine pollimise teel (Vastuvõtu pollimine)**

Saate vastu võtta fakse, mis on mõnda teise faksiseadmesse salvestatud, valides faksinumbri. Kasutage seda funktsiooni, et võtta vastu faks infoteenusest. Ent kui fakside infoteenus on varustatud audiojuhistega, mida te peate dokumendi vastuvõtmiseks jälgima, ei saa seda funktsiooni kasutada.

#### *Märkus.*

Dokumendi vastuvõtmiseks fakside infoteenusest, mis kasutab hääljuhiseid, valige lihtsalt faksinumber, kasutades funktsiooni *Hargil* või ühendatud telefoni, ning kasutage telefoni ja printerit, järgides hääljuhiseid.

- 1. Puudutage avakuval valikut **Faks**.
- 2. Puudutage ikooni $\left(\frac{\equiv}{\text{Mean}}\right)$  (Veel).
- 3. Puudutage valikut **Laiendatud faks**.
- 4. Puudutage kasti **Vastuvõtu pollimine**, et määrata selle sätteks **Sees**.
- 5. Puudutage valikut **Sule** ja seejärel uuesti **Sule**.
- 6. Sisestage faksinumber.

#### *Märkus.*

Kui säte *Otsevalimise piirangud* suvandis *Turvasätted* on lubatud, saate valida faksi adressaate ainult kontaktiloendist või saadetud fakside ajaloost. Te ei saa faksinumbrit käsitsi sisestada.

7. Puudutage ikooni  $\hat{\Phi}$ .

#### **Seotud teave**

- $\blacktriangleright$  ["Fakside saatmine pärast adressaadi oleku kinnitamist" lk 134](#page-133-0)
- $\blacktriangleright$  ["Fakside saatmine välisest telefoniseadmest valimise teel" lk 133](#page-132-0)

# **Fakside vastuvõtmine tahvlilt, millel on alamaadress (SEP) ja parool (PWD) (Vastuvõtu pollimine)**

Saate vastu võtta fakse tahvlilt, mis on salvestatud teise faksiseadmesse, millel on alamaadressi (SEP) ja parooli (PWD) funktsioon. Selle funktsiooni kasutamiseks peate eelnevalt registreerima alamaadressi (SEP) ja parooliga (PWD) kontakti kontaktiloendis.

- 1. Puudutage avakuval valikut **Faks**.
- 2. Puudutage ikooni  $\left[\overline{\mathbb{R}}\right]$  (Veel).
- 3. Puudutage valikut **Laiendatud faks**.
- 4. Puudutage kasti **Vastuvõtu pollimine**, et määrata selle sätteks **Sees**.
- 5. Puudutage valikut **Sule** ja seejärel uuesti **Sule**.
- 6. Puudutage valikut **Kontaktid** ja seejärel valige kontakt, millele registreeritud alamaadress (SEP) ja parool (PWD) vastavad sihttahvlile.
- 7. Puudutage valikut  $\hat{\mathcal{D}}$ .

#### **Seotud teave**

 $\blacktriangleright$  ["Kontaktide haldamine" lk 63](#page-62-0)

# **Sätete tegemine rämpsfakside blokeerimiseks**

Saate rämpsfakse blokeerida.

- 1. Puudutage avakuval valikut **Sätted**.
- 2. Puudutage valikut **Üldsätted** > **Faksi sätted** > **Põhisätted** > **Faksi tagasilükkamine**.
- 3. Puudutage valikut **Faksi tagasilükkamine** ja lubage järgmised suvandid.
	- ❏ Tagasilükatavate numbrite loend: blokeerige faksid, mis asuvad keelatud numbrite loendis.
	- ❏ Faksipäise tühik blokeeritud: blokeerige faksid, mille päiseteave on tühi.
	- ❏ Registreerimata kontaktid: blokeerige faksid, mida ei ole registreeritud kontaktiloendis.
- 4. Kui kasutate funktsiooni **Tagasilükatavate numbrite loend**, puudutage ikooni  $\blacklozenge$ , valikut **Redigeeri blokeeritud numbrite loend** ja redigeerige loendit.

#### **Seotud teave**

 $\rightarrow$  ["Põhisätted" lk 177](#page-176-0)

# **Vastuvõetud fakside salvestamine ja edasisaatmine (Tingimusteta salvestamine/edastamine)**

Saate seadistada määramata saatjatelt vastuvõetud faksid salvestama ja edasi saatma.

#### *Märkus.*

Saate kasutada funktsiooni *Tingim. salvest./edast.*, et salvestada või saata edasi fakse valitud saatjalt või valitud ajal.

Printeris on järgmised võimalused vastuvõetud fakside salvestamiseks ja edasisaatmiseks.

- ❏ Salvestamine printeri sisendkausta
- ❏ Salvestamine välisesse mäluseadmesse
- ❏ Salvestamine arvutisse
- ❏ Edasisaatmine teise faksiseadmesse, meiliaadressile või ühiskasutusega võrgukausta

#### *Märkus.*

- ❏ Loetletud funktsioone on võimalik kasutada samaaegselt. Kui soovite kõiki neid funktsioone kasutada samaaegselt, salvestatakse vastuvõetud dokumendid sisendkausta, välisesse mäluseadmesse ja arvutisse ning saadetakse edasi määratletud sihtkohta.
- ❏ Kui esineb vastuvõetud dokumente, mida pole veel loetud, salvestatud või edasi saadetud, kuvatakse töötlemata tööde arv avakuval ikoonil  $\mathbf{\mathfrak{c}}$ .

#### **Seotud teave**

- $\rightarrow$  ["Vastuvõetud fakside salvestamine sisendkausta \(Tingimusteta salvestamine/edastamine\)" lk 145](#page-144-0)
- $\rightarrow$  ["Vastuvõetud fakside salvestamine välisesse mäluseadmesse \(Tingimusteta salvestamine/edastamine\)" lk 146](#page-145-0)
- $\rightarrow$  ["Vastuvõetud fakside salvestamine arvutisse \(Tingimusteta salvestamine/edastamine\)" lk 147](#page-146-0)
- $\rightarrow$  ["Vastuvõetud fakside edasisaatmine \(Tingimusteta salvestamine/edastamine\)" lk 148](#page-147-0)
- <span id="page-144-0"></span>& ["Meiliteatiste saatmine vastuvõetud fakside töötlemistulemuste kohta \(Tingimusteta salvestamine/edastamine\)"](#page-149-0) [lk 150](#page-149-0)
- $\blacktriangleright$  ["Teade vastu võetud, kuid töötlemata fakside kohta" lk 166](#page-165-0)

# **Vastuvõetud fakside salvestamine sisendkausta (Tingimusteta salvestamine/ edastamine)**

Saate valida vastuvõetud fakside salvestamise printeri sisendkausta. Salvestada on võimalik kuni 200 dokumenti. Pärast selle funktsiooni valimist ei prindita vastuvõetud dokumendid automaatselt välja. Saate neid vaadata printeri LCD-ekraanil vaadata ja vajadusel välja printida.

### *Märkus.*

200 dokumendi salvestamine ei tarvitse siiski õnnestuda tingituna näiteks salvestatud dokumentide failimahust ning mitme fakside salvestamise funktsiooni samaaegsest kasutamisest.

# **Seotud teave**

- & "Vastuvõetud fakside sisendkausta salvestamise säte (Tingimusteta salvestamine/edastamine)" lk 145
- $\rightarrow$  ["Vastuvõetud fakside vaatamine LCD-ekraanil \(Tingimusteta salvestamine/edastamine\)" lk 146](#page-145-0)
- $\blacktriangleright$  ["Sisendkausta kasutamine" lk 160](#page-159-0)

# *Vastuvõetud fakside sisendkausta salvestamise säte (Tingimusteta salvestamine/edastamine)*

- 1. Puudutage avakuval valikut **Sätted**.
- 2. Puudutage valikut **Üldsätted** > **Faksi sätted** > **Vastuvõtmise sätted** > **Salvestamise/ Edastam sätted** > **Tingimusteta salvestamine/edastamine**.

Kui kuvatakse teade, lugege selle sisu ja seejärel puudutage valikut **Nõus**.

3. Puudutage kasti **Salvesta sisendkausta**, et määrata selle sätteks **Sees**.

Kui kuvatakse teade, lugege selle sisu ja seejärel puudutage valikut **Nõus**.

- 4. Puudutage valikut **Sule**.
- 5. Puudutage valikut **Tavasätted**.
- 6. Puudutage valikut **Toimingu faksiandmete maht on täis** ja seejärel valige suvand, mida kasutada juhul, kui sisendkaust on täis.
	- ❏ **Võta faksid vastu ja prindi**: printer prindib välja kõik vastuvõetud dokumendid, mida ei saa salvestada sisendkausta.
	- ❏ **Hülga sissetulevad faksid**: printer ei vasta sissetulevatele faksikõnedele.
- 7. Saate seadistada sisendkaustale parooli. Puudutage valikut **Sisendkausta parooli sätted** ja seejärel seadistage parool. Puudutage pärast parooli seadistamist valikut **Sule**.

#### *Märkus.*

Parooli ei saa seadistada, kui valitud on *Võta faksid vastu ja prindi*.

# <span id="page-145-0"></span>*Vastuvõetud fakside vaatamine LCD-ekraanil (Tingimusteta salvestamine/edastamine)*

1. Puudutage avakuval valikut **Faksiboks**.

### *Märkus.*

Kui on lugemata vastuvõetud fakse, kuvatakse lugemata dokumentide arv avakuval ikoonil  $\left\vert \mathfrak{t}\right\vert$ .

- 2. Puudutage ikooni **Sisendk./ Konf.** > **Sisendkaust**.
- 3. Kui sisendkaust on parooliga kaitstud, sisestage sisendkausta või administraatori parool.
- 4. Valige loendist faks, mida soovite vaadata.

Faksi sisu kuvatakse ekraanil.

❏ : pöörab pilti 90 kraadi paremale.

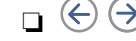

 $\Box \hspace{2mm} \textcircled{+} \hspace{2mm} \textcircled{+} \hspace{2mm} \textcircled{+} \hspace{2mm}$ liigutab ekraani noolte suunas.

- $\Box$   $\textcircled{1}$ : vähendab või suurendab.
- ❏ : liigub eelmisele või järgmisele lehele.
- ❏ Tööikoonide peitmiseks puudutage eelvaate ekraanil ükskõik millist kohta peale ikoonide. Ikoonide kuvamiseks puudutage uuesti.
- 5. Valige, kas soovite vaadatud dokumenti printida või kustutada, ning seejärel järgige ekraanil kuvatud juhiseid.

# c*Oluline teave:*

Kui printeri mälu on täis, on fakside vastuvõtmine ja saatmine keelatud. Kustutage dokumendid, mille olete juba üle vaadanud või välja printinud.

# **Seotud teave**

- $\blacktriangleright$  ["Teade vastu võetud, kuid töötlemata fakside kohta" lk 166](#page-165-0)
- & ["Menüüsuvandid režiimis Faksi sätted" lk 171](#page-170-0)

# **Vastuvõetud fakside salvestamine välisesse mäluseadmesse (Tingimusteta salvestamine/edastamine)**

Võite seada vastuvõetud dokumentide teisendamise PDF-vormingusse ja salvestamise printeriga ühendatud välisesse mäluseadmesse. Ühtlasi saate valida dokumentide automaatse printimise nende välisesse mäluseadmesse salvestamise ajal.

# **C***Oluline teave:*

Vastu võetud dokumendid salvestatakse ajutiselt printeri mälus enne seda, kui need salvestatakse printeriga ühendatud seadme mälus. Kuna mälu täitumise tõrge keelab fakside saatmise ja vastuvõtmise, siis tuleb mäluseade printeriga ühendatuna hoida. Printeri mälus ajutiselt salvestatud dokumentide arvu kuvatakse avakuval ikoonil  $\mathbf{t}$ .

1. Ühendage printeriga väline mäluseade.

- <span id="page-146-0"></span>2. Puudutage avakuval valikut **Sätted**.
- 3. Puudutage ikooni **Üldsätted** > **Faksi sätted** > **Vastuvõtmise sätted** > **Salvestamise/ Edastam sätted** > **Tingimusteta salvestamine/edastamine**.

Kui kuvatakse teade, lugege selle sisu ja seejärel puudutage valikut **Nõus**.

- 4. Puudutage valikut **Salvesta mäluseadmesse**.
- 5. Valige **Jah**. Dokumentide automaatseks printimiseks nende mäluseadmesse salvestamisel valige suvand **Jah ja prindi**.
- 6. Lugege kuvatud teadet ja seejärel puudutage valikut **Loo**.

Mäluseadmesse luuakse kaust vastuvõetud dokumentide salvestamiseks.

# **Seotud teave**

 $\blacktriangleright$  ["Teade vastu võetud, kuid töötlemata fakside kohta" lk 166](#page-165-0)

# **Vastuvõetud fakside salvestamine arvutisse (Tingimusteta salvestamine/ edastamine)**

Saate valida vastu võetud dokumentide PDF-vormingusse teisendamise ja nende salvestamise printeriga ühendatud arvutisse. Ühtlasi saate valida dokumentide automaatse printimise nende arvutisse salvestamise ajal.

Sätte valimiseks peate kasutama rakendust FAX Utility. Installige FAX Utility arvutisse.

Rakenduse Windows FAX Utility juhised erinevad olenevalt kasutatavast versioonist. Selles dokumendis on toodud Version 1.XX juhised. Rakenduse Windows FAX Utility Version 2.XX kohta lugege jaotisest **Basic Operations** rakenduse FAX Utility võrguspikris. Et kontrollida, millist versiooni te kasutate, paremklõpsake rakenduse FAX Utility tiitelriba ja seejärel valikut **Versiooni teave**.

# c*Oluline teave:*

- ❏ Valige printeri vastuvõturežiimiks *Auto*.
- ❏ Vastu võetud dokumendid salvestatakse ajutiselt printeri mälus enne seda, kui need salvestatakse arvutis, mis on seatud fakse salvestama. Kuna mälu täitumise tõrge keelab fakside saatmise ja vastuvõtmise, siis tuleb arvuti, mis on seatud fakse salvestama, ühendatuna hoida. Printeri mälus ajutiselt salvestatud dokumentide arvu kuvatakse avakuval ikoonil .

1. Käivitage printeriga ühendatud arvutis rakendus FAX Utility.

2. Avage rakenduses FAX Utility sätete kuva.

# *Märkus.*

Kui kuvatakse parooli sisestamise ekraan, sisestage parool. Kui te ei tea parooli, võtke ühendust printeri administraatoriga.

❏ Windows

Klõpsake suvandit **Fax Settings for Printer**, valige printer ja seejärel klõpsake suvandit **Received Fax Output Settings**.

❏ Mac OS X

Klõpsake suvandit **Fax Receive Monitor**, valige printer ja seejärel klõpsake suvandit **Receive Settings**.

- <span id="page-147-0"></span>3. Klõpsake valikut **Save faxes on this computer** ja seejärel **Browse**, et määrata kaust vastuvõetud tööde salvestamiseks.
- 4. Valige vastavalt vajadusele muud sätted.

# *Märkus.*

Üksikasju sätteüksuste ja juhiste kohta vaadake rakenduse FAX Utility spikri sätteekraanilt.

- 5. Saatke sätete andmed oma printerisse.
	- ❏ Windows

Klõpsake **OK**.

❏ Mac OS X

Klõpsake valikut **Saada**.

Kui tahate salvestada ja printida samal ajal, minge järgmise sammu juurde.

- 6. Valige printeri juhtpaneelil **Sätted** > **Üldsätted** > **Faksi sätted** > **Vastuvõtmise sätted**.
- 7. Valige **Salvestamise/ Edastam sätted**, **Tingimusteta salvestamine/edastamine**, **Salvesta arvutisse** ja seejärel **Jah ja prindi**.

### *Märkus.*

Et vastuvõetud dokumente enam arvutisse mitte salvestada, määrake suvandi *Salvesta arvutisse* sätteks *Ei*. Seda sätet saate muuta ka rakenduse FAX Utility abil, kuid rakenduse FAX Utility sätete muutmine ei ole lubatud, kui printeris on vastuvõetud fakse, mis pole veel arvutisse salvestatud.

# **Seotud teave**

- $\rightarrow$  ["Vastuvõturežiimi määramine" lk 140](#page-139-0)
- $\rightarrow$  ["FAX Utility" lk 222](#page-221-0)
- & ["Teade vastu võetud, kuid töötlemata fakside kohta" lk 166](#page-165-0)

# **Vastuvõetud fakside edasisaatmine (Tingimusteta salvestamine/edastamine)**

Saate saata vastuvõetud dokumente edasi teise faksiseadmesse või teisendada dokumente PDF-vormingusse ja saata need edasi jagatud kausta või meiliaadressile. Edasisaadetud dokumendid kustutatakse printerist. Esmalt registreerige edasisaatmise sihtkohad kontaktide loendis. Meiliaadressi edasisaatmiseks peate määrama ka meiliserveri sätted.

# *Märkus.*

- ❏ Värvilisi dokumente ei saa teisele faksiseadmele edastada. Neid töödeldakse kui dokumente, mille edasisaatmine ebaõnnestus.
- ❏ Enne selle funktsiooni kasutamist veenduge, et printeri sätted *Kuupäev/kellaaeg* ja *Ajavahe* on õiged. Kasutage menüüsid, valides suvandid *Sätted* > *Üldsätted* > *Põhisätted* > *Kuupäeva/kellaaja sätted*.
- 1. Puudutage avakuval valikut **Sätted**.
- 2. Puudutage ikooni **Üldsätted** > **Faksi sätted** > **Vastuvõtmise sätted** > **Salvestamise/ Edastam sätted** > **Tingimusteta salvestamine/edastamine**.

Kui kuvatakse teade, lugege selle sisu ja seejärel puudutage valikut **Nõus**.

3. Puudutage valikut **Saada edasi**.

### 4. Valige **Jah**.

#### *Märkus.*

Dokumentide automaatseks printimiseks nende edasisaatmise ajal valige *Jah ja prindi*.

- 5. Puudutage valikut **Lisa kirje**.
- 6. Valige kontaktide loendist edasisaatmise sihtkohad.

### *Märkus.*

Saate määrata kuni viis edasisaatmise sihtkohta. Puudutage sihtkoha valimiseks märget. Puudutage valiku tühistamiseks uuesti märget.

- 7. Kui olete edasisaatmise sihtkohtade valimise lõpetanud, puudutage valikut **Sule**.
- 8. Veenduge, et teie valitud edasisaatmise sihtkohad oleksid õiged, ja seejärel puudutage valikut **Nõus**.
- 9. Valige suvandis **Valikud, kui edastamine nurjus**, kas printida vastuvõetud dokumendid või salvestada need printeri sisendkausta, kui nende edasisaatmine nurjub.

### c*Oluline teave:*

Kui sisendkaust on täis, on fakside saatmine ja vastuvõtmine keelatud. Te peaksite need dokumendid pärast kontrollimist sisendkaustast kustutama. Dokumentide arv, mille edasisaatmine on nurjunud, on kuvatud

avakuval ikoonil  $\mathcal{C}$  lisaks teistele töötlemata töödele.

10. Puudutage valikut **Nõus**.

Kui kuvatakse teade, lugege selle sisu ja seejärel puudutage valikut **Nõus**.

- 11. Puudutage valikut **Sule**.
- 12. Faksi meiliaadressile saatmisel saate määrata meili teema. Puudutage valikut **Tavasätted**, puudutage kasti kirje **Edastamise sätted** all ja seejärel sisestage teema.

#### *Märkus.*

- ❏ Kui olete valinud edasisaatmise sihtkohaks jagatud kausta võrgus või meiliaadressi, soovitame testida, kas saate saata skannitud kujutist sihtkohta skannimisrežiimis. Valige suvandid *Skanni* > *Meil* või *Skanni* > *Võrgukaust/FTP* avaekraanilt, valige sihtkoht ja seejärel alustage skannimist.
- ❏ Saate seada süsteemi faksiteatist Windowsis vastu võtma, kui vastuvõetud dokumendid salvestatakse jagatud võrgukausta. Kasutage seadistamiseks rakendust FAX Utility. Vt üksikasju rakenduse FAX Utility spikrist.

# **Seotud teave**

- $\blacktriangleright$  ["Vastuvõtmise sätted" lk 173](#page-172-0)
- $\blacktriangleright$  ["Kontaktide haldamine" lk 63](#page-62-0)
- $\blacktriangleright$  ["Meiliserveri kasutamine" lk 304](#page-303-0)
- & ["Vastuvõetud fakside vaatamine LCD-ekraanil \(Tingimusteta salvestamine/edastamine\)" lk 146](#page-145-0)
- $\blacktriangleright$  ["Teade vastu võetud, kuid töötlemata fakside kohta" lk 166](#page-165-0)
- $\blacktriangleright$  ["Meilile skannimine" lk 107](#page-106-0)
- & ["Võrgukausta või FTP-serverisse skannimine" lk 104](#page-103-0)
- $\rightarrow$  ["FAX Utility" lk 222](#page-221-0)

# <span id="page-149-0"></span>**Meiliteatiste saatmine vastuvõetud fakside töötlemistulemuste kohta (Tingimusteta salvestamine/edastamine)**

Saate saata e-posti, mis sisaldab vastuvõetud faksi töötlemistulemusi.

- 1. Puudutage avakuval valikut **Sätted**.
- 2. Puudutage ikooni **Üldsätted** > **Faksi sätted** > **Vastuvõtmise sätted** > **Salvestamise/ Edastam sätted** > **Tingimusteta salvestamine/edastamine**.

Kui kuvatakse teade, lugege selle sisu ja seejärel puudutage valikut **Nõus**.

- 3. Puudutage valikut **Meiliteatised**.
- 4. Lubage vastavalt vajadusele alljärgnevad suvandid.

### *Märkus.*

Alljärgnevaid suvandeid on võimalik kasutada samaaegselt.

- ❏ Teavita vastuvõtmise lõpetamisel: saatke adressaadile e-post, kui printer on lõpetanud faksi vastuvõtmise.
- ❏ Teavita printimise lõpetamisel: saatke adressaadile e-post, kui printer lõpetanud vastuvõetud faksi printimise.
- ❏ Teavita mäluseadmele salvestamise lõpetamisel: saatke adressaadile e-post, kui printer lõpetanud vastuvõetud dokumendi salvestamise mäluseadmele.
- ❏ Teavita edastamise lõpetamisel: saatke adressaadile e-post, kui printer lõpetanud vastuvõetud faksi edasisaatmise.
- 5. Puudutage kasti kirje **Saaja** all.
- 6. Valige kontaktide loendist adressaat.

# *Märkus.*

Saate määrata ainult ühe adressaadi. Puudutage adressaadi valimiseks märget. Puudutage valiku eemaldamiseks uuesti märget.

- 7. Kui olete adressaadi valimise lõpetanud, puudutage valikut **Sule**.
- 8. Puudutage valikut **Nõus**.

# **Määratud saatjalt või määratud ajal vastu võetud fakside salvestamine ja edasisaatmine (Tingim. salvest./edast.)**

Saate valida määratud saatjalt või määratud ajal vastu võetud fakside salvestamise ja edasisaatmise.

# *Märkus.*

Saate kasutada funktsiooni *Tingimusteta salvestamine/edastamine*, et salvestada või saata edasi fakse täpsustamata saatjalt.

Printeris on järgmised võimalused vastuvõetud fakside salvestamiseks ja edasisaatmiseks.

- ❏ Salvestamine sisendkausta või konfidentsiaalsesse kasti
- ❏ Salvestamine välisesse mäluseadmesse
- ❏ Edasisaatmine teise faksiseadmesse, meiliaadressile või ühiskasutusega võrgukausta

# **Faksimine**

### *Märkus.*

- ❏ Loetletud funktsioone on võimalik kasutada samaaegselt. Kui kasutate neid kõiki samal ajal, salvestatakse vastuvõetud dokumendid sisendkausta või konfidentsiaalsesse kasti ja välisele mäluseadmele ning saadetakse edasi määratud sihtkohta.
- ❏ Kui on veel lugemata, salvestamata või edasi saatmata vastuvõetud dokumente, kuvatakse töötlemata tööde arv avakuval ikoonil  $\mathfrak{t}$ .

# **Seotud teave**

- & "Tingimuste seadistamine vastuvõetud fakside salvestamiseks ja edasisaatmiseks (Tingim. salvest./edast.)" lk 151
- & ["Vastuvõetud fakside salvestamine sisendkausta või konfidentsiaalsesse kasti \(Tingim. salvest./edast.\)" lk 152](#page-151-0)
- & ["Vastuvõetud fakside salvestamine välisesse mäluseadmesse \(Tingim. salvest./edast.\)" lk 154](#page-153-0)
- & ["Vastuvõetud fakside edasisaatmine \(Tingim. salvest./edast.\)" lk 156](#page-155-0)
- $\rightarrow$  ["Vastuvõetud fakside printimine \(Tingim. salvest./edast.\)" lk 158](#page-157-0)
- & ["Meiliteatiste saatmine vastuvõetud fakside töötlemistulemuste kohta \(Tingim. salvest./edast.\)" lk 159](#page-158-0)
- & ["Teade vastu võetud, kuid töötlemata fakside kohta" lk 166](#page-165-0)

# **Tingimuste seadistamine vastuvõetud fakside salvestamiseks ja edasisaatmiseks (Tingim. salvest./edast.)**

- 1. Puudutage avakuval valikut **Sätted**.
- 2. Puudutage valikut **Üldsätted** > **Faksi sätted** > **Vastuvõtmise sätted** > **Salvestamise/ Edastam sätted**.
- 3. Puudutage ikooni ühes registreerimata kastidest suvandis **Tingim. salvest./edast.**.

# *Märkus.*

Tingimuste muutmiseks puudutage registreeritud kastis ikooni .

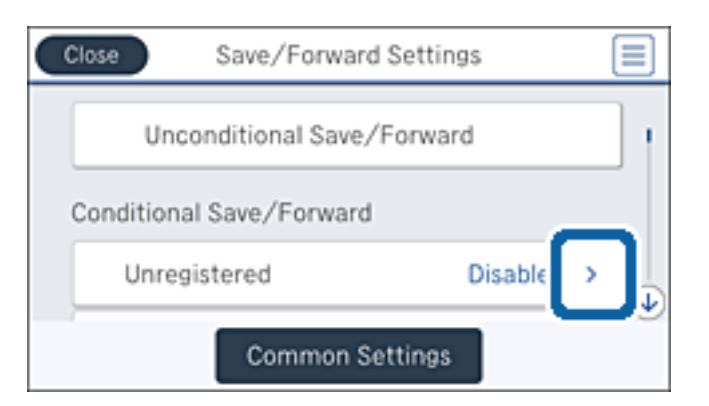

- 4. Puudutage kasti kirje **Nimi** all ja seejärel sisestage tingimuse nimi.
- 5. Puudutage kasti kirje **Tingimus(ed)** all.
- 6. Valige tingimused ja määrake sätted.

*Märkus.* Alljärgnevaid suvandeid on võimalik kasutada samaaegselt.

- <span id="page-151-0"></span>❏ Saatja Faksinumber sobib: kui saatja faksinumber on vastavuses, siis vastuvõetud dokument salvestatakse ja saadetakse edasi. Puudutage valikut **Saatja Faksinumber sobib** ja seejärel valige suvandid. Kerige ekraan lõpuni alla ja seejärel puudutage kasti **Faksinumber** ning sisestage telefoninumber (kuni 20 numbrit).
- ❏ Alamaadressi (SUB) täpne vastavus: kui alamaadress (SUB) on täpses vastavuses, siis vastuvõetud dokument salvestatakse ja saadetakse edasi. Puudutage valikut **Alamaadressi (SUB) täpne vastavus**, puudutage ülemist kasti, et määrata selle sätteks **Sees**, ja seejärel puudutage kasti **Alamaadress (SUB)** ning sisestage alamaadress (SUB).
- ❏ Parooli (SID) täpne vastavus: kui parool (SID) on täpses vastavuses, siis vastuvõetud dokument salvestatakse ja saadetakse edasi. Puudutage valikut **Parooli (SID) täpne vastavus**, puudutage ülemist kasti, et määrata selle sätteks **Sees**, ja seejärel puudutage kasti **Parool(SID)** ning sisestage parool.
- ❏ Vastuvõtmise aeg: salvestab ja saadab edasi dokumendid, mis on vastu võetud määratud ajavahemiku jooksul. Puudutage valikut **Vastuvõtmise aeg** ja seejärel puudutage kasti **Vastuvõtmise aeg**, et määrata selle sätteks **Sees**. Määrake ajavahemik suvandites **Algusaeg** ja **Lõppaeg**.
- 7. Kui olete sätete valimise lõpetanud, puudutage valikut **Sule**, et naasta ekraanile Tingim. salvest./edast., ja seejärel puudutage tingimuste salvestamiseks valikut **Nõus**.

# **Vastuvõetud fakside salvestamine sisendkausta või konfidentsiaalsesse kasti (Tingim. salvest./edast.)**

Saate valida vastuvõetud fakside salvestamise printeri sisendkausta ja konfidentsiaalsesse kasti. Kokku saate salvestada kuni 200 dokumenti.

# *Märkus.*

200 dokumendi salvestamine ei tarvitse siiski õnnestuda tingituna näiteks salvestatud dokumentide failimahust ning mitme fakside salvestamise funktsiooni samaaegsest kasutamisest.

# **Seotud teave**

- & "Vastuvõetud fakside sisendkausta ja konfidentsiaalsesse kasti salvestamise säte (Tingim. salvest./edast.)" lk 152
- & ["Vastuvõetud fakside vaatamine LCD-ekraanil \(Tingim. salvest./edast.\)" lk 154](#page-153-0)
- $\blacktriangleright$  ["Sisendkausta kasutamine" lk 160](#page-159-0)
- $\blacktriangleright$  ["Konfidentsiaalse kasti kasutamine" lk 161](#page-160-0)

# *Vastuvõetud fakside sisendkausta ja konfidentsiaalsesse kasti salvestamise säte (Tingim. salvest./ edast.)*

- 1. Puudutage avakuval valikut **Sätted**.
- 2. Puudutage valikut **Üldsätted** > **Faksi sätted** > **Vastuvõtmise sätted** > **Salvestamise/ Edastam sätted**.

3. Valige kirje **Tingim. salvest./edast.** alt registreeritud kast.

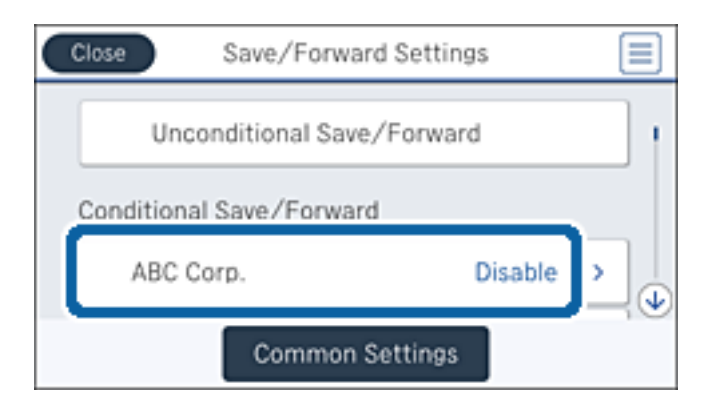

- 4. Puudutage valikut **Aktiveeri**.
- 5. Puudutage ikooni $\geq$

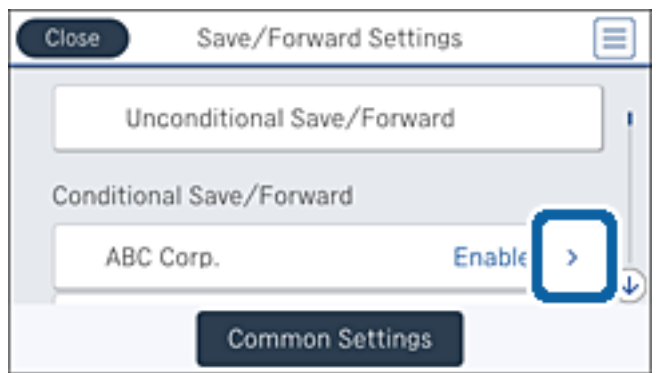

- 6. Kontrollige tingimusi.
- 7. Puudutage kasti kirje **Salv./Edast. Sihtkoht** all.
- 8. Puudutage valikut **Salvesta faksiboksi**.
- 9. Puudutage ülemist kasti, et määrata selle sätteks **Sees**.
- 10. Valige kast, kuhu salvestada dokument.

#### *Märkus.*

Kui sisendkaust või konfidentsiaalne kast on parooliga kaitstud, sisestage parool.

- 11. Puudutage kolm korda valikut **Nõus**, et minna tagasi ekraanile Salvestamise/ Edastam sätted.
- 12. Puudutage valikut **Tavasätted**.
- 13. Puudutage valikut **Toimingu faksiandmete maht on täis** ja seejärel valige suvand, mida kasutada juhul, kui sisendkaust on täis.
	- ❏ **Võta faksid vastu ja prindi**: printer prindib välja kõik vastuvõetud dokumendid, mida ei saa salvestada sisendkausta.
	- ❏ **Hülga sissetulevad faksid**: printer keeldub sissetulevatest faksikõnedest.

<span id="page-153-0"></span>14. Saate vajaduse korral seadistada sisendkaustale parooli. Puudutage valikut **Sisendkausta parooli sätted** ja seadistage parool. Puudutage pärast parooli seadistamist valikut **Sule**.

#### *Märkus.*

Parooli ei saa seadistada, kui tegite valiku *Võta faksid vastu ja prindi*.

# *Vastuvõetud fakside vaatamine LCD-ekraanil (Tingim. salvest./edast.)*

1. Puudutage avakuval valikut **Faksiboks**.

#### *Märkus.*

Kui on lugemata vastuvõetud fakse, kuvatakse lugemata dokumentide arv avakuval ikoonil  $\left\vert \mathfrak{c}\right\vert$ .

- 2. Puudutage valikut **Sisendk./ Konf.**.
- 3. Valige sisendkaust või konfidentsiaalne kast, mida soovite vaadata.
- 4. Kui sisendkaust või konfidentsiaalne kast on parooliga kaitstud, sisestage sisendkausta, konfidentsiaalse kasti või administraatori parool.
- 5. Valige loendist faks, mida soovite vaadata.

Faksi sisu kuvatakse ekraanil.

- ❏ : pöörab pilti 90 kraadi paremale.
- $\Box \; \textcircled{\footnotesize{\LARGE{\odot}}} \; \textcircled{\footnotesize{\LARGE{\odot}}} \; \textcircled{\footnotesize{\LARGE{\odot}}}$  : liigutab ekraani noolte suunas.
- $\Box$  $\textcircled{\textrm{\textbf{0}}}$ : vähendab või suurendab.
- ❏ : liigub eelmisele või järgmisele lehele.
- ❏ Tööikoonide peitmiseks puudutage eelvaate ekraanil ükskõik millist kohta peale ikoonide. Ikoonide kuvamiseks puudutage uuesti.
- 6. Valige, kas soovite vaadatud dokumenti printida või kustutada, ning seejärel järgige ekraanil kuvatud juhiseid.

#### c*Oluline teave:*

Kui printeri mälu on täis, on fakside vastuvõtmine ja saatmine keelatud. Kustutage dokumendid, mille olete juba üle vaadanud või välja printinud.

#### **Seotud teave**

- $\blacktriangleright$  ["Teade vastu võetud, kuid töötlemata fakside kohta" lk 166](#page-165-0)
- & ["Menüüsuvandid režiimis Faksi sätted" lk 171](#page-170-0)

# **Vastuvõetud fakside salvestamine välisesse mäluseadmesse (Tingim. salvest./ edast.)**

Võite seada vastuvõetud dokumentide teisendamise PDF-vormingusse ja salvestamise printeriga ühendatud välisesse mäluseadmesse.

# c*Oluline teave:*

Vastu võetud dokumendid salvestatakse ajutiselt printeri mälus enne seda, kui need salvestatakse printeriga ühendatud seadme mälus. Kuna mälu täitumise tõrge keelab fakside saatmise ja vastuvõtmise, siis tuleb mäluseade printeriga ühendatuna hoida. Printeri mälus ajutiselt salvestatud dokumentide arvu kuvatakse avakuval ikoonil ご .

- 1. Ühendage printeriga väline mäluseade.
- 2. Puudutage avakuval valikut **Sätted**.
- 3. Puudutage ikooni **Üldsätted** > **Faksi sätted** > **Vastuvõtmise sätted** > **Salvestamise/ Edastam sätted**.
- 4. Valige kirje **Tingim. salvest./edast.** alt registreeritud kast.

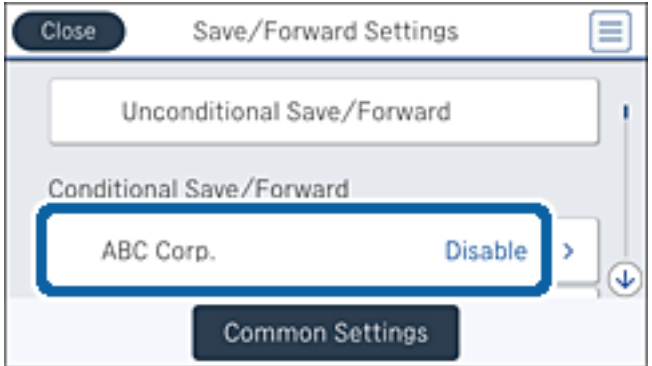

- 5. Puudutage valikut **Aktiveeri**.
- 6. Puudutage ikooni $\rightarrow$

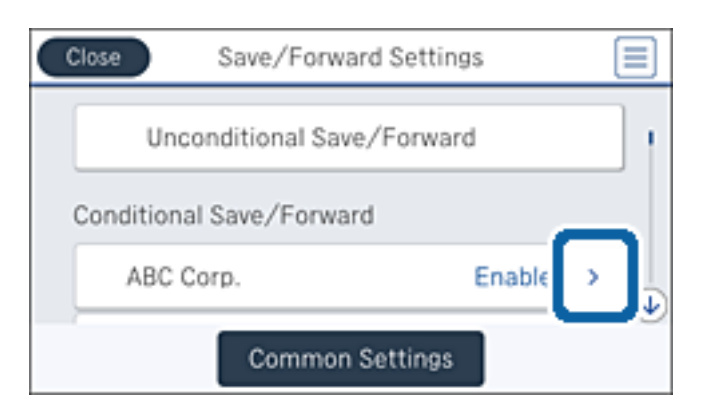

- 7. Kontrollige tingimusi.
- 8. Puudutage kasti kirje **Salv./Edast. Sihtkoht** all.
- 9. Puudutage valikut **Salvesta mäluseadmesse**.
- 10. Puudutage kasti **Salvesta mäluseadmesse**, et määrata selle sätteks **Sees**.

<span id="page-155-0"></span>11. Kontrollige ekraanil kuvatud teadet ja seejärel puudutage valikut **Loo**.

Mäluseadmesse luuakse kaust dokumentide salvestamiseks.

12. Puudutage kolm korda valikut **Nõus**, et minna tagasi ekraanile Salvestamise/ Edastam sätted.

# **Seotud teave**

& ["Teade vastu võetud, kuid töötlemata fakside kohta" lk 166](#page-165-0)

# **Vastuvõetud fakside edasisaatmine (Tingim. salvest./edast.)**

Saate saata vastuvõetud dokumente edasi teise faksiseadmesse või teisendada dokumente PDF-vormingusse ja saata need edasi jagatud kausta või meiliaadressile. Edasisaadetud dokumendid kustutatakse printerist. Esmalt registreerige edasisaatmise sihtkohad kontaktide loendis. Meiliaadressi edasisaatmiseks peate määrama ka meiliserveri sätted.

# *Märkus.*

- ❏ Värvilisi dokumente ei saa teisele faksiseadmele edastada. Neid töödeldakse kui dokumente, mille edasisaatmine ebaõnnestus.
- ❏ Enne selle funktsiooni kasutamist veenduge, et printeri sätted *Kuupäev/kellaaeg* ja *Ajavahe* on õiged. Kasutage menüüsid, valides suvandid *Sätted* > *Üldsätted* > *Põhisätted* > *Kuupäeva/kellaaja sätted*.
- 1. Puudutage avakuval valikut **Sätted**.
- 2. Puudutage ikooni **Üldsätted** > **Faksi sätted** > **Vastuvõtmise sätted** > **Salvestamise/ Edastam sätted**.
- 3. Valige kirje **Tingim. salvest./edast.** alt registreeritud kast.

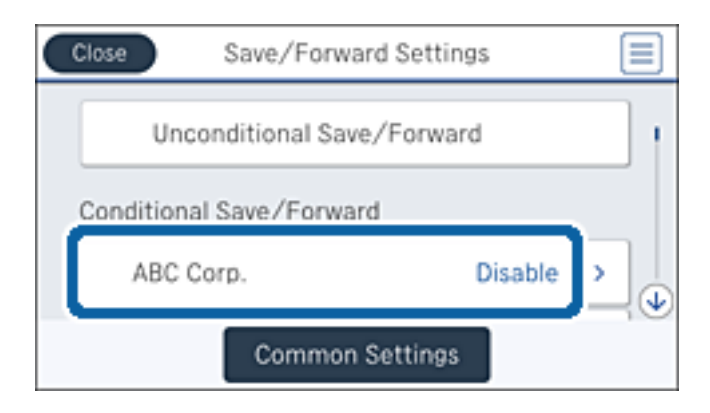

4. Puudutage valikut **Aktiveeri**.

5. Puudutage ikooni

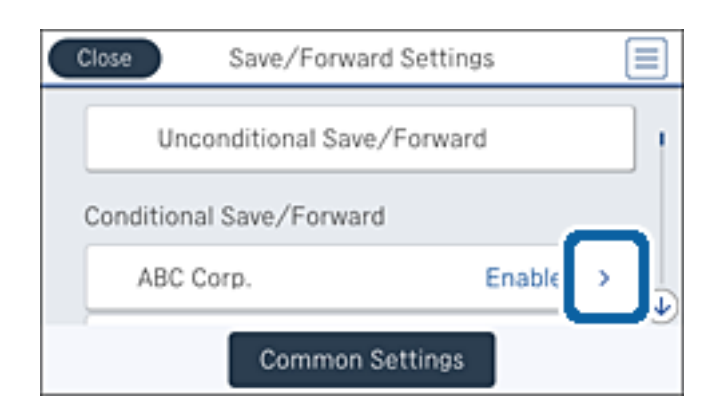

- 6. Kontrollige tingimusi.
- 7. Puudutage kasti kirje **Salv./Edast. Sihtkoht** all.
- 8. Puudutage valikut **Saada edasi**.
- 9. Puudutage ülemist kasti, et määrata selle sätteks **Sees**.
- 10. Puudutage valikut **Lisa kirje**.
- 11. Valige kontaktide loendist edasisaatmise sihtkohad.

#### *Märkus.*

Saate määrata ainult ühe edasisaatmise sihtkoha. Puudutage sihtkoha valimiseks märget. Puudutage valiku eemaldamiseks uuesti märget.

- 12. Kui olete edasisaatmise sihtkohta valinud, puudutage valikut **Sule**.
- 13. Veenduge, et teie valitud edasisaatmise sihtkoht oleks õige, ja seejärel puudutage valikut **Nõus**.
- 14. Valige suvandis **Valikud, kui edastamine nurjus**, kas printida vastuvõetud dokumendid või salvestada need printeri sisendkausta, kui nende edasisaatmine nurjub.

#### c*Oluline teave:*

Kui sisendkaust on täis, on fakside saatmine ja vastuvõtmine keelatud. Te peaksite need dokumendid pärast kontrollimist sisendkaustast kustutama. Dokumentide arv, mille edasisaatmine on nurjunud, on kuvatud avakuval ikoonil  $\|\mathbf{t}\|$ lisaks teistele töötlemata töödele.

- 15. Puudutage kolm korda valikut **Nõus**, et minna tagasi ekraanile Salvestamise/ Edastam sätted.
- 16. Faksi meiliaadressile saatmisel saate määrata meili teema. Puudutage valikut **Tavasätted** > **Edastamise sätted** ja sisestage teema.

#### *Märkus.*

- ❏ Kui olete valinud edasisaatmise sihtkohaks jagatud kausta võrgus või meiliaadressi, soovitame testida, kas saate saata skannitud kujutist sihtkohta skannimisrežiimis. Valige suvandid *Skanni* > *Meil* või *Skanni* > *Võrgukaust/FTP* avaekraanilt, valige sihtkoht ja seejärel alustage skannimist.
- ❏ Saate seada süsteemi faksiteatist Windowsis vastu võtma, kui vastuvõetud dokumendid salvestatakse jagatud võrgukausta. Kasutage seadistamiseks rakendust FAX Utility. Vt üksikasju rakenduse FAX Utility spikrist.

# <span id="page-157-0"></span>**Seotud teave**

- $\blacktriangleright$  ["Vastuvõtmise sätted" lk 173](#page-172-0)
- $\blacktriangleright$  ["Kontaktide haldamine" lk 63](#page-62-0)
- $\blacktriangleright$  ["Meiliserveri kasutamine" lk 304](#page-303-0)
- & ["Vastuvõetud fakside vaatamine LCD-ekraanil \(Tingim. salvest./edast.\)" lk 154](#page-153-0)
- $\blacktriangleright$  ["Teade vastu võetud, kuid töötlemata fakside kohta" lk 166](#page-165-0)
- $\blacktriangleright$  ["Meilile skannimine" lk 107](#page-106-0)
- & ["Võrgukausta või FTP-serverisse skannimine" lk 104](#page-103-0)
- $\rightarrow$  ["FAX Utility" lk 222](#page-221-0)

# **Vastuvõetud fakside printimine (Tingim. salvest./edast.)**

Saate printida vastuvõetud dokumente, mis vastavad salvestamise või edasisaatmise tingimustele.

- 1. Puudutage avakuval valikut **Sätted**.
- 2. Puudutage valikut **Üldsätted** > **Faksi sätted** > **Vastuvõtmise sätted** > **Salvestamise/ Edastam sätted**.
- 3. Valige kirje **Tingim. salvest./edast.** alt registreeritud kast.

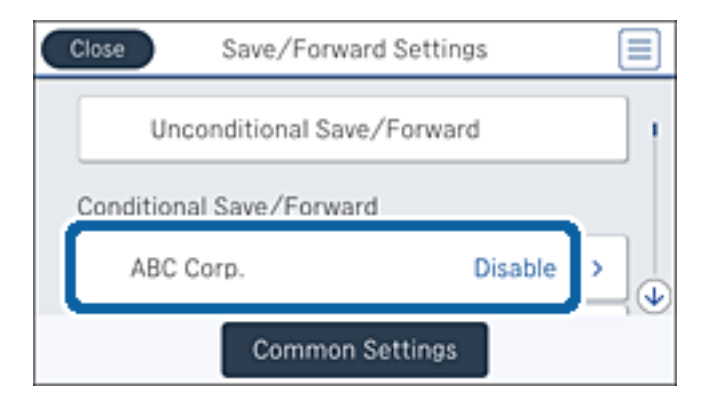

- 4. Puudutage valikut **Aktiveeri**.
- 5. Puudutage ikooni $\rightarrow$

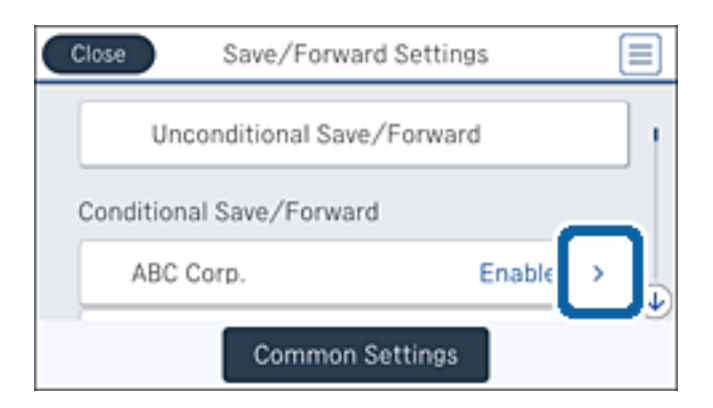

6. Kontrollige tingimusi.

- <span id="page-158-0"></span>7. Puudutage kasti kirje **Salv./Edast. Sihtkoht** all.
- 8. Puudutage kasti **Prindi**, et määrata selle sätteks **Sees**.
- 9. Puudutage kaks korda valikut **Nõus**, et minna tagasi ekraanile Salvestamise/ Edastam sätted.

# **Seotud teave**

 $\rightarrow$  ["Printimissätted" lk 175](#page-174-0)

# **Meiliteatiste saatmine vastuvõetud fakside töötlemistulemuste kohta (Tingim. salvest./edast.)**

Saate saata e-posti, mis sisaldab vastuvõetud faksi töötlemistulemusi.

- 1. Puudutage avakuval valikut **Sätted**.
- 2. Puudutage ikooni **Üldsätted** > **Faksi sätted** > **Vastuvõtmise sätted** > **Salvestamise/ Edastam sätted**.
- 3. Valige kirje **Tingim. salvest./edast.** alt registreeritud kast.

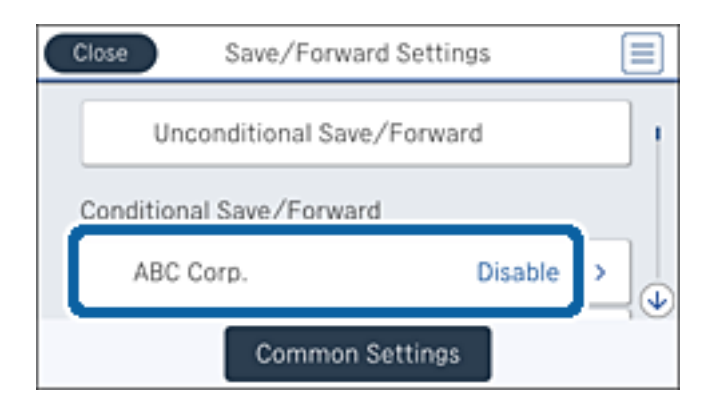

- 4. Puudutage valikut **Aktiveeri**.
- 5. Puudutage ikooni $\rightarrow$

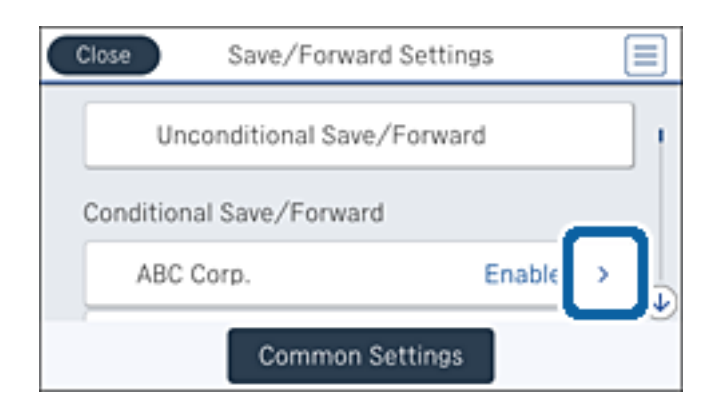

- 6. Kontrollige tingimusi.
- 7. Puudutage kasti kirje **Meiliteatised** all.

<span id="page-159-0"></span>8. Lubage vastavalt vajadusele alljärgnevad suvandid.

#### *Märkus.*

Alljärgnevaid suvandeid on võimalik valida samaaegselt.

- ❏ **Teavita vastuvõtmise lõpetamisel**: saatke adressaadile e-post, kui printer on lõpetanud faksi vastuvõtmise.
- ❏ **Teavita mäluseadmele salvestamise lõpetamisel**: saatke adressaadile e-post, kui printer lõpetanud vastuvõetud dokumendi salvestamise mäluseadmele.
- ❏ **Teavita edastamise lõpetamisel**: saatke adressaadile e-post, kui printer lõpetanud vastuvõetud faksi edasisaatmise.
- ❏ **Teavita printimise lõpetamisel**: saatke adressaadile e-post, kui printer lõpetanud vastuvõetud faksi printimise.
- 9. Puudutage kasti kirje **Saaja** all.
- 10. Valige kontaktide loendist adressaat.

#### *Märkus.*

Saate määrata ainult ühe adressaadi. Puudutage adressaadi valimiseks märget. Puudutage valiku eemaldamiseks uuesti märget.

- 11. Kui olete adressaadi valimise lõpetanud, puudutage valikut **Sule**.
- 12. Puudutage kaks korda valikut **Nõus**, et minna tagasi ekraanile Salvestamise/ Edastam sätted.

# **Faksikasti kasutamine**

Faksikast koosneb viiest kastist.

- ❏ Sisendkaust: salvestab vastuvõetud dokumendi.
- ❏ Konfidentsiaalne kast: salvestab vastuvõetud dokumendi. Konfidentsiaalseid fakse saate vastu võtta, kui määrate dokumendi salvestamise sihtkoha suvandis Tingim. salvest./edast..
- ❏ Salvestatud dokumentide kaust: salvestab saadetava dokumendi.
- ❏ Pollimisega saatmise kast: salvestab dokumendi pollimisega saatmiseks.
- ❏ Tahvli kast: salvestab dokumendi selektiivseks pollimisega saatmiseks.

# **Seotud teave**

- $\blacktriangleright$  "Sisendkausta kasutamine" lk 160
- & ["Konfidentsiaalse kasti kasutamine" lk 161](#page-160-0)
- & ["Funktsiooni Salvestatud dokumentide kaust kasutamine" lk 162](#page-161-0)
- $\blacktriangleright$  . Funktsiooni Pollimisega saatmise kast kasutamine" lk 163
- $\blacktriangleright$  ["Tahvli kasti kasutamine" lk 164](#page-163-0)

# **Sisendkausta kasutamine**

Saate valida vastuvõetud fakside salvestamise printeri sisendkausta. Sisendkausta ja konfidentsiaalsesse kasti saab kokku salvestada kuni 200 dokumenti. Pärast selle funktsiooni valimist ei prindita vastuvõetud dokumendid automaatselt välja. Saate neid vaadata printeri LCD-ekraanil vaadata ja vajadusel välja printida.

#### <span id="page-160-0"></span>*Märkus.*

200 dokumendi salvestamine ei tarvitse siiski õnnestuda tingituna näiteks salvestatud dokumentide failimahust ning mitme fakside salvestamise funktsiooni samaaegsest kasutamisest.

# **Seotud teave**

- $\blacktriangleright$  "Vastuvõetud dokumentide vaatamine sisendkaustas" lk 161
- & "Sisendkausta sätete määramine" lk 161

# **Vastuvõetud dokumentide vaatamine sisendkaustas**

Saate vaadata printeri sisendkausta salvestatud vastuvõetud dokumente.

- 1. Puudutage avakuval valikut **Faksiboks**.
- 2. Puudutage valikut **Sisendk./ Konf.**.
- 3. Puudutage kasti **Sisendkaust**.
- 4. Valige faks, mida soovite vaadata.

Dokumendi sisu kuvatakse ekraanil.

# **Sisendkausta sätete määramine**

Sisendkausta salvestatud dokumenti saab printida, salvestada mäluseadmele või kustutada. Samuti saate seadistada parooli ja sisendkausta sätteid kustutada.

- 1. Puudutage avakuval valikut **Faksiboks**.
- 2. Puudutage valikut **Sisendk./ Konf.**.
- 3. Puudutage kasti **Sisendkaust**.
- 4. Puudutage ikooni $\equiv$
- 5. Valige kasutamiseks menüü ja järgige seejärel ekraanil kuvatavaid juhiseid.

# **Konfidentsiaalse kasti kasutamine**

Saate valida vastuvõetud fakside salvestamise printeri konfidentsiaalsesse kasti. Sisendkausta ja konfidentsiaalsesse kasti saab kokku salvestada kuni 200 dokumenti.

# *Märkus.*

200 dokumendi salvestamine ei tarvitse siiski õnnestuda tingituna näiteks salvestatud dokumentide failimahust ning mitme fakside salvestamise funktsiooni samaaegsest kasutamisest.

# **Seotud teave**

- $\rightarrow$  ["Vastuvõetud dokumentide vaatamine konfidentsiaalses kastis" lk 162](#page-161-0)
- $\blacktriangleright$  ["Konfidentsiaalse kasti sätete määramine" lk 162](#page-161-0)

# <span id="page-161-0"></span>**Vastuvõetud dokumentide vaatamine konfidentsiaalses kastis**

Saate vaadata printeri konfidentsiaalsesse kasti salvestatud vastuvõetud dokumente.

- 1. Puudutage avakuval valikut **Faksiboks**.
- 2. Puudutage valikut **Sisendk./ Konf.**.
- 3. Puudutage ühte konfidentsiaalsetest kastidest.
- 4. Valige faks, mida soovite vaadata.

Dokumendi sisu kuvatakse ekraanil.

# **Konfidentsiaalse kasti sätete määramine**

Konfidentsiaalsesse kasti salvestatud dokumenti saab printida, salvestada mäluseadmele ja kustutada. Samuti saate seadistada parooli ja konfidentsiaalse kasti sätteid kustutada.

- 1. Puudutage avakuval valikut **Faksiboks**.
- 2. Puudutage valikut **Sisendk./ Konf.**.
- 3. Puudutage ühte konfidentsiaalsetest kastidest.
- 4. Puudutage ikooni $\left[\frac{\equiv}{\text{Mean}}\right]$
- 5. Valige kasutamiseks menüü ja järgige seejärel ekraanil kuvatavaid juhiseid.

# **Funktsiooni Salvestatud dokumentide kaust kasutamine**

Saate printeri salvestatud dokumentide kasti salvestada kuni 10 dokumenti (kuni 100 ühevärvilist lehekülge dokumendi kohta).

# *Märkus.*

Olenevalt kasutustingimustest (näiteks salvestatud dokumendifailide suurus) ei pruugi 10 dokumendi salvestamine alati olla võimalik.

# **Seotud teave**

- $\rightarrow$  "Dokumentide vaatamine kastis Salvestatud dokumentide kaust" lk 162
- & ["Suvandi Salvestatud dokumentide kaust sätete määramine" lk 163](#page-162-0)

# **Dokumentide vaatamine kastis Salvestatud dokumentide kaust**

Saate vaadata printeri salvestatud dokumentide kasti salvestatud dokumente.

- 1. Puudutage avakuval valikut **Faksiboks**.
- 2. Puudutage valikut **Salvestatud dokumendid**.

<span id="page-162-0"></span>3. Valige dokument, mida soovite vaadata.

Dokumendi sisu kuvatakse ekraanil.

# **Suvandi Salvestatud dokumentide kaust sätete määramine**

Salvestatud dokumentide kasti saate salvestada faksiandmeid. Lisaks saate salvestatud dokumentide kasti salvestatud dokumenti printida, salvestada mäluseadmele ja kustutada ning seadistada kasti avamiseks parooli.

- 1. Puudutage avakuval valikut **Faksiboks**.
- 2. Puudutage valikut **Salvestatud dokumendid**.
- 3. Puudutage ikooni $\equiv$
- 4. Valige kasutamiseks menüü ja järgige seejärel ekraanil kuvatavaid juhiseid.

# **Funktsiooni Pollimisega saatmise kast kasutamine**

Saate printeri pollimise saatmiskastis hoida ühe ühevärvilise dokumendi kuni 100 lehekülge.

# **Seotud teave**

- $\rightarrow$  ["Pollim. saatm./ T-tahvli boks registreerimine" lk 138](#page-137-0)
- $\blacktriangleright$  ["Dokumendi salvestamine kastis Pollim. saatm./ T-tahvli boks" lk 138](#page-137-0)
- $\blacklozenge$  "Dokumentide vaatamine kastis Pollimisega saatmise kast" lk 163
- & "Suvandi Pollimisega saatmise kast sätete määramine" lk 163

# **Dokumentide vaatamine kastis Pollimisega saatmise kast**

Saate vaadata printeri pollimise saatmiskasti salvestatud dokumente.

- 1. Puudutage avakuval valikut **Faksiboks**.
- 2. Puudutage valikut **Poll.saatm /Tahvel**.
- 3. Puudutage kasti **Pollimisega saatmine**.
- 4. Puudutage valikut **Kontrolli dokumenti**.

Dokumendi sisu kuvatakse ekraanil.

# **Suvandi Pollimisega saatmise kast sätete määramine**

Saate kustutada pollimise saatmiskasti salvestatud dokumente. Lisaks saate seadistada parooli kasti avamiseks, kustutada pärast pollimisega saatmist automaatselt dokumendi sätted ja saata meiliteatise dokumendi töötlemise tulemuste kohta.

1. Puudutage avakuval valikut **Faksiboks**.

- <span id="page-163-0"></span>2. Puudutage valikut **Poll.saatm /Tahvel**.
- 3. Puudutage kasti **Pollimisega saatmine**.
- 4. Puudutage ikooni $\equiv$
- 5. Valige kasutamiseks menüü ja järgige seejärel ekraanil kuvatavaid juhiseid.

# **Tahvli kasti kasutamine**

Saate ühte printeri tahvli kastidest salvestada ühe dokumendi (kuni 100 ühevärvilist lehekülge). Printeril on 10 tahvli kasti, mis võimaldab teil kokku salvestada kuni 10 dokumenti.

# *Märkus.*

Olenevalt kasutustingimustest (näiteks salvestatud dokumendifailide suurus) ei pruugi 10 dokumendi salvestamine alati olla võimalik.

# **Seotud teave**

- $\rightarrow$  ["Pollim. saatm./ T-tahvli boks registreerimine" lk 138](#page-137-0)
- $\rightarrow$  ["Dokumendi salvestamine kastis Pollim. saatm./ T-tahvli boks" lk 138](#page-137-0)
- $\blacktriangleright$  "Dokumentide vaatamine tahvli kastis" lk 164
- & "Tahvli kastide sätete määramine" lk 164

# **Dokumentide vaatamine tahvli kastis**

Saate vaadata printeri tahvli kasti salvestatud dokumente.

- 1. Puudutage avakuval valikut **Faksiboks**.
- 2. Puudutage valikut **Poll.saatm /Tahvel**.
- 3. Puudutage ühte tahvli kastidest.
- 4. Puudutage valikut **Kontrolli dokumenti**.

Dokumendi sisu kuvatakse ekraanil.

# **Tahvli kastide sätete määramine**

Saate valida tahvli kastide alamaadressi ja parooli sätteid. Lisaks saate seadistada parooli kasti avamiseks, kustutada pärast pollimisega saatmist dokumendi sätted, saata meiliteatise dokumendi töötlemise tulemuste kohta, kustutada dokumendi ja kustutada kasti sätted.

- 1. Puudutage avakuval valikut **Faksiboks**.
- 2. Puudutage valikut **Poll.saatm /Tahvel**.
- 3. Puudutage ühte tahvli kastidest.
- 4. Puudutage ikooni $\equiv$

5. Valige kasutamiseks menüü ja järgige seejärel ekraanil kuvatavaid juhiseid.

# **Muude faksifunktsioonide kasutamine**

# **Faksiaruande ja -loendi printimine**

# **Faksiaruande käsitsi printimine**

- 1. Puudutage avakuval valikut **Faks**.
- 2. Puudutage ikooni **Filmeru** (Veel).
- 3. Puudutage valikut **Faksiaruanne**.
- 4. Valige prinditav aruanne ja järgige seejärel ekraanil kuvatavaid juhiseid.

### *Märkus.*

Saate aruande vormingut muuta. Valige avakuvalt *Sätted* > *Üldsätted* > *Faksi sätted* > *Aruande sätted* ja muutke seejärel *Manusta pilt aruandele* või *Aruande vorming* sätteid.

# **Seotud teave**

- $\rightarrow$  ["Veel" lk 170](#page-169-0)
- & ["Aruande sätted" lk 176](#page-175-0)

# **Faksiaruannete automaatse printimise seadistamine**

Saate seadet nii seadistada, et järgmised faksiaruanded prinditakse automaatselt välja.

# **Ülekandearuanne**

Puudutage avakuval valikut **Faks** > **Faksi sätted** > **Ülekandearuanne** ja valige seejärel **Prindi** või **Prindi tõrke korral**.

# **Edasisaatmise aruanne**

Puudutage avakuval valikut **Sätted** > **Üldsätted** > **Faksi sätted** > **Aruande sätted** > **Edasisaatmise aruanne** ja valige seejärel **Prindi** või **Prindi tõrke korral**.

# **Faksilogi automaatne printimine**

Puudutage avakuval valikut **Sätted** > **Üldsätted** > **Faksi sätted** > **Aruande sätted** > **Faksilogi automaatne printimine** ja valige seejärel **Sees(30 järel)** või **Sees(Aeg)**.

# **Seotud teave**

- & ["Menüüsuvandid režiimis Kasutaja sätted" lk 179](#page-178-0)
- & ["Aruande sätted" lk 176](#page-175-0)

# <span id="page-165-0"></span>**Faksimise turvalisuse seadistamine**

Saate määrata turvasätted vältimaks faksi saatmist valele adressaadile või vastuvõetud dokumentide lekkimist või kaotsiminekut. Varundatud fakse on võimalik ka kustutada.

- 1. Puudutage avakuval valikut **Sätted**.
- 2. Puudutage valikut **Üldsätted** > **Faksi sätted** > **Turvasätted**.
- 3. Valige menüü ja määrake seejärel sätted.

# **Seotud teave**

 $\blacktriangleright$  ["Turvasätted" lk 178](#page-177-0)

# **Faksitööde vaatamine**

# **Teade vastu võetud, kuid töötlemata fakside kohta**

Kui on töötlemata vastuvõetud dokumente, kuvatakse töötlemata tööde arvu avakuval ikoonil  $\mathbf{\mathfrak{t}}$ . Vaadake mõiste "töötlemata" määratlust järgmisest tabelist.

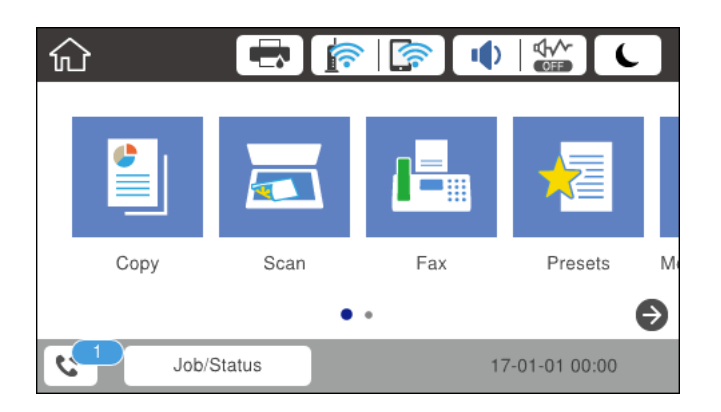

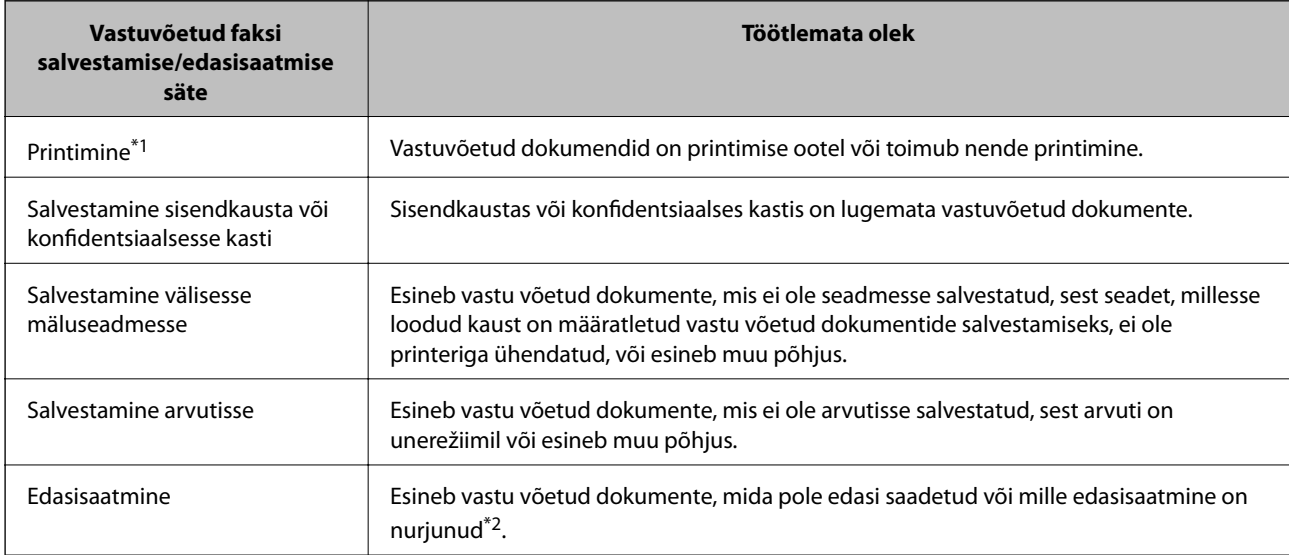

- \*1 : kui te pole määranud ühtegi faksi salvestamise/edasisaatmise sätet või olete valinud vastuvõetud dokumentide printimise nende välisesse mäluseadmesse või arvutisse salvestamisel.
- \*2 : kui olete valinud nende dokumentide salvestamise, mida ei saa sisendkausta edasi saata ning esineb lugemata dokumente, mille sisendkausta edasi saatmine nurjus. Kui olete valinud dokumentide, mille edasisaatmine nurjus, printimise, ning printimine ei ole lõppenud.

#### *Märkus.*

Kui kasutate rohkem kui ühte faksi salvestamise/edasisaatmise sätet, võidakse töötlemata tööde arvuna kuvada "2" või "3", isegi kui vastu on võetud ainult üks faks. Kui olete näiteks määranud fakside salvestamise arvuti sisendkausta ja seade võtab vastu ühe faksi, kuvab see töötlemata tööde arvuks "2", kui faks pole arvuti sisendkausta salvestatud.

### **Seotud teave**

- & ["Vastuvõetud fakside salvestamine sisendkausta \(Tingimusteta salvestamine/edastamine\)" lk 145](#page-144-0)
- & ["Vastuvõetud fakside salvestamine sisendkausta või konfidentsiaalsesse kasti \(Tingim. salvest./edast.\)" lk 152](#page-151-0)
- & ["Vastuvõetud fakside salvestamine välisesse mäluseadmesse \(Tingimusteta salvestamine/edastamine\)" lk 146](#page-145-0)
- & ["Vastuvõetud fakside salvestamine välisesse mäluseadmesse \(Tingim. salvest./edast.\)" lk 154](#page-153-0)
- & ["Vastuvõetud fakside salvestamine arvutisse \(Tingimusteta salvestamine/edastamine\)" lk 147](#page-146-0)
- & ["Vastuvõetud fakside edasisaatmine \(Tingimusteta salvestamine/edastamine\)" lk 148](#page-147-0)
- & ["Vastuvõetud fakside edasisaatmine \(Tingim. salvest./edast.\)" lk 156](#page-155-0)
- & ["Vastuvõetud fakside vaatamine LCD-ekraanil \(Tingimusteta salvestamine/edastamine\)" lk 146](#page-145-0)
- & ["Vastuvõetud fakside vaatamine LCD-ekraanil \(Tingim. salvest./edast.\)" lk 154](#page-153-0)
- & "Pooleliolevate faksitööde vaatamine" lk 167

# **Pooleliolevate faksitööde vaatamine**

Saate järgmisi faksidokumente vaadata, tühistada, printida või uuesti saata.

- ❏ Vastuvõetud dokumendid, mida pole veel välja prinditud
- ❏ Dokumendid, mida pole veel vaadatud
- ❏ Dokumendid, mida pole õnnestunud saata (kui funktsioon **Salvesta tõrke andmed** on lubatud)
- ❏ Vastuvõetud dokumendid, mida pole arvutisse või välisesse mäluseadmesse salvestatud
- 1. Puudutage avakuval valikut **Job/Status**.
- 2. Puudutage vahekaarti **Töö olek** ja seejärel valikut **Aktiivne**.
- 3. Valige töö, mida soovite vaadata.

# **Seotud teave**

& ["Ekraani Job/Status konfiguratsioon" lk 24](#page-23-0)

# **Faksitööde ajaloo vaatamine**

Saate saadetud või vastuvõetud faksitööde ajalugu vaadata. Vastuvõetud fakside logid sisaldavad vastuvõetud dokumente, et saaksite neid uuesti välja printida. Saadetud fakside logist ei saa dokumente printida ega uuesti saata.

1. Puudutage avakuval valikut **Job/Status**.

- <span id="page-167-0"></span>2. Puudutage vahekaarti **Töö olek** ja seejärel valikut **Logi**.
- 3. Valige töö, mida soovite vaadata.

# *Märkus.*

Kõik vastuvõetud dokumendid salvestatakse suvandis *Logi*, et saaksite neid uuesti välja printida, kuid kui printeri mälu saab täis, hakatakse neid kronoloogilises järjestuses kustutama.

# **Seotud teave**

& ["Ekraani Job/Status konfiguratsioon" lk 24](#page-23-0)

# **Menüüsuvandid režiimis Faks**

# **Saaja**

Valige juhtpaneelil menüüd allpool kirjeldatud viisil.

# **Faks** > **Saaja**

❏ Otsesisend

Sisestage faksinumber käsitsi.

❏ Kontaktid

Valige kontaktide loendist adressaat. Saate ka lisada kontakti või seda redigeerida.

❏ Viimatine

Valige adressaat saadetud fakside ajaloost. Saate ka lisada adressaadi kontaktide loendisse.

# **Faksi sätted**

Valige juhtpaneelil menüüd allpool kirjeldatud viisil.

# **Faks** > **Faksi sätted**

Kiirtoimingu nupp:

❏ Kiirtoimingu nupp 1

Annab kiire juurdepääsu menüüle, mida kasutate sageli. Sageli kasutatava menüü registreerimiseks kasutage järgmist menüüd.

**Sätted** > **Üldsätted** > **Kiirtoimingu nupp** > **Kiirtoimingu nupp 1**

❏ Kiirtoimingu nupp 2

Annab kiire juurdepääsu menüüle, mida kasutate sageli. Sageli kasutatava menüü registreerimiseks kasutage järgmist menüüd.

**Sätted** > **Üldsätted** > **Kiirtoimingu nupp** > **Kiirtoimingu nupp 2**

❏ Kiirtoimingu nupp 3

Annab kiire juurdepääsu menüüle, mida kasutate sageli. Sageli kasutatava menüü registreerimiseks kasutage järgmist menüüd.

# **Sätted** > **Üldsätted** > **Kiirtoimingu nupp** > **Kiirtoimingu nupp 3**

# Skan.sätted:

❏ Algsuurus (klaas)

Valige skanneri klaasile asetatud originaali formaat ja suund.

❏ Orig tp

Valige originaali tüüp.

❏ Värvirežiim

Valige, kas skannida värviliselt või ühevärviliselt.

❏ Eraldusvõime

Valige saadetava faksi resolutsioon.

❏ Tihedus

Seab saadetava faksi tiheduse.

❏ Eemalda taust

Tuvastab originaaldokumendi paberi värvi (taustavärv) ja eemaldab värvi või muudab selle heledamaks. Olenevalt värvi tumedusest ja erksusest ei pruugita seda eemaldada või heledamaks muuta

❏ Teravus

Parendab kujutise piirjooni või hägustab neid.

❏ ADF 2-poolne

Skannib ADF-ile asetatud originaalide kõlemad küljed ja saadab ühevärvilise faksi.

❏ Pidevskannimine (ADF)

Saates faksi ADF-ist, ei saa te lisada originaale ADF-i pärast skannimise alustamist. Kui asetate ADFi erineva suurusega originaalid, saadetakse kõik originaalid neist suurima originaali suurusega. Lubage see suvand, et printer küsiks, kas soovite skannida teise lehe pärast seda, kui ADF-is oleva originaali skannimine on lõppenud. Seejärel saate originaalid suuruse järgi sortida ja skannida ja saata need ühe faksina.

# Faksi saatmise sätted:

❏ Otsesaatmine

Saadab ühevärvilised faksid ühele adressaadile kohe, kui ühendus on loodud, ilma skannitud kujutist mälus salvestamata. Kui te seda suvandit ei luba, alustab printer edastamist pärast skannitud kujutise mälus salvestamist ja võib põhjustada mälu täitumise tõrke mitme lehe saatmisel. Kasutades seda suvandit, saate te tõrget vältida, kuid faksi saatmine võtab rohkem aega. Te ei saa seda suvandit kasutada, kui kasutate suvandit ADF 2-poolne ja kui saadate faksi mitmele adressaadile.

❏ Prioriteetne saatmine

Saadab praeguse faksi enne teisi saatmist ootavaid fakse.

❏ Saada faks hiljem

Saadab faksi teie määratud ajal. Selle suvandi kasutamisel on valitav ainult ühevärviline faks.

- <span id="page-169-0"></span>❏ Lisa saatja andmed
	- ❏ Lisa saatja andmed:

Valige koht, kuhu soovite väljuval faksil lisada päise teabe (saatja nimi ja faksinumber) või ärge lisage teavet.

Valige **Väljas**, et saata faks ilma päise teabeta.

Valige Pildilt väljas, et saata faks päise teabega faksi ülemisel valgel veerisel. See takistab päise katmist skannitud kujutisega, kuid adressaadi poolt vastu võetud faks võidakse printida kahele lehele, kui originaalide suurus seda nõuab.

Valige Pildi sees, et saata faks päise teabega ligikaudu 7 mm madalamal kui skannitud kujutise ülaosa. Päis võidakse kujutisega katta, kuid adressaadi poolt vastu võetud faksi ei jagata kaheks dokumendiks.

- ❏ Faksi päis: valige päis adresaadi jaoks. Selle funktsiooni kasutamiseks peate eelnevalt registreerima mitu päist.
- ❏ Lisateave: valige teave, mida soovite lisada.
- ❏ Teata saatm. tul.

Saadab pärast faksi saatmist teatise.

❏ Ülekandearuanne

Prindib pärast faksi saatmist automaatselt saatmisaruande. Valige suvand **Prindi tõrke korral**, et printida aruanne ainul tõrke esinemise korral.

❏ Varundus

Salvestab saadetud faksist varukoopia, mis skannitakse ja salvestatakse automaatselt printeri mällu.

# **Veel**

Valige juhtpaneelil menüüd allpool kirjeldatud viisil.

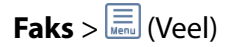

# Saatmislogi:

Saate saadetud või vastuvõetud faksitööde ajalugu vaadata.

# Faksiaruanne:

❏ Viimane edastus

Prindib aruande eelmise faksi kohta, mis pollimise teel saadeti või vastu võeti.

❏ Faksilogi

Prindib saatmisaruande. Saate järgmise menüü kaudu selle aruande automaatset printimist seadistada.

**Sätted** > **Üldsätted** > **Faksi sätted** > **Aruande sätted** > **Faksilogi automaatne printimine**

❏ Salvestatud faksidokumendid

Prindib printeri mällu salvestatud faksidokumentide loendi, näiteks lõpetamata tööde loendi.

❏ Faksisätete loend

Prindib praegused faksisätted.

<span id="page-170-0"></span>❏ Tingim salvest/ edastamise loend

Prindib tingimusliku salvestamise/edasisaatmise loendi.

❏ Protokolli jälitamine

Prindib üksikasjaliku aruande eelmise faksi kohta, mis saadeti või vastu võeti.

# Laiendatud faks:

❏ Vastuvõtu pollimine

Loob ühenduse teie sisestatud faksinumbriga ja võtab vastu faksi, mis on faksiseadmes salvestatud. Saate kasutada seda suvandit, et võtta vastu faks infoteenusest.

❏ Poll.saatm /Tahvel

Poll.saatm /Tahvel koosneb ühest pollimise saatmiskastist ja kümnest tahvli kastist. Pollimise saatmiskast salvestab pollimiseks ühe skannitud dokumendi (kuni 100 ühevärvilist lehekülge) ja saadab selle automaatselt, kui pollimise vastuvõtufunktsiooniga faksiseade seda taotleb. Iga tahvli kast salvestab pollimiseks ühe skannitud dokumendi ja saadab selle automaatselt, kui pollimise vastuvõtu- ja alamaadressifunktsiooniga faksiseade seda taotleb.

❏ Salv. faksiand.

Salvestab kümme skannitud dokumenti (kuni 100 ühevärvilist lehekülge) ja võimaldab neid vajaduse korral saata.

# Faksiboks:

Annab juurdepääsu funktsioonile **Faksiboks**. Üksikasjalikuma teabe saamiseks vaadake lehekülge, millel on kirjeldatud suvandi Faksiboks sätteid.

# Faksi sätted:

Annab juurdepääsu funktsioonile **Faksi sätted**. Üksikasjalikuma teabe saamiseks vaadake lehekülge, millel on kirjeldatud funktsiooni Faksi sätted.

# **Seotud teave**

- & ["Menüüsuvandid režiimis Faksiboks" lk 179](#page-178-0)
- & "Menüüsuvandid režiimis Faksi sätted" lk 171

# **Menüüsuvandid režiimis Faksi sätted**

Valige juhtpaneelil menüüd allpool kirjeldatud viisil.

**Sätted** > **Üldsätted** > **Faksi sätted**

# **Kiirtoimingu nupp**

Valige juhtpaneelil menüüd allpool kirjeldatud viisil.

# **Sätted** > **Üldsätted** > **Faksi sätted** > **Kiirtoimingu nupp**

Kiirtoimingu nupp 1:

Registreerib otsetee, mis annab kiire juurdepääsu menüüle, mida kasutate sageli. Nupu juurde pääsete järgmisest menüüst.

# **Faks** > **Faksi sätted** > **Kiirtoimingu nupp 1**

Kiirtoimingu nupp 2:

Registreerib otsetee, mis annab kiire juurdepääsu menüüle, mida kasutate sageli. Nupu juurde pääsete järgmisest menüüst.

# **Faks** > **Faksi sätted** > **Kiirtoimingu nupp 2**

Kiirtoimingu nupp 3:

Registreerib otsetee, mis annab kiire juurdepääsu menüüle, mida kasutate sageli. Nupu juurde pääsete järgmisest menüüst.

# **Faks** > **Faksi sätted** > **Kiirtoimingu nupp 3**

# **Saatmissätted**

Valige juhtpaneelil menüüd allpool kirjeldatud viisil.

# **Sätted** > **Üldsätted** > **Faksi sätted** > **Saatmissätted**

# Automaatne pööramine:

A4-formaadis originaal, mis on asetatud ADF-i või skanneri klaasile nii, et selle pikk külg jääb vasakule, saadetakse A3-formaadis faksina. Lubage see skannitud kujutise pööramiseks, et seda A4 formaadis saata.

# Kiire saatmine mälust:

Kiirmälust saatmise funktsioon alustab faksi saatmist, kui printer lõpetab esimese lehe skannimise. Kui te ei luba seda funktsiooni, alustab printer saatmist pärast kõigi skannitud kujutiste salvestamist mällu. Kui kasutate seda funktsiooni, saate lühendada toimingule kuluvat aega, sest skannimine ja saatmine viiakse läbi paralleelselt.

# Hulgisaatmine:

Kui samale adressaadile tuleb mitu faksi saata, rühmitab see faksid ja saadab need korraga. Korraga võib saata kuni viis dokumenti (kokku kuni 100 lehekülge). See aitab teil ühenduskuludelt kokku hoida, vähendades saatmiskordade arvu.

# Automaatsete kordusvalimiste arv:

Valige, mitu korda printer automaatselt uuesti helistab, kui faksinumber on hõivatud või esineb probleeme.

# Automaatse kordusvalimise intervall:

Valige aeg, mille möödudes printer automaatselt uuesti helistab, kui faksinumber on hõivatud või esineb probleeme.

# Salvesta tõrke andmed:

Salvestab dokumendid, mida ei õnnestunud printeri mällu saata. Saate dokumendid **Job/Status** kaudu uuesti saata.

# <span id="page-172-0"></span>**Vastuvõtmise sätted**

Valige juhtpaneelil menüüd allpool kirjeldatud viisil.

# **Sätted** > **Üldsätted** > **Faksi sätted** > **Vastuvõtmise sätted**

# Salvestamise/ Edastam sätted

Valige juhtpaneelil menüüd allpool kirjeldatud viisil.

# **Sätted** > **Üldsätted** > **Faksi sätted** > **Vastuvõtmise sätted** > **Salvestamise/ Edastam sätted**

### Tingimusteta salvestamine/edastamine

Saate vastuvõetud dokumendid sisendkausta, mäluseadmesse või arvutisse salvestada või dokumendid edasi saata.

### Salvesta sisendkausta:

Salvestab vastuvõetud faksid printeri sisendkausta.

#### Salvesta arvutisse:

Teisendab vastuvõetud dokumendid PDF-vormingusse ja salvestab need printeriga ühendatud arvutisse.

#### Salvesta mäluseadmesse:

Teisendab vastuvõetud dokumendid PDF-vormingusse ja salvestab need printeriga ühendatud välisele mäluseadmele.

# Saada edasi:

Saate saata vastuvõetud dokumente edasi teise faksiseadmesse või teisendada dokumente PDF-vormingusse ja saata need edasi jagatud kausta või meiliaadressile. Edasisaadetud dokumendid kustutatakse printerist. Esmalt registreerige edasisaatmise sihtkohad kontaktide loendis. Meiliaadressi edasisaatmiseks peate määrama ka meiliserveri sätted.

#### Meiliteatised:

Saadab meiliteatise, kui fakside vastuvõtmine, printimine, mäluseadmele salvestamine või edasisaatmine on lõpetatud.

#### Tingim. salvest./edast.

Saate valida vastuvõetud dokumentide salvestamise sisendkausta või mäluseadmele või saata dokumendid edasi vastavalt eelnevalt määratud tingimustele.

Tingimuste lubamise ja keelamise vahel vahetamiseks puudutage kastis ükskõik millist kohta

peale ikooni | >

Tingimuste registreerimiseks puudutage ikooni .

#### Nimi:

Sisestage tingimuse nimi.

### Tingimus(ed):

Valige tingimused ja määrake sätted.

❏ Saatja Faksinumber sobib

Kui saatja faksinumber on vastavuses, siis vastuvõetud dokument salvestatakse ja saadetakse edasi.

❏ Alamaadressi (SUB) täpne vastavus

Kui alamaadress on täpses vastavuses, siis vastuvõetud dokument salvestatakse ja saadetakse edasi.

❏ Parooli (SID) täpne vastavus

Kui parool (SID) on täpses vastavuses, siis vastuvõetud dokument salvestatakse ja saadetakse edasi.

❏ Vastuvõtmise aeg

Salvestab ja saadab edasi dokumendid, mis on vastu võetud määratud ajavahemiku jooksul.

# Salv./Edast. Sihtkoht:

Valige sihtkoht tingimustele vastavate vastuvõetud dokumentide salvestamiseks ja edasisaatmiseks.

❏ Salvesta faksiboksi

Salvestab vastuvõetud faksid printeri sisendkausta või konfidentsiaalsesse kasti.

❏ Salvesta mäluseadmesse

Teisendab vastuvõetud dokumendid PDF-vormingusse ja salvestab need printeriga ühendatud välisele mäluseadmele.

❏ Saada edasi

Saate saata vastuvõetud dokumente edasi teise faksiseadmesse või teisendada dokumente PDF-vormingusse ja saata need edasi jagatud kausta või meiliaadressile. Edasisaadetud dokumendid kustutatakse printerist. Esmalt registreerige edasisaatmise sihtkohad kontaktide loendis. Meiliaadressi edasisaatmiseks peate määrama ka meiliserveri sätted.

❏ Prindi

Valige, kas printida või mitte.

#### Meiliteatised:

Saadab meiliteatise, kui fakside vastuvõtmine, printimine, mäluseadmele salvestamine või edasisaatmine on lõpetatud.

# Ülekandearuanne:

Prindib pärast faksi saatmist automaatselt saatmisaruande. Valige suvand **Prindi tõrke korral**, et printida aruanne ainul tõrke esinemise korral.

### <span id="page-174-0"></span>Tavasätted

Sisendkausta sätted:

❏ Toimingu faksiandmete maht on täis

Valige toiming juhuks, kui sisendkaust on täis. Valige **Võta faksid vastu ja prindi**, et printida kõik vastuvõetud dokumendid, mida ei saa salvestada sisendkausta. Valige **Hülga sissetulevad faksid**, et keelduda sissetulevatest faksikõnedest.

❏ Sisendkausta parooli sätted

Parool kaitseb sisendkausta, et seada kasutajatele vastuvõetud fakside vaatamise piirang. Valige parooli muutmiseks **Muuda** ja seejärel **Lähtesta**, et parooli kaitse tühistada. Parooli muutmiseks või lähtestamiseks on tarvis praegust parooli.

### Edastamise sätted:

Faksi meiliaadressile saatmisel saate määrata meili teema.

# $\left[\equiv\atop{\scriptscriptstyle \text{Menu}}\right]$  (Menüü)

Prindi ting salvest/ edastamise loend

Puudutage ekraanil üleval paremal ikooni . Prindib tingimusliku salvestamise/ edasisaatmise loendi.

### Printimissätted

Valige juhtpaneelil menüüd allpool kirjeldatud viisil.

# **Sätted** > **Üldsätted** > **Faksi sätted** > **Vastuvõtmise sätted** > **Printimissätted**

#### Automaatne vähendamine:

Vähendab suuri dokumente, et need paberiallikas olevale paberile ära mahuksid. Vähendamine ei pruugi olenevalt vastuvõetud andmetest alati võimalik olla. Kui see funktsioon on välja lülitatud, prinditakse suured dokumendid originaalformaadis mitmele lehele või seade väljastab tühja lisalehe.

#### Lehe tükeldamise sätted:

Määrake jagatud lehe sätted, kui vastuvõetud dokumendi formaat on suurem kui printerisse laaditud paberi formaat.

#### Toimub printimine:

Määrake prindisätted, kui vastuvõetud dokumendi formaat on suurem kui printerisse laaditud paberi formaat.

#### Automaatne pööramine:

Pöörab horisontaalpaigutusega A5-, B5-, A4- või Letter-formaadis dokumenti, nii et see prinditakse õiges formaadis paberile. Seda sätet rakendatakse, kui kaks või enam paberiallikat on seatud faksi printimiseks suvandis **Paberilähte sätted** > **Sätete automaatne valimine** ja paberiallikate paberiformaadi sätted on A3 ja A4, B4 ja B5 või A4 ja A5.

#### Lisa vastuvõtja andmed:

Prindib vastuvõetud faksi päisesse vastuvõtmise teabe, isegi kui saatja päise teavet ei määra. Vastuvõtmise teabes sisalduvad vastuvõtmise kuupäev ja kellaaeg, saatja ID, vastuvõtmise ID

<span id="page-175-0"></span>(nt "#001") ja lehekülje number (nt "P1"). Kui Lehe tükeldamise sätted on lubatud, lisatakse ka jagatud lehekülje number.

# 2-poolne:

Saate printida mitu vastuvõetud dokumendi lehekülge paberi mõlemale poolele.

### Printimise käivitamise ajastus:

Valige suvandid vastuvõetud dokumentide printimise alustamiseks.

**Kõik lehed vastu võetud**: pärast kõigi lehekülgede vastuvõtmist algab printimine esimesest leheküljest. Kui funktsioon **Sortimisreeglid** on lubatud, algab printimine viimasest leheküljest ja seejärel seatakse leheküljed õigesse järjekorda.

**Esimene leht vastu võetud**: alustab printimist, kui esimene lehekülg on vastu võetud, ja seejärel prindib lehekülgede vastuvõtmise järjekorras. Kui printer ei saa alustada printimist (näiteks siis, kui see prindib muid töid), alustab printer vastuvõetud lehekülgede printimist paketina, kui see on saadaval.

### Sortimisreeglid:

Prindib vastuvõetud dokumendid alates viimasest lehest (laskuvas järjestuses printimine), nii et prinditud dokumendid asetatakse õiges lehekülgede järjestuses üksteise peale. Kui printeri mälu hakkab täis saama, ei pruugi see funktsioon olla kasutatav.

### Printimise edasilükkamise aeg:

Salvestab printeri mälus dokumendid, mis on vastu võetud määratud ajavahemiku jooksul, ilma neid printimata. Dokumendid prinditakse automaatselt sel kellaajal, mis on printimise taaskäivitamiseks määratud. Funktsiooni võib kasutada selleks, et öösel printimise korral müra vähendada või teie äraolekul vastu võetud konfidentsiaalseid dokumente varjata. Veenduge enne selle funktsiooni kasutamist, et mälus on piisavalt ruumi. Saate vastuvõetud dokumente isegi enne printimise taaskäivitamiseks määratud kellaaega üksusest **Job/Status** ükshaaval kontrollida ja printida.

# Vaikne režiim:

Vähendab müra, mida printer tekitab fakside printimisel, aga printimiskiirus võib väheneda.

# **Aruande sätted**

Valige juhtpaneelil menüü allpool kirjeldatud viisil.

# **Sätted** > **Üldsätted** > **Faksi sätted** > **Aruande sätted**

Edasisaatmise aruanne:

Prindib pärast vastuvõetud dokumendi edasisaatmist aruande.

### Varunduse tõrkearuanne:

Prindib aruande, kui esineb faksi saatmise varundustõrge.

# Faksilogi automaatne printimine:

Prindib automaatselt faksilogi. Valige suvand **Sees(30 järel)**, et printida logi iga kord, kui 30 faksitööd on lõpule viidud. Valige suvand **Sees(Aeg)**, et printida logi määratud kellaajal. Kui faksitööde arv ületab 30, prinditakse logi siiski enne määratud aega.

# Manusta pilt aruandele:

Prindib aruande **Ülekandearuanne** koos saadetud dokumendi esilehe pildiga. Valige suvand **Sees (suur pilt)**, et printida lehe ülemine osa seda vähendamata. Valige suvand **Sees (väike pilt)**, et printida kogu leht, vähendades seda nii, et see mahub aruandele.

# Aruande vorming:

Valige faksiaruannete jaoks (v.a **Protokolli jälitamine**) vorming. Printimiseks koos tõrkekoodidega valige **Üksikasjalik**.

# Väljastusmeetod:

Valige faksiaruannete väljastamise meetod.

# **Põhisätted**

Valige juhtpaneelil menüüd allpool kirjeldatud viisil.

# **Sätted** > **Üldsätted** > **Faksi sätted** > **Põhisätted**

# Faksi kiirus:

Valige faksi saatmise kiirus. Soovitame valida sätte **Aeglane(9600 bit/s)**, kui faksi välismaale saatmisel/ välismaalt saamisel või IP-telefoniteenuse (VoIP) kasutamisel esineb tihti sidetõrge.

# ECM:

Parandab automaatselt faksi saatmisel esinevad tõrked (tõrkeparanduse režiim), mille põhjuseks on enamasti telefoniliinide müra. Kui see funktsioon on keelatud, ei saa te värvilisi dokumente saata ega vastu võtta.

# Valimistooni tuvastam.:

Tuvastab enne valima hakkamist tooni. Kui printer on ühendatud kodukeskjaama või digitaaltelefoniliiniga, ei pruugi seade valima hakata. Sellisel juhul seadke **Sideliini tüüp** väärtuseks **PBX**. Kui see ei toimi, keelake funktsioon. Kuid selle funktsiooni keelamisel on võimalik, et faksinumbri esimene number kaob ära ja faks saadetakse valele numbrile.

# Numbri valimise režiim:

Valige selle telefonisüsteemi tüüp, millega olete printeri ühendanud. Kui sätteks on määratud **Impulss**, võite valimisrežiimi ajutiselt impulssvalimisest toonvalimiseks muuta, vajutades nuppu  $\ast$  (sisestatakse "T"), sisestades samal ajal faksiseadme ülemisel avakuval numbreid. Olenevalt piirkonnast ei pruugita seda sätet kuvada.

# Sideliini tüüp:

Valige liini tüüp, millega olete printeri ühendanud. Printeri kasutamiseks keskkonnas, kus on kasutusel laiendid ja välisliini jaoks välissuunakoodid, nagu 0 ja 9; et kasutada välisliini, valige säte **PBX** ja registreerige pääsukood. Kui olete pääsukoodi registreerinud, sisestage pääsukoodi asemel märk # (numbriosund), kui saadate faksi välisele numbrile. Keskkonna jaoks, kus on kasutusel DSL-modem või terminaliadapter, on samuti soovitatav kasutada sätet **PBX**.

# Päis:

Sisestage saatja nimi ja faksinumber. Need trükitakse saadetavate fakside päisesse. Võite sisestada kuni 40 tähemärgi pikkuse nime ja kuni 20 tähemärgi pikkuse faksinumbri.

# **Faksimine**

# <span id="page-177-0"></span>Vastuvõturežiim:

Valige vastuvõturežiim.

# DRD:

Kui olete telefonifirmalt eristuva helina teenuse tellinud, valige sissetulevate fakside jaoks kasutatav helin. Paljude telefonifirmade pakutav eristuva helina teenus (teenuse nimi olenevalt ettevõttest) võimaldab teil ühel telefoniliinil mitut telefoninumbrit kasutada. Igale numbrile määratakse erinev helin. Võite kasutada üht numbrit häälkõnede ja teist faksikõnede jaoks. Olenevalt piirkonnast võib selleks sätteks olla **Sees** või **Välj.**.

# Helinaid vastamiseni:

Valige helinate arv, mille järel printer automaatselt faksi vastu võtab.

# Kaugvastuvõtt:

Kui vastate sissetulevale faksikõnele printeriga ühendatud telefonist, võite alustada faksi vastuvõtmist, sisestades telefoni teel koodi.

# Faksi tagasilükkamine:

Valige suvandid rämpsfakside blokeerimiseks.

# Vastuvõetava paberi suurus:

Valige maksimaalse suurusega paberiformaat faksidele, mida printer saab vastu võtta.

# **Turvasätted**

Valige juhtpaneelil menüüd allpool kirjeldatud viisil.

# **Sätted** > **Üldsätted** > **Faksi sätted** > **Turvasätted**

Otsevalimise piirangud:

Lubage see, et keelata adressaadi faksinumbrite käsitsi sisestamine ja lubada seadme kasutajal valida adressaate ainult kontaktiloendist või saadetud fakside ajaloost. Valige suvand **Sisestage kaks korda**, et kasutaja peaks faksinumbri käsitsi sisestamise korral selle uuesti sisestama.

# Kinnita aadresside loend:

Kuvab enne faksi saatmist adressaadi kinnituskuva.

# Varunda automaatkustutuse andmed:

Et olla valmis ootamatuks toitekatkestuseks, kui elekter kaob, või seadme ebaõigel viisil toimimiseks, salvestab printer ajutiselt saadetud ja vastu võetud dokumentide varukoopiad selles mälus. Lubage see suvand, et kustutada automaatselt varukoopiad, kui dokumentide saatmine või vastuvõtmine on edukalt lõpule viidud ja varukoopiaid pole enam vaja.

# Kustuta varundatud andmed:

Kustutab kõik varukoopiad, mis on ajutiselt printeri mälus salvestatud. Käivitage see funktsioon enne, kui printeri kellelegi annate või seadme kõrvaldate.

# <span id="page-178-0"></span>**Kontrollige faksiühendust**

Valige juhtpaneelil menüüd allpool kirjeldatud viisil.

# **Sätted** > **Üldsätted** > **Faksi sätted** > **Kontrollige faksiühendust**

Kontrollib, kas printer on telefoniliiniga ühendatud ja faksi saatmiseks valmis ning prindib kontrolli tulemuse A4 formaadis tavapaberile.

# **Faksisätete viisard**

Valige juhtpaneelil menüüd allpool kirjeldatud viisil.

# **Sätted** > **Üldsätted** > **Faksi sätted** > **Faksisätete viisard**

Valige see faksi põhisätete määramiseks, järgides ekraanijuhiseid. Üksikasjalikuma teabe saamiseks vaadake faksi põhisätete kirjeldust sisaldavat lehekülge.

# **Menüüsuvandid režiimis Kasutaja sätted**

Valige juhtpaneelil menüüd allpool kirjeldatud viisil.

# **Sätted** > **Kasutaja sätted** > **Faks**

Selles menüüs määratud sätetest saavad fakside saatmise vaikesätted. Sätete kohta selgituste saamiseks vaadake suvandit **Faksi sätted** režiimis **Faks**.

# **Seotud teave**

 $\blacktriangleright$  ["Faksi sätted" lk 168](#page-167-0)

# **Menüüsuvandid režiimis Faksiboks**

Puudutage juhtpaneeli avakuval valikut **Faksiboks**.

Sisendk./ Konf.:

Puudutage juurdepääsu saamiseks kastile Sisendk./ Konf..

Salvestatud dokumendid:

Puudutage juurdepääsu saamiseks kastile Salvestatud dokumendid.

Poll.saatm /Tahvel:

Puudutage juurdepääsu saamiseks kastile Poll.saatm /Tahvel.

Üksikasjalikuma teabe saamiseks vaadake lehekülge, millel on kirjeldatud suvandi Faksiboks sätteid.

# **Faksimine**

# **Seotud teave**

 $\blacktriangleright$ ["Faksikasti kasutamine" lk 160](#page-159-0)
# <span id="page-180-0"></span>**Komponentide Tindivarustusseadmed ja teiste tarvikute vahetamine**

## **Järelejäänud tindi ja hooldekarbi oleku kontrollimine**

Ligikaudset tinditaset ja hoolduskarbi kasutusaega saate kontrollida juhtpaneelilt või arvutist.

## **Järelejäänud tindi ja hooldekarbi oleku vaatamine — juhtpaneel**

Puudutage avakuval ikooni .

Kõige kaugemal paremal olev näidik näitab hooldekarbis olevat vaba ruumi.

## **Järelejäänud tindi ja hooldekarbi oleku vaatamine – Windows**

- 1. Avage printeridraiveri aken.
- 2. Klõpsake suvandit **EPSON Status Monitor 3** vahekaardil **Hooldus** ja seejärel suvandit **Üksikasjad**.

#### *Märkus.*

Kui funktsioon *EPSON Status Monitor 3* pole aktiveeritud, klõpsake nuppu *Lisasätted* vahekaardil *Hooldus* ja seejärel valige suvand *Lubage EPSON Status Monitor 3*.

### **Seotud teave**

 $\blacktriangleright$  ["Windowsi printeridraiver" lk 217](#page-216-0)

## **Allesoleva tindi ja hooldekarbi oleku kontrollimine – Mac OS X**

- 1. Valige **System Preferences** menüüst > **Printers & Scanners** (või **Print & Scan**, **Print & Fax**) ning valige seejärel printer.
- 2. Klõpsake suvandeid **Options & Supplies** > **Utility** > **Open Printer Utility**.
- 3. Klõpsake nuppu **EPSON Status Monitor**.

## **Tindivarustusseade koodid**

Allpool on toodud Epsoni originaalkomponentide tindivarustusseadmed koodid.

### **Komponentide Tindivarustusseadmed ja teiste tarvikute vahetamine**

<span id="page-181-0"></span>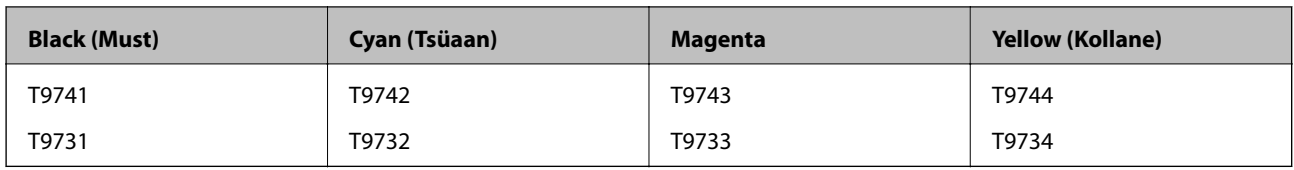

Epson soovitab kasutada Epsoni originaalseid komponente tindivarustusseadmed. Epson ei garanteeri mitteoriginaalse tindi kvaliteeti ega töökindlust. Mitteoriginaalse tindi kasutamine võib põhjustada kahjustusi, mida Epsoni garantiid ei kata, ning teatud olukordades printeri talitlushäireid. Teavet mitteoriginaalse tindi tasemete kohta ei pruugita kuvada.

### *Märkus.*

- ❏ Komponendi Tindivarustusseade koodid võivad piirkonniti erineda. Teie asukohas kehtivad koodid saate Epsoni toelt.
- ❏ Kõik komponendid tindivarustusseadmed ei ole kõigis piirkondades saadaval.
- ❏ Euroopa kasutajad võivad Epsoni tindivarustusseade printimismahtude kohta info saamiseks külastada järgmist veebisaiti.

<http://www.epson.eu/pageyield>

### **Seotud teave**

 $\blacktriangleright$  . Tehnilise toe veebisait" lk 306

## **Komponendi Tindivarustusseade käsitsemise ettevaatusabinõud**

Enne komponentide tindivarustusseadmed asendamist lugege läbi alljärgnevad juhised.

### **Käsitsemise ettevaatusabinõud**

- ❏ Hoidke komponente tindivarustusseadmed normaalsel toatemperatuuril ja otsesest päikesevalgusest eemal.
- ❏ Epson soovitab komponendi tindivarustusseade ära kasutada enne pakendile trükitud kuupäeva.
- ❏ Parima tulemuse saavutamiseks hoidke komponendi tindivarustusseade pakendeid alumine osa allpool.
- ❏ Pärast komponendi tindivarustusseade toomist külmast hoiukohast soojadesse siseruumidesse tuleb sellel enne kasutamist lasta toatemperatuuril soojeneda vähemalt 12 tundi.
- ❏ Ärge eemaldage läbipaistvat sulgurit tindivarustuse kohast; muidu võib tindivarustusseade muutuda kasutuskõlbmatuks.

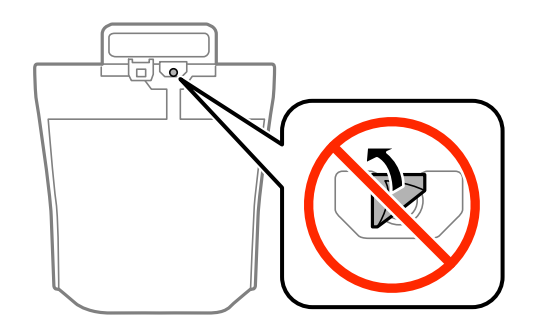

### **Komponentide Tindivarustusseadmed ja teiste tarvikute vahetamine**

❏ Ärge puudutage joonisel näidatud kohti. Sellega võite kahjustada normaalset töötamist ja printimist.

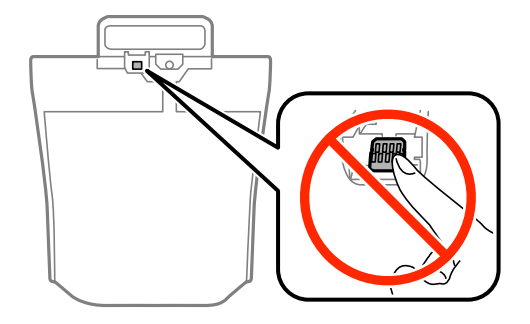

- ❏ Sisestage kõik komponendid tindivarustusseadmed; muidu ei ole teil võimalik printida.
- ❏ Ärge lülitage tindi laadimise ajal printerit välja. Kui tindi laadimine ei ole lõpetatud, ei pruugi printimine võimalik olla.
- ❏ Ärge jätke printerit seisma eemaldatud komponentidega tindivarustusseadmed; muidu hakkab prindipea pihustitesse jäänud tint kuivama ja printimine võib muutuda võimatuks.
- ❏ Kui peate tindivarustusseade ajutiselt eemaldama, kaitske kindlasti tindivarustuse ala mustuse ja tolmu eest. Hoidke tindivarustusseade samas keskkonnas kus printerit. Kuna tindivarustusavas on klapp, mis kontrollib ülearuse tindi väljumist, ei ole rohkem katteid ega korke vaja kasutada.
- ❏ Eemaldatud komponentide tindivarustusseadmed tindivarustusava ümber võib olla tinti, mistõttu tuleb olla ettevaatlik, et tint komponentide tindivarustusseadmed eemaldamise käigus midagi ei määriks.
- ❏ Printer kasutab komponenti tindivarustusseade, millel on roheline kiip info jälgimiseks (nt allesolev tindikogus igas komponendis tindivarustusseade). See tähendab. et isegi kui tindivarustusseade printerist enne tühjenemist eemaldatakse, saate tindivarustusseadet hiljem tagasi printerisse pannes edasi kasutada.
- ❏ Kõrge prindikvaliteedi tagamiseks ning prindipea kaitsmiseks on komponendis tindivarustusseade väike kogus tinti ka siis, kui printer teatab, et tindivarustusseade tuleks vahetada. Viidatud printimismahud ei arvesta seda reservi.
- ❏ Ehkki komponendid tindivarustusseadmed võivad sisaldada ringlussevõetud materjale, ei mõjuta see printeri funktsioone ega tööd.
- ❏ Komponendi tindivarustusseade spetsifikatsioonid ja välimus võivad ilma ette teatamiseta parandamise eesmärgil muutuda.
- ❏ Ärge demonteerige komponenti tindivarustusseade ega ehitage seda ümber, muidu ei pruugi printimine normaalselt toimida.
- ❏ Ärge kukutage ega põrutage komponenti tindivarustusseade vastu kõva pinda, vastasel korral võib tint lekkida.
- ❏ Te ei saa vahetuseks kasutada komponente tindivarustusseadmed, mis printeriga kaasa tulid.
- ❏ Toodud kogused võivad varieeruda sõltuvalt prinditavatest kujutistest, kasutatava paberi tüübist, printimise sagedusest ning keskkonnatingimustest, näiteks temperatuurist.

#### **Tinditarbimine**

- ❏ Prindipea optimaalse töökvaliteedi hoidmiseks kulutatakse kõigist komponentidest tindivarustusseadmed pisut tinti ka printeri hooldustoimingute ajal (nt prindipea puhastus).
- ❏ Ühevärviliselt või hallskaalas printimisel võidakse musta tindi asemel kasutada värvilisi tinte, olenevalt paberi tüübist või prindikvaliteedi sätetest. See toimub seetõttu, et musta loomiseks kasutatakse värvitintide segu.
- ❏ Printeriga kaasnenud tindivarustusseadmed tint kulub osaliselt esmasele seadistusele. Kvaliteetsete väljaprintide tegemiseks täidetakse prindipea printeris täielikult tindiga. See ühekordne protsess kulutab tinti, mistõttu saab nende komponentidega tindivarustusseadmed võrreldes hilisemate komponentidega tindivarustusseadmed vähem printida.

## <span id="page-183-0"></span>**Komponentide Tindivarustusseadmed vahetamine**

Kui kuvatakse teade, mis käseb komponendid tindivarustusseadmed välja vahetada, puudutage valikut **Õpetus** ja vaadake juhtpaneelil kuvatavaid animatsioone, mis juhendavad, kuidas vahetada komponente tindivarustusseadmed.

### **Seotud teave**

- $\blacktriangleright$  ["Tindivarustusseade koodid" lk 181](#page-180-0)
- $\rightarrow$  ["Komponendi Tindivarustusseade käsitsemise ettevaatusabinõud" lk 182](#page-181-0)

## **Hooldekarbi kood**

Epson soovitab kasutada Epsoni originaalhoolduskarpi.

Allpool on toodud Epsoni originaalhooldekarbi kood.

T6714

## **Hoolduskarbi käsitsemise ettevaatusabinõud**

Enne hoolduskarbi vahetamist lugege järgmisi juhiseid.

- ❏ Ärge puudutage hoolduskarbi küljel olevat rohelist kiipi. Sellega võite kahjustada normaalset töötamist ja printimist.
- ❏ Ärge eemaldage karbil olevat kilet, vastasel juhul võib karbist tinti lekkida.
- ❏ Ärge kallutage kasutatud hoolduskarpi enne, kui see on suletud kilekotti pandud. Vastasel juhul võib tint lekkida.
- ❏ Kaitske hoolduskarpi otsese päikesevalguse eest.
- ❏ Ärge vahetage hoolduskarp printimise ajal. Nii võib tint lekkida.
- ❏ Ärge kasutage uuesti hoolduskarpi, mis on välja võetud ning pikemaks ajaks seadmest eraldi olnud. Karbis olev tint on kuivanud ja karp ei suuda enam tinti imada.
- ❏ Ärge eemaldage hooldekarpi, välja arvatud selle vahetamise ajal, muidu võib tinti lekkida.

## **Hooldekarbi vahetamine**

Mõne printimistsükliga võib hooldekarpi koguneda väga väike kogus tinti. Tindi hooldekarbist väljalekkimise takistamiseks peatab printer printimise, kui hooldekarp on määratud piirini täitunud. Kas ja kui tihti see vajalikuks osutub, oleneb prinditavate lehekülgede arvust, materjalist, millele te prindite, ja printeri puhastustsüklite arvust.

Kui kuvatakse teade, mis käseb hooldekarbi välja vahetada, vaadake juhtpaneelil kuvatavaid animatsioone. Karbi vahetamise vajadus ei tähenda, et printer ei tööta enam tehnilistele nõuetele vastavalt. Epsoni garantii ei kata selle detaili vahetamise kulusid. Tegemist on kasutaja hooldatava detailiga.

#### *Märkus.*

Kui hooldekarp on täis, ei saa te lekkimise vältimiseks printida enne, kui hooldekarp on vahetatud. Fakside saatmine ja andmete salvestamine välisesse USB-seadmesse on siiski lubatud.

#### <span id="page-184-0"></span>**Seotud teave**

- & ["Hooldekarbi kood" lk 184](#page-183-0)
- $\blacklozenge$  ["Hoolduskarbi käsitsemise ettevaatusabinõud" lk 184](#page-183-0)

## **Hooldus rullikud koodid**

Epson soovitab kasutada Epsoni originaalseid komponente hooldus rullikud.

Allpool on toodud koodid.

Hooldus rullikud (paberikassett 1): S210048

Hooldus rullikud (paberikassett 2 kuni 4): S210049

## **Hooldus rullikud vahetamine Paberikassett 1**

hooldus rullikude vahetamiseks on kaks kohta: printeri tagaküljel (kaks rullikut) ja komponendil paberikassett (üks rullik).

1. Võtke uued hooldus rullikud pakendist välja.

### c*Oluline teave:*

❏ hooldus rullikud, mis on mõeldud paberikassett 1 ja paberikassett 2 kuni 4 jaoks, on erinevad. Vaadake hooldus rullikud keskel oleva noole suunda ja veenduge, et kasutate hooldus rullikud, mis on mõeldud paberikassett 1 jaoks. Kui paigaldate valed rullikud, ei pruugi printer paberit õigesti sööta.

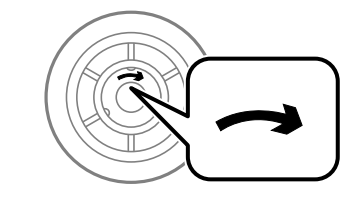

- ❏ Olge ettevaatlik, et te hooldus rullikud pinda ära ei määriks. Kui tolm koguneb komponentide hooldus rullikud pinnale, puhastage rullikuid pehme niiske lapiga. Kuiva lapi kasutamine võib rullikute pinda kahjustada.
- 2. Lülitage printer välja, vajutades nuppu  $\bigcup$  ja võtke seejärel toitekaabel lahti.

## **Komponentide Tindivarustusseadmed ja teiste tarvikute vahetamine**

3. Tõmmake paberikassett 1 välja.

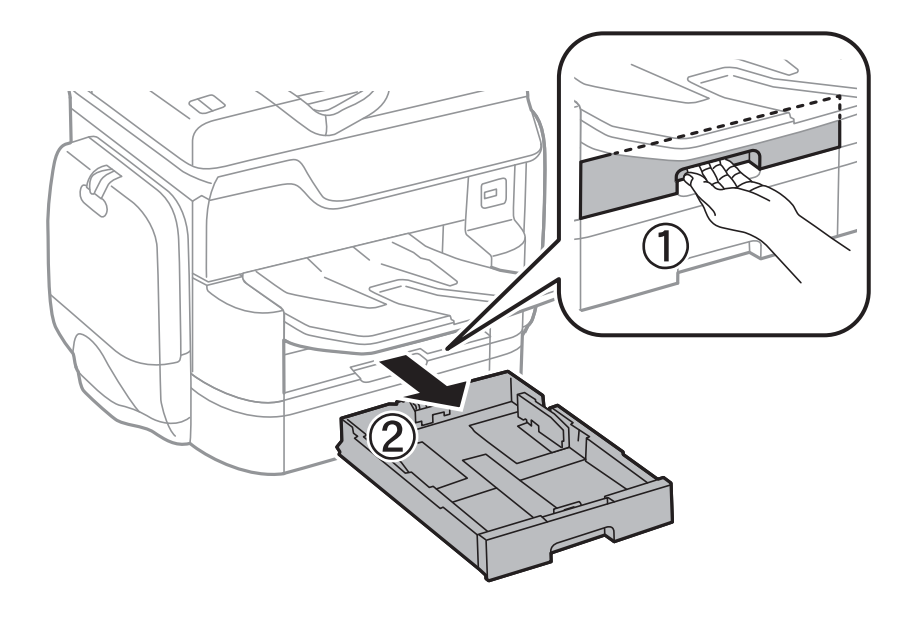

4. Keerake printer ringi ja avage tagumine kate 1.

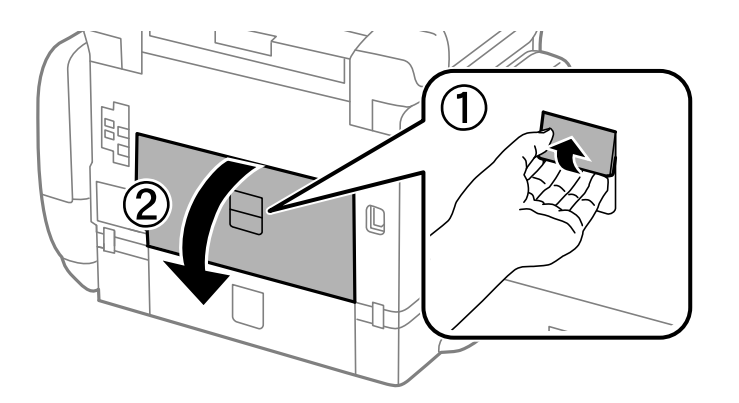

5. Tõmmake tagumine kate 2 välja.

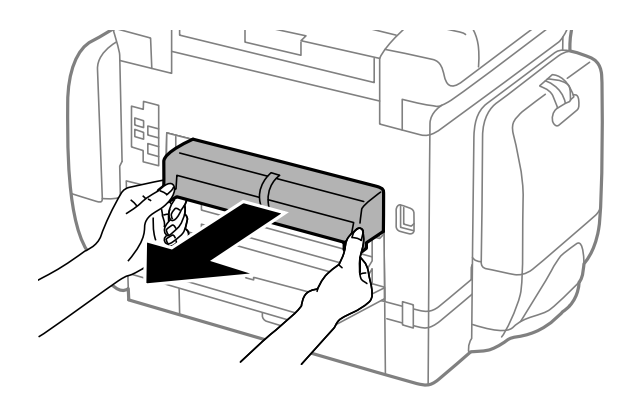

### **Komponentide Tindivarustusseadmed ja teiste tarvikute vahetamine**

6. Eemaldage printeri tagaküljes olev kaas.

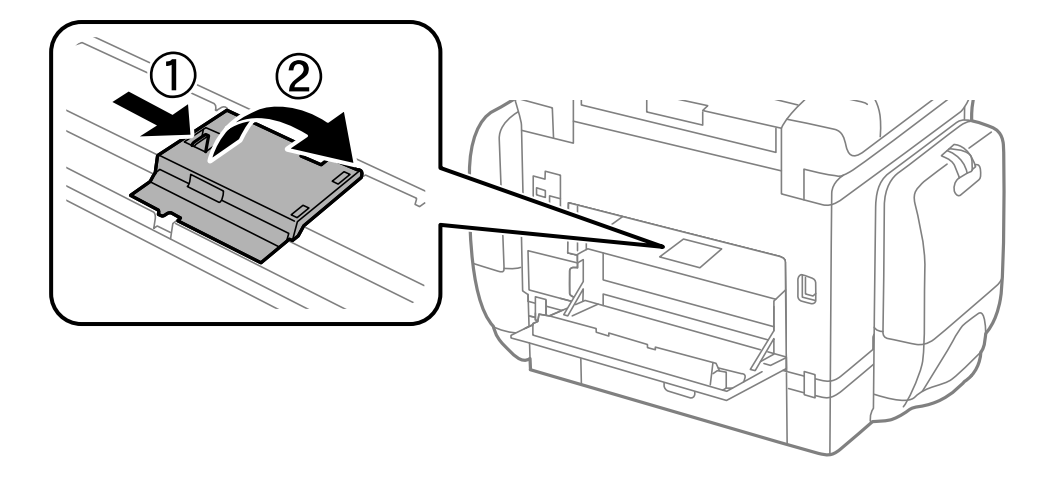

7. Libistage kaks kasutatud hooldus rullikud välja ja eemaldage need.

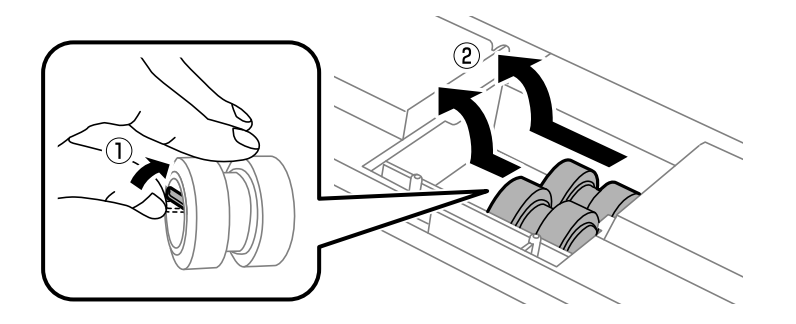

8. Sisestage kaks uut hooldus rullikud, lükates neid, kuni rullikud paika klõpsavad.

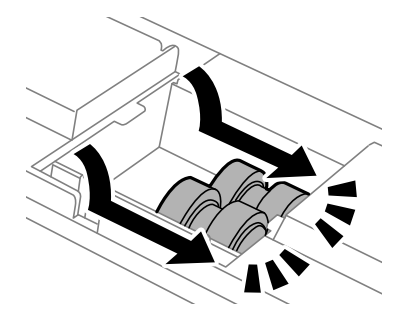

*Märkus.* Sisestage hooldus rullikud neid sujuvalt rullides.

9. Paigaldage printeri tagakülje kaas.

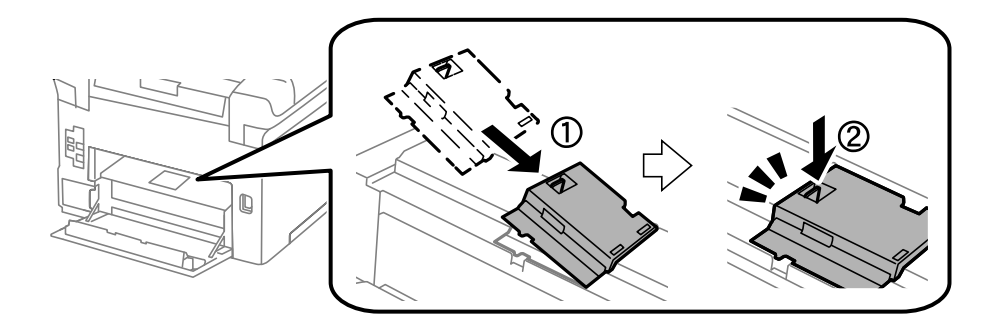

#### Kasutusjuhend

#### **Komponentide Tindivarustusseadmed ja teiste tarvikute vahetamine**

10. Vabastage hoob.

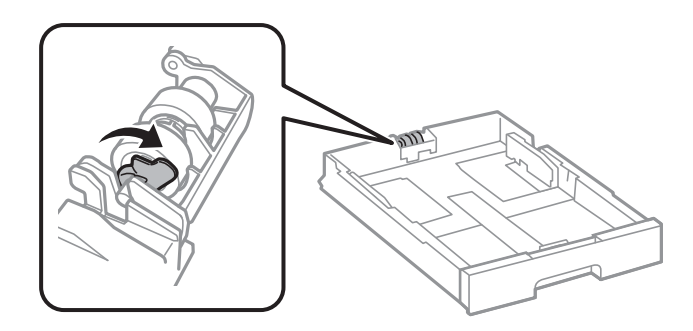

11. Lükake komponenti hooldus rullik hoova poole ja eemaldage need, võttes võlli hoidikust välja.

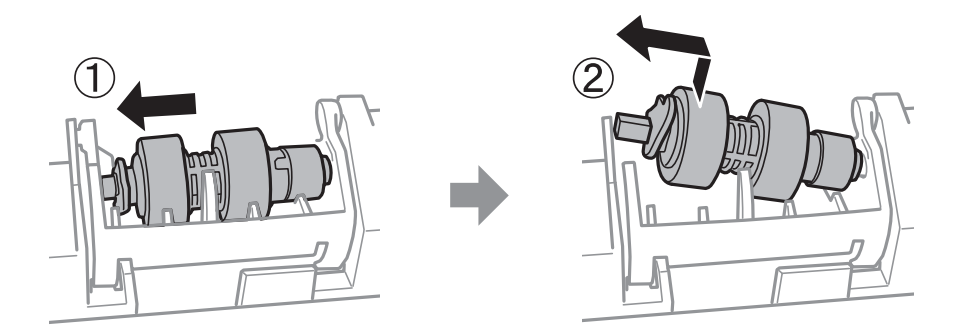

12. Sisestage uus komponendi hooldus rullik võll hoidikusse ja lükake hoova poolt võlli mööda pesa, kui see on suunatud eespoolse sileda pinna poole.

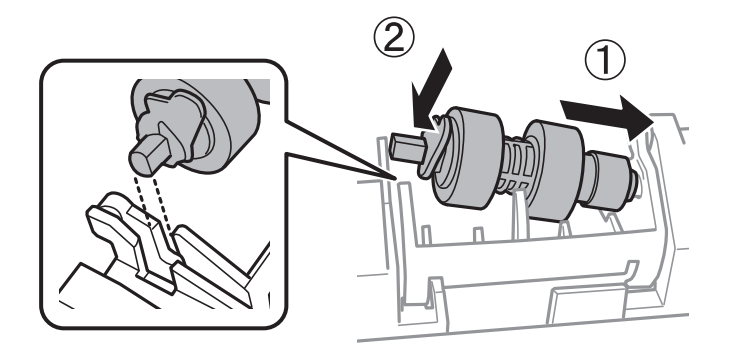

13. Lukustage hoob.

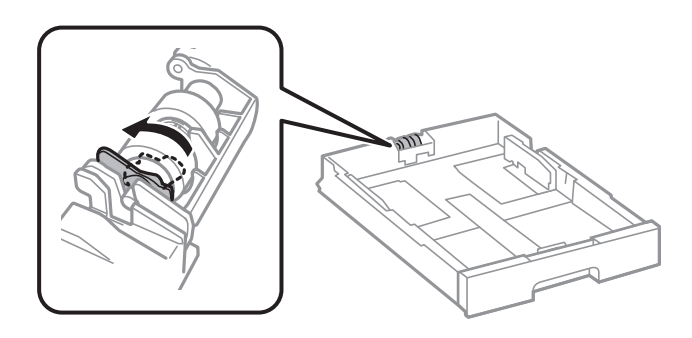

14. Sisestage tagumine kate 2, sulgege tagumine kate 1 ja sisestage seejärel paberikassett.

#### **Komponentide Tindivarustusseadmed ja teiste tarvikute vahetamine**

15. Lülitage printer sisse, valige **Sätted** > **Hooldus** > **Hooldusrulliku teave** > **Lähtesta hooldusrulliku loendur** ja seejärel valige paberikassett, milles vahetasite välja komponendid hooldus rullikud.

### **Seotud teave**

 $\rightarrow$  ["Hooldus rullikud koodid" lk 185](#page-184-0)

## **Hooldus rullikud vahetamine Paberikassett 2 kuni 4**

hooldus rullikude vahetamiseks on kaks kohta: printeri tagaküljel (kaks rullikut) ja komponendil paberikassett (üks rullik).

1. Võtke uued hooldus rullikud pakendist välja.

#### c*Oluline teave:*

❏ hooldus rullikud, mis on mõeldud paberikassett 1 ja paberikassett 2 kuni 4 jaoks, on erinevad. Vaadake hooldus rullikud keskel oleva noole suunda ja veenduge, et kasutate hooldus rullikud, mis on mõeldud paberikassett 2 kuni 4 jaoks. Kui paigaldate valed rullikud, ei pruugi printer paberit õigesti sööta.

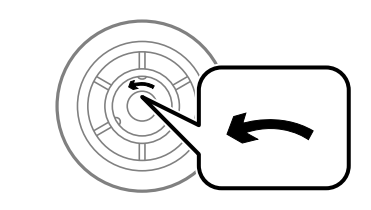

- ❏ Olge ettevaatlik, et te hooldus rullikud pinda ära ei määriks. Kui tolm koguneb komponentide hooldus rullikud pinnale, puhastage rullikuid pehme niiske lapiga. Kuiva lapi kasutamine võib rullikute pinda kahjustada.
- 2. Lülitage printer välja, vajutades nuppu  $\mathcal{O}$  ja võtke seejärel toitekaabel lahti.

## **Komponentide Tindivarustusseadmed ja teiste tarvikute vahetamine**

3. Tõmmake välja see valikuline paberikassett, mille rullikuid soovite vahetada.

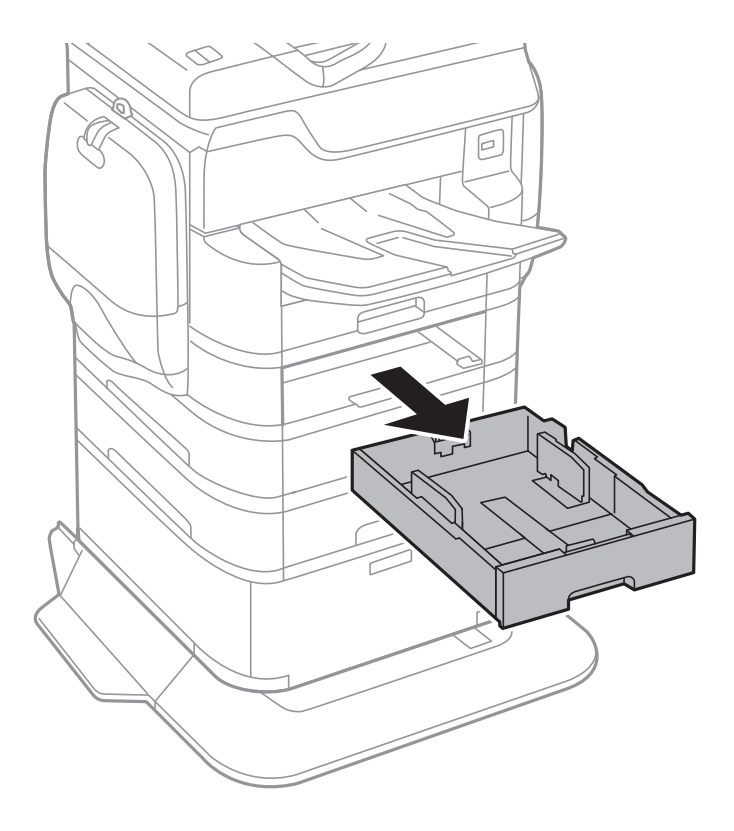

4. Keerake printer ringi ja avage tagumine kaas.

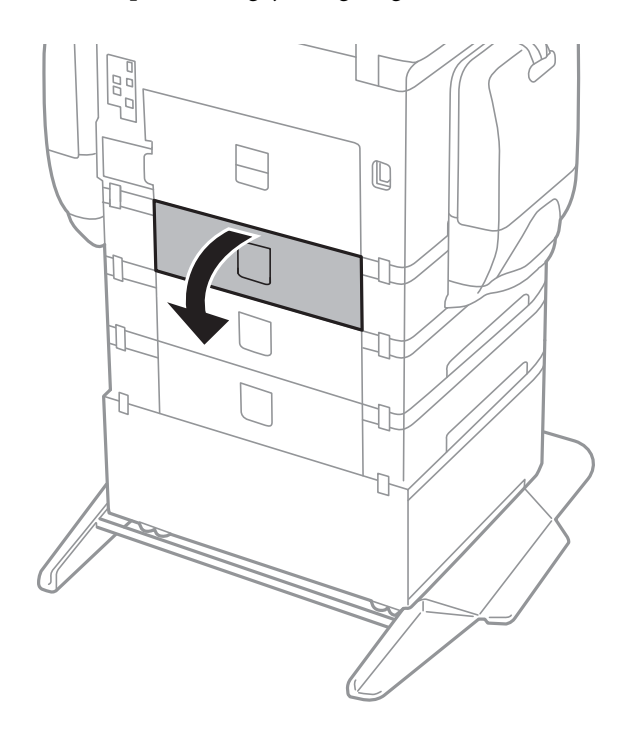

5. Keerake kruvid kruvikeerajaga lahti ja eemaldage printeri tagaosas olev kaas.

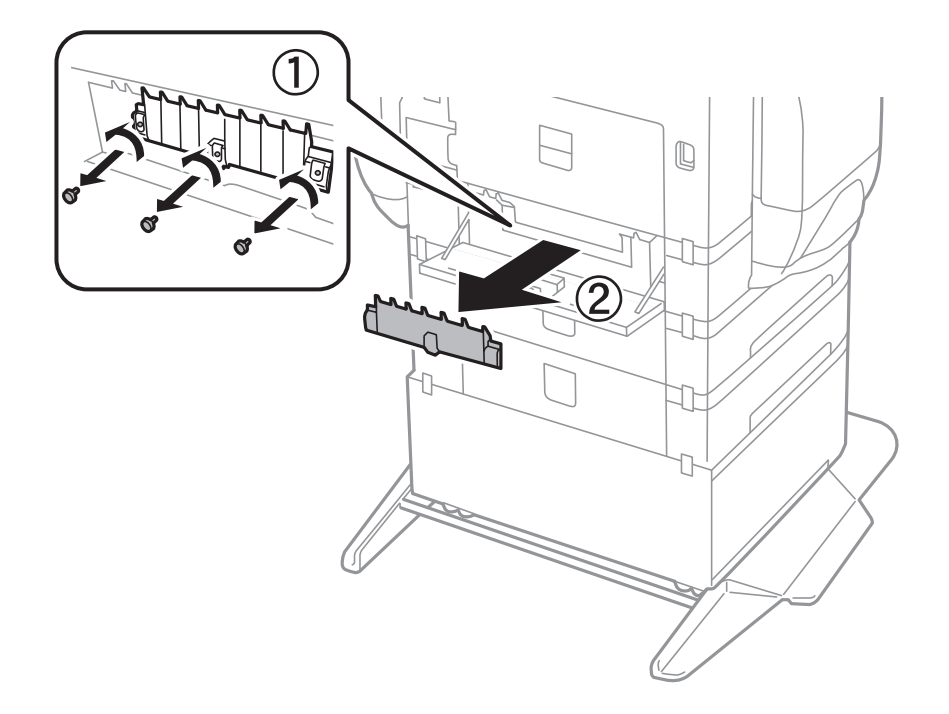

6. Libistage kaks kasutatud hooldus rullikud välja ja eemaldage mõlemad.

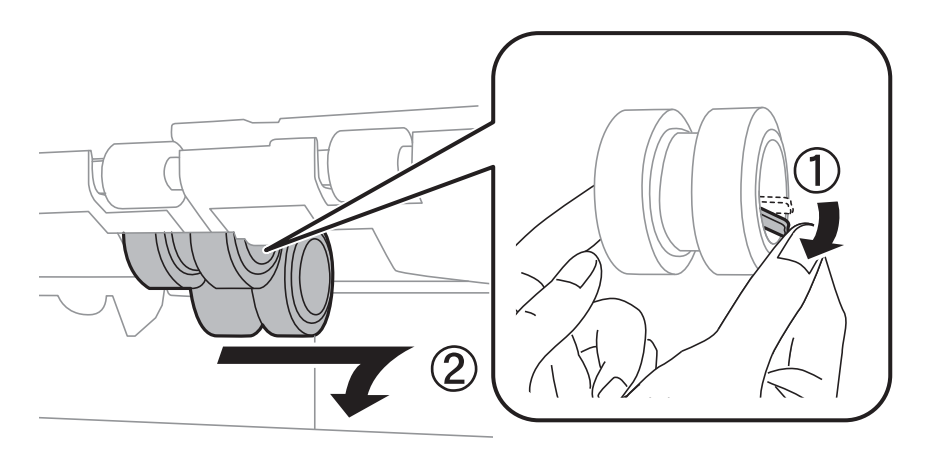

7. Sisestage kaks uut hooldus rullikud, lükates neid, kuni rullikud paika klõpsavad.

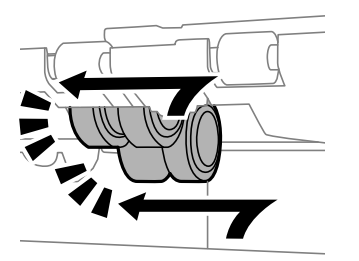

*Märkus.* Sisestage hooldus rullikud neid sujuvalt rullides.

### Kasutusjuhend

### **Komponentide Tindivarustusseadmed ja teiste tarvikute vahetamine**

8. Vabastage hoob.

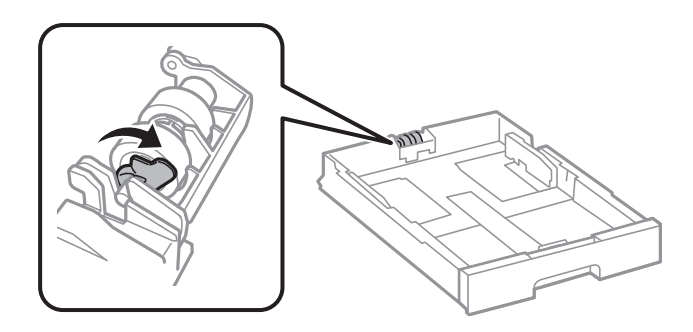

9. Lükake komponenti hooldus rullik hoova poole ja eemaldage need, võttes võlli hoidikust välja.

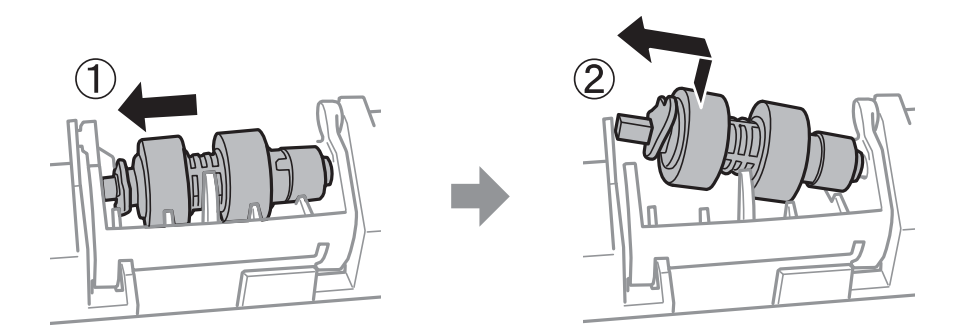

10. Sisestage uus komponendi hooldus rullik võll hoidikusse ja lükake hoova poolt võlli mööda pesa, kui see on suunatud eespoolse sileda pinna poole.

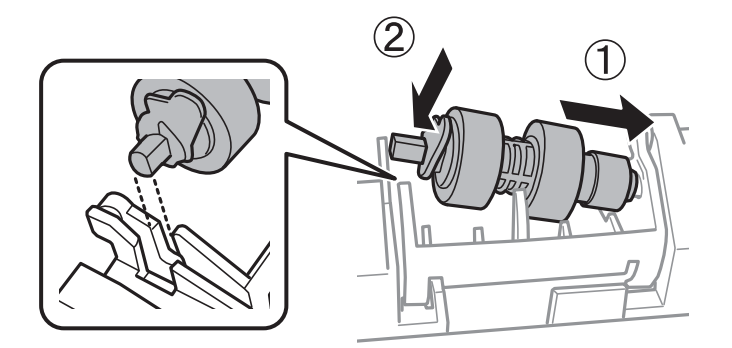

11. Lukustage hoob.

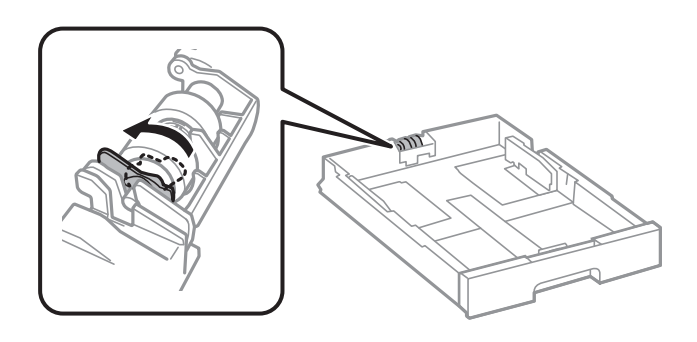

- 12. Keerake kaas uuesti kruvidega kinni ja sulgege tagumine kaas.
- 13. Sisestage paberikassett.

### **Komponentide Tindivarustusseadmed ja teiste tarvikute vahetamine**

14. Lülitage printer sisse, valige **Sätted** > **Hooldus** > **Hooldusrulliku teave** > **Lähtesta hooldusrulliku loendur** ja seejärel valige paberikassett, milles vahetasite välja komponendid hooldus rullikud.

### **Seotud teave**

 $\rightarrow$  ["Hooldus rullikud koodid" lk 185](#page-184-0)

# <span id="page-193-0"></span>**Printeri hooldamine**

## **Prindikvaliteedi reguleerimine**

Kui märkate, et vertikaaljooned on nihkes, kujutised on hägused või horisontaalseid triipe, reguleerige prindikvaliteeti.

- 1. Pange printerisse A4-formaadis tavapaberit.
- 2. Puudutage avakuval valikut **Sätted**.
- 3. Puudutage valikut **Hooldus** > **Prindikvaliteedi kohandamine**.
- 4. Järgige prindikvaliteedi parandamiseks printeri kontrollimiseks ekraanil kuvatavaid juhiseid. Kui kuvatakse teade, mis soovitab puhastada prindipead, viige läbi prindipea puhastamine.
- 5. Järgige prindipea joondusmustrite printimiseks ekraanil kuvatavaid juhiseid ja seejärel joondage prindipea.
	- ❏ See muster võimaldab läbi viia joondamise, kui vertikaaljooned ei ole joondatud või väljaprindid on hägused.

Valige ja sisestage selle mustri number, mille vertikaalse joone ebasümmeetrilisus on kõige väiksem.

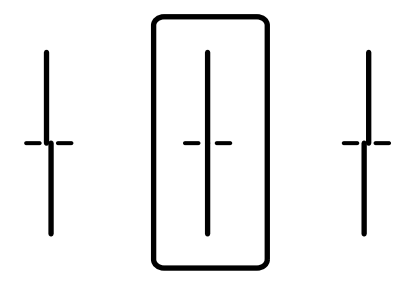

❏ See muster võimaldab läbi viia joondamise, kui märkate korrapärase interalliga horisontaalseid triipe. Sisestage kõige vähem eraldatud ja kattuva mustri number.

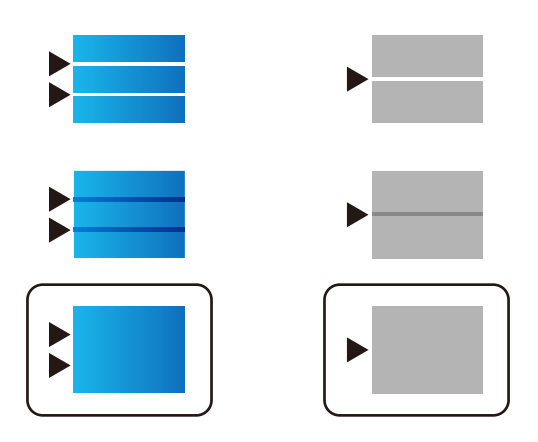

#### **Seotud teave**

& ["Kuidas täita Paberikassett paberiga" lk 52](#page-51-0)

## <span id="page-194-0"></span>**Prindipea kontrollimine ja puhastamine**

Kui pihustid on ummistunud, on prinditud kujutis kahvatu, kujutisel on triibud või ootamatud värvid. Kui printimiskvaliteet on halvenenud, kasutage pihusti kontrollimise funktsiooni ja kontrollige, kas pihustid on ummistunud. Kui pihustid on ummistunud, puhastage prindipead. Pihusteid saate kontrollida ja prindipead puhastada nii juhtpaneelilt kui ka arvutist.

### *Oluline teave:*

Ärge prindipea puhastamise ajal avage komponenti tindikassett ega lülitage printerit välja. Kui prindipea puhastamine ei ole lõpetatud, ei pruugi printimine võimalik olla.

### *Märkus.*

- ❏ Kuna prindipea puhastamisel kasutatakse mõnevõrra tinti, puhastage tindipead ainult siis, kui prindikvaliteet halveneb.
- ❏ Kui tinti on vähe, ei pruugi prindipea puhastamine võimalik olla. Vahetage esmalt tindivarustusseade.
- ❏ Kui prindikvaliteet ei parane pärast seda, kui olete neli korda otsakuid kontrollinud ja prindipead puhastanud, ärge vähemalt kuus tundi printige ning kontrollige seejärel vajadusel uuesti otsakuid ja puhastage prindipead. Soovitatav on printer välja lülitada. Kui prindikvaliteet pole endiselt paranenud, võtke ühendust Epsoni toega.
- ❏ Prindipea kuivamise vältimiseks ärge eemaldage printeri toitejuhet vooluvõrgust, kui seade on sisse lülitatud.

## **Prindipea kontrollimine ja puhastamine — juhtpaneel**

- 1. Pange printerisse A4-formaadis tavapaberit.
- 2. Puudutage avakuval valikut **Sätted**.
- 3. Puudutage valikut **Hooldus** > **Prindipea pihusti kontroll.**.
- 4. Järgige pihustite kontroll-lehe printimiseks ekraanil kuvatavaid juhiseid.
- 5. Uurige prinditud mustrit. Kui mustris "NG" esineb katkenud jooni või puuduvaid segmente, võivad prindipea pihustid olla ummistunud. Jätkake järgmise toiminguga. Kui te ei näe katkenud jooni ega puuduvaid segmente, nagu alltoodud mustril "OK", ei ole pihustid ummistunud. Puudutage pihustite kontrolli funktsiooni sulgemiseks valikut **Nõus**.

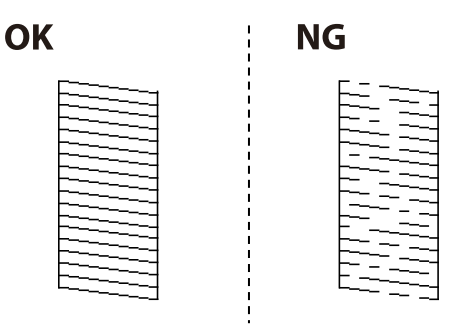

- 6. Puudutage prindipea puhastamiseks valikut **NG** ja järgige ekraanil kuvatavaid juhiseid.
- 7. Kui puhastamine on lõppenud, printige pihustite kontrollmuster uuesti välja. Korrake puhastamise ja kontrolllehe printimise toimingut, kuni kõik read prinditakse täielikult välja.

#### <span id="page-195-0"></span>**Seotud teave**

& ["Kuidas täita Paberikassett paberiga" lk 52](#page-51-0)

## **Prindipea kontrollimine ja puhastamine – Windows**

- 1. Laadige printerisse A4-formaadis tavapaberit.
- 2. Avage printeridraiveri aken.
- 3. Klõpsake suvandit **Pihustikontroll** vahekaardil **Hooldus**.
- 4. Järgige ekraanil olevaid juhiseid.

### **Seotud teave**

- & ["Kuidas täita Paberikassett paberiga" lk 52](#page-51-0)
- $\blacktriangleright$  ["Windowsi printeridraiver" lk 217](#page-216-0)

## **Prindipea kontrollimine ja puhastamine – Mac OS X**

- 1. Laadige printerisse A4-formaadis tavapaberit.
- 2. Valige menüüst suvand System Preferences > Printers & Scanners (või Print & Scan, Print & Fax) ja printer.
- 3. Klõpsake suvandit **Options & Supplies**, **Utility** ning seejärel **Open Printer Utility**.
- 4. Klõpsake nuppu **Pihustikontroll**.
- 5. Järgige ekraanil olevaid juhiseid.

#### **Seotud teave**

 $\blacktriangleright$  ["Kuidas täita Paberikassett paberiga" lk 52](#page-51-0)

## **Joonte joondamine**

Kui vertikaaljooned on nihkes, joondage jooned.

- 1. Pange printerisse A4-formaadis tavapaberit.
- 2. Puudutage avakuval valikut **Sätted**.
- 3. Puudutage valikut **Hooldus** > **Joone joondamine**.
- 4. Järgige joondusmustri printimiseks ekraanil kuvatavaid juhiseid.

<span id="page-196-0"></span>5. Järgige joonte joondamiseks ekraanil kuvatavaid juhiseid. Valige ja sisestage selle mustri number, mille vertikaalse joone ebasümmeetrilisus on kõige väiksem.

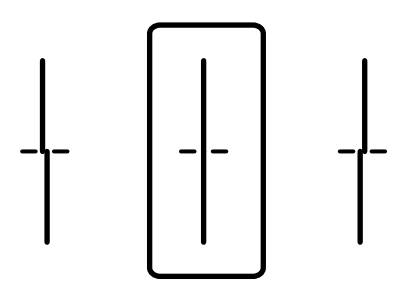

#### **Seotud teave**

& ["Kuidas täita Paberikassett paberiga" lk 52](#page-51-0)

## **Prindikvaliteedi reguleerimine iga paberitüübi jaoks**

Kui prindikvaliteet ei parane pärast funktsiooni **Prindikvaliteedi kohandamine** kasutamist, saate reguleerida prindikvaliteeti iga paberitüübi jaoks. Lisateabe saamiseks lugege dokumenti Administraatori juhend.

## **Paberitee puhastamine**

Kui väljaprindid on määrdunud või paberit ei söödeta korrektselt, puhastage sisemist rullikut.

### **C***Oluline teave:*

Ärge puhastage printeri sisemust paberiga. Prindipea pihustid võivad ebemete tõttu ummistuda.

## **Paberitee puhastamine tindiplekkidest**

- 1. Pange A3-formaadis tavapaber puhastatavasse paberiallikasse.
- 2. Puudutage avakuval valikut **Sätted**.
- 3. Puudutage valikut **Hooldus** > **Paberijuhiku puhastus**.
- 4. Valige paberiallikas ja järgige ekraanijuhiseid paberitee puhastamiseks.

#### *Märkus.*

Korrake seda toimingut, kuni tint enam paberit ei määri. Kui väljaprindid on endiselt määrdunud, puhastage teisi paberiallikaid.

#### **Seotud teave**

& ["Kuidas täita Paberikassett paberiga" lk 52](#page-51-0)

## **Paberitee puhastamine paberisöötmise probleemide korral (Paberikassett)**

Kui paberikassett ei sööda paberit õigesti, siis puhastage sisemist rullikut.

1. Tõmmake paberikassett välja.

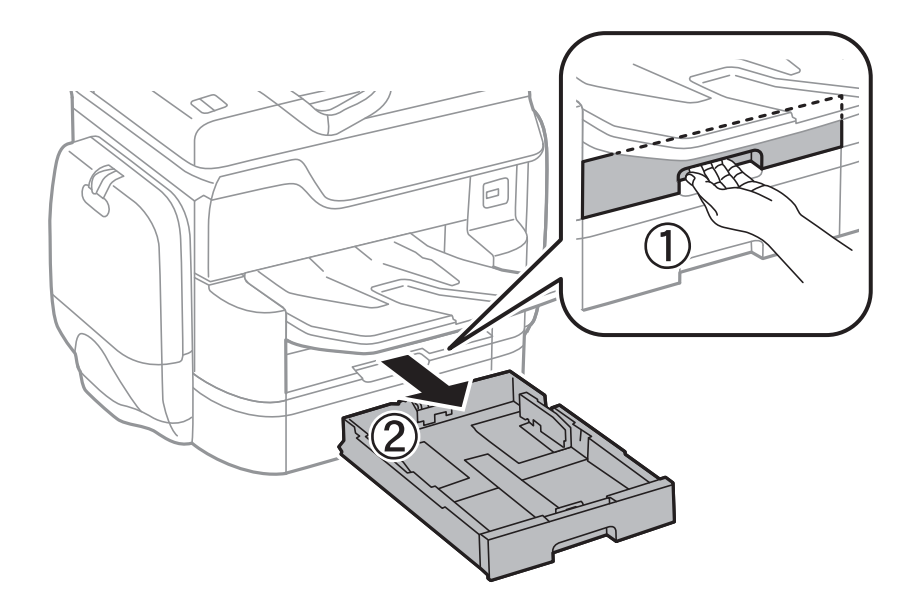

2. Pühkige rullikut pehme niiske lapiga.

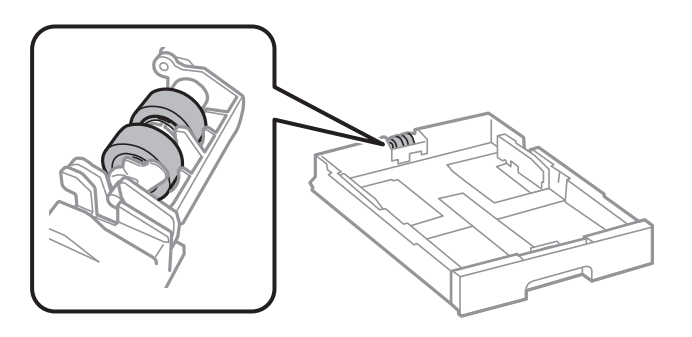

c*Oluline teave:* Kuiva lapi kasutamine võib rulliku pinda kahjustada.

3. Sisestage paberikassett.

## **ADF-i puhastamine**

Kui ADF-ist kopeeritud või skannitud kujutised on määrdunud või originaale ei söödeta ADF-ist korralikult, puhastage ADF.

c*Oluline teave:*

Ärge kasutage printeri puhastamiseks alkoholi või lahustit. Need kemikaalid võivad printerit kahjustada.

1. Avage ADF-i kaas.

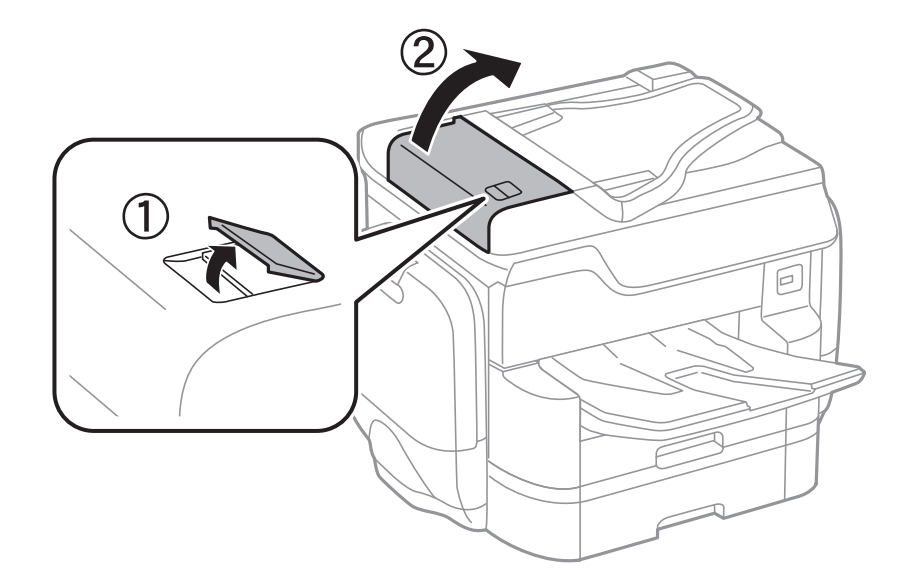

2. Puhastage rullikut ja ADF-i sisemust pehme niiske lapiga.

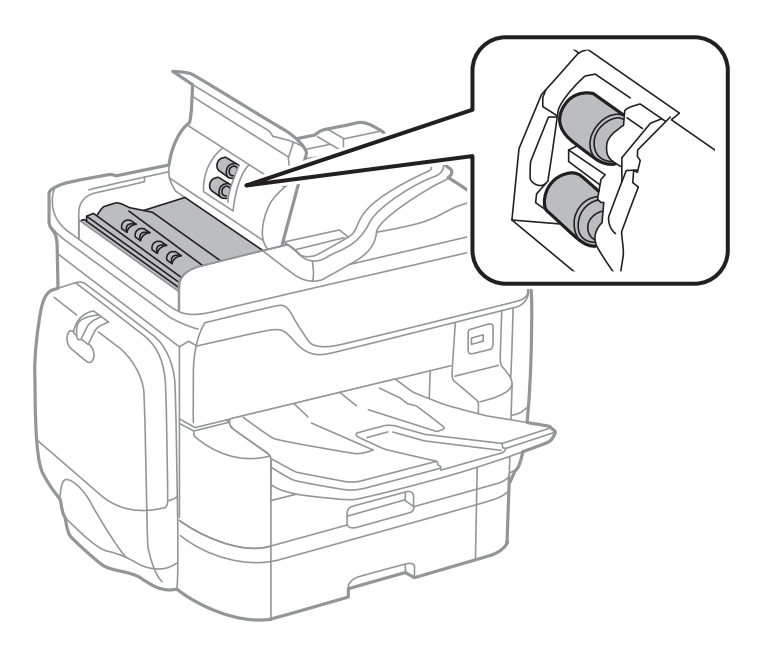

## c*Oluline teave:*

Kuiva lapi kasutamine võib rulliku pinda kahjustada. Kasutage ADF-i pärast rulliku kuivamist.

3. Avage dokumendikaas.

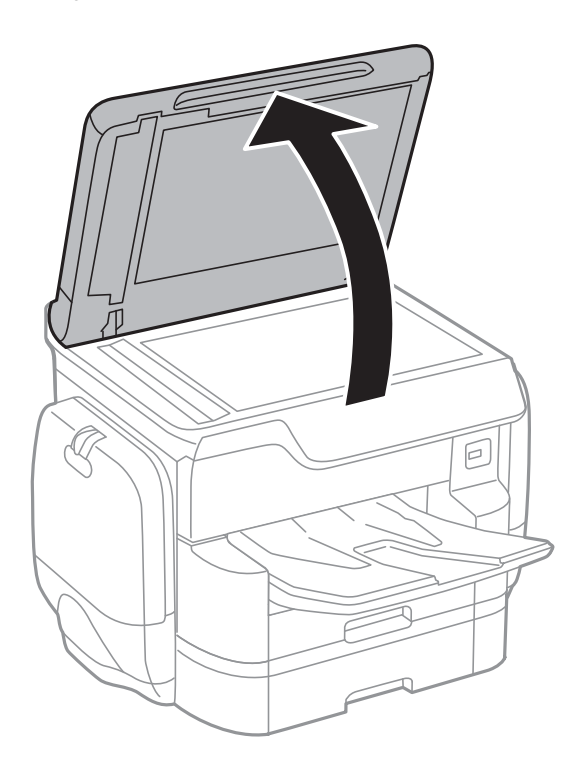

4. Puhastage joonisel näidatud osa.

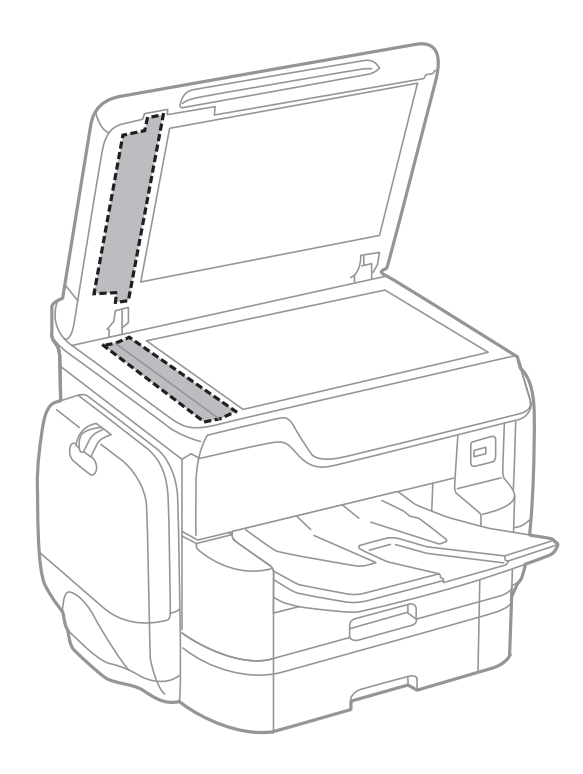

### c*Oluline teave:*

- ❏ Kui klaaspind on muutunud rasvaseks või sellele on sattunud mõni muu raskesti eemaldatav aine, kasutage puhastamiseks väikeses koguses klaasipuhastusvahendit ja pehmet lappi. Kuivatage klaaspind.
- ❏ Ärge suruge liiga tugevalt klaasi pinnale.
- ❏ Olge ettevaatlik, et te klaasi pinda ei kriimustaks või kahjustaks. Klaaspinna kahjustamine võib vähendada skannimise kvaliteeti.

## **Komponendi Skanneri klaas puhastamine**

Kui koopiad või skannitud kujutised on määrdunud, puhastage komponenti skanneri klaas.

## !*Ettevaatust!*

Dokumendikaane avamisel või sulgemisel ärge jätke oma kätt või sõrmi selle vahele. Vastasel juhul võite viga saada.

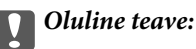

Ärge kasutage printeri puhastamiseks alkoholi või lahustit. Need kemikaalid võivad printerit kahjustada.

#### 1. Avage dokumendikaas.

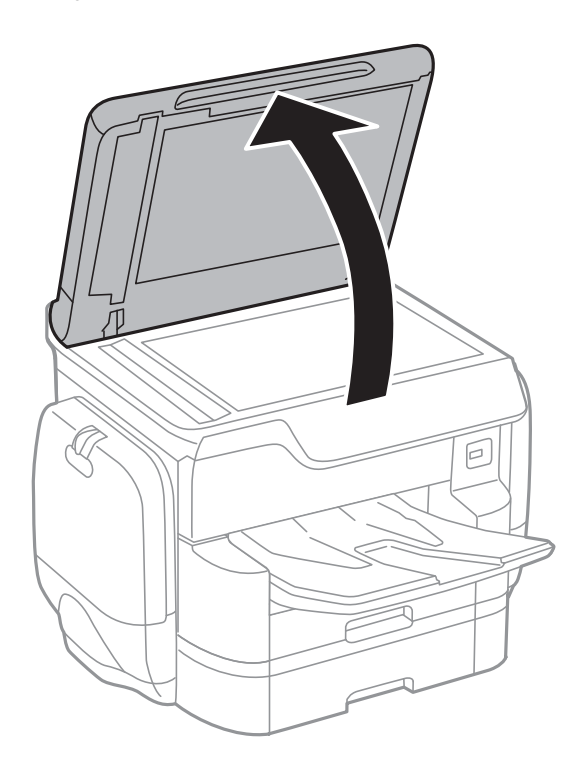

<span id="page-201-0"></span>2. Puhastage skanneri klaasi pinda pehme, kuiva ja puhta lapiga.

### c*Oluline teave:*

- ❏ Kui klaaspind on muutunud rasvaseks või sellele on sattunud mõni muu raskesti eemaldatav aine, kasutage puhastamiseks väikeses koguses klaasipuhastusvahendit ja pehmet lappi. Kuivatage klaaspind.
- ❏ Ärge suruge liiga tugevalt klaasi pinnale.
- ❏ Olge ettevaatlik, et te klaasi pinda ei kriimustaks või kahjustaks. Klaaspinna kahjustamine võib vähendada skannimise kvaliteeti.

## **Energia säästmine**

Kui määratud aja jooksul ei tehta ühtegi toimingut, lülitub printer unerežiimi või automaatselt välja. Saate kohandada aega, mille järel rakendub toitehaldus. Aja mis tahes suurenemine mõjutab toote energiasäästlikkust. Arvestage enne muudatuste tegemist keskkonnaga.

Olenevalt ostu sooritamise kohast võib printeril olla funktsioon, mis lülitab selle automaatselt välja, kui printer ei ole võrguga 30 minutit järjest ühendatud.

## **Energia säästmine — juhtpaneel**

- 1. Puudutage avakuval valikut **Sätted**.
- 2. Puudutage valikut **Üldsätted** > **Põhisätted**.
- 3. Valige üks alljärgnevatest tegevustest.
	- ❏ Valige suvand **Unetaimer** või valige **Välja lülit. säte** > **Välja lülitatud kui on inaktiveeritud** või valige suvand **Välja lülitatud kui ühendus on lahutatud** ja seejärel seadke sätted.
	- ❏ Valige **Unetaimer** või **Väljalülitustaimer** ja määrake seejärel sätted.

#### *Märkus.*

Ostu sooritamise kohast olenevalt võib teie tootel olla funktsioon *Välja lülit. säte* või funktsioon *Väljalülitustaimer*.

# **Menüüsuvandid režiimis Sätted**

Puudutage erinevate sätete tegemiseks printeri avakuval valikut **Sätted**.

## **Menüüsuvandid režiimis Üldsätted**

Valige juhtpaneelil menüüd allpool kirjeldatud viisil.

**Sätted** > **Üldsätted**

## **Põhisätted**

Valige juhtpaneelil menüüd allpool kirjeldatud viisil.

### **Sätted** > **Üldsätted** > **Põhisätted**

LCD heledus:

Kohandage LCD-ekraani heledust.

#### Heli:

Reguleerige helitugevust ja valige heli tüüp.

#### Unetaimer:

Reguleerige unerežiimi (energiasäästurežiim) sisenemise aega, kui printer ei ole teinud ühtegi toimingut. Sättega määratud aja möödudes läheb LCD-ekraan mustaks.

#### Välja lülit. säte:

❏ Välja lülitatud kui on inaktiveeritud

Valige see säte, et lülitada printer automaatselt välja, kui seda määratud ajavahemiku jooksul ei kasutata. Igasugune suurendamine mõjutab toote energiasäästlikkust. Arvestage enne muudatuste tegemist keskkonnaga.

❏ Välja lülitatud kui ühendus on lahutatud

Valige see säte, et lülitada printer välja 30 minuti pärast, kui katkeb ühendus kõigi võrguportidega, kaasa arvatud LINE-pordiga. Olenevalt regioonist on võimalik, et see funktsioon ei ole saadaval.

### Kuupäeva/kellaaja sätted:

❏ Kuupäev/kellaaeg

Sisestage praegune kuupäev ja kellaaeg.

❏ Suveaeg

Valige teie piirkonnas kehtiv suveaja säte.

❏ Ajavahe

Sisestage kohaliku aja ja UTC (koordineeritud maailmaaja) vaheline erinevus.

#### Riik/Regioon:

Valige riik või regioon, kus te printerit kasutate. Kui te muudate riiki või regiooni, taastatakse faksi vaikesätted ja te peate need uuesti määrama.

### Keel/Language:

Valige LCD-ekraanil kasutatav keel.

### Käivitusekraan:

Määrake, milline menüü kuvatakse LCD-ekraanil printeri sisselülitamisel, kui Toimingu ajalõpp on aktiveeritud.

#### Muuda avakuva:

Muutke LCD-ekraanil ikoonide paigutust. Saate ikoone ka lisada, kustutada ja asendada.

### Taustapilt:

Muutke LCD-ekraani taustavärvi.

### Toimingu ajalõpp:

Valige **Sees**, et naasta lähtekuvale, kui määratud aja jooksul ei ole tehtud ühtegi toimingut. Kui rakendatud on kasutajapiirangud ja määratud aja jooksul ei ole tehtud ühtegi toimingut, logitakse teid välja ja viiakse tagasi lähtekuvale.

#### Klaviat.:

Muutke LCD-ekraanil klaviatuuri paigutust.

#### Vaikekuva(Job/Status):

Valige vaikimisi teave, mida soovite kuvada nupu  $\overrightarrow{1}$  vajutamisel.

#### **Seotud teave**

- $\blacktriangleright$  ["Energia säästmine" lk 202](#page-201-0)
- $\blacktriangleright$  ["Märkide sisestamine" lk 23](#page-22-0)

## **Printeri sätted**

Valige juhtpaneelil menüüd allpool kirjeldatud viisil.

### **Sätted** > **Üldsätted** > **Printeri sätted**

Paberilähte sätted:

Paberi säte:

Valige paberiallikas, et täpsustada laaditud paberi formaat ja tüüp. Kui **Pab. suur. autom. tuvast.** on lubatud, tuvastab printer laaditud paberi formaadi.

#### Tagumine paberisöötja eelistamine:

Valige **Sees**, et anda printimisel prioriteet paberile, mis on laaditud seadmesse tagumine paberisöötja.

#### A4/Letter automaatne ümberlülitus:

Valige **Sees**, et sööta paberit A4-formaadi paberiallikast, kui ühegi paberiallika formaadiks pole määratud Letter, või Letter-formaadi paberiallikast, kui ühegi paberiallika formaadiks pole määratud A4.

#### Sätete automaatne valimine:

Valige **Sees** ükskõik millise alljärgneva suvandi sätteks, et printida automaatselt paberile ükskõik millisest allikast, milles on teie paberisätetele vastav paber.

- ❏ Kopeeri
- ❏ Faks
- ❏ Muu

#### Tõrketeade:

Valige **Sees**, et kuvada tõrketeade, kui valitud paberiformaat või -tüüp ei vasta laaditud paberile.

#### Paberi häälestuse automaatne kuvamine:

Valige **Sees**, et kuvada ekraan **Paberi säte**, kui laadite paberit paberiallikasse. Kui te keelate selle funktsiooni, ei saa te seadmest iPhone ega iPad rakendusega AirPrint printida.

#### Printimiskeel:

Valige USB-liidese või võrguliidese jaoks printimiskeel.

#### Universaal. printimissätted:

Need prindisätted rakenduvad, kui kasutate printimiseks välist seadet ilma printeridraiverita.

#### Nihe üles:

Kohandage paberi ülemist veerist.

#### Nihe vasakule:

Kohandage paberi vasakut veerist.

#### ihe üles tagaküljel:

Kohandage kahepoolsel printimisel lehe tagakülje ülemist veerist.

#### Nihe vasakule tagaküljel:

Kohandage kahepoolsel printimisel lehe tagaveerise vasakut veerist.

#### Kontrollige paberi laiust:

Valige **Sees**, et kontrollida enne printimist paberi laiust. See hoiab ära printimise üle paberi servade, kui paberiformaadi säte on vale, kuid võib vähendada printimiskiirust.

#### Jäta tühi leht vahele:

Jätab tühjad lehed printimisel automaatselt vahele.

### PDL printimiskonfiguratsioon:

### Tavasätted:

❏ Paberi formaat

Valige vaikimisi paberiformaat PCL- või PostScript-printimiseks.

❏ Paberi tüüp

Valige vaikimisi paberitüüp PCL- või PostScript-printimiseks.

❏ Suund

Valige vaikimisi suund PCL- või PostScript-printimiseks.

❏ Kvaliteet

Valige prindikvaliteet PCL- või PostScript-printimiseks.

❏ Tindi säästurežiim

Valige **Sees**, et säästa printimistihedust vähendades tinti.

❏ Printimisjärjestus

Viimane leht üleval:

Alustab printimist faili esimesest leheküljest.

Esimene leht üleval:

Alustab printimist faili viimasest leheküljest.

❏ Koopiate arv

Määrake prinditavate koopiate arv.

❏ Köiteveeris

Valige köitmiskoht.

❏ Automaatne paberi väljutus

Valige **Sees**, et väljutada paber automaatselt, kui printimine peatatakse prinditöö ajal.

❏ 2-poolne printimine

Valige **Sees**, et printida kahepoolselt.

#### PCL-menüü:

❏ Fondi allikas

Resident

Valige printerisse eelnevalt installitud fondi kasutamiseks.

Laadi alla

Valige allalaaditud fondi kasutamiseks.

❏ Fondi number

Valige fondi vaikeallika jaoks fondi vaikenumber. Number erineb olenevalt määratud sätetest.

❏ Samm

Skaleeritava ja püsisammuga fondi puhul määrake fondi vaiketihedus. Saate valida väärtuse vahemikus 0,44–99,99 cpi (tähemärki tolli kohta) sammuga 0,01.

Seda suvandit ei pruugita olenevalt fondi allika või fondi numbri sätetest kuvada.

#### ❏ Kõrgus

Skaleeritava ja proportsionaalfondi puhul määrake fondi vaikekõrgus. Saate valida väärtuse vahemikus 4,00–999,75 punkti sammuga 0,25.

Seda suvandit ei pruugita olenevalt fondi allika või fondi numbri sätetest kuvada.

❏ Sümbolite komplekt

Valige sümbolite vaikekomplekt. Kui fondi allika ja numbri sättes valitud font pole uues sümbolite komplekti sättes saadaval, asendatakse fondi allika ja numbri sätted automaatselt vaikeväärtusega IBM-US.

❏ Vorm

Määrake valitud paberiformaadi ja suuna jaoks ridade arv. See muudab ka reasammu (VMI) ning uus VMI-väärtus salvestatakse printerisse. See tähendab, et hilisemad leheformaadi või -suuna sätte muudatused muudavad ka salvestatud VMI-põhist vorminguväärtust.

❏ CR-funktsioon

Kui prindite konkreetse operatsioonisüsteemi draiveriga, valige reavahetuse käsk.

❏ LF-funktsioon

Kui prindite konkreetse operatsioonisüsteemi draiveriga, valige reavahetuse käsk.

❏ Paberiallika määramine

Määrake paberiallika valimise käsu ülesanne. Väärtuse **4** valimisel ühilduvad määratavad käsud HP LaserJet 4-ga. Väärtuse **4K** valimisel ühilduvad määratavad käsud HP LaserJet 4000, 5000 ja 8000-ga. Väärtuse **5S** valimisel ühilduvad määratavad käsud HP LaserJet 5Siga.

#### PS3-menüü:

❏ Tõrkeleht

Valige **Sees**, et printida leht, millel on näidatud olek, kui PostScript- või PDF-printimise ajal esineb tõrge.

❏ Värviline

Valige PostScripti printimise jaoks värvirežiim.

❏ Pildi kaitse

Valige **Välj.**, et vähendada automaatselt prindikvaliteeti, kui printeri mälu saab täis.

❏ Binaarne

Valige **Sees**, kui prindite andmeid, mis sisaldavad binaarkujutisi. Rakendus võib kahendandmeid saata isegi juhul, kui printeridraiveri sätteks on määratud ASCII, kuid andmete printimiseks tuleb see funktsioon lubada.

❏ Tekstituvastus

See funktsioon on saadaval, kui suvandi Printimiskeel sätteks on **PS3**. Teisendab tekstifaili printimisel PostScript-failiks.

❏ PDF-lehekülje suurus

Valige PDF-faili printimisel paberiformaat. Kui valitud on **Auto**, määratakse paberiformaat vastavalt esimese lehe formaadile.

#### Automaatne veaparandaja:

Valige kahepoolse printimise tõrke või mälu täitumise tõrke korral tehtav toiming.

#### ❏ Sees

Kuvab hoiatuse ja prindib ühepoolses režiimis, kui esineb kahepoolse printimise tõrge, või prindib ainult printeril töödelda õnnestunud andmed, kui esineb mälu täitumise tõrge.

❏ Välj.

Kuvab tõrketeate ja katkestab printimise.

#### Mäluseadme liides:

❏ Mäluseade:

Valige **Aktiveeri**, et lubada printerile juurdepääs sisestatud mäluseadmele. Kui valitud on **Deaktiveeri**, ei saa te printeriga salvestada andmeid mäluseadmele. See takistab konfidentsiaalsete dokumentide omavolilist teisaldamist.

❏ Failide ühiskasutus:

Valige, kas soovite anda mäluseadmele kirjutusõiguse USB-ühendusega arvutist või võrguühendusega arvutist.

#### Paks paber:

Valige **Sees**, et hoida ära väljaprintide määrdumist tindiga, see võib aga vähendada printimiskiirust.

#### Vaikne režiim:

Valige **Sees**, et vähendada printimise ajal müra, see aga võib vähendada printimiskiirust. Olenevalt paberi tüübist ja valitud prindikvaliteedi sätetest ei pruugi printeri müratasemes erinevust olla.

#### Tindi kuivamisaeg:

Valige tindi kuivamisaeg kahepoolse printimise jaoks. Printer prindib teisele poole pärast esimese poole printimist. Kui väljaprindid on määrdunud, muutke ajasätet suuremaks.

#### Kahesuunaline:

Valige **Sees**, et muuta printimise suunda. Prindib, kui prindipea liigub vasakule ja paremale. Kui vertikaalsed või horisontaalsed jooned teie väljaprindil on hägused või valesti joondatud, võib selle funktsiooni keelamine probleemi lahendada; kuid sellisel juhul võib printimiskiirus väheneda.

#### Avuti ühendamine USB kaudu:

Valige **Aktiveeri**, et anda USB-ga ühendatud arvutile printerile juurdepääs. Valiku **Deaktiveeri** korral on piiratud printimine ja skannimine, mida ei ole saadetud üle võrgu.

#### USB I/F ajalõpu sätted:

Määrake sekundid, mis peavad enne arvutiga loodud USB-side lõpetamist mööduma, pärast seda, kui printer saab PostScripti printeridraiverist või PCL printeridraiverist prinditöö. Kui töö lõppemine ei ole PostScripti printeridraiverist või PCL printeridraiverist selgelt määratletud, võib tekkida lõputu USB-suhtlus. Kui nii juhtub, lõpetab printer suhtluse pärast määratud aja möödumist. Kui te ei soovi suhtlust lõpetada, sisestage 0 (null).

#### **Seotud teave**

- $\blacktriangleright$  ["Paberi laadimine" lk 47](#page-46-0)
- $\blacktriangleright$  ["JPEG-failide printimine mäluseadmelt" lk 66](#page-65-0)
- $\rightarrow$  ["Vormingus PDF või TIFF failide printimine mäluseadmelt" lk 67](#page-66-0)

## **Võrgusätted**

Valige juhtpaneelil menüüd allpool kirjeldatud viisil.

### **Sätted** > **Üldsätted** > **Võrgusätted**

Wi-Fi häälestus:

Seadistage või muutke raadiovõrgu sätteid. Valige allpool toodud valikutest ühendusmeetod ja seejärel järgige LCD-ekraanil kuvatud juhiseid.

❏ Ruuter

❏ Wi-Fi Direct

Kaabel-LAN-i häälestus:

Seadistage või muutke võrguühendust, mis kasutab LAN-kaablit ja marsruuterit. Kui kasutatakse seda, on Wi-Fi-ühendused keelatud.

#### Võrgu olek:

Kuvab või prindib praegused võrgusätted.

Ühenduse kontrollimine:

Kontrollib praegust võrguühendust ja prindib aruande. Kui ühendusega on probleeme, vaadake probleemide lahendamiseks aruannet.

Täpsem:

Määrake alljärgnevad üksikasjalikud sätted.

- ❏ Seadme nimi
- ❏ TCP/IP
- ❏ Puhverserver
- ❏ Meiliserver
- ❏ IPv6 aadress
- ❏ MS võrgu ühiskasutus
- ❏ NFC
- ❏ Ühenduskiirus ja dupleks
- ❏ HTTP ümbersuunamine HTTPS-ile
- ❏ Keela IPsec/ IP filtrimine
- ❏ Keela IEEE802.1X

#### **Seotud teave**

- & ["Wi-Fi sätete tegemine käsitsi" lk 31](#page-30-0)
- $\rightarrow$  ["Wi-Fi-sätete määramine nupuga seadistuse abil \(WPS\)" lk 32](#page-31-0)
- $\rightarrow$  ["Wi-Fi sätete tegemine PIN-koodiga seadistades \(WPS\)" lk 33](#page-32-0)
- & ["Ühenduse Wi-Fi Direct \(lihtne AP\) sätete valimine" lk 34](#page-33-0)
- $\blacklozenge$  ["Üksikasjaliku võrguteabe kontrollimine juhtpaneelilt" lk 37](#page-36-0)
- $\rightarrow$  ["Võrgu olekulehe printimine" lk 41](#page-40-0)
- & ["Võrguühenduse oleku kontrollimine" lk 36](#page-35-0)
- $\rightarrow$  ["Juhtpaneelilt võrguühenduse muutmine Ethernetiks" lk 44](#page-43-0)
- & ["Täpsemate võrgusätete seadmine" lk 34](#page-33-0)

## **Veebiteenuse sätted**

Valige juhtpaneelil menüüd allpool kirjeldatud viisil.

### **Sätted** > **Üldsätted** > **Veebiteenuse sätted**

#### Epson Connect teenused:

Kuvab teabe selle kohta, kas printer on teenuses Epson Connect registreeritud ja sellega ühendatud.

Saate teenuse registreerida, puudutades valikut **Registreeri** ja järgides juhiseid.

Kui olete registreeritud, saate muuta alljärgnevaid sätteid.

- ❏ Peata/Jätka
- ❏ Tühista registreerimine

Üksikasju vaadake alljärgnevalt veebisaidilt.

<https://www.epsonconnect.com/>

[http://www.epsonconnect.eu](http://www.epsonconnect.eu/) (ainult Euroopa)

#### Google Cloud Print teenused:

Kuvab teabe selle kohta, kas printer on registreeritud teenuses Google Cloud Print ja sellega ühendatud.

Kui olete registreeritud, saate muuta alljärgnevaid sätteid.

- ❏ Aktiveeri/Inaktiveeri
- ❏ Tühista registreerimine

Teenuse Google Cloud Print kasutamise registreerimise üksikasju vaadake alljärgnevalt veebisaidilt.

<https://www.epsonconnect.com/>

[http://www.epsonconnect.eu](http://www.epsonconnect.eu/) (ainult Euroopa)

### **Seotud teave**

◆ ["Teenus Epson Connect" lk 215](#page-214-0)

## **Sätted Süsteemi administreerimine**

Seda funktsiooni kasutavad administraatorid. Lisateabe saamiseks lugege dokumenti Administraatori juhend.

## **Menüüsuvandid režiimis Prinditööde loendur**

Valige juhtpaneelil menüüd allpool kirjeldatud viisil.

#### **Sätted** > **Prinditööde loendur**

Kuvab väljaprintide, mustvalgete väljaprintide ja värviliste väljaprintide koguarvu alates printeri ostmise hetkest. Tulemuse printimiseks puudutage valikut **Prindi leht**.

## **Menüüsuvandid režiimis Toite olek**

Valige juhtpaneelil menüü allpool kirjeldatud viisil.

### **Sätted** > **Toite olek**

Kuvab tindi ligikaudse taseme ja hooldekarbi ligikaudse kasutusea. Hüüumärgi kuvamine tähendab, et tint on lõppemas või hooldekarp on peaaegu täis. Kui kuvatakse ikoon "x", peate üksuse välja vahetama, sest tint on otsas või hooldekarp on täis.

## **Menüüsuvandid režiimis Hooldus**

Valige juhtpaneelil menüüd allpool kirjeldatud viisil.

### **Sätted** > **Hooldus**

#### Prindikvaliteedi kohandamine:

Valige see funktsioon, kui väljaprintidega on mingeid probleeme. Saate kontrollida pihustite ummistumist ja vajaduse korral puhastada prindipead ning seejärel kohandada prindikvaliteedi parandamiseks mõningaid parameetreid.

#### Prindipea pihusti kontroll.:

Valige see funktsioon, et kontrollida, kas prindipea pihustid on ummistunud. Printer prindin pihustite kontrollmustri.

#### Prindipea puhastamine:

Valige see funktsioon, et puhastada prindipeas ummistunud pihustid.

#### Joone joondamine:

Valige see funktsioon, et joondada vertikaaljooned.

#### Paberijuhiku puhastus:

Valige see funktsioon, kui sisemistel rullikutel on tindiplekke. Printer söödab paberit, et puhastada sisemisi rullikuid.

#### Eemalda paber:

Valige see funktsioon, kui pärast kinnijäänud paberi eemaldamist on printeris endiselt rebenenud paberitükke. Printer suurendab ruumi prindipea ja paberi pinna vahel, et muuta rebenenud tükkide eemaldamist lihtsamaks.

#### Hooldusrulliku teave:

❏ Hooldusrulliku olek

Kuvab valitud paberikasseti hooldusrullikute oleku.

❏ Lähtesta hooldusrulliku loendur

Pärast hooldusrullikute vahetamist lähtestage loendur paberikassetile, mille rullikud te välja vahetasite.

Prindikvaliteedi kohandamine lähtuvalt paberist:

Olenevalt paberitüübist on tindi laialivalgumine erinev. Valige see funktsioon, kui kindla paberitüübiga on väljaprintidel triipe või need pole õigesti joondatud.

### **Seotud teave**

- & ["Prindikvaliteedi reguleerimine" lk 194](#page-193-0)
- $\blacktriangleright$  ["Prindipea kontrollimine ja puhastamine" lk 195](#page-194-0)
- $\rightarrow$  ["Joonte joondamine" lk 196](#page-195-0)
- $\rightarrow$  ["Prindikvaliteedi reguleerimine iga paberitüübi jaoks" lk 197](#page-196-0)
- $\rightarrow$  <sub>"</sub>Paberitee puhastamine" lk 197

## **Menüüsuvandid režiimis Keel/Language**

Valige juhtpaneelil menüüd allpool kirjeldatud viisil.

### **Sätted** > **Keel/Language**

Valige LCD-ekraanil kasutatav keel.

## **Menüüsuvandid režiimis Printeri olek / Prindi**

Valige juhtpaneelil menüüd allpool kirjeldatud viisil.

### **Sätted** > **Printeri olek / Prindi**

Võrk:

Kuvab praegused võrgusätted.

### Printimisoleku leht:

Häälestusoleku leht:

Printige teabelehti, mis näitavad printeri praegust olekut ja sätteid.

Tarvikute oleku leht:

Printige teabelehti, millel on näidatud tarvikute olek.

Kasutusajaloo leht:

Printige teabelehti, mis näitavad printeri kasutusajalugu.

#### PS3-fondiloend:

Printige PostScript-printeri jaoks saadavalolevate fontide loend.

PCL-fondiloend:

Printige PCL-printeri jaoks saadavalolevate fontide loend.

## **Menüüsuvandid režiimis Kontaktide haldur**

Valige juhtpaneelil menüüd allpool kirjeldatud viisil.

### **Sätted** > **Kontaktide haldur**

Registreeri/Kustuta:

Registreerige ja/või kustutage kontakte menüüde Faks, Skanni meili ja Skanni võrgukausta/FTP-sse jaoks.

### Sagedased:

Registreerige kiireks juurdepääsuks sageli kasutatavad kontaktid. Saate ka muuta loendi järjekorda.

### Prindi kontaktid:

Printige kontaktide loend.

Kuva suvandid:

Muutke kontaktide kuvamisviisi.

### Otsingusuvandid:

Muutke kontaktide otsimise meetodit.

## **Menüüsuvandid režiimis Kasutaja sätted**

Valige juhtpaneelil menüüd allpool kirjeldatud viisil.

### **Sätted** > **Kasutaja sätted**

Saate muuta järgmiste menüüde vaikesätteid.

- ❏ Skanni võrgukausta/FTP-sse
- ❏ Skanni meili
- ❏ Skanni mäluseadmesse
- ❏ Skannimine pilve
- ❏ Kopeerimissätted
- ❏ Faks

## **Menüüsuvandid režiimis Autentimisseadme olek**

Valige juhtpaneelil menüüd allpool kirjeldatud viisil.

### **Sätted** > **Autentimisseadme olek**

Kuvab autentimisseadme oleku.

## **Menüüsuvandid režiimis Teave rakenduse Epson Open Platform kohta**

Valige juhtpaneelil menüüd allpool kirjeldatud viisil.

### **Sätted** > **Teave rakenduse Epson Open Platform kohta**

Displays Epson Open Platformi oleku.

# <span id="page-214-0"></span>**Teave võrguteenuse ja tarkvara kohta**

Selles jaotises tutvustatakse võrguteenuseid ja tarkvaratooteid, mis on printeri jaoks saadaval Epsoni veebisaidil või komplekti kuuluval tarkvarakettal.

## **Teenus Epson Connect**

Interneti kaudu kasutatava teenusega Epson Connect saate nutitelefonist, tahvelarvutist või sülearvutist ükskõik millal ja kus printida.

Internetis saadaolevad funktsioonid on järgmised.

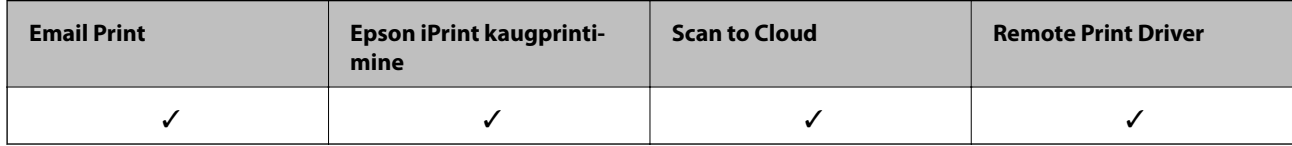

Teavet saate teenuse Epson Connect veebisaidilt.

<https://www.epsonconnect.com/>

[http://www.epsonconnect.eu](http://www.epsonconnect.eu/) (ainult Euroopa)

## **Web Config**

Web Config on rakendus, mis töötab arvuti või nutiseadme veebibrauseris, nagu Internet Explorer ja Safari. Saate kontrollida printeri olekut või muuta võrguteenuse ja printeri sätteid. Rakenduse Web Config kasutamiseks ühendage printer ja arvuti või seade samasse võrku.

#### *Märkus.*

Toetatud on järgmised brauserid.

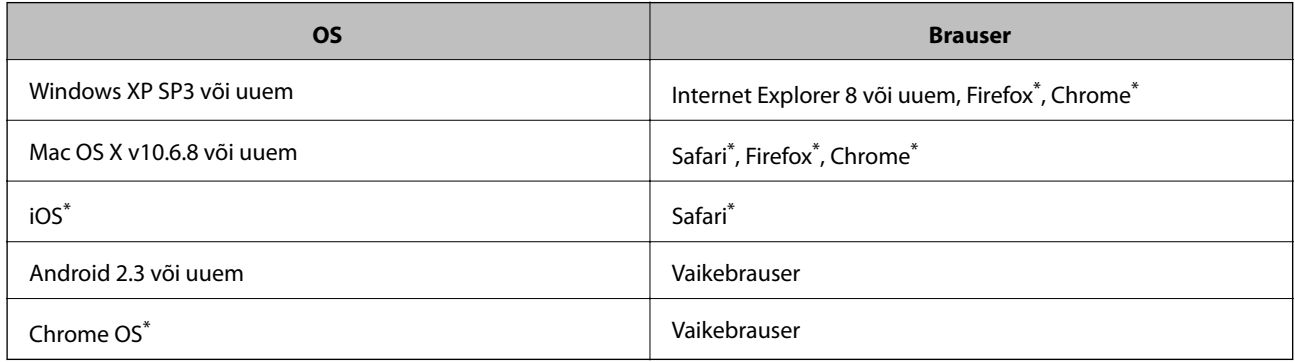

Kasutage uusimat versiooni.

## **Utiliidi Web Config kasutamine veebibrauseris**

1. Kontrollige printeri IP-aadressi.

Printeri IP-aadressi kontrollimiseks puudutage printeri avakuval võrguikooni ja seejärel aktiivset ühendusmeetodit.

#### *Märkus.*

IP-aadressi saate kontrollida ka prinditud võrguühenduse aruandest.

2. Käivitage veebibrauser arvutist või nutiseadmest ja sisestage seejärel printeri IP-aadress.

Vorming:

IPv4: http://printeri IP-aadress/

IPv6: http://[printeri IP-aadress]/

Näited:

IPv4: http://192.168.100.201/

IPv6: http://[2001:db8::1000:1]/

#### *Märkus.*

Nutiseadet kasutades saate käivitada ka utiliidi Web Config rakenduse Epson iPrint hoolduskuvalt.

#### **Seotud teave**

- & ["Printimine rakendusega Epson iPrint" lk 93](#page-92-0)
- & ["Võrguühenduse aruande printimine" lk 37](#page-36-0)

## **Utiliidi Web Config käivitamine Windowsis**

Kui ühendate arvuti printeriga, kasutades WSD-d, järgige alltoodud samme utiliidi Web Config käivitamiseks.

- 1. Avage Windowsis seadmed ja printerid.
	- ❏ Windows 10

Paremklõpsake nuppu Start või hoidke seda ja valige seejärel **Riistvara ja heli** alt **Juhtpaneel** > **Kuva seadmed ja printerid**.

❏ Windows 8.1/Windows 8/Windows Server 2012 R2/Windows Server 2012

Valige **Riistvara ja heli** (või **Riistvara**) alt **Töölaud** > **Sätted** > **Juhtpaneel** > **Kuva seadmed ja printerid**.

- ❏ Windows 7/Windows Server 2008 R2 Klõpsake nuppu Start ja valige **Riistvara ja heli** alt **Juhtpaneel** > **Kuva seadmed ja printerid**.
- ❏ Windows Vista/Windows Server 2008 Klõpsake nuppu Start ja valige **Riistvara ja heli** alt **Juhtpaneel** > **Printerid**.
- 2. Tehke printeril paremklõps ja valige **Atribuudid**.
- 3. Valige kaart **Veebiteenus** ja klõpsake URL-i.
### <span id="page-216-0"></span>**Rakenduse Web Config käitamine Mac OS Xis**

- 1. Valige menüüst suvand **System Preferences** > **Printers & Scanners** (või **Print & Scan, Print & Fax**) ja printer.
- 2. Klõpsake suvanditel **Options & Supplies** > **Show Printer Webpage**.

## **Windowsi printeridraiver**

Printeridraiver juhib printerit rakendusest saadud käskude järgi. Printeridraiverist sätteid tehes saab printimisel parima tulemuse. Samuti saate printeridraiveri utiliidiga kontrollida printeri olekut ja hoida printeri parimas töökorras.

#### *Märkus.*

Printeridraiveri keelt saab vahetada. Valige soovitud keel suvandist *Keel* vahekaardil *Hooldus*.

#### **Printeridraiveri avamine rakendustest**

Kui tahate teha vaid kasutatavat rakendust puudutavaid sätteid, avage printeridraiver läbi selle rakenduse.

Valige menüüst **Fail** suvand **Prindi** või **Prindihäälestus**. Valige printer ja klõpsake seejärel nuppu **Eelistused** või **Atribuudid**.

#### *Märkus.*

Toimingud erinevad rakendusest olenevalt. Lisateabe saamiseks lugege rakenduse spikrit.

#### **Juurdepääs printeridraiverile juhtpaneelilt**

Kõigile rakendustele kehtivate sätete seadistamiseks avage printeridraiver juhtpaneelilt.

❏ Windows 10

Paremklõpsake nuppu Start või hoidke seda ja valige seejärel **Riistvara ja heli** alt **Juhtpaneel** > **Kuva seadmed ja printerid**. Tehke printeril paremklõps või klõpsake seda ja hoidke klahvi all ning seejärel valige suvand **Printimiseelistused**.

❏ Windows 8.1/Windows 8/Windows Server 2012 R2/Windows Server 2012

Valige jaotisest **Riistvara ja heli** suvandid **Töölaud** > **Sätted** > **Juhtpaneel** > **Kuva seadmed ja printerid**. Tehke printeril paremklõps või klõpsake seda ja hoidke klahvi all ning seejärel valige suvand **Printimiseelistused**.

❏ Windows 7/Windows Server 2008 R2

Klõpsake nuppu Start ja valige **Riistvara ja heli** alt **Juhtpaneel** > **Kuva seadmed ja printerid**. Tehke printeril paremklõps ja valige suvand **Printimiseelistused**.

❏ Windows Vista/Windows Server 2008

Klõpsake nuppu Start ja valige **Riistvara ja heli** alt **Juhtpaneel** > **Printerid**. Tehke printeril paremklõps ja valige suvand **Vali printimiseelistused**.

❏ Windows XP/Windows Server 2003 R2/Windows Server 2003

Klõpsake nuppu Start ja valige suvandid **Juhtpaneel** > **Printerid ja muu riistvara** > **Printerid ja faksid**. Tehke printeril paremklõps ja valige suvand **Printimiseelistused**.

#### **Printeridraiveri avamine tegumiribal printeri ikooni abil**

Printeri ikoon töölaua tegumiribal on otseteeikoon, mis võimaldab kiiret juurdepääsu printeridraiverile.

Kui klõpsate printeri ikoonil ja valite **Printeri sätted**, pääsete samasse printerisätete aknasse, mida kuvatakse juhtpaneelil. Kui teete sellel ikoonil topeltklõpsu, saate kontrollida printeri olekut.

#### *Märkus.*

Kui printeri ikooni pole tegumiribal kuvatud, avage printeridraiveri aken, klõpsake *Seire-eelistused* vahekaardil *Hooldus* ja valige *Registreerige tegumireale otseteeikoon*.

#### **Utiliidi käivitamine**

Avage printeridraiveri aken. Klõpsake vahekaarti **Hooldus**.

### **Windowsi printeridraiveri sätete piiramine**

Saate mõningad printeridraiveri sätted lukustada, et teised kasutajad ei saaks neid muuta.

#### *Märkus.*

Logige administraatorina arvutisse sisse.

- 1. Avage printeri atribuutides vahekaart **Valikulised sätted**.
	- ❏ Windows 10

Klõpsake nuppu Start või vajutage ja hoidke seda ja seejärel valige **Juhtpaneel** > **Kuva printerid ja seadmed** kaustas **Riistvara ja heli**. Tehke printeril paremklõps või vajutage seda ja hoidke klahvi all ning valige seejärel suvand **Printeri atribuudid**. Klõpsake vahekaarti **Valikulised sätted**.

❏ Windows 8.1/Windows 8/Windows Server 2012R2/Windows Server 2012

Valige jaotisest **Riistvara ja heli** suvandid **Töölaud** > **Sätted** > **Juhtpaneel** > **Kuva printerid ja seadmed**. Tehke printeril paremklõps või vajutage seda ja hoidke klahvi all ning valige seejärel suvand **Printeri atribuudid**. Klõpsake vahekaarti **Valikulised sätted**.

❏ Windows 7/Windows Server 2008 R2

Klõpsake nuppu Start ja valige **Riistvara ja heli** ning seejärel **Juhtpaneel** > **Kuva printerid ja seadmed**. Tehke printeril paremklõps ja valige seejärel suvand **Printeri atribuudid**. Klõpsake vahekaarti **Valikulised sätted**.

❏ Windows Vista/Windows Server 2008

Klõpsake nuppu Start ja valige jaotisest **Riistvara ja heli** suvandid **Juhtpaneel** > **Printerid**. Tehke printeril paremklõps ja valige seejärel suvand **Atribuudid**. Klõpsake vahekaarti **Valikulised sätted**.

❏ Windows XP/Windows Server 2003 R2/Windows Server 2003

Klõpsake nuppu Start ja valige suvandid **Juhtpaneel** > **Printerid ja muu riistvara** > **Printerid ja faksid**. Tehke printeril paremklõps ja valige seejärel suvand **Atribuudid**. Klõpsake vahekaarti **Valikulised sätted**.

- 2. Klõpsake käsku **Draiveri sätted**.
- 3. Valige funktsioon, mida soovite piirata. Sätete kohta saate lisateavet võrguspikrist.
- 4. Klõpsake käsku **OK**.

### **Operatsioonisüsteemi Windows printeridraiveri töösätete määramine**

Saate valida sätteid nagu rakenduse **EPSON Status Monitor 3** aktiveerimine.

- 1. Avage printeridraiveri aken.
- 2. Klõpsake suvandit **Lisasätted** vahekaardil **Hooldus**.
- 3. Tehke soovitud seadistused ja seejärel klõpsake nuppu **OK**. Sätete kohta saate lisateavet võrguspikrist.

#### **Seotud teave**

 $\rightarrow$  ["Windowsi printeridraiver" lk 217](#page-216-0)

## **Mac OS Xi printeridraiver**

Printeridraiver juhib printerit rakendusest saadud käskude järgi. Printeridraiverist sätteid tehes saab printimisel parima tulemuse. Samuti saate printeridraiveri utiliidiga kontrollida printeri olekut ja hoida printeri parimas töökorras.

#### **Juurdepääs printeridraiverile rakendustest**

Klõpsake suvandit **Lehe häälestus** või **Prindi** rakenduse menüüs **Fail**. Vajaduse korral klõpsake printimisakna laiendamiseks nuppu **Kuva üksikasjad** (või ▼).

#### *Märkus.*

Sõltuvalt kasutatavast rakendusest on võimalik, et suvandit *Lehe häälestus* menüüs *Fail* ei kuvata ja toimingud printimisekraanil võivad olla erinevad. Lisateabe saamiseks lugege rakenduse spikrit.

#### **Utiliidi käivitamine**

Valige suvand Süsteemieelistused, mis **asub menüüs Printerid ja skannerid** (või Printimine ja skannimine, **Printimine ja faksimine**), ning valige seejärel printer. Klõpsake suvandit **Suvandid ja tarvikud**, **Utiliit** ning seejärel **Ava printeri utiliit**.

### **Operatsioonisüsteemi Mac OS X printeridraiveri töösätete määramine**

#### **Juurdepääs operatsioonisüsteemi Mac OS X printeridraiveri töösätete aknale**

Valige **System Preferences** menüüst > **Printers & Scanners** (või **Print & Scan**, **Print & Fax**) ja seejärel valige printer. Klõpsake suvandeid **Options & Supplies** > **Options** (või **Driver**).

### **Operatsioonisüsteemi Mac OS X printeridraiveri töösätted**

- ❏ Paks paber ja ümbrikud: hoiab paksule paberile printimisel ära paberi tindiga määrdumise. See aga võib printimist aeglustada.
- ❏ Jäta tühi leht vahele: takistab tühjade lehtede printimist.
- ❏ Vaikne režiim: vähendab printeri töömüra, kuid võib printimiskiirust vähendada.
- ❏ Dokumentide väljastamine kausta panekuks: söötke paber nii, et seda oleks lihtne arhiivida, kui prindite andmeid horisontaalpaigutuses või kahepoolselt. Ümbrike printimine ei ole toetatud.
- ❏ High Speed Printing: prinditakse nii, et prindipea liigub mõlemas suunas. Printimine on kiirem, kuid kvaliteet võib olla halvem.
- ❏ Warning Notifications: võimaldab printeridraiveril esitada hoiatusteateid.
- ❏ Establish bidirectional communication: tavaliselt peaks olema selle säte **On**. Valige säte **Off**, kui printeri teabe hankimine on võimatu, kuna printerit jagatakse võrgus operatsioonisüsteemi Windows kasutavate arvutitega vms.
- ❏ Lower Cassette: lisage valikulised paberikassetid paberiallikasse.

## **Epson Scan 2 (skanneridraiver)**

Epson Scan 2 on skannimise juhtimisrakendus. Võite reguleerida skannitud kujutise suurust, eraldusvõimet, eredust, kontrastsust ja kvaliteeti.

#### *Märkus.*

Võite Epson Scan 2i käivitada ka TWAIN-iga ühilduvast skannimisrakendusest.

#### **Käivitamine opsüsteemis Windows**

#### *Märkus.*

Windows Serveri operatsioonisüsteemide kasutamisel peate installima funktsiooni *Töölauakogemus*.

❏ Windows 10

Klõpsake nuppu Start ja valige seejärel **EPSON** > **Epson Scan 2**.

❏ Windows 8.1/Windows 8/Windows Server 2012 R2/Windows Server 2012

Sisestage rakenduse nimi otsimise tuumnuppu ja valige seejärel kuvatud ikoon.

❏ Windows 7/Windows Vista/Windows XP/Windows Server 2008 R2/Windows Server 2008/Windows Server 2003 R2/Windows Server 2003

Klõpsake nuppu Start ja valige seejärel **Kõik programmid** või **Programmid** > **EPSON** > **Epson Scan 2**> **Epson Scan 2**.

#### **Käivitamine opsüsteemis Mac OS X**

#### *Märkus.*

Epson Scan 2 ei toeta Mac OS X-i kiiret kasutaja vahetamise funktsiooni. Lülitage kasutaja kiirvahetus välja.

Valige **Mine** > **Rakendused** > **Epson Software** > **Epson Scan 2**.

#### **Seotud teave**

 $\blacktriangleright$  ["Rakenduste installimine" lk 225](#page-224-0)

## **Document Capture Pro**

Document Capture Pro on rakendus, mis võimaldab teil häälestada skannitud piltide sätteid, mis saadetakse printerist võrgu kaudu arvutisse.

Document Capture Pro on Windowsi rakendus. Mac OS X korral kasutage rakendust Document Capture ning Windows Serveri korral rakendust Document Capture Pro Server.

Võite arvutis hääletada mitmeid skannimissätteid, nagu salvestatava faili vorming, salvestuskaust, edastamise sihtkoht ja skannimistööna salvestamine. Võite salvestada kuni 30 skannimistööd ja neid töid arvutist või juhtpaneeli kaudu printerist käivitada. Puudutage avakuval valikut **Skanni** > **Document Capture Pro**.

Vaadake rakenduse kasutamise kohta lisateavet Document Capture Pro spikrist.

#### **Käivitamine opsüsteemis Windows**

❏ Windows 10

Klõpsake nuppu Start ja valige seejärel **Epson Software** > **Document Capture Pro**.

❏ Windows 8.1/Windows 8/Windows Server 2012 R2/Windows Server 2012

Sisestage rakenduse nimi otsimise tuumnuppu ja valige seejärel kuvatud ikoon.

❏ Windows 7/Windows Vista/Windows XP/Windows Server 2008 R2/Windows Server 2008/Windows Server 2003 R2/Windows Server 2003

Klõpsake nuppu Start ja valige suvandid **Kõik programmid** või **Programmid** > **Epson Software** > **Document Capture Pro**.

#### **Käivitamine opsüsteemis Mac OS X**

Valige **Mine** > **Rakendused** > **Epson Software** > **Document Capture**.

#### **Seotud teave**

 $\blacktriangleright$  ["Rakenduste installimine" lk 225](#page-224-0)

## **PC-FAX-i draiver (faksidraiver)**

PC-FAX-i draiver on rakendus, millega saate saata muus rakenduses loodud dokumendi faksina otse arvutist. PC-FAX-i draiver installitakse koos utiliidiga FAX Utility. Lisateabe saamiseks lugege rakenduse spikrit.

#### *Märkus.*

❏ Windows Serveri opsüsteeme ei toetata.

❏ Toiming erineb olenevalt dokumendi loomiseks kasutatavast rakendusest. Lisateabe saamiseks lugege rakenduse spikrit.

#### **Juurdepääs Windowsist**

Valige rakenduse menüüst **Fail** suvand **Prindi** või **Prindihäälestus**. Valige printer (faks) ja seejärel klõpsake nuppu **Eelistused** või **Atribuudid**.

#### **Juurdepääs Mac OS Xist**

Valige rakenduses menüüst **Fail** suvand **Prindi**. Valige sättega **Printer** oma printer (faks) ja seejärel hüpikmenüüst suvand **Fax Settings** või **Recipient Settings**.

## <span id="page-221-0"></span>**FAX Utility**

FAX Utility on rakendus, mis võimaldab teil arvutist fakside saatmise sätteid konfigureerida. Saate faksi saatmiseks kasutatava kontaktiloendi luua või seda muuta, sätteid konfigureerida, nii et vastuvõetud faksid salvestatakse arvutisse PDF-vormingus jne. Lisateabe saamiseks lugege rakenduse spikrit.

#### *Märkus.*

- ❏ Windows Serveri opsüsteeme ei toetata.
- ❏ Enne FAX Utility installimist veenduge, et selle printeri jaoks on installitud printeridraiver; see ei hõlma PostScript printeridraiverit ja Epsoni universaalset printeridraiverit.

#### **Käivitamine opsüsteemis Windows**

- ❏ Windows 10
	- Klõpsake nuppu Start ja valige **Epson Software** > **FAX Utility**.
- ❏ Windows 8.1/Windows 8

Sisestage rakenduse nimi otsimise tuumnuppu ja valige seejärel kuvatud ikoon.

❏ Windows 7/Windows Vista/Windows XP

Klõpsake Start ja valige **Kõik programmid** (või **Programmid**) > **Epson Software** > **FAX Utility**.

#### **Käivitamine opsüsteemis Mac OS X**

Valige **Süsteemi eelistused** menüüst > **Printerid ja skannerid** (või **Printimine ja skannimine**, **Printimine ja faksimine**) ja seejärel valige printer (FAKS). Klõpsake nuppu **Suvandid ja tarvikud** > **Suvandid** > **Ava printeriutiliit**.

#### **Seotud teave**

 $\blacktriangleright$  . Rakenduste installimine" lk 225

## **EPSON Software Updater**

EPSON Software Updater on rakendus, mis otsib Internetist uut või värskendatud tarkvara ja installib selle. Võite värskendada ka printeri püsivara ja kasutusjuhendit.

#### *Märkus.*

Windows Serveri opsüsteeme ei toetata.

#### **Käivitamine opsüsteemis Windows**

❏ Windows 10

Klõpsake nuppu Start ja valige seejärel **Epson Software** > **EPSON Software Updater**.

❏ Windows 8.1/Windows 8

Sisestage rakenduse nimi otsimise tuumnuppu ja valige seejärel kuvatud ikoon.

❏ Windows 7/Windows Vista/Windows XP

Klõpsake nuppu Start ja valige seejärel **Kõik programmid** (või **Programmid**) > **Epson Software** > **EPSON Software Updater**.

#### <span id="page-222-0"></span>*Märkus.*

Samuti saate rakenduse EPSON Software Updater käivitada, kui klõpsate töölaua tegumiribal printeri ikoonil ja valite *Tarkvara uuendamine*.

#### **Käivitamine opsüsteemis Mac OS X**

Valige **Mine** > **Rakendused** > **Epson Software** > **EPSON Software Updater**.

#### **Seotud teave**

 $\blacktriangleright$  ["Rakenduste installimine" lk 225](#page-224-0)

## **EpsonNet Config**

EpsonNet Config on rakendus, mis võimaldab teil võrguliidese aadresse ja protokolle seadistada. Vaadake lisateavet rakenduse EpsonNet Config kasutusjuhendist või rakenduse spikrist.

#### **Käivitamine opsüsteemis Windows**

❏ Windows 10

Klõpsake nuppu Start ja valige seejärel **EpsonNet** > **EpsonNet Config**.

❏ Windows 8.1/Windows 8/Windows Server 2012 R2/Windows Server 2012

Sisestage rakenduse nimi otsimise tuumnuppu ja valige seejärel kuvatud ikoon.

❏ Windows 7/Windows Vista/Windows XP/Windows Server 2008 R2/Windows Server 2008/Windows Server 2003 R2/Windows Server 2003

Klõpsake Start ja valige **Kõik programmid** (või **Programmid**) > **EpsonNet** > **EpsonNet Config V4** > **EpsonNet Config**.

#### **Käivitamine opsüsteemis Mac OS X**

Valige **Mine** > **Rakendused** > **Epson Software** > **EpsonNet** > **EpsonNet Config V4** > **EpsonNet Config**.

#### **Seotud teave**

 $\blacktriangleright$  ["Rakenduste installimine" lk 225](#page-224-0)

## **Rakenduste desinstallimine**

Logige arvutisse sisse administraatorina. Kui arvuti kuvab parooli sisestamise välja, sisestage administraatori parool.

### **Rakenduste desinstallimine — Windows**

- 1. Vajutage printeri väljalülitamiseks nuppu $\mathcal{O}$ .
- 2. Sulgege kõik töötavad rakendused.

#### 3. Avage jaotis **Juhtpaneel**:

❏ Windows 10

Paremklõpsake nuppu Start või vajutage ja hoidke seda ning valige seejärel **Juhtpaneel**.

❏ Windows 8.1/Windows 8/Windows Server 2012 R2/Windows Server 2012

Valige **Töölaud** > **Sätted** > **Juhtpaneel**.

❏ Windows 7/Windows Vista/Windows XP/Windows Server 2008 R2/Windows Server 2008/Windows Server 2003 R2/Windows Server 2003

Klõpsake nuppu Start ja valige **Juhtpaneel**.

- 4. Avage **Desinstalli programm** (või **Programmide lisamine või eemaldamine**):
	- ❏ Windows 10/Windows 8.1/Windows 8/Windows 7/Windows Vista/Windows Server 2012 R2/Windows Server 2012/Windows Server 2008 R2/Windows Server 2008

Valige jaotises **Programmid** suvand **Desinstalli programm**.

- ❏ Windows XP/Windows Server 2003 R2/Windows Server 2003 Klõpsake **Programmide lisamine või eemaldamine**.
- 5. Valige rakendus, mida soovite desinstallida.
- 6. Desinstallige rakendus:
	- ❏ Windows 10/Windows 8.1/Windows 8/Windows 7/Windows Vista/Windows Server 2012 R2/Windows Server 2012/Windows Server 2008 R2/Windows Server 2008

klõpsake **Desinstalli/muuda** või **Desinstalli**.

❏ Windows XP/Windows Server 2003 R2/Windows Server 2003

Klõpsake **Muuda/eemalda** või **Eemalda**.

#### *Märkus.*

Kui kuvatakse aken *Kasutajakonto kontroll*, klõpsake *Jätka*.

7. Järgige ekraanile kuvatud juhiseid.

### **Rakenduste desinstallimine – Mac OS X**

1. Laadige alla rakendus Uninstaller EPSON Software Updateriga.

Kui olete rakenduse Uninstaller alla laadinud, ei pea te seda edaspidi rakendusi desinstallides uuesti alla laadima.

- 2. Vajutage printeri väljalülitamiseks nuppu $\mathcal{O}$ .
- 3. Valige printeridraiveri või PC-FAX-i draiveri desinstallimiseks suvand **Süsteemieelistused**, mis **asub** menüüs **Printerid ja skannerid** (või **Printimine ja skannimine**, **Printimine ja faksimine**), ning eemaldage seejärel printer lubatud printerite loendist.
- 4. Sulgege kõik töötavad rakendused.
- 5. Valige suvandid **Mine** > **Rakendused** > **Epson Software** > **Uninstaller**.

<span id="page-224-0"></span>6. Valige rakendus, mille soovite desinstallida, ja klõpsake seejärel nuppu **Uninstall**.

#### c*Oluline teave:*

Uninstaller eemaldab arvutist kõik Epsoni tindiprinterite draiverid. Kui kasutate mitut Epsoni tindiprinterit ja soovite kustutada ainult mõned draiverid, kustutage esmalt kõik ja installige seejärel vajalik printeridraiver uuesti.

#### *Märkus.*

Kui te ei leia desinstallitavat rakendust rakenduste loendist, ei saa te seda Uninstalleriga desinstallida. Sellisel juhul valige suvandid *Mine* > *Rakendused* > *Epson Software*, valige rakendus, mida soovite desinstallida, ja lohistage see prügikasti ikoonile.

#### **Seotud teave**

→ ["EPSON Software Updater" lk 222](#page-221-0)

## **Rakenduste installimine**

Ühendage arvuti võrguga ja installige rakenduste viimased versioonid veebisaidilt.

#### *Märkus.*

- ❏ Logige administraatorina arvutisse sisse. Kui arvuti kuvab parooli sisestamise välja, sisestage administraatori parool.
- ❏ Rakenduse uuesti installimiseks peate selle esmalt desinstallima.
- 1. Sulgege kõik töötavad rakendused.
- 2. Katkestage printeridraiveri või Epson Scan 2i installimisel ajutiselt printeri ja arvuti vaheline ühendus.

#### *Märkus.*

Ärge ühendage printerit arvutiga enne, kui teil seda teha palutakse.

3. Installige rakendused, järgides alltoodud veebisaidil olevaid juhiseid.

[http://epson.sn](http://epson.sn/?q=2)

#### *Märkus.*

❏ Installige alltoodud veebisaidilt tarkvara Document Capture Pro. <http://support.epson.net/> (väljaspool Euroopat) [http://assets.epson-europe.com/gb/en/document\\_capture\\_pro/index.html](http://assets.epson-europe.com/gb/en/document_capture_pro/index.html) (Euroopa)

❏ Kui kasutate operatsioonisüsteemiga Windows arvutit ja ei saa rakendusi veebisaidilt alla laadida, võite need installida komplektis olevalt CD-lt, välja arvatud rakendus Document Capture Pro.

#### **Seotud teave**

 $\blacktriangleright$  ["Rakenduste desinstallimine" lk 223](#page-222-0)

### **PostScripti printeridraiveri installimine**

### **PostScripti printeridraiveri installimine USB-liidest kasutades — Windows**

- 1. Lülitage kõik viirusetõrjeprogrammid välja.
- 2. Sisestage printeriga kaasnenud tarkvaraketas arvutisse ja laadige alla fail "Driver/PostScript/eppsnt.inf".

*Märkus.* Kui arvutil ei ole CD/DVD-draivi, laadige printeridraiver alla Epsoni toe veebisaidilt. [http://www.epson.eu/Support](HTTP://WWW.EPSON.EU/SUPPORT) (Euroopa) [http://support.epson.net/](HTTP://SUPPORT.EPSON.NET/) (väljaspool Euroopat)

3. Ühendage printer USB-kaabli abil arvutiga ning lülitage seejärel printer sisse.

#### *Märkus.*

Kui operatsioonisüsteemis Windows Vista/Windows XP kuvatakse ekraan *Uue riistvara leidmine*, klõpsake nuppu *Küsi hiljem uuesti*.

- 4. Lisage printer.
	- ❏ Windows 10

Paremklõpsake või vajutage ja hoidke all nuppu Start ja valige seejärel **Juhtpaneel** > **Kuva seadmed ja printerid** menüüst **Riistvara ja heli** ning klõpsake valikut **Lisa printer**.

❏ Windows 8.1/Windows 8/Windows Server 2012 R2/Windows Server 2012

Valige suvandid **Töölaud** > **Sätted** > **Juhtpaneel** > **Kuva seadmed ja printerid** jaotises **Riistvara ja heli** ning klõpsake seejärel suvandit **Lisa printer**.

❏ Windows 7/Windows Server 2008 R2

Klõpsake nuppu Start, valige suvandid **Juhtpaneel** > **Kuva seadmed ja printerid** jaotises **Riistvara ja heli** ning klõpsake seejärel suvandit **Lisa printer**.

❏ Windows Vista/Windows Server 2008

Klõpsake nuppu Start, valige suvandid **Juhtpaneel** > **Printerid** jaotises **Riistvara ja heli** ning klõpsake seejärel suvandit **Lisa printer**.

❏ Windows XP/Windows Server 2003 R2/Windows Server 2003

Klõpsake nuppu Start, valige suvandid **Juhtpaneel** > **Printerid ja muu riistvara** > **Printerid ja faksid** > **Lisa printer** ning klõpsake seejärel nuppu **Järgmine**.

- 5. Lisage kohalik printer.
	- ❏ Windows 10/Windows 8.1/Windows 8/Windows Server 2012 R2/Windows Server 2012

Klõpsake suvandit **Soovitud printerit pole loendis**, valige suvand **Lisa kohalik printer või võrguprinter käsitsi sätetega** ja klõpsake seejärel nuppu **Edasi**.

❏ Windows 7/Windows Vista/Windows Server 2008 R2/Windows Server 2008

Klõpsake **Lisa kohalik printer**.

❏ Windows XP/Windows Server 2003 R2/Windows Server 2003

Valige suvand **Selle arvutiga ühendatud kohalik printer**, tühjendage märkeruut **Tuvasta ja installi automaatselt isehäälestuv printer** ning klõpsake seejärel nuppu **Järgmine**.

- 6. Valige suvand **Kasuta olemasolevat porti**, valige suvand **USB001 (virtuaalne printeri port USB jaoks)** ning klõpsake seejärel nuppu **Järgmine**.
- 7. Klõpsake suvandit **Ketas**, otsige üles fail "eppsnt.inf", mis asub tarkvarakettal või mille veebisaidilt alla laadisite, ning klõpsake seejärel **OK**.
- 8. Valige printer ja klõpsake seejärel nuppu **Järgmine**.
- 9. Järgige ülejäänud installitoimingu tegemiseks ekraanil kuvatavaid juhiseid.

### **PostScripti printeridraiveri installimine võrguliidest kasutades — Windows**

- 1. Lülitage kõik viirusetõrjeprogrammid välja.
- 2. Sisestage printeriga kaasnenud tarkvaraketas arvutisse ja laadige alla fail "Driver/PostScript/eppsnt.inf".

#### *Märkus.*

Kui arvutil ei ole CD/DVD-draivi, laadige printeridraiver alla Epsoni toe veebisaidilt.

[http://www.epson.eu/Support](HTTP://WWW.EPSON.EU/SUPPORT) (Euroopa) [http://support.epson.net/](HTTP://SUPPORT.EPSON.NET/) (väljaspool Euroopat)

- 3. Lisage printer.
	- ❏ Windows 10

Paremklõpsake või vajutage ja hoidke all nuppu Start ja valige seejärel **Juhtpaneel** > **Kuva seadmed ja printerid** menüüst **Riistvara ja heli** ning klõpsake valikut **Lisa printer**.

❏ Windows 8.1/Windows 8/Windows Server 2012 R2/Windows Server 2012

Valige suvandid **Töölaud** > **Sätted** > **Juhtpaneel** > **Kuva seadmed ja printerid** jaotises **Riistvara ja heli** ning klõpsake seejärel suvandit **Lisa printer**.

❏ Windows 7/Windows Server 2008 R2

Klõpsake nuppu Start, valige suvandid **Juhtpaneel** > **Kuva seadmed ja printerid** jaotises **Riistvara ja heli** ning klõpsake seejärel suvandit **Lisa printer**.

❏ Windows Vista/Windows Server 2008

Klõpsake nuppu Start, valige suvandid **Juhtpaneel** > **Printerid** jaotises **Riistvara ja heli** ning klõpsake seejärel suvandit **Lisa printer**.

❏ Windows XP/Windows Server 2003 R2/Windows Server 2003

Klõpsake nuppu Start, valige suvandid **Juhtpaneel** > **Printerid ja muu riistvara** > **Printerid ja faksid** > **Lisa printer** ning klõpsake seejärel nuppu **Järgmine**.

- 4. Lisage kohalik printer.
	- ❏ Windows 10/Windows 8.1/Windows 8/Windows Server 2012 R2/Windows Server 2012

Klõpsake suvandit **Soovitud printerit pole loendis**, valige suvand **Lisa kohalik printer või võrguprinter käsitsi sätetega** ja klõpsake seejärel nuppu **Edasi**.

❏ Windows 7/Windows Vista/Windows Server 2008 R2/Windows Server 2008

Klõpsake **Lisa kohalik printer**.

❏ Windows XP/Windows Server 2003 R2/Windows Server 2003

Valige suvand **Selle arvutiga ühendatud kohalik printer**, tühjendage märkeruut **Tuvasta ja installi automaatselt isehäälestuv printer** ning klõpsake seejärel nuppu **Järgmine**.

5. Valige suvand **Loo uus port**, valige suvand **Standardne TCP/IP port** ja klõpsake seejärel nuppu **Järgmine**.

#### *Märkus.*

Kui operatsioonisüsteemis Windows XP/Windows Server 2003 R2/Windows Server 2003 kuvatakse ekraan *Standardse TCP/IP printeri pordi lisamise viisard*, klõpsake nuppu *Järgmine*.

6. Sisestage printeri IP-aadress ja klõpsake seejärel nuppu **Järgmine**.

#### *Märkus.*

❏ Printeri IP-aadressi kontrollimiseks puudutage printeri avakuval võrguikooni ja seejärel aktiivset ühendusmeetodit.

- ❏ Kui operatsioonisüsteemis Windows XP/Windows Server 2003 R2/Windows Server 2003 kuvatakse ekraan *Standardse TCP/IP printeri pordi lisamise viisard*, klõpsake nuppu *Valmis*.
- 7. Klõpsake suvandit **Ketas**, otsige üles fail "eppsnt.inf", mis asub tarkvarakettal või mille veebisaidilt alla laadisite, ning klõpsake seejärel **OK**.
- 8. Valige printer ja klõpsake seejärel nuppu **Järgmine**.
- 9. Järgige ülejäänud installitoimingu tegemiseks ekraanil kuvatavaid juhiseid.

### **PostScript-printeridraiveri installimine — Mac OS X**

Laadige printeridraiver Epsoni toe veebisaidilt alla ja installige see.

<http://www.epson.eu/Support> (Euroopa)

<http://support.epson.net/> (väljaspool Euroopat)

Printeridraiveri installimiseks on vaja printeri IP-aadressi.

Printeri IP-aadressi kontrollimiseks puudutage printeri avakuval võrguikooni ja seejärel aktiivset ühendusmeetodit.

#### *Printeridraiveri lisamine (ainult Mac OS X)*

- 1. Valige menüüst > **Printerid ja skannerid** (või **Printimine ja skannimine**, **Printimine ja faksimine**) suvand **Süsteemieelistused**.
- 2. Klõpsake märki **+** ja valige seejärel suvand **Lisa muu printer või skanner**.
- 3. Valige printer ja klõpsake seejärel nuppu **Lisa**.

*Märkus.*

❏ Kui printerit pole loendis, veenduge, et see on õigesti arvutiga ühendatud ning et printer on sisse lülitatud.

❏ USB-, IP- või Bonjouri ühenduse korral seadistage valikulist paberikassetti käsitsi pärast printeridraiveri lisamist.

### **Epsoni universaalse printeridraiveri installimine (ainult Windows)**

Epsoni universaalne printeridraiver on universaalne PCL6-ga ühilduv printeridraiver. Pärast selle printeridraiveri\* installimist saate printida iga Epsoni printeriga, mis seda printeridraiverit toetab.

\* Kuna tegemist on üldise printeridraiveriga, on printimisfunktsioonid võrreldes spetsiaalselt selle printeri jaoks loodud printeridraiveriga piiratud.

<span id="page-228-0"></span>Ühendage printer arvutiga samasse võrku ja järgige seejärel printeridraiveri installimiseks allpool toodud protseduuri.

1. Laadige Epsoni toe veebisaidilt alla draiveri täitmisfail.

[http://www.epson.eu/Support](HTTP://WWW.EPSON.EU/SUPPORT) (ainult Euroopa)

[http://support.epson.net/](HTTP://SUPPORT.EPSON.NET/)

- 2. Topeltklõpsake täitmisfaili.
- 3. Järgige ülejäänud installitoimingu tegemiseks ekraanil kuvatavaid juhiseid.

#### *Märkus.*

Kui te kasutate operatsioonisüsteemi Windows ja teil ei õnnestu veebisaidilt draiverit alla laadida, installige see printeriga kaasnenud tarkvarakettalt. Avage "Driver\Universal".

## **Rakenduste ja püsivara värskendamine**

Võib-olla saate rakendusi ja püsivara värskendades teatud probleeme lahendada ning funktsioone parandada või lisada. Kasutage kindlasti rakenduste ja püsivara uusimat versiooni.

- 1. Veenduge, et printer ja arvuti oleks ühendatud ja arvutil oleks Interneti-ühendus.
- 2. Käivitage EPSON Software Updater ja värskendage rakendusi või püsivara.

#### c*Oluline teave:*

Ärge lülitage printerit välja ega eemaldage seda vooluvõrgust enne, kui värskendamine on lõppenud, vastasel korral võib printeri töös esineda tõrkeid.

#### *Märkus.*

Kui te ei leia värskendatavat rakendust rakenduste loendist, ei saa te seda EPSON Software Updateriga värskendada. Otsige rakenduse uusimat versiooni kohalikult Epsoni veebisaidilt.

[http://www.epson.com](http://www.epson.com/)

#### **Seotud teave**

◆ ["EPSON Software Updater" lk 222](#page-221-0)

### **Printeri püsivara värskendamine juhtpaneeli abil**

Kui printer on internetti ühendatud, saate juhtpaneeli abil printeri püsivara värskendada. Samuti saate seada printeri regulaarselt püsivara värskenduse olemasolu kontrollima ja selle korral teid teavitama.

- 1. Puudutage avakuval valikut **Sätted**.
- 2. Puudutage valikut **Üldsätted** > **Süsteemi administreerimine** > **Püsivara värskendamine** > **Värskenda**.

#### *Märkus.*

Puudutage valikut *Teatis* > *Sees*, et seada printer regulaarselt kontrollima püsivara värskenduste saadavust.

#### 3. Puudutage valikut **Alusta kontrollimist**.

Printer alustab saadaolevate värskendust otsimist.

4. Kui LCD-ekraanil kuvatakse teade, mis kinnitab, et püsivara värskendus on saadaval, järgige värskenduse käivitamiseks ekraanile kuvatavaid juhiseid.

#### **C***Oluline teave:*

- ❏ Ärge lülitage printerit välja ega eemaldage seda vooluvõrgust enne, kui värskendamine on lõppenud, vastasel korral võib printeri töös esineda tõrkeid.
- ❏ Kui püsivara värskendamist ei viidud lõpule või see nurjus, ei käivitu printer tavapärasel viisil ja printeri järgmisel sisselülituskorral kuvatakse LCD-ekraanile teade "Recovery Mode". Selles olukorras peate püsivara uuesti arvuti abil värskendama. Ühendage printer arvutiga USB-kaabli abil. Kui printeris on kuvatud "Recovery Mode", ei saa te püsivara võrguühenduse kaudu värskendada. Avage arvutis Epsoni kohalik veebisait ja laadige seejärel alla printeri uusim püsivara. Edasiseks tegevuseks leiate juhised veebisaidilt.

# **Probleemide lahendamine**

## **Printeri oleku kontrollimine**

### **Teadete vaatamine LCD-ekraanilt**

Kui LCD-ekraanile kuvatakse tõrketeade, järgige probleemi lahendamiseks ekraanijuhiseid või alltoodud juhiseid.

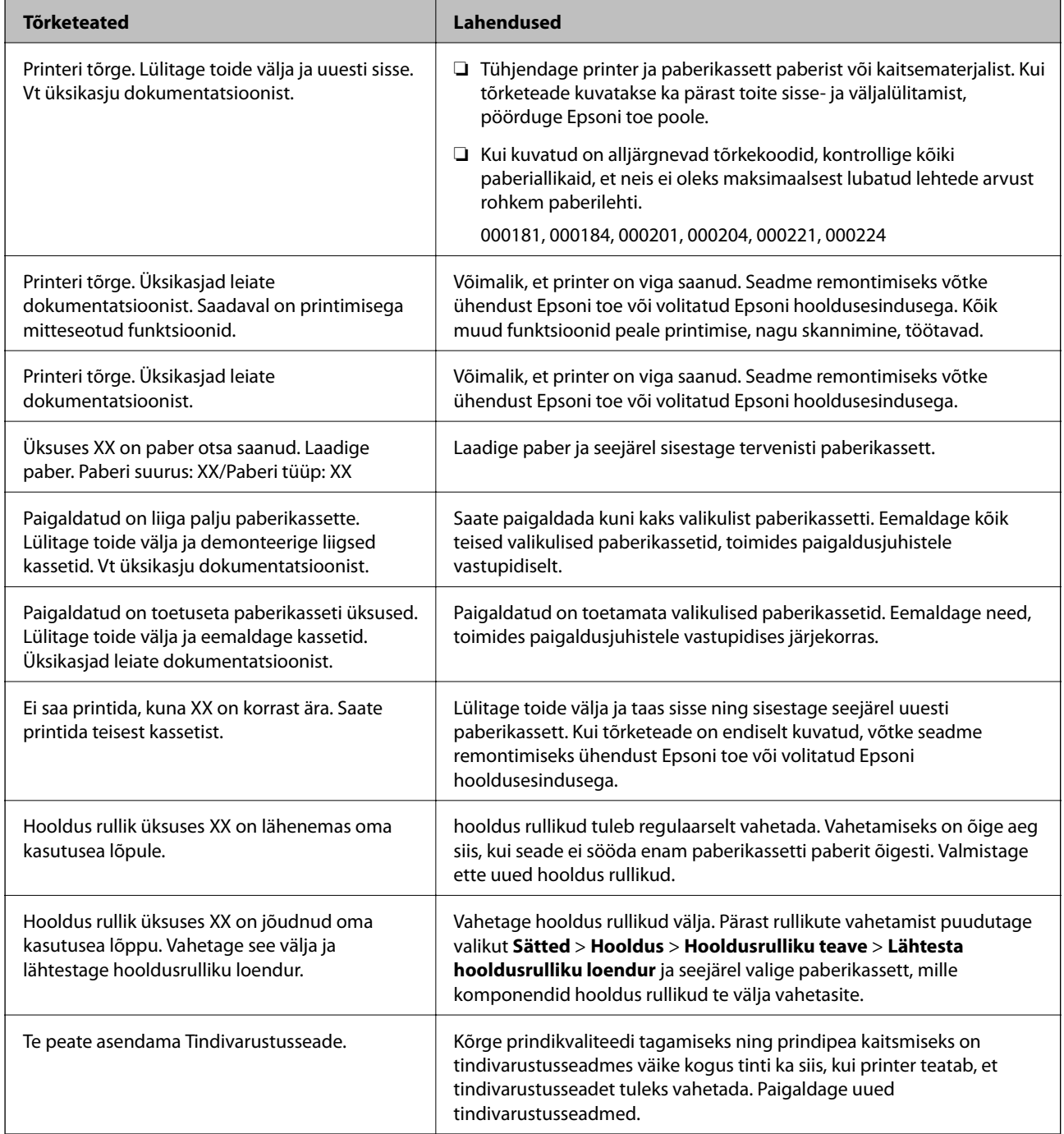

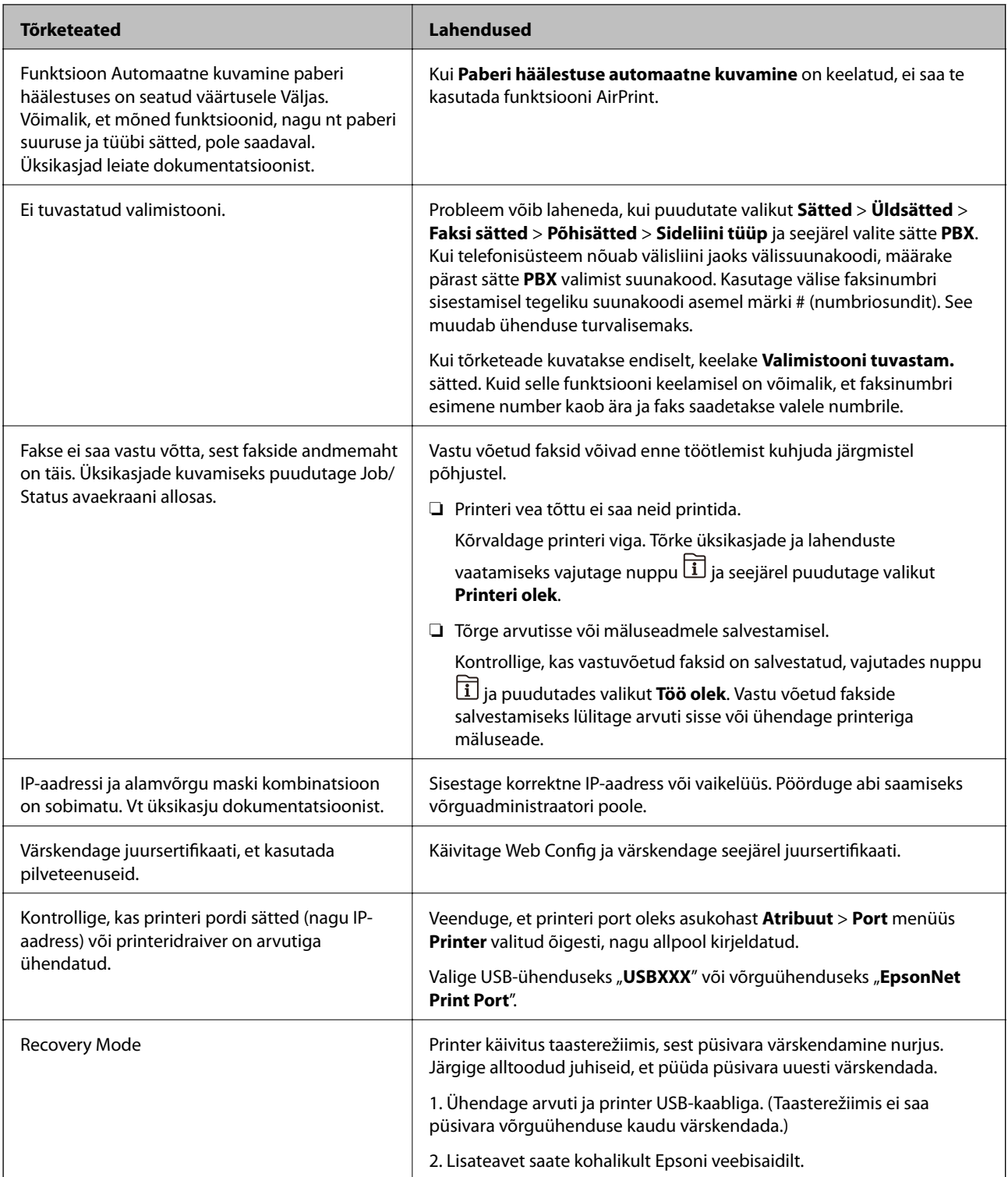

#### **Seotud teave**

- & ["Epsoni klienditoega kontakteerumine" lk 306](#page-305-0)
- $\rightarrow$  ["Valikuliste tarvikute paigaldamine" lk 271](#page-270-0)
- $\blacklozenge$  ["Hooldus rullikud vahetamine Paberikassett 1" lk 185](#page-184-0)
- $\blacklozenge$  ["Hooldus rullikud vahetamine Paberikassett 2 kuni 4" lk 189](#page-188-0)
- $\blacktriangleright$  ["Rakenduste installimine" lk 225](#page-224-0)
- & ["Rakenduste ja püsivara värskendamine" lk 229](#page-228-0)

### **Olekumenüüs kuvatav tõrkekood**

Kui seade ei saa mõnd tööd edukalt lõpetada, kuvatakse töö ajaloos tõrkekood. Tõrkekoodi vaatamiseks vajutage nuppu ja seejärel puudutage valikut **Töö olek**. Probleem ja selle lahendus on toodud järgmises tabelis.

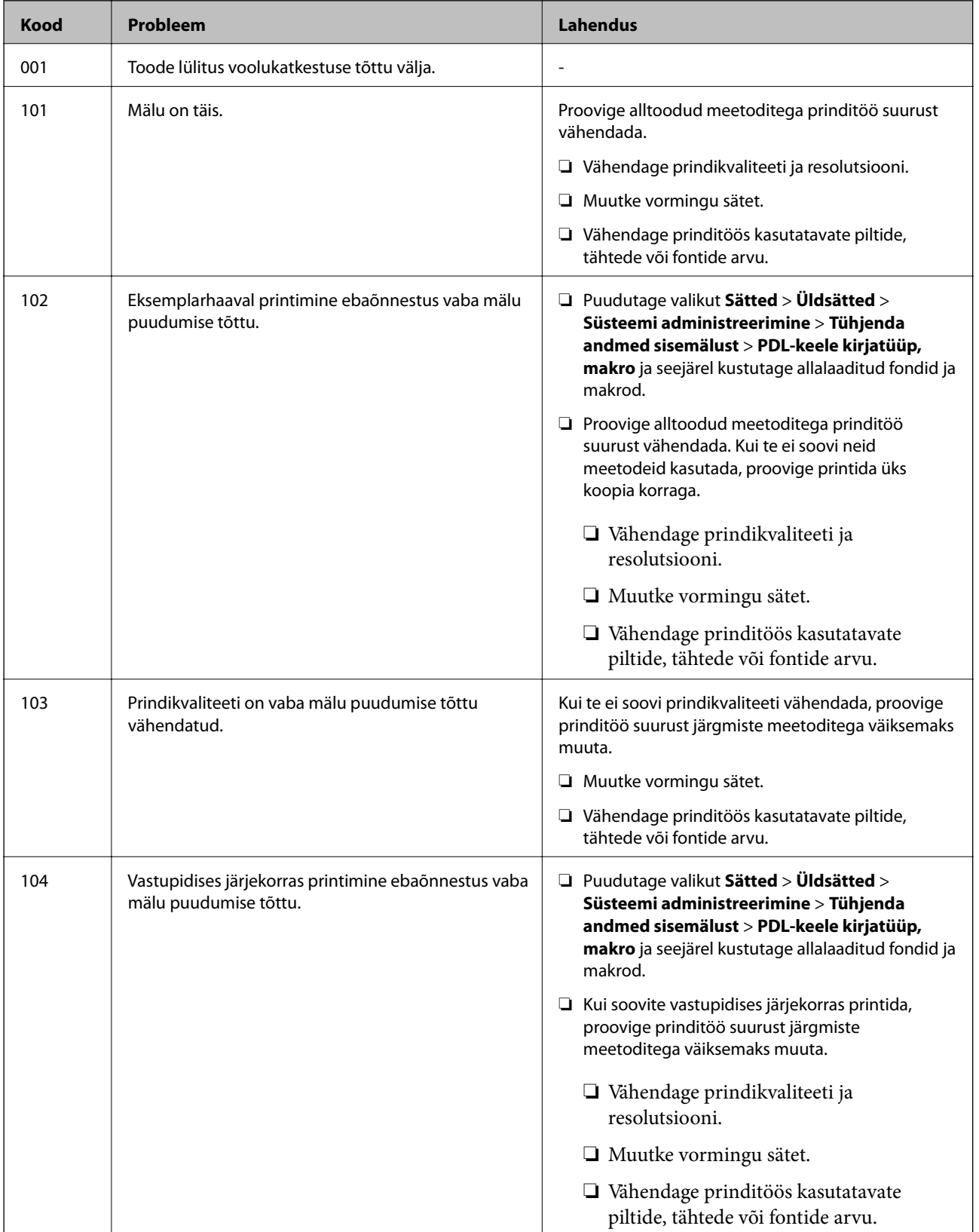

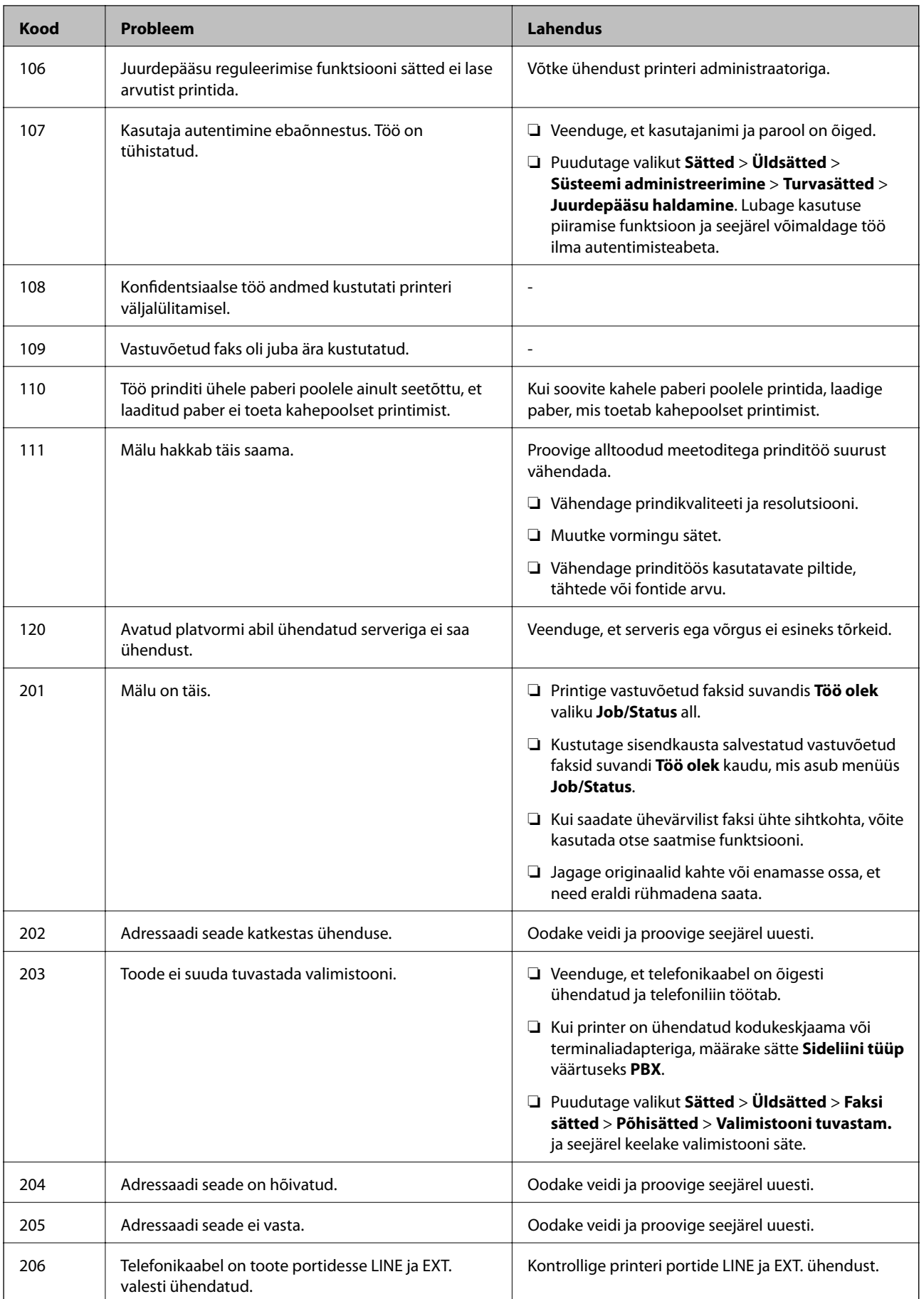

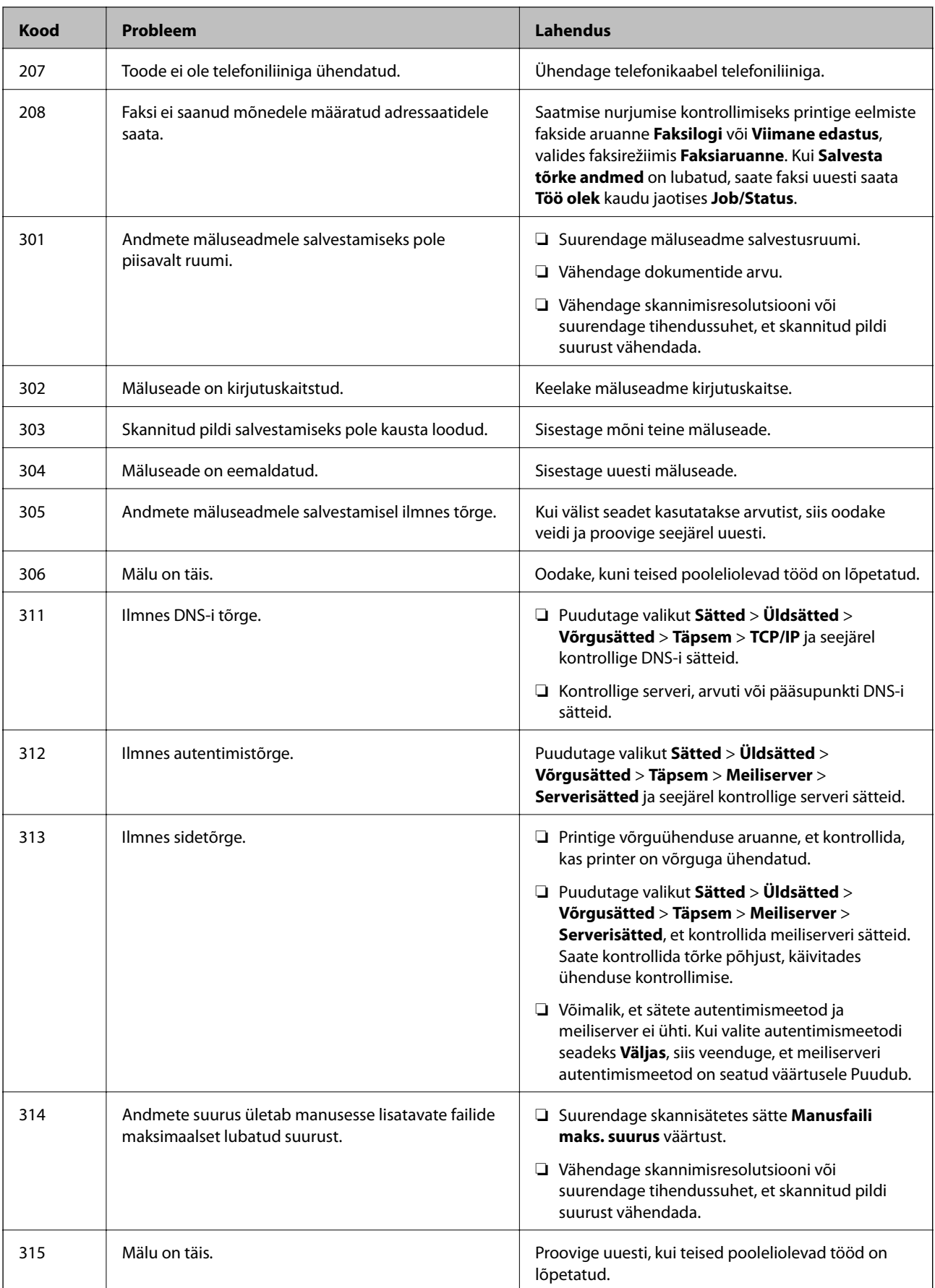

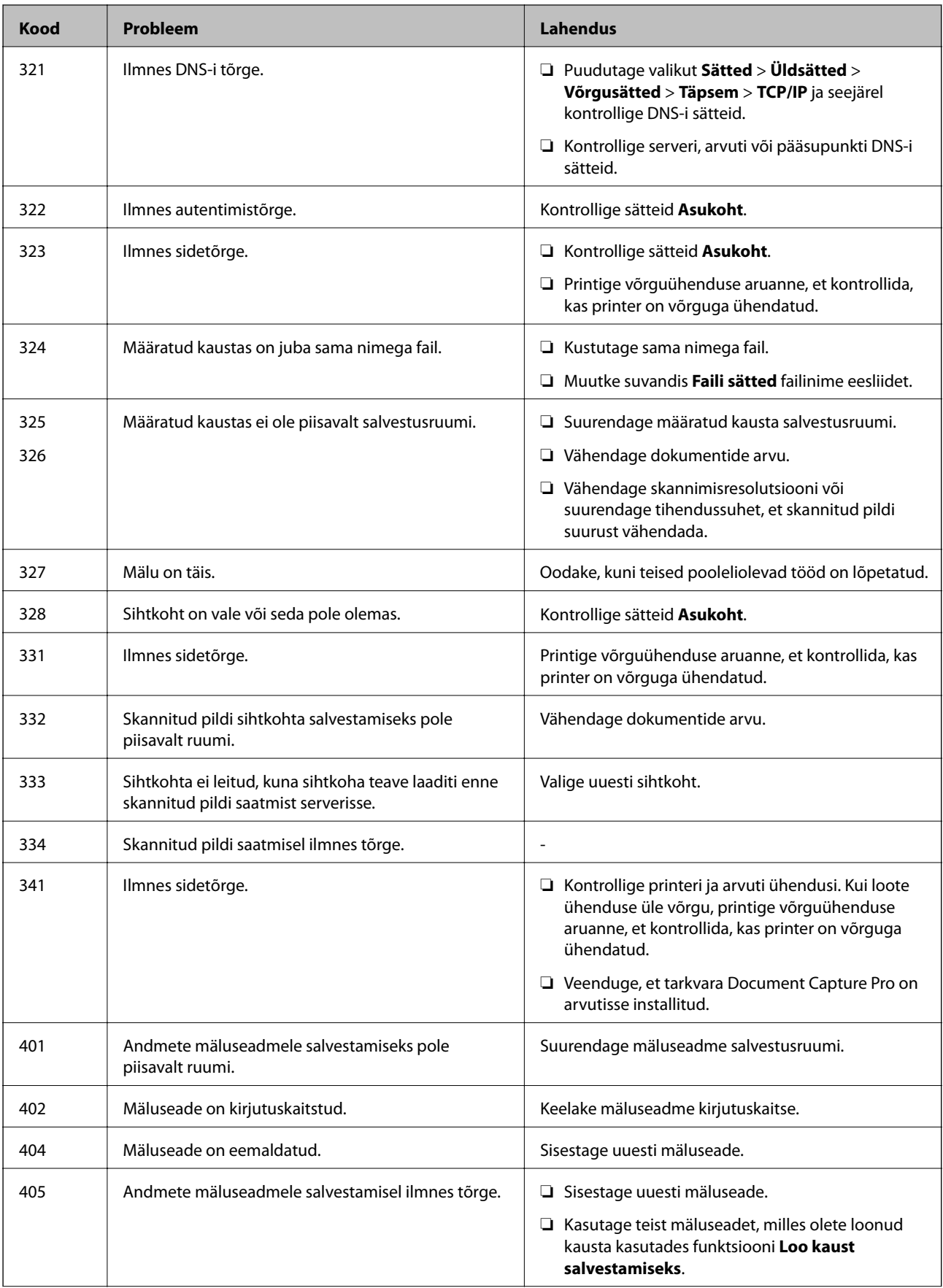

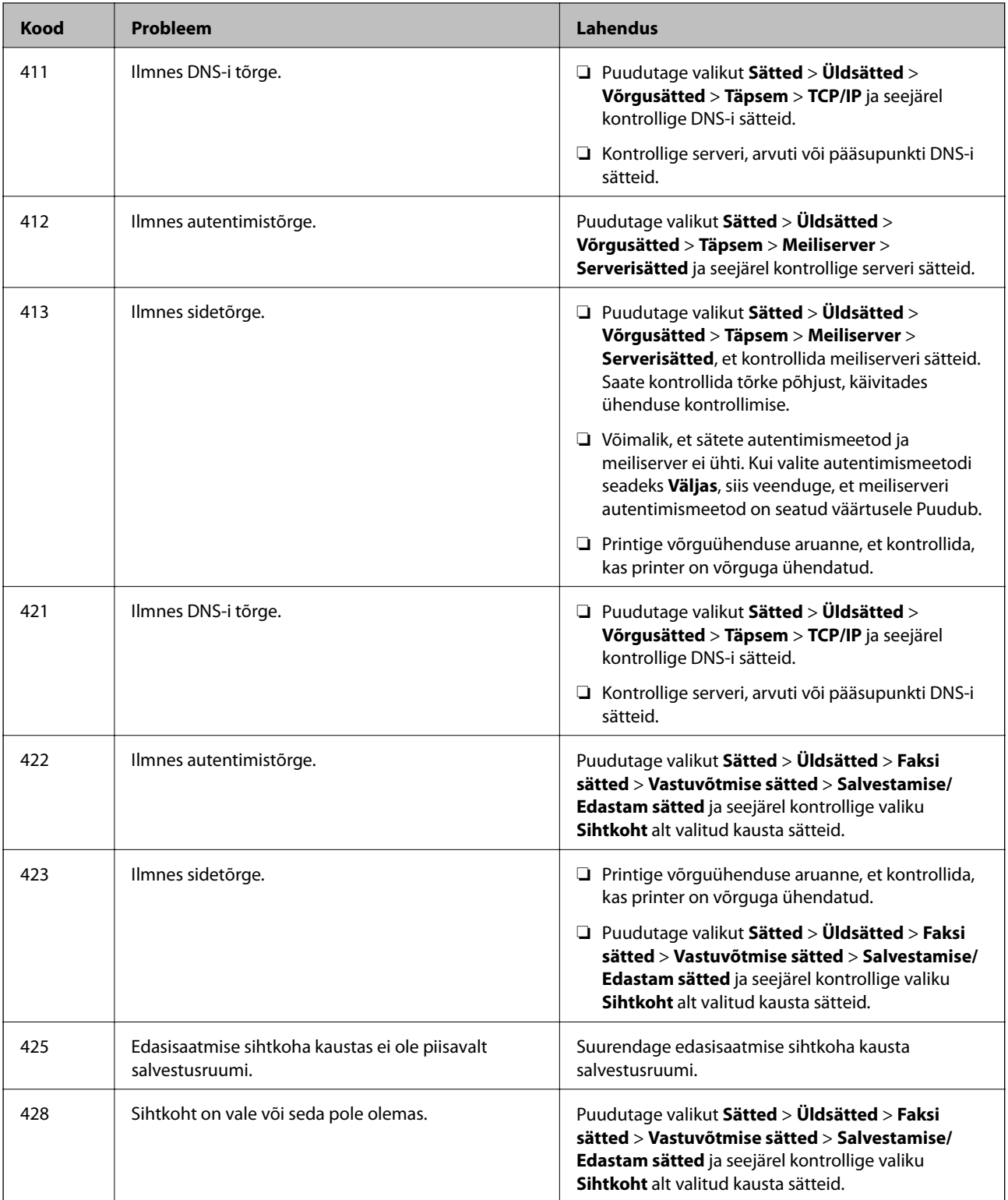

#### **Seotud teave**

- $\blacktriangleright$  ["Telefoniliiniga ühendamine" lk 123](#page-122-0)
- $\blacktriangleright$  ["Võrguühenduse aruande printimine" lk 37](#page-36-0)
- $\blacklozenge$  ["Meiliserveri ühenduse kontrollimine" lk 305](#page-304-0)
- & ["Teenus Epson Connect" lk 215](#page-214-0)
- $\blacklozenge$  ["Menüüsuvandid režiimis Faksi sätted" lk 171](#page-170-0)

<span id="page-237-0"></span>& ["Kasutatav paber ja mahud" lk 48](#page-47-0)

### **Printeri oleku kontrollimine — Windows**

- 1. Avage printeridraiveri aken.
- 2. Klõpsake suvandit **EPSON Status Monitor 3** vahekaardil **Hooldus** ja seejärel suvandit **Üksikasjad**.

Saate kontrollida printeri olekut, tinditasemeid ja tõrketeavet.

#### *Märkus.*

Kui funktsioon *EPSON Status Monitor 3* pole aktiveeritud, klõpsake nuppu *Lisasätted* vahekaardil *Hooldus* ja seejärel valige suvand *Lubage EPSON Status Monitor 3*.

#### **Seotud teave**

 $\blacktriangleright$  ["Windowsi printeridraiver" lk 217](#page-216-0)

### **Printeri oleku kontrollimine — Mac OS X**

- 1. Valige menüüst **Süsteemi eelistused** > **Printerid ja skannerid** (või **Printimine ja skannimine**, **Printimine ja faksimine**) ja seejärel valige printer.
- 2. Klõpsake nuppu **Suvandid ja tarvikud** > **Suvandid** > **Ava printeriutiliit**.
- 3. Klõpsake nuppu **EPSON Status Monitor**.

Saate kontrollida printeri olekut, tinditasemeid ja tõrketeavet.

## **Tarkvara oleku kontrollimine**

Probleemi võib õnnestuda kõrvaldada, kui värskendate tarkvara uusimale versioonile. Tarkvara oleku kontrollimiseks kasutage tarkvara värskendamise tööriista.

#### **Seotud teave**

- ◆ ["EPSON Software Updater" lk 222](#page-221-0)
- & ["Rakenduste ja püsivara värskendamine" lk 229](#page-228-0)

## **Kinni jäänud paberi eemaldamine**

Järgige ummistunud paberi (sh rebenenud tükkide) leidmiseks ja eemaldamiseks printeri juhtpaneeli ekraanil kuvatavaid juhiseid. LCD-ekraan kuvab animatsiooni, mis näitab teile, kuidas eemaldada kinnijäänud paber.

### !*Ettevaatust!*

Ärge kunagi puudutage juhtpaneeli nuppe, kui teie käsi on printeri sees. Kui printer hakkab tööle, võib see põhjustada vigastusi. Hoiduge puudutamast väljaulatuvaid osi, et vältida vigastusi.

### **C***Oluline teave:*

Eemaldage ettevaatlikult kinni jäänud paber. Paberi jõuliselt eemaldamine võib printerit kahjustada.

#### *Märkus.*

Kui mõned paberitükid jäävad seadmesse, puudutage pärast paberiummistuse tõrke lahendamist valikuid *Sätted* > *Hooldus* > *Eemalda paber*. See aitab teil järelejäänud paberitükid eemaldada.

## **Paberit ei söödeta või väljutata õigesti**

Kontrollige järgmisi punkte ja seejärel tehke vajalikud toimingud probleemi lahendamiseks.

- ❏ Asetage printer tasasele pinnale ja kasutage seda soovitatud keskkonnatingimustel.
- ❏ Kasutage printeri toetatud paberit.
- ❏ Järgige ettevaatusabinõusid paberi käsitsemisel.
- ❏ Ärge laadige rohkem lehti, kui konkreetse paberi puhul maksimaalselt lubatud. Tavapaberit ärge laadige üle kolmnurgasümboliga tähistatud joone külgjuhikul.
- ❏ Veenduge, et paberi formaadi ja tüübi sätted vastavad printerisse laaditud paberi tegelikule formaadile ja tüübile.
- ❏ Puhastage printeris olevat rullikut.

#### **Seotud teave**

- & ["Keskkonnateave" lk 291](#page-290-0)
- $\blacktriangleright$  ["Ettevaatusabinõud paberi käsitsemisel" lk 47](#page-46-0)
- $\blacktriangleright$  ["Kasutatav paber ja mahud" lk 48](#page-47-0)
- & ["Paberitüüpide loend" lk 51](#page-50-0)
- $\rightarrow$  ["Paberitee puhastamine paberisöötmise probleemide korral \(Paberikassett\)" lk 198](#page-197-0)

### **Paberiummistused**

- ❏ Laadige paber õiges suunas ja lükake servajuhikud vastu paberi servi.
- ❏ Ärge avage komponenti tagumine kaas printimise ajal. See põhjustab paberiummistusi.

#### **Seotud teave**

- & ["Kinni jäänud paberi eemaldamine" lk 238](#page-237-0)
- $\blacktriangleright$  ["Kuidas täita Paberikassett paberiga" lk 52](#page-51-0)
- & ["Kuidas täita Tagumine paberisöötja paberiga" lk 54](#page-53-0)

### **Paber siseneb nurga all**

Laadige paber õiges suunas ja lükake servajuhikud vastu paberi servi.

#### **Seotud teave**

- & ["Kuidas täita Paberikassett paberiga" lk 52](#page-51-0)
- & ["Kuidas täita Tagumine paberisöötja paberiga" lk 54](#page-53-0)

### **Samaaegselt söödetakse mitu paberilehte**

Kui käsitsi juhitava kahepoolse printimise ajal söödetakse mitu paberilehte korraga, eemaldage enne paberi uuesti sisestamist printerisse laaditud paber.

### **Paberit ei söödeta valikulisest paberikassetist**

Kui olete lisanud valikulisi paberikassette, peate määrama sätted printeridraiveris. Koos printeridraiveri värskendamisega kustutatakse valikulise paberikasseti sätted. Määrake sätted uuesti.

#### **Seotud teave**

 $\rightarrow$  ["Valikulise paberikasseti seadistamine printeridraiveris" lk 281](#page-280-0)

### **Pärast komponentide Hooldus rullikud vahetamist ei söödeta paberit õigesti**

Komponendid hooldus rullikud ei pruugi olla õigesti paigaldatud. Kontrollige, kas need on õigesti paigaldatud.

#### **Seotud teave**

- & ["Hooldus rullikud vahetamine Paberikassett 1" lk 185](#page-184-0)
- & ["Hooldus rullikud vahetamine Paberikassett 2 kuni 4" lk 189](#page-188-0)

### **Ilmneb tõrge Paber puudub**

Kui ilmneb paberi puudumise tõrge, kuigi paber on laaditud komponenti tagumine paberisöötja, laadige paber uuesti komponendi tagumine paberisöötja keskele.

### **Originaaldokumenti ei söödeta ADF-i**

- ❏ Kasutage ADF-i jaoks sobilikke originaale.
- ❏ Laadige originaalid õiges suunas ja lükake ADF-i külgjuhikud vastu originaalide servi.
- ❏ Puhastage ADF-i sisemust.

❏ Ärge laadige originaale ADF-i siseküljel oleva kolmnurga sümbolil olevast joonest kõrgemale.

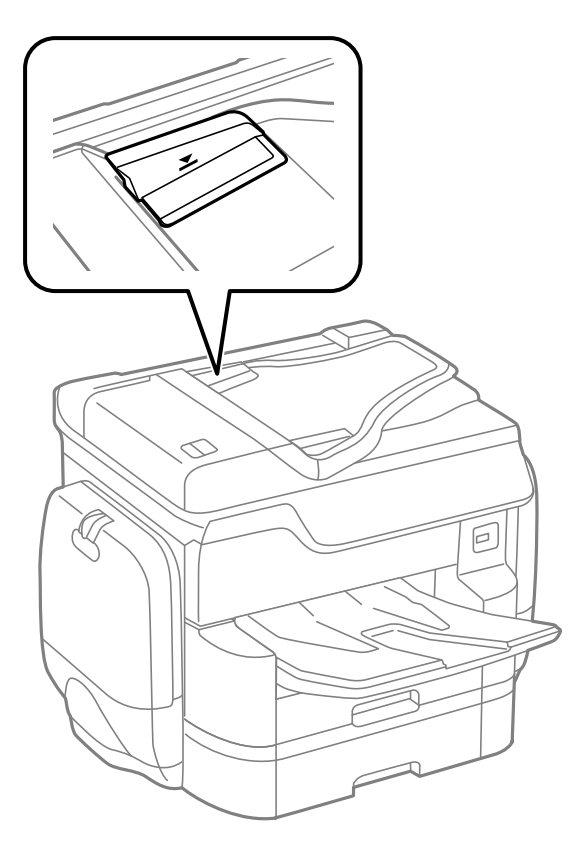

❏ Kontrollige, kas ekraani allosas põleb ADF-i ikoon. Kui ei põle, paigutage originaalid uuesti.

#### **Seotud teave**

- & ["ADF-i jaoks kasutatavad originaalid" lk 57](#page-56-0)
- & ["Originaalide paigutamine ADF-i" lk 57](#page-56-0)
- $\rightarrow$  ["ADF-i puhastamine" lk 198](#page-197-0)

### **Paber ei ole järjekorras virnastatud**

Kui tõmbate hooba väljastussalve keskel, võib see probleemi vähendada, kuid väheneb ka hoidmismaht.

### **Paber väljutatakse ootamatus suunas**

Kui omavahel segatakse horisontaalpaigutusega ja vertikaalpaigutusega lehti või 2-poolset ja 1-poolset printimist ja paberit väljutatakse ootamatus suunas, lubage printeridraiveris säte **Dokumentide väljastamine kausta panekuks**. See väljutab lehed mugavaks sortimiseks samas suunas.

❏ Windows

Valige säte **Dokumentide väljastamine kausta panekuks** suvandist **Lisasätted** vahekaardil **Hooldus**.

❏ Mac OS X

Valige menüüst **Süsteemi eelistused** > **Printerid ja skannerid** (või **Printimine ja skannimine**, **Printimine ja faksimine**) ja seejärel valige printer. Valige **Suvandid ja tarvikud** > **Suvandid** (või **Draiver**). Valige **Dokumentide väljastamine kausta panekuks** sätteks **On**.

## **Toite ja juhtpaneeli probleemid**

### **Printer ei lülitu sisse**

- ❏ Veenduge, et toitejuhe oleks kindlalt pistikupesas.
- **□** Hoidke nuppu  $\bigcup$  pisut kauem all.

### **Printer ei lülitu välja**

Hoidke nuppu  $\bigcirc$  pisut kauem all. Kui printer ikka välja ei lülitu, ühendage toitejuhe lahti. Prindipea kuivamise vältimiseks lülitage printer uuesti sisse ja seejärel nuppu  $\bigcup$  vajutades välja.

### **Toide lülitub automaatselt välja**

- ❏ Puudutage valikut **Sätted** > **Üldsätted** > **Põhisätted** > **Välja lülit. säte** ja seejärel keelake sätted **Välja lülitatud kui on inaktiveeritud** ja **Välja lülitatud kui ühendus on lahutatud**.
- ❏ Puudutage valikut **Sätted** > **Üldsätted** > **Põhisätted** ja seejärel keelake säte **Väljalülitustaimer**.

#### *Märkus.*

Ostu sooritamise kohast olenevalt võib teie tootel olla funktsioon *Välja lülit. säte* või funktsioon *Väljalülitustaimer*.

### **LCD-ekraan kustub**

Printer on unerežiimis. Puudutage mis tahes kohta LCD-ekraanil, et taastada selle eelmine olek.

### **Puuteekraan ei reageeri**

- ❏ Kui te kleebite puuteekraanile kaitsva kleebise, ei pruugi optiline puuteekraan reageerida.
- ❏ Lülitage printer välja ja pühkige ekraan pehme kuiva lapiga puhtaks. Kui ekraan on määrdunud, ei pruugi see reageerida.

### **Kasutamine läbi juhtpaneeli pole võimalik**

Kui kasutaja funktsioonide piirang on lubatud, läheb printimiseks vaja kasutaja ID-d ja parooli. Kui te ei tea parooli, võtke ühendust printeri administraatoriga.

## **Arvutist ei saa printida**

#### **Ühenduse kontrollimine**

❏ Ühendage USB-kaabel kindlalt printeri ja arvutiga.

- ❏ Kui kasutate USB-jaoturit, püüdke printer otse arvutiga ühendada.
- ❏ Kui ühendate printeri standardi SuperSpeed USB porti standardi USB 2.0 kaabliga, võib osades arvutites esineda sidetõrge. Sel juhul ühendage printer uuesti, kasutades ühte alljärgnevatest meetoditest.
	- ❏ Kasutage standardi USB 3.0 kaablit.
	- ❏ Ühendage kaabel arvuti standardi Hi-Speed USB porti.
	- ❏ Ühendage kaabel muusse standardi SuperSpeed USB porti peale selle, mis põhjustas sidetõrke.
- ❏ Kui te võrgu kaudu printida ei saa, vaadake lehekülge, millel kirjeldatakse arvutist võrku ühendamise meetodit.

#### **Tarkvara ja andmete kontrollimine**

- ❏ Installige printeridraiver.
- ❏ Kui prindite suure andmemahuga kujutist, võib arvuti mälust puudu tulla. Printige kujutis madalama resolutsiooniga või väiksemas formaadis.

#### **Printeri oleku kontrollimine arvutist (Windows)**

Klõpsake valikut **Printimisjärjek.** printeridraiveri vahekaardil **Hooldus** ja kontrollige alljärgnevat.

❏ Kontrollige, kas on peatatud printimistoiminguid.

Vajaduse korral tühistage printimine.

❏ Veenduge, et printer ei ole võrguühenduseta ega ootel.

Kui printer on võrguühenduseta või ootel, tühistage vastav olek menüüst **Printer**.

❏ Veenduge, et printer on valitud menüüs **Printer** vaikeprinteriks (vastava menüü-üksuse kõrval peab olema märge).

Kui printer pole seatud vaikeprinteriks, määrake see vaikeprinteriks.

❏ Veenduge, et printeri port oleks asukohast **Atribuut** > **Port** menüüs **Printer** valitud õigesti, nagu allpool kirjeldatud.

Valige USB-ühenduseks "USBXXX" või võrguühenduseks "EpsonNet Print Port".

#### **Printeri oleku kontrollimine arvutist (Mac OS X)**

- ❏ Printer ei pruugi printida, kui kasutaja funktsioonide piirang on aktiveeritud. Võtke ühendust printeri administraatoriga.
- ❏ Veenduge, et printeri olek ei oleks **Paus**.

Valige **Süsteemi eelistused** menüüst > **Printerid ja skannerid** (või **Printimine ja skannimine**, **Printimine ja faksimine**) ja topeltkõpsake siis printeril. Kui printeri töö on peatatud, klõpsake **Jätka** (või **Jätka printeri tööd**).

#### **Seotud teave**

- $\rightarrow$  ["Ühendamine arvutiga" lk 28](#page-27-0)
- $\blacktriangleright$  ["Rakenduste installimine" lk 225](#page-224-0)
- $\rightarrow$  ["Printimise tühistamine" lk 97](#page-96-0)

## **Kui te ei saa võrgusätteid teha**

- ❏ Lülitage välja seadmed, mida soovite võrku ühendada. Oodake ligikaudu 10 sekundit ja seejärel lülitage seadme järgmises järjekorras sisse: pääsupunkt, arvuti või nutiseade ja printer. Viige printer ja arvuti või nutiseade pääsupunktile lähemale, et soodustada raadiosidet, ning proovige seejärel uuesti võrgusätteid teha.
- ❏ Puudutage valikut **Sätted** > **Üldsätted** > **Võrgusätted** > **Ühenduse kontrollimine** ja printige seejärel võrguühenduse aruanne. Kui on tekkinud tõrge, lugege võrguühenduse aruannet ja järgige prinditud lahendusi.

#### **Seotud teave**

- $\rightarrow$  ["Võrguühenduse aruande printimine" lk 37](#page-36-0)
- $\blacktriangleright$  ["Teated ja lahendused võrguühenduse aruandel" lk 38](#page-37-0)

### **Seadmetest pole võimalik ühendust luua, ehkki võrgusätetega on kõik korras**

Kui arvutist või nutiseadmest pole võimalik printeriga ühendust luua, ehkki võrguühenduse aruanne ei näita ühtegi viga, tutvuge alljärgnevaga.

❏ Kui kasutate samaaegselt mitut pääsupunkti, ei pruugi printeri kasutamine arvutist või nutiseadmest pääsupunktide sätete tõttu võimalik olla. Ühendage arvuti või nutiseade sama pääsupunktiga, mille külge on ühendatud printer.

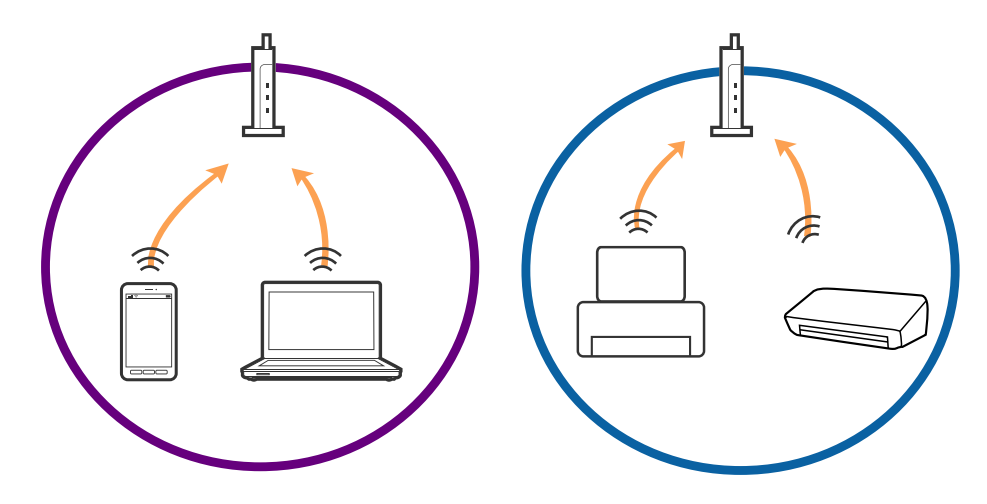

❏ Pääsupunktiga ühenduse loomine ei pruugi õnnestuda, kui pääsupunktil on mitu SSID-d ja seadmed on ühendatud sama pääsupunkti erinevate SSID-de külge. Ühendage arvuti või nutiseade sama SSID külge, mille külge on ühendatud printer.

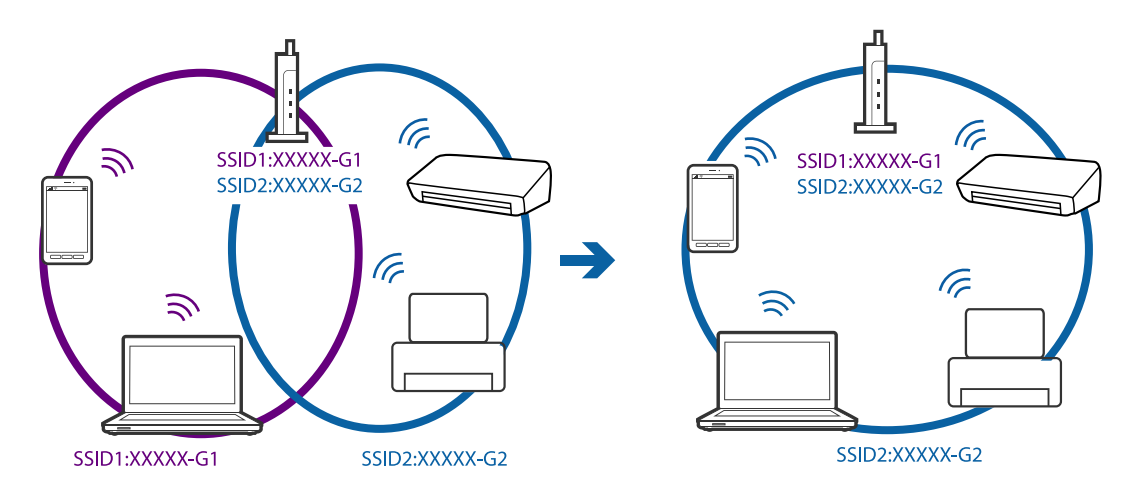

❏ Standarditele IEEE 802.11a ja IEEE 802.11g vastaval pääsupunktil on nii 2,4 GHz kui ka 5 GHz SSID-d. Kui ühendate arvuti või nutiseadme 5 GHz SSID-ga, ei saa te printeriga ühendust, sest printer toetab vaid 2,4 GHz ühendust. Ühendage arvuti või nutiseade sama SSID külge, mille külge on ühendatud printer.

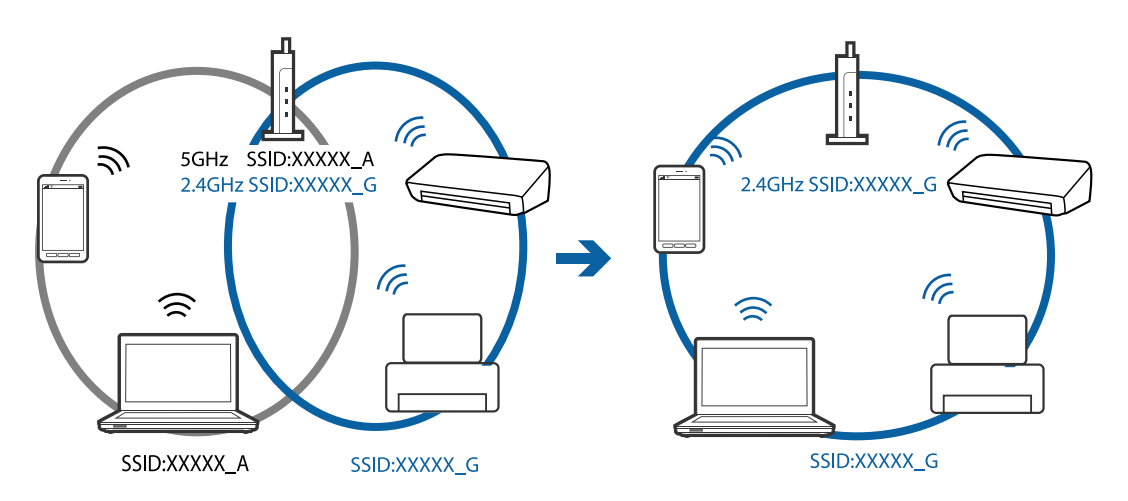

❏ Enamikul pääsupunktidest on privaatsuseraldaja funktsioon, mis blokeerib volitamata seadmetelt tuleva andmeside. Kui printer ja arvuti või nutiseade ei saa omavahel ühendust, ehkki seadmed on ühendatud samasse võrku, inaktiveerige pääsupunktis privaatsuseraldaja. Üksikasjad leiate pääsupunkti kasutusjuhendist.

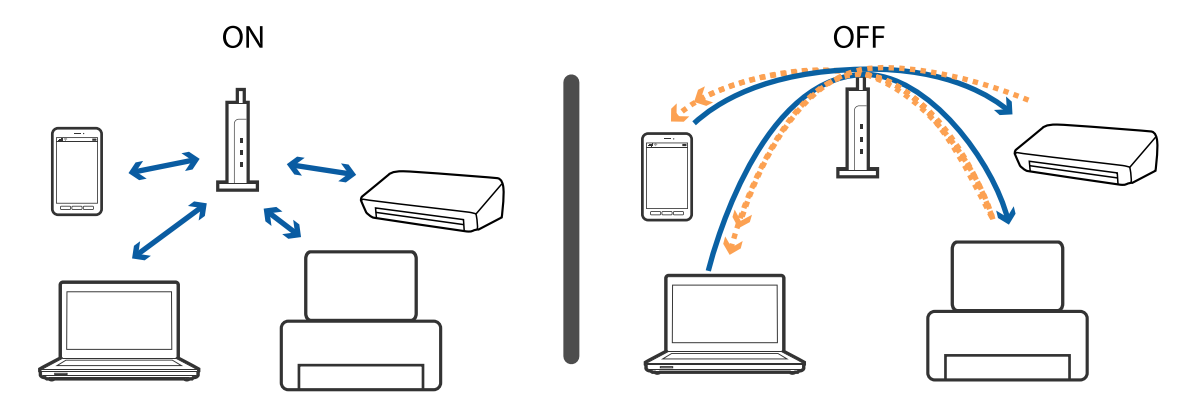

#### <span id="page-245-0"></span>**Seotud teave**

- & "Printeriga ühendatud SSID kontrollimine" lk 246
- $\blacktriangleright$  "SSID kontrollimine arvutis" lk 246

### **Printeriga ühendatud SSID kontrollimine**

Puudutage valikut **Sätted** > **Üldsätted** > **Võrgusätted** > **Võrgu olek**. Saate kontrollida režiimide Wi-Fi ja Wi-Fi Direct SSID-d igas menüüs.

### **SSID kontrollimine arvutis**

#### **Windows**

Klõpsake töölaua tegumiribal ikooni **1966**. Vaadake kuvatud loendist järele ühendatud SSID nimi.

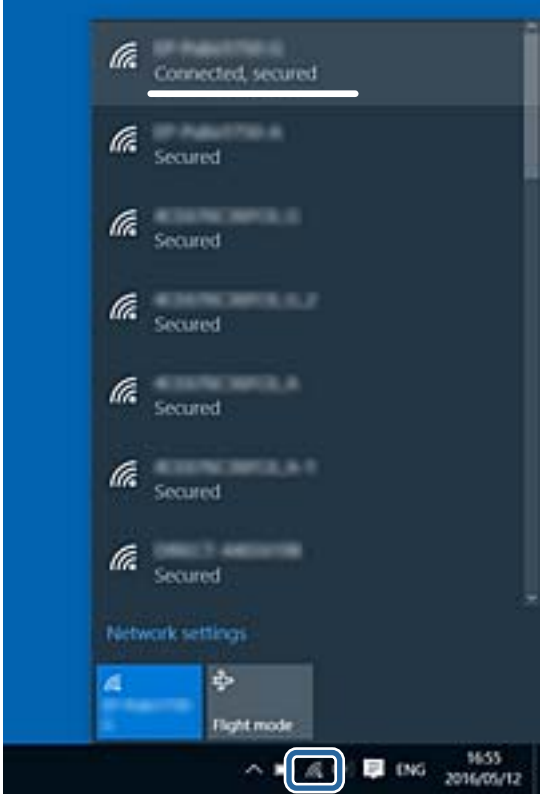

#### **Mac OS X**

Klõpsake arvutiekraani ülaosas Wi-Fi ikooni. Kuvatakse SSID-de loend ja ühendatud SSID-d näitab märge.

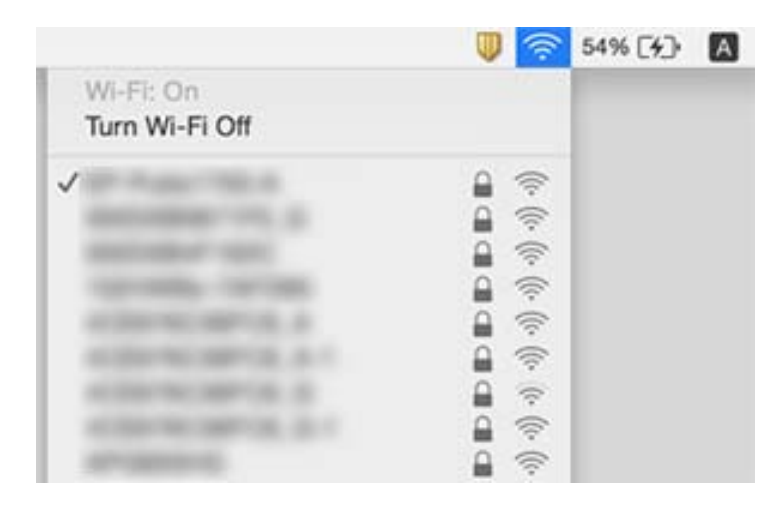

## **Printer ei suuda äkitselt võrguühenduse kaudu printida**

#### **Võrgukeskkonna kontrollimine**

- ❏ Kui olete vahetanud pääsupunkti või teenusepakkujat, proovige uuesti määrata printeri võrgusätteid. Ühendage arvuti või nutiseade printeriga sama SSID-ga.
- ❏ Lülitage välja seadmed, mida soovite võrku ühendada. Oodake ligikaudu 10 sekundit ja seejärel lülitage seadme järgmises järjekorras sisse: pääsupunkt, arvuti või nutiseade ja printer. Viige printer ja arvuti või nutiseade pääsupunktile lähemale, et soodustada raadiosidet, ning proovige seejärel uuesti võrgusätteid teha.

#### **Arvuti kontrollimine**

Opsüsteemis Windows klõpsake **Printimisjärjek.** printeridraiveri kaardil **Hooldus** ja kontrollige järgmist.

- ❏ Kontrollige, kas on peatatud printimistoiminguid.
	- Vajaduse korral tühistage printimine.
- ❏ Veenduge, et printer ei ole võrguühenduseta ega ootel.

Kui printer on võrguühenduseta või ootel, tühistage vastav olek menüüst **Printer**.

❏ Veenduge, et printer on valitud menüüs **Printer** vaikeprinteriks (vastava menüü-üksuse kõrval peab olema märge).

Kui printer pole seatud vaikeprinteriks, määrake see vaikeprinteriks.

❏ Kontrollige, kas valitud port on õige, suvandist **Printeri atribuudid** > **Port**.

#### **Võrguühenduse aruande kontrollimine**

Puudutage valikut **Sätted** > **Üldsätted** > **Võrgusätted** > **Ühenduse kontrollimine** ja printige seejärel võrguühenduse aruanne. Kui aruanne näitab, et võrguühenduse loomine nurjus, lugege võrguühenduse aruannet ja järgige väljaprindil pakutud lahendusi.

#### **Arvuti võrguühenduse kontrollimine**

Proovige arvutist pääseda mis tahes veebisaidile veendumaks, et arvuti võrgusätted on õiged. Kui te ei pääse ühelegi veebisaidile, on probleem arvutis. Kontrollige arvuti võrguühendust.

#### **Seotud teave**

- $\rightarrow$  ["Printeriga ühendatud SSID kontrollimine" lk 246](#page-245-0)
- & ["Võrguühenduse aruande printimine" lk 37](#page-36-0)
- $\blacktriangleright$  ["Teated ja lahendused võrguühenduse aruandel" lk 38](#page-37-0)
- $\blacktriangleright$  ["Windowsi printeridraiver" lk 217](#page-216-0)

## **Printer ei suuda äkitselt USB-ühenduse kaudu printida**

- ❏ Ühendage USB-kaabel arvuti küljest lahti. Paremklõpsake arvutis kuvataval printeriikoonil ja valige seejärel **Eemalda seade**. Järgmiseks ühendage USB-kaabel arvutiga ja katsetage printimist. Kui printimine on võimalik, on seadistus valmis.
- ❏ USB-ühenduse lähtestamiseks järgige käesoleva kasutusjuhendi jaotises [Arvutiga ühendusemeetodi muutmine] esitatud etappide põhjal.

#### **Seotud teave**

 $\rightarrow$  ["Arvutiga ühendamise meetodi muutmine" lk 42](#page-41-0)

## **Ei saa printida iPhone'ist või iPadist**

- ❏ Ühendage iPhone või iPad printeriga samasse võrku (SSID).
- ❏ Aktiveerige **Paberi häälestuse automaatne kuvamine** järgmistes menüüdes. **Sätted** > **Üldsätted** > **Printeri sätted** > **Paberilähte sätted** > **Paberi häälestuse automaatne kuvamine**
- ❏ Aktiveerige seade AirPrint kohas Web Config.

#### **Seotud teave**

- $\rightarrow$  ["Ühendamine nutiseadmega" lk 30](#page-29-0)
- $\rightarrow$  . Web Config" lk 215

## **Printimine on peatatud**

Printerikaante avatuna hoidmine printimise ajal peatab prinditöö. Sulgege kaaned, kui olete need printimise ajal avanud.

## **Probleemid prinditud kujutisega**

### **Väljaprindil on tint hõõrdunud või värvid puuduvad**

Kui te ei ole printerit pikka aega kasutanud, siis on võimalik, et prindipea pihustid on ummistunud ja tinditilgad ei saa väljuda. Kui mõni prindipea pihustitest on ummistunud, käivitage pihustite kontroll ja seejärel puhastage prindipead.

#### **Seotud teave**

 $\blacktriangleright$  ["Prindipea kontrollimine ja puhastamine" lk 195](#page-194-0)

### **Ilmuvad triibud või ootamatud värvid**

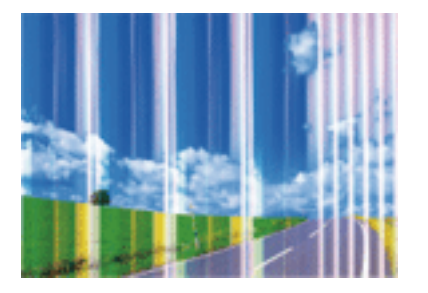

Prindipea pihustid võivad olla ummistunud. Prindipea pihustite ummistumise kontrollimiseks tehke pihustite kontroll. Kui mõni prindipea pihustitest on ummistunud, puhastage prindipead.

#### **Seotud teave**

 $\blacktriangleright$  ["Prindipea kontrollimine ja puhastamine" lk 195](#page-194-0)

### **Värvilised triibud ilmuvad ligikaudu iga 3.3 cm tagant**

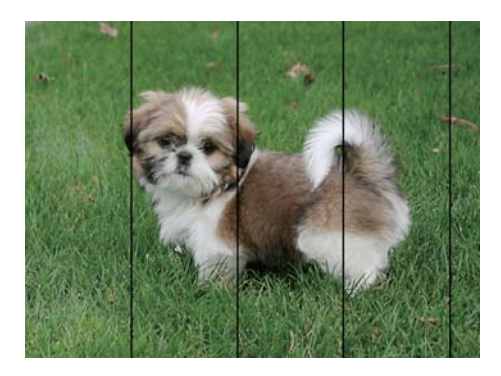

- ❏ Valige paberitüübi säte vastavalt printerisse laaditud paberile.
- ❏ Joondage prindipea, kasutades funktsiooni **Prindikvaliteedi kohandamine**.
- ❏ Tavapaberile printides kasutage kõrgema kvaliteedi sätet.

#### **Seotud teave**

- $\rightarrow$  ["Paberitüüpide loend" lk 51](#page-50-0)
- $\blacktriangleright$  ["Prindikvaliteedi reguleerimine" lk 194](#page-193-0)

### **Hägusad väljaprindid, vertikaalsed jooned või vale joondus**

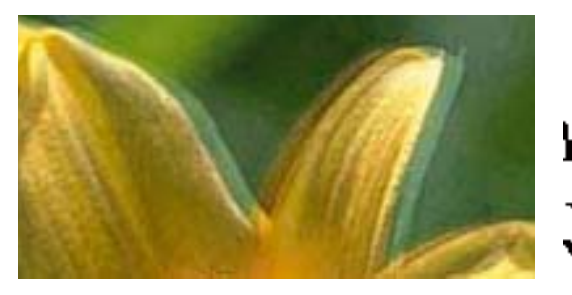

# eninanen ane ı Aufdruck. W I 5008 "Regel

Joondage prindipea, kasutades funktsiooni **Prindikvaliteedi kohandamine**.

#### **Seotud teave**

 $\rightarrow$  ["Prindikvaliteedi reguleerimine" lk 194](#page-193-0)

#### **Prindikvaliteet ei parane isegi pärast prindipea joondamist**

Kui mõlemas suunas (või suurel kiirusel) printimine on lubatud, prindib prindipea mõlemas suunas liikudes ja vertikaalsed jooned ei pruugi olla õigesti joondatud. Kui prindikvaliteet ei parane, siis keelake mõlemas suunas (või suurel kiirusel) printimine. Selle sätte keelamine võib vähendada printimiskiirust.

❏ Juhtpaneel

Keelake funktsioon **Kahesuunaline** suvandis **Sätted** > **Üldsätted** > **Printeri sätted**.

❏ Windows

Tühistage säte **Kiire** printeridraiveri vahekaardil **Veel suvandeid**.

❏ Mac OS X

Valige menüüst **Süsteemi eelistused** > **Printerid ja skannerid** (või **Printimine ja skannimine**, **Printimine ja faksimine**) ja seejärel valige printer. Valige **Suvandid ja tarvikud** > **Suvandid** (või **Draiver**). Valige **High Speed Printing** sätteks **Off**.

#### **Seotud teave**

& ["Menüüsuvandid režiimis Mäluseade" lk 67](#page-66-0)

### **Prindikvaliteet on halb**

Kui prindikvaliteet on halb, sest väljaprindid on hägused, triibulised, puuduvate värvidega, tuhmide värvidega või valesti joondatud, kontrollige järgmist.

#### **Printeri kontrollimine**

Kasutage funktsiooni **Prindikvaliteedi kohandamine**.

❏ Kui mõni prindipea pihustitest on ummistunud, käivitage pihustite kontroll ja seejärel puhastage prindipead.

❏ Joondage prindipea.

#### **Paberi kontrollimine**

- ❏ Kasutage printeri toetatud paberit.
- ❏ Ärge printige paberile, mis on niiske, kahjustatud või liiga vana.
- ❏ Kui paber on kaardus või ümbrik on õhku täis, siis siluge seda.
- ❏ Ärge virnastage paberit kohe pärast printimist.
- ❏ Laske väljaprintidel täielikult kuivada, enne kui need kasutusele võtate. Ärge laske väljaprintidele kuivamise ajal paista otsest päikesevalgust, ärge kasutage kuivatit ega puudutage paberi prinditud külge.
- ❏ Epson soovitab kujutiste või fotode printimiseks kasutada tavapaberi asemel Epsoni originaalpaberit. Printige Epsoni originaalpaberi prinditavale küljele.

#### **Prindisätete kontrollimine**

- ❏ Valige paberitüübi säte vastavalt printerisse laaditud paberile.
- ❏ Printige kõrgema kvaliteedi sätet kasutades.
- ❏ Kui olete seadnud kvaliteedisätte **Standarderedus** Windowsi printeridraiveris, valige selle asemel **Standard**. Kui olete seadnud kvaliteedisätte **Normal-Vivid** Mac OS Xi printeridraiveris, valige selle asemel **Normal**.

#### **Komponendi tindivarustusseade kontrollimine**

- ❏ Proovige kasutada Epsoni originaalkomponente tindivarustusseadmed. Toode on loodud värve reguleerima Epsoni originaalkomponente tindivarustusseadmed kasutades. Mitteoriginaalsete komponentide tindivarustusseadmed kasutamine võib prindikvaliteeti halvendada.
- ❏ Epson soovitab komponendi tindivarustusseade ära kasutada enne pakendile trükitud kuupäeva.

#### **Seotud teave**

- $\rightarrow$  ["Prindikvaliteedi reguleerimine" lk 194](#page-193-0)
- $\blacktriangleright$  . Kasutatav paber ja mahud" lk 48
- & ["Paberitüüpide loend" lk 51](#page-50-0)
- $\blacktriangleright$  ["Ettevaatusabinõud paberi käsitsemisel" lk 47](#page-46-0)

### **Paber on määrdunud või kulunud välimusega**

❏ Kui ilmneb horisontaalseid triipe või paberi üla- või alaosa on määrdunud, laadige paber õiges suunas ja lükake servajuhikud vastu paberi servi.

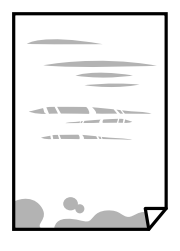

❏ Kui ilmneb vertikaalseid triipe või paber on määrdunud, puhastage paberiteed.

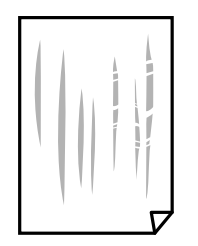

- ❏ Pange paber tasapinnale kontrollimaks, kas see on kaardus. Kui jah, siis tasandage seda.
- ❏ Paksule paberile printimise korral on prindipea prinditava pinna lähedal ja paber võib hõõrduda. Sel juhul lubage hõõrdumise vähendamise säte. Kui te aktiveerite selle sätte, võib prindikvaliteet langeda või printimine aeglustuda.
	- ❏ Juhtpaneel

Puudutage avakuval valikut **Sätted** > **Üldsätted** > **Printeri sätted** ja lubage seejärel **Paks paber**.

❏ Windows

Klõpsake suvandit **Lisasätted** printeridraiveri vahekaardil **Hooldus** ja valige seejärel suvand **Paks paber ja ümbrikud**.

Kui paber on hõõrdunud ka pärast sätte **Paks paber ja ümbrikud** valimist, valige suvand **Põikikiudu paber** printeridraiveri aknas **Lisasätted**.

❏ Mac OS X

Valige menüüst **Süsteemi eelistused** > **Printerid ja skannerid** (või **Printimine ja skannimine**, **Printimine ja faksimine**) ja seejärel valige printer. Valige **Suvandid ja tarvikud** > **Suvandid** (või **Draiver**). Valige suvandi **On** sätteks **Paks paber ja ümbrikud**.

❏ Kui prindite käsitsi kahepoolselt, veenduge, et tint oleks enne paberi uuesti laadimist täielikult kuivanud.

#### **Seotud teave**

- & ["Kuidas täita Paberikassett paberiga" lk 52](#page-51-0)
- $\blacktriangleright$  ["Kuidas täita Tagumine paberisöötja paberiga" lk 54](#page-53-0)
- $\rightarrow$  ["Paberitee puhastamine tindiplekkidest" lk 197](#page-196-0)

### **Paber on automaatsel kahepoolsel printimisel määrdunud**

Kui kasutate automaatset kahepoolset printimist ja prindite suure tihedusega andmeid nagu pilte ja graafikuid, seadke printimistihendus madalamale sättele ja kuivamisaeg pikemaks.

#### **Seotud teave**

& ["Printeri sätted" lk 204](#page-203-0)

### **Prinditud fotod on kleepuvad**

Võimalik, et prindite fotopaberi valele küljele. Veenduge, et prindiksite prinditavale küljele.

Kui printisite fotopaberi valele küljele, peate paberitee puhastama.
$\blacktriangleright$  ["Paberitee puhastamine tindiplekkidest" lk 197](#page-196-0)

### **Kujutised või fotod prinditakse ootamatute värvidega**

Printides juhtpaneelilt või Windowsi printeridraiverist rakendatakse vaikimisi Epsoni automaatne foto kohandamise funktsiooni, mis sõltub paberi tüübist. Proovige sätet muuta.

❏ Juhtpaneel

Asendage **Paranda foto** suvand **Automaatne** mis tahes muu suvandiga. Kui sätte muutmine ei toimi, valige **Parendus väljas** suvandi **Paranda foto** sätteks.

❏ Windowsi printeridraiver

Valige kaardil **Veel suvandeid** asukohas **Värvikorrektsioon Kohandatud** ja klõpsake seejärel **Täpsemalt**. Asendage **Vaate korrektsioon** suvand **Automaatkorrektsioon** mis tahes muu suvandiga. Kui sätte muutmine ei toimi, kasutage asukohas **Värvihaldus** mis tahes muud värviparandusfunktsiooni kui **PhotoEnhance**.

#### **Seotud teave**

- & ["Menüüsuvandid režiimis Mäluseade" lk 67](#page-66-0)
- & ["Printimisvärvi kohandamine" lk 86](#page-85-0)

### **Väljaprindi asukoht, formaat või veerised on valed**

- ❏ Laadige paber õiges suunas ja lükake servajuhikud vastu paberi servi.
- ❏ Kui originaale skanneri klaasile asetate, joondage originaali nurk skanneri klaasi raami nurgaga, mille juures on sümbol. Kui koopia servad on kärbitud, liigutage algdokumendi veidi nurgast eemale.
- ❏ Kui paigutate algdokumente skanneri klaasile, puhastage skanneri klaasi ja dokumendikaant. Kui klaasil on tolmu või plekke, võib kopeeritav ala ka tolmule või plekkidele laieneda, muutes kopeerimiskoha valeks või pildid väikeseks.
- ❏ Valige kopeerimise sätetes sobiv funktsiooni **Orig suu** säte.
- ❏ Valige õige paberiformaadi säte.
- ❏ Reguleerige rakendusest veerise sätet, et see jääks prinditavasse alasse.

#### **Seotud teave**

- & ["Kuidas täita Paberikassett paberiga" lk 52](#page-51-0)
- $\blacktriangleright$  ["Kuidas täita Tagumine paberisöötja paberiga" lk 54](#page-53-0)
- $\blacktriangleright$  ["Algdokumentide asetamine Skanneri klaasile" lk 60](#page-59-0)
- & ["Komponendi Skanneri klaas puhastamine" lk 201](#page-200-0)
- $\rightarrow$  ["Prinditav ala" lk 283](#page-282-0)

### **Prinditud tähemärgid on valed või moonutatud**

- ❏ Ühendage USB-kaabel kindlalt printeri ja arvutiga.
- ❏ Tühistage kõik peatatud printimistööd.
- ❏ Ärge seadke arvutit printimise ajal käsitsi **Talveunerežiimi** või **Unerežiimi**. Moonutatud tekstiga leheküljed saate välja printida järgmine kord, kui arvuti käivitate.
- ❏ Kui kasutate printeridraiverit, mida olete eelnevalt kasutanud, võivad prinditud märgid olla moonutatud. Veenduge, et kasutatav printeridraiver oleks ette nähtud selle printeri jaoks. Kontrollige printeri nime printeridraiveri akna ülaosas.

 $\blacktriangleright$  . Printimise tühistamine" lk 97

### **Prinditud kujutis on ümberpööratud**

Tühistage rakenduses või printeridraiveris peegelpildis printimise sätted.

❏ Windows

Tühjendage ruut **Peegelpilt** printeridraiveri vahekaardil **Veel suvandeid**.

❏ Mac OS X

Eemaldage **Mirror Image** printimisdialoogi menüüst **Printeri sätted**.

### **Mosaiigilaadsed mustrid väljaprintidel**

Kujutiste või fotode printimisel kasutage kõrget resolutsiooni. Veebisaitidel olevad kujutised on tihti liiga madala resolutsiooniga, isegi kui need näevad kuvamiseks piisavalt head välja, mistõttu prindikvaliteet võib halveneda.

### **Kopeeritud kujutisel on ebaühtlased värvid, plekid, täpid või jooned**

- ❏ Puhastage paberiteed.
- ❏ Puhastage skanneri klaas.
- ❏ Puhastage ADF.
- ❏ Ärge vajutage algdokumendile ega dokumendikaanele liiga kõvasti, kui asetate algdokumente skanneri klaasile.
- ❏ Kui paber on määrdunud, vähendage kopeerimistiheduse sätet.

#### **Seotud teave**

- $\blacktriangleright$  ["Paberitee puhastamine tindiplekkidest" lk 197](#page-196-0)
- & ["Komponendi Skanneri klaas puhastamine" lk 201](#page-200-0)
- $\rightarrow$   $\Delta$ DF-i puhastamine" lk 198
- & ["Põhilised menüüsuvandid kopeerimiseks" lk 99](#page-98-0)

### **Kopeeritud kujutisel on muaree (võrgumuster)**

Muutke vähendus- või suurendussätet või asetage algdokument seadmesse veidi teise nurga all.

& ["Põhilised menüüsuvandid kopeerimiseks" lk 99](#page-98-0)

### **Kopeeritud pildil on originaaldokumendi vastaskülje pilt**

- ❏ Kui originaaldokument on õhuke, pange see skanneri klaasile ja seejärel pange selle peale must paber.
- ❏ Vähendage juhtpaneelilt kopeerimistiheduse sätet.

#### **Seotud teave**

& ["Põhilised menüüsuvandid kopeerimiseks" lk 99](#page-98-0)

### **Väljaprindi probleemi ei õnnestunud lahendada**

Kui olete katsetanud kõiki lahendusi ja pole endiselt probleemi lahendanud, desinstallige printeridraiver ja installige seejärel uuesti.

#### **Seotud teave**

- $\blacktriangleright$  ["Rakenduste desinstallimine" lk 223](#page-222-0)
- $\blacktriangleright$  . Rakenduste installimine" lk 225

## **Muud printimisprobleemid**

### **Printimine on liiga aeglane**

- ❏ Sulgege kõik ebavajalikud rakendused.
- ❏ Määrake madalama kvaliteedi säte. Kõrge kvaliteediga printimine vähendab printimiskiirust.
- ❏ Aktiveerige kahesuunaline (või suure kiiruse) säte. Kui see säte on lubatud, prindib prindipea mõlemas suunas liikudes ja printimiskiirus on suurem.
	- ❏ Juhtpaneel

Puudutage avakuval valikut **Sätted** > **Üldsätted** > **Printeri sätted** > **Kahesuunaline** ja seejärel lubage see.

❏ Windows

Valige printeridraiveri kaardilt **Veel suvandeid Kiire**.

❏ Mac OS X

Valige menüüst **Süsteemi eelistused** > **Printerid ja skannerid** (või **Printimine ja skannimine**, **Printimine ja faksimine**) ja seejärel valige printer. Valige **Suvandid ja tarvikud** > **Suvandid** (või **Draiver**). Valige **High Speed Printing** sätteks **On**.

- ❏ Keelake vaikne režiim. See funktsioon vähendab printimiskiirust.
	- ❏ Juhtpaneel

Puudutage avakuval ikooni ja seejärel keelake **Vaikne režiim**.

❏ Windows

Valige printeridraiveri kaardil **Pealeht** suvandi **Vaikne režiim** sätteks **Väljas**.

❏ Mac OS X

Valige menüüst **Süsteemi eelistused** > **Printerid ja skannerid** (või **Printimine ja skannimine**, **Printimine ja faksimine**) ja seejärel valige printer. Valige **Suvandid ja tarvikud** > **Suvandid** (või **Draiver**). Valige **Vaikne režiim** sätteks **Off**.

❏ Kahepoolse printimise korral prinditakse esmalt ühele poole ja kuivatatakse see, seejärel prinditakse teisele poole. Kuna kuivamisaeg erineb olenevalt keskkonnast (temperatuur, niiskus) ja prindiandmetest, võib printimiskiirus olla aeglasem.

### **Pideva printimise ajal jääb printimine väga palju aeglasemaks**

Printimine aeglustub, et printeri mehhanism ei kuumeneks üle ega saaks kahjustada. Võite siiski printimist jätkata. Normaalse printimiskiiruse taastamiseks ärge kasutage printerit vähemalt 30 minutit. Kui toide on välja, siis printimiskiirus ei taastu.

### **Printimist ei saa katkestada arvutist, millel on operatsioonisüsteem Mac OS X v10.6.8**

Kui soovite peatada printimise arvutist, tehke alljärgnevad sätted.

Käivitage Web Config ja valige **Port9100** suvandi **Kõrgeima prioriteediga protokoll** sätteks **AirPrinti häälestus**. Valige **Süsteemi eelistused** menüüst > **Printerid ja skannerid** (või **Printimine ja skannimine**, **Printimine ja faksimine**), eemaldage printer ja lisage siis printer uuesti.

## **PostScripti printeridraiveri probleemid**

*Märkus.*

Printeridraiveri menüü-üksused ja tekst erinevad olenevalt teie arvuti keskkonnast.

### **Printer ei prindi PostScripti printeridraiveri kasutamisel**

- ❏ Seadke juhtpaneelil suvandi **Printimiskeel** sätteks **Automaatne** või **PS3**.
- ❏ Kui te ei saa tekstiandmeid printida, isegi kui juhtpaneelil on lubatud suvand **Tekstituvastus**, määrake sätte **Printimiskeel** väärtuseks **PS3**.
- ❏ Kui Windowsis saadetakse suurel hulgal töid, ei pruugi printer printida. Valige printeri atribuutides oleval vahekaardil **Täpsem** suvand **Prindi otse printerisse**.

→ ["Printeri sätted" lk 204](#page-203-0)

### **Printer ei prindi PostScripti printeridraiveri kasutamisel õigesti**

- ❏ Kui fail luuakse rakenduses, mis võimaldab teil andmete vormingut muuta (nt Adobe Photoshop), veenduge, et rakenduse sätted vastavad printeridraiveri sätetele.
- ❏ Kahendvormingus loodud EPS-faile ei pruugita õigesti printida. Kui loote rakenduses EPS-faile, määrake vorminguks ASCII.
- ❏ Printer ei saa Windowsis kahendandmeid printida, kui see on USB-liidese kaudu arvutiga ühendatud. Määrake sätte **Väljundprotokoll**, mis asub printeri atribuutide vahekaardil **Seadme sätted**, väärtuseks **ASCII** või **TBCP**.
- ❏ Valige Windowsis printeri atribuutide kaardil **Seadme sätted** sobivad asendusfondid.

### **Halb prindikvaliteet PostScripti printeridraiveri kasutamisel**

Te ei saa printeridraiveri vahekaardil **Paber/kvaliteet** värvisätteid muuta. Klõpsake suvandit **Täpsem** ja määrake seejärel säte **Color Mode**.

### **Printimine muutub PostScripti printeridraiveri kasutamisel aeglaseks**

Määrake printeridraiveri sätte **Print Quality** väärtuseks **Fast**.

## **Ei õnnestu alustada skannimist**

- ❏ Kui juurdepääsu reguleerimise funktsioon on printeri jaoks lubatud, tuleb teil skannimisel sisestada kasutaja ID ja parool. Kui te ei tea parooli, võtke ühendust süsteemi administraatoriga.
- ❏ Kui juurdepääsu reguleerimise funktsioon on lubatud, ei pruugi olla võimalik operatsioonisüsteemis Mac OS X skannida. Võtke ühendust süsteemi administraatoriga.
- ❏ Kui skannite ADF-iga, siis kontrollige, kas dokumendikaas ja ADF-i kaas on suletud.
- ❏ Ühendage USB-kaabel kindlalt printeri ja arvutiga. Kui kasutate USB-jaoturit, püüdke printer otse arvutiga ühendada.
- ❏ Kui ühendate printeri standardi SuperSpeed USB porti standardi USB 2.0 kaabliga, võib osades arvutites esineda sidetõrge. Sel juhul ühendage printer uuesti, kasutades ühte alljärgnevatest meetoditest.
	- ❏ Kasutage standardi USB 3.0 kaablit.
	- ❏ Ühendage kaabel arvuti standardi Hi-Speed USB porti.
	- ❏ Ühendage kaabel muusse standardi SuperSpeed USB porti peale selle, mis põhjustas sidetõrke.
- ❏ Kui skannite võrgu kaudu kõrge resolutsiooniga, võib tekkida sidetõrge. Vähendage resolutsiooni.
- ❏ Veenduge, et utiliidis Epson Scan 2 oleks valitud õige printer (skanner).

#### **Kontrollige, kas printer on tuvastatud, kui kasutate operatsioonisüsteemi Windows**

Kontrollige operatsioonisüsteemis Windows, kas printerit (skannerit) kuvatakse loendis **Skanner ja kaamera**. Printeri (skanneri) nimetus peab olema "EPSON XXXXX (printeri nimi)". Kui printerit (skannerit) ei kuvata, siis desinstallige Epson Scan 2 ja seejärel installige see uuesti. Loendisse **Skanner ja kaamera** pääsete järgmiselt.

❏ Windows 10

Paremklõpsake nuppu Start või hoidke seda all ja valige suvand **Juhtpaneel**, sisestage otsimise tuumnuppu tekst "Skanner ja kaamera", klõpsake suvandit **Kuva skannerid ja kaamerad** ning kontrollige seejärel, kas printer kuvatakse.

❏ Windows 8.1/Windows 8/Windows Server 2012 R2/Windows Server 2012

Valige **Töölaud** > **Sätted** > **Juhtpaneel**, sisestage otsimise tuumnuppu "Skanner ja kaamera", klõpsake suvandit **Kuva skanner ja kaamera** ning kontrollige seejärel, kas printer kuvatakse.

❏ Windows 7/Windows Server 2008 R2

Klõpsake nuppu Start ja valige suvand Juhtpaneel, sisestage otsimise tuumnuppu tekst "Skanner ja kaamera", klõpsake suvandit **Kuva skannerid ja kaamerad** ning kontrollige seejärel, kas printer kuvatakse.

❏ Windows Vista/Windows Server 2008

Klõpsake nuppu Start, valige **Juhtpaneel** > **Riistvara ja heli** > **Skannerid ja kaamerad** ja kontrollige, kas printer kuvatakse.

❏ Windows XP/Windows Server 2003 R2/Windows Server 2003

Klõpsake nuppu Start, valige **Juhtpaneel** > **Printerid ja muu riistvara** > **Skannerid ja kaamerad** ning kontrollige seejärel, kas printer kuvatakse.

#### **Seotud teave**

- $\blacktriangleright$  . Rakenduste desinstallimine" lk 223
- $\blacktriangleright$  ["Rakenduste installimine" lk 225](#page-224-0)

## **Probleemid skannitud pildiga**

### **Klaasilt skannimisel ilmneb värvi ebaühtlus, on näga mustust, punkte jne**

- ❏ Puhastage skanneri klaas.
- ❏ Eemaldage originaalile kogunenud mustus ja muu praht.
- ❏ Ärge rakendage originaalile ega dokumendi kaanele liigset jõudu. Kui rakendate liigset jõudu, siis tekivad ähmasus, plekid ja täpid.

#### **Seotud teave**

& ["Komponendi Skanneri klaas puhastamine" lk 201](#page-200-0)

### **Skannimisel ADF-ist ilmuvad sirgjooned**

- ❏ Puhastage ADF.
- Sirgjooned tekivad pildile, kui praht või mustus on kogunenud ADF-i.
- ❏ Eemaldage originaalile kogunenud mustus ja muu praht.

#### **Seotud teave**

 $\rightarrow$  ["ADF-i puhastamine" lk 198](#page-197-0)

### **Kujutise kvaliteet on halb**

- ❏ Tarkvara Epson Scan 2 kasutades kohandage kujutist, kasutades vahekaardil **Täpsemad seaded** esitatud üksusi ja skannige seejärel.
- ❏ Kui eraldusvõime on väike, proovige eraldusvõimet tõsta ja seejärel skannida.

#### **Seotud teave**

& ["Skannimine rakendusega Epson Scan 2" lk 117](#page-116-0)

### **Piltide taustale tekib varikujutis**

Algdokumendi tagaküljel olevad kujutised võivad olla jäänud skaneeritud pildile.

- ❏ Valige rakenduses Epson Scan 2 vahekaart **Täpsemad seaded**, seejärel reguleerige funktsiooni **Heledus**. See funktsioon ei pruugi olla saadaval olenevalt seadistustest vahekaardil **Põhiseaded** > **Pildi tüüp** või teistest seadistustest vahekaardil **Täpsemad seaded**.
- ❏ Valige rakenduses Epson Scan 2 vahekaart **Täpsemad seaded**, seejärel valige **Pildi suvand** > **Teksti täiustamine**.
- ❏ Skanneriklaasilt skaneerimise korral asetage algdokumendile musta värvi paber või lauamatt.

#### **Seotud teave**

- & ["Skannimine rakendusega Epson Scan 2" lk 117](#page-116-0)
- $\rightarrow$  ["Originaalide paigutamine" lk 57](#page-56-0)

### **Tekst on ähmane**

- ❏ Valige rakenduses Epson Scan 2 vahekaart **Täpsemad seaded**, seejärel valige **Pildi suvand** > **Teksti täiustamine**.
- ❏ Kui, olles rakendusesEpson Scan 2, vahekaardil **Põhiseaded** on seade **Pildi tüüp** väärtuseks **Mustvalge**, siis reguleerige seadet **Künnis** vahekaardil **Täpsemad seaded**. Kui suurendate seadet **Künnis**, muutub must tugevamaks.
- ❏ Kui eraldusvõime on madal, püüdke eraldusvõimet suurendada ja siis skaneerida.

#### **Seotud teave**

& ["Skannimine rakendusega Epson Scan 2" lk 117](#page-116-0)

### **Tekib muaree (kangalõime taolised kaldvarjud)**

Kui originaaliks on prinditud dokument, võib skannitud pildil tekkida muaree (kangalõime taolised kaldvarjud). ❏ Vahekaardil **Täpsemad seaded** rakenduses Epson Scan 2 valige suvand **Mahendus**.

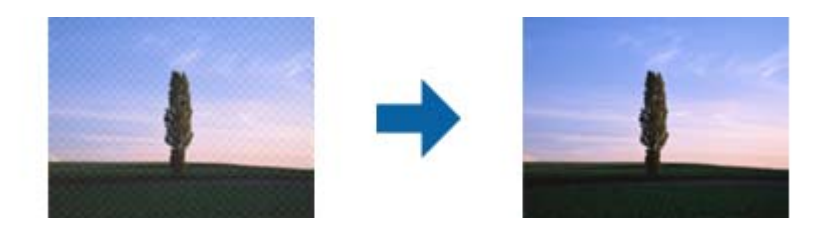

❏ Muutke resolutsiooni ja skannige uuesti.

#### **Seotud teave**

& ["Skannimine rakendusega Epson Scan 2" lk 117](#page-116-0)

### **Ei suuda skaneerida õiget ala skanneriklaasil**

- ❏ Veenduge, et originaaldokument on õigesti vastu joondamismärke pandud.
- ❏ Kui skaneeritud pildil puudub serv, siis liigutage algdokumenti skanneriklaasi servast pisut eemale.
- ❏ Kui skaneerite juhtpaneelilt ja valite automaatse skaneerimisala kärpimise funktsiooni, siis eemaldage skaneeriklaasilt ja dokumenti kaanelt võimalik mustus või praht. Kui algdokumendi ümber leidub prahti või mustust, siis laieneb skaneerimisala ka sellele.

#### **Seotud teave**

- $\rightarrow$  ["Originaalide paigutamine" lk 57](#page-56-0)
- & ["Komponendi Skanneri klaas puhastamine" lk 201](#page-200-0)

### **Teksti ei tuvastata õigesti, kui see on salvestatud vormingus Otsitav PDF**

- ❏ Kontrollige rakenduse Epson Scan 2 aknas **Pildivormingu suvandid**, et vahekaardil **Tekst** on seade **Tekstikeel** õigesti seadistatud.
- ❏ Kontrollige, kas algdokument asetseb otse.
- ❏ Kasutage selge tekstiga algdokumenti. Järgmiste algdokumentide korral võib teksti olla raske tuvastada.
	- ❏ Algdokumentide korral, mida on juba mitu korda kopeeritud
	- ❏ Faksiga saadud (madala lahutusega) algdokumentide korral
	- ❏ Algdokumentide korral, mille märkide vahe või reavahe on liiga väike
	- ❏ Algdokumentide korral, millel on joonestik/ruudustik või tekstialune joon
	- ❏ Käsitsi kirjutatud algdokumentide korral
	- ❏ Murdejoontega algdokumentide korral
- ❏ Kui, olles rakendusesEpson Scan 2, vahekaardil **Pildi tüüp** on seade **Põhiseaded** väärtuseks **Mustvalge**, siis reguleerige seadet **Künnis** vahekaardil **Täpsemad seaded**. Suurendades seadet **Künnis** muutub musta värvi ala suuremaks.
- ❏ Valige rakenduses Epson Scan 2 vahekaart **Täpsemad seaded**, seejärel valige **Pildi suvand** > **Teksti täiustamine**.

& ["Skannimine rakendusega Epson Scan 2" lk 117](#page-116-0)

### **Ei suuda lahendada skaneeritud pildil olevaid probleeme**

Kui olete proovinud kõiki lahendusi ja probleem püsib, siis initsialiseerige tarkvara Epson Scan 2 sätted, kasutades utiliiti Epson Scan 2 Utility.

#### *Märkus.*

Epson Scan 2 Utility on tarkvaraga Epson Scan 2 kaasa tulev rakendus.

- 1. Käivitage Epson Scan 2 Utility.
	- ❏ Windows 10/Windows Server 2016

Vajutage nuppu Start ja valige seejärel **EPSON** > **Epson Scan 2 Utility**.

❏ Windows 8.1/Windows 8/Windows Server 2012 R2/Windows Server 2012

Sisestage rakenduse nimi otsingu tuumnuppu ja valige seejärel kuvatud ikoon.

❏ Windows 7/Windows Vista/Windows XP/Windows Server 2008 R2/Windows Server 2008/Windows Server 2003 R2/Windows Server 2003

Vajutage nuppu Start ja valige seejärel **Kõik programmid** või **Programmid** > **EPSON** > **Epson Scan 2** > **Epson Scan 2 Utility**.

❏ Mac OS

Valige **Mine** > **Rakendused** > **Epson Software** > **Epson Scan 2 Utility**.

- 2. Valige vahekaart **Veel**.
- 3. Klõpsake nuppu **Lähtesta**.

#### *Märkus.*

Kui initsialiseerimine probleemi ei lahenda, siis eemaldage tarkvara Epson Scan 2 ja installige see uuesti.

#### **Seotud teave**

- $\blacktriangleright$  ["Rakenduste desinstallimine" lk 223](#page-222-0)
- $\blacktriangleright$  ["Rakenduste installimine" lk 225](#page-224-0)

## **Muud skannimisprobleemid**

### **Skannimine on aeglane**

❏ Vähendage resolutsiooni ja seejärel skannige uuesti. Kui resolutsioon on kõrge, võib skannimine aega võtta.

❏ Skannimiskiirus võib väheneda sõltuvalt pildikohanduse funktsioonidest üksuses Epson Scan 2.

<span id="page-261-0"></span>❏ Kui kuval **Konfigurats.**, mis kuvatakse nupu klõpsamisel üksuses Epson Scan 2, kui funktsioon **Vaikne režiim** on seatud vahekaardil **Skanni**, siis või skannimiskiirus väheneda.

#### **Seotud teave**

& ["Skannimine rakendusega Epson Scan 2" lk 117](#page-116-0)

### **Skannitud kujutist ei saa saata meili teel**

Veenduge, et meiliserveri sätted on konfigureeritud.

#### **Seotud teave**

 $\blacktriangleright$  ["Meiliserveri konfigureerimine" lk 304](#page-303-0)

### **Skannimine katkeb skannimisel vormingusse PDF/Multi-TIFF**

- ❏ Rakendusega Epson Scan 2 võite järjest skannida kuni 999 lehte PDF-vormingus ja kuni 200 lehte Multi-TIFFvormingus. Juhtpaneeli abil skannides võite järjest skannida kuni 50 lehte ühepoolselt, kasutades ADF-i, ning kuni 100 lehte kahepoolselt, kasutades ADF-i ja skannides komponendiskanneri klaas abil.
- ❏ Suurte mahtude skannimisel soovitame skannida hallskaalas.
- ❏ Vabastage arvuti kõvakettal rohkem ruumi. Kui pole piisavalt vaba ruumi, võib skannimine katkeda.
- ❏ Proovige skannida madalama resolutsiooniga. Skannimine katkeb, kui andmehulk jõuab limiidini.

#### **Seotud teave**

& ["Skannimine rakendusega Epson Scan 2" lk 117](#page-116-0)

## **Probleemid fakside saatmise ja vastuvõtuga**

### **Fakse ei saa saata või vastu võtta**

- ❏ Kasutage juhtpaneelil olevat suvandit **Kontrollige faksiühendust**, et automaatne faksiühenduse kontroll käivitada. Proovige aruandes trükitud lahendusi.
- ❏ Vaadake nurjunud faksitöö jaoks kuvatud tõrkekoodi ning proovige tõrkekoodide loendis kirjeldatud lahendusi.
- ❏ Kontrollige sätet **Sideliini tüüp**. Sätte **PBX** määramine võib probleemi lahendada. Kui telefonisüsteem nõuab välisliini jaoks välissuunakoodi, registreerige printeris suunakood ja sisestage faksi saatmisel faksinumbri algusesse märk # (numbriosund).
- ❏ Sidetõrke ilmnemisel muutke juhtpaneelil sätte **Faksi kiirus** väärtuseks **Aeglane(9600 bit/s)**.
- ❏ Veenduge, et telefonikontakt töötab, ühendades sellega telefoni ja proovides seda. Kui te ei saa kõnesid teha ega vastu võtta, võtke ühendust oma sideettevõttega.
- ❏ DSL-telefoniliini ühendamiseks tuleb kasutada sisseehitatud DSL-filtriga DSL-modemit või installida liinile eraldi DSL-filter. Võtke ühendust DSL-i pakkujaga.
- ❏ Kui loote ühenduse DSL-telefoniliini kaudu, ühendage printer otse telefonikontakti, et kontrollida, kas printer saab faksi saata. Kui see toimib, võib probleemi põhjuseks olla DSL-filter. Võtke ühendust DSL-i pakkujaga.
- ❏ Lubage juhtpaneelil säte **ECM**. Kui **ECM** on välja lülitatud, ei saa värvilisi fakse saata ega vastu võtta.
- ❏ Arvutiga faksi saatmiseks või vastuvõtmiseks veenduge, et printer on ühendatud USB-kaabliga või võrgu kaudu ning arvutisse on installitud PC-FAX draiver. PC-FAX draiver installitakse koos utiliidiga FAX Utility.
- ❏ Windowsis veenduge, et printerit (faksiseadet) kuvatakse loendites **Seadmed ja printerid**, **Printer** või **Printerid ja muu riistvara**. Printeri (faksiseadme) nimetus on EPSON XXXXX (FAX). Kui printerit (faksiseadet) ei kuvata, siis desinstallige FAX Utility ja seejärel installige see uuesti. Loenditele **Seadmed ja printerid**, **Printer** või **Printerid ja muu riistvara** juurde pääsemiseks tehke järgmist.
	- ❏ Windows 10

Paremklõpsake Start-nuppu või hoidke seda ja seejärel valige **Juhtpaneel** > **Kuva printerid ja seadmed** kaustas **Riistvara ja heli**.

❏ Windows 8.1/Windows 8

Valige jaotisest **Riistvara ja heli** või **Riistvara** suvandid **Töölaud** > **Sätted** > **Juhtpaneel** > **Kuva seadmed ja printerid**.

❏ Windows 7

Klõpsake nuppu Start ja valige suvandid **Juhtpaneel** > **Kuva seadmed ja printerid** jaotises **Riistvara ja heli** või **Riistvara**.

❏ Windows Vista

Klõpsake nuppu Start ja valige **Riistvara ja heli** alt **Juhtpaneel** > **Printerid**.

❏ Windows XP

Klõpsake Start ja valige **Sätted** > **Juhtpaneel** > **Printerid ja riistvara** > **Printerid ja faksid**.

- ❏ Mac OS X-is kontrollige järgmist.
	- ❏ Valige **Süsteemi eelistused** menüüst > **Printerid ja skannerid** (või **Printimine ja skannimine**, **Printimine ja faksimine**) ja seejärel veenduge, et printer (faks) oleks kuvatud. Printeri (faksi) nimetus on "FAX XXXX (USB)" või "FAX XXXX (IP)". Kui printerit (faksi) ei kuvata, siis klõpsake [**+**] ja registreerige seejärel printer (faks).
	- ❏ Valige **Süsteemi eelistused** menüüst > **Printerid ja skannerid** (või **Printimine ja skannimine**, **Printimine ja faksimine**) ja seejärel topeltklõpsake printerit (faksi). Kui printeri töö on peatatud, klõpsake **Jätka** (või **Jätka printeri tööd**).

- $\blacktriangleright$  ["Kontrollige faksiühendust" lk 179](#page-178-0)
- → ["Põhisätted" lk 177](#page-176-0)
- & ["Olekumenüüs kuvatav tõrkekood" lk 233](#page-232-0)
- & ["Kodukeskjaama telefonisüsteemi sätete määramine" lk 129](#page-128-0)
- $\rightarrow$  ["Printeri ühendamine telefoniliiniga" lk 123](#page-122-0)
- $\blacktriangleright$  ["Rakenduste desinstallimine" lk 223](#page-222-0)
- $\blacktriangleright$  ["Rakenduste installimine" lk 225](#page-224-0)

### **Faksi ei saa saata**

- ❏ Kui kasutaja funktsioonide piirang on lubatud, läheb printeri kasutamiseks vaja kasutajanime ja parooli. Kui te ei tea parooli, võtke ühendust administraatoriga.
- ❏ Kui kasutaja funktsioonide piirang on lubatud ja saadate arvutist faksi, teeb süsteem printeridraiveris määratud kasutajanime ja parooliga kasutaja autentimise. Kui te ei saa autentimistõrke tõttu faksi saata, võtke ühendust administraatoriga.
- ❏ Määrake väljaminevatele faksidele juhtpaneelil päise teave. Mõned faksiseadmed lükkavad päise teabeta sissetulevad faksid automaatselt tagasi.
- ❏ Kui olete helistaja ID blokeerinud, tühistage blokeering. Mõned telefonid või faksiseadmed lükkavad anonüümsed kõned automaatselt tagasi.
- ❏ Küsige adressaadilt, kas faksinumber on õige ja kas adressaadi faksiseade on faksi vastuvõtmiseks valmis.
- ❏ Kontrollige, kas olete kogemata saatnud faksi alamaadressi funktsiooni kasutades. Kui valite kontaktiloendist alamaadressiga adressaadi, võidakse faks saata alamaadressi funktsiooni kasutades.
- ❏ Kui saadate fakse alamaadressi funktsiooni kasutades, küsige adressaadilt, kas tema faksiseadmega saab võtta vastu alamaadressi funktsiooni kasutavaid fakse.
- ❏ Kui saadate fakse alamaadressi funktsiooni kasutades, kontrollige, kas alamaadress ja parool on õiged. Küsige adressaadilt üle, kas alamaadress ja parool kattuvad.

#### **Seotud teave**

- & ["Põhisätted" lk 177](#page-176-0)
- & ["Fakse ei saa saata või vastu võtta" lk 262](#page-261-0)
- $\rightarrow$  ["Faksi saatmine suvanditega Alamaadress \(SUB\) ja Parool\(SID\)" lk 138](#page-137-0)
- $\rightarrow$  ["Fakside saatmine nõudmisel \(funktsiooniga Pollim. saatm./ T-tahvli boks\)" lk 138](#page-137-0)

### **Fakse ei saa määratud adressaadile saata**

Kui te ei saa tõrke tõttu konkreetsele adressaadile fakse saata, kontrollige järgmist.

❏ Kui adressaadi seade ei võta teie kõnet vastu 50 sekundi jooksul pärast seda, kui printer on numbri valinud, lõpeb kõne tõrkega. Valige number, kasutades funktsiooni **Hargil** või ühendatud telefoni, et kontrollida, kui kaua faksitooni kuulmine aega võtab. Kui selleks kulub üle 50 sekundi, lisage faksi saatmiseks faksinumbri järele

pause. Puudutage pausi sisestamiseks ikooni . Pausi märgina sisestatakse sidekriips. Üks paus kestab umbes kolm sekundit. Lisage vajadusel mitu pausi.

❏ Kui olete adressaadi kontaktiloendist valinud, veenduge, et registreeritud teave on õige. Kui teave on õige, valige kontaktiloendist adressaat, puudutage valikut **Redigeeri** ja muutke suvandi **Faksi kiirus** sätteks **Aeglane(9600 bit/s)**.

- $\blacktriangleright$  ["Fakside saatmine pärast adressaadi oleku kinnitamist" lk 134](#page-133-0)
- $\blacktriangleright$  ["Fakside saatmine välisest telefoniseadmest valimise teel" lk 133](#page-132-0)
- $\blacktriangleright$  . Kontaktide haldamine" lk 63
- & ["Fakse ei saa saata või vastu võtta" lk 262](#page-261-0)

### **Faksi ei saa saata määratud ajal**

Määrake juhtpaneelil õige kuupäev ja kellaaeg.

#### **Seotud teave**

- $\blacktriangleright$  ["Fakside saatmine määratud ajal \(Saada faks hiljem\)" lk 135](#page-134-0)
- → ["Põhisätted" lk 203](#page-202-0)

### **Faksi ei saa vastu võtta**

- ❏ Kui olete tellinud kõne edasisaatmise teenuse, ei pruugi printer fakse vastu võtta. Võtke ühendust teenusepakkujaga.
- ❏ Kui te pole telefoni printeriga ühendanud, määrake juhtpaneelil sätte **Vastuvõturežiim** väärtuseks **Auto**.
- ❏ Järgmiste tingimuste korral saab printeri mälu täis ja fakse ei saa vastu võtta. Otsige mälu täitumise tõrke kohta infot tõrkeotsingust.
	- ❏ Sisendkausta ja konfidentsiaalsesse kasti on kokku salvestatud 200 vastuvõetud dokumenti.
	- ❏ Printeri mälu on täis (100%).
- ❏ Kui võtate fakse vastu alamaadressi funktsiooni kasutades, kontrollige, kas alamaadress ja parool on õiged. Küsige saatjalt üle, kas alamaadress ja parool kattuvad.
- ❏ Kontrollige, kas saatja faksinumber on registreeritud loendis Tagasilükatavate numbrite loend. Sellesse loendisse lisatud numbritelt tulevad faksid blokeeritakse, kui **Tagasilükatavate numbrite loend** on suvandis **Faksi tagasilükkamine** lubatud.
- ❏ Kontrollige, kas saatja faksinumber on registreeritud kontaktiloendis. Selles loendis registreeritud numbritelt tulevad faksid blokeeritakse, kui **Registreerimata kontaktid** on suvandis **Faksi tagasilükkamine** lubatud.
- ❏ Küsige saatjalt, kas päise teave on tema faksiseadmes seadistatud. Ilma päise teabeta faksid blokeeritakse, kui **Faksipäise tühik blokeeritud** on suvandis **Faksi tagasilükkamine** lubatud.

#### **Seotud teave**

- → ["Põhisätted" lk 177](#page-176-0)
- & ["Fakse ei saa saata või vastu võtta" lk 262](#page-261-0)
- & ["Ilmneb mälu täissaamise tõrge" lk 266](#page-265-0)
- & ["Fakside vastuvõtmine tahvlilt, millel on alamaadress \(SEP\) ja parool \(PWD\) \(Vastuvõtu pollimine\)" lk 143](#page-142-0)
- & ["Tingimuste seadistamine vastuvõetud fakside salvestamiseks ja edasisaatmiseks \(Tingim. salvest./edast.\)" lk 151](#page-150-0)

### **Vastuvõetud fakse ei saa salvestada mäluseadmele**

Kontrollige, kas mäluseade on ühendatud printeriga ja suvandi **Vastuvõtmise sätted** sätteid.

- $\rightarrow$  ["Vastuvõetud fakside salvestamine välisesse mäluseadmesse \(Tingimusteta salvestamine/edastamine\)" lk 146](#page-145-0)
- & ["Vastuvõetud fakside salvestamine välisesse mäluseadmesse \(Tingim. salvest./edast.\)" lk 154](#page-153-0)

### <span id="page-265-0"></span>**Ilmneb mälu täissaamise tõrge**

- ❏ Kui printerit on seadistatud salvestama vastuvõetud fakse sisendkausta või konfidentsiaalsesse kasti, kustutage loetud faksid sisendkaustast või konfidentsiaalsest kastist.
- ❏ Kui printerit on seadistatud nii, et see salvestab vastuvõetud faksid arvutisse, lülitage see arvuti, millesse faksid salvestatakse, sisse. Kui faksid on arvutisse salvestatud, kustutatakse need printeri mälust.
- ❏ Kui printerit on seadistatud nii, et see salvestab vastuvõetud faksid mäluseadmele, ühendage seade, millesse olete fakside salvestamiseks kausta loonud, printeriga. Kui faksid on seadmesse salvestatud, kustutatakse need printeri mälust. Veenduge, et seadmes on piisavalt vaba ruumi ja et see pole kirjutuskaitstud.
- ❏ Ka siis, kui mälu on täis, saate funktsiooni **Otsesaatmine** kasutades ühevärvilise faksi saata. Või saate saata faksi, valides numbri väliselt telefonilt või kasutades funktsiooni **Hargil**. Või saate jagada originaalid kahte või enamasse ossa, et need eraldi rühmadena saata.
- ❏ Kui printer ei saa vastuvõetud faksi printeri tõrke (nt paberiummistus) tõttu välja printida, võib ilmneda mälu täitumise tõrge. Lahendage printeriga tekkinud probleem ning võtke seejärel ühendust saatjaga ja paluge tal faks uuesti saata.

#### **Seotud teave**

- $\rightarrow$  ["Vastuvõetud fakside salvestamine sisendkausta \(Tingimusteta salvestamine/edastamine\)" lk 145](#page-144-0)
- & ["Vastuvõetud fakside salvestamine sisendkausta või konfidentsiaalsesse kasti \(Tingim. salvest./edast.\)" lk 152](#page-151-0)
- $\rightarrow$  ["Vastuvõetud fakside salvestamine arvutisse \(Tingimusteta salvestamine/edastamine\)" lk 147](#page-146-0)
- & ["Vastuvõetud fakside salvestamine välisesse mäluseadmesse \(Tingimusteta salvestamine/edastamine\)" lk 146](#page-145-0)
- & ["Vastuvõetud fakside salvestamine välisesse mäluseadmesse \(Tingim. salvest./edast.\)" lk 154](#page-153-0)
- $\rightarrow$  ["Ühevärvilise dokumendi mitme lehekülje saatmine \(Otsesaatmine\)" lk 135](#page-134-0)
- $\blacktriangleright$  ["Fakside saatmine välisest telefoniseadmest valimise teel" lk 133](#page-132-0)
- $\blacktriangleright$  ["Fakside saatmine pärast adressaadi oleku kinnitamist" lk 134](#page-133-0)
- & ["Kinni jäänud paberi eemaldamine" lk 238](#page-237-0)

### **Saadetud faksi kvaliteet on halb**

- ❏ Puhastage skanneri klaas.
- ❏ Puhastage ADF.
- ❏ Muutke juhtpaneelil sätet **Orig tp**. Kui originaalid sisaldavad nii teksti kui ka fotosid, valige suvand **Foto**.
- ❏ Muutke juhtpaneelil sätet **Tihedus**.
- ❏ Kui te ei ole kindel, millised on adressaadi faksiseadme võimalused, lubage funktsioon Otsesaatmine või valige **Peen** suvandi **Eraldusvõime** sätteks.

Kui valite ühevärvilise faksi puhul sätteks **Ülipeen** või **Ultrapeen** ning saadate faksi funktsiooni **Otsesaatmine** kasutamata, võib printer automaatselt resolutsiooni vähendada.

❏ Lubage juhtpaneelil säte **ECM**.

- $\blacktriangleright$  ["Faksi sätted" lk 168](#page-167-0)
- → ["Põhisätted" lk 177](#page-176-0)
- $\blacktriangleright$  ["Komponendi Skanneri klaas puhastamine" lk 201](#page-200-0)

& ["ADF-i puhastamine" lk 198](#page-197-0)

### **Fakse saadetakse vales formaadis**

- ❏ Küsige enne A3-formaadis dokumentide saatmist adressaadilt, kas tema seade toetab A3-formaati. Kui näete faksi saatmisaruandes märget **OK (Vähendatud suurus)**, ei toeta adressaadi faksiseade A3-formaati.
- ❏ Kui kasutate faksi saatmisel skanneri klaasi, asetage originaal seadmesse nii, et originaali nurk on vastava märgiga õigesti joondatud. Valige juhtpaneelil originaali formaat.
- ❏ Puhastage skanneri klaasi ja dokumendikatet. Kui klaasil on tolmu või plekke, võib skannitav ala ka tolmule või plekkidele laieneda, muutes skannimiskoha valeks või pildid väikeseks.

#### **Seotud teave**

- $\blacktriangleright$  ["Faksi sätted" lk 168](#page-167-0)
- $\blacktriangleright$  ["Originaalide paigutamine" lk 57](#page-56-0)
- & ["Komponendi Skanneri klaas puhastamine" lk 201](#page-200-0)

### **Vastuvõetud faksi kvaliteet on halb**

- ❏ Lubage juhtpaneelil säte **ECM**.
- ❏ Võtke saatjaga ühendust ja paluge tal saata faks kõrgema kvaliteediga saatmisrežiimis.
- ❏ Printige vastuvõetud faks uuesti välja. Valige suvand **Logi** menüüst **Job/Status**, et faks uuesti välja printida.

#### **Seotud teave**

- → ["Põhisätted" lk 177](#page-176-0)
- & ["Faksitööde ajaloo vaatamine" lk 167](#page-166-0)

### **A3-formaadis fakse ei saa vastu võtta**

- ❏ Veenduge, et A3-formaadis paberit sisaldava paberiallika paberiformaadi sätte väärtus on A3 ning et paberiallikas on seadistatud faksifunktsiooniga kasutamiseks. Valige suvandid **Sätted** > **Üldsätted >Printeri sätted** > **Paberilähte sätted** > **Sätete automaatne valimine** > **Faks** ning kontrollige seejärel lubatud paberiallikaid.
- ❏ Kontrollige, et suvandis **Vastuvõetava paberi suurus** oleks valitud A3. Valige **Sätted** > **Üldsätted >Faksi sätted** > **Põhisätted** > **Vastuvõetava paberi suurus** ja seejärel kontrollige, et valitud oleks A3.

- $\rightarrow$  ["Printeri sätted" lk 204](#page-203-0)
- → ["Põhisätted" lk 177](#page-176-0)

### **Vastuvõetud fakse ei prindita välja**

- ❏ Kui printeris on ilmnenud tõrge, näiteks on tekkinud paberiummistus, ei saa printer vastuvõetud fakse printida. Kontrollige printerit.
- ❏ Kui printer on seadistatud salvestama vastuvõetud fakse sisendkausta või konfidentsiaalsesse kasti, ei prindita vastuvõetud fakse automaatselt. Kontrollige suvandit **Vastuvõtmise sätted**.

#### **Seotud teave**

- $\blacktriangleright$  ["Printeri oleku kontrollimine" lk 231](#page-230-0)
- & ["Kinni jäänud paberi eemaldamine" lk 238](#page-237-0)
- $\rightarrow$  ["Vastuvõetud fakside salvestamine sisendkausta \(Tingimusteta salvestamine/edastamine\)" lk 145](#page-144-0)
- & ["Vastuvõetud fakside salvestamine sisendkausta või konfidentsiaalsesse kasti \(Tingim. salvest./edast.\)" lk 152](#page-151-0)

### **Lehed on tühjad või prinditakse vastuvõetud fakside teisele lehele ainult väike kogus teksti**

Saate printida ühele lehele, kasutades funktsiooni **Kustuta prindiandmed pärast tükeldamist** suvandis **Lehe tükeldamise sätted**. Valige **Kustuta ülemine** või **Kustuta alumine** suvandis **Kustuta prindiandmed pärast tükeldamist** ja reguleerige suvandi **Lävi** sätet.

#### **Seotud teave**

 $\rightarrow$  ["Printimissätted" lk 175](#page-174-0)

## **Muud faksiprobleemid**

### **Ühendatud telefonile ei saa helistada**

Ühendage telefon printeri pordiga EXT. ja võtke telefonitoru hargilt. Kui te telefonitorus tooni ei kuule, ühendage telefonikaabel õigesti.

#### **Seotud teave**

 $\blacktriangleright$  ["Telefoniseadme ühendamine printeriga" lk 125](#page-124-0)

### **Automaatvastaja ei saa häälkõnesid vastu võtta**

Määrake juhtpaneelil printeri sätte **Helinaid vastamiseni** väärtuseks suurem arv kui automaatvastaja helinate oma.

- & ["Põhisätted" lk 177](#page-176-0)
- $\rightarrow$  ["Automaatvastaja sätted" lk 141](#page-140-0)

### **Saatja faksinumbrit ei trükita vastuvõetud faksidele või number on vale**

Saatjal ei pruugi faksi päise teavet olla või ta on selle valesti määranud. Võtke saatjaga ühendust.

## **Muud probleemid**

### **Kerge elektrilöök printerit puudutades**

Kui arvutiga on ühendatud palju välisseadmeid, võite printerit puudutades kerget elektrilööki tunda. Ühendage printeriga ühendatud arvutiga maandusjuhe.

### **Printer tekitab valju müra**

Kui printerimüra on liiga vali, aktiveerige **Vaikne režiim**. Selle funktsiooni valimine võib muuta printimise aeglasemaks.

❏ Juhtpaneel

Puudutage avakuval ikooni <sup>d</sup>õff ja seejärel lubage **Vaikne režiim**.

❏ Windowsi printeridraiver

Lubage **Vaikne režiim** vahekaardil **Pealeht**.

❏ Mac OS Xi printeridraiver

Valige menüüst **Süsteemi eelistused** > **Printerid ja skannerid** (või **Printimine ja skannimine**, **Printimine ja faksimine**) ja seejärel valige printer. Valige **Suvandid ja tarvikud** > **Suvandid** (või **Draiver**). Valige **Vaikne režiim** sätteks **On**.

❏ Epson Scan 2

Klõpsake nuppu , et avada aken **Konfigurats.**. Järgmiseks seadke **Vaikne režiim** vahekaardil **Skanni**.

### **Kuupäev ja kellaaeg on vale**

Määrake juhtpaneelil õige kuupäev ja kellaaeg. Pärast pikselöögi tõttu tekkinud toitekatkestust või kui toide on väga kaua välja lülitatud olnud, võib kell olla vale.

#### **Seotud teave**

→ ["Põhisätted" lk 203](#page-202-0)

### **Mäluseadet ei tuvastata**

Aktiveerige mäluseade juhtpaneelilt suvandi **Mäluseadme liides** sätetest.

& ["Printeri sätted" lk 204](#page-203-0)

### **Andmeid ei saa mäluseadmele salvestada**

- ❏ Veenduge, et mäluseade pole kirjutuskaitstud.
- ❏ Veenduge, et mäluseadmel on piisavalt vaba ruumi. Kui vaba ruumi on vähe, ei saa andmeid salvestada.

#### **Seotud teave**

& ["Välise USB-seadme andmed" lk 288](#page-287-0)

### **Parool on ununenud**

Kui unustate administraatori parooli, võtke ühendust Epsoni toega.

#### **Seotud teave**

& ["Epsoni klienditoega kontakteerumine" lk 306](#page-305-0)

### **Tulemüür blokeerib rakendust (ainult Windows)**

Lisage rakendus **juhtpaneeli** turvasätetest operatsioonisüsteemi Windows tulemüüri lubatud programmide loendisse.

### **"!" on kuvatud foto valiku ekraanile**

"!" kuvatakse LCD-ekraanil, kui toode ei toeta kujutisefaili.

#### **Seotud teave**

& ["Toetatavate failide andmed" lk 289](#page-288-0)

## <span id="page-270-0"></span>**Valikuliste tarvikute paigaldamine**

## **Valikulise aluse kood**

Järgnevalt on ära toodud valikulise aluse kood. Globaalsetele kasutajatele: Optional Cabinet (C12C932891) India kasutajatele: Optional Cabinet (C12C932901)

## **Valikulise aluse paigaldamine**

Aluse saab paigaldada printeri ja valikuliste paberikassettide külge.

### !*Ettevaatust!*

- ❏ Veenduge, et printer on välja lülitatud; eemaldage printeri toitekaabel ja võtke kõik kaablid lahti, enne kui paigaldamist alustate. Vastasel juhul võib toitekaabel viga saada ning põhjustada tulekahju või elektrilöögi.
- ❏ Lukustage enne paigaldamise alustamist aluse rattad. Kui alus liigub ootamatult, võite viga saada.
- ❏ Printerit tõstes asetage käed allpool näidatud kohtadesse. Kui hoiate printerit tõstmise ajal mujalt, võib see maha kukkuda või teie sõrmed võivad printeri paigale asetamisel millegi vahele jääda.

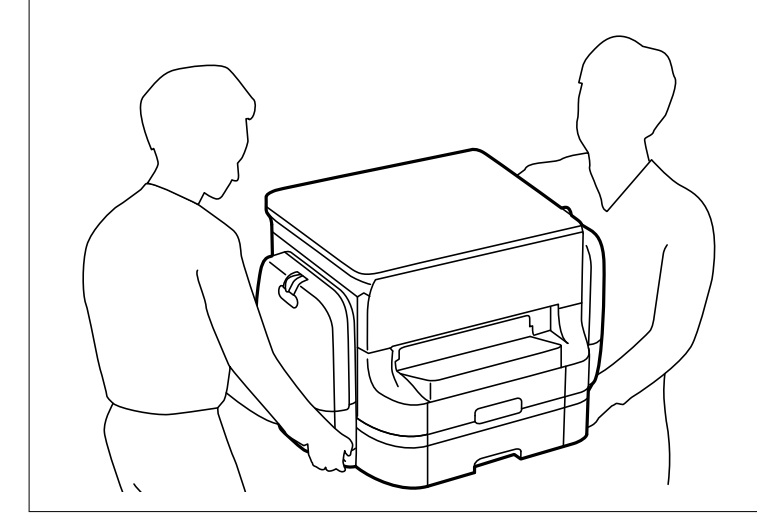

- 1. Lülitage printer välja, vajutades nuppu  $\mathcal{O}$  ja võtke seejärel toitekaabel lahti.
- 2. Võtke kõik ühendatud kaablid lahti.

#### *Märkus.*

Kui paigaldatud on valikuline paberikassett, eemaldage ka see.

#### Kasutusjuhend

3. Eemaldage väljastussalv.

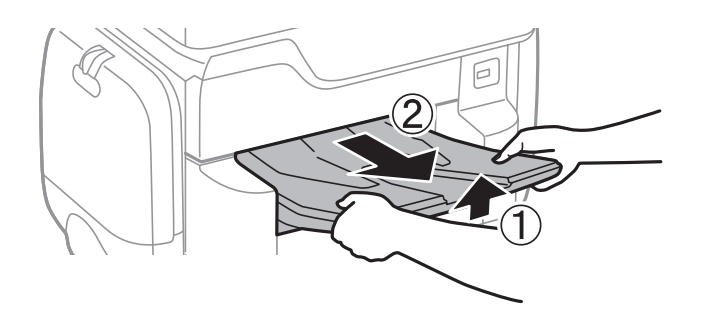

- 4. Võtke alus pakendist välja ja eemaldage sellelt kõik kaitsematerjalid.
- 5. Vaadake pakendis olevad esemed üle.

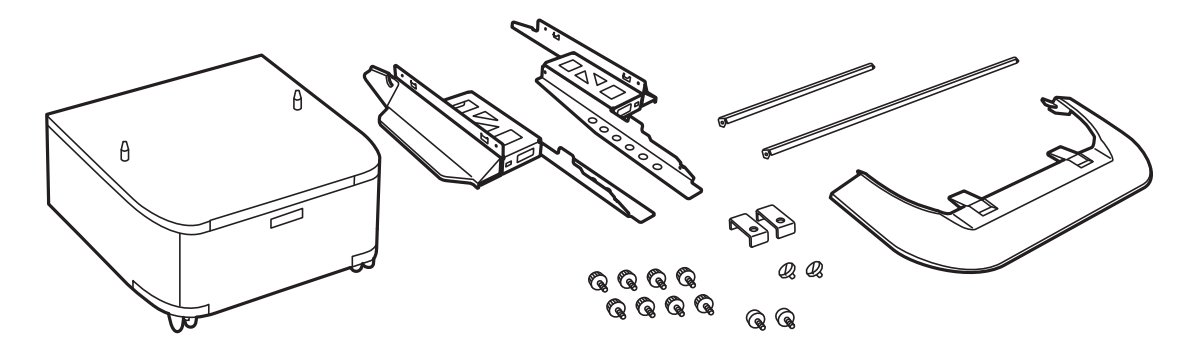

*Märkus.* Aluste kuju võib joonisel näidatust erineda.

6. Paigaldage statiivid aluse ratastesse.

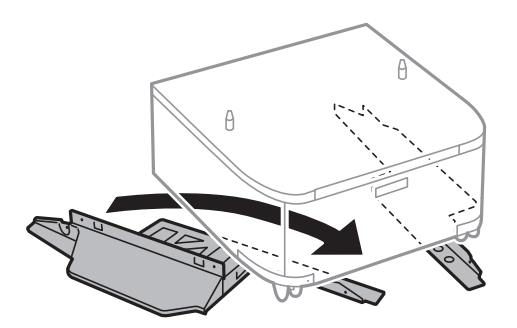

7. Paigaldage alused kinnitite ja kruvide abil.

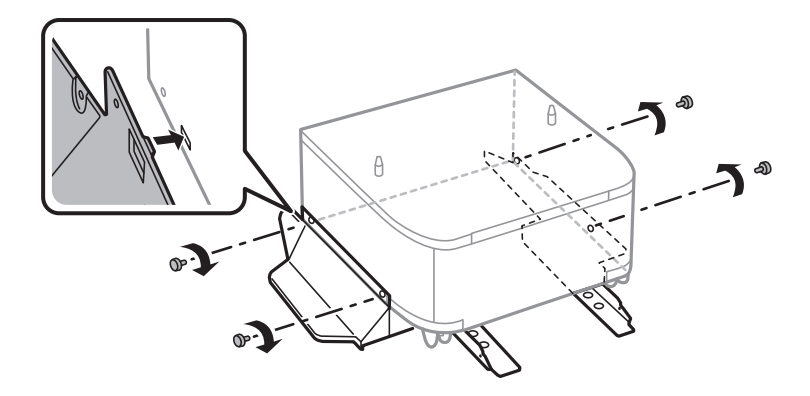

#### **Valikuliste tarvikute paigaldamine**

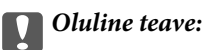

Veenduge, et mõlemad alused on kindlalt kinnitatud, vastasel juhul võib printer kukkuda.

8. Kinnitage tugevdustalad kinnitite ja kruvidega.

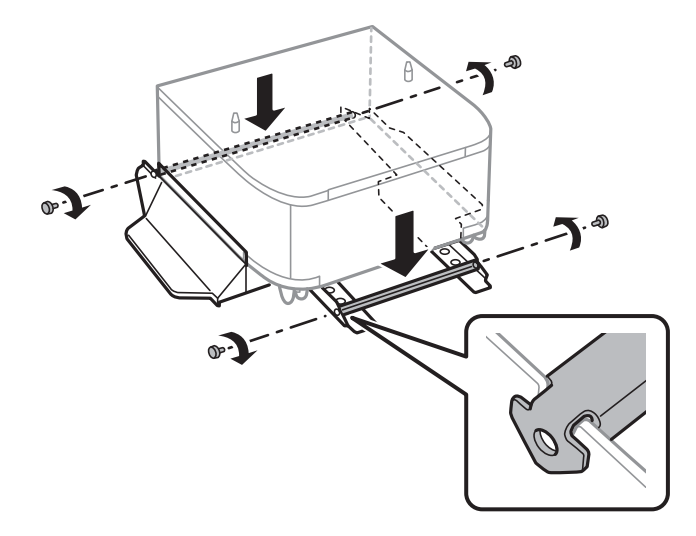

9. Asetage alus tasasele pinnale ja lukustage esirattad.

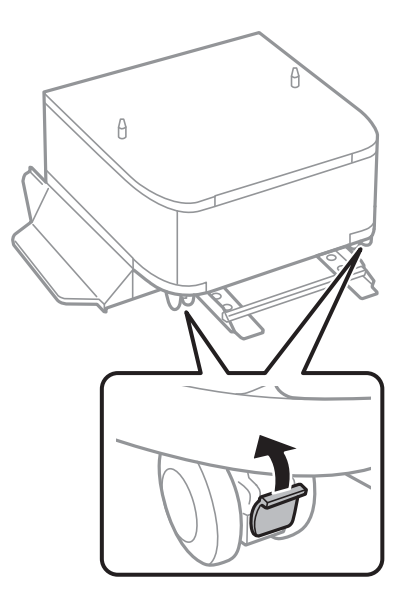

### Kasutusjuhend

### **Valikuliste tarvikute paigaldamine**

10. Kinnitage kate statiividele.

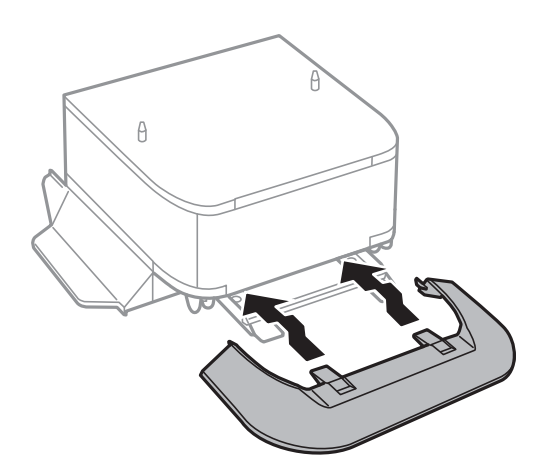

11. Tõmmake paberikassett välja.

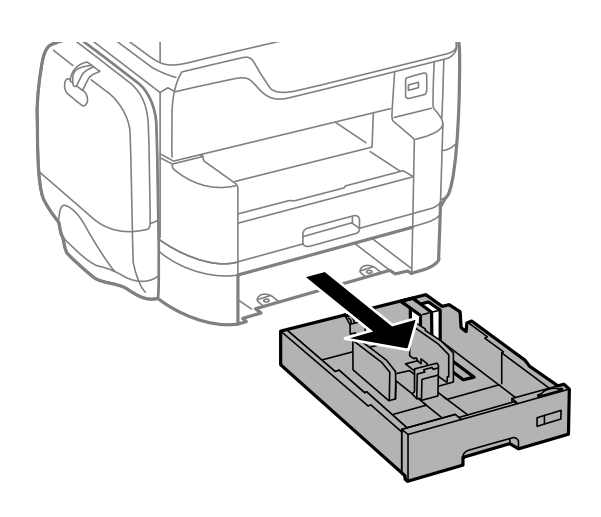

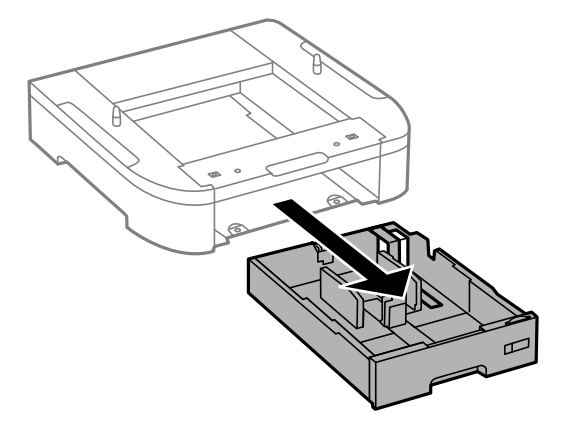

- ē  $\theta$  $\theta$
- 12. Asetage printer või valikuline paberikassett ettevaatlikult alusele, joondage kõik nurgad ja keerake seejärel kruvidega kinni.

#### *Märkus.*

Mõned kruvid jäävad pärast monteerimist üle.

13. Fikseerige printer või valikuline paberikassett tagaküljelt kinnitite ja kruvidega.

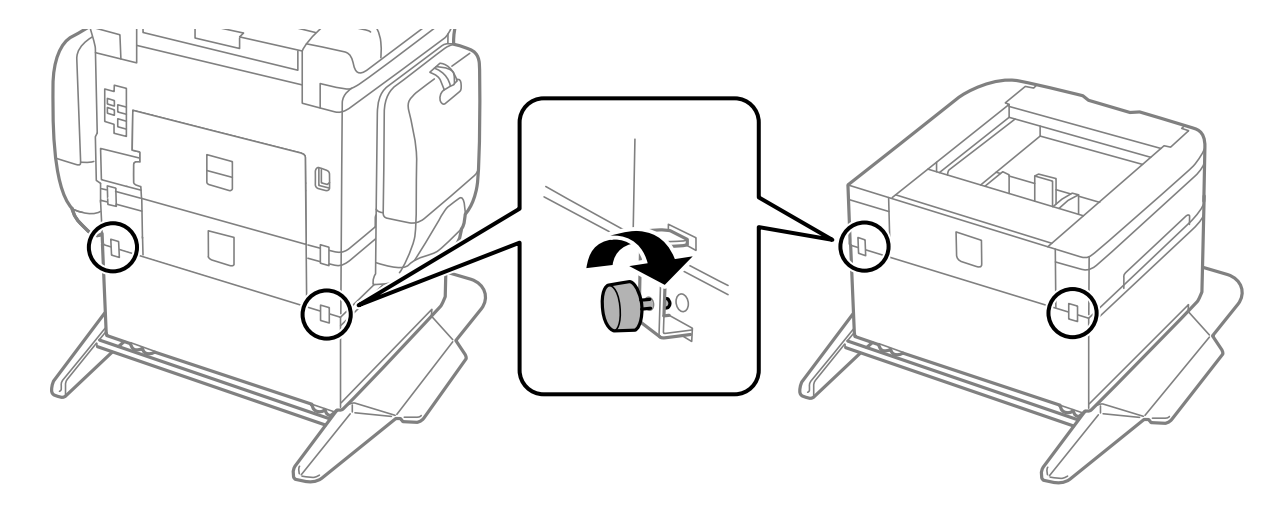

14. Sisestage paberikassett.

<span id="page-275-0"></span>15. Sisestage väljastussalv.

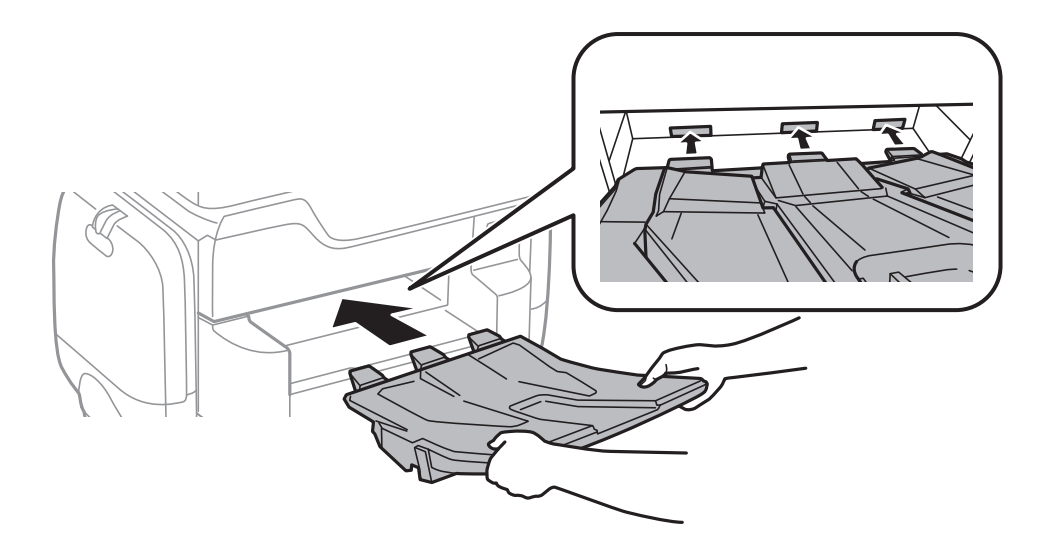

16. Paigaldage kaablid ja ühendage printer vooluvõrguga.

#### *Märkus.*

Aluse eemaldamisel lülitage printer välja, tõmmake toitejuhe pistikupesast välja, võtke kõik kaablid lahti ja toimige vastupidiselt paigaldamisele.

#### **Seotud teave**

 $\blacktriangleright$  ["Valikulise aluse kood" lk 271](#page-270-0)

## **Valikulise paberikasseti kood**

Järgnevalt on ära toodud valikulise paberikasseti kood. Globaalsetele kasutajatele: Optional Cassette Unit (C12C932611) India kasutajatele: Optional Cassette Unit (C12C932621)

## **Valikuliste paberikassettide paigaldamine**

Saate paigaldada kuni 2 paberikassetti.

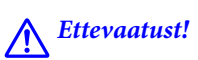

❏ Veenduge, et printer on välja lülitatud; eemaldage printeri toitekaabel ja võtke kõik kaablid lahti, enne kui paigaldamist alustate. Vastasel juhul võib toitekaabel viga saada ning põhjustada tulekahju või elektrilöögi.

❏ Printerit tõstes asetage käed allpool näidatud kohtadesse. Kui hoiate printerit tõstmise ajal mujalt, võib see maha kukkuda või teie sõrmed võivad printeri paigale asetamisel millegi vahele jääda.

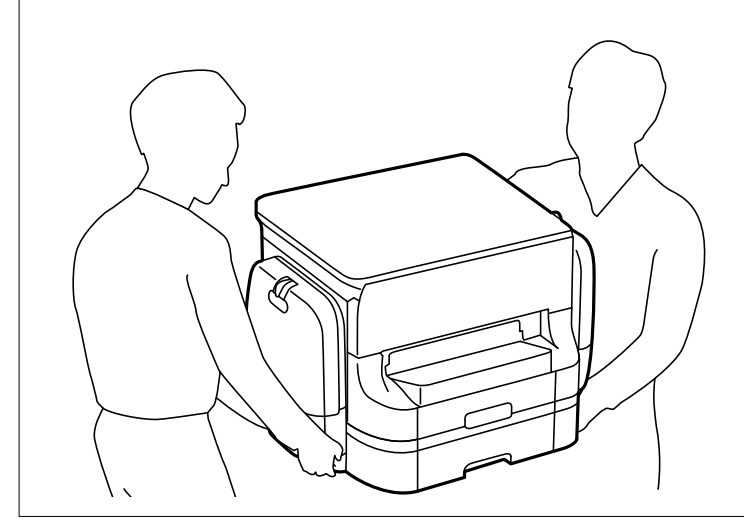

*Oluline teave:* 

Kui kasutate valikulist alust, paigaldage see esimesena paberikasseti alla.

- 1. Lülitage printer välja, vajutades nuppu  $\mathcal{O}$  ja võtke seejärel toitekaabel lahti.
- 2. Võtke kõik ühendatud kaablid lahti.

#### *Märkus.*

Kui paigaldatud on veel mõni valikuline paberikassett, eemaldage ka need.

3. Eemaldage väljastussalv.

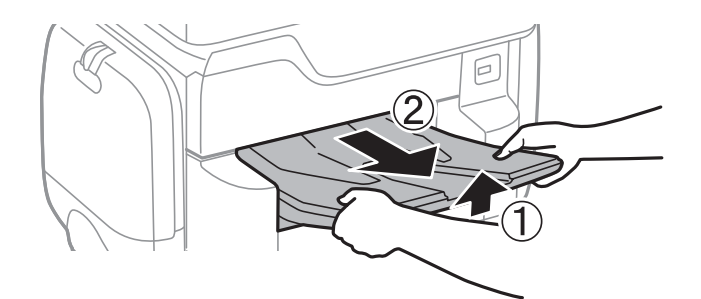

4. Võtke valikuline paberikassett pakendist välja ja eemaldage kõik kaitsematerjalid.

5. Vaadake pakendis olevad esemed üle.

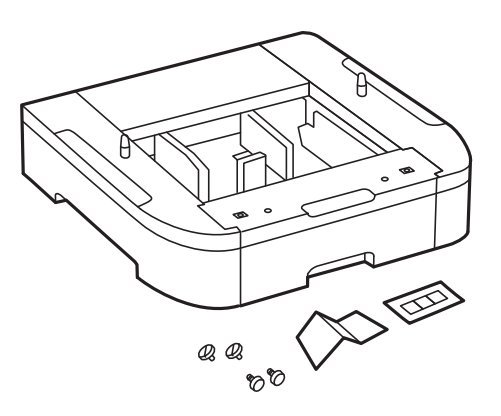

- 6. Seadke paberikassett kohta, kuhu soovite printeri paigaldada.
- 7. Tõmmake paberikassett välja.

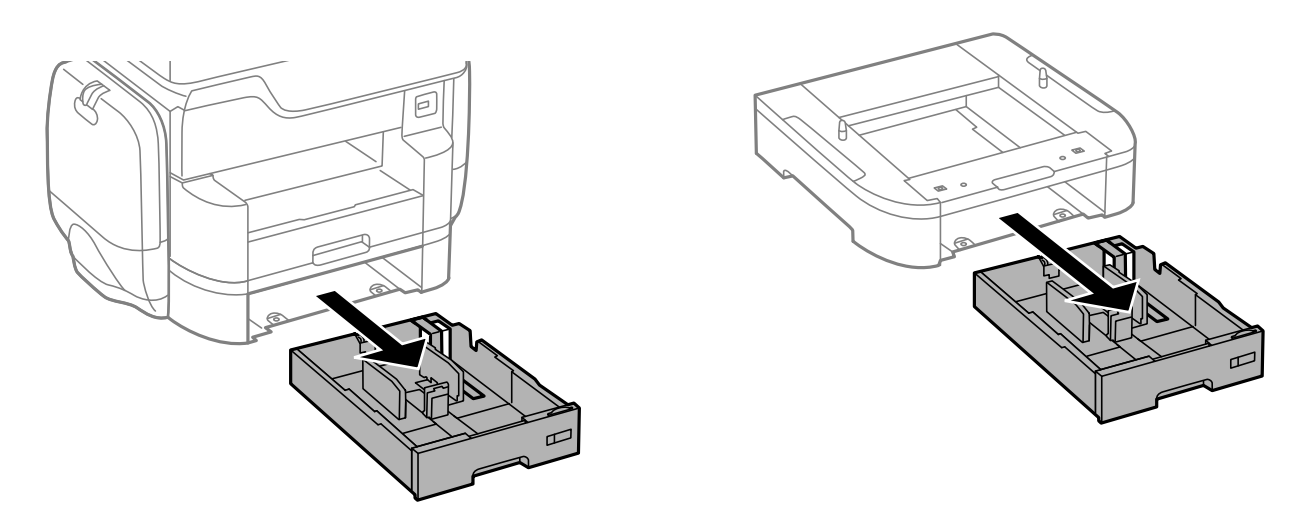

8. Kui kasutate mitut kassetti, asetage kõik valikulised paberikassetid üksteise peale ja kinnitage need seejärel kruvidega.

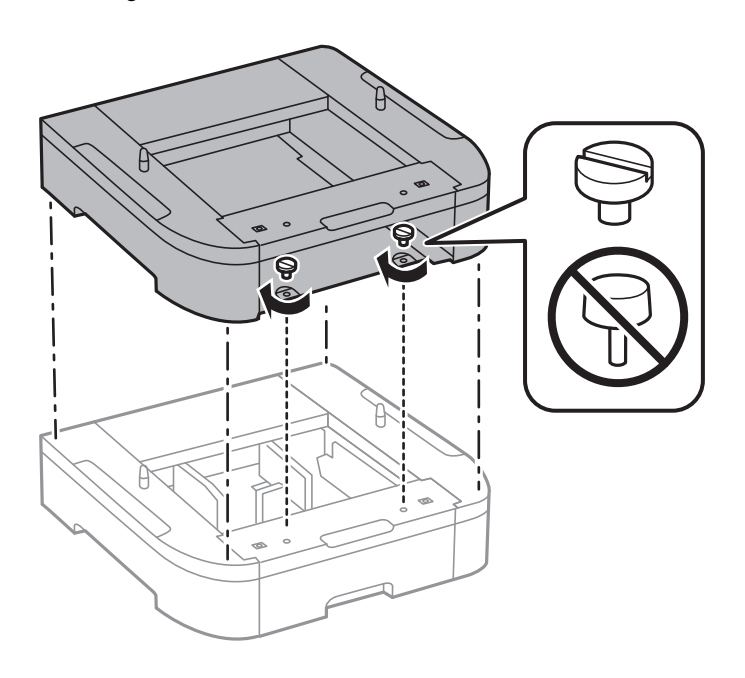

9. Asetage printer ettevaatlikult valikulisele paberikassetile, joondage kõik nurgad ja seejärel kinnitage need kruvidega.

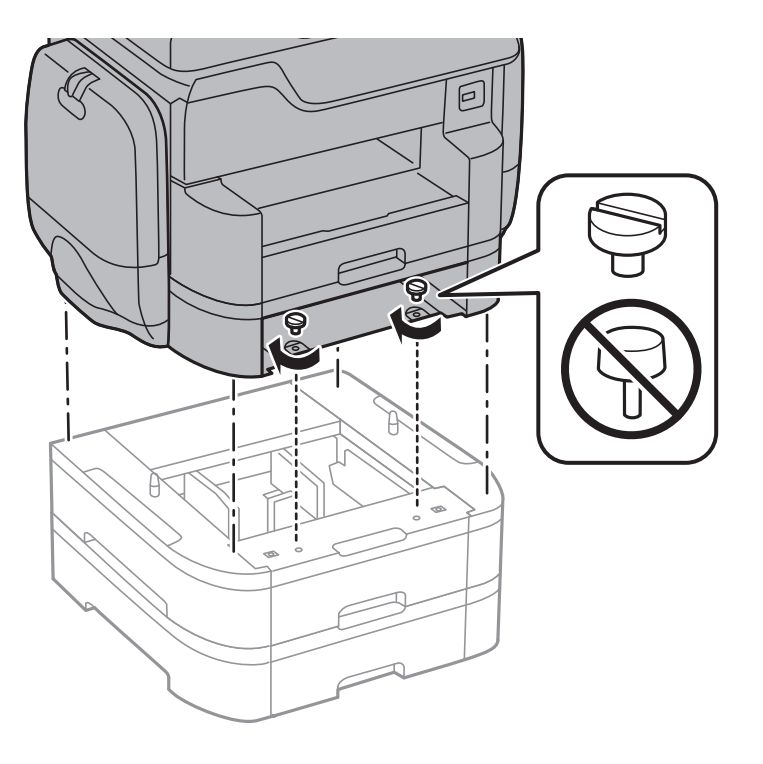

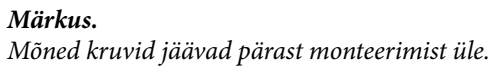

10. Fikseerige valikuline paberikassett ja printer tagaküljelt kinnitite ja kruvidega.

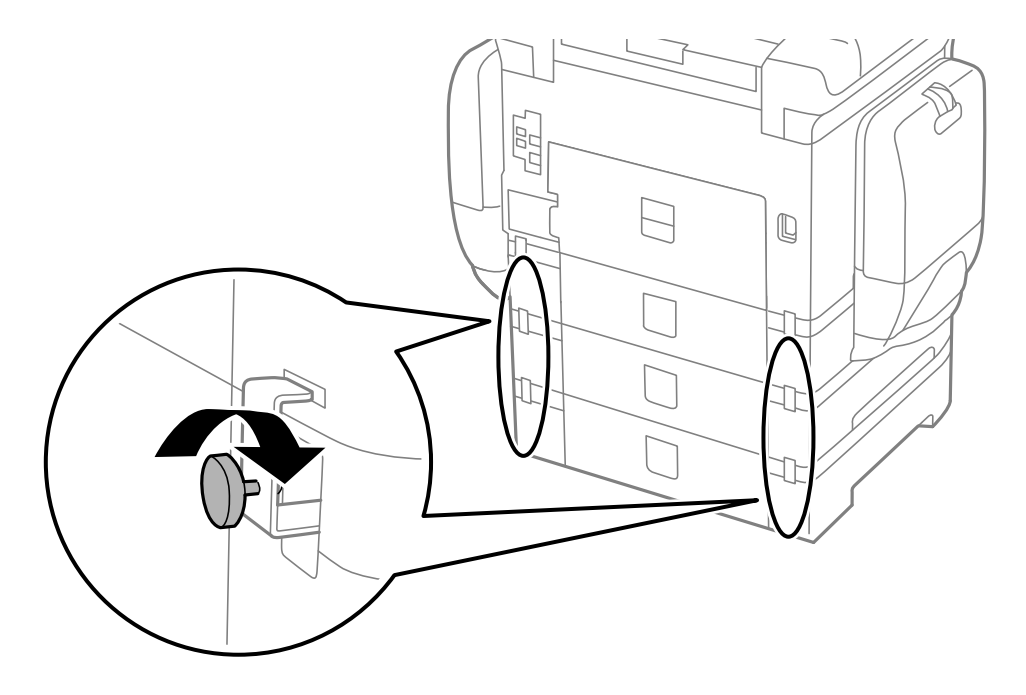

11. Sisestage hoidikusse silt, mis näitab kassetti laaditava paberi formaati.

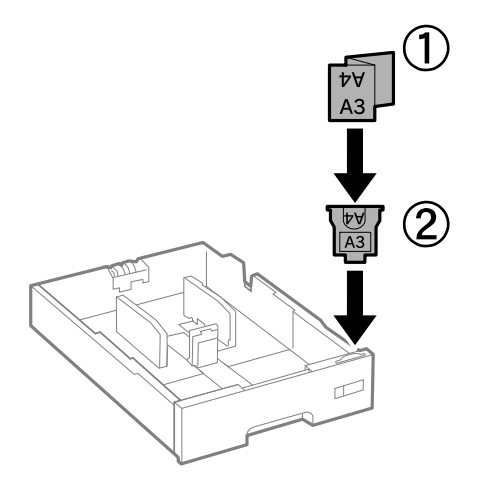

- 12. Sisestage paberikassett.
- 13. Paigaldage kasseti numbriga kleebis.

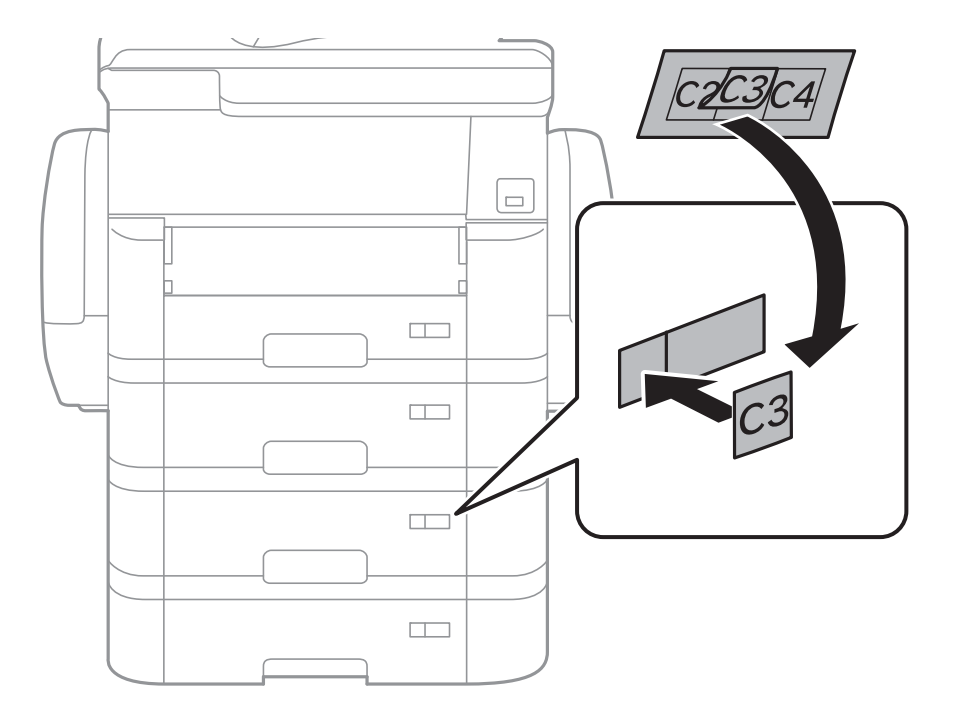

14. Sisestage väljastussalv.

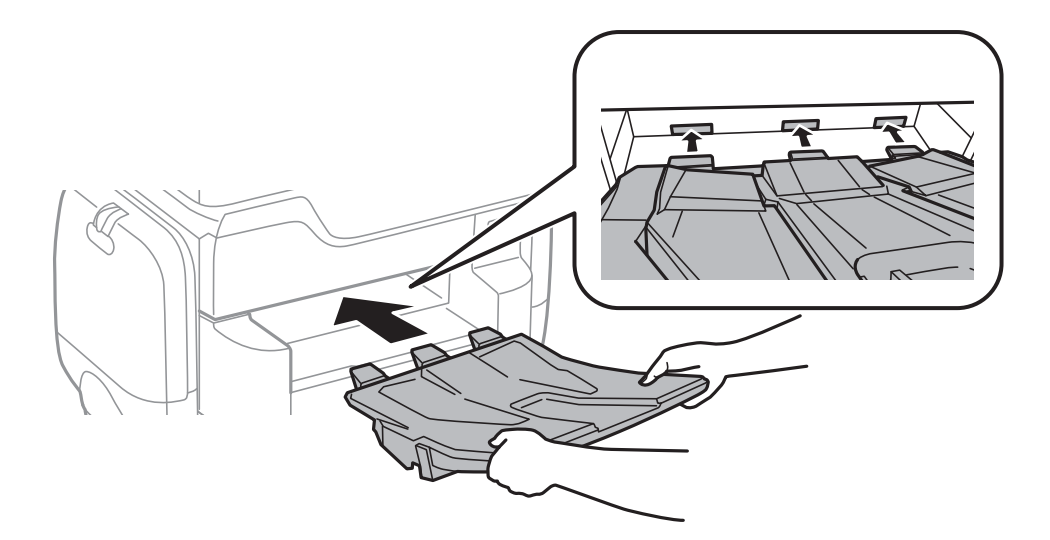

- 15. Ühendage toitekaabel ja muud kaablid ning ühendage printer vooluvõrguga.
- 16. Lülitage printer sisse, vajutades nuppu  $\mathcal{O}$ .
- 17. Vajutage nuppu ja veenduge, et paigaldatud valikuline paberikassett kuvatakse kuval **Pab-sätted**.

#### *Märkus.*

Valikulise paberikasseti eemaldamiseks lülitage printer välja, tõmmake toitekaabel pistikupesast välja, võtke kõik kaablid lahti ja toimige vastupidiselt paigaldamisele.

Jätkake printeridraiveri seadistamisega.

#### **Seotud teave**

- & ["Valikulise paberikasseti kood" lk 276](#page-275-0)
- $\blacktriangleright$  ["Valikulise aluse paigaldamine" lk 271](#page-270-0)

### **Valikulise paberikasseti seadistamine printeridraiveris**

Printeridraiver peab paigaldatud valikulise paberikasseti kasutamiseks vajalikku teavet hankima.

### **Valikulise paberikasseti seadistamine printeridraiveris — Windows**

#### *Märkus.*

Logige administraatorina arvutisse sisse.

- 1. Avage printeri atribuutides vahekaart **Valikulised sätted**.
	- ❏ Windows 10

Paremklõpsake Start-nuppu või hoidke seda ja seejärel valige **Juhtpaneel** > **Kuva printerid ja seadmed** kaustas **Riistvara ja heli**. Paremklõpsake printeri nime või vajutage ja hoidke seda, valige suvand **Printeri atribuudid** ning klõpsake seejärel vahekaarti **Valikulised sätted**.

❏ Windows 8.1/Windows 8/Windows Server 2012 R2/Windows Server 2012

Valige jaotisest **Riistvara ja heli** suvandid **Töölaud** > **Sätted** > **Juhtpaneel** > **Kuva seadmed ja printerid**. Paremklõpsake printeri nime või vajutage ja hoidke seda, valige suvand **Printeri atribuudid** ning klõpsake seejärel vahekaarti **Valikulised sätted**.

❏ Windows 7/Windows Server 2008 R2

Klõpsake nuppu Start ja valige **Riistvara ja heli** alt **Juhtpaneel** > **Kuva seadmed ja printerid**. Paremklõpsake printeri nime, valige suvand **Printeri atribuudid** ning klõpsake seejärel vahekaarti **Valikulised sätted**.

❏ Windows Vista/Windows Server 2008

Klõpsake nuppu Start ja valige seejärel jaotisest **Riistvara ja heli** suvandid **Juhtpaneel** > **Printerid**. Paremklõpsake printeri nime, valige suvand **Atribuut** ning klõpsake seejärel vahekaarti **Valikulised sätted**.

❏ Windows XP/Windows Server 2003 R2/Windows Server 2003

Klõpsake nuppu Start ja valige suvandid **Juhtpaneel** > **Printerid ja muu riistvara** > **Printerid ja faksid**. Paremklõpsake printeri nime, valige suvand **Atribuut** ning klõpsake seejärel vahekaarti **Valikulised sätted**.

2. Valige suvand **Hangi printerist** ja klõpsake seejärel nuppu **Hangi**.

Teave **Valikulised paberisalved** kohta kuvatakse jaotises **Praegune printeri teave**.

3. Klõpsake nuppu **OK**.

### **Valikulise paberikasseti seadistamine printeridraiveris – Mac OS X**

- 1. Valige menüüst > **Printerid ja skannerid** (või **Printimine ja skannimine**, **Printimine ja faksimine**) suvand **Süsteemieelistused** ning valige seejärel printer. Klõpsake suvandeid **Suvandid ja tarvikud** > **Suvandid** (või **Draiver**).
- 2. Määrake paberikassettide arvu kohaselt säte **Lower Cassette**.
- 3. Klõpsake nuppu **OK**.

# <span id="page-282-0"></span>**Lisa**

## **Tehnilised andmed**

## **Printeri spetsifikatsioonid**

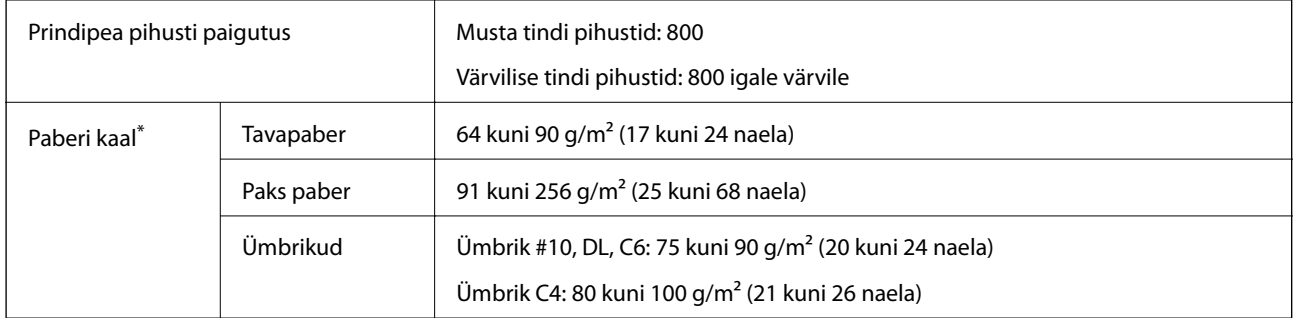

Isegi kui paberi paksus on selles vahemikus, ei pruugita olenevalt paberi omadustest või kvaliteedist paberit printerisse sööta või võib printimistulemus olla oodatust halvema kvaliteediga.

### **Prinditav ala**

#### *Üksikute lehtede prinditav ala*

Prindikvaliteet võib varjustatud aladel printeri mehhanismi tõttu langeda.

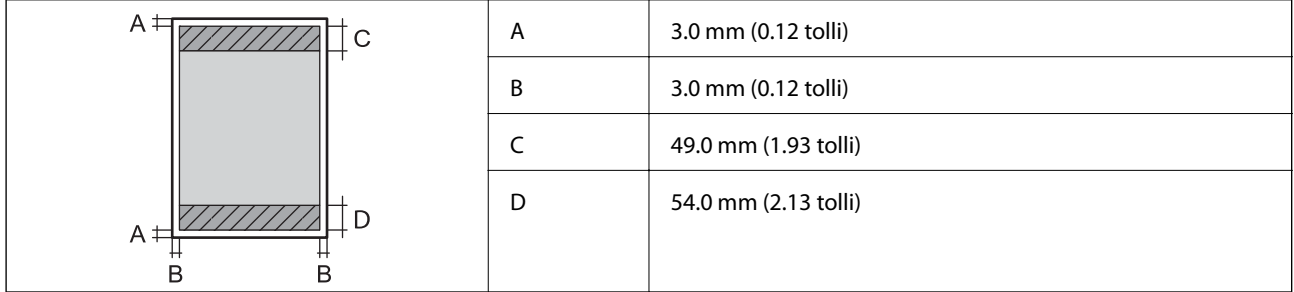

#### *Ümbrike prinditav ala*

Prindikvaliteet võib varjustatud aladel printeri mehhanismi tõttu langeda.

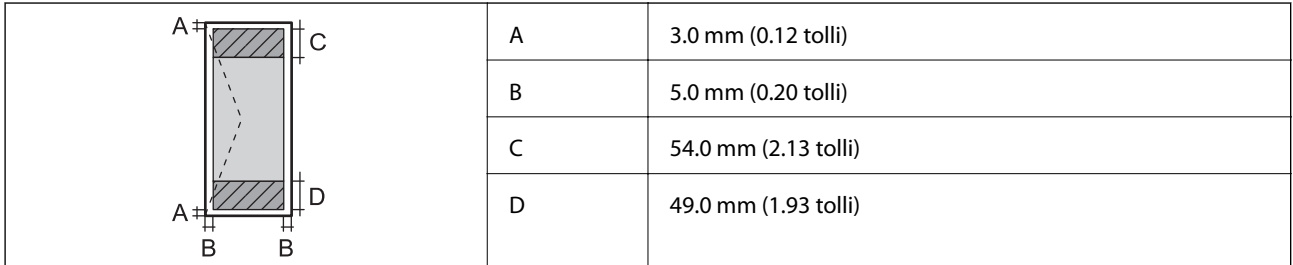

### **Skanneri spetsifikatsioonid**

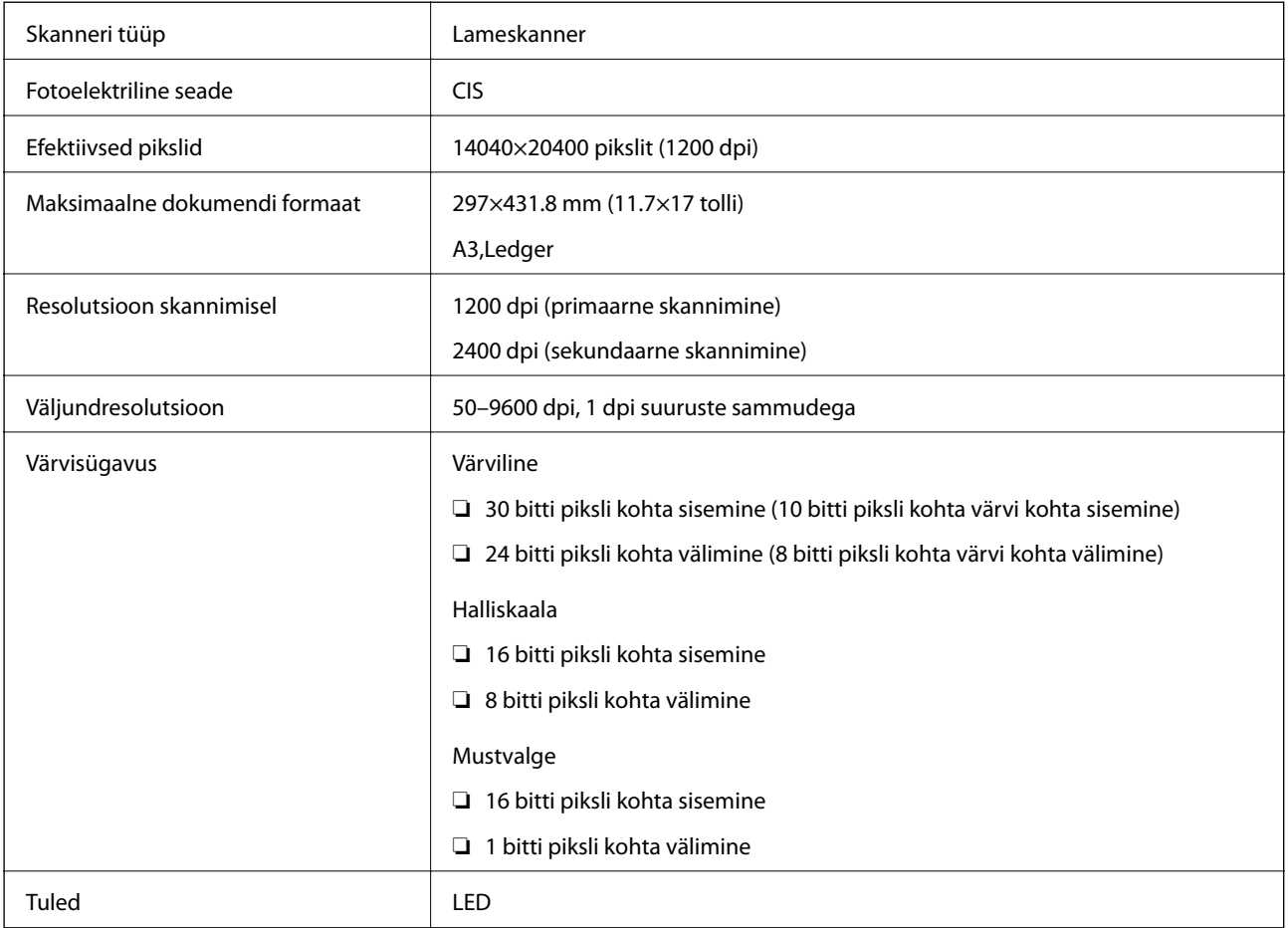

## **Liideste spetsifikatsioonid**

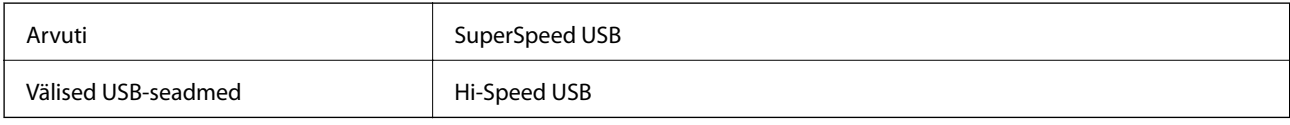

## **Faksi spetsifikatsioonid**

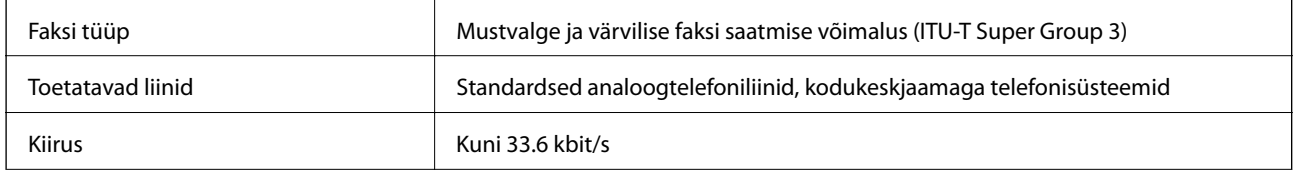

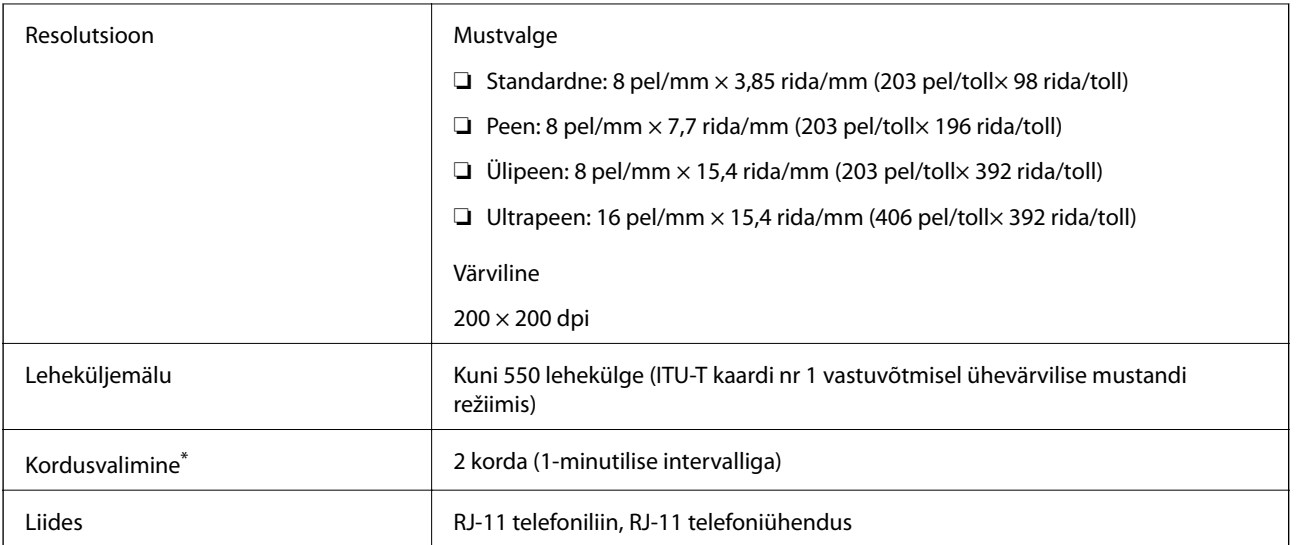

\* Tehnilised nõuded võivad riigiti või regiooniti erineda.

## **Võrgufunktsioonide loend**

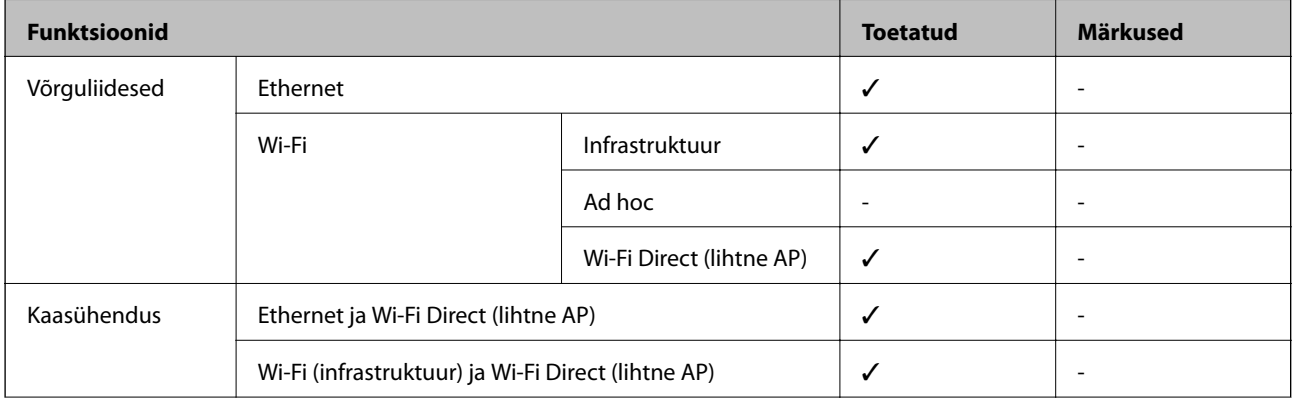

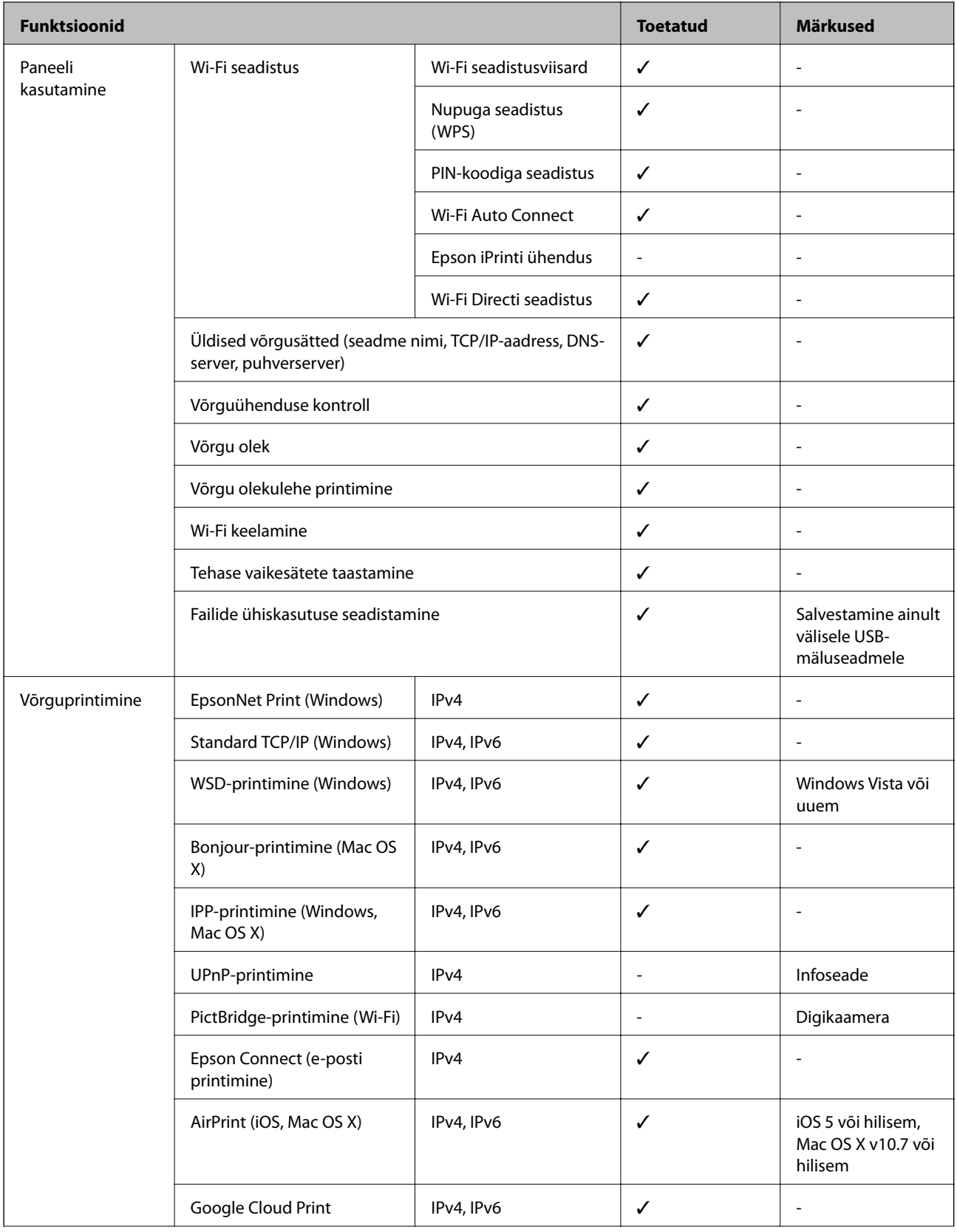

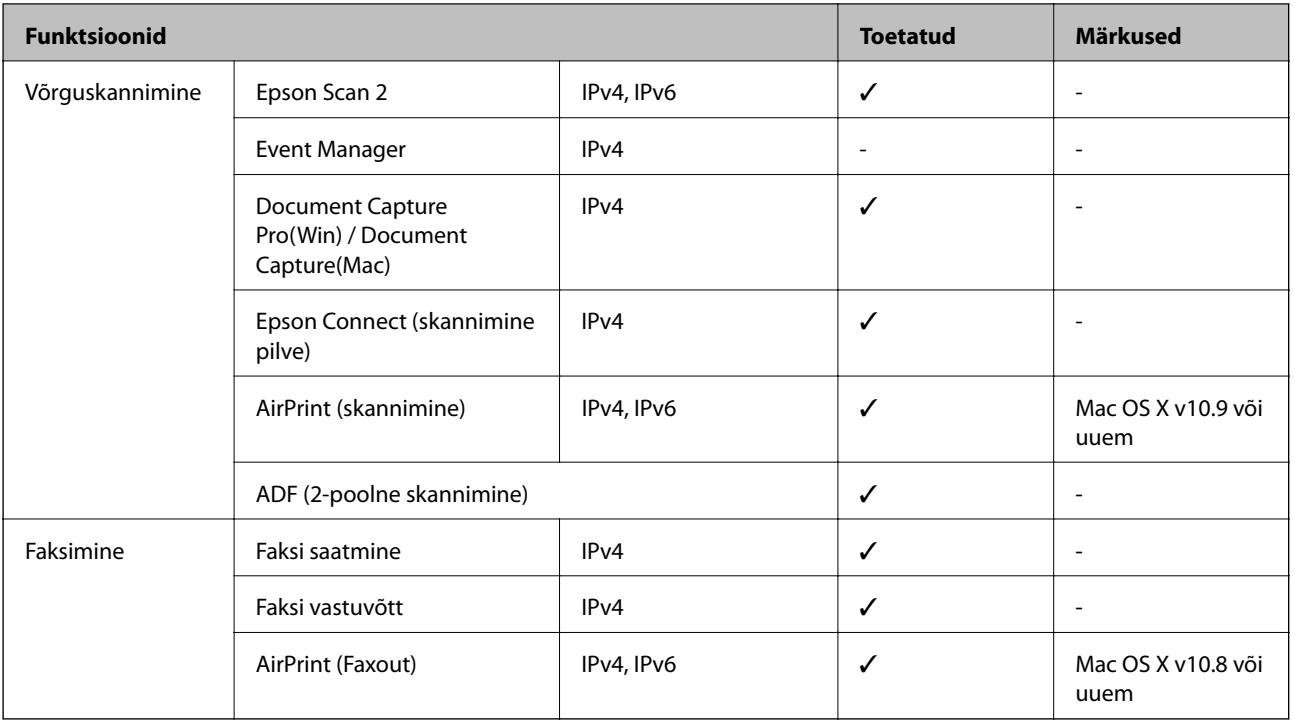

### **Wi-Fi spetsifikatsioonid**

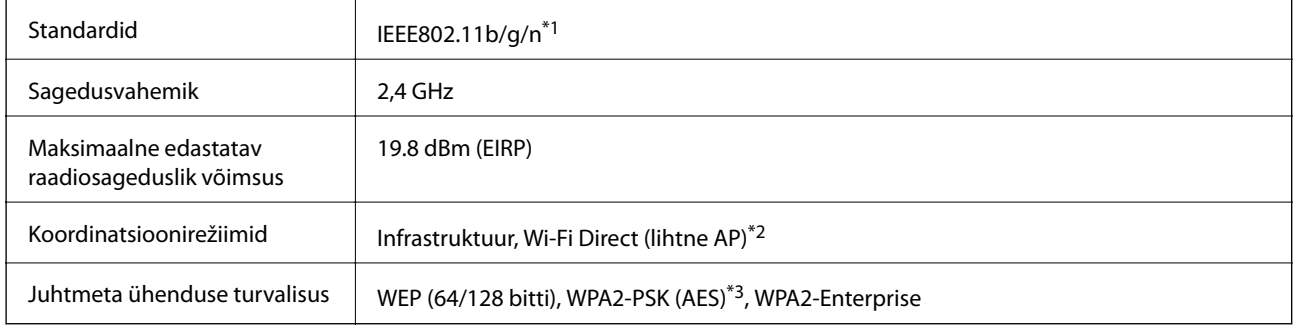

\*1 IEEE802.11n on saadaval ainult HT20 korral.

\*2 Ei toetata IEEE 802.11b korral.

\*3 Vastab WPA2 standarditele ja toetab režiimi WPA/WPA2 Personal.

### **Etherneti spetsifikatsioonid**

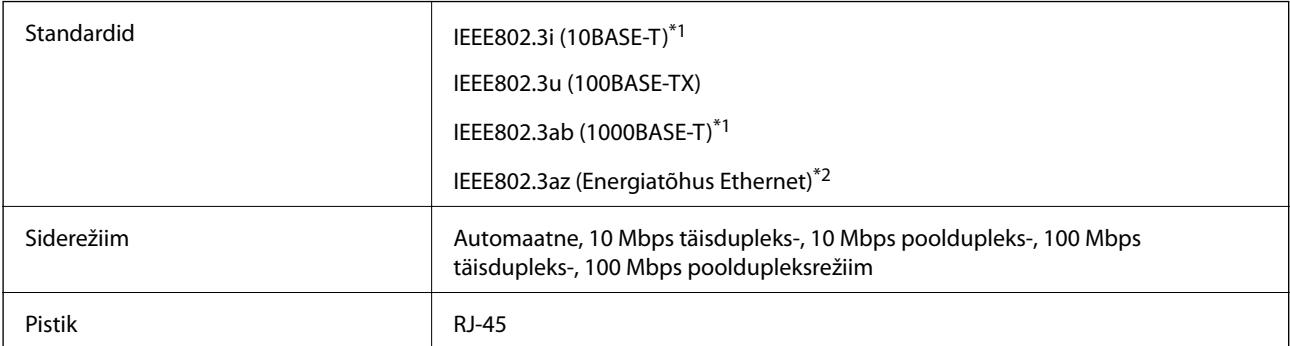

- <span id="page-287-0"></span>\*1 Kasutage 5e või kõrgema kategooriaga STP (varjestatud keerdpaar) kaablit, et vältida raadiohäirete tekkimise ohtu.
- \*2 Ühendatud seade peab vastama standardi IEEE802.3az nõuetele.

### **Turvaprotokoll**

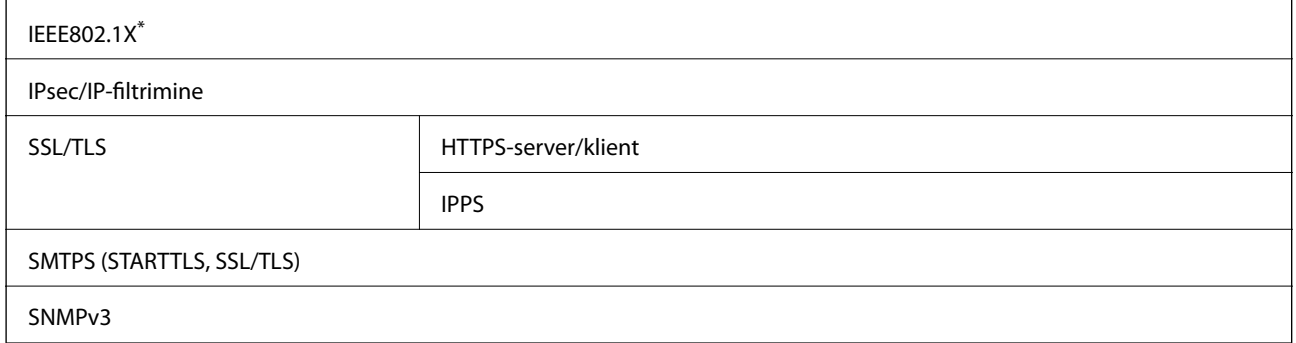

\* Ühendamiseks tuleb kasutada protokolliga IEEE802.1X ühilduvat seadet.

### **PostScripti 3. taseme ühilduvus**

Printeris kasutatav PostScript ühildub PostScripti 3. tasemega.

### **Toetatud kolmanda osapoole teenused**

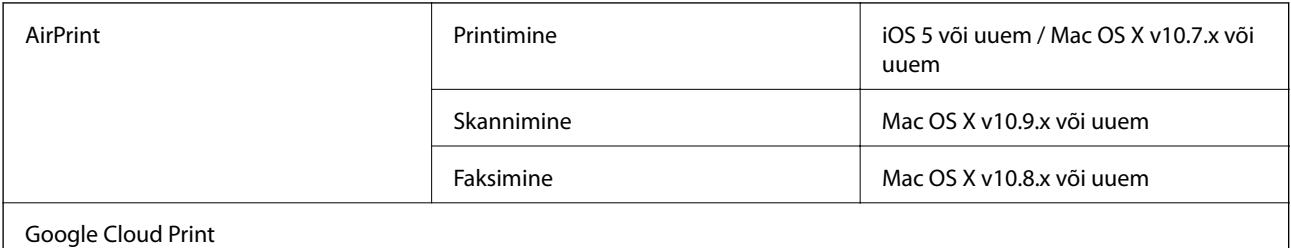

**Välise USB-seadme andmed**

### **Seadmed Maksimaalsed tehnilised võimalused** MO-draiv\* 1,3 GB Kõvaketas<sup>\*</sup> USB-välkmälu 2 TB (vormindatud FAT, FAT32 või exFAT-iga.)

Me ei soovita kasutada USB-toitega väliseid USB-seadmeid. Kasutage ainult sõltumatu vahelduvvooluallikaga väliseid USBseadmeid.

Kasutada ei saa järgmisi seadmeid:

- ❏ Seadet, mis vajab sihtotstarbelist draiverit
- ❏ Seadet, millel on turbesätted (parool, krüptimine jne)
❏ Seadet, millele on sisse ehitatud USB-jaotur

Epson ei garanteeri väliselt ühendatud seadmete tööd.

# **Toetatavate failide andmed**

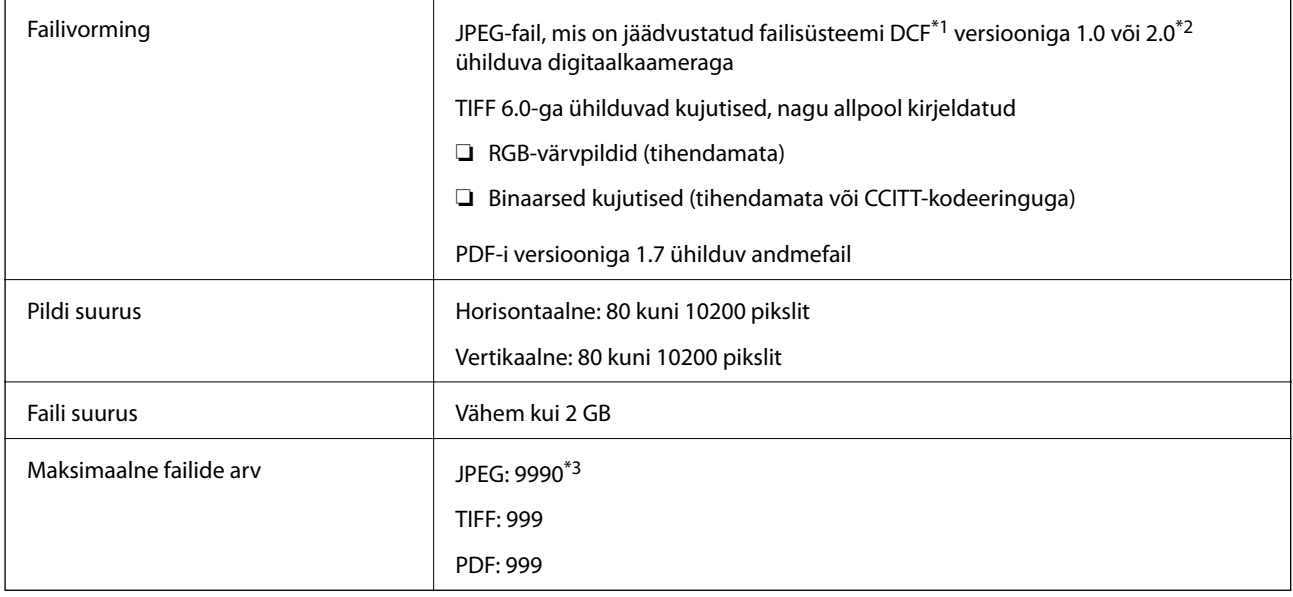

\*1 DCF (kujundusreegel kaamera failisüsteemile).

\*2 Sisseehitatud mäluga digikaameras salvestatud pildiandmeid ei toetata.

\*3 Korraga saab kuvada kuni 999 faili. (Kui failide arv on suurem kui 999, kuvatakse failid rühmades.)

### *Märkus.*

LCD-ekraanil kuvatakse sümbol "!", kui printer ei tunne kujutisefaili ära. Kui valite sellises olukorras mitme kujutisega küljenduse, prinditakse tühjad kohad.

# **Mõõtmed**

### **Ainult printer**

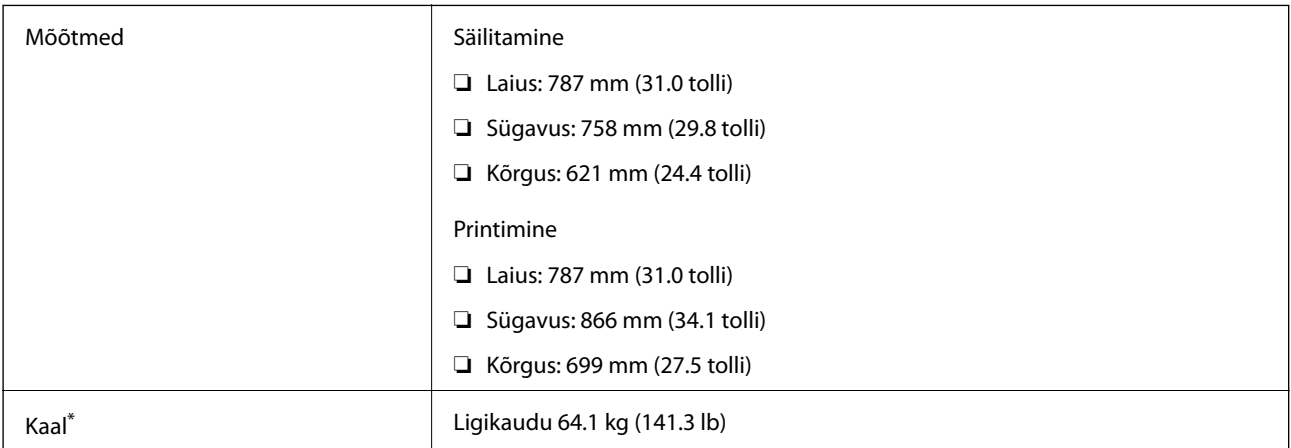

\* Ilma tindivarustusseadmedite ja toitekaablita.

### **Lisavõimalustega printerid**

Allpool on toodud 2 valikulise paberikasseti ja valikulise alusega printerite mõõtmed.

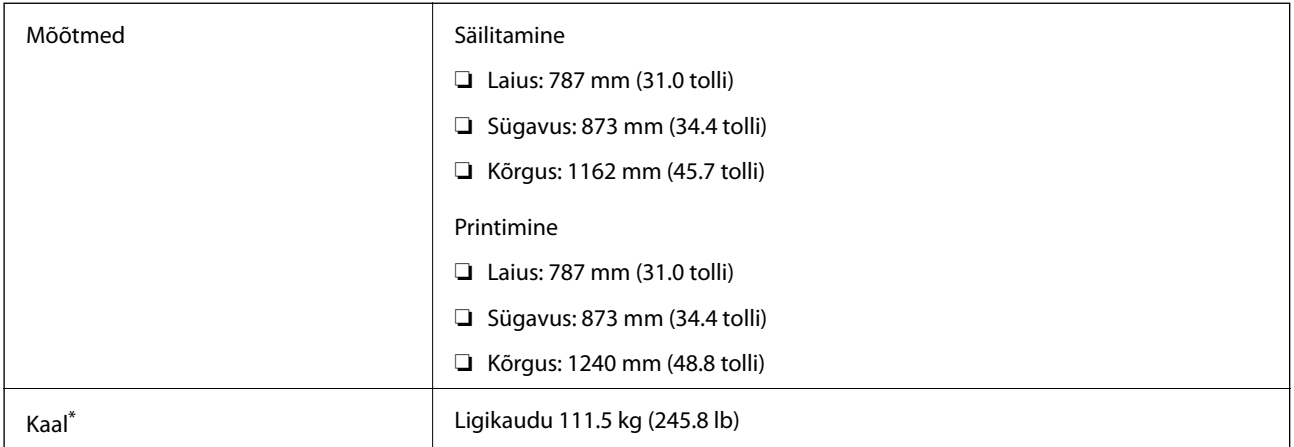

\* Ilma tindivarustusseadmedite ja toitekaablita.

# **Elektritoite spetsifikatsioonid**

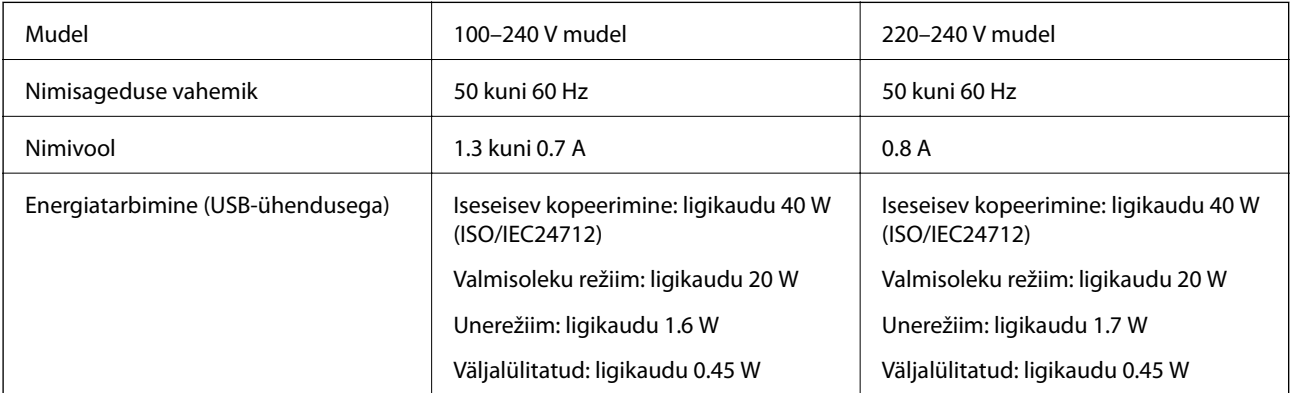

### *Märkus.*

❏ Kontrollige printeril olevalt sildilt selle pinget.

❏ Euroopa kasutajad saavad üksikasjalikku teavet võimsustarbe kohta järgmiselt veebisaidilt.

<http://www.epson.eu/energy-consumption>

# **Keskkonnateave**

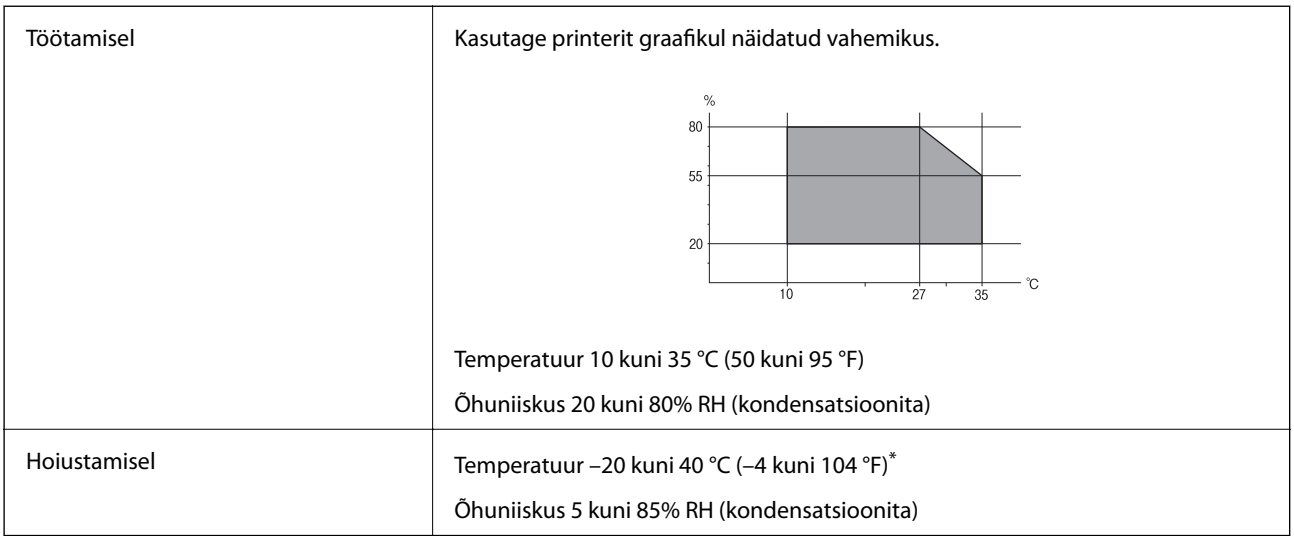

\* Võite ladustada ühe kuu vältel temperatuuril kuni 40 °C (104 °F).

### **Tindivarustusseadmed keskkonnakaitseandmed**

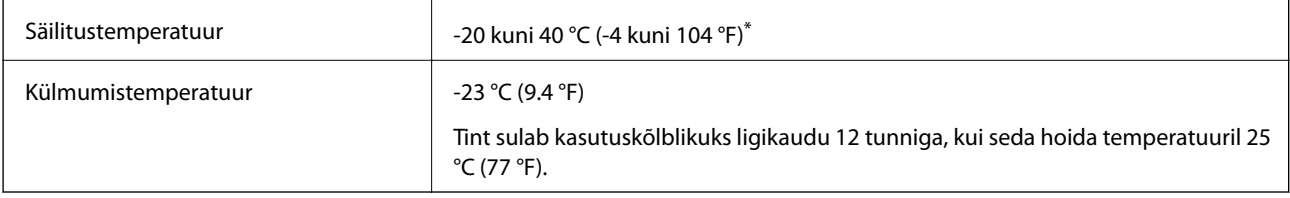

\* Võite säilitada ühe kuu vältel temperatuuril kuni 40 °C (104 °F).

# **Süsteeminõuded**

- ❏ Windows 10 (32-bitine, 64-bitine)/Windows 8.1 (32-bitine, 64-bitine) / Windows 8 (32-bitine, 64-bitine)/ Windows 7 (32-bitine, 64-bitine)/Windows Vista (32-bitine, 64-bitine) / Windows XP SP3 või uuem (32-bitine) / Windows XP Professional x64 Edition SP2 või uuem / Windows Server 2012 R2 / Windows Server 2012 / Windows Server 2008 R2 / Windows Server 2008 / Windows Server 2003 R2 / Windows Server 2003 SP2 või uuem
- ❏ Mac OS X v10.11.x / Mac OS X v10.10.x / Mac OS X v10.9.x / Mac OS X v10.8.x / Mac OS X v10.7.x / Mac OS X v10.6.8

### *Märkus.*

- ❏ Mac OS X ei pruugi kõiki rakendusi ja funktsioone toetada.
- ❏ UNIX-i failisüsteemi (UFS) platvormil Mac OS X ei toetata.

# **Fondi teave**

# **PostScripti jaoks saadaolevad fondid**

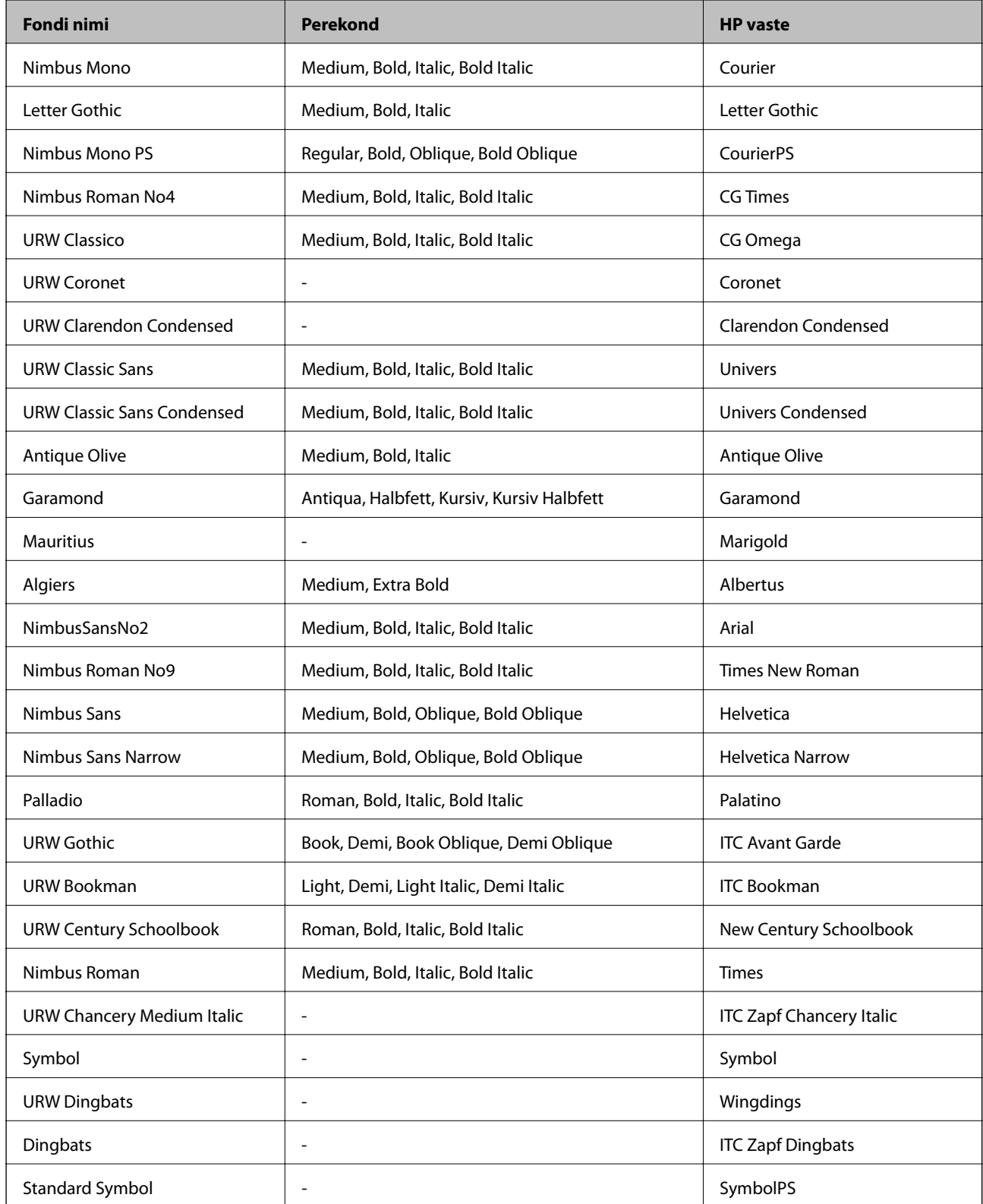

# **Saadaolevad fondid PCL-i jaoks (URW)**

### **Skaleeritav font**

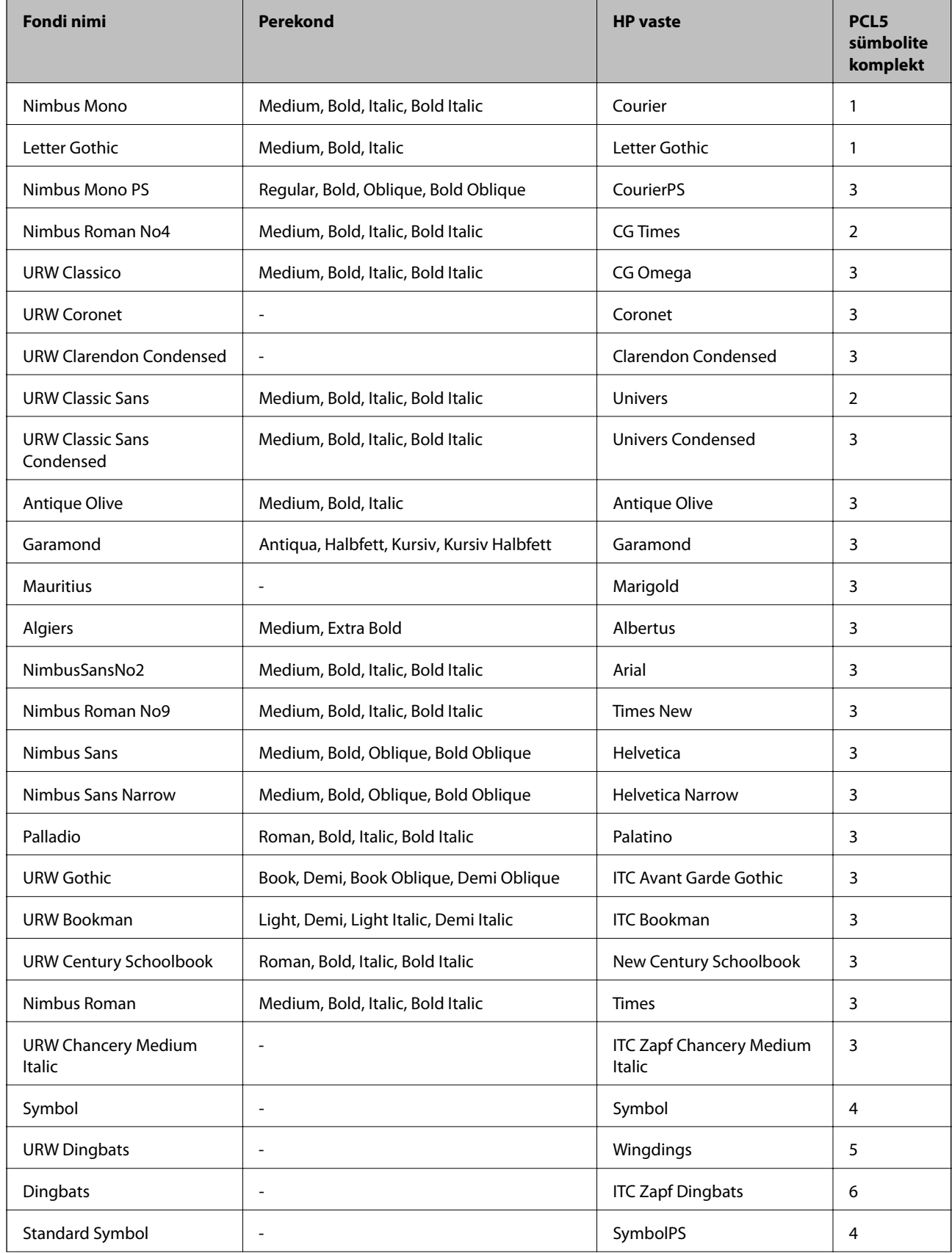

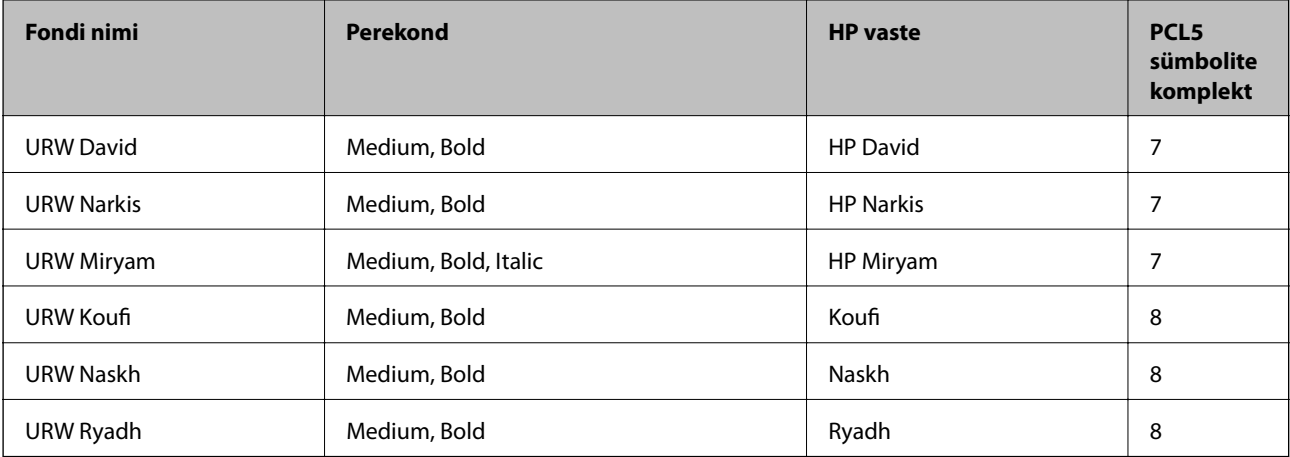

**Lisa**

### **Rasterfont**

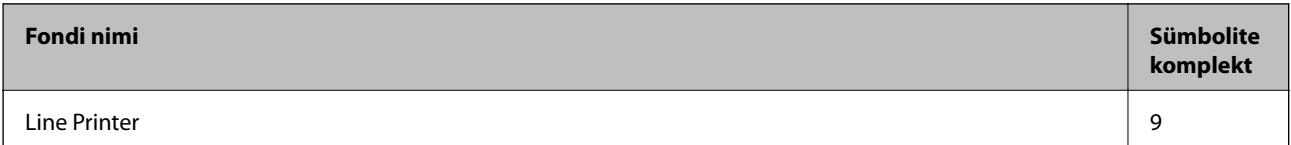

### **OCR-i/vöötkoodi rasterfont (ainult PCL5)**

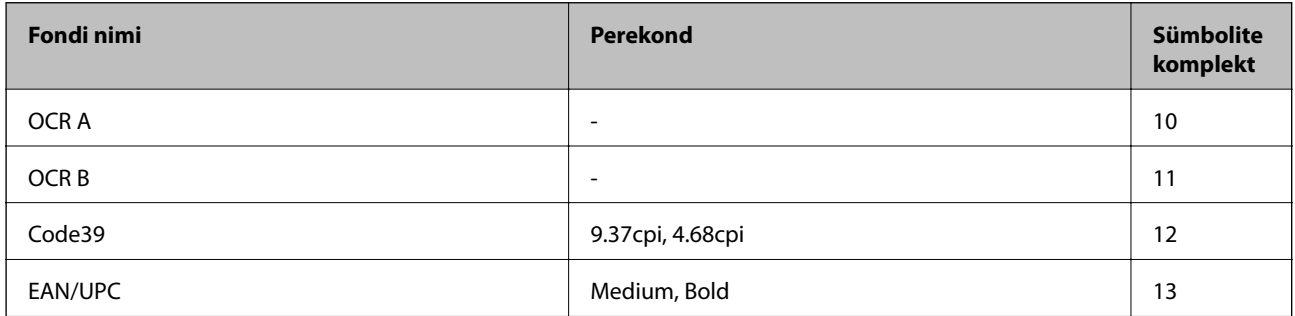

### *Märkus.*

Olenevalt printimistihedusest või paberi kvaliteedist või värvist ei pruugi fondid OCR A, OCR B, Code39 ja EAN/UPC loetavad olla. Printige välja näidis ja veenduge, et fondid on loetavad, enne kui suures koguses lehti prindite.

# **Sümbolite komplektide loetelu**

Printeril on juurdepääs mitmesugustele sümbolite komplektidele. Paljud sümbolite komplektid erinevad üksteisest ainult iga keele jaoks eriomaste rahvusvaheliste tähemärkide poolest.

Kui kaalute, millist fonti kasutada, peaksite mõtlema ka sellele, millist sümbolite komplekti fondiga kombineerida.

### *Märkus.*

Kuna enamik tarkvarasid tegeleb fontide ja sümbolitega automaatselt, ei ole teil tõenäoliselt kunagi tarvis printeri sätteid kohandada. Kui aga loote ise oma printeri juhtimisprogramme või kasutate vanemat tarkvara, millega ei saa fonte kontrollida, vaadake sümbolite komplektide kohta üksikasjalikku teavet järgmistest jaotistest.

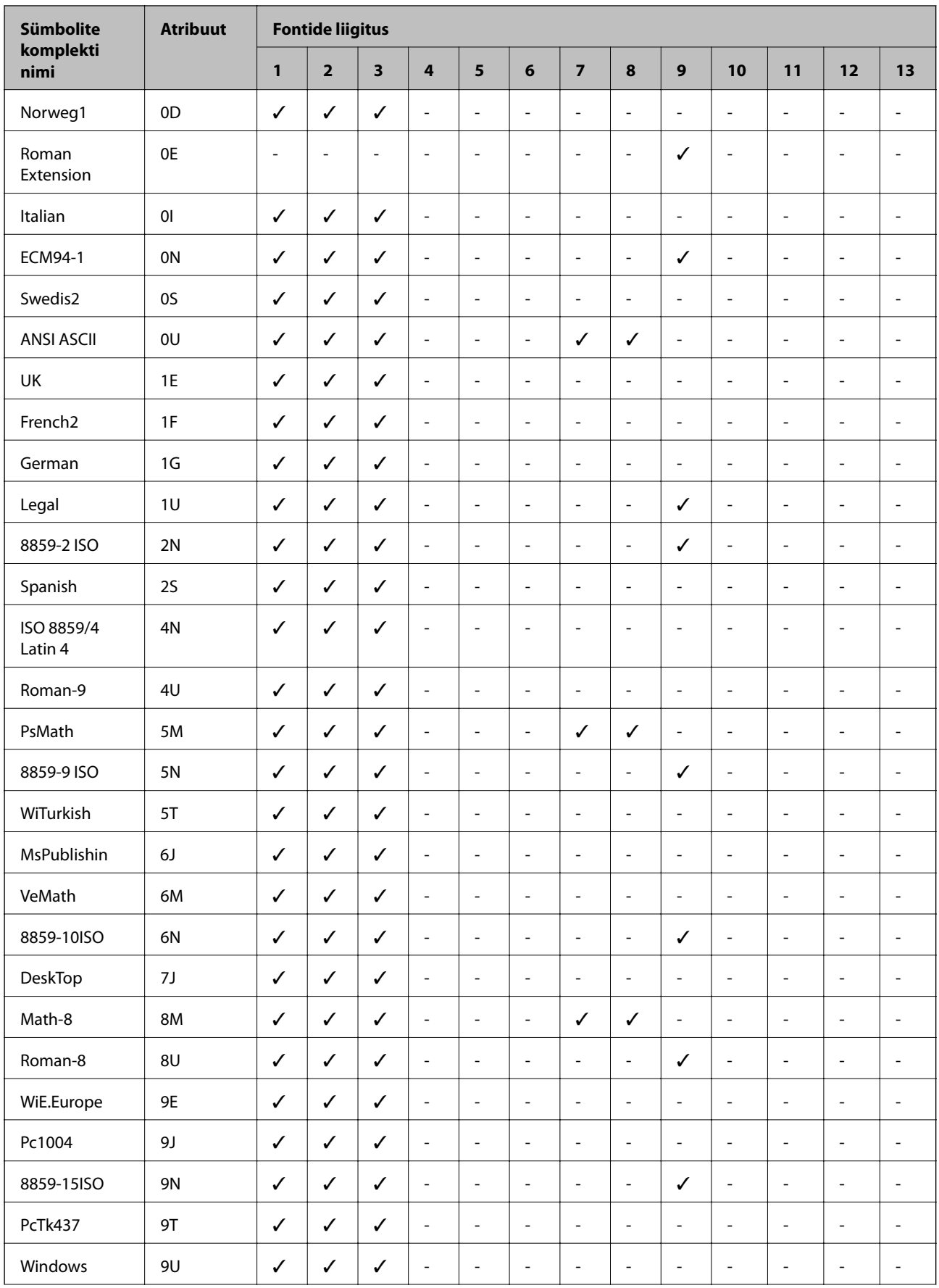

# **Sümbolite komplekti loetelu PCL 5 jaoks**

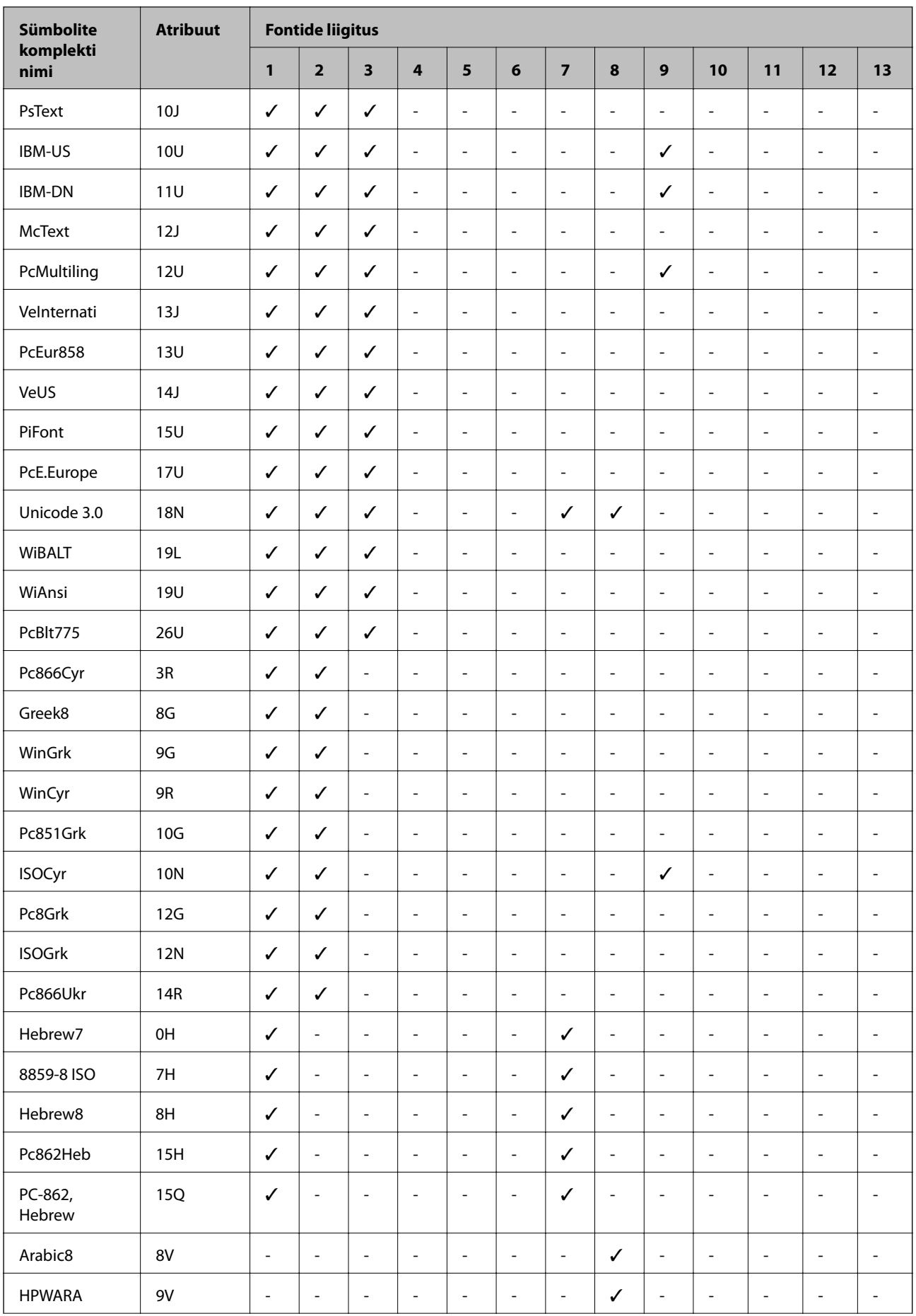

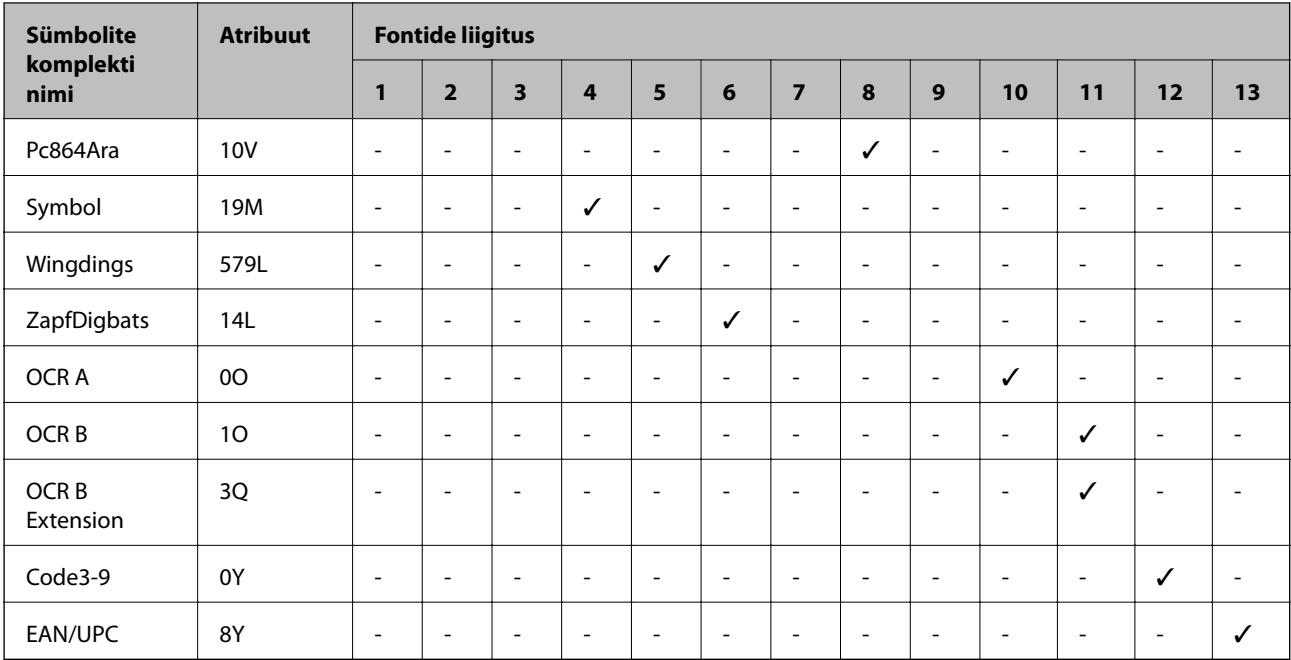

# **Õiguslik teave**

# **Standardid ja heakskiidud**

# **USA mudeli standardid ja heakskiitmine**

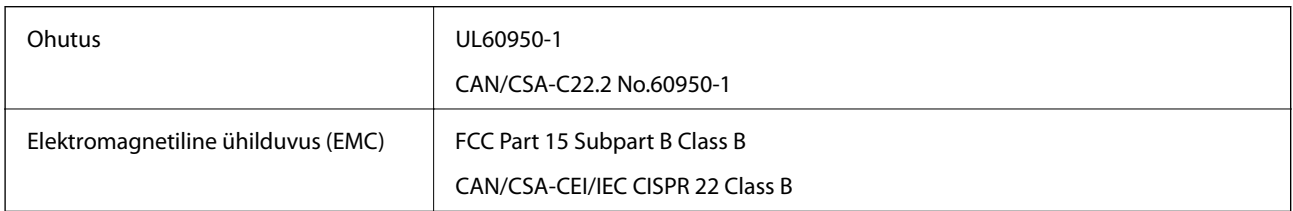

See seade sisaldab järgmist raadiosidemoodulit.

Tootja: Askey Computer Corporation

Tüüp: WLU6320-D69 (RoHS)

See seade vastab FCC (USA Föderaalse Sidekomisjoni) eeskirjade 15. osas ja IC (Industry Canada) standardis RSS-210 toodud nõuetele. Epson ei võta endale vastutust, kui toote mittesoovitatavast muutmisest tulenevalt ei suuda seade enam kaitsenõudeid rahuldada. Kasutamisel peab arvestama järgmise kahe tingimusega: (1) seade ei tohi põhjustada kahjulikke häireid ja (2) seade peab taluma sellele mõjuvaid mis tahes häireid, sealhulgas häiret, mis võib põhjustada seadme soovimatut talitlust.

Litsentsitud teenuste raadiohäirete vältimiseks on see seade mõeldud kasutamiseks siseruumides ja eemal akendest, et pakkuda maksimaalset kaitset. Seadme (või selle saateantenni) paigutamiseks välitingimustesse tuleb taotleda luba.

See seade vastab kontrollimata keskkonnale sätestatud FCC/IC kiirgusnormidele ja FCC raadiosagedusliku (RF) kiirguse juhtnööridele vastavalt määruse OET65 lisale C ja IC raadiosageduse (RF) kiirgusnormidele vastavalt

määrusele RSS-102. See seade tuleb paigaldada ja seda tuleb kasutada nii, et selle radiaator jääb vähemalt 20 cm kaugusele inimese kehast (välja arvatud jäsemed: käed, randmed, jalad ja pahkluud).

# **Euroopa mudeli standardid ja heakskiit**

### Euroopa kasutajatele

Käesoleva deklareerib Seiko Epson Corporation, et järgmine raadioseadme mudel on vastavuses direktiiviga 2014/53/EU. ELi vastavusdeklaratsiooni täistekst on saadaval järgmisel veebisaidil.

### <http://www.epson.eu/conformity>

### C522A

Kasutamiseks ainult Iirimaal, Ühendkuningriigis, Austrias, Saksamaal, Liechtensteinis, Šveitsis, Prantsusmaal, Belgias, Luksemburgis, Hollandis, Itaalias, Portugalis, Hispaanias, Taanis, Soomes, Norras, Rootsis, Islandil, Horvaatias, Küprosel, Kreekas, Sloveenias, Maltal, Bulgaarias, Tšehhis, Eestis, Ungaris, Lätis, Leedus, Poolas, Rumeenias ja Slovakkias.

Epson ei võta endale vastutust, kui toote mittesoovitatavast muutmisest tulenevalt ei suuda seade enam kaitsenõudeid rahuldada.

# $\epsilon$

## **Austraalia mudeli standardid ja heakskiit**

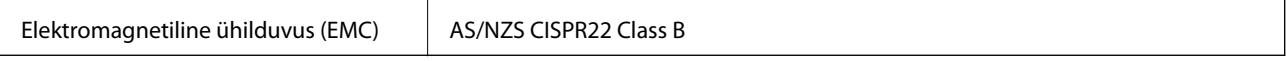

Epson teatab käesolevaga, et järgmised seadmemudelid vastavad standardis AS/NZS4268 esitatud põhinõuetele ja muudele asjakohastele sätetele.

### C522A

Epson ei võta endale vastutust, kui toote mittesoovitatavast muutmisest tulenevalt ei suuda seade enam kaitsenõudeid rahuldada.

# **Saksamaa Sinine ingel**

Külastage alljärgnevat veebisaiti, et kontrollida, kas see printer vastab Saksamaa Sinise ingli normidele.

<http://www.epson.de/blauerengel>

# **Piirangud kopeerimisel**

Toote vastutustundlikuks ja õiguspäraseks kasutamiseks lähtuge järgmistest juhistest.

Seadusega on keelatud koopiate tegemine:

- ❏ pangatähtedest, müntidest, riigiväärtpaberitest, riigivõlakirjadest ja munitsipaalväärtpaberitest;
- ❏ kasutamata postmarkidest, eelnevalt tembeldatud postkaartidest ja muudest ametlikest postisaadetistest, millel on kehtiv postmark;
- ❏ riiklikest maksumärkidest ja õiguslikul alusel välja antud väärtpaberitest.

<span id="page-298-0"></span>Eriti ettevaatlik olge koopiate tegemisel:

- ❏ likviidsetest väärtpaberitest (aktsiatähed, müüdavad vekslid, tšekid jne), kuupiletitest, sooduspiletitest jne;
- ❏ passidest, juhilubadest, sõidukite tehnilise ülevaatuse tõenditest, teekasutuslubadest, toidutalongidest, piletitest jne.

#### *Märkus.*

Eelmainitud esemete kopeerimine võib samuti olla seadusega keelatud.

Autoriõigusega kaitstud materjalide vastutustundlik kasutamine.

Printereid võidakse kasutada valel eesmärgil, kopeerides autoriõigusega materjale. Kui te ei tegutse just asjatundliku juristi nõuannete kohaselt, olge vastutustundlik ja lugupidav ning hankige enne avaldatud materjali kopeerimist autoriõiguse valdaja luba.

# **Printeri liigutamine ja transportimine**

### !*Ettevaatust!*

- ❏ Printeri kandmisel tõstke seda stabiilses asendis. Kui tõstate printerit ebastabiilses asendis, võite end vigastada.
- ❏ Kuna printer on raske, vajatakse selle kandmiseks lahtipakkimisel ja transportimisel vähemalt kahte inimest.
- ❏ Printerit tõstes asetage käed allpool näidatud kohtadesse. Kui hoiate printerit tõstmise ajal mujalt, võib see maha kukkuda või teie sõrmed võivad printeri paigale asetamisel millegi vahele jääda.

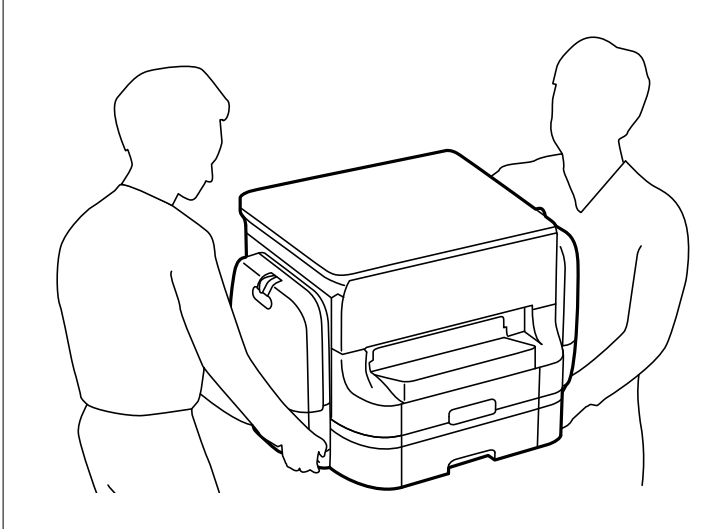

❏ Ärge kallutage printerit kandmisel rohkem kui 10 kraadi, vastasel juhul võib see maha kukkuda.

# **Printeri liigutamine**

### !*Ettevaatust!*

Ärge kinnitage väljastussalve ADF-i külge, kuna see on ebastabiilne. Kui printer liigub liigutamise ajal ootamatult, võite viga saada.

1. Lülitage printer välja, vajutades nuppu $\mathfrak{O}$ .

2. Veenduge, et toitetuli lülitub välja ja seejärel võtke toitekaabel lahti.

### c*Oluline teave:*

Tõmmake toitekaabel pistikupesast välja, kui toitetuli ei põle. Muidu ei lähe prindipea algasendisse ning tint hakkab kuivama, mis võib printimise võimatuks muuta.

- 3. Võtke kõik kaablid lahti (nt toitekaabel ja USB-kaabel).
- 4. Eemaldage väljastussalv.
- 5. Eemaldage printerist kogu paber.
- 6. Veenduge, et printeris ei ole originaale.
- 7. Pange paberitugi hoiule.
- 8. Avage tindikassett.

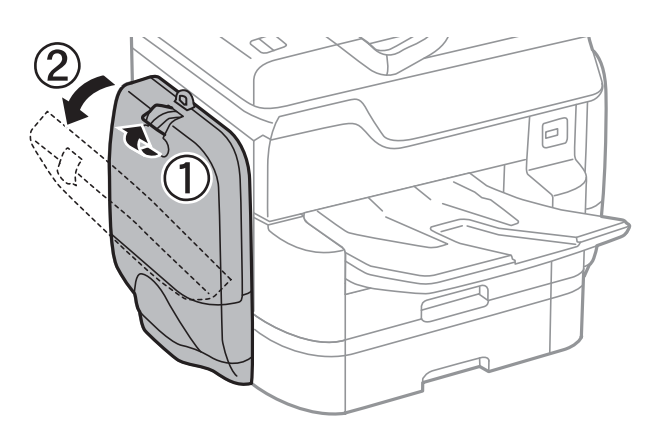

9. Vajutage tindivarustusseade käepidet. tindivarustusseade väljutatakse.

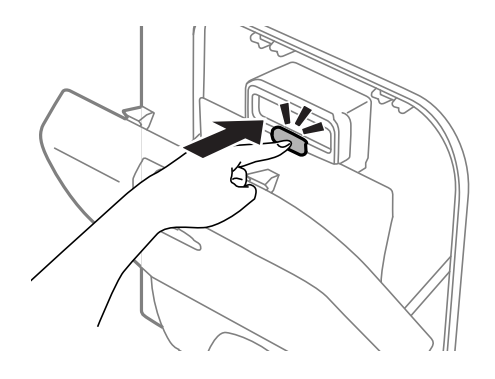

10. Tõstke tindivarustusseade üles.

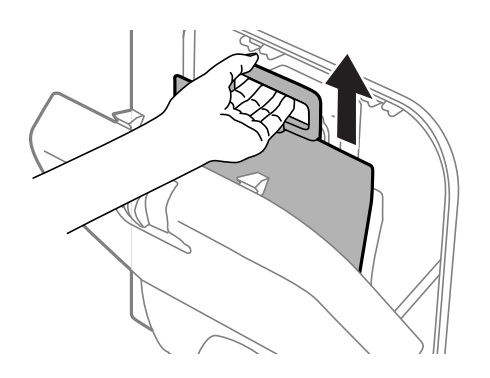

### *Märkus.*

- ❏ Kui te ei saa tindivarustusseadet üles tõsta, tõmmake käepidet ettepoole.
- ❏ Transportige eemaldatud tindivarustusseadmed tindivarustusava üles suunatuna ja tindivarustusseadmed maha asetatuna.
- ❏ Ärge kukutage ega põrutage komponenti tindivarustusseade vastu kõva pinda, vastasel korral võib tint lekkida.
- 11. Sulgege tindikassett.
- 12. Avage veel üks komponent tindikassett printeri vastasküljel ja eemaldage kõik komponendid tindivarustusseadmed.

Printer on liigutamiseks valmis.

### **Seotud teave**

& ["Osade nimetused ja funktsioonid" lk 16](#page-15-0)

# **Printeri liigutamine kinnitatud valikuliste paberikassettidega**

Viige läbi sammud printeri liigutamiseks ja seejärel eemaldage paberikassetid 3 ja 4. Seejärel viige läbi sammud alljärgnevatel piltidel.

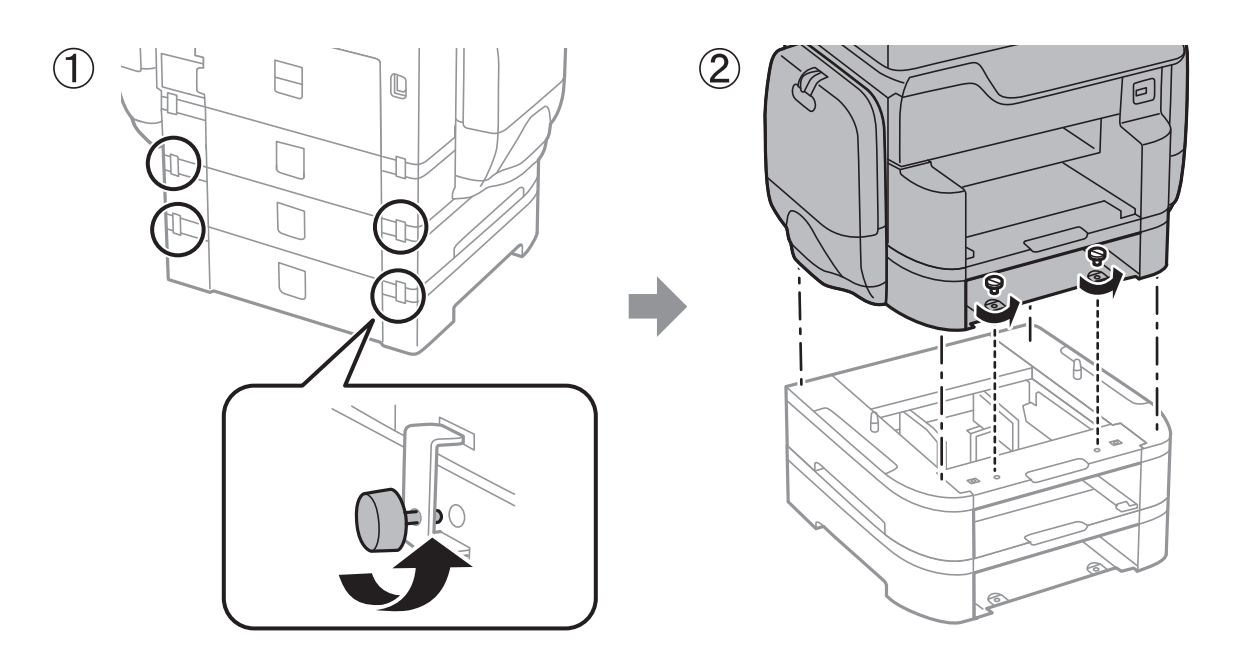

### **Seotud teave**

& ["Printeri liigutamine" lk 299](#page-298-0)

# **Printeri liigutamine kinnitatud valikulise alusega**

Enne printeri liigutamist eemaldage aluse statiiv. Viige läbi sammud printeri liigutamiseks ja seejärel sammud alljärgnevatel piltidel.

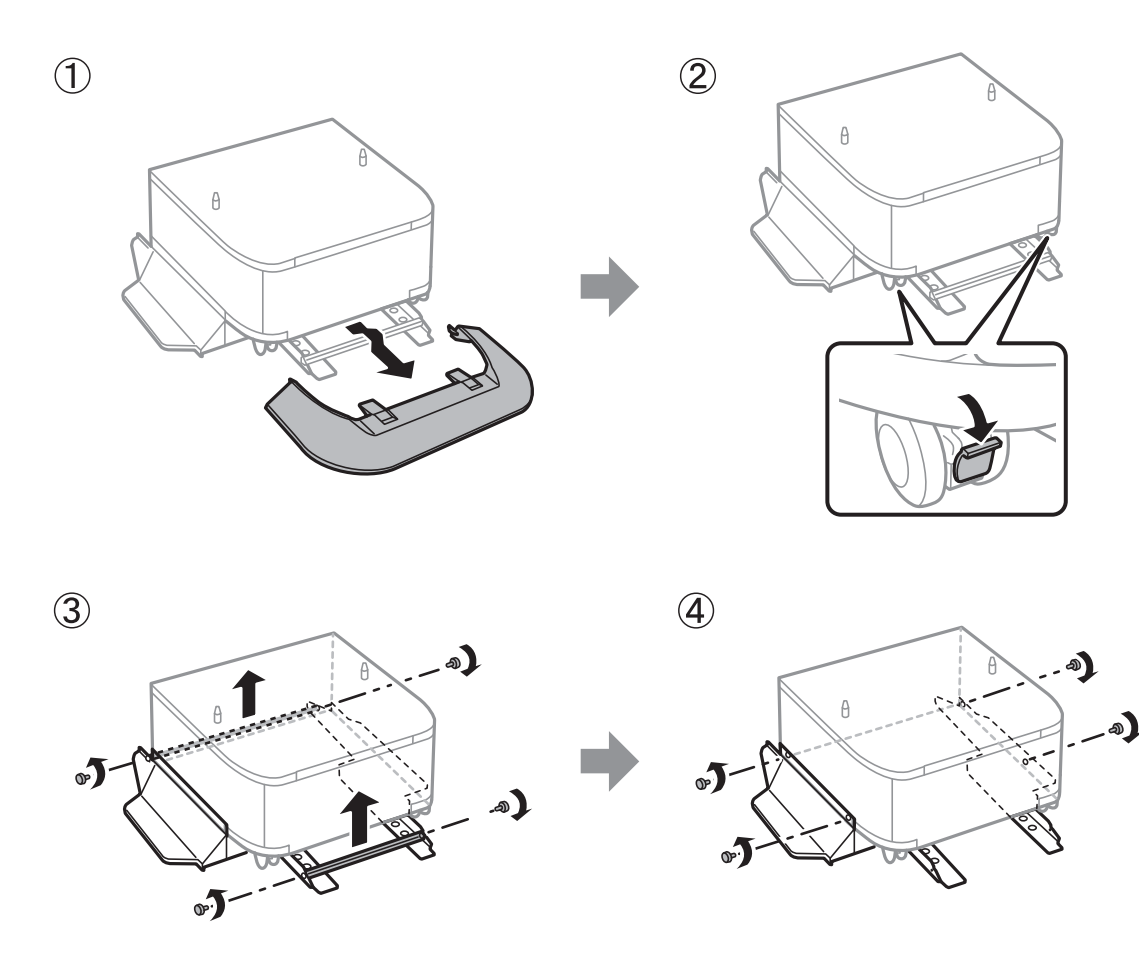

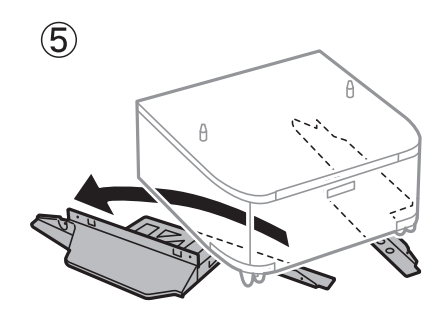

### **Seotud teave**

& ["Printeri liigutamine" lk 299](#page-298-0)

**Lisa**

# **Printeri transportimine**

Eemaldage valikuline alus ja valikulised paberikassetid ning pakkige kaitsematerjale kasutades printer oma kasti.

- 1. Eemaldage valikulised paberikassetid ja valikuline alus, kui need on paigaldatud.
- 2. Järgige samme printeri liigutamiseks.
- 3. Pakkige printer oma kasti, kasutades kaitsematerjale.
	- ❏ Vältige printerit hoiustades ja transportides selle kallutamist, küljele asetamist ja tagurpidi pööramist, sest vastasel juhul võib kassettidest tinti lekkida.
	- ❏ Enne printeri transportimist eemaldage komponendid tindivarustusseadmed, muidu võib transportimise ajal nendest tinti lekkida. Pärast transportimist paigaldage komponendid tindivarustusseadmed esimesel võimalusel tagasi, et prindipea ei hakkaks kuivama.
	- ❏ Jätke hoolduskarp printerisse, et tint transportimise ajal ei lekiks.

#### *Märkus.*

Kui prindikvaliteet on järgmisel printimiskorral langenud, puhastage prindipead ja joondage see.

### **Seotud teave**

- $\blacktriangleright$  ["Prindipea kontrollimine ja puhastamine" lk 195](#page-194-0)
- & ["Prindikvaliteedi reguleerimine" lk 194](#page-193-0)

# **Välise USB-seadme kasutamine arvutist**

Saate printerisse sisestatud väliselt USB-seadmelt (nt USB-välkmäluseade) arvutis andmeid lugeda ja kirjutada.

**C***Oluline teave:* 

Jagades arvutite vahel printeriga ühendatud välist seadet, mis on ühendatud USB-liidesega ja võrgu kaudu, on kirjutusjuurdepääs lubatud ainult arvutitele, mis on ühendatud sama meetodi abil, mida te kasutasite printeris. Välisele USB-seadmele kirjutamiseks valige ühendusmeetod järgmises menüüs printeri juhtpaneelil.

*Sätted* > *Üldsätted* > *Printeri sätted* > *Mäluseadme liides* > *Failide ühiskasutus*.

#### *Märkus.*

Kui ühendatud on suuremahuline väline USB-seade (nt 2 TB kõvaketas), kulub arvutis andmete tuvastamisele mõnevõrra aega.

#### **Windows**

Valige väline USB-seade üksuses **Arvuti** või **Minu arvuti** kaudu. Kuvatakse välises USB-seadmes olevad andmed.

#### *Märkus.*

Kui te ühendasite printeri võrguga ilma tarkvaraplaati või utiliiti Web Installer kasutamata, vastendage USB-port võrgudraivina. Valige käsk *Käivita* ja sisestage printeri nimi \\XXXXX või printeri IP-aadress \\XXX.XXX.XXX.XXX väljale *Ava:*. Paremklõpsake kuvatud seadme ikooni, et määrata võrk. Võrgudraiv kuvatakse kaustas *Arvuti* või *Minu arvuti*.

### **Mac OS X**

Valige vastava seadme ikoon. Kuvatakse välises USB-seadmes olevad andmed.

*Märkus.*

- ❏ Välise USB-seadme eemaldamiseks lohistage seadme ikoon prügikasti ikoonile. Vastasel juhul võib juhtuda, et teise välise USB-seadme sisestamisel ei kuvata jagatud draivi andmeid õigesti.
- ❏ Juurdepääsuks välisele salvestusseadmele üle võrgu valige töölaual olevast menüüst *Go* > *Connect to Server*. Sisestage printeri nimi cifs://XXXXX või smb://XXXXX (kus "xxxxx" on printeri nimi) väljale *Serveri aadress* ja klõpsake käsku *Ühenda*.

# **Meiliserveri kasutamine**

Meilifunktsioonide kasutamiseks (nagu skanni või faksi edastamisfunktsioonid) peate konfigureerima meiliserveri.

# **Meiliserveri konfigureerimine**

Enne meiliserveri konfigureerimist kontrollige järgmist.

- ❏ Printer on võrguga ühendatud.
- ❏ Meiliserveri andmed, nagu dokumendid teie teenusepakkujalt, mida te kasutasite oma arvutis meiliserveri häälestamiseks.

### *Märkus.*

Kui kasutate meiliteenust nagu Interneti-meil, tehke otsing Internetis, et leida vajalikud meiliserveri andmed.

- 1. Puudutage avakuval valikut **Sätted**.
- 2. Puudutage valikut **Üldsätted** > **Võrgusätted** > **Täpsem**.
- 3. Puudutage valikut **Meiliserver** > **Serverisätted**.
- 4. Valige kasutatava meiliserveri autentimismeetod.

### c*Oluline teave:*

Saadaval on järgmised autentimismeetodid.

- ❏ Väljas
- ❏ POP-autentimine enne SMTP-d
- ❏ SMTP-AUT

Võtke ühendust oma internetiteenuse pakkujaga, et kinnitada meiliserveri autentimismeetodit.

On võimalik, et printer ei saa suhelda meiliserveriga isegi siis, kui autentimismeetod on saadaval, kuna turvalisust saab tõsta (näiteks, kui vajalik on SSL-i kommunikatsioon). Uusima teabe samiseks külastage Epsoni toe veebisaiti.

<http://www.epson.eu/Support> (Euroopa)

<http://support.epson.net/> (väljaspool Euroopat)

5. Tehke vajalikud seadistused.

Vajalikud seadistused varieeruvad olenevalt autentimismeetodist. Sisestage kasutatava meiliserveri andmed.

6. Puudutage valikut **Jätka**.

#### *Märkus.*

- ❏ Kui kuvatakse tõrketeade, siis kontrollige, kas meiliserveri sätted on õiged.
- ❏ Kui te ei saa saata e-kirja isegi siis, kui ühenduse loomine õnnestus, kontrollige kasutatava meiliserveri autentimismeetodit.

### **Seotud teave**

 $\blacklozenge$  "Meiliserveri seadistusüksused" lk 305

# **Meiliserveri seadistusüksused**

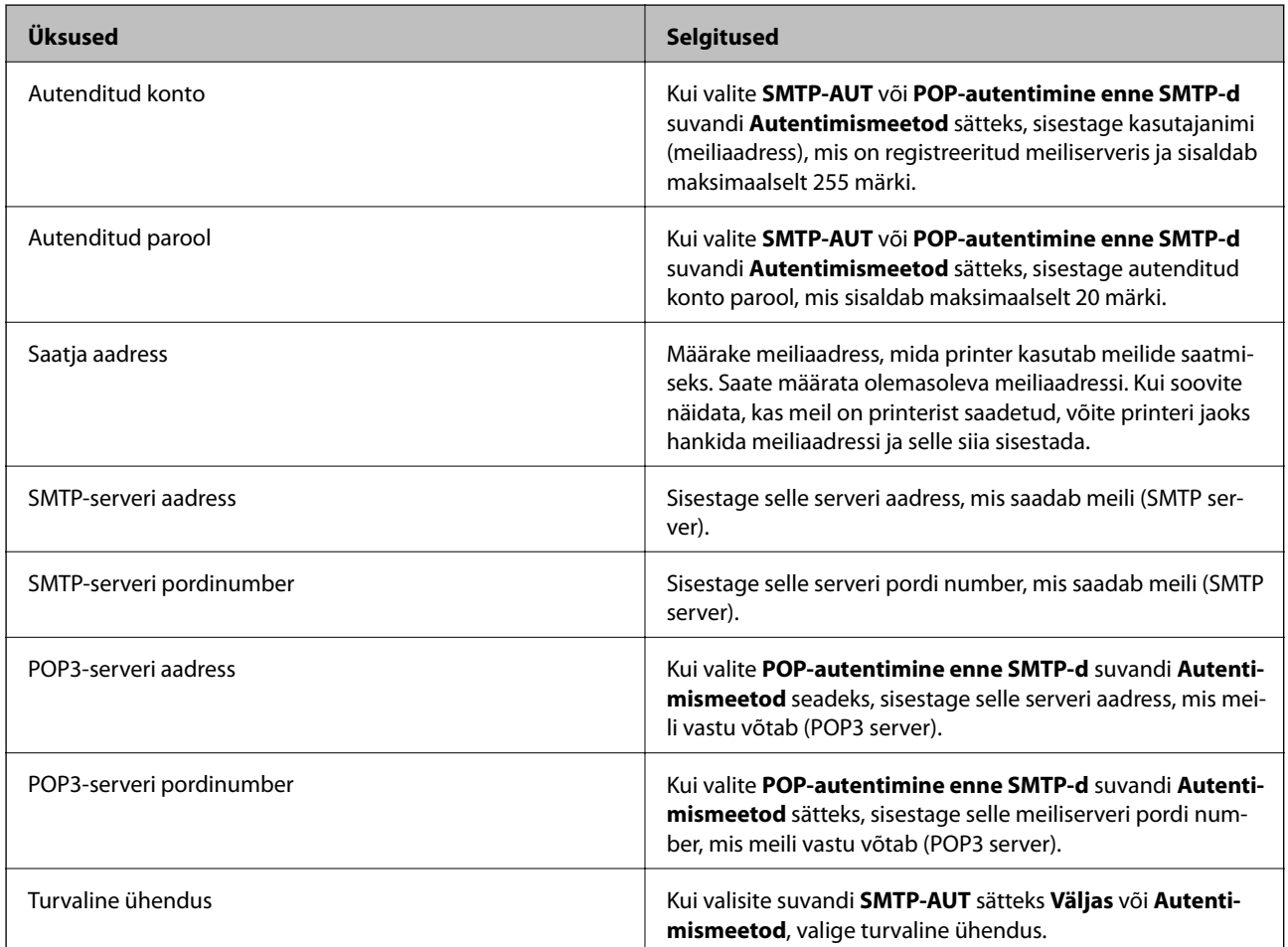

# **Meiliserveri ühenduse kontrollimine**

- 1. Puudutage avakuval valikut **Sätted**.
- 2. Puudutage ikooni **Üldsätted** > **Võrgusätted** > **Täpsem**.

3. Puudutage valikut **Meiliserver** > **Ühenduse kontrollimine**, et kontrollida, kas printer on meiliserveriga ühendatud.

#### *Märkus.*

❏ Kui kuvatakse tõrketeade, siis kontrollige, kas meiliserveri sätted on õiged.

# **Kust saada abi?**

# **Tehnilise toe veebisait**

Kui vajate veel abi, külastage alltoodud Epsoni klienditoe veebisaiti. Valige oma riik või piirkond ja avage kohaliku Epsoni veebisaidi klienditoe jaotis. Veebisaidil on saadaval ka uusimad draiverid, KKK-d, juhendid ja muud allalaaditavad materjalid.

<http://support.epson.net/>

#### <http://www.epson.eu/Support> (Euroopa)

Kui teie Epsoni seade ei tööta korralikult ja teil ei õnnestu probleemi lahendada, pöörduge abi saamiseks Epsoni tugiteenuste poole.

# **Epsoni klienditoega kontakteerumine**

### **Enne Epsoni klienditoe poole pöördumist**

Kui teie Epsoni seade ei tööta korralikult ja teil ei õnnestu probleemi lahendada seadme juhendites sisalduva tõrkeotsinguteabe abil, pöörduge abi saamiseks Epsoni tugiteenuste poole. Kui allpool ei ole esitatud teie piirkonna Epsoni klienditoe kontaktandmeid, pöörduge edasimüüja poole, kelle käest seadme ostsite.

Epsoni klienditugi saab teid aidata palju kiiremini, kui saate neile anda alljärgneva informatsiooni.

❏ Seadme seerianumber

(seerianumber asub tavaliselt seadme taga)

- ❏ Seadme mudel
- ❏ Seadme tarkvara versioon

(Klõpsake nuppu **Teave**, **Versiooniteave** või muud sarnast nuppu toote tarkvaras.)

- ❏ Teie arvuti mark ja mudel
- ❏ Teie arvuti operatsioonisüsteemi nimi ja versioon
- ❏ Koos seadmega tavaliselt kasutatavate programmide nimed ja versioonid

#### *Märkus.*

Olenevalt tootest võidakse faksi valimisloendi andmed ja/või võrgusätted salvestada toote mällu. Seadmerikke või toote parandamise tagajärjel võivad andmed ja/või sätted kaotsi minna. Epson ei vastuta mingisuguste andmete kadumise, andmete ja/või sätete varundamise ega taastamise eest isegi garantiiajal. Soovitame andmed ise varundada või teha vajalikud märkmed.

<sup>❏</sup> Kui te ei saa saata e-kirja isegi siis, kui ühenduse loomine õnnestus, kontrollige kasutatava meiliserveri autentimismeetodit.

### **Kasutajad Euroopas**

Leiate teavet Epsoni klienditoega ühenduse võtmise kohta oma üleeuroopalisest garantiidokumendist.

### **Kasutajad Taiwanis**

Teave, kasutajatugi ja teenused.

### **Veebisait**

[http://www.epson.com.tw](http://www.epson.com.tw/)

Saadaval tootekirjeldused, draiverid ja tootepäringud.

### **Epsoni klienditugi**

Telefon: +886-2-80242008

Meie klienditoe meeskond suudab teid telefoni teel aidata järgmistes küsimustes.

❏ Hinnapäringud ja tooteteave

- ❏ Küsimused toodete kasutamise või probleemide kohta
- ❏ Päringud remondi ja garantii kohta

### **Remondikeskus**

<http://www.tekcare.com.tw/branchMap.page>

TekCare on Epson Taiwan Technology & Trading Ltd volitatud hooldekeskus.

### **Abi kasutajatele Austraalias**

Epson Australia soovib teile pakkuda kõrgetasemelist teenindust. Peale seadme dokumentatsiooni saate lisateavet järgmistest kohtadest.

### **Interneti-URL**

#### [http://www.epson.com.au](http://www.epson.com.au/)

Külastage Epson Australia veebisaiti. Siia tasub aeg-ajalt vaadata. Saidilt saate draivereid alla laadida, vaadata Epsoni esinduste asukohti, teavet uute toodete kohta ja võtta ühendust tehnilise toega (e-posti teel).

### **Epsoni klienditugi**

### Telefon: 1300-361-054

Epsoni klienditugi tagab klientidele viimase võimalusena abi. Klienditoe operaatorid aitavad teid Epsoni toodete paigaldamisel, seadistamisel ja kasutamisel. Meie müügieelse klienditoe töötajad jagavad kirjandust uute Epsoni toodete ning teavet lähimate edasimüüjate või teenindusagentide kohta. Siit saate vastuse paljudele oma küsimustele.

Helistades hoidke kogu oluline teave käepärast. Mida paremini olete ette valmistunud, seda kiiremini suudame probleemi lahendada. Eelmainitud teave hõlmab teie Epsoni toote dokumentatsiooni, arvuti tüüpi, operatsioonisüsteemi nime, rakendusprogrammide nimesid ning muud teavet, mida peate vajalikuks.

### **Toote transportimine**

Epson soovitab toote pakendi hilisema transportimise jaoks alles hoida.

### **Teave Uus-Meremaa kasutajatele**

Epson New Zealand soovib teile pakkuda kõrgetasemelist teenindust. Lisaks seadme dokumentatsioonile saate täiendavat teavet järgmistest kohtadest.

### **Veebisait**

### [http://www.epson.co.nz](http://www.epson.co.nz/)

Külastage Epson New Zealand veebisaiti. Siia tasub aeg-ajalt vaadata. Saidilt saate draivereid alla laadida, vaadata Epsoni esinduste asukohti, teavet uute toodete kohta ja võtta ühendust tehnilise toega (e-posti teel).

### **Epsoni klienditugi**

Telefon: 0800 237 766

Epsoni klienditugi on meie klientide jaoks viimane võimalus abi saada. Klienditoe operaatorid aitavad teid Epsoni toodete paigaldamisel, seadistamisel ja kasutamisel. Meie müügieelse klienditoe töötajad jagavad kirjandust uute Epsoni toodete ning teavet lähimate edasimüüjate või teenindusagentide kohta. Siit saate vastuse paljudele oma küsimustele.

Helistades hoidke kogu oluline teave käepärast. Mida paremini olete ette valmistunud, seda kiiremini suudame probleemi lahendada. Eelmainitud teave hõlmab teie Epsoni tootedokumentatsiooni, arvuti tüüpi, operatsioonisüsteemi nime, rakendusprogrammide nimesid ning muud teavet, mida peate vajalikuks.

### **Toote transport**

Epson soovitab toote pakendi hilisema transportimise jaoks alles hoida.

### **Abi kasutajatele Singapuris**

Ettevõtte Epson Singapore pakutav teave, kasutajatugi ja teenused on saadaval järgmistest kohtadest.

### **Veebisait**

### [http://www.epson.com.sg](http://www.epson.com.sg/)

Saadaval on toodete kirjeldused, draiverid, korduma kippuvad küsimused (KKK), hinnapäringud ja tehnilise toe teenus e-posti teel.

### **Epsoni klienditugi**

Tasuta number: 800-120-5564

Meie klienditoe meeskond suudab teid telefoni teel aidata järgmistes küsimustes.

- ❏ Hinnapäringud ja tooteteave
- ❏ Küsimused toote kasutamise või probleemide lahendamise kohta
- ❏ Päringud remondi ja garantii kohta

### **Abi kasutajatele Tais**

Teave, kasutajatugi ja teenused.

### **Veebisait**

### [http://www.epson.co.th](http://www.epson.co.th/)

Saadaval tootekirjeldused, draiverid, korduma kippuvad küsimused (KKK) ja e-post.

### **Epsoni tugiliin**

Telefon: 66-2685-9899

- E-post: support@eth.epson.co.th
- Meie klienditoe meeskond saab teid telefoni teel aidata järgmistes küsimustes.
- ❏ Hinnapäringud ja tooteteave
- ❏ Küsimused toodete kasutamise või probleemide kohta
- ❏ Päringud remondi ja garantii kohta

### **Kasutajad Indoneesias**

Teave, kasutajatugi ja teenused:

### **Veebisait**

### [http://www.epson.co.id](http://www.epson.co.id/)

❏ Saadaval tootekirjeldused, draiverid

❏ Korduma kippuvad küsimused (KKK), hinnapäringud, küsimuste esitamine e-posti teel

### **Epsoni tugiliin**

Telefon: +62-1500-766

Faks: +62-21-808-66-799

Meie klienditoe meeskond saab teid telefoni või faksi teel aidata järgmistes küsimustes:

❏ Hinnapäringud ja tooteteave

❏ Tehniline tugi

### **Epsoni teeninduskeskus**

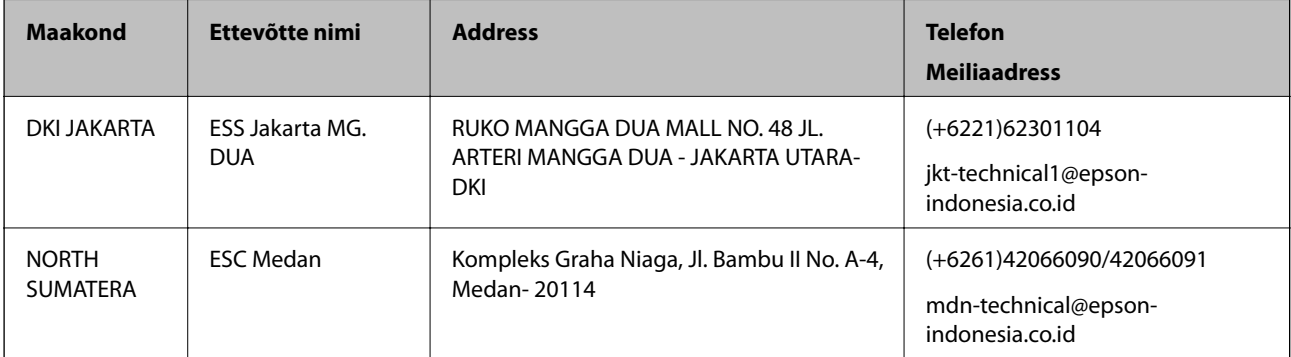

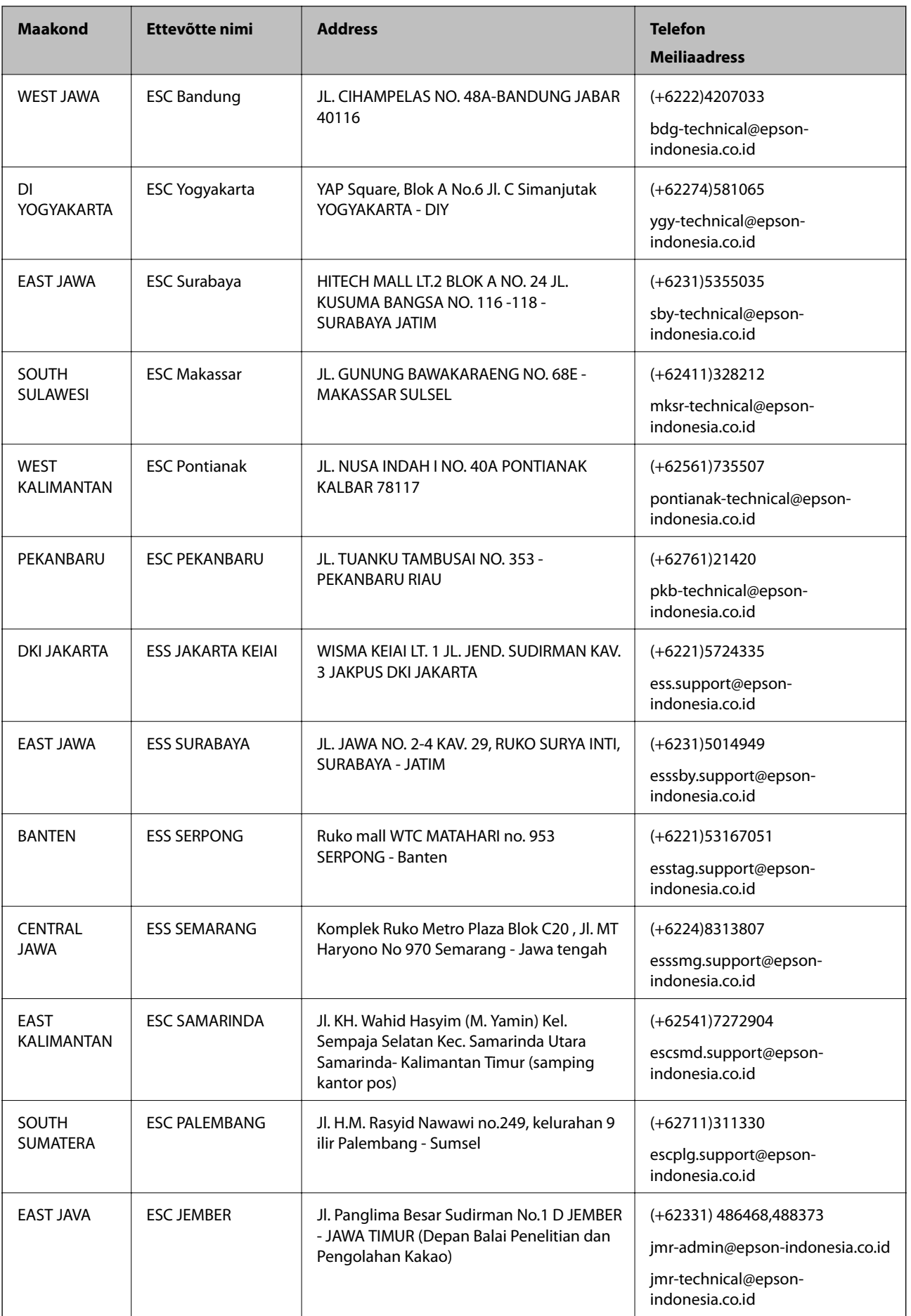

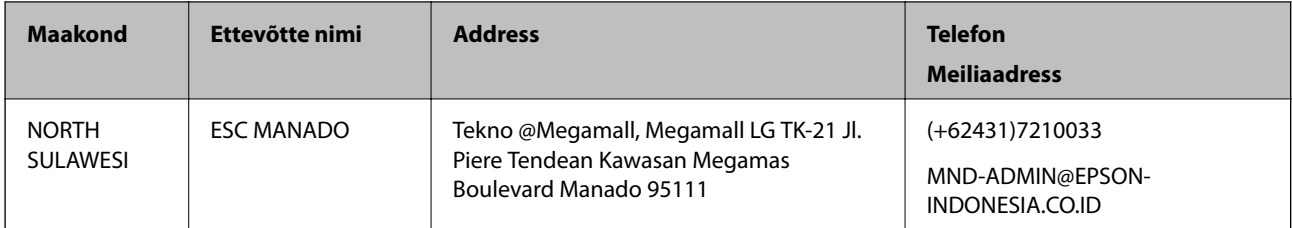

Linnade puhul, mis ei ole siin nimekirjas, helistage numbril: 08071137766.

## **Abi kasutajatele Hongkongis**

Tehnilise toe ja muude müügijärgsete teenuste jaoks võtke ühendust ettevõttega Epson Hong Kong Limited.

### **Koduleht internetis**

### [http://www.epson.com.hk](http://www.epson.com.hk/)

Epson Hong Kong on loonud kohaliku kodulehe (nii hiina kui ka inglise keeles), et pakkuda kasutajatele alljärgnevat teavet.

- ❏ Tooteteave
- ❏ Vastused korduma kippuvatele küsimustele
- ❏ Uusimad draiverid Epsoni toodetele

### **Tehnilise toe tugiliin**

Meie tehnilise toe personaliga on teil võimalik ühendust võtta alljärgnevatel telefoni- ja faksinumbritel.

Telefon: 852-2827-8911

Faks: 852-2827-4383

### **Abi kasutajatele Malaisias**

Teave, kasutajatugi ja teenused.

### **Veebisait**

[http://www.epson.com.my](http://www.epson.com.my/)

- ❏ Saadaval tootekirjeldused, draiverid
- ❏ Korduma kippuvad küsimused (KKK), hinnapäringud, küsimuste esitamine e-posti teel.

### **Epsoni kõnekeskus**

Telefon: +60 1800-8-17349

- ❏ Hinnapäringud ja tooteteave
- ❏ Küsimused toodete kasutamise või probleemide kohta
- ❏ Päringud remondi ja garantii kohta

### **Peakontor**

Telefon: 603-56288288 Faks: 603-5628 8388/603-5621 2088

## **Abi kasutajatele Indias**

Teave, kasutajatugi ja teenused.

### **Veebisait**

```
http://www.epson.co.in
```
Saadaval tootekirjeldused, draiverid ja tootepäringud.

### **Klienditugi**

❏ Hooldus, tooteteave ja kulutarvikute tellimine (BSNL-liinid)

Tasuta number: 18004250011

Avatud 9.00 kuni 18.00, esmaspäevast laupäevani (välja arvatud riigipühad)

❏ Hooldus (CDMA- ja mobiilikasutajad)

Tasuta number: 186030001600

Avatud 9.00 kuni 18.00, esmaspäevast laupäevani (välja arvatud riigipühad)

# **Kasutajad Filipiinidel**

Tehnilise toe ja muude müügijärgsete teenuste jaoks võtke ühendust Epson Philippines Corporationiga alltoodud telefoni- ja faksinumbritel ning meiliaadressil.

### **Veebisait**

### [http://www.epson.com.ph](http://www.epson.com.ph/)

Saadaval on tootekirjeldused, draiverid, korduma kippuvad küsimused (KKK) ja e-posti teel päringute tegemise võimalus.

### **Epsoni Filipiinide klienditugi**

Tasuta number: (PLDT) 1800-1069-37766

Tasuta number: (digitaalne) 1800-3-0037766

Manila (koos eeslinnadega): (+632)441-9030

Veebisait:<https://www.epson.com.ph/contact>

E-post: customercare@epc.epson.som.ph

Meie klienditoe meeskond saab teid telefoni teel aidata järgmistes küsimustes.

- ❏ Hinnapäringud ja tooteteave
- ❏ Küsimused toodete kasutamise või probleemide kohta
- ❏ Päringud remondi ja garantii kohta

### **Epson Philippines Corporation**

Pealiin: +632-706-2609 Faks: +632-706-2665